**BECKHOFF** New Automation Technology

# 文件资料 | ZH EL331x-00x0

模拟量热电偶输入端子模块(1、2、4 通道,带开路识别功 能)

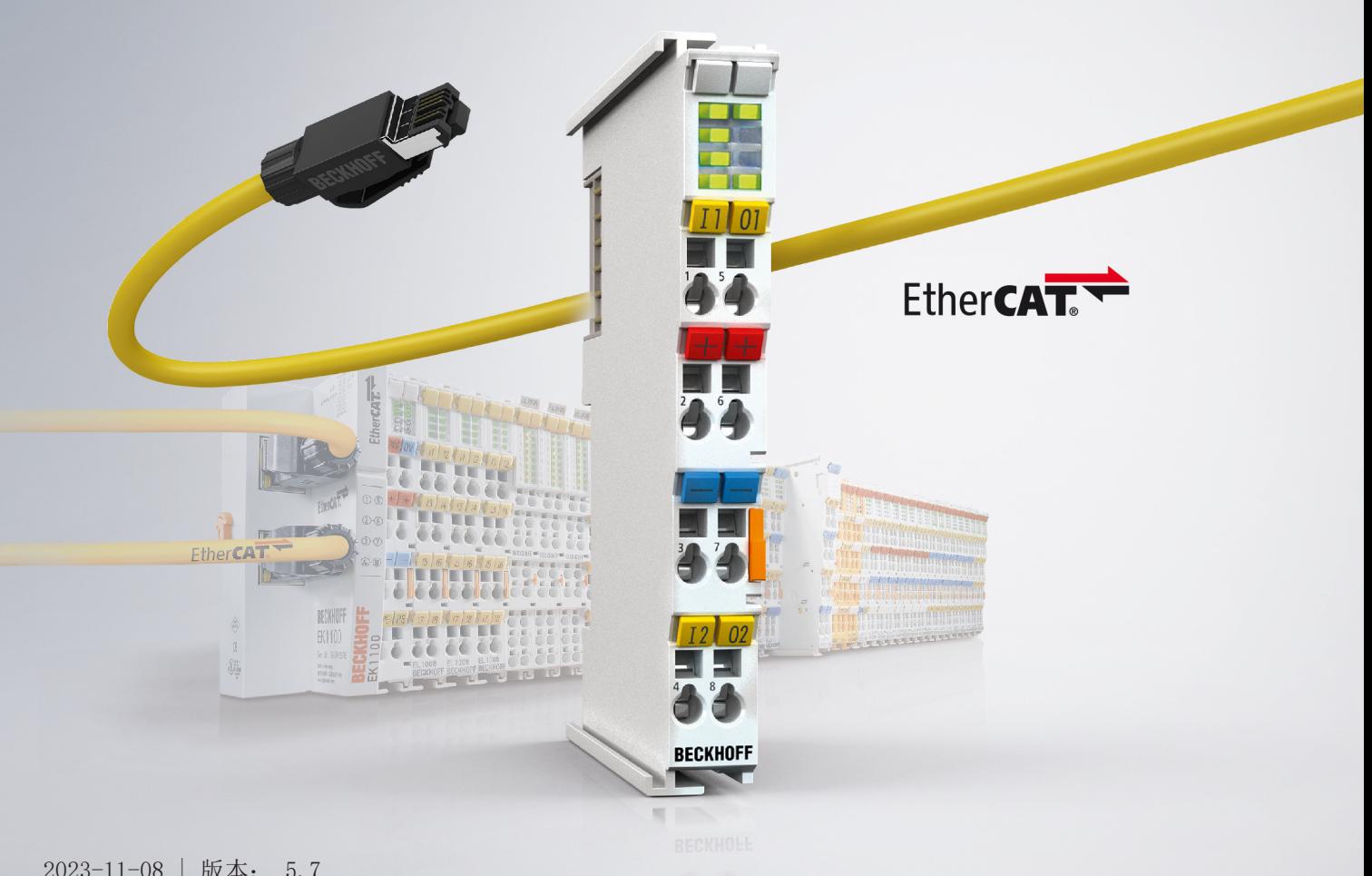

## 目录

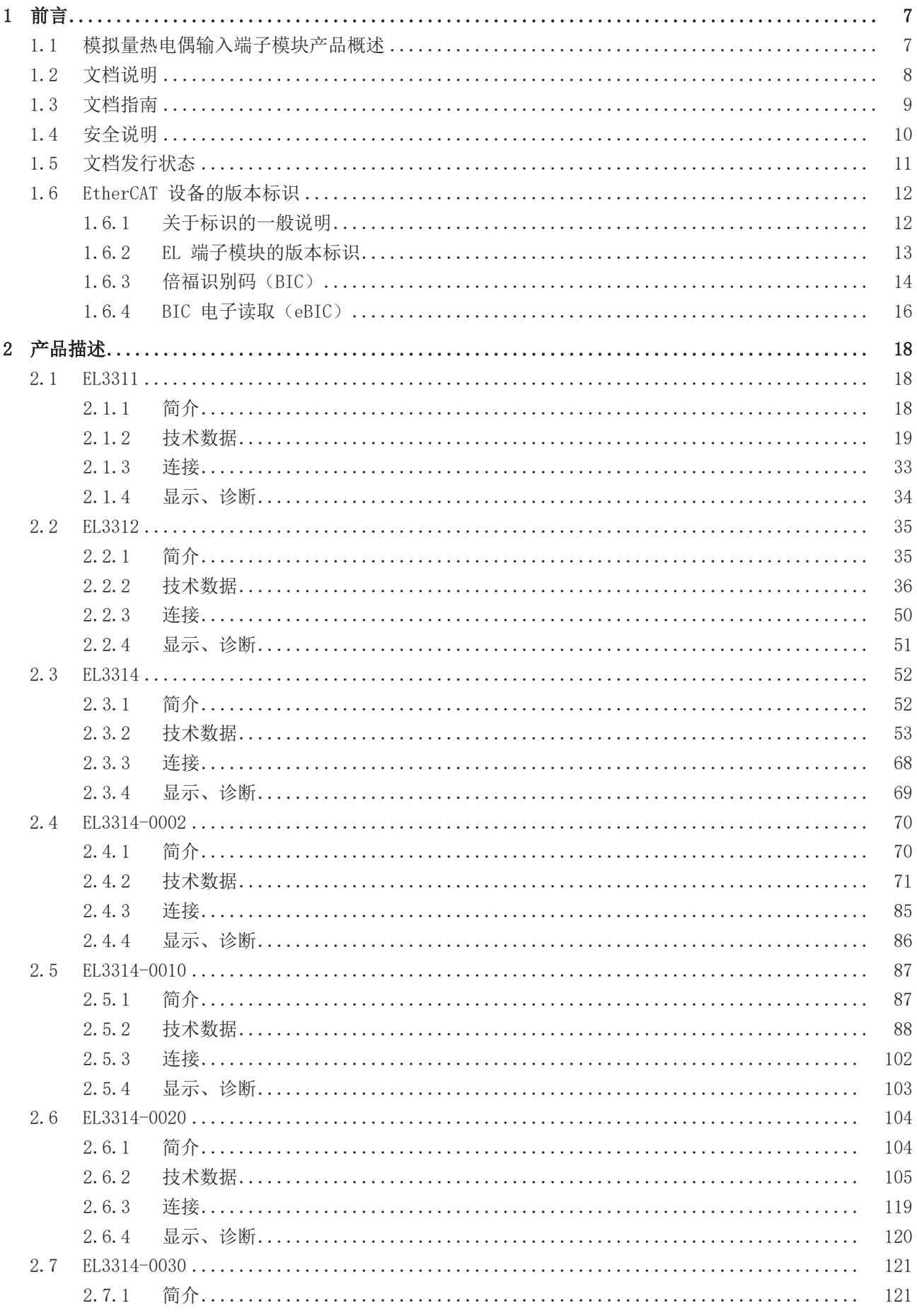

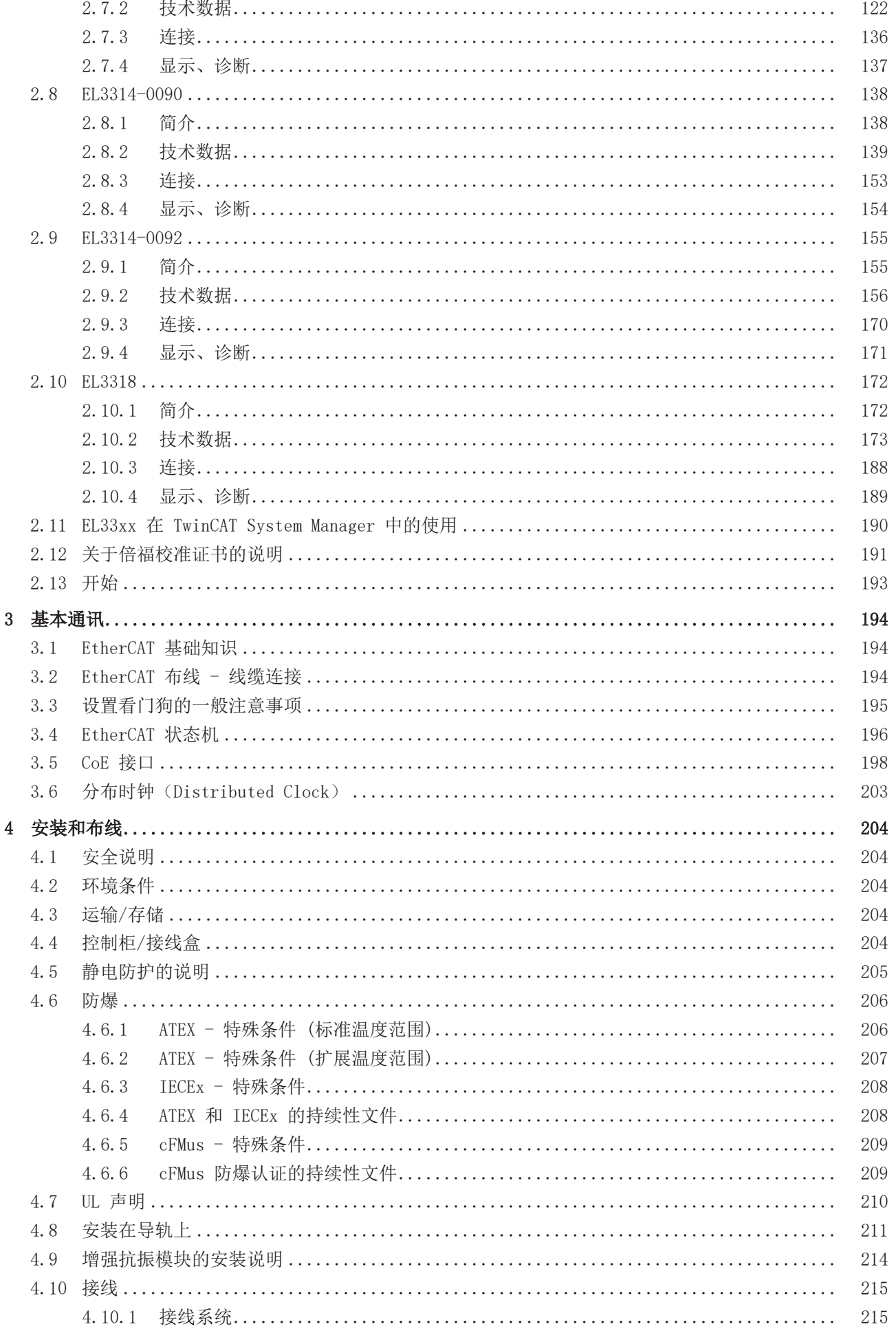

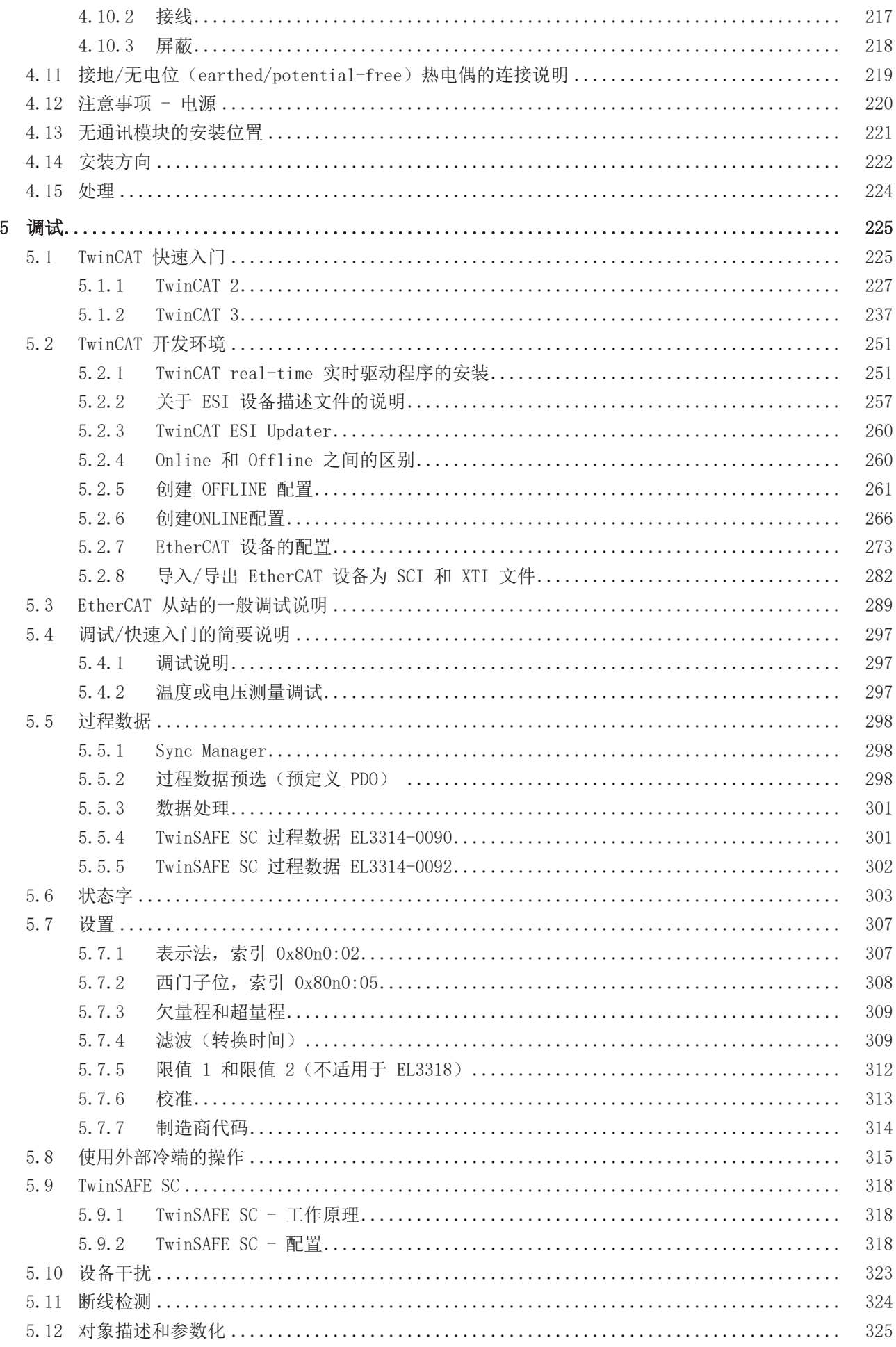

目录

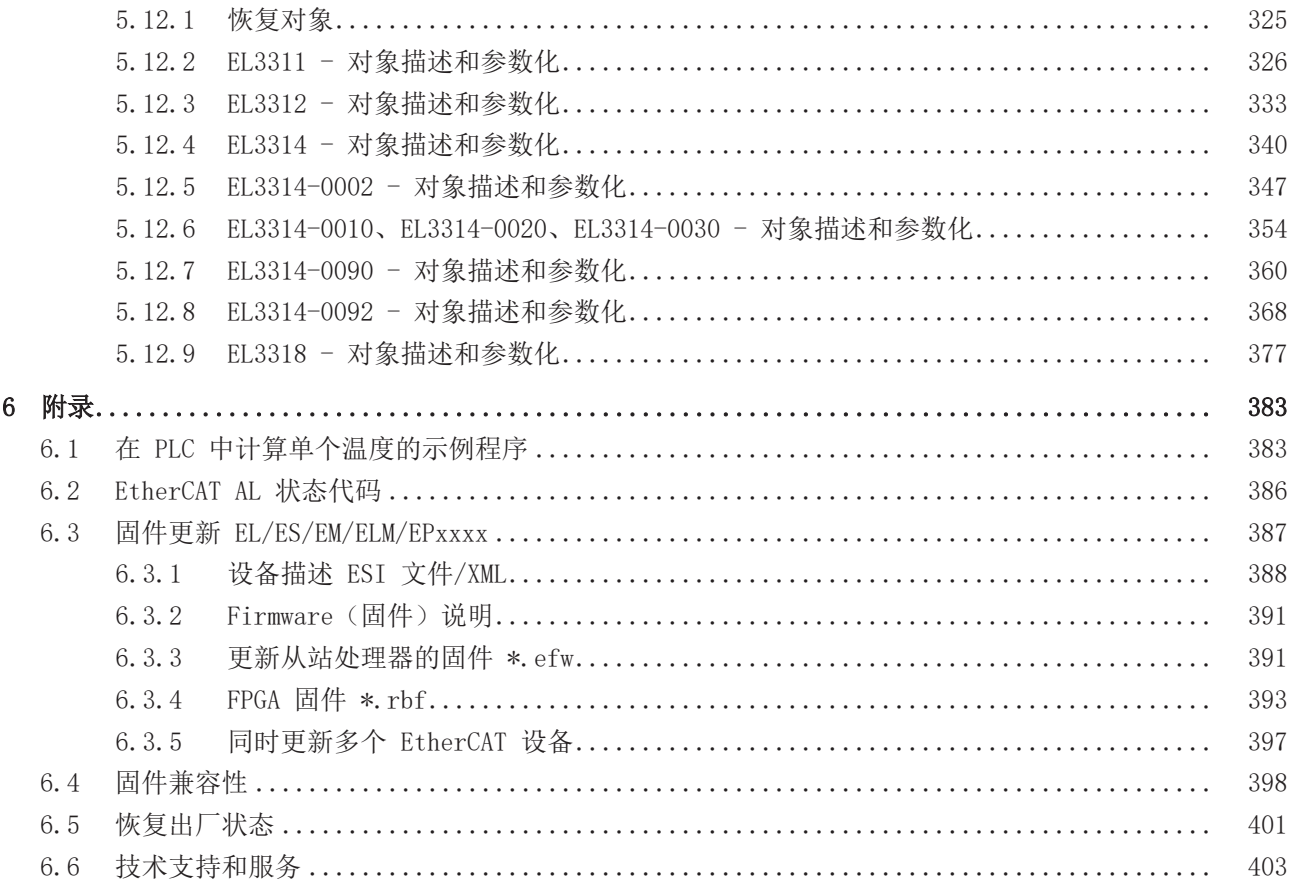

## <span id="page-6-0"></span>1 前言

### <span id="page-6-1"></span>1.1 模拟量热电偶输入端子模块产品概述

[EL3311 \[](#page-17-2)[}](#page-17-2) [18\]](#page-17-2) 用于热电偶的 1 通道输入端子模块 [EL3312 \[](#page-34-1) $\triangleright$  [35\]](#page-34-1) 用于热电偶的 2 通道输入端子模块 [EL3314 \[](#page-51-1) $\triangleright$  [52\]](#page-51-1) 用于热电偶的 4 通道输入端子模块 [EL3314-0002 \[](#page-69-1) $\blacktriangleright$  [70\]](#page-69-1) 4 通道输入端子模块,热电偶,高精度,电气隔离 [EL3314-0010 \[](#page-86-1) $\geq 87$ ] 用于热电偶的 4 通道输入端子模块,高精度 [EL3314-0020 \[](#page-103-1) $\bigcup$  [104\]](#page-103-1) 用于热电偶的 4 通道输入端子模块, 高精度, 附有[原厂标准校准证书 \[](#page-190-0)▶ [191\]](#page-190-0) [EL3314-0030 \[](#page-120-1)[}](#page-120-1) [121\]](#page-120-1) 用于热电偶的 4 通道输入端子模块, 高精度, 带[外部校准证书 \[](#page-190-0)▶ [191\]](#page-190-0) [EL3314-0090 \[](#page-137-1)[}](#page-137-1) [138\]](#page-137-1) 用于热电偶的 4 通道输入端子模块,TwinSAFE 单通道 [EL3314-0092 \[](#page-154-1)[}](#page-154-1) [155\]](#page-154-1) 4 通道输入端子模块,热电偶,高精度,电气隔离,TwinSAFE 单通道 [EL3318 \[](#page-171-1) $\bigcup$  [172\]](#page-171-1) 用于热电偶的 8 通道高密度输入端子模块

### <span id="page-7-0"></span>1.2 文档说明

### 目标受众

本说明仅适用于熟悉国家标准且经过培训的控制和自动化工程专家。 在安装和调试组件时,必须遵循文档和以下说明及解释。 操作人员应具备相关资质,并始终使用最新的生效文档。

相关负责人员必须确保所述产品的应用或使用符合所有安全要求,包括所有相关法律、法规、准则和标准。

### 免责声明

本文档经过精心准备。然而,所述产品正在不断开发中。

我们保留随时修改和更改本文档的权利,恕不另行通知。

不得依据本文档中的数据、图表和说明对已供货产品的修改提出赔偿。

### 商标

Beckhoff®、TwinCAT®、TwinCAT/BSD®、TC/BSD®、EtherCAT®、EtherCAT G®、EtherCAT G10®、EtherCAT P®、 Safety over EtherCAT®、TwinSAFE®、XFC®、XTS® 和 XPlanar® 是倍福自动化有限公司的注册商标并得到授 权。本出版物中使用的其他名称可能是商标,第三方出于自身目的使用它们可能侵犯商标所有者的权利。

### 正在申请的专利

涵盖 EtherCAT 技术,包括但不限于以下专利申请和专利:EP1590927、EP1789857、EP1456722、EP2137893、 DE102015105702,并在多个其他国家进行了相应的专利申请或注册。

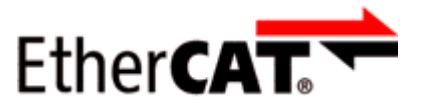

EtherCAT® 是注册商标和专利技术,由德国倍福自动化有限公司授权使用。

#### 版权所有

© 德国倍福自动化有限公司。 未经明确授权,禁止复制、分发和使用本文件以及将其内容传达给他人。 违者将被追究赔偿责任。在专利授权、工具型号或设计方面保留所有权利。

## <span id="page-8-0"></span>1.3 文档指南

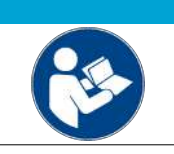

### 文件的其它组成部分

本文档介绍特定设备的内容。它是倍福 I/O 组件模块化文档体系的一部分。为了使用和安全 在文昌开始设公益的行事。三文品信言, 在社会会论文旨出会。

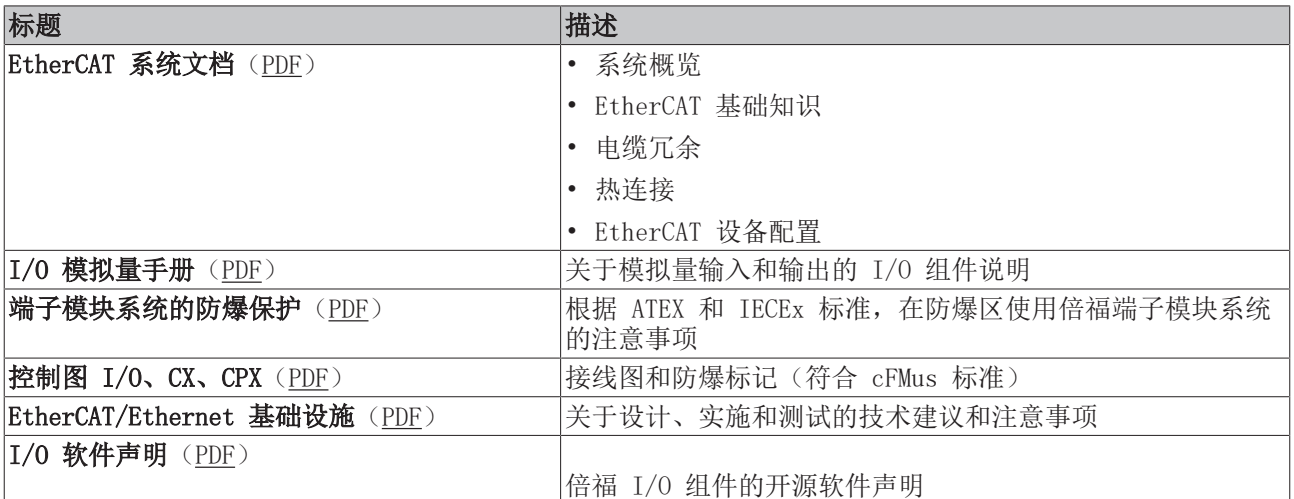

注意

可以在倍福公司网站([www.beckhoff.com\)](http://www.beckhoff.com/)上通过以下版块查看或下载相关文档:

- 在相应产品页面的"文档和下载"区域,
- [下载中心](https://www.beckhoff.com/en-us/support/download-finder/technical-documentations/),
- [Beckhoff Information System](https://infosys.beckhoff.com/content/1033/fieldbusinfosys/index.html?id=4211986674403809096)。

## <span id="page-9-0"></span>1.4 安全说明

### 安全规范

请注意以下安全说明和解释! 可在以下页面或安装、接线、调试等区域找到产品相关的安全说明。

### 责任免除

所有组件在供货时都配有适合应用的特定硬件和软件配置。禁止未按文档所述修改硬件或软件配置,德国倍福 自动化有限公司不对此承担责任。

### 人员资格

本说明仅供熟悉适用国家标准的控制、自动化和驱动工程专家使用。

### 警示信号词

文档中使用的警示信号词分类如下。为避免人身伤害和财产损失,请阅读并遵守安全和警告注意事项。

### 人身伤害警告

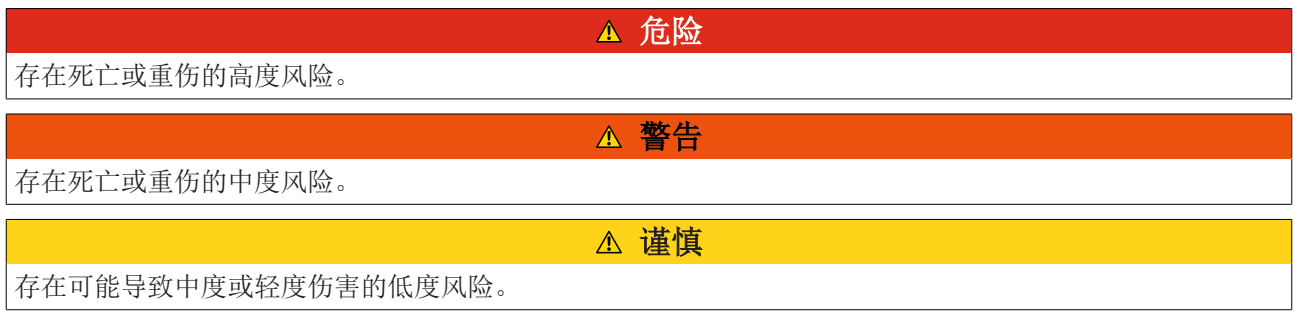

注意

### 财产或环境损害警告

可能会损坏环境、设备或数据。

### 操作产品的信息

这些信息包括: 有关产品的操作、帮助或进一步信息的建议。

## <span id="page-10-0"></span>1.5 文档发行状态

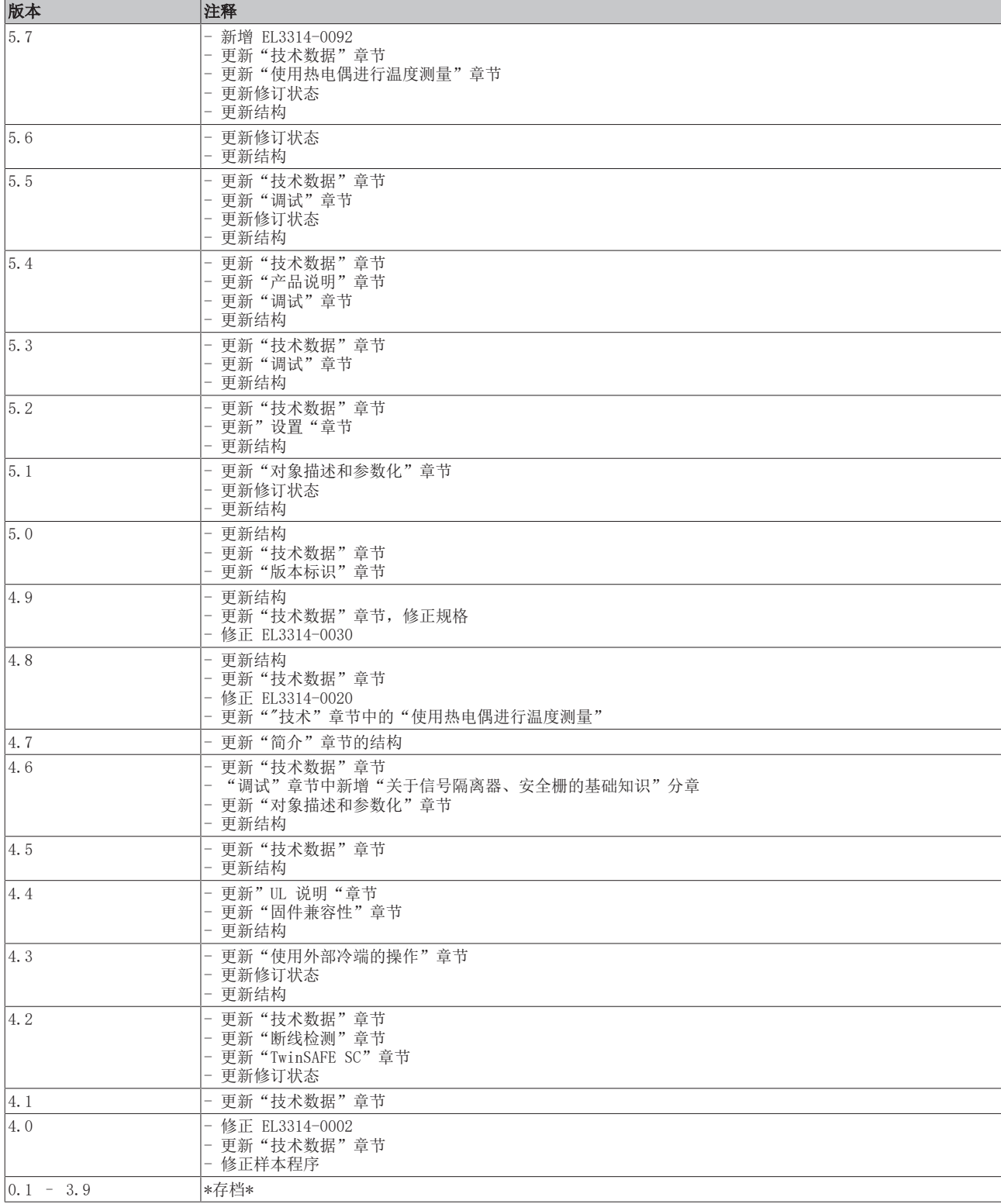

## <span id="page-11-1"></span><span id="page-11-0"></span>1.6 EtherCAT 设备的版本标识

### 1.6.1 关于标识的一般说明

### 名称

一个倍福 EtherCAT 设备有一个 14 位字符编号,由以下部分组成

- 系列号
- 型号
- 版本号
- 修订版本号

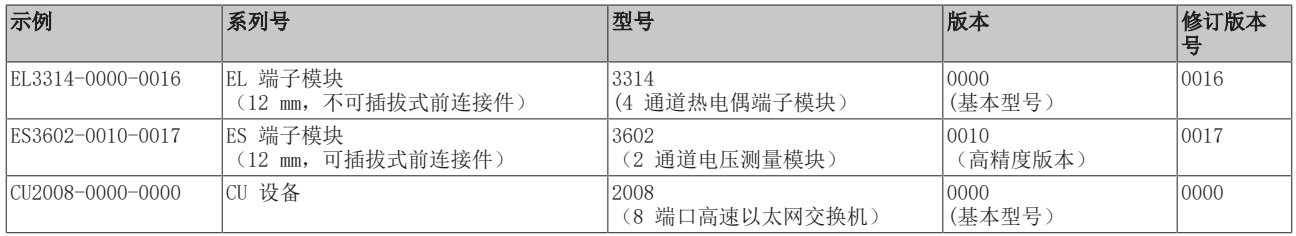

#### 注意

- 上述要素构成了**技术编号**。下面使用 EL3314-0000-0016来举例说明。
- EL3314-0000 是订货号,在"-0000"的情况下,通常简写为 EL3314。"-0016"是 EtherCAT 版本号。
- 订货号由

系列号(EL、EP、CU、ES、KL、CX 等) - 型号(3314)

- 版本号(-0000)组成
- 修订版本号 -0016 显示技术改进的版本, 例如 EtherCAT 通讯方面的功能扩展, 并由倍福公司管理。 原则上除非文档中另有规定,较高修订版的设备可以替换装有较低修订版的设备。 每个版本通常都有一个XML文件形式的描述(ESI, EtherCAT Slave Information), 可从倍福公司网站下 载。 从 2014 年 01 月起, 修订版本号显示在 IP20 端子模块的外壳上, 见图 "EL5021 EL 端子模块, 标准

IP20 IO 设备,带有批号和修订版 ID(从 2014 年 01 月起)"。

• 型号、版本号和修订版本号在读取时当作十进制数字,但它们在存储时按十六进制数字。

<span id="page-12-0"></span>倍福 IO 设备的序列号/数字代码通常是一个印在设备或标签上的 8 位数字。序列号表示交付状态下的配置, 因此指的是整个生产批次,不区分批次中的各个模块。

> 示例:序列号 12 06 3A 02: 12 - 生产周次为 12 周 06 - 生产年份为 2006 年 3A - 固件版本为 3A 02 - 硬件版本为 02

### 序列号的结构: KK YY FF HH

- KK 生产周数(CW,日历周) YY - 生产年份 FF - 固件版本号
- HH 硬件版本号

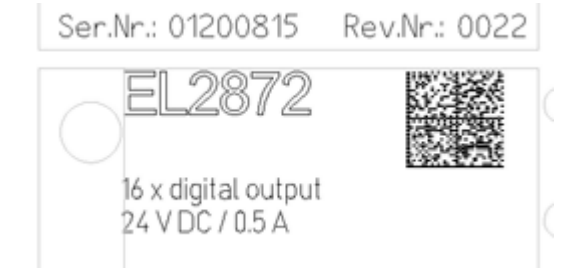

附图 1: EL2872,修订版本号 0022 和序列号 01200815

前言

### <span id="page-13-0"></span>1.6.3 倍福识别码(BIC)

倍福唯一识别码 Beckhoff Identification Code (BIC)越来越多地应用于识别倍福产品。BIC 表示为二维 码(DMC, 编码格式 ECC200), 内容基于 ANSI 标准 MH10.8.2-2016。

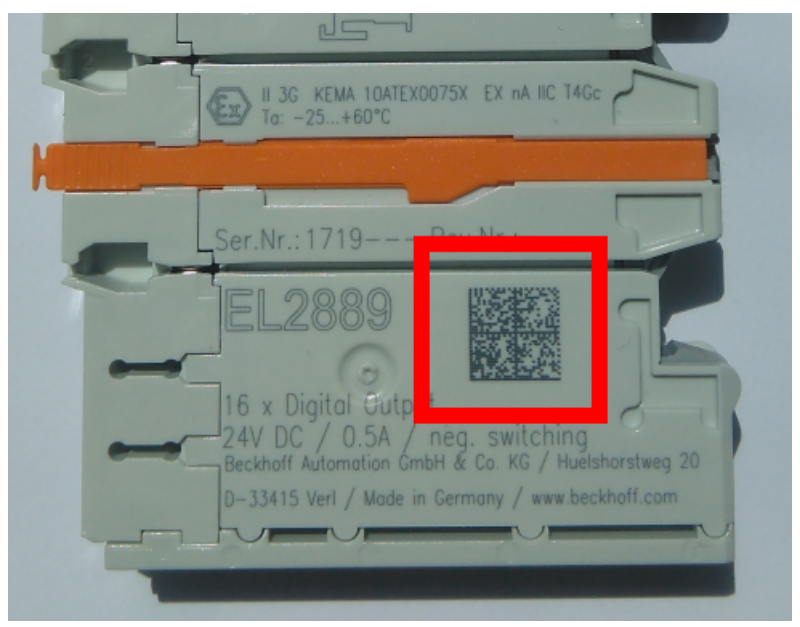

附图 2: BIC 为二维码(DMC,编码格式 ECC200)

BIC 将在所有产品组中逐步引入。

根据不同的产品,可以在以下地方找到:

- 在包装单元上
- 直接在产品上(如果空间足够)
- 在包装单元和产品上

BIC 可供机器读取,其中包含的信息客户可以用于产品管理。

每条信息都可以使用数据唯一标识符 (ANSI MH10.8.2-2016) 进行识别。数据标识符后面紧接着是一个字符 串。两者加起来的最大长度如下表所示。如果信息较短,则会以空格填充。

可能出现的信息如下,位置 1 到 4 总是存在,其他信息则根据生产的需要而定:

| 位置             | 信息类型              | 说明                                 | 数据<br>标识符      | 包括数据标识符的数字示例<br>位数 |                 |
|----------------|-------------------|------------------------------------|----------------|--------------------|-----------------|
| 1              | 倍福订单号             | 倍福订单号                              | 1P             | 8                  | 1P072222        |
| 2              | 倍福可追溯性编号<br>(BTN) | 独特的序列号, 见以下说<br>明                  | <b>SBTN</b>    | 12                 | SBTNk4p562d7    |
| 3              | 产品型号              | 倍福产品型号, 例如<br>EL1008               | 1 <sub>K</sub> | 32                 | 1KEL1809        |
| 4              | 数量                | 包装单位的数量, 例如<br>1、10 等              | Q              | 6                  | $\overline{Q}1$ |
| $\overline{5}$ | 批次号               | 可选:生产年份和第几周                        | 2P             | 14                 | 2P401503180016  |
| 6              | ID/序列号            | 可选: 当前的序列号系<br>统, 例如安全产品的序列<br>号系统 | 51S            | 12                 | 51S678294       |
| $\overline{7}$ | 型号扩展代码            | 可选: 基于标准产品的型<br>号扩展代码              | 30P            | 32                 | 30PF971, 2*K183 |
| $\cdots$       |                   |                                    |                |                    |                 |

倍福还使用更多类型的信息和数据标识符,用于内部流程。

### BIC 结构

下面是包含位置 1 - 4及6 的复合信息示例。数据标识符以黑体字突出显示:

1P072222SBTNk4p562d71KEL1809 Q1 51S678294

对应的DMC如下:

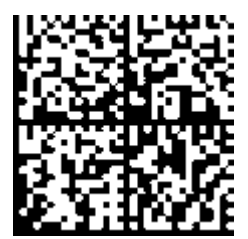

附图 3: 示例 DMC 1P072222SBTNk4p562d71KEL1809 Q1 51S678294

#### BTN

BIC 的一个重要组成部分是倍福的可追溯性编号(BTN,位置 2)。BTN 是由八个字符组成的唯一序列号, 从 长远来看,它将取代倍福的所有其他序列号系统(例如,IO 组件上的批号、安全产品之前的系列序列号 等)。BTN 也将被逐步引入,所以可能会出现 BTN 还没有在 BIC 中编码的情况。

注意 这些资料经过精心准备, 但是所述流程还在不断优化, 我们保留随时修改流程和文档的权利, 恕不另行通 知。不能依据本资料中的信息、插图和描述的修改提出任何要求。

### <span id="page-15-0"></span>1.6.4 BIC 电子读取(eBIC)

### 电子 BIC (eBIC)

倍福识别码 (BIC) 贴在倍福产品外壳上明显可见的位置。如果可能,其应该也可以通过电子设备读出。 对产品进行电子化处理的接口对于电子读出至关重要。

#### K-bus 设备 (IP20、IP67)

目前,没有计划对这些设备的信息进行电子存储和读取。

#### EtherCAT 设备 (IP20、IP67)

倍福的所有 EtherCAT 设备都有一个 ESI-EEPROM,其中包含 EtherCAT 标识和修订版本号。EtherCAT 从站信 息,一般也被称为 EtherCAT 主站的 ESI/XML 配置文件,储存在其中。具体关系请参见 EtherCAT 系统手册 中的相应章节([链接\)](https://infosys.beckhoff.com/content/1033/ethercatsystem/2469086859.html)。

倍福还将 eBIC 存储在 ESI-EEPROM 中。eBIC 于 2020 年引入倍福 IO 生产(端子模块、盒式模块);截至 2023 年,实施工作已基本完成。

用户可以通过电子方式访问 eBIC(如果存在),具体如下:

- 对于所有 EtherCAT 设备,EtherCAT 主站 (TwinCAT) 可以从 ESI-EEPROM 读出 eBIC
	- TwinCAT 3.1 build 4024.11 及以上版本, 在线视图中可以显示 eBIC。
	- 为此,

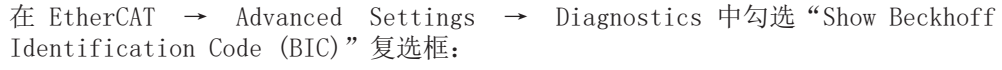

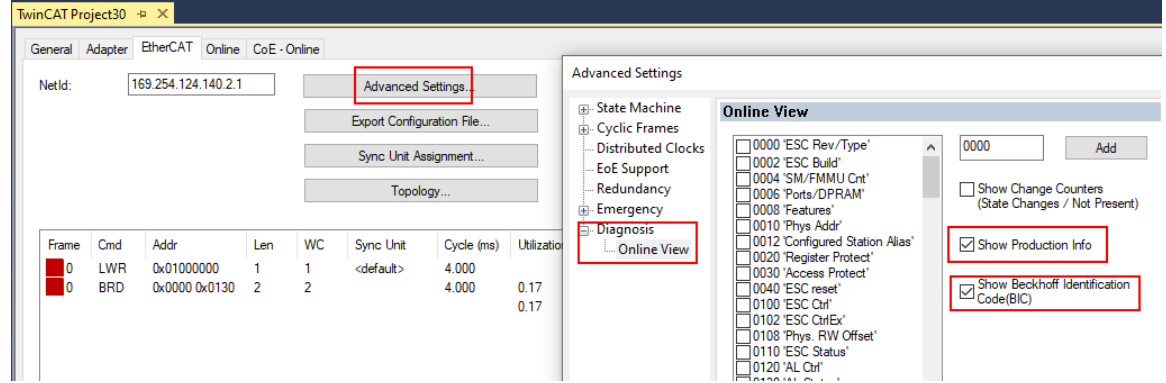

◦ 然后显示 BTN 及其内容:

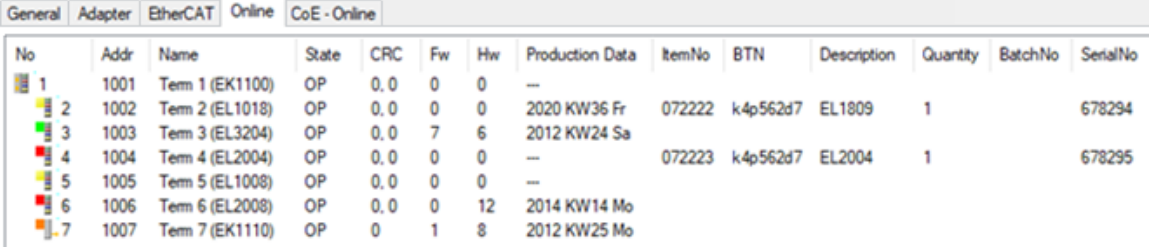

- 注意:从图中可以看出,从 2012 年开始,生产数据包括软件版本、硬件版本和生产日期,也可以 用"Show Production Info"来显示。
- 从 PLC 访问: TwinCAT 3.1. build 4024.24 及以上版本起, 通过Tc2 EtherCAT 库的 v3.3.19.0 及以上版本提供功能块 FB EcReadBIC 和 FB EcReadBTN 用于读取数据到 PLC。
- 带有 CoE 目录的 EtherCAT 设备还可以通过对象 0x10E2:01 显示自己的 eBIC,PLC 也可以轻松访问这 些 eBIC:

◦ 设备必须处于 PREOP/SAFEOP/OP 状态下才能访问:

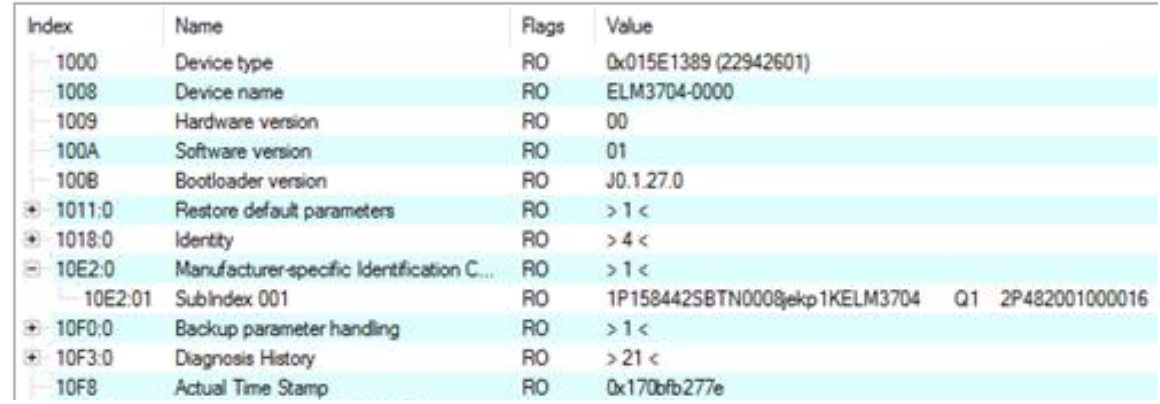

- 对象 0x10E2 将在批量产品的必要固件修订过程中youxian优先引入。
- 此 TwinCAT 3.1. build 4024.24 及以上版本,通过 Tc2\_EtherCAT 库的 v3.3.19.0 及以上版本提 供功能块 FB EcCoEReadBIC 和 FB EcCoEReadBTN 用于读取数据到 PLC
- 为了在 PLC 中处理 BIC/BTN 数据, 截至 TwinCAT 3.1 build 4024.24 版本, Tc2 Utilities 中提供了 以下辅助功能
	- F\_SplitBIC:该函数使用已知的标识符将倍福识别代码 (BIC) sBICValue 分割成不同的部分,并将 识别出的子字符串作为返回值存储在 ST SplitBIC 结构中
	- BIC TO BTN: 该函数从 BIC 中提取 BTN 并将其作为返回值返回
- 注意: 如果进行进一步电子处理, BTN 应作为一个字符串(8)来处理; 标识符"SBTN"不是 BTN 的一 部分。
- 技术背景

在设备生产过程中,新的 BIC 信息被作为一个附加的类别写入 ESI-EEPROM 中。ESI 内容的结构主要由 ETG 规范决定,因此,供应商附加的特定内容是按照 ETG.2010 规定的类别存储的。ID 03 的信息表 明,所有 EtherCAT 主站在 ESI 更新时,不得覆盖这些数据,也不得在 ESI 更新后恢复这些数据。 该数据的结构依照 BIC 的内容,参见此处。因此,EEPROM 需要大约 50...200 字节的内存。

- 特殊情况
	- 如果一个设备中安装了多个分层排列的 ESC,则只有最上层的 ESC 携带 eBIC 信息。
	- 如果一个设备中安装了多个非分层排列的 ESC,所有 ESC 都携带 eBIC 信息。
	- 如果设备由几个具有自己身份的子设备组成,但只有最上层设备可以通过 EtherCAT 访问,则最上 层设备的 eBIC 位于 CoE 对象目录 0x10E2:01,子设备的 eBIC 位于 0x10E2:nn。

#### PROFIBUS; PROFINET、和 DeviceNet 设备

目前,没有计划对这些设备的信息进行电子存储和读取。

## <span id="page-17-0"></span>2 产品描述

### <span id="page-17-2"></span><span id="page-17-1"></span>2.1 EL3311

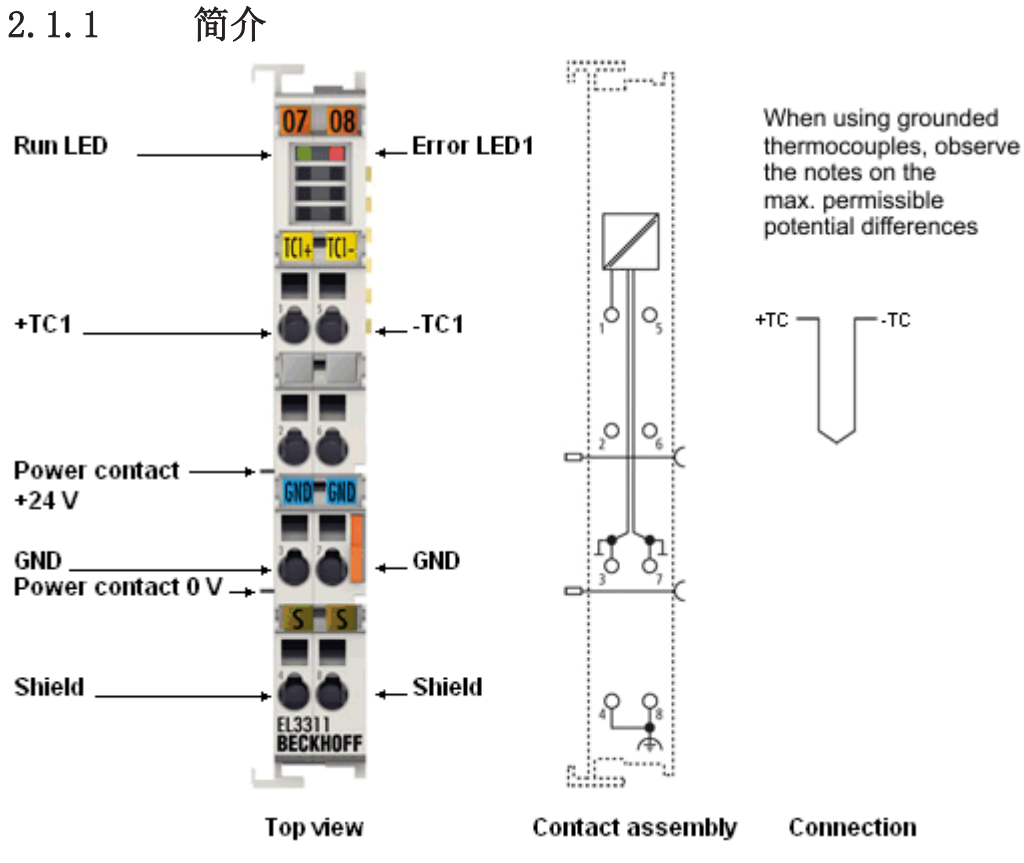

附图 4: EL3311

### 1 通道模拟量热电偶输入端子模块,带开路识别功能

EL3311 模拟量输入端子模块可直接连接热电偶。EtherCAT 端子模块电路可采用二线制技术来连接热电偶传感 器。整个温度范围的线性度由一个微处理器来实现。温度范围可以任意选定。Error LED 灯指示断线故障。冷 端补偿通过在端子模块处进行内部温度测量来完成。EL33xx 也可用于测量毫伏级电压。

### 快速链接

- [EtherCAT 基础知识](https://infosys.beckhoff.com/content/1033/ethercatsystem/index.html)
- EL33xx 技术
- [CoE 对象描述和参数化 \[](#page-325-0)▶ [326\]](#page-325-0)
- [过程数据和运行模式 \[](#page-297-0)[}](#page-297-0) [298\]](#page-297-0)

## <span id="page-18-0"></span>2.1.2 技术数据

### 2.1.2.1 常规技术数据

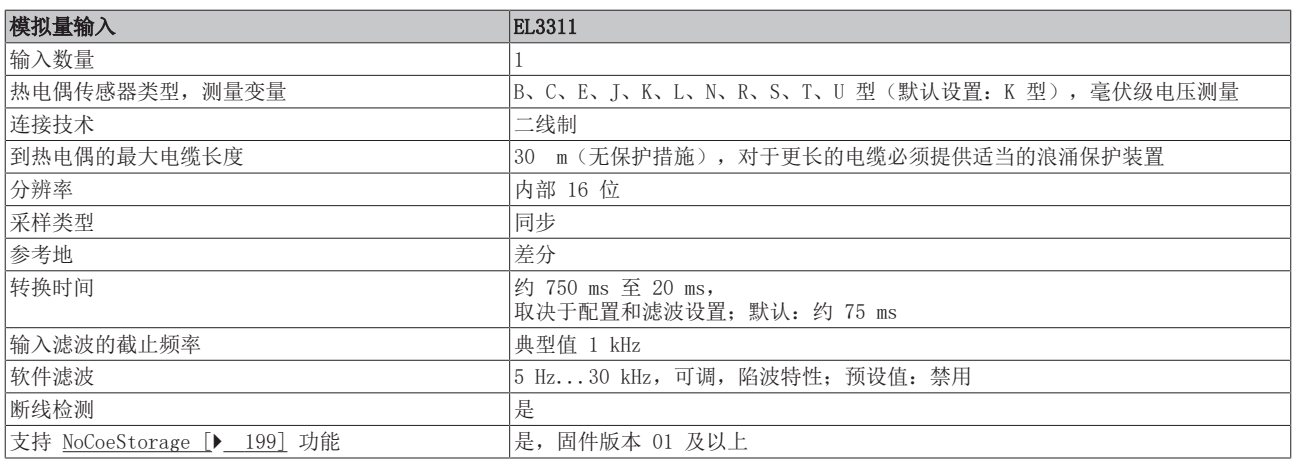

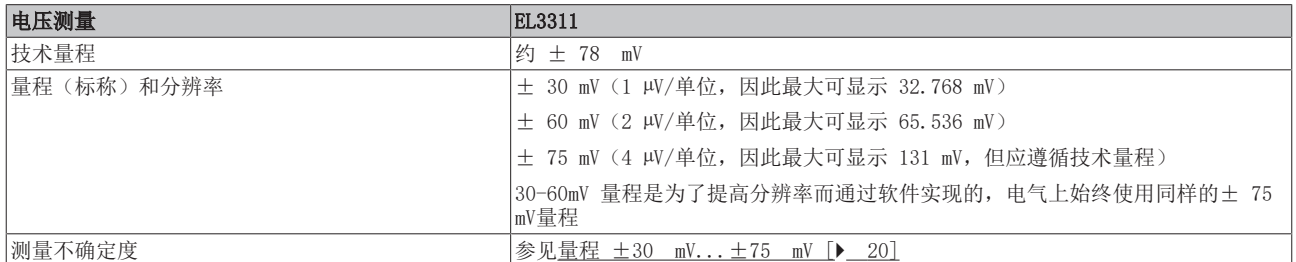

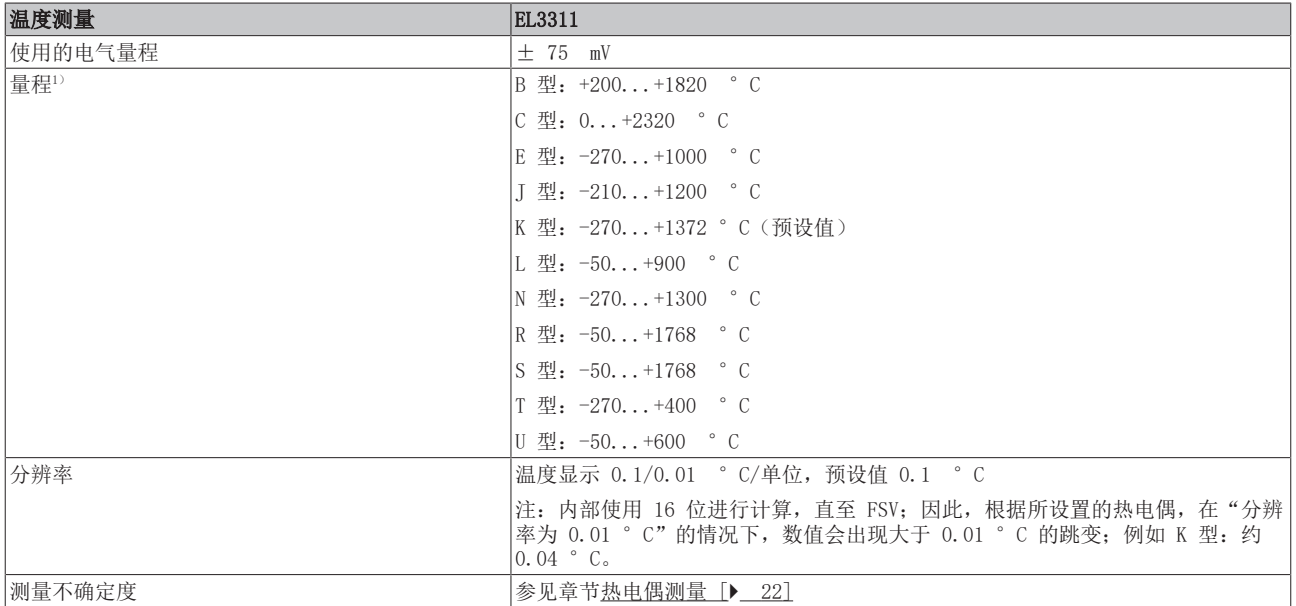

1)FW07,修订版本 0024 及以上

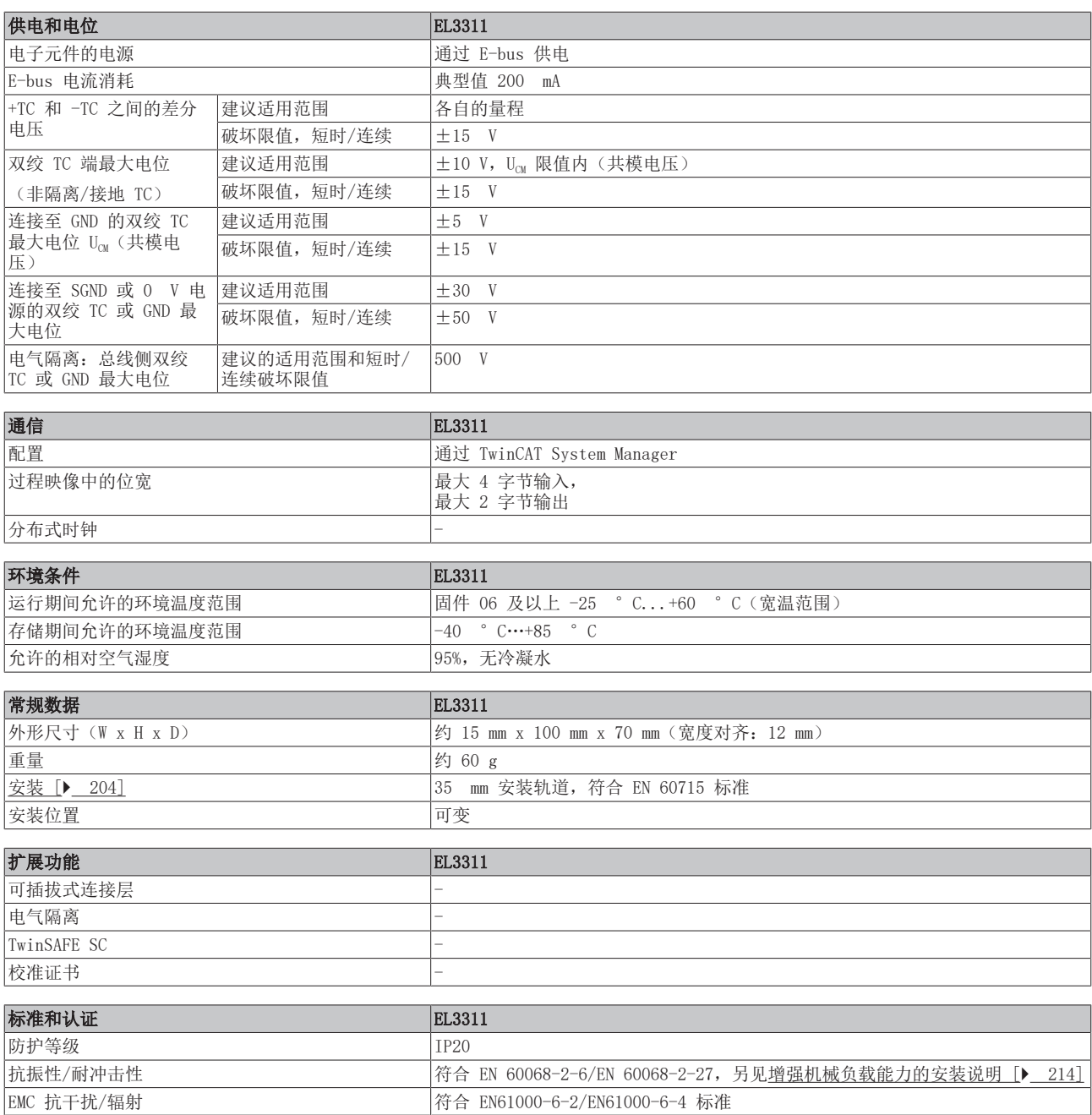

\*) 真正适用的认证/标志见侧面的型号牌(产品标志)。

标识/认证\*) CE、UKCA、EAC

#### 其他标志

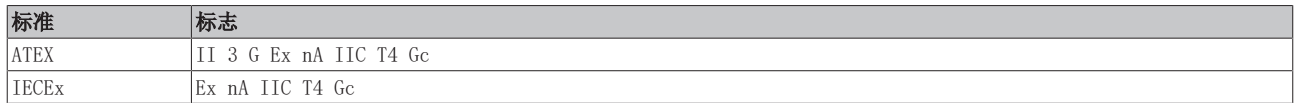

[ATEX \[](#page-206-0)[}](#page-206-0) [207\]、](#page-206-0)[IECEx \[](#page-207-0)[}](#page-207-0) [208\]、](#page-207-0)[cULus \[](#page-209-0)[}](#page-209-0) [210\]](#page-209-0)

### <span id="page-19-0"></span>2.1.2.2 量程 ±30 mV...±75 mV

### 规格 ±30 mV

注:该量程不是独立的电气量程,而是把75mV的电气量程进行数字化后截取的其中一部分。

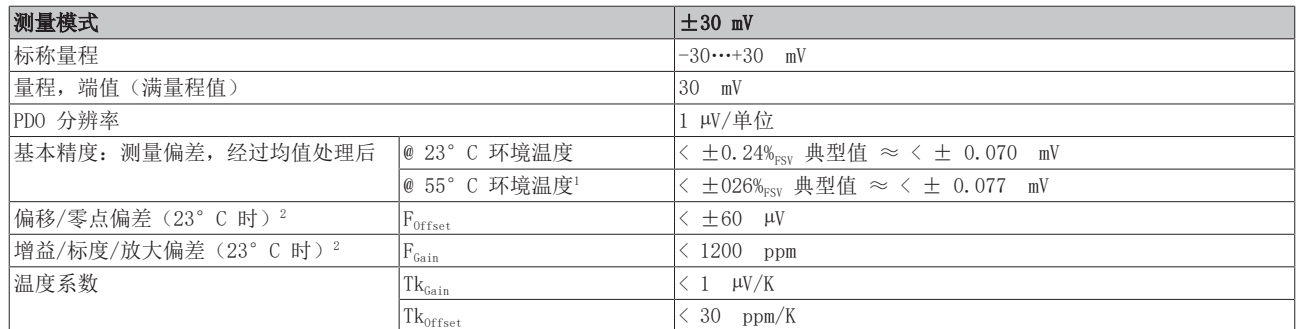

### 规格 ±60 mV

注:该量程不是独立的电气量程,而是把75mV的电气量程进行数字化后截取的其中一部分。

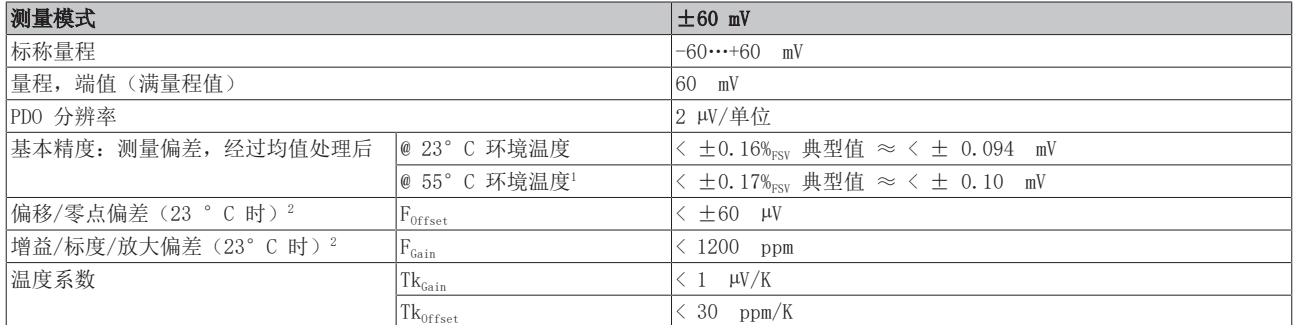

#### 规格 ±75 mV

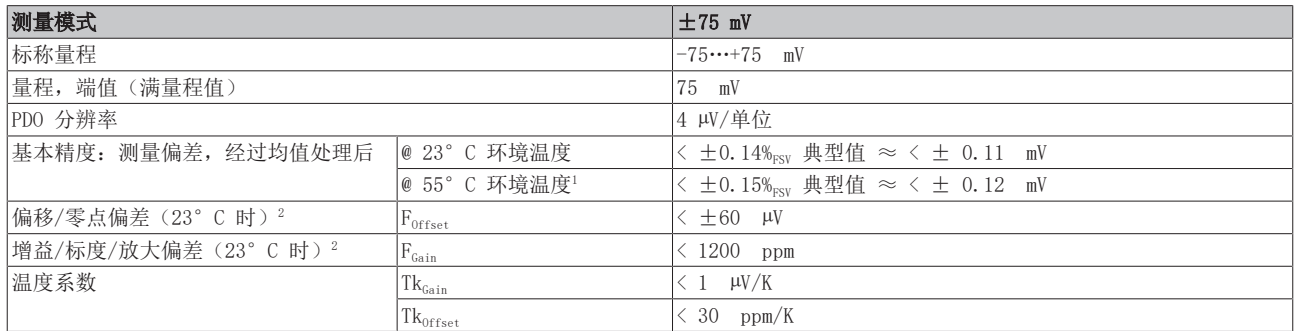

 $^1$  该规格值包括增益(Tk $_{\rm{Gain}}$ )和偏移(Tk $_{\rm{offset}}$ )的温度系数。

2 这些规格已包含在基本精度中。这些规格值在此列出,以便分别对其不确定性进行周详的考虑。

### <span id="page-21-0"></span>2.1.2.3 热电偶测量

在一个特定热电偶类型的量程内,测量的电压在内部根据设定的变换关系转换为温度。由于通道内部测量的是 电压,因此必须使用电压量程中相应的测量误差。

以下带有热电偶测量规格的表格仅在使用内部冷端时有效。

必要时EL331x-00xx也可与外部冷端一起使用, 此时需要确定外部冷端在现场侧的不确定度。必须通过过程数 据将外部冷端温度传送至EL331x-00xx,并由端子模块本身进行计算。在系统侧必须计算冷端补偿对热电偶测 量结果的影响。

这里给出的内部冷端规格和量程只有在恒定环境温度下遵守以下热稳定时间时才有效:

- 开机后 60 分钟
- 更换接线/连接器后:15 分钟

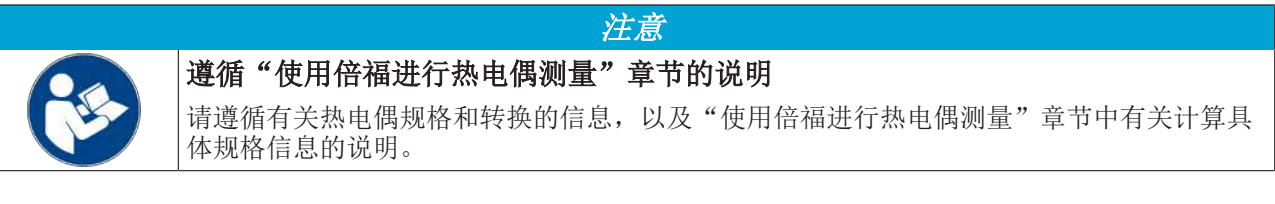

#### 内部冷端测量的规格

在 EL3311 中,每个通道都有自己的冷端传感器。

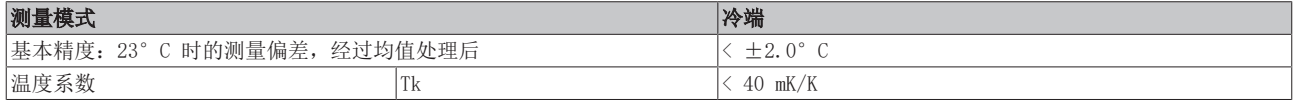

#### 规格 - B 型热电偶

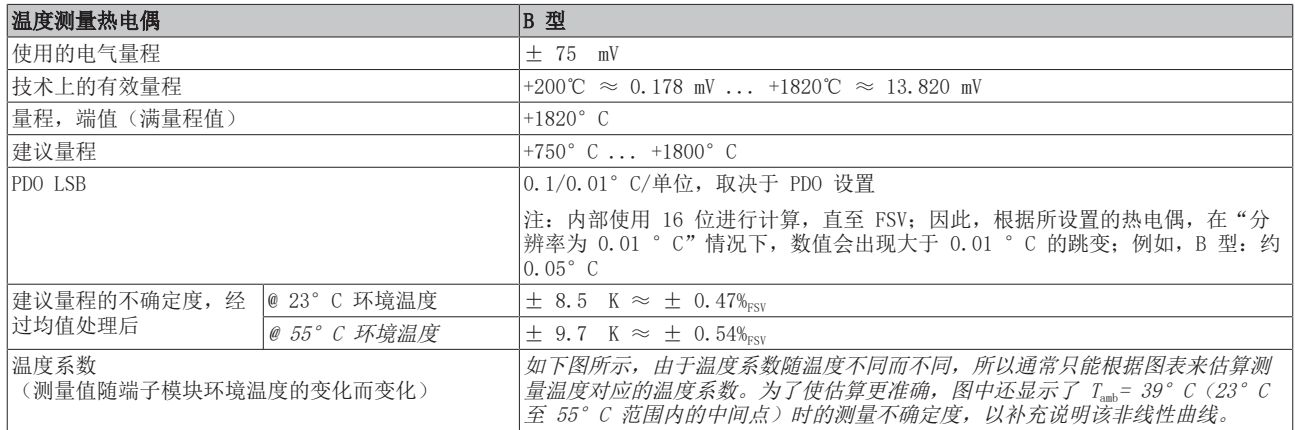

B 型热电偶的测量不确定度:

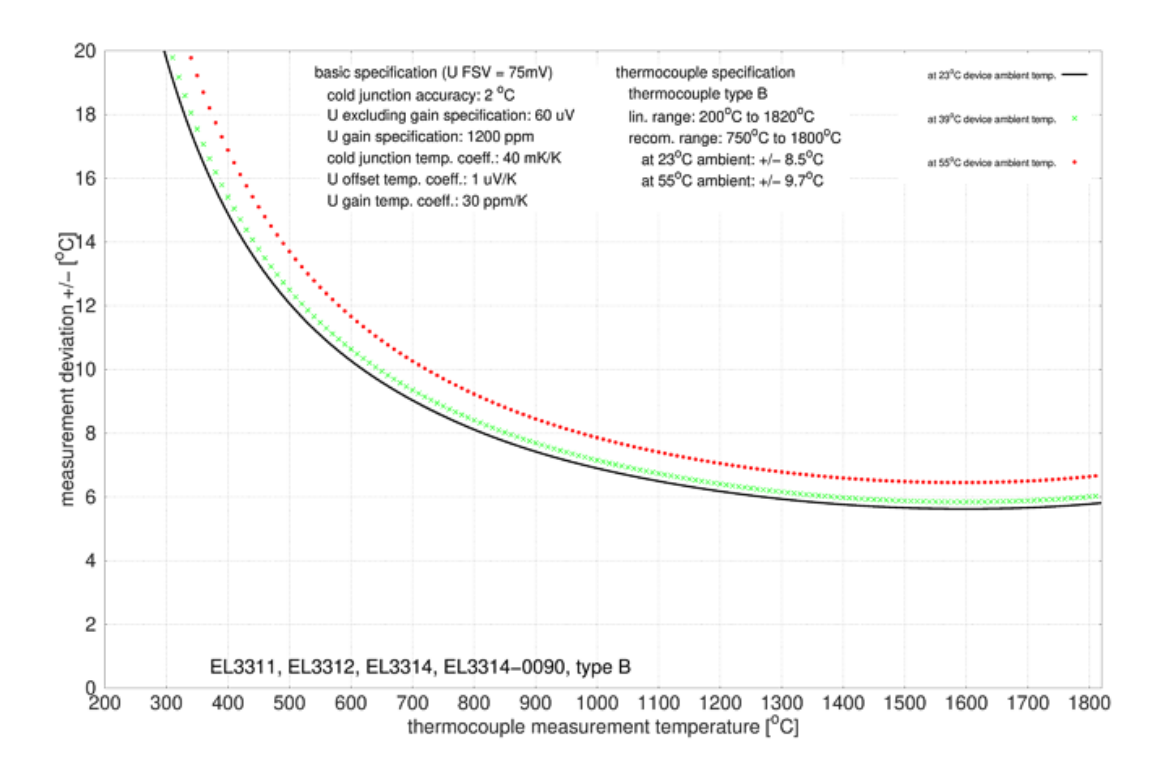

### 规格 - C 型热电偶

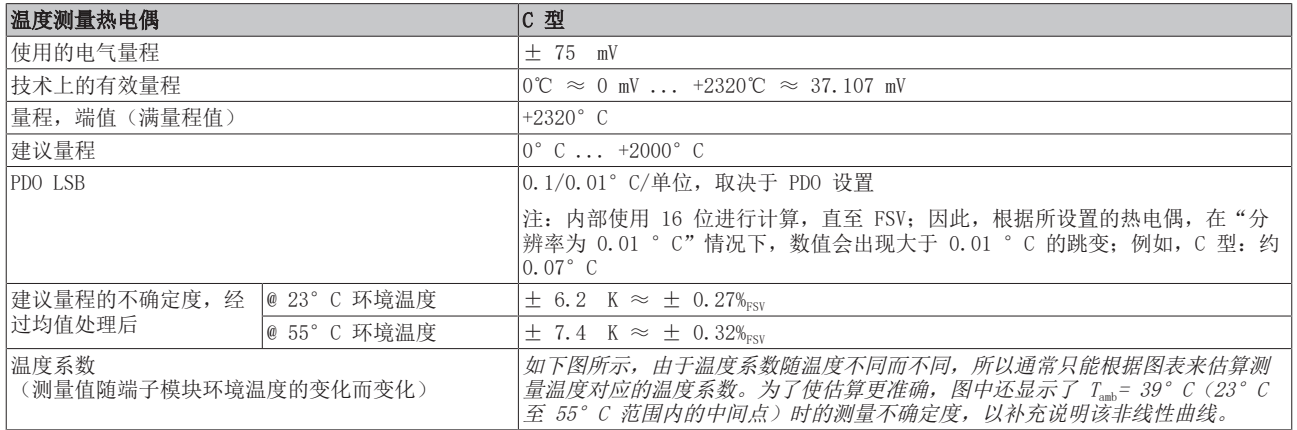

C 型热电偶的测量不确定度:

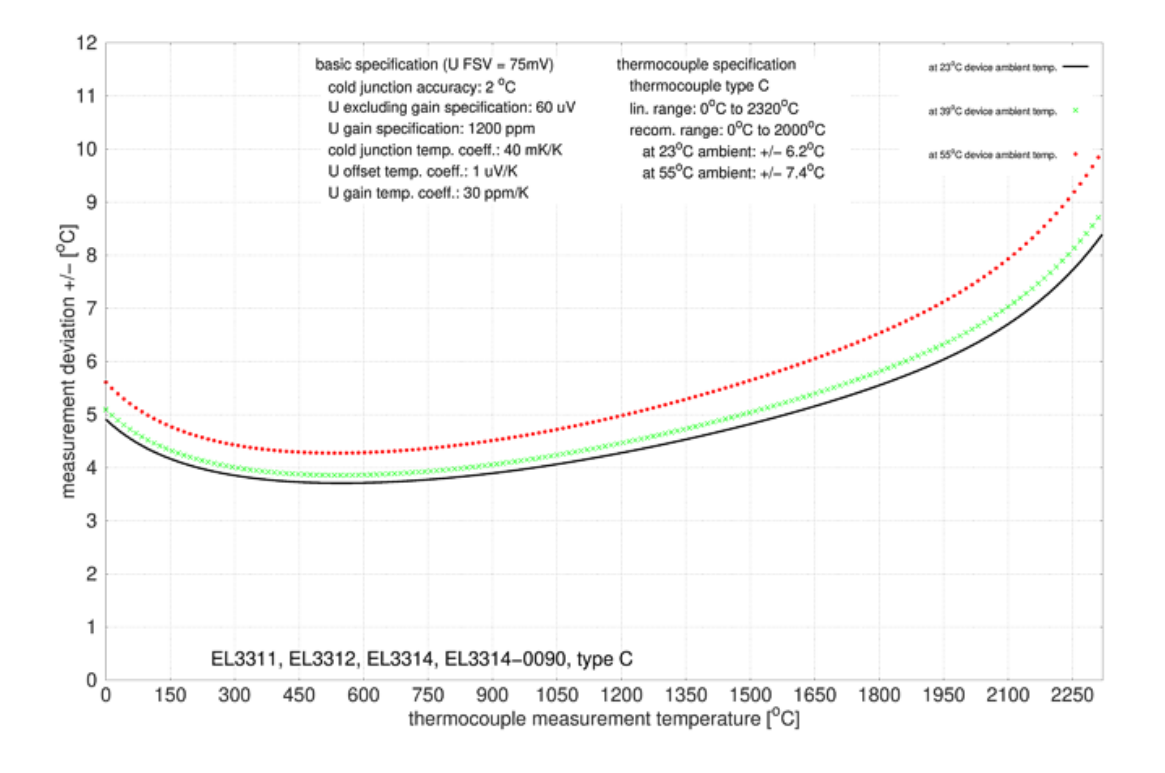

### 规格 - E 型热电偶

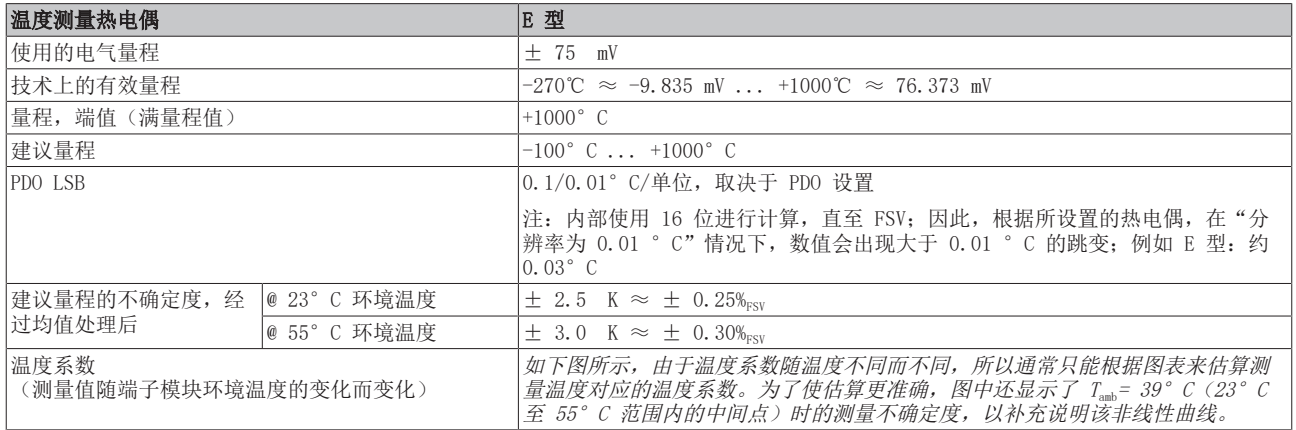

E 型热电偶的测量不确定度:

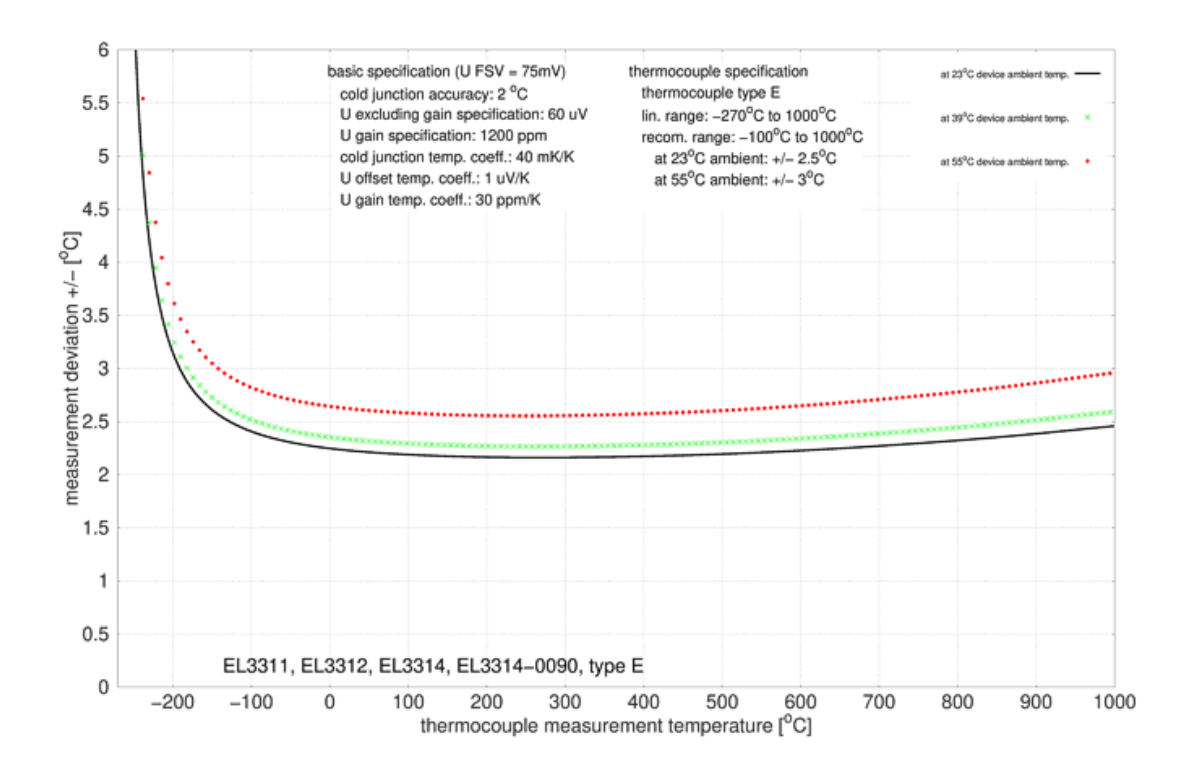

### 规格 - J 型热电偶

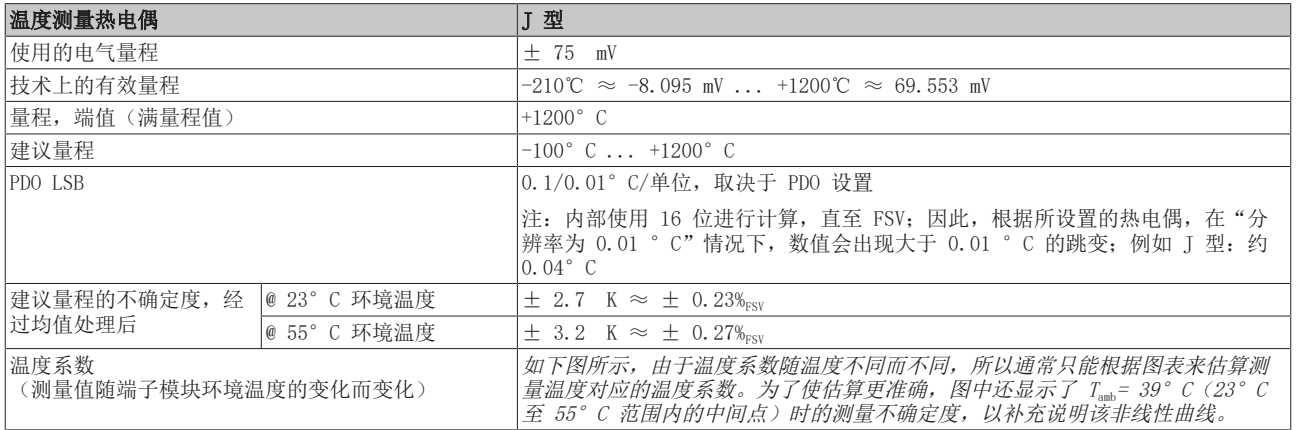

J 型热电偶的测量不确定度:

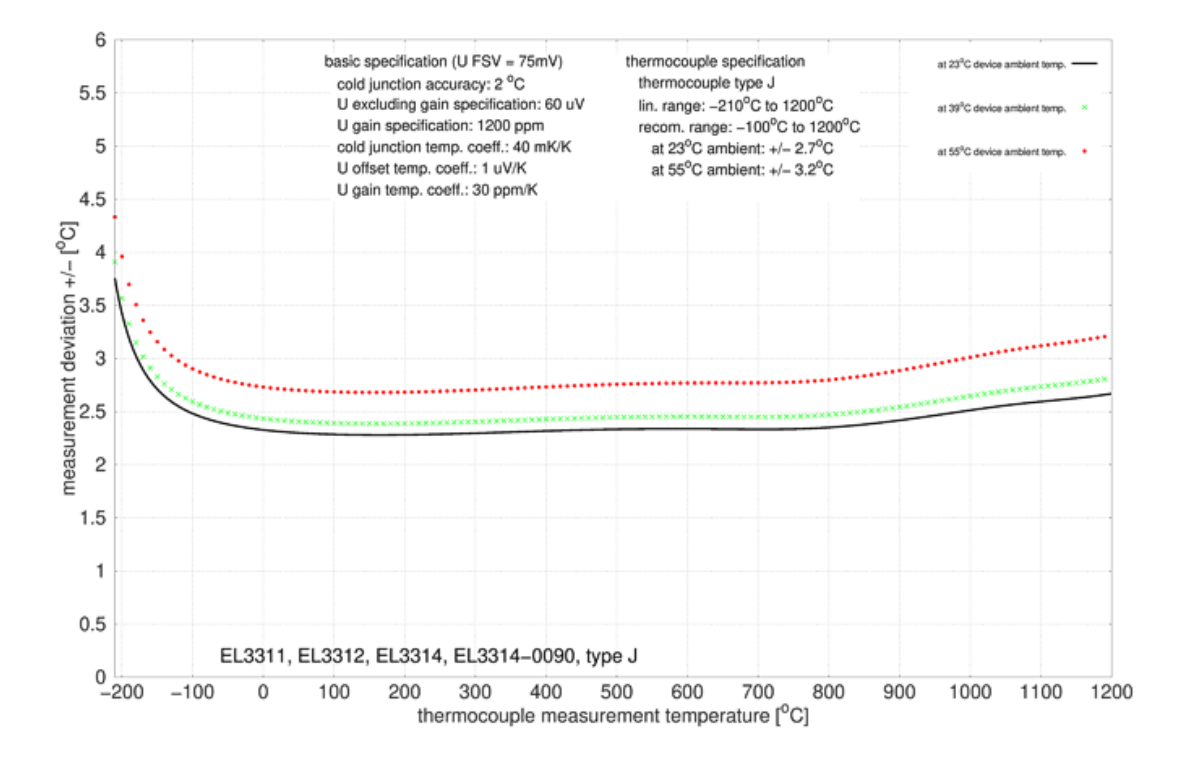

### 规格 - K 型热电偶

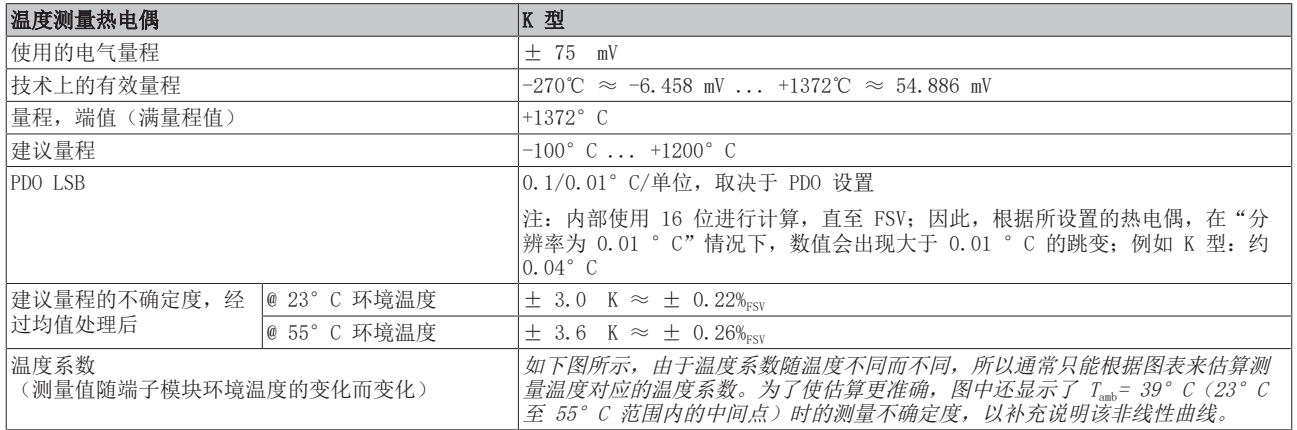

K 型热电偶的测量不确定度:

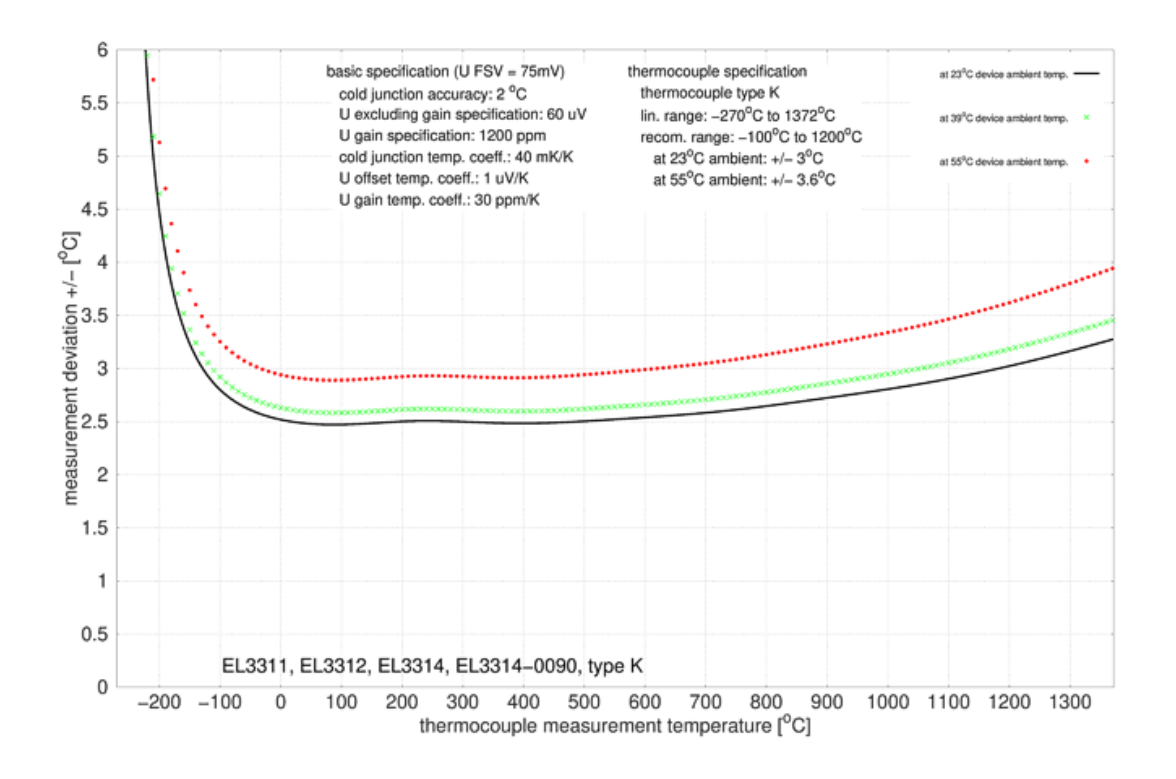

### 规格 - L 型热电偶

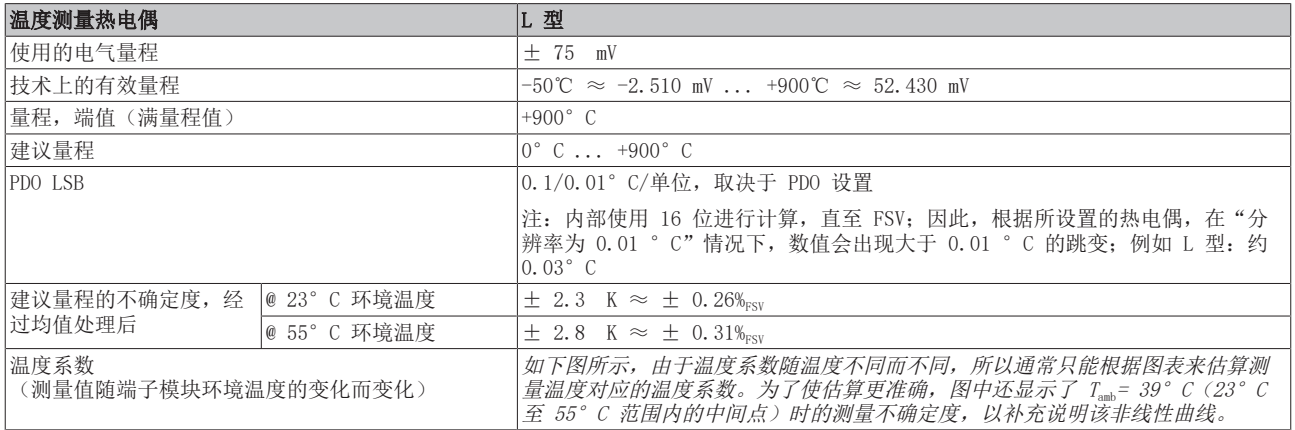

L 型热电偶的测量不确定度:

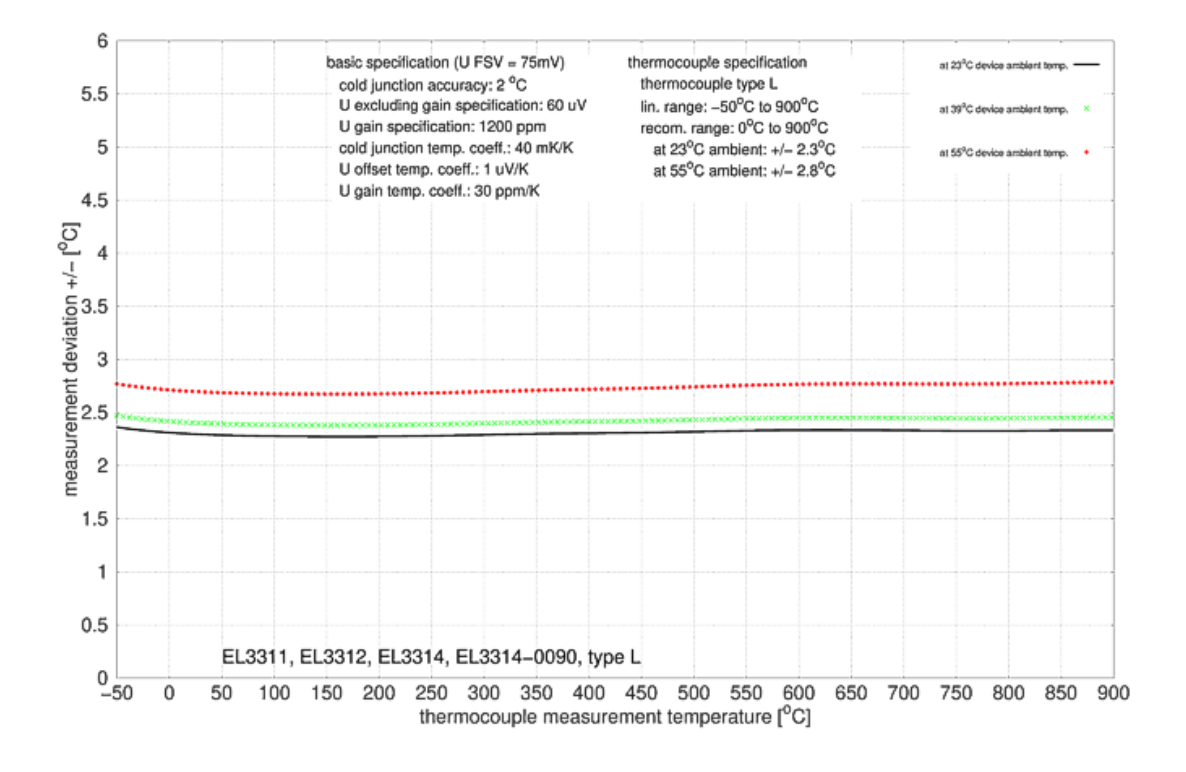

### 规格 - N 型热电偶

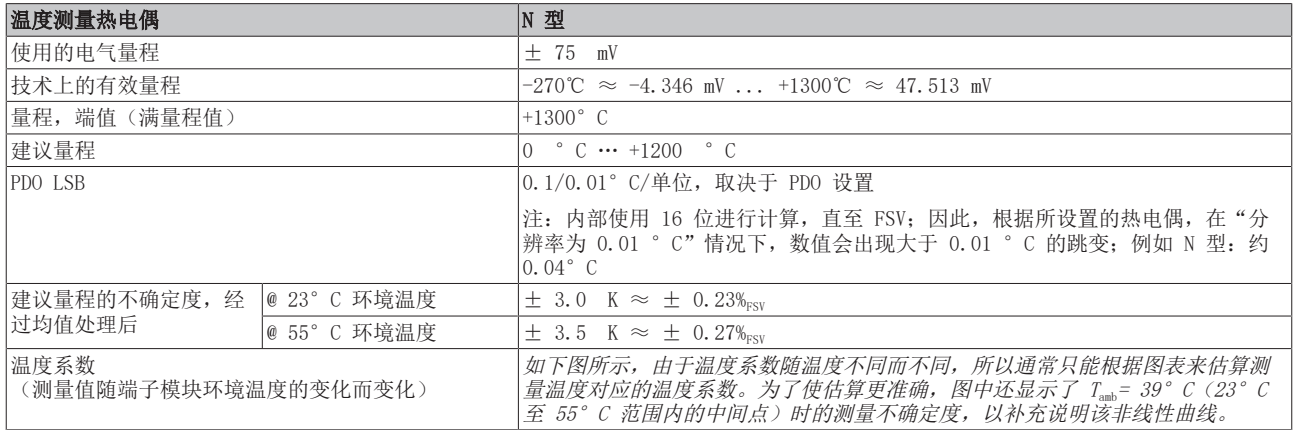

N 型热电偶的测量不确定度:

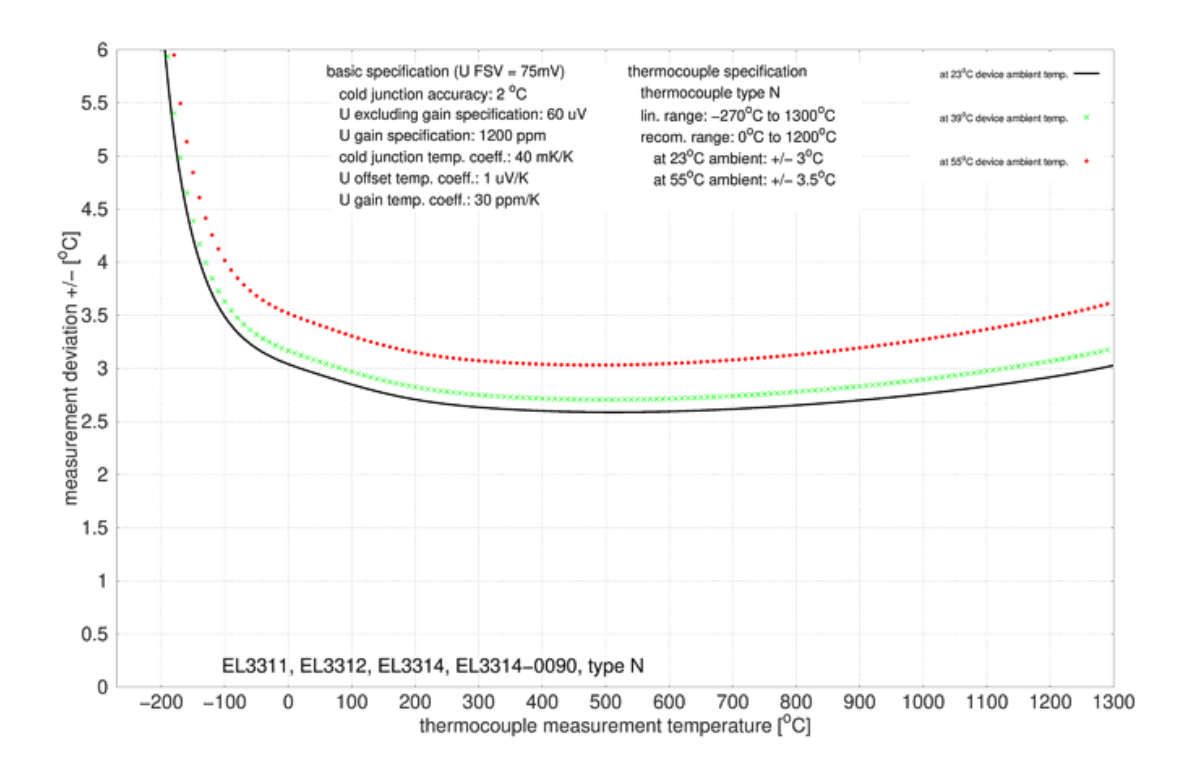

### 规格 - R 型热电偶

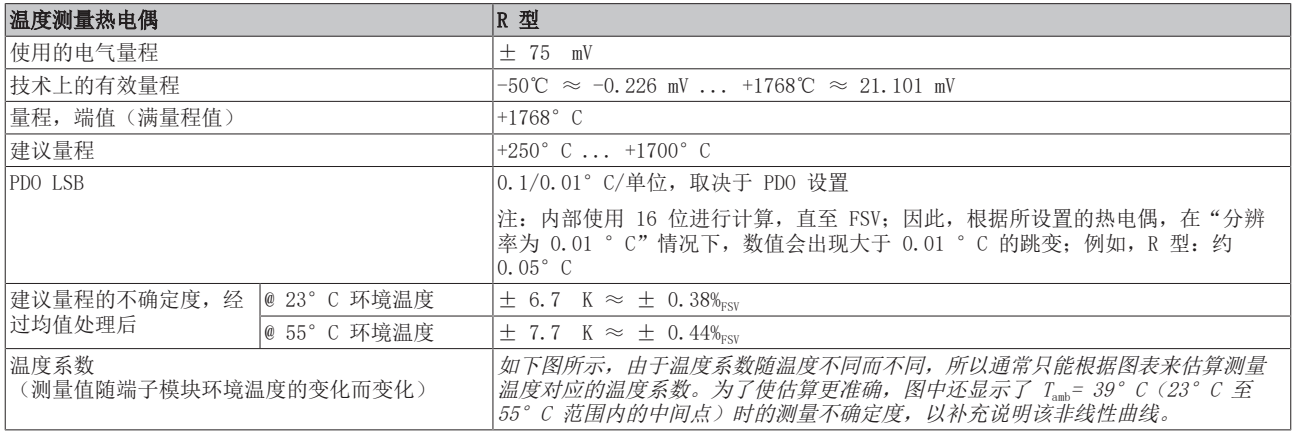

R 型热电偶的测量不确定度:

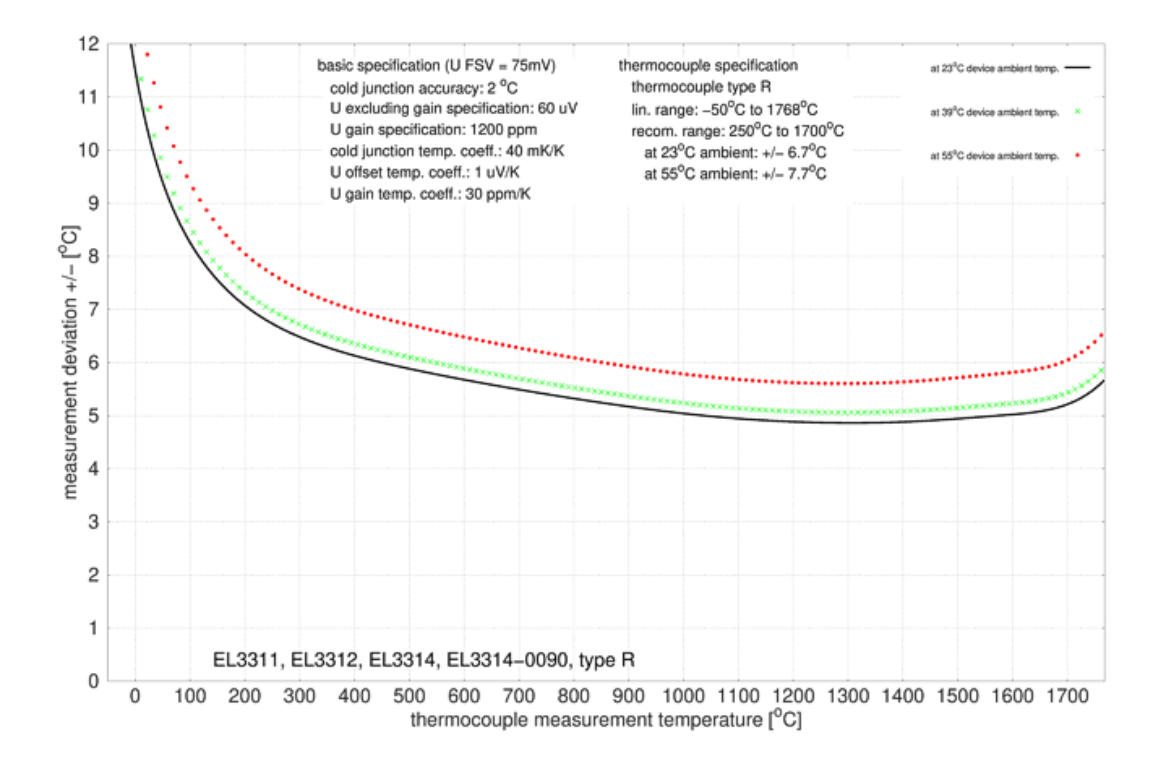

### 规格 - S 型热电偶

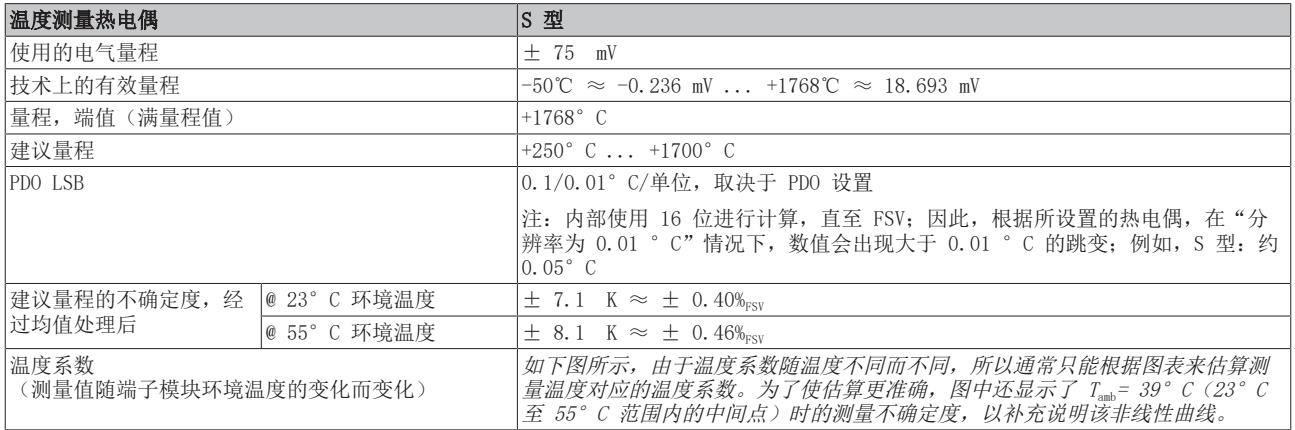

S 型热电偶的测量不确定度:

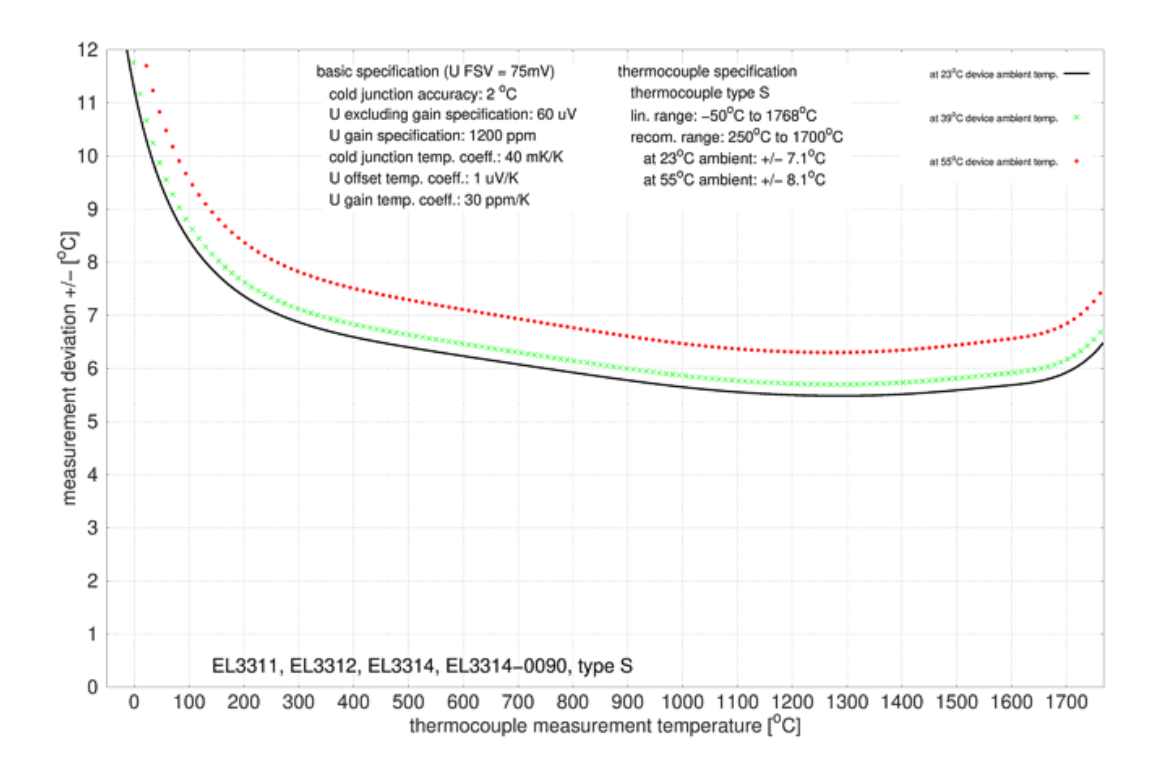

### 规格 - T 型热电偶

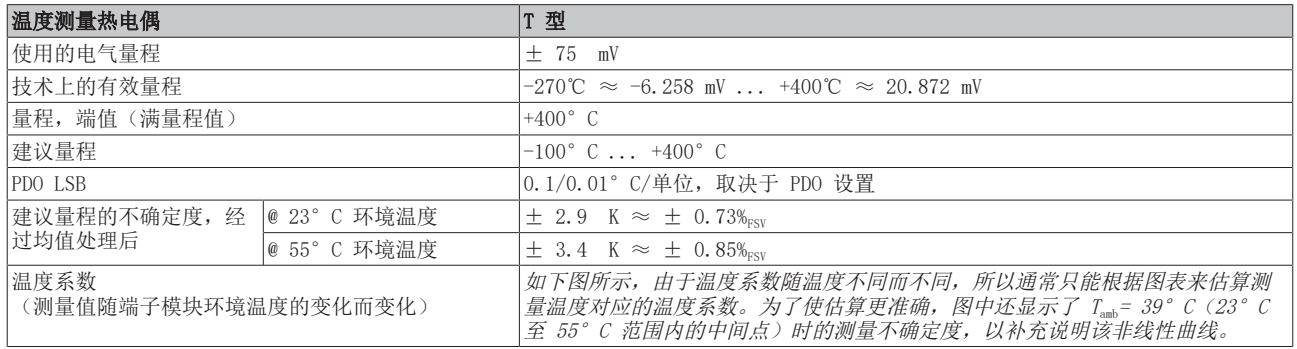

T 型热电偶的测量不确定度:

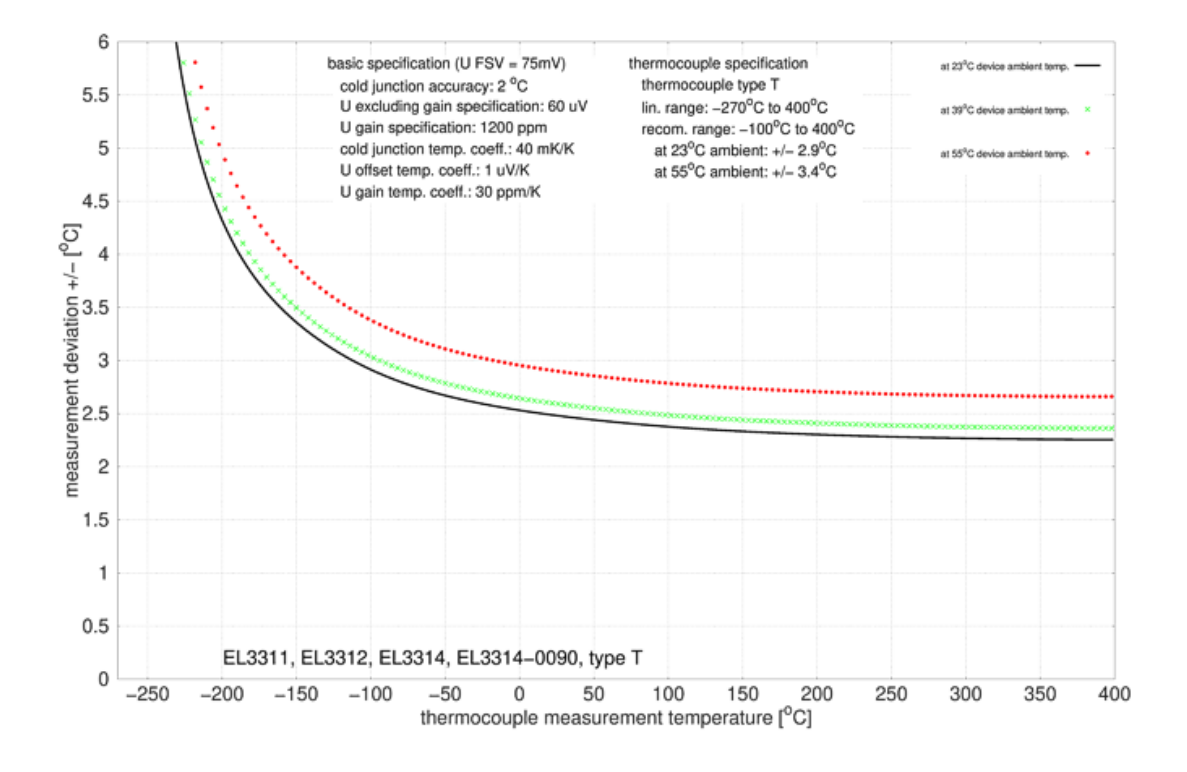

### 规格 - U 型热电偶

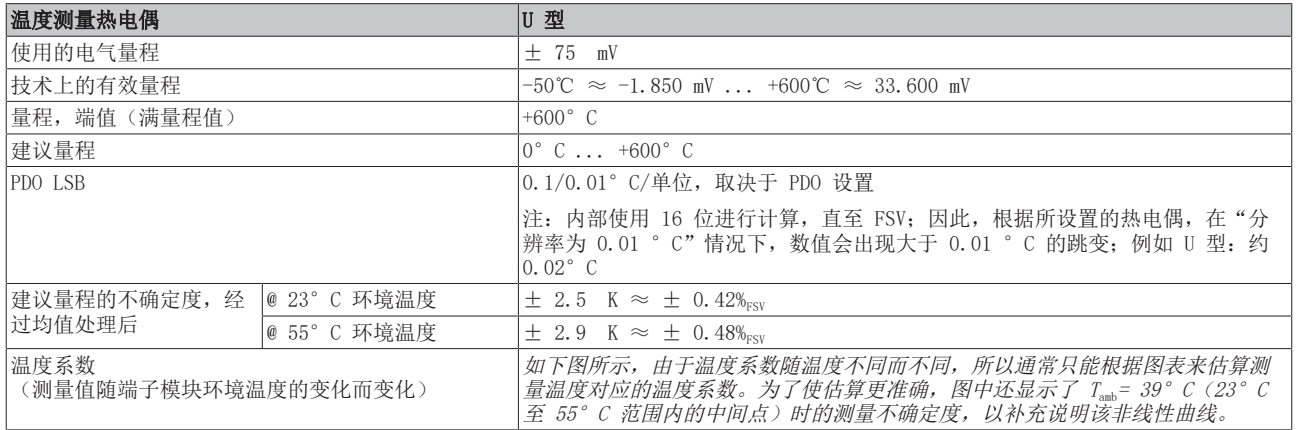

U 型热电偶的测量不确定度:

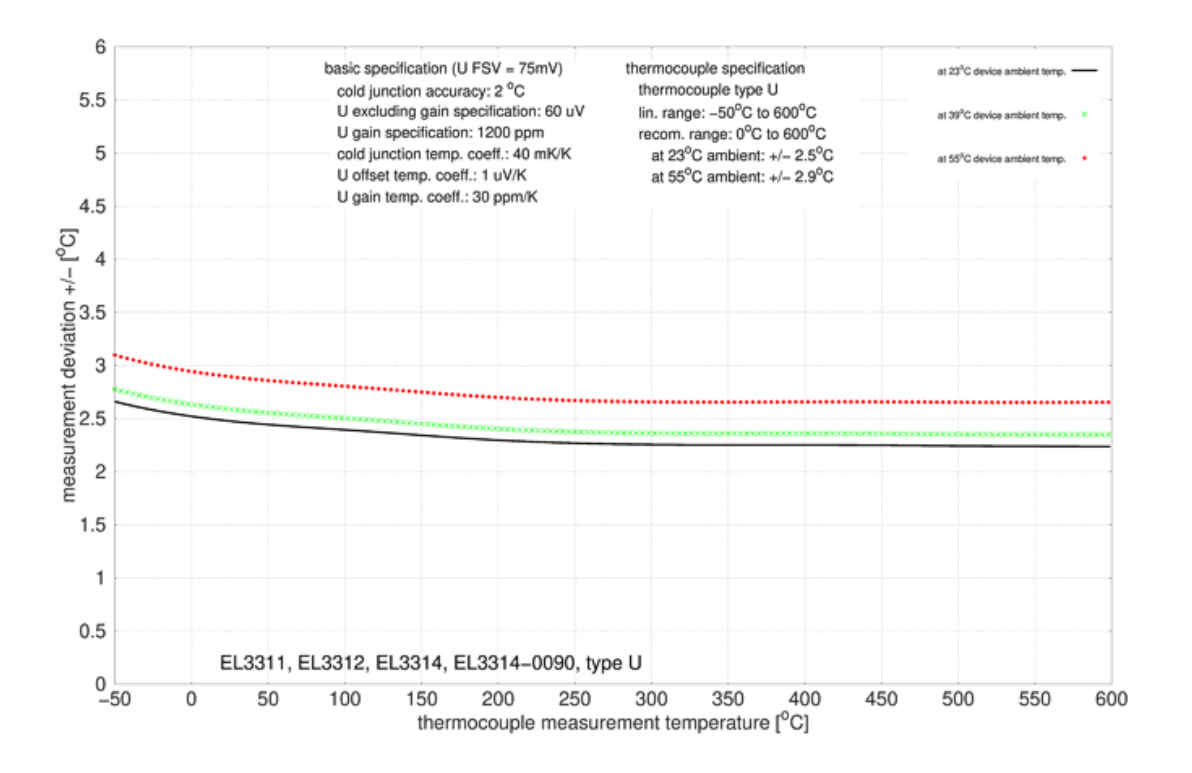

<span id="page-32-0"></span>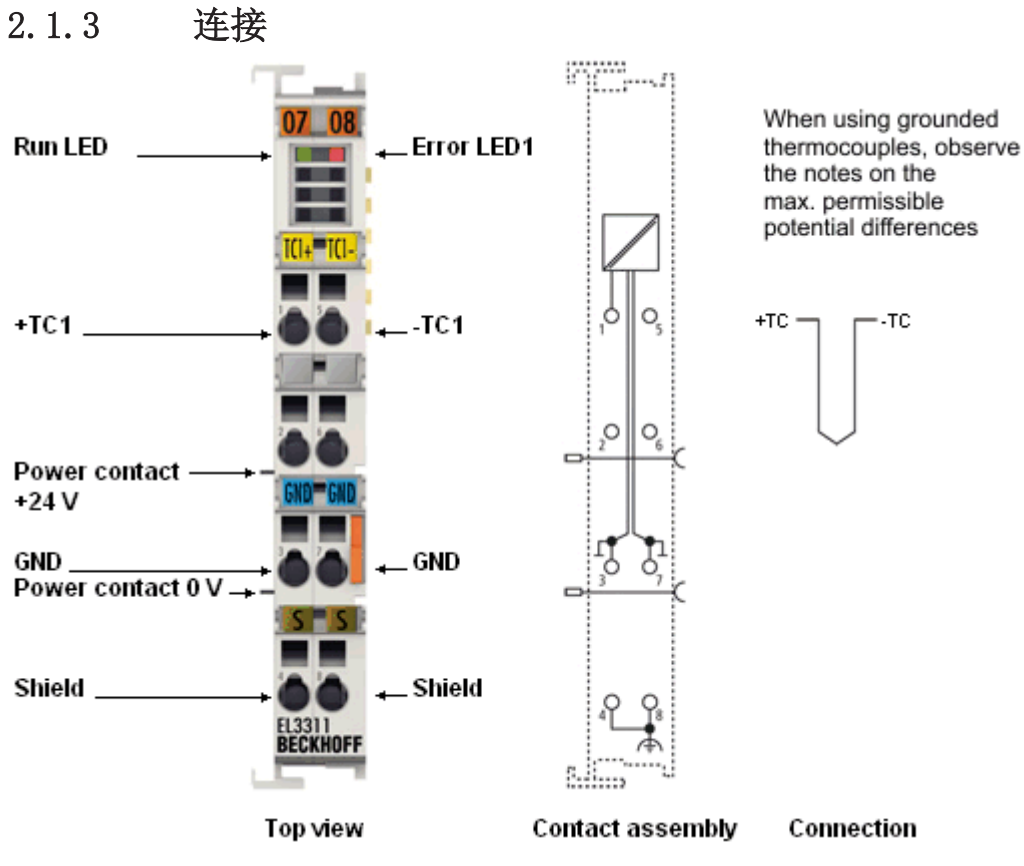

附图 5: EL3311

### EL3311 - 连接

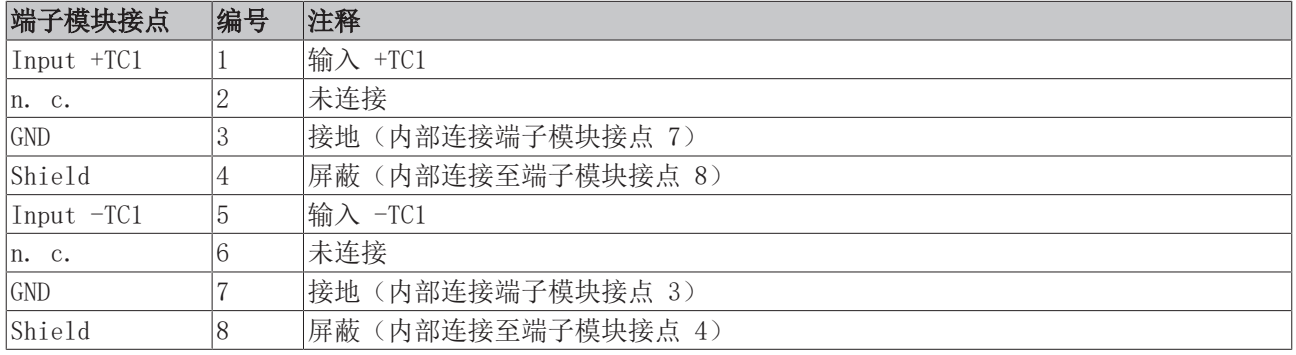

### 接地热电偶

观察接地热电偶: 对地差分输入最大 ± 2 V!

### <span id="page-33-0"></span>2.1.4 显示、诊断

### $EL3311 - LED$

 $\bullet$ П

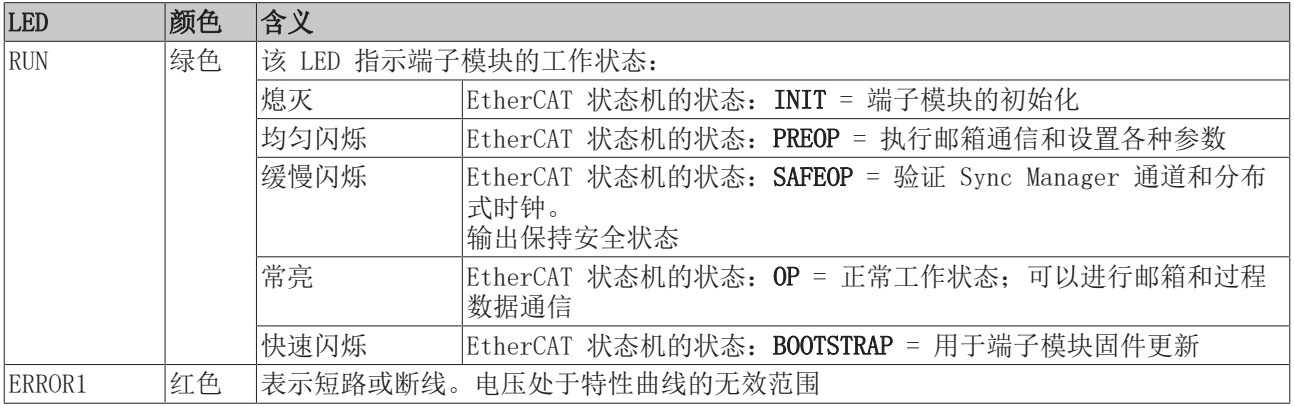

### <span id="page-34-1"></span><span id="page-34-0"></span>2.2 EL3312

### 2.2.1 简介

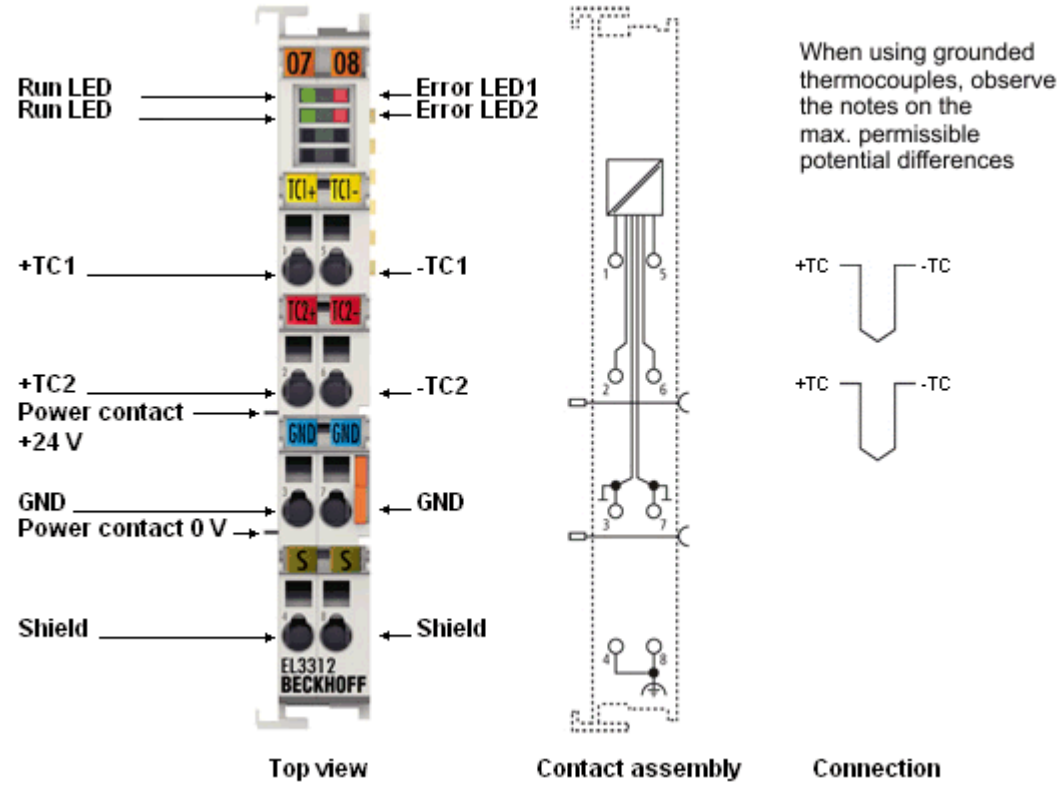

附图 6: EL3312

### 2 通道模拟量热电偶输入端子模块,带开路识别功能

EL3312 模拟量输入端子模块可直接连接热电偶。EtherCAT 端子模块电路可采用二线制技术来连接热电偶传感 器。整个温度范围的线性度由一个微处理器来实现。温度范围可以任意选定。Error LED 灯指示断线故障。冷 端补偿通过在端子模块处进行内部温度测量来完成。EL33xx 也可用于测量毫伏级电压。

### 快速链接

- [EtherCAT 基础知识](https://infosys.beckhoff.com/content/1033/ethercatsystem/index.html)
- EL33xx 技术
- [CoE 对象描述和参数化 \[](#page-332-0)▶ [333\]](#page-332-0)
- [过程数据和运行模式 \[](#page-297-0)[}](#page-297-0) [298\]](#page-297-0)

## <span id="page-35-0"></span>2.2.2 技术数据

### 2.2.2.1 常规技术数据

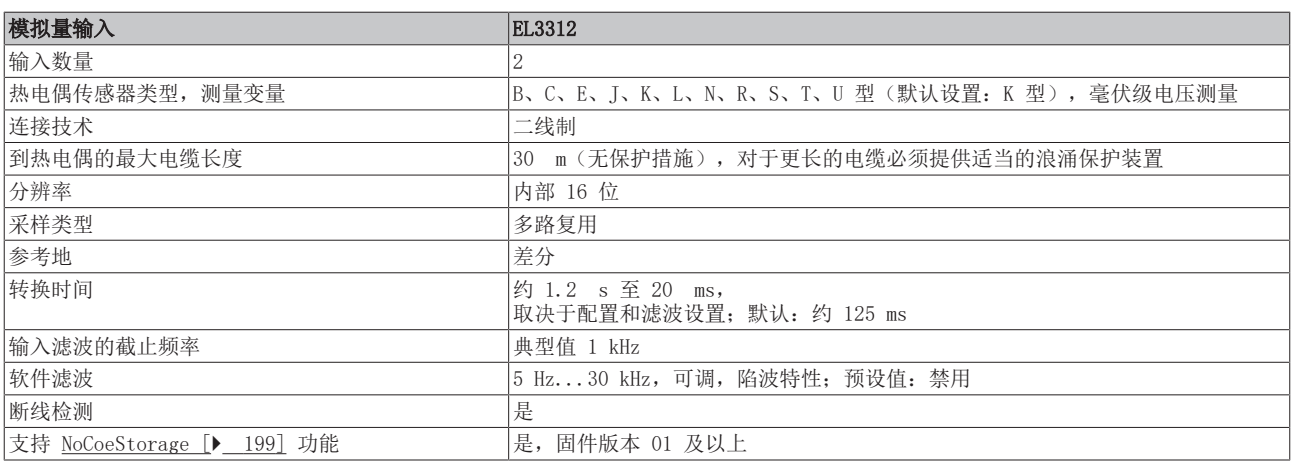

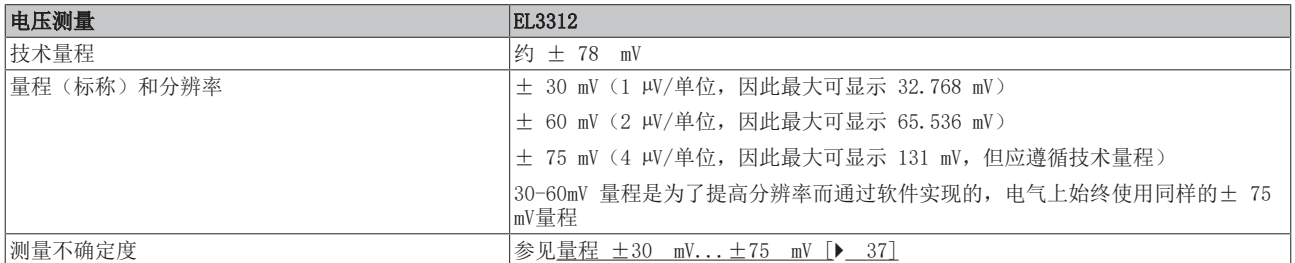

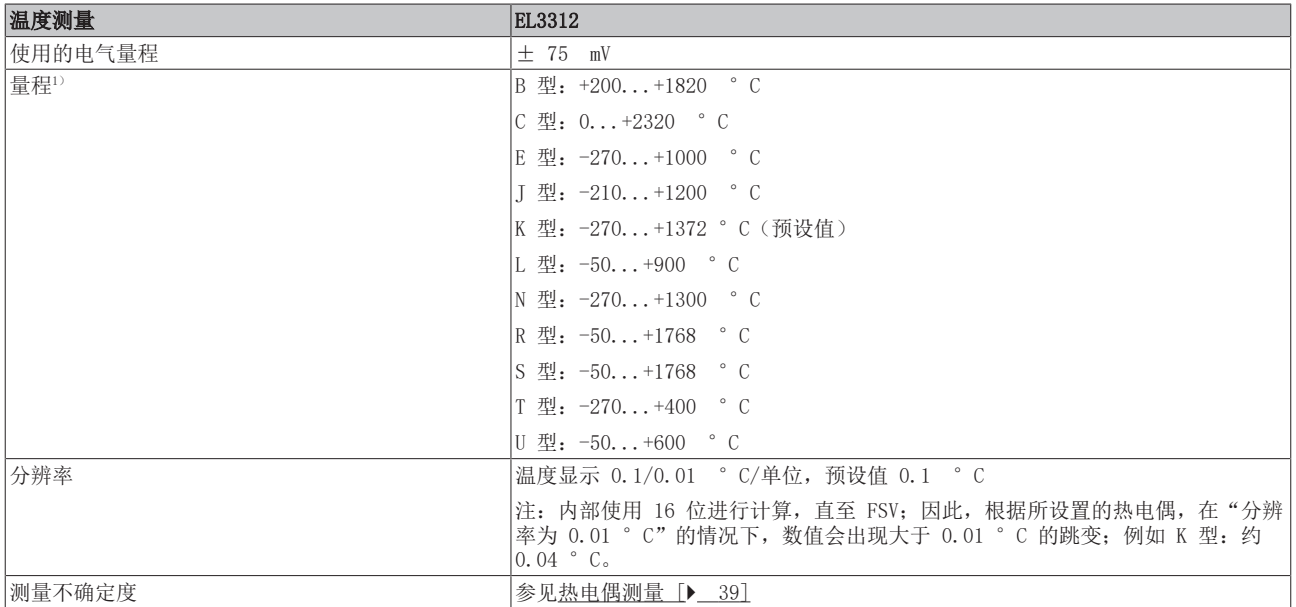

1)FW07,修订版本 0024 及以上
# **BECKHOFF**

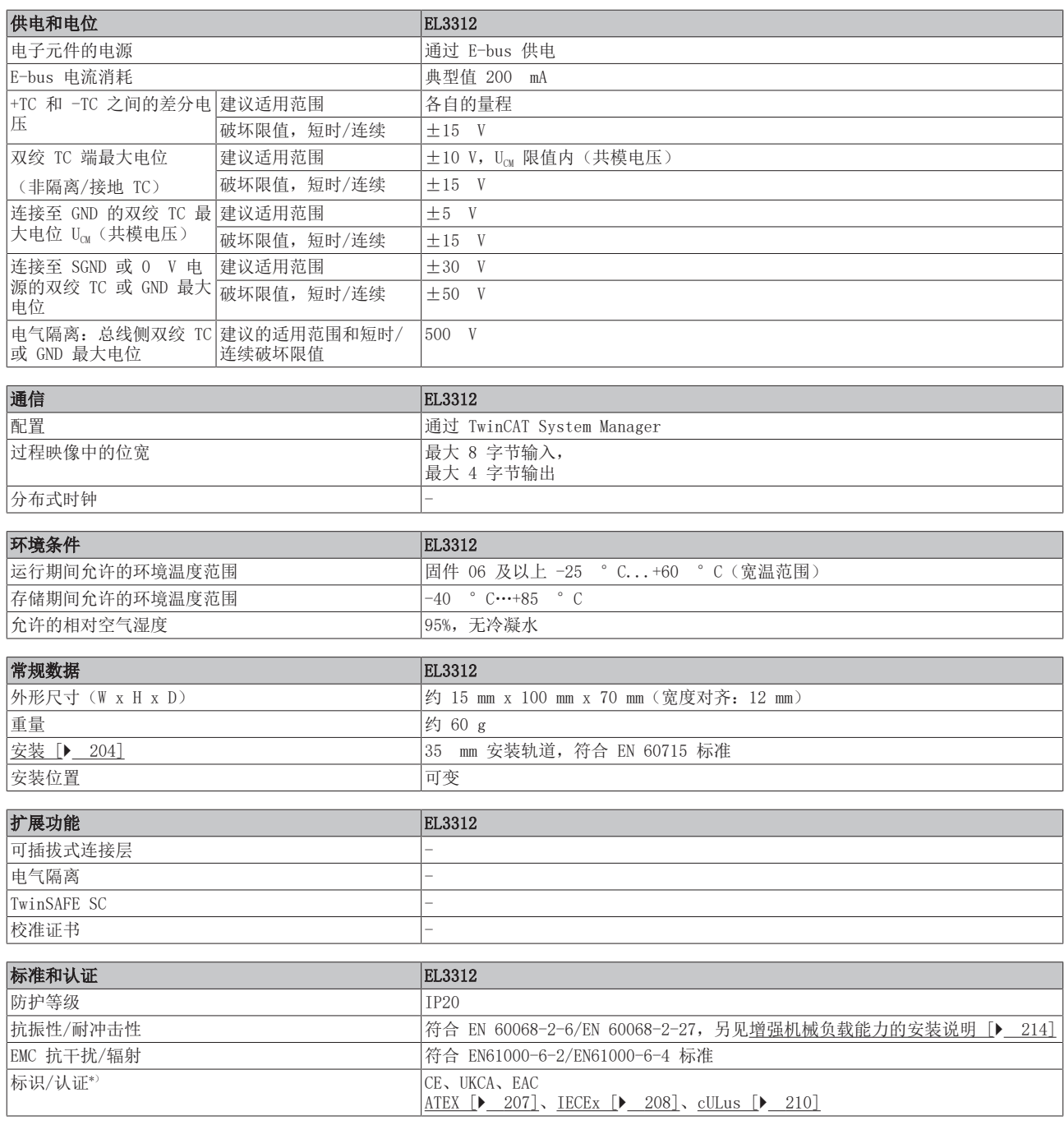

\*) 真正适用的认证/标志见侧面的型号牌(产品标志)。

#### 其他标志

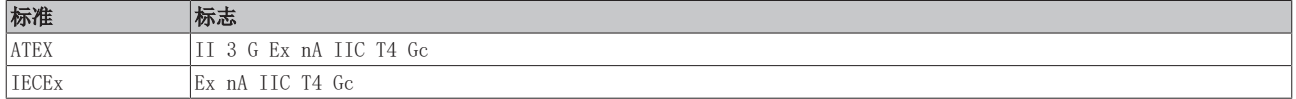

## 2.2.2.2 量程 ±30 mV...±75 mV

#### 规格 ±30 mV

注:该量程不是独立的电气量程,而是把75mV的电气量程进行数字化后截取的其中一部分。

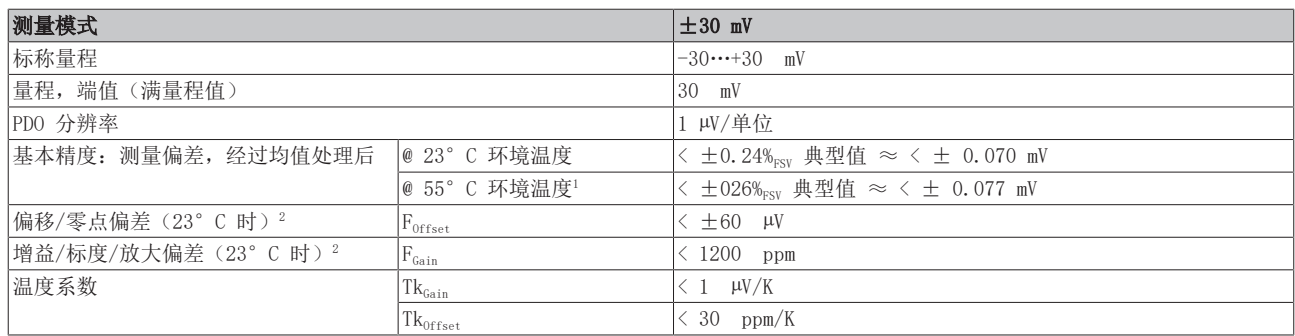

#### 规格 ±60 mV

注:该量程不是独立的电气量程,而是把75mV的电气量程进行数字化后截取的其中一部分。

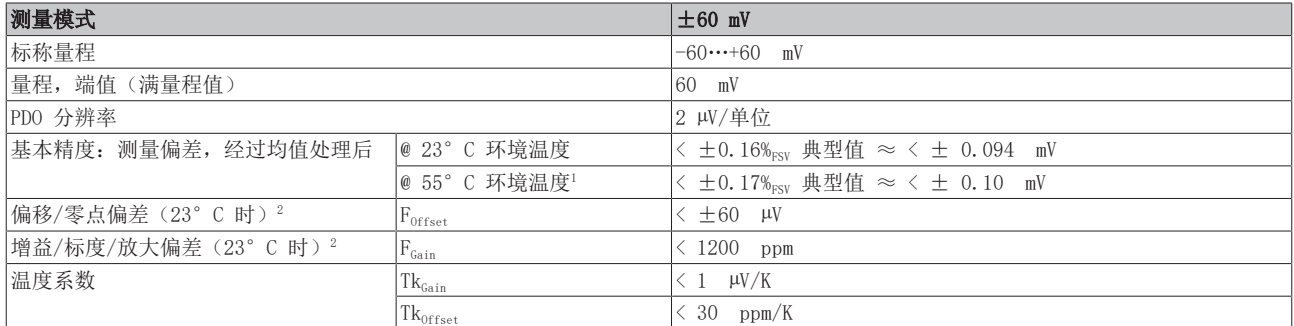

#### 规格 ±75 mV

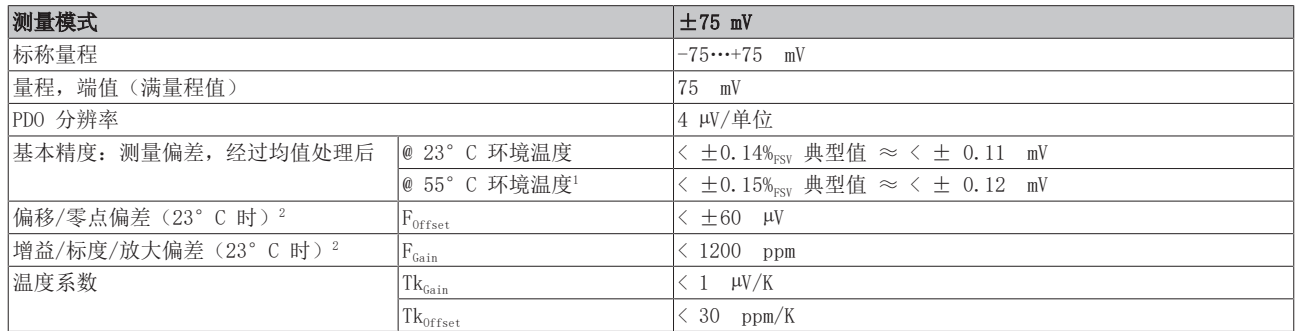

 $^1$  该规格值包括增益(Tk $_{\rm{Gain}}$ )和偏移(Tk $_{\rm{offset}}$ )的温度系数。

2 这些规格已包含在基本精度中。这些规格值在此列出,以便分别对其不确定性进行周详的考虑。

# **BECKHOFF**

## 2.2.2.3 热电偶测量

在一个特定热电偶类型的量程内,测量的电压在内部根据设定的变换关系转换为温度。由于通道内部测量的是 电压,因此必须使用电压量程中相应的测量误差。

以下带有热电偶测量规格的表格仅在使用内部冷端时有效。

必要时EL331x-00xx也可与外部冷端一起使用, 此时需要确定外部冷端在现场侧的不确定度。必须通过过程数 据将外部冷端温度传送至EL331x-00xx,并由端子模块本身进行计算。在系统侧必须计算冷端补偿对热电偶测 量结果的影响。

这里给出的内部冷端规格和量程只有在恒定环境温度下遵守以下热稳定时间时才有效:

- 开机后 60 分钟
- 更换接线/连接器后:15 分钟

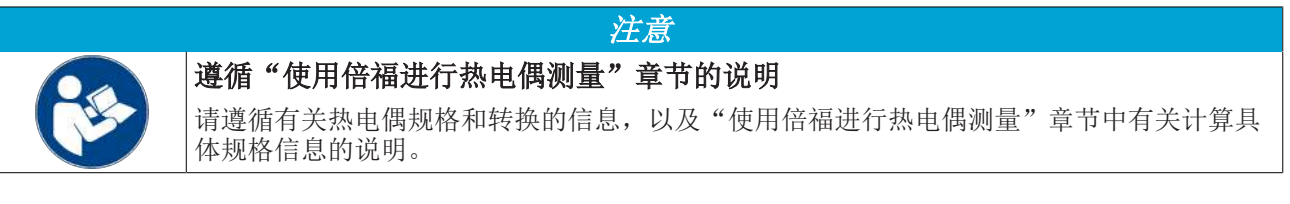

#### 内部冷端测量的规格

在 EL3312 中,每个通道都有自己的冷端传感器。

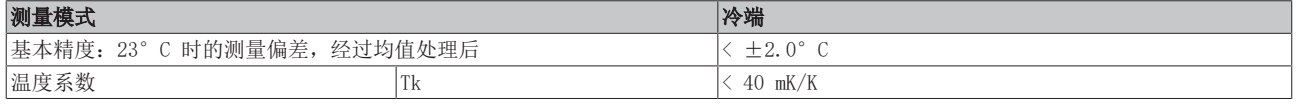

#### 规格 - B 型热电偶

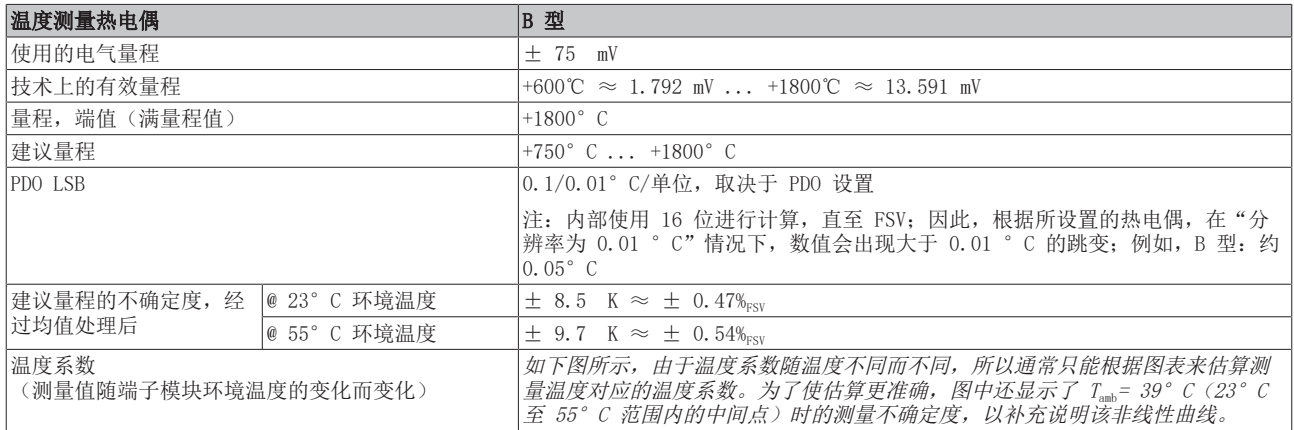

B 型热电偶的测量不确定度:

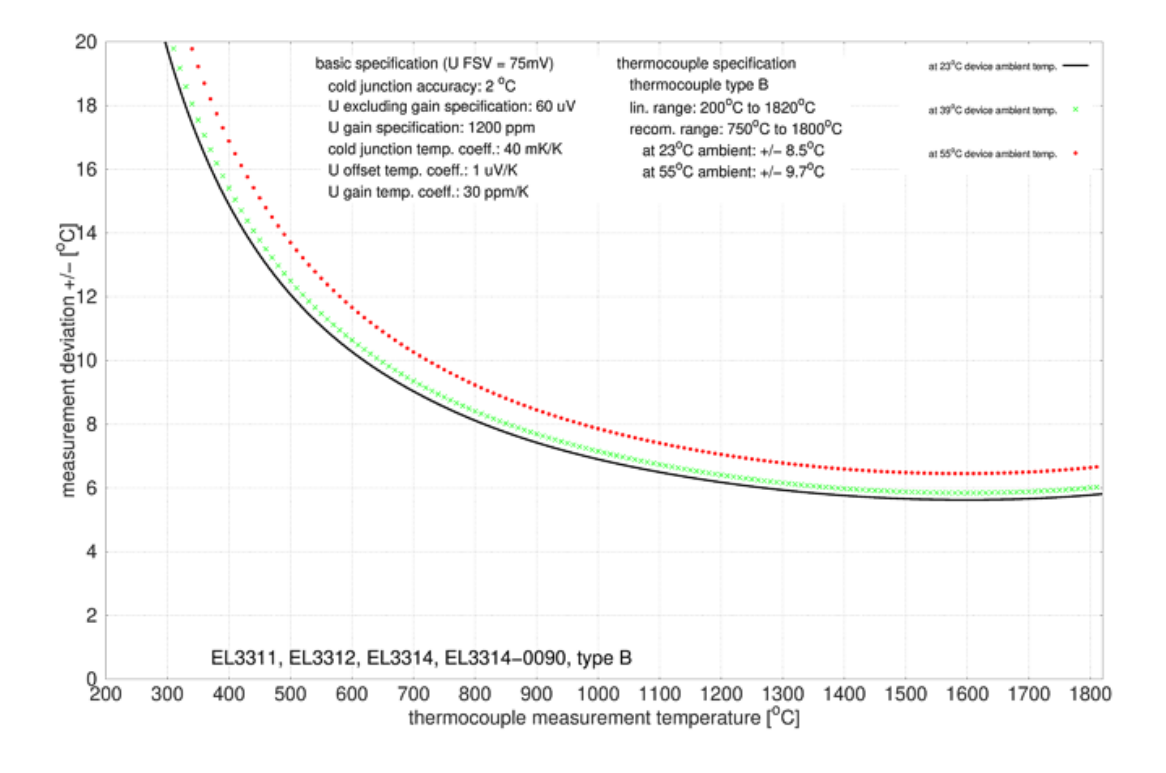

#### 规格 - C 型热电偶

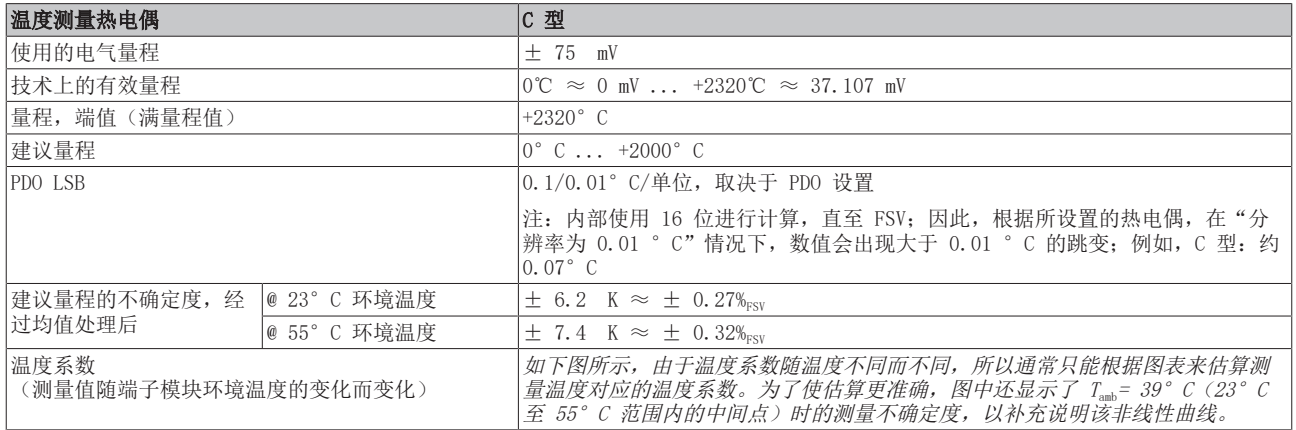

C 型热电偶的测量不确定度:

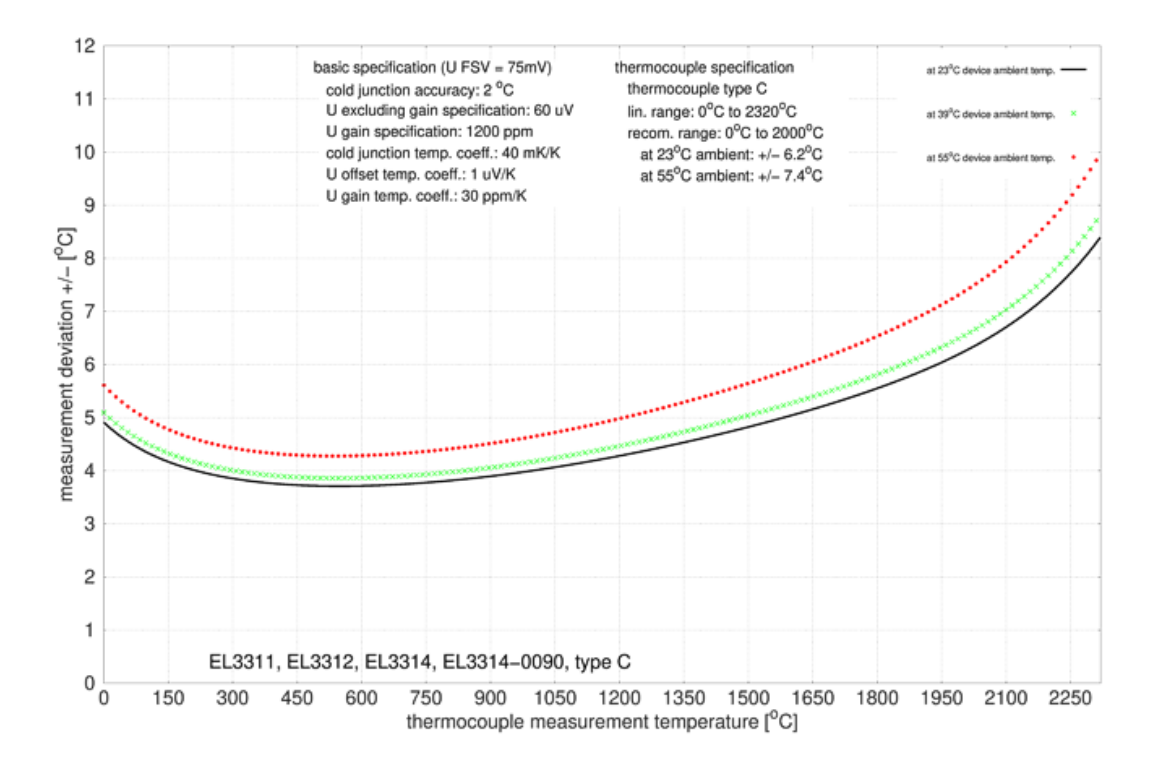

#### 规格 - E 型热电偶

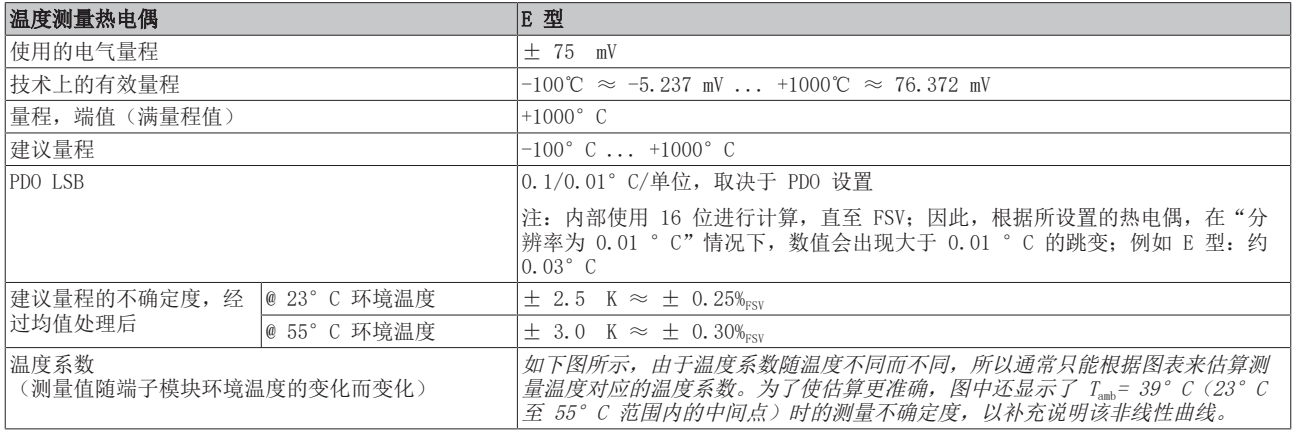

E 型热电偶的测量不确定度:

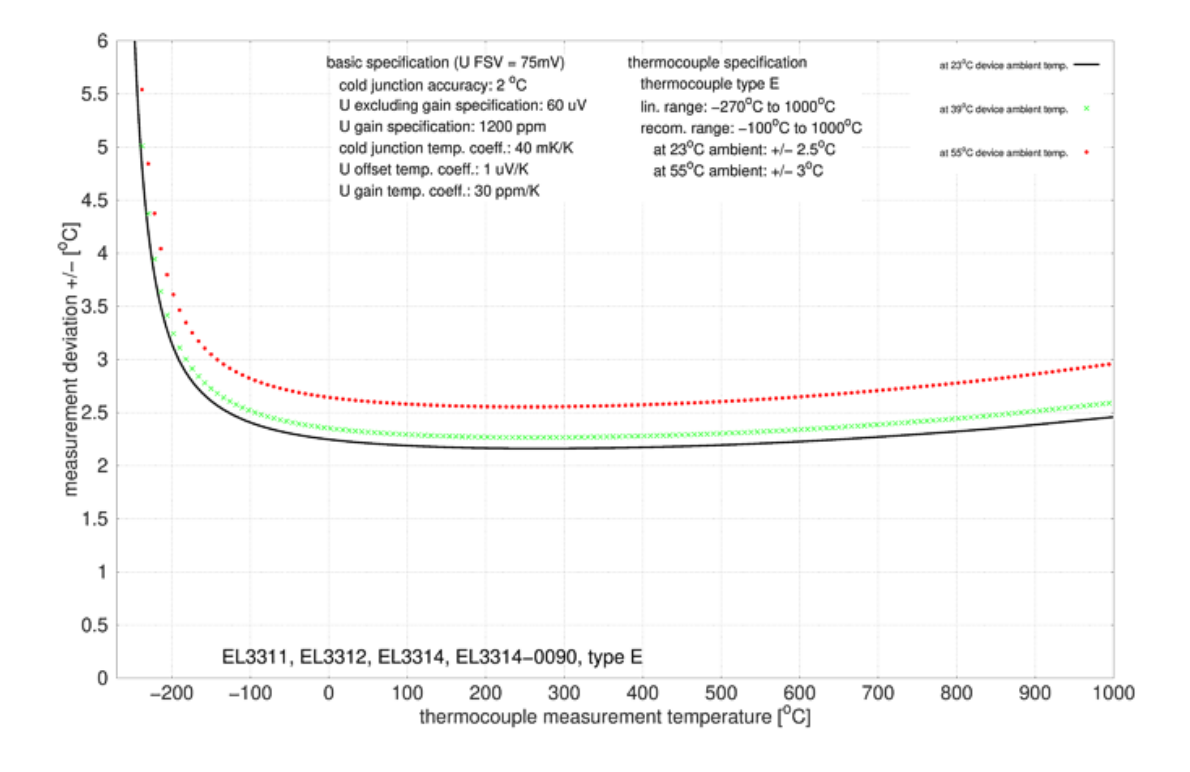

#### 规格 - J 型热电偶

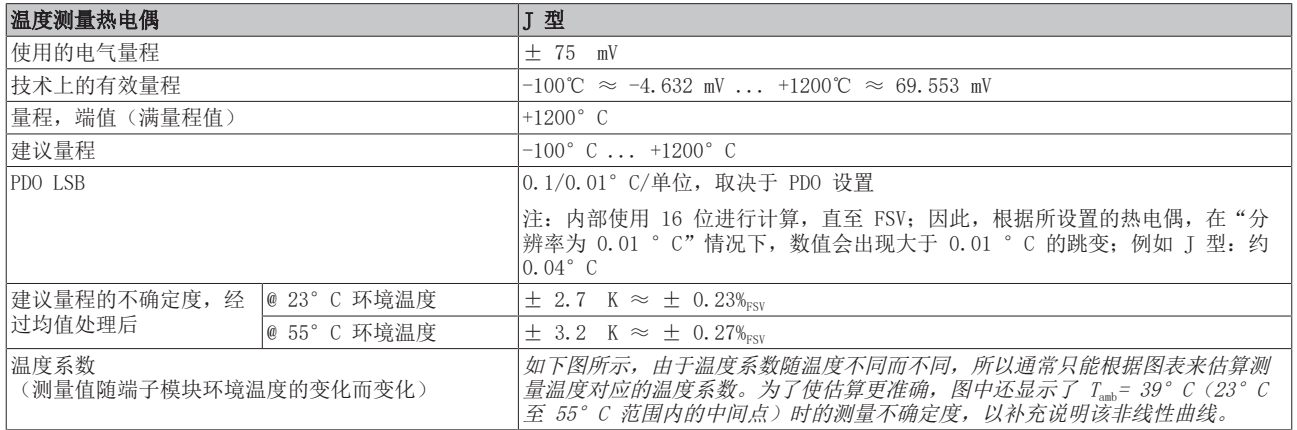

J 型热电偶的测量不确定度:

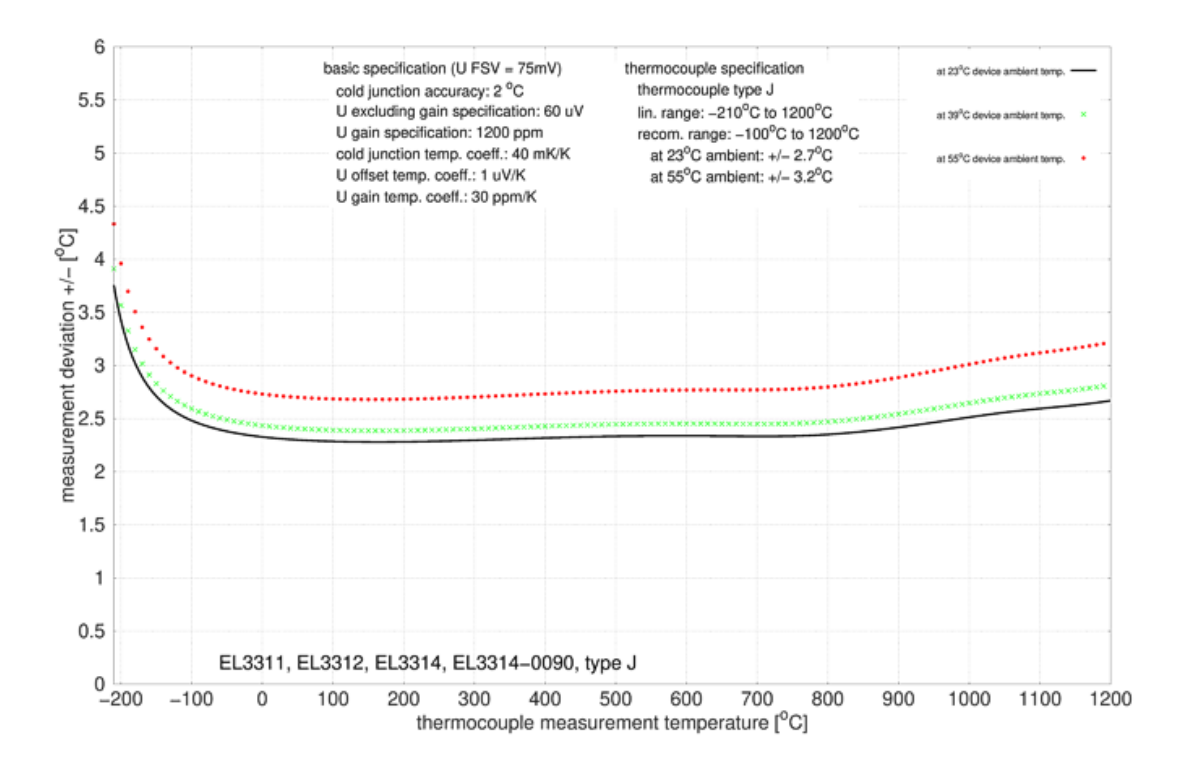

#### 规格 - K 型热电偶

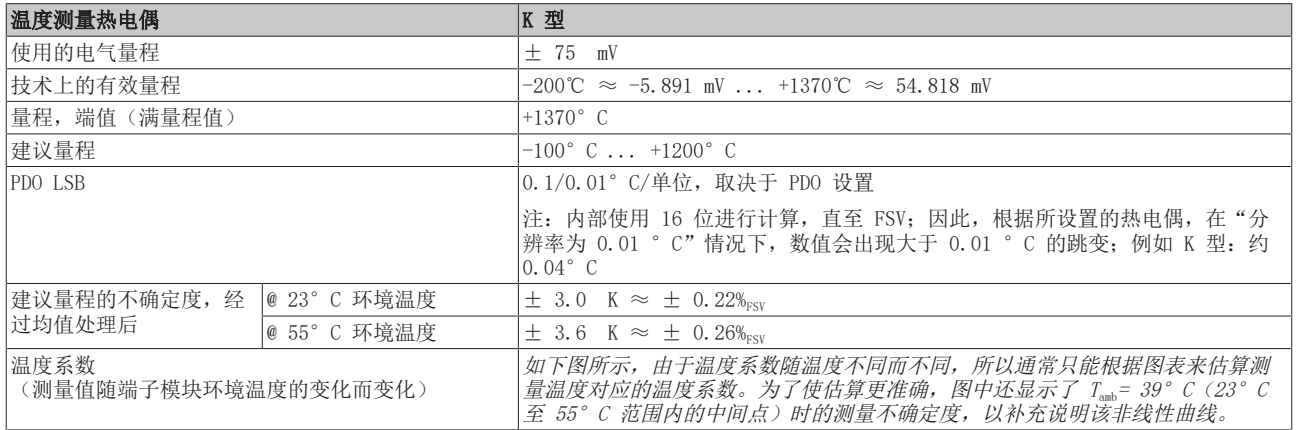

K 型热电偶的测量不确定度:

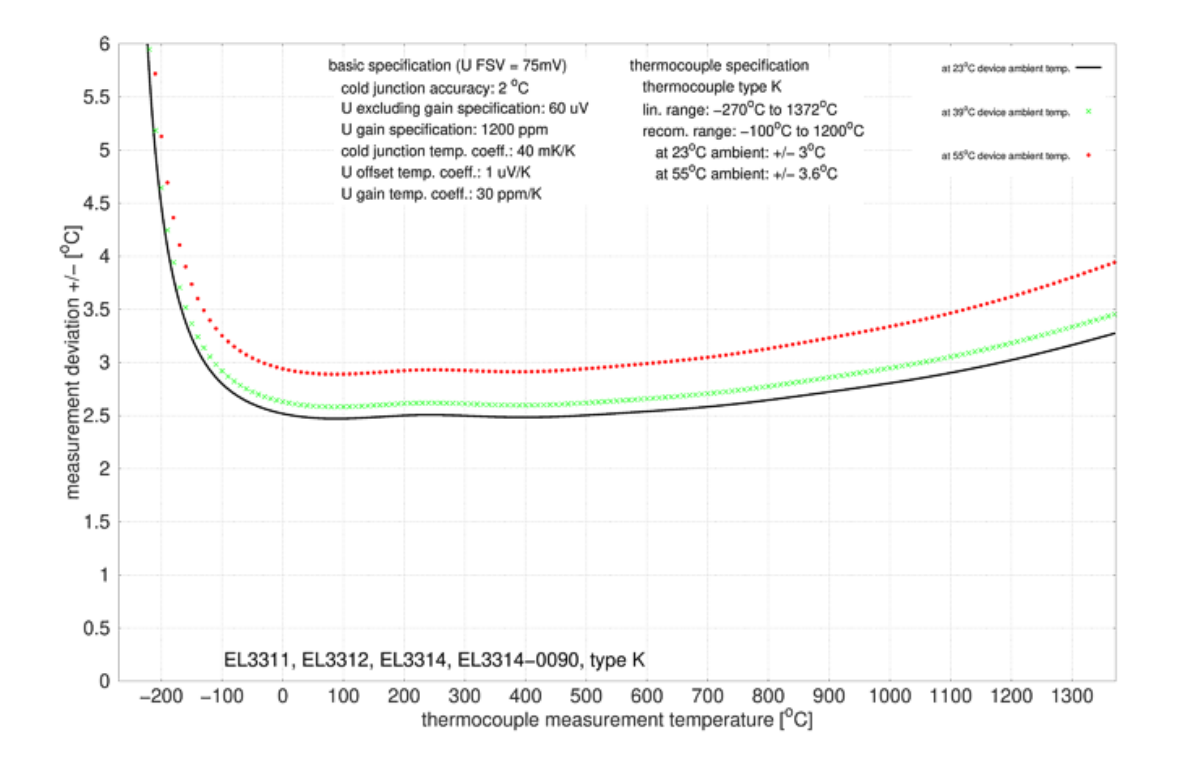

#### 规格 - L 型热电偶

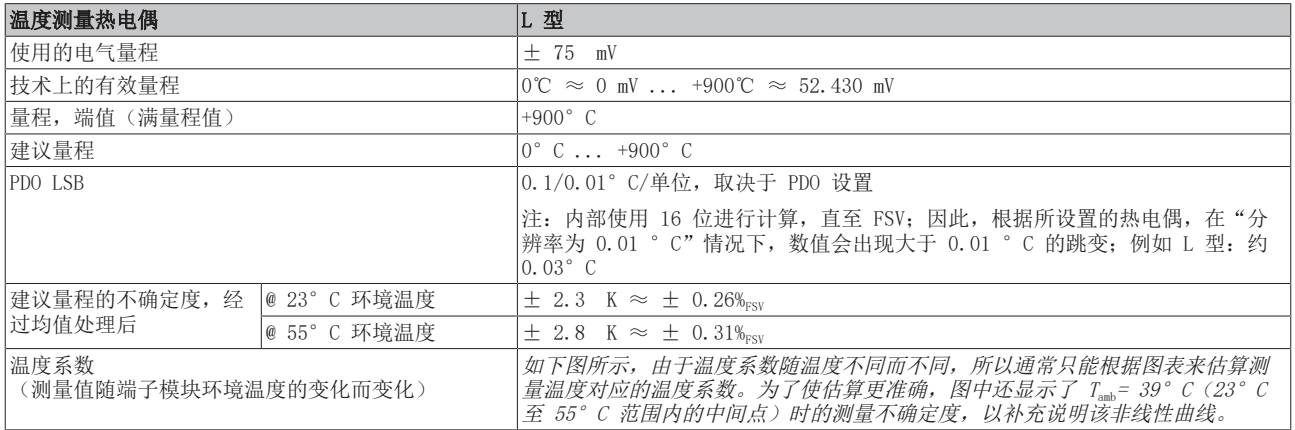

L 型热电偶的测量不确定度:

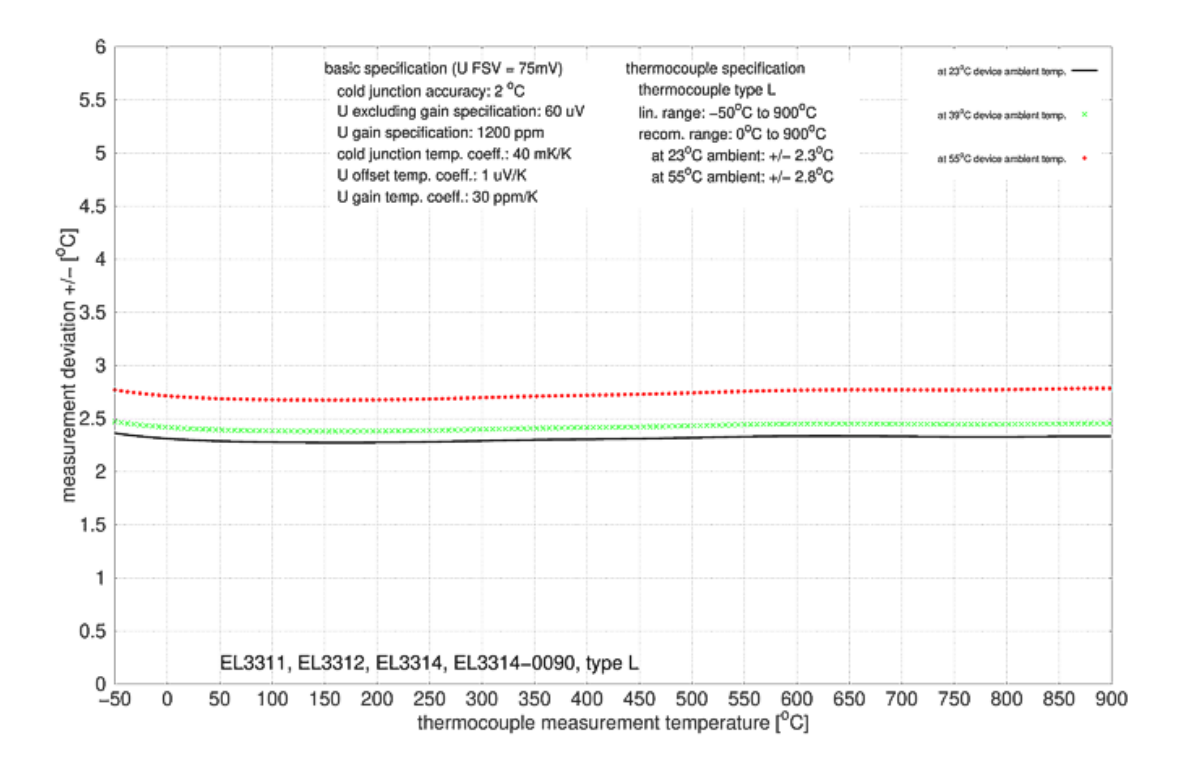

#### 规格 - N 型热电偶

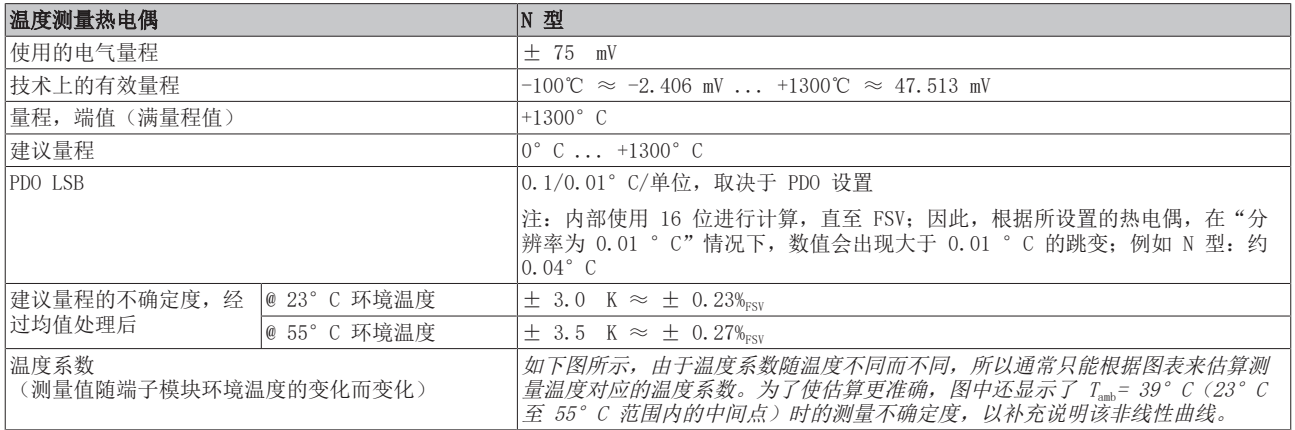

N 型热电偶的测量不确定度:

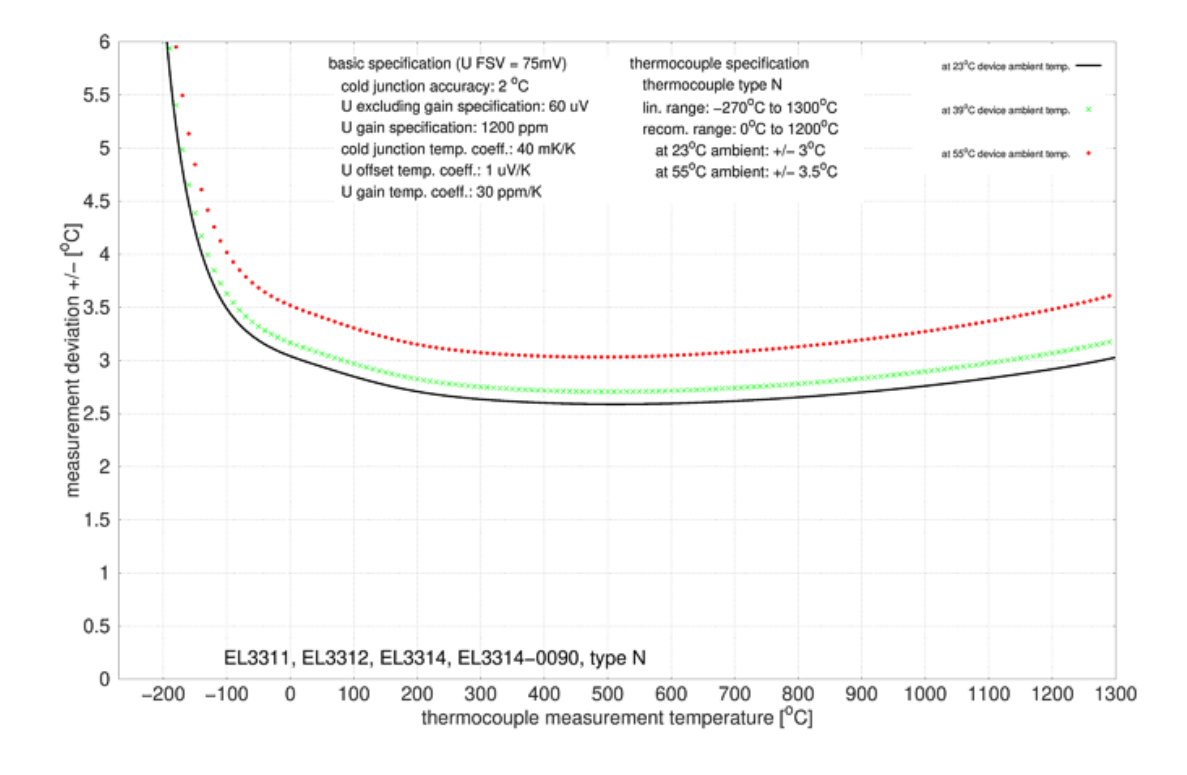

#### 规格 - R 型热电偶

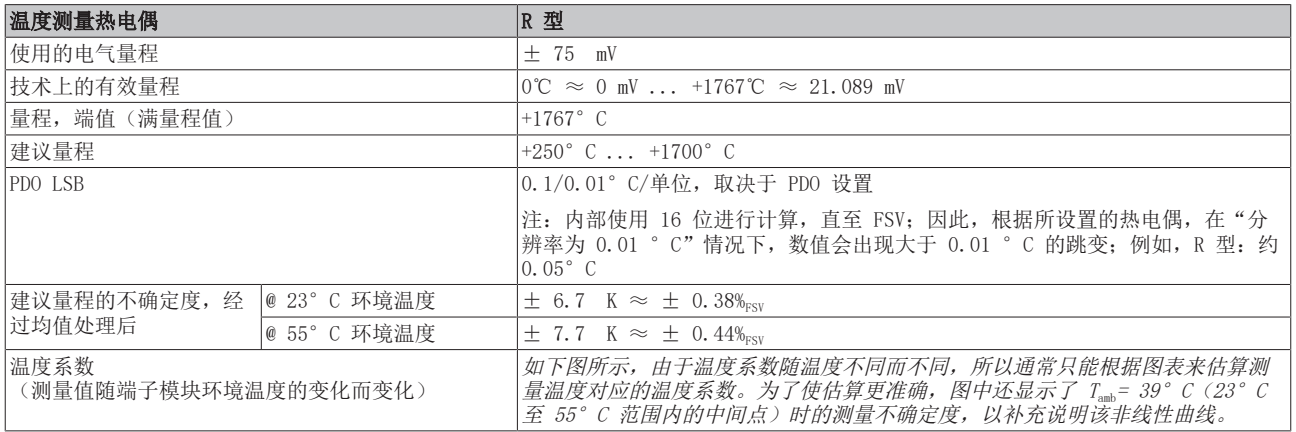

R 型热电偶的测量不确定度:

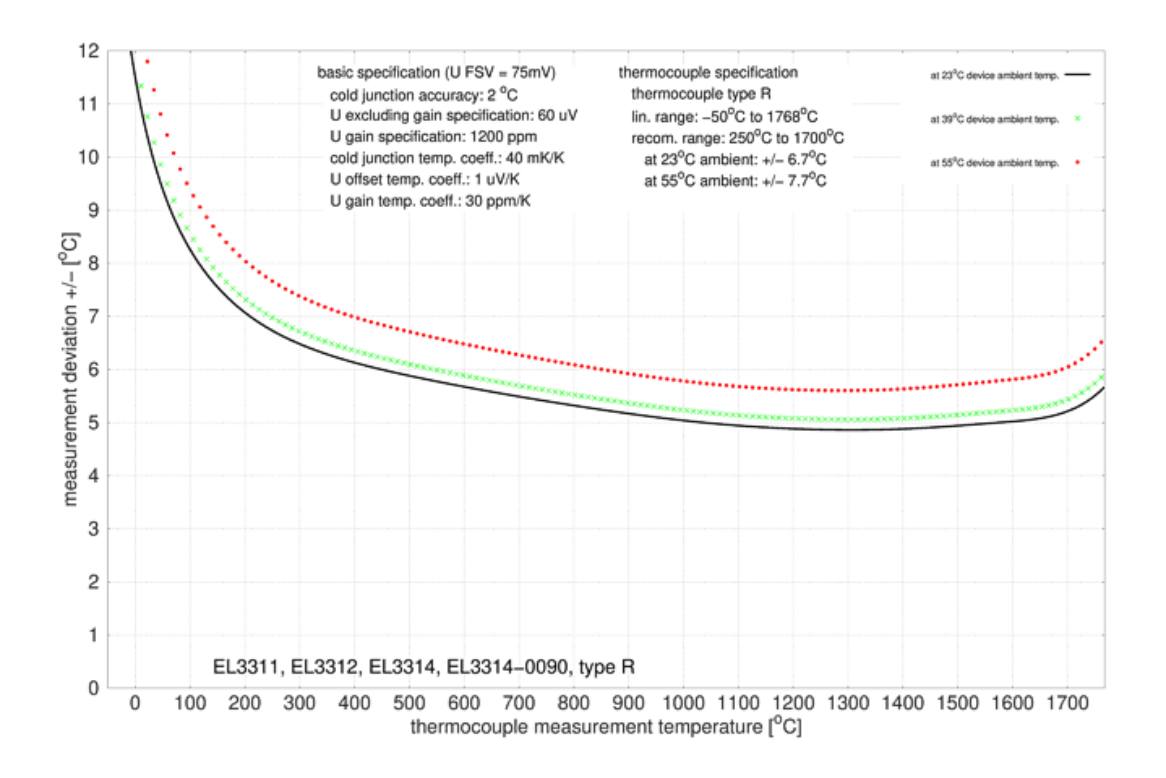

#### 规格 - S 型热电偶

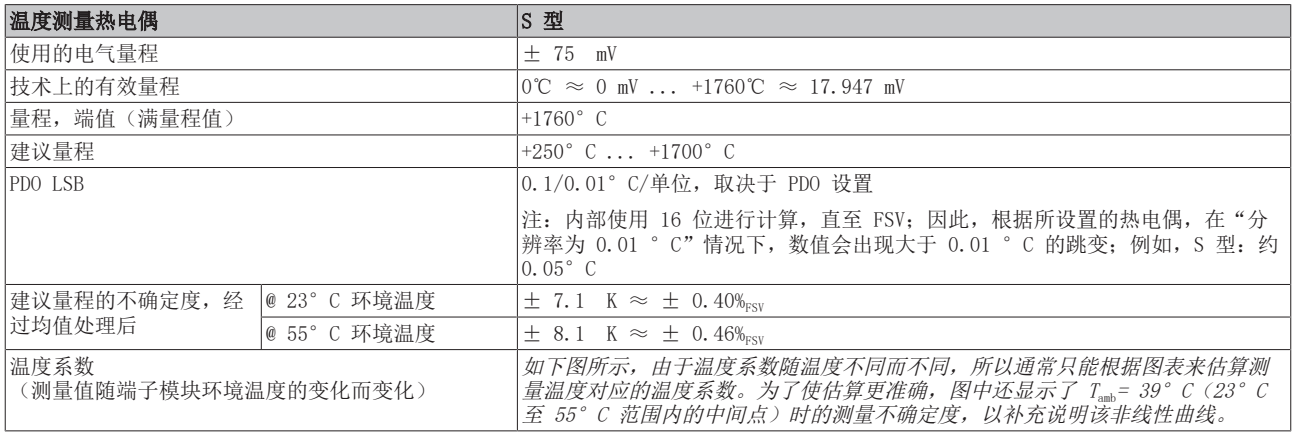

S 型热电偶的测量不确定度:

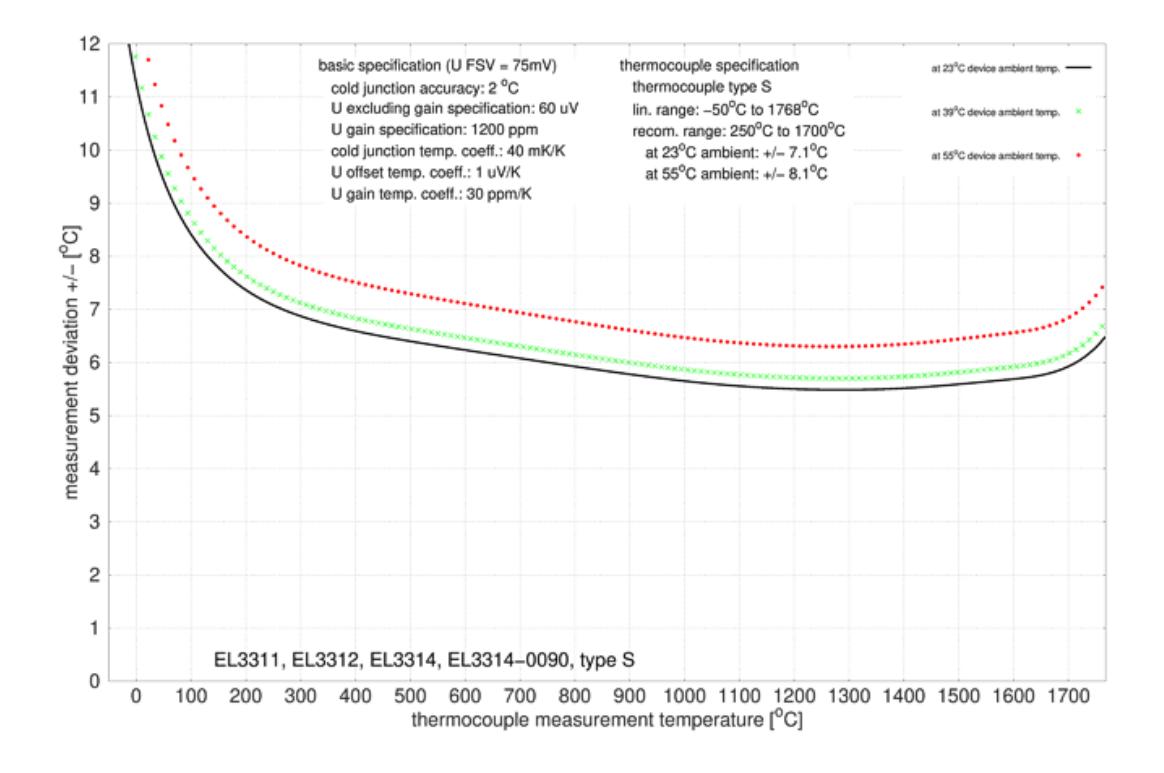

#### 规格 - T 型热电偶

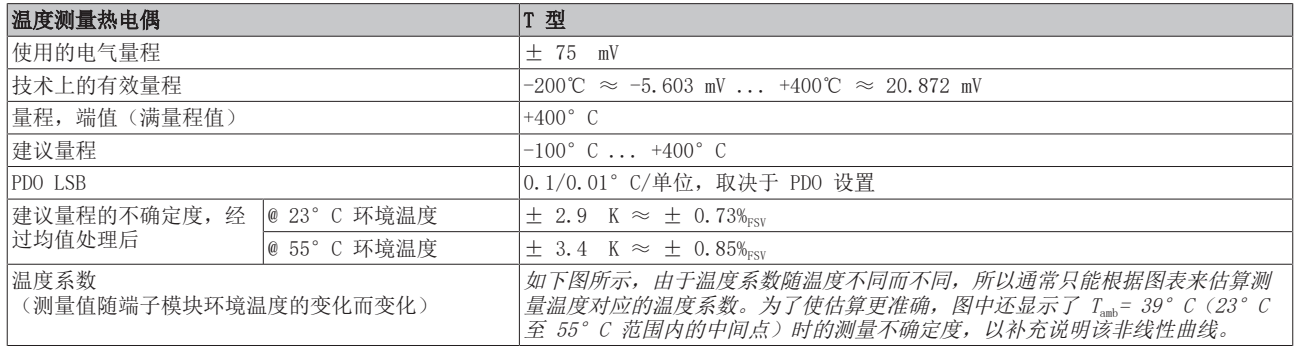

T 型热电偶的测量不确定度:

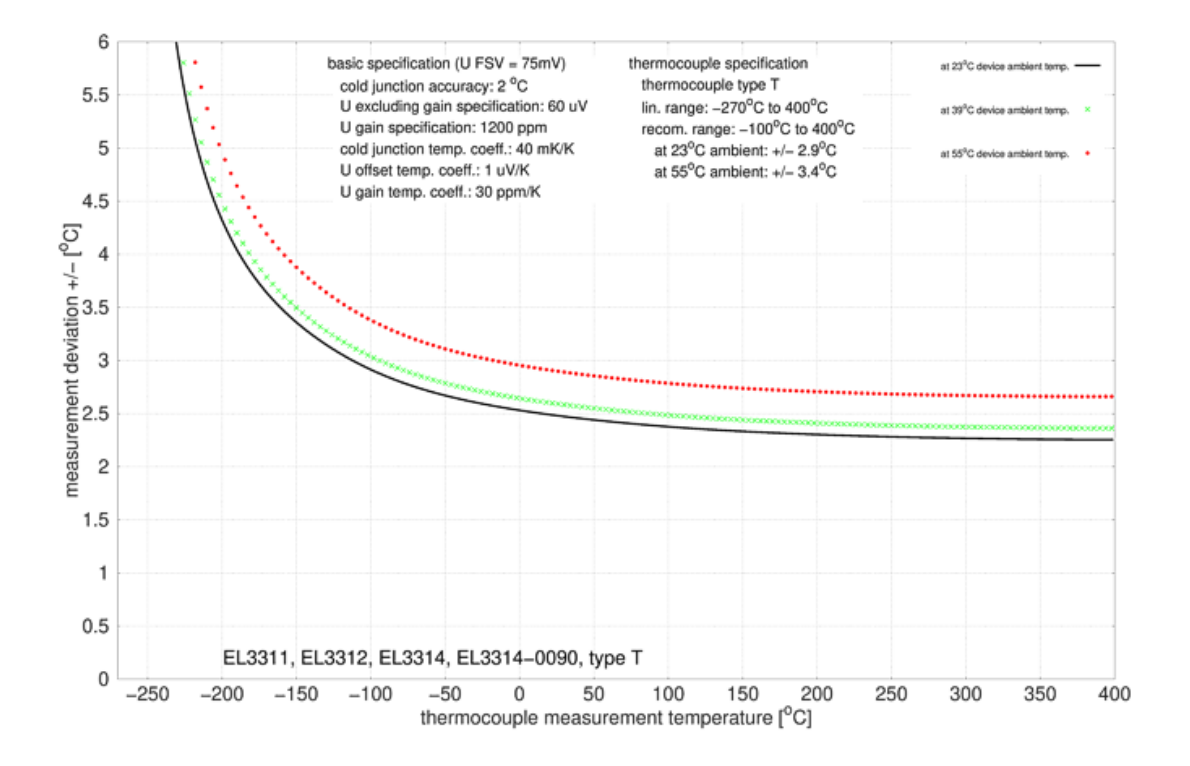

#### 规格 - U 型热电偶

**BECKHOFF** 

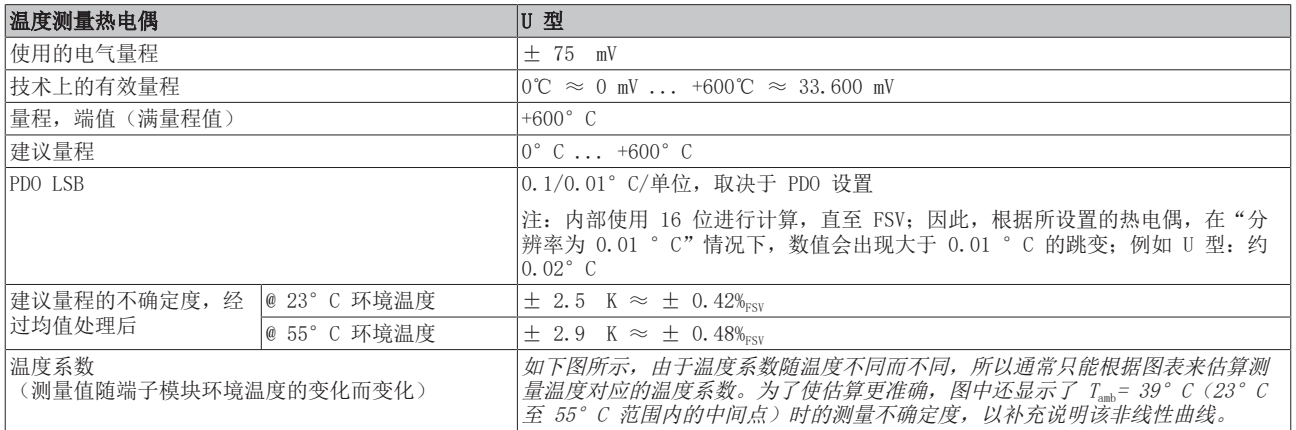

U 型热电偶的测量不确定度:

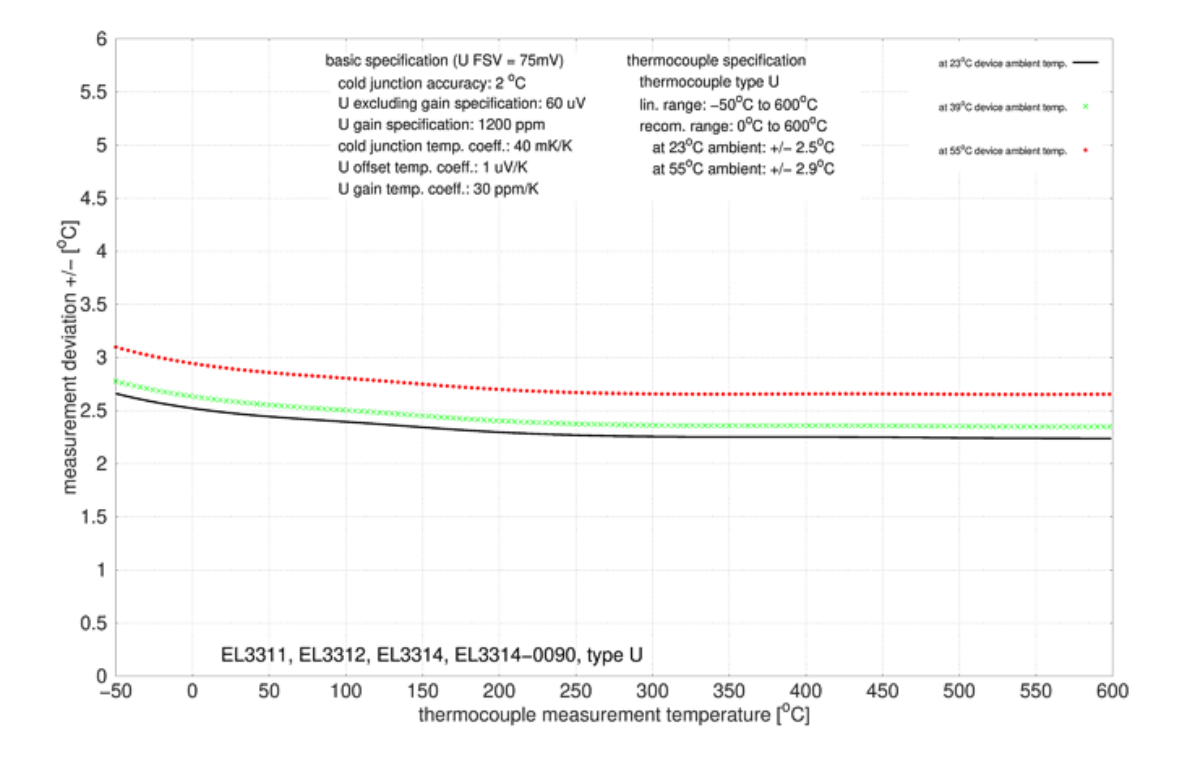

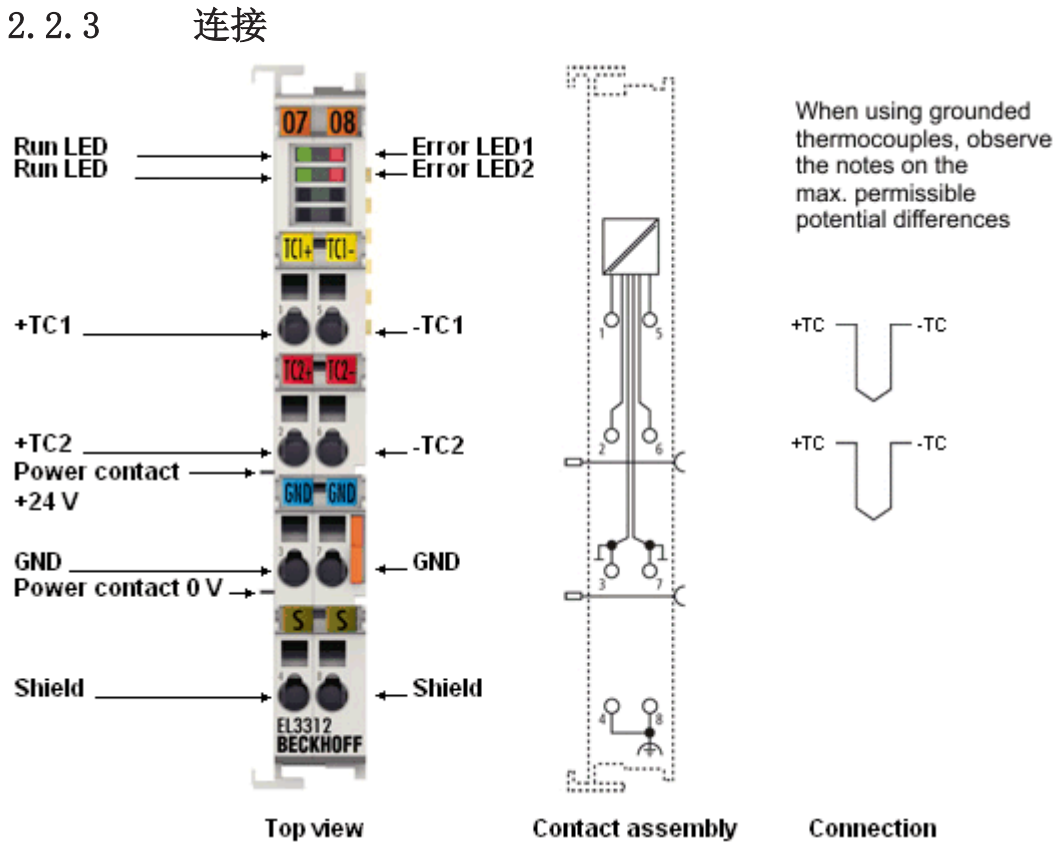

附图 7: EL3312

## EL3312 - 连接

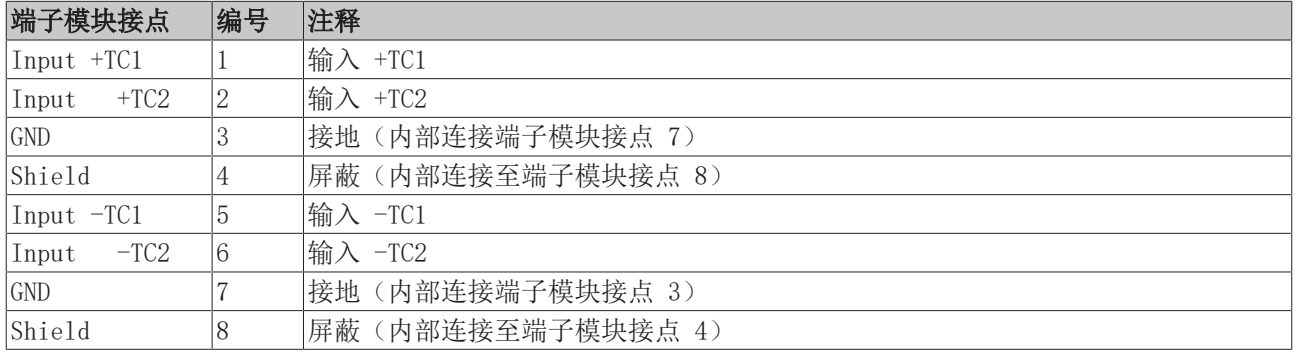

## 接地热电偶

观察接地热电偶: 对地差分输入最大 ± 2 V!

# 2.2.4 显示、诊断

## EL3312 - LED

 $\bullet$ П

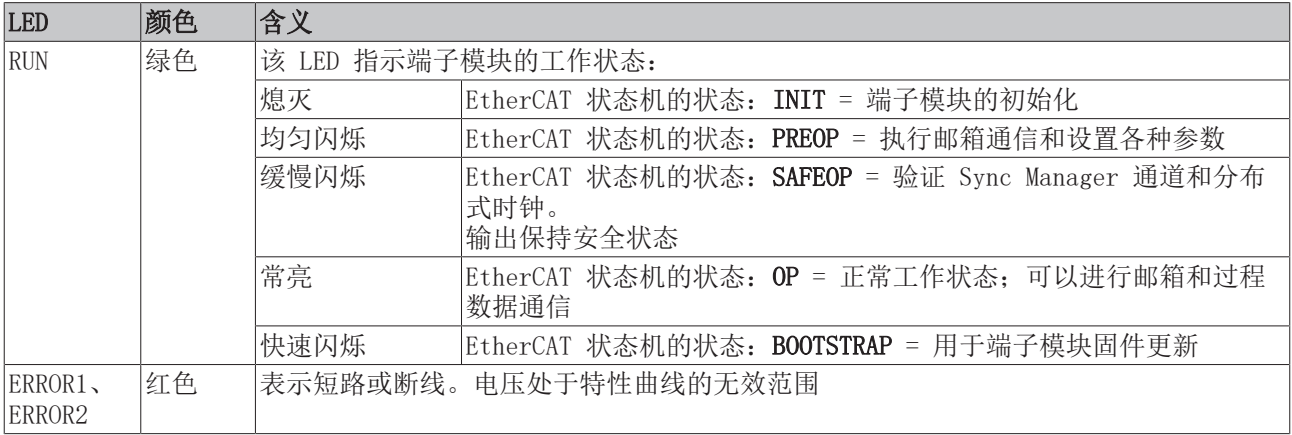

# <span id="page-51-0"></span>2.3 EL3314

## 2.3.1 简介

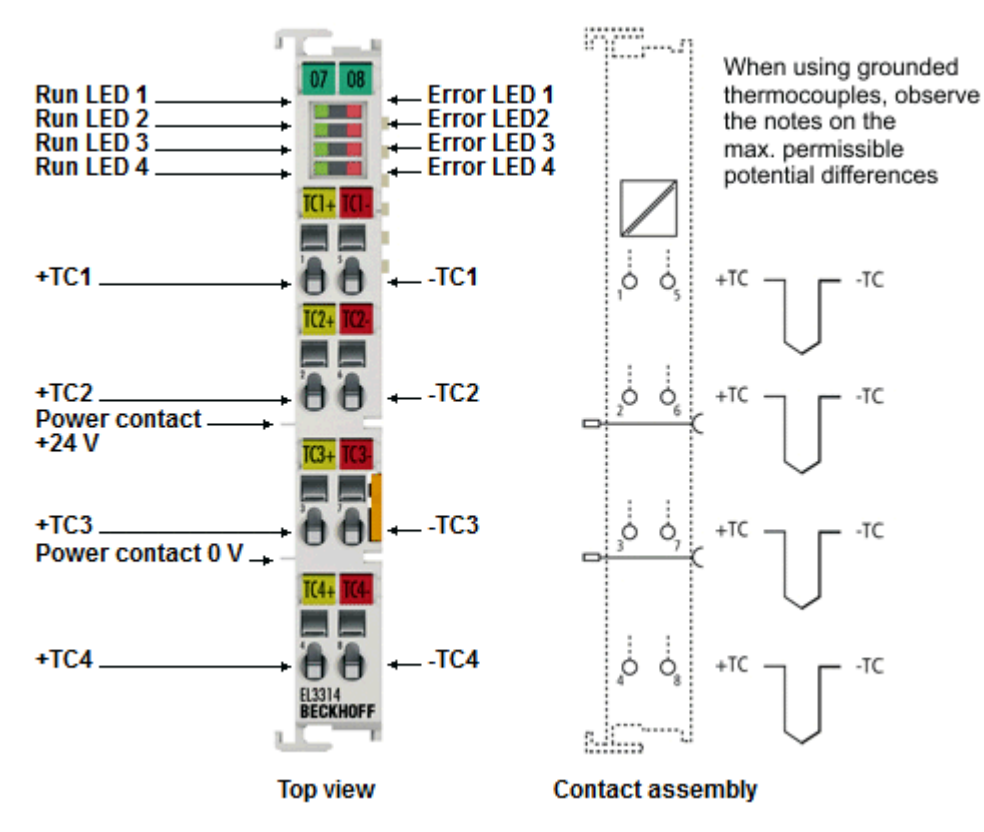

附图 8: EL3314

#### 4 通道模拟量热电偶输入端子模块,带开路识别功能

EL3314 模拟量输入端子模块可直接连接热电偶。EtherCAT 端子模块电路可采用二线制技术来连接热电偶传感 器。整个温度范围的线性度由一个微处理器来实现。温度范围可以任意选定。Error LED 灯指示断线故障。冷 端补偿通过在端子模块处进行内部温度测量来完成。EL33xx 也可用于测量毫伏级电压。

倍福 EL3314-0010 是 4 通道热电偶输入端子模块的[高精度型号 \[](#page-87-0)▶ [88\]。](#page-87-0)

#### 快速链接

- [EtherCAT 基础知识](https://infosys.beckhoff.com/content/1033/ethercatsystem/index.html)
- EL33xx 技术
- [CoE 对象描述和参数化 \[](#page-339-0)▶ [340\]](#page-339-0)
- [过程数据和运行模式 \[](#page-297-0)[}](#page-297-0) [298\]](#page-297-0)

# **BECKHOFF**

# 2.3.2 技术数据

## 2.3.2.1 常规技术数据

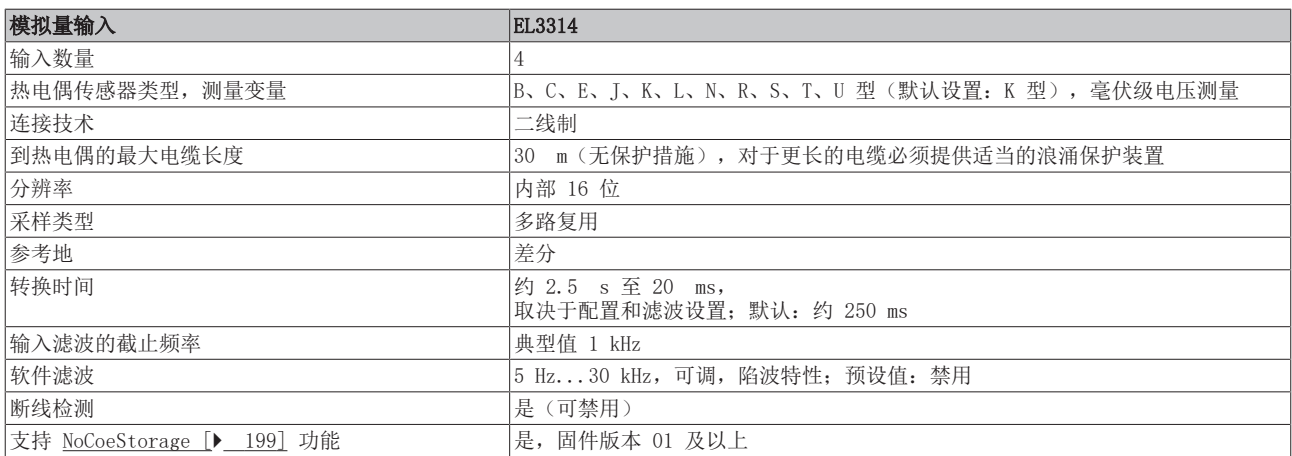

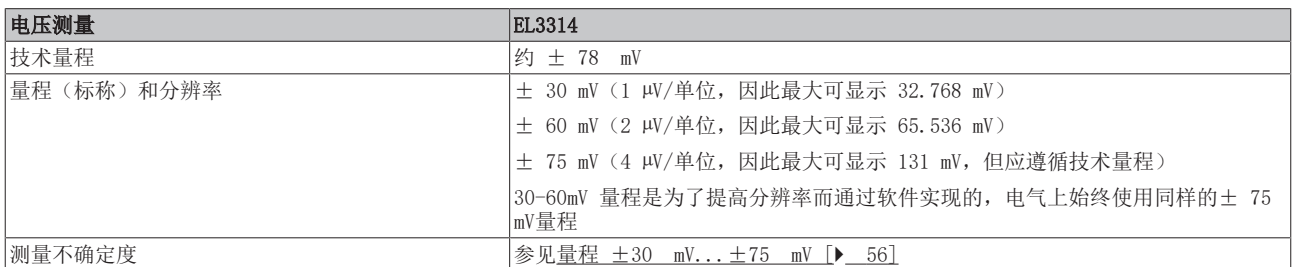

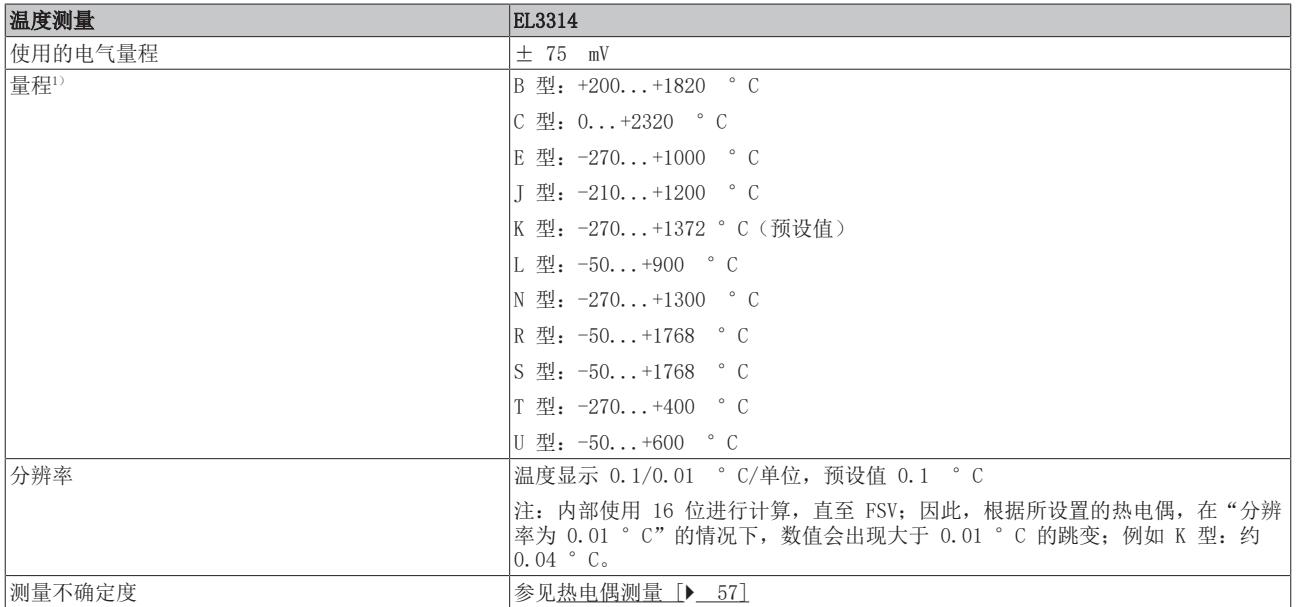

1)FW10,修订版本 0025 及以上

# **BECKHOFF**

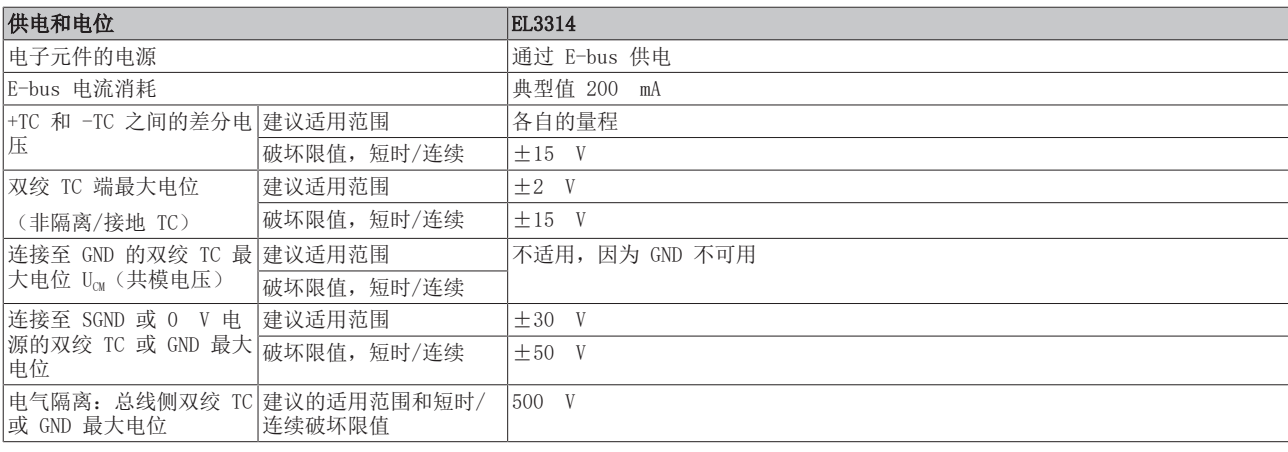

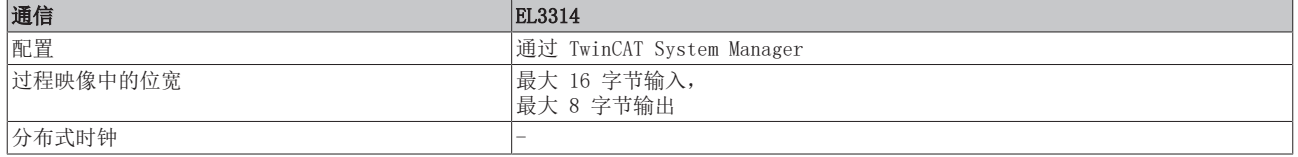

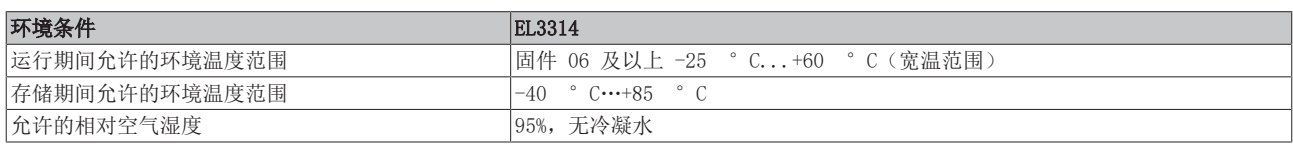

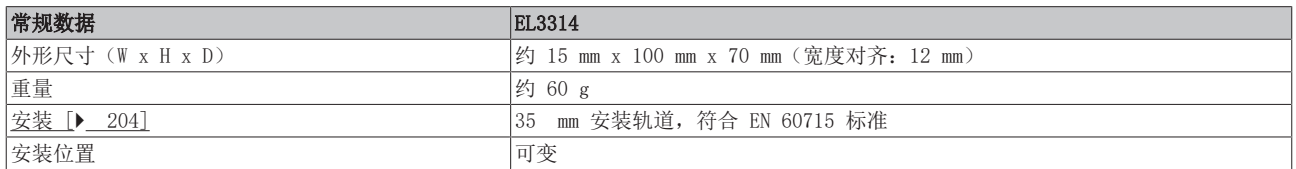

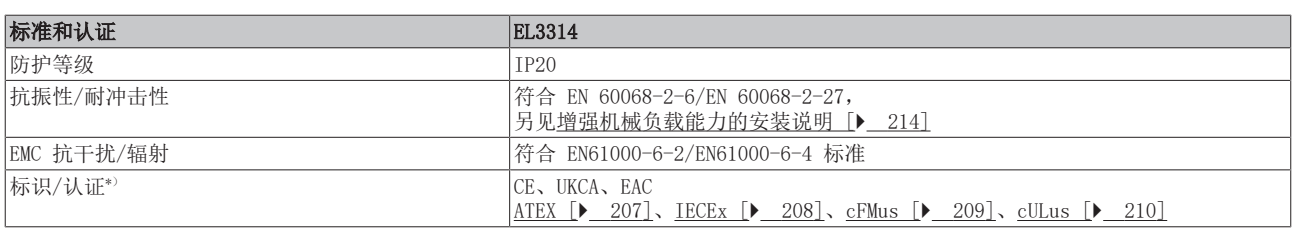

\*) 真正适用的认证/标志见侧面的型号牌(产品标志)。

### 其它标记

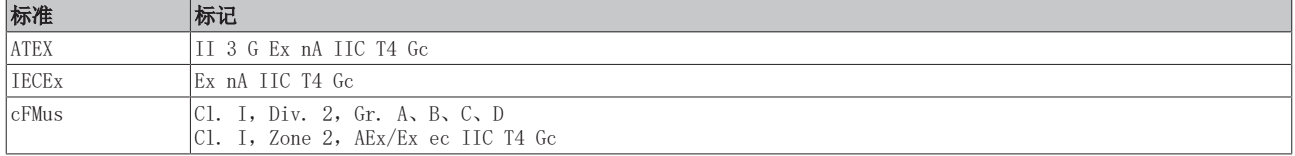

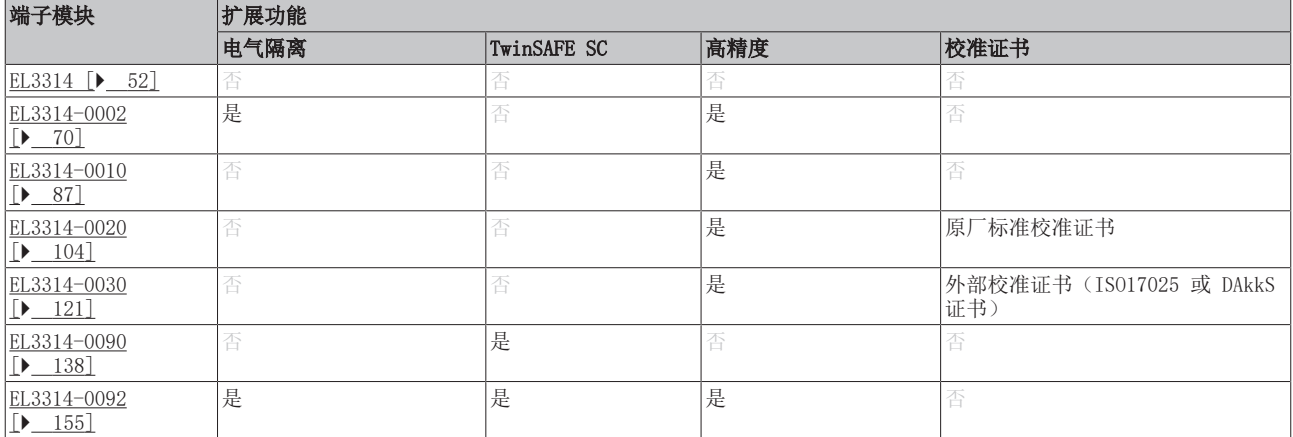

## <span id="page-55-0"></span>2.3.2.2 量程 ±30 mV...±75 mV

#### 规格 ±30 mV

注:该量程不是独立的电气量程,而是把75mV的电气量程进行数字化后截取的其中一部分。

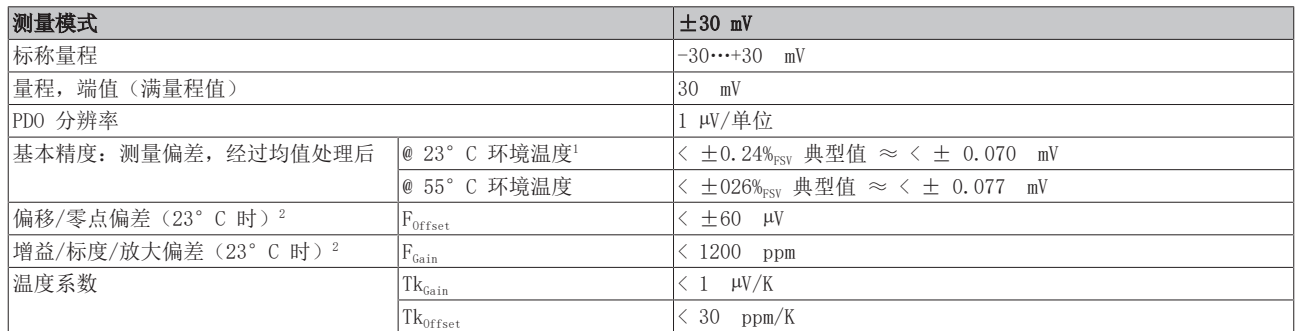

#### 规格 ±60 mV

注:该量程不是独立的电气量程,而是把75mV的电气量程进行数字化后截取的其中一部分。

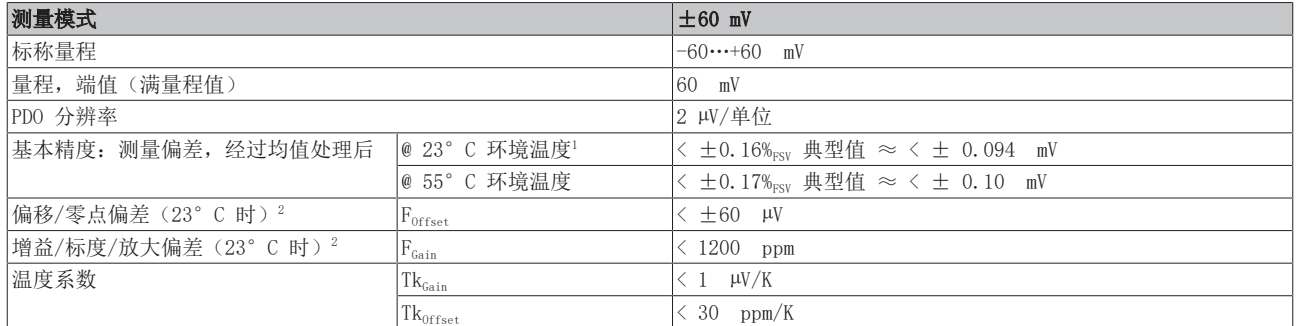

#### 规格 ±75 mV

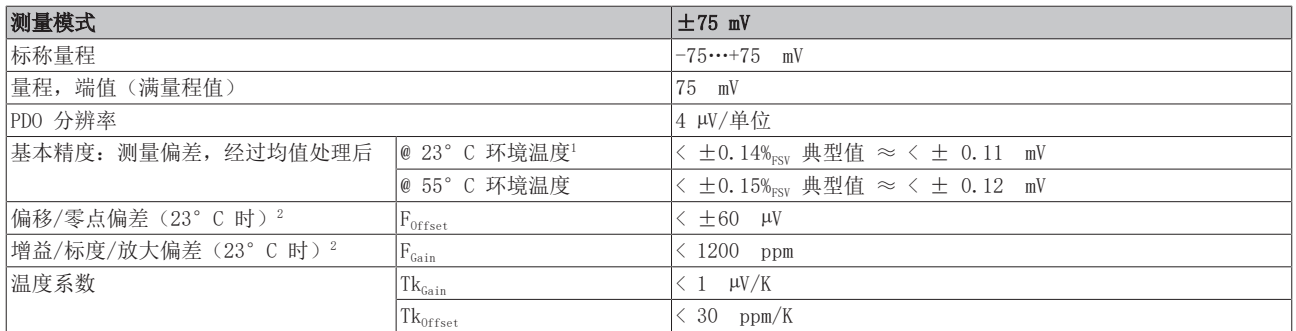

 $^{\rm 1}$  该规格值包括增益(Tk $_{\rm Gain}$ )和偏移(Tk $_{\rm offset}$ )的温度系数。

2 这些规格已包含在基本精度中。这些规格值在此列出,以便分别对其不确定性进行周详的考虑。

# **BECKHOFF**

## <span id="page-56-0"></span>2.3.2.3 热电偶测量

在一个特定热电偶类型的量程内,测量的电压在内部根据设定的变换关系转换为温度。由于通道内部测量的是 电压,因此必须使用电压量程中相应的测量误差。

以下带有热电偶测量规格的表格仅在使用内部冷端时有效。

必要时EL331x-00xx也可与外部冷端一起使用, 此时需要确定外部冷端在现场侧的不确定度。必须通过过程数 据将外部冷端温度传送至EL331x-00xx,并由端子模块本身进行计算。在系统侧必须计算冷端补偿对热电偶测 量结果的影响。

注意

这里给出的内部冷端规格和量程只有在恒定环境温度下遵守以下热稳定时间时才有效:

- 开机后 60 分钟
- 更换接线/连接器后:15 分钟

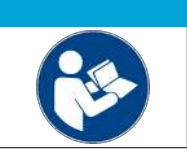

遵循"使用倍福进行热电偶测量"章节的说明

请遵循有关热电偶规格和转换的信息,以及"使用倍福进行热电偶测量"章节中有关计算具 体规格信息的说明。

#### 内部冷端测量的规格

在 EL3314 和 EL3314-0090 中,每个通道都有自己的冷端传感器。

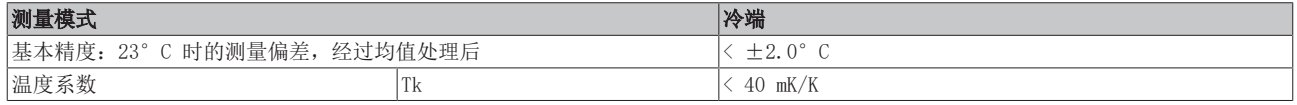

#### 规格 - B 型热电偶

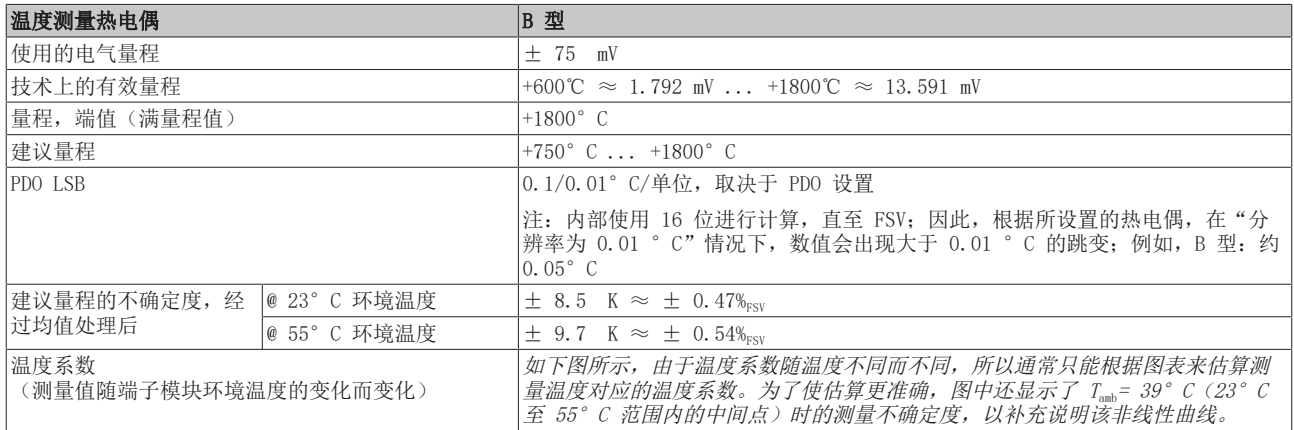

B 型热电偶的测量不确定度:

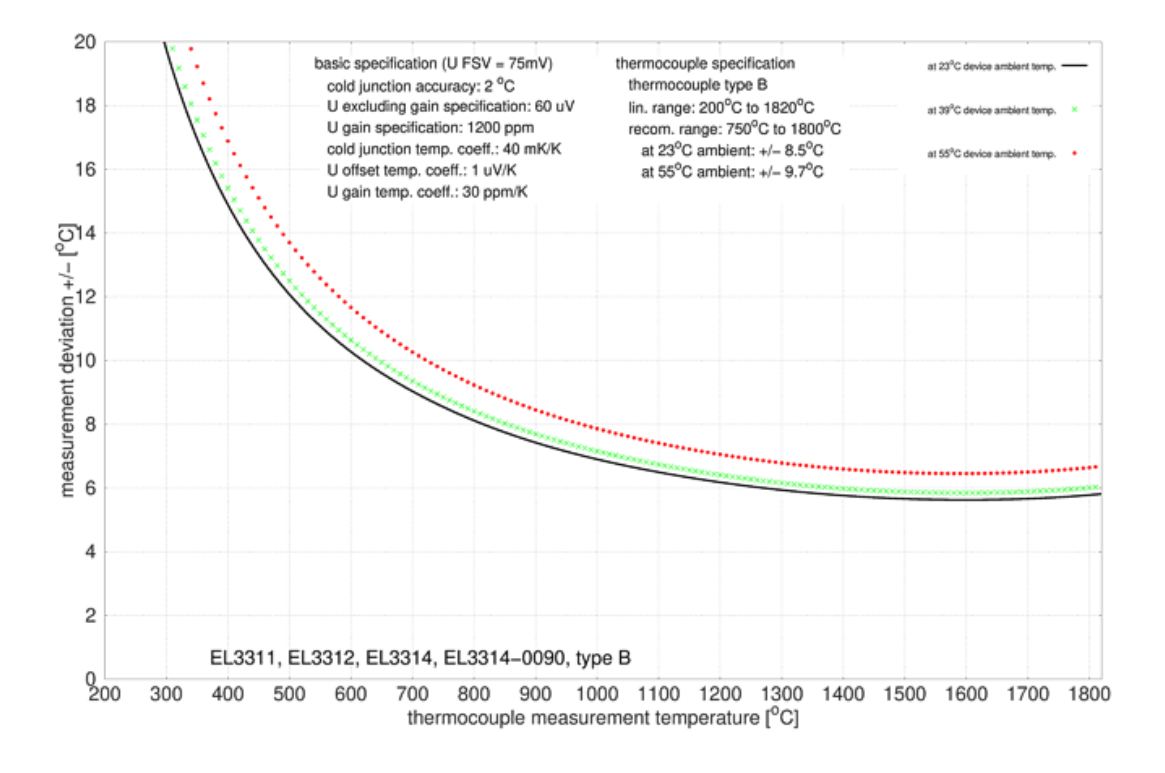

#### 规格 - C 型热电偶

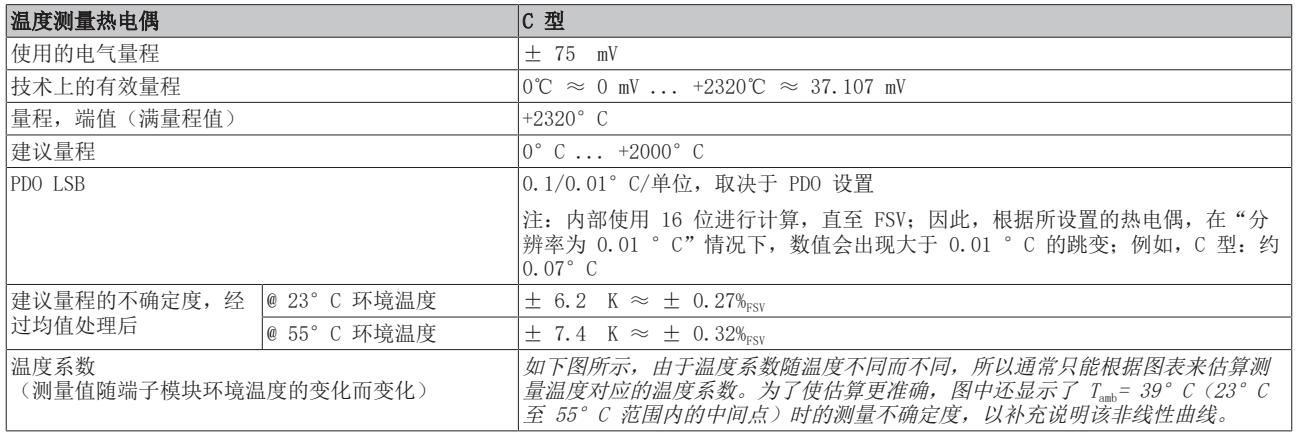

C 型热电偶的测量不确定度:

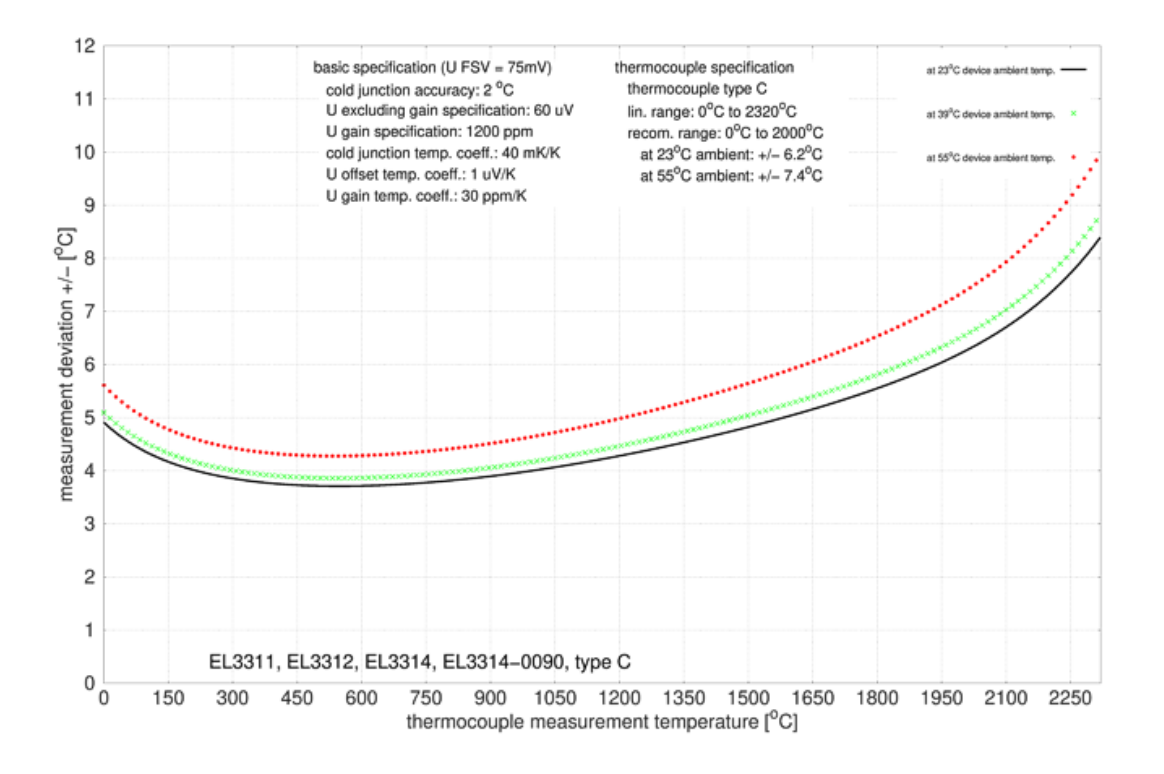

#### 规格 - E 型热电偶

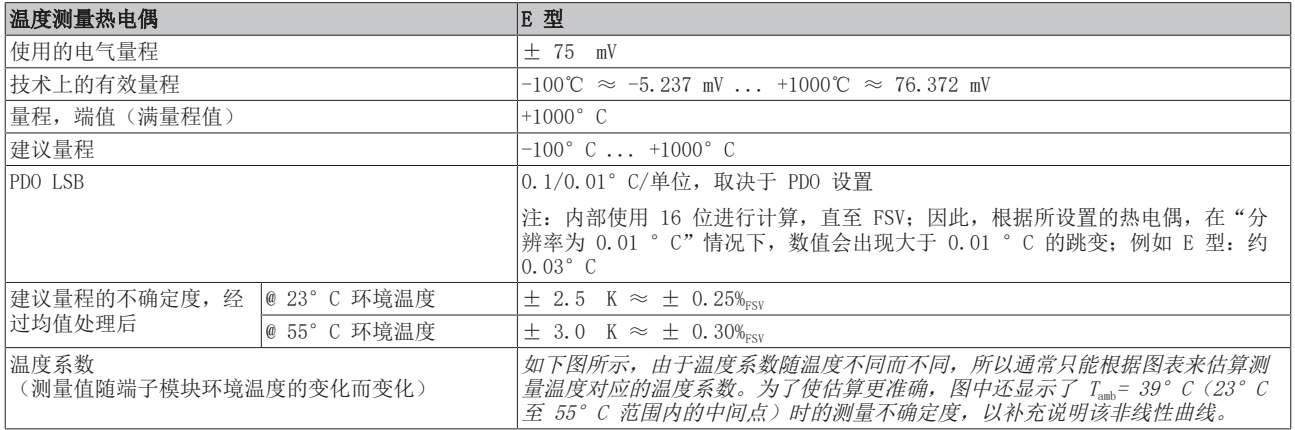

E 型热电偶的测量不确定度:

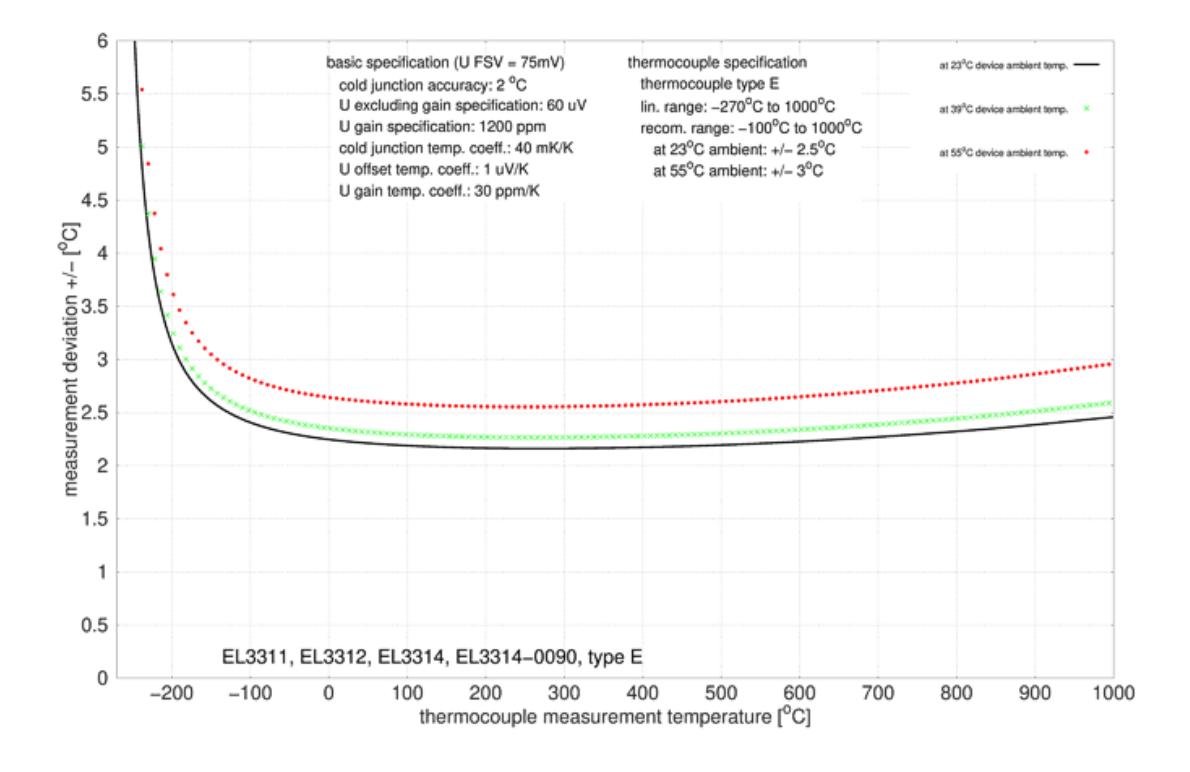

#### 规格 - J 型热电偶

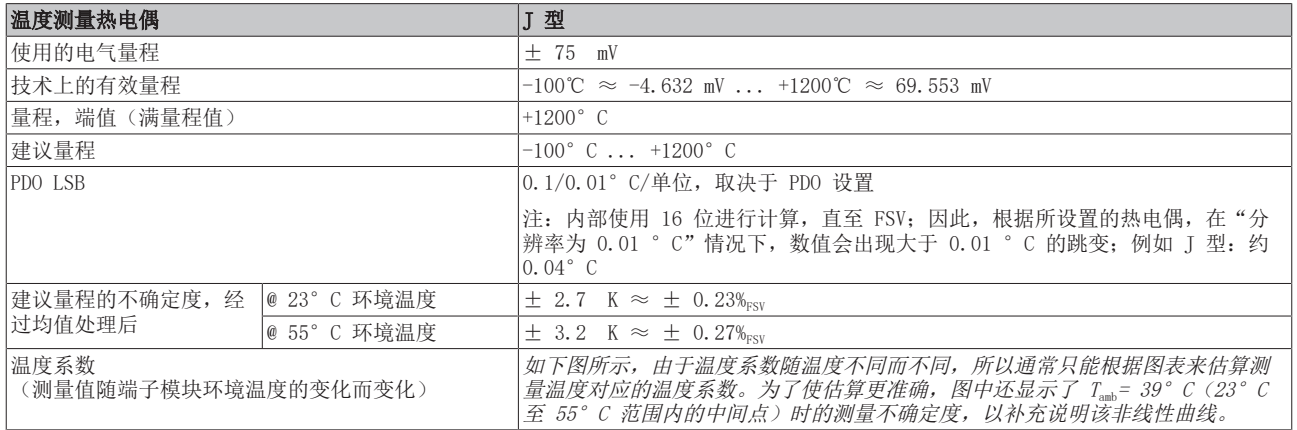

J 型热电偶的测量不确定度:

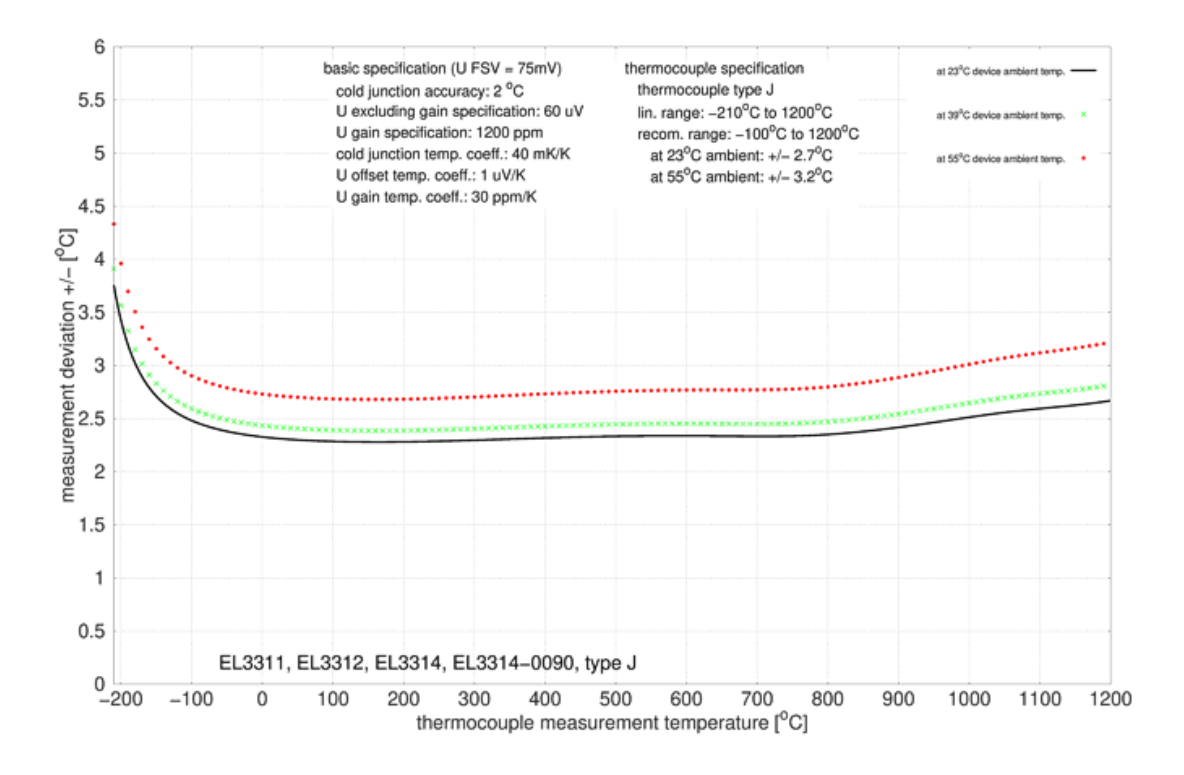

#### 规格 - K 型热电偶

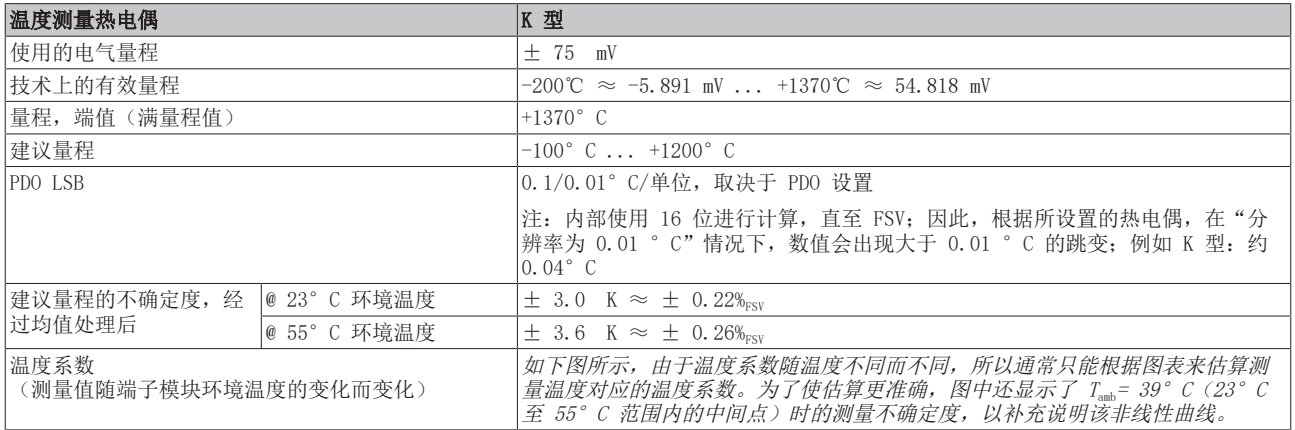

K 型热电偶的测量不确定度:

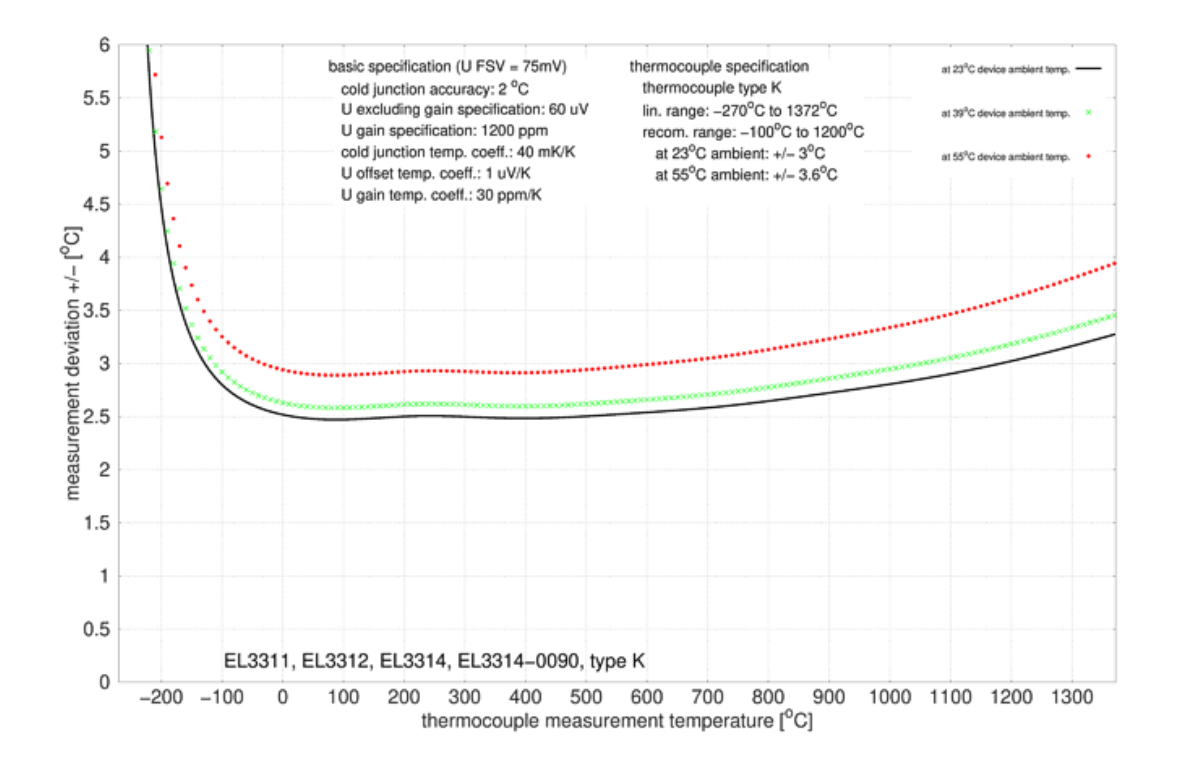

#### 规格 - L 型热电偶

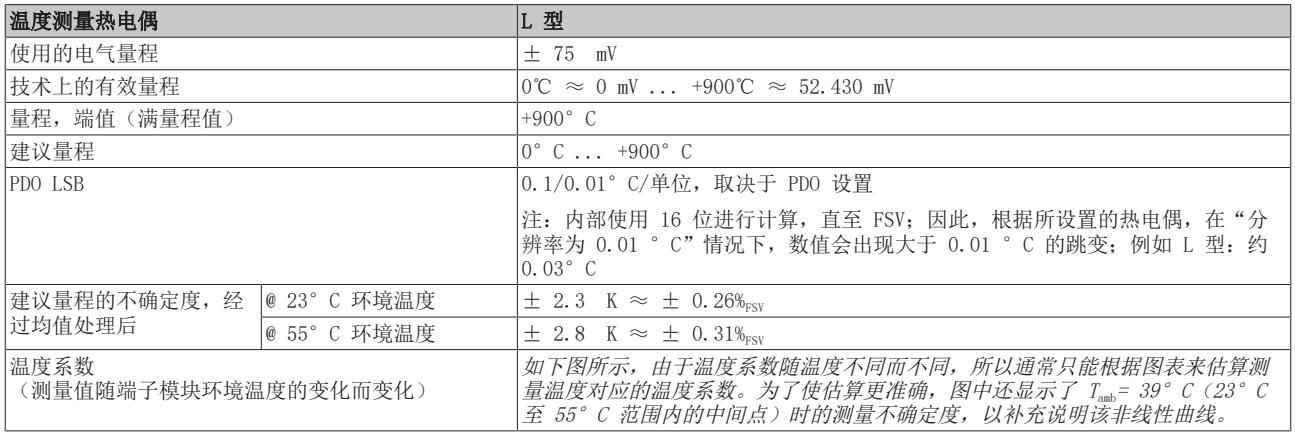

L 型热电偶的测量不确定度:

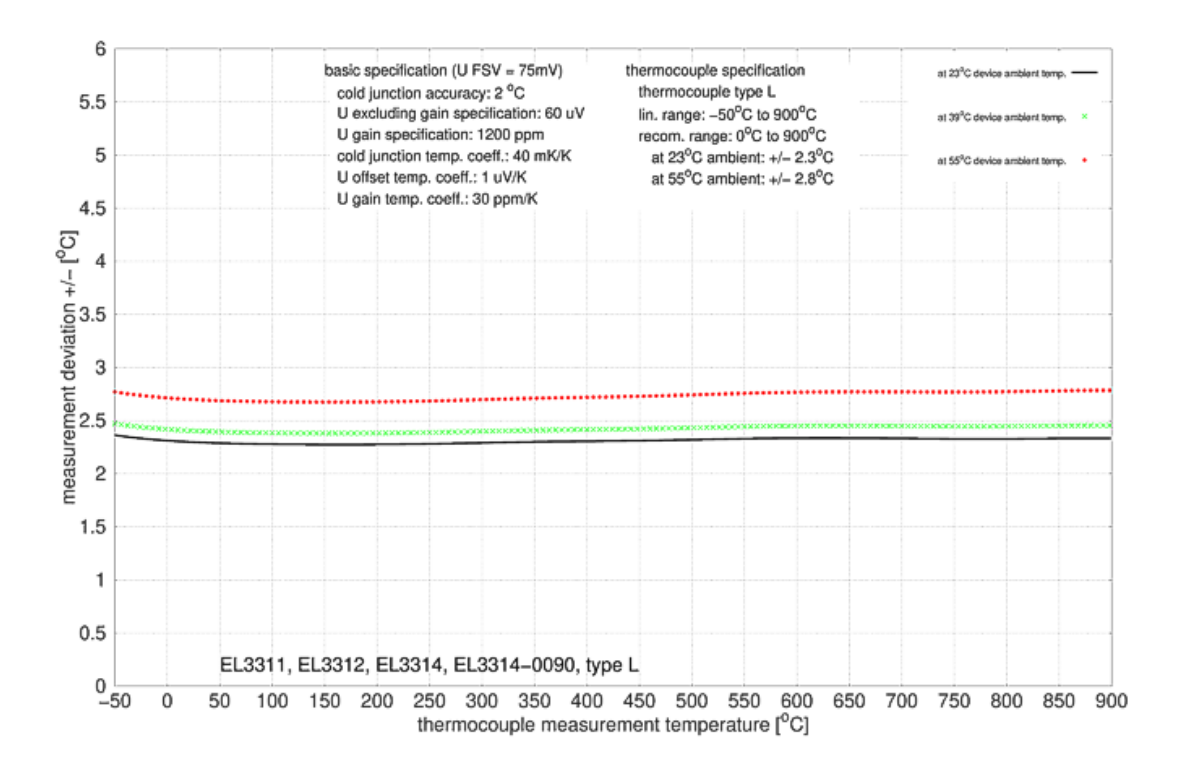

#### 规格 - N 型热电偶

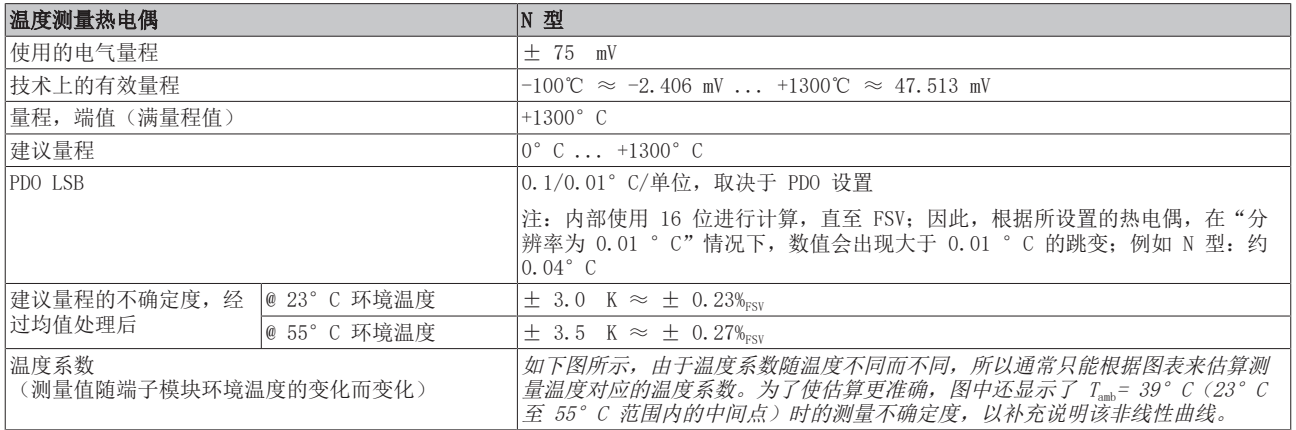

N 型热电偶的测量不确定度:

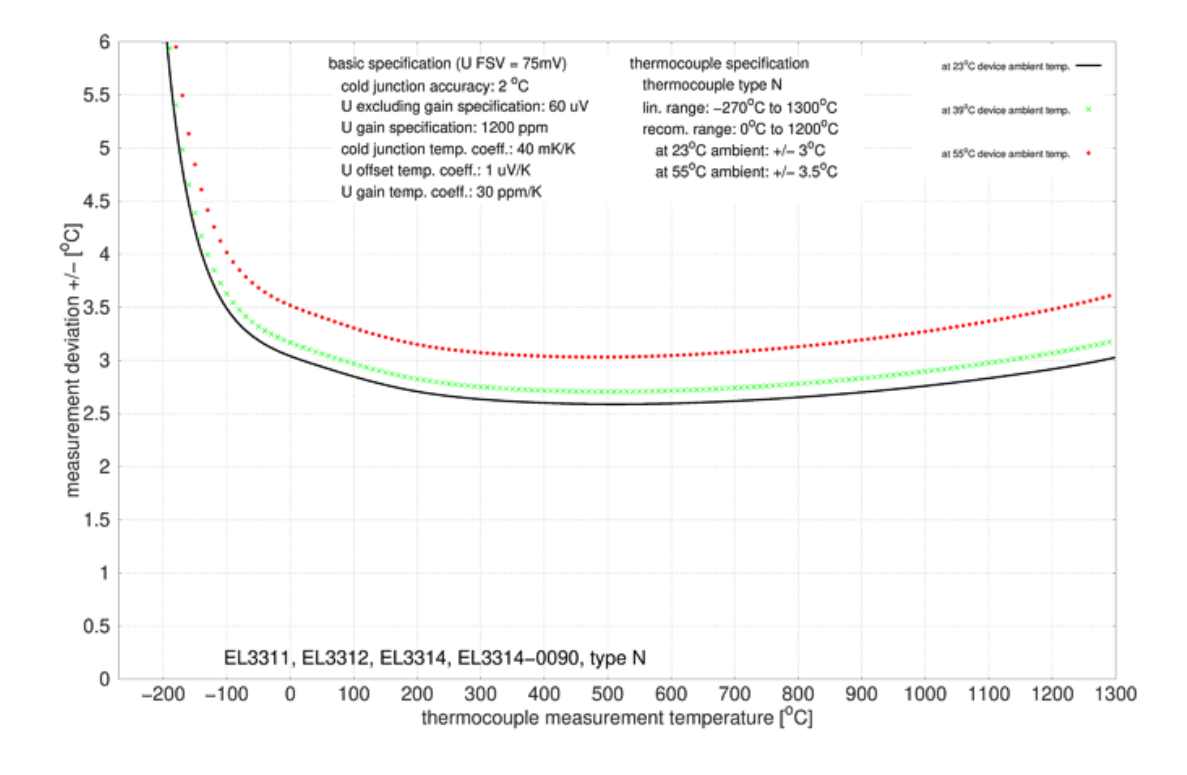

#### 规格 - R 型热电偶

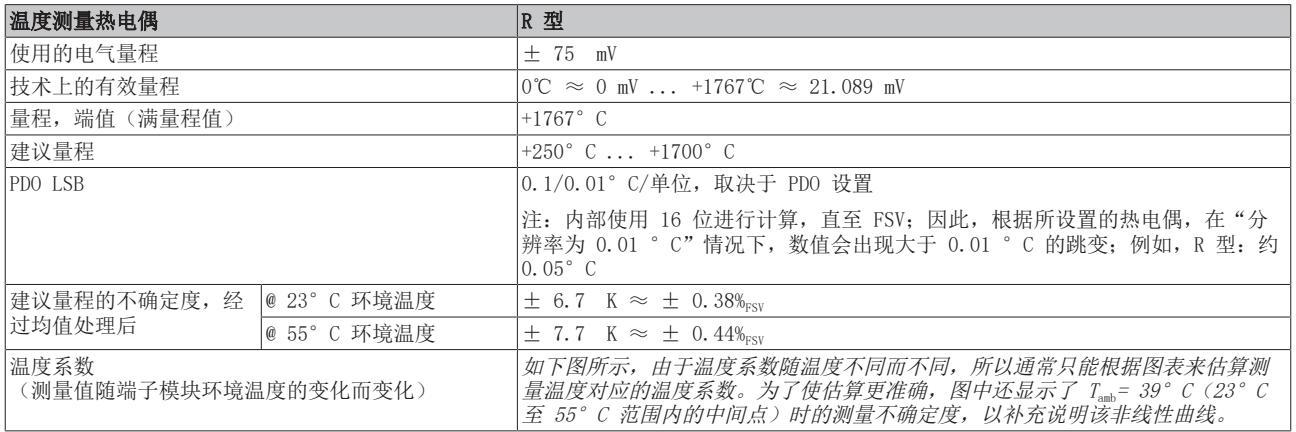

R 型热电偶的测量不确定度:

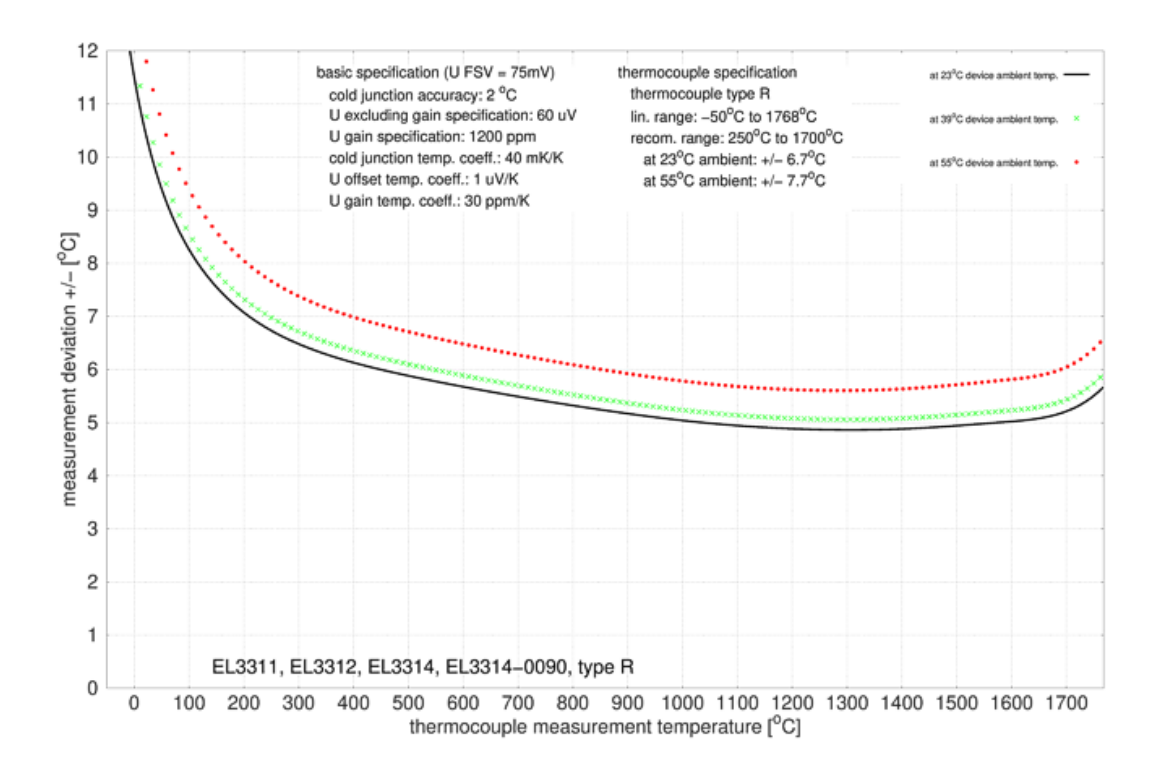

#### 规格 - S 型热电偶

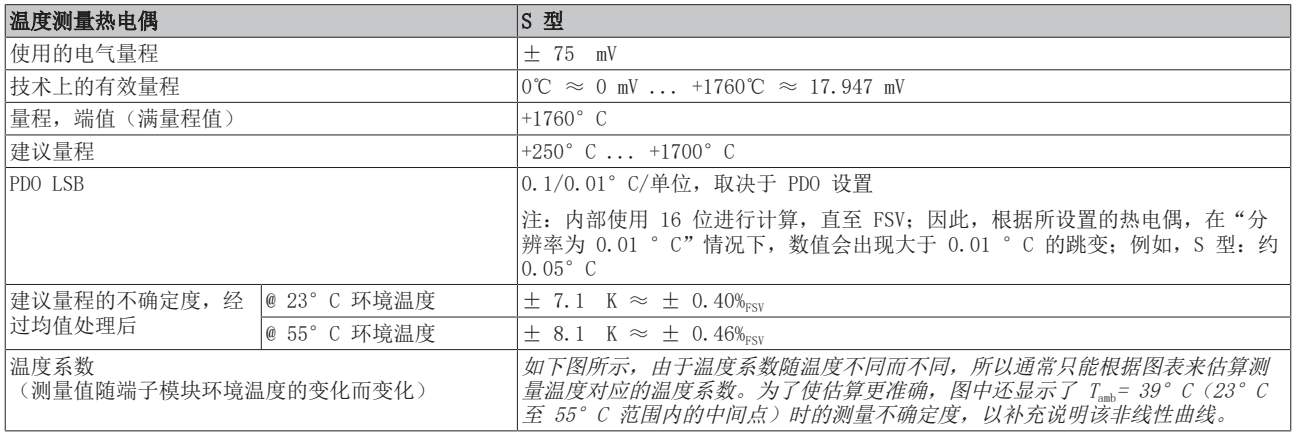

S 型热电偶的测量不确定度:

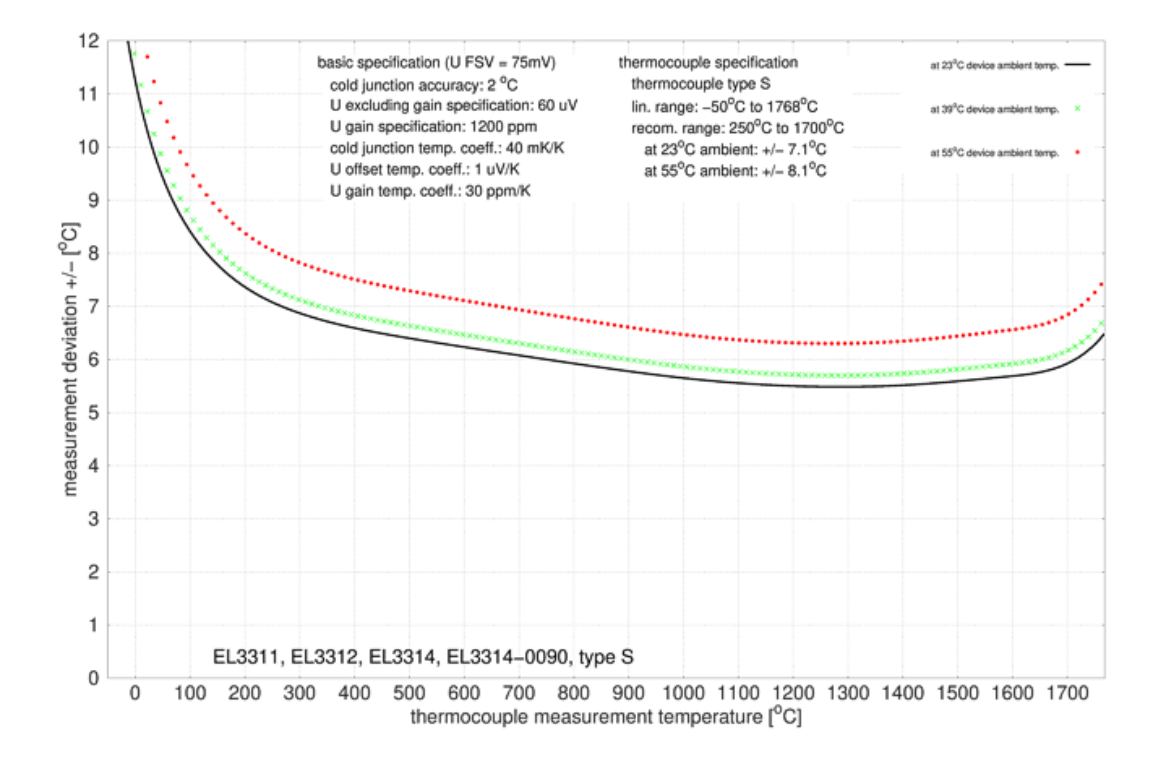

#### 规格 - T 型热电偶

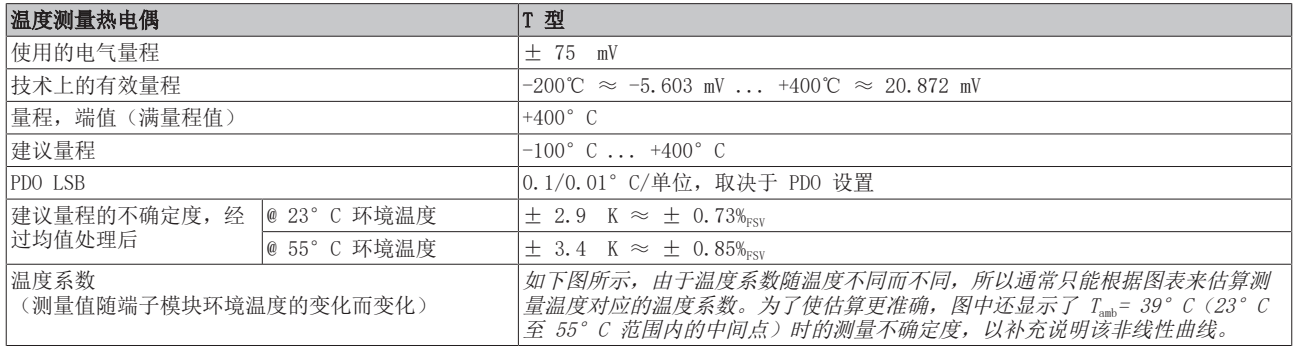

T 型热电偶的测量不确定度:

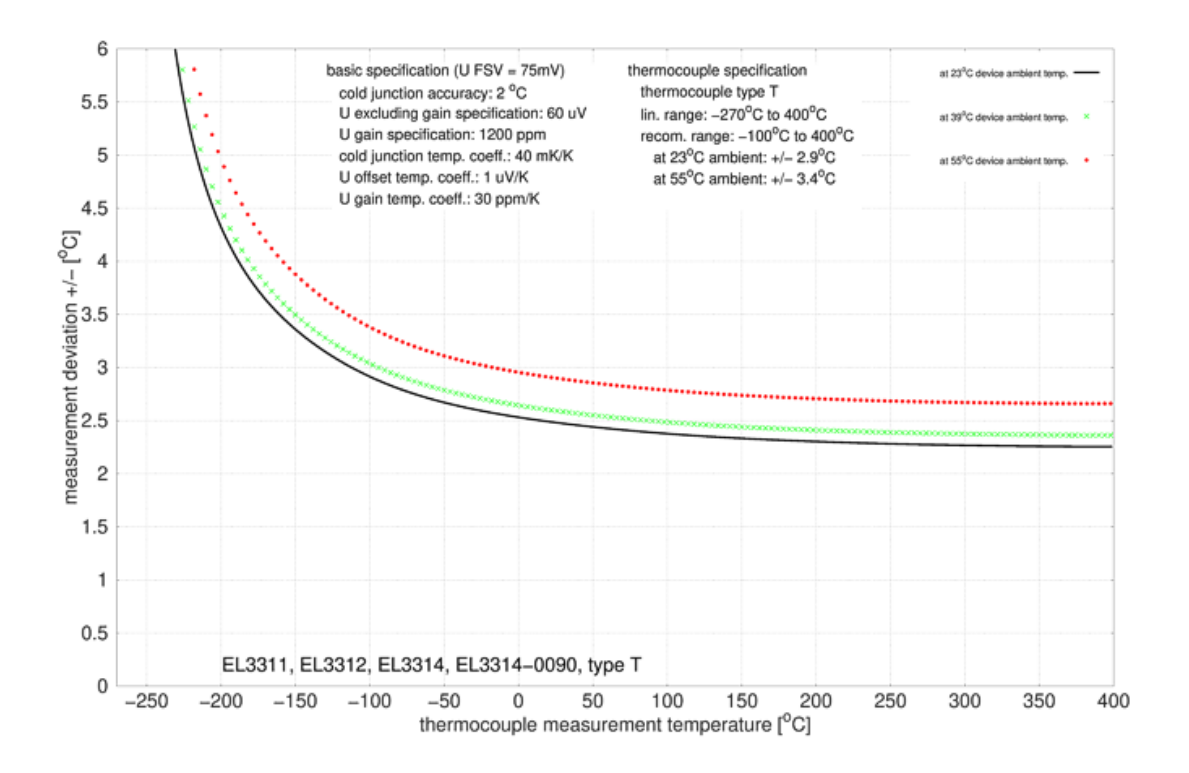

#### 规格 - U 型热电偶

**BECKHOFF** 

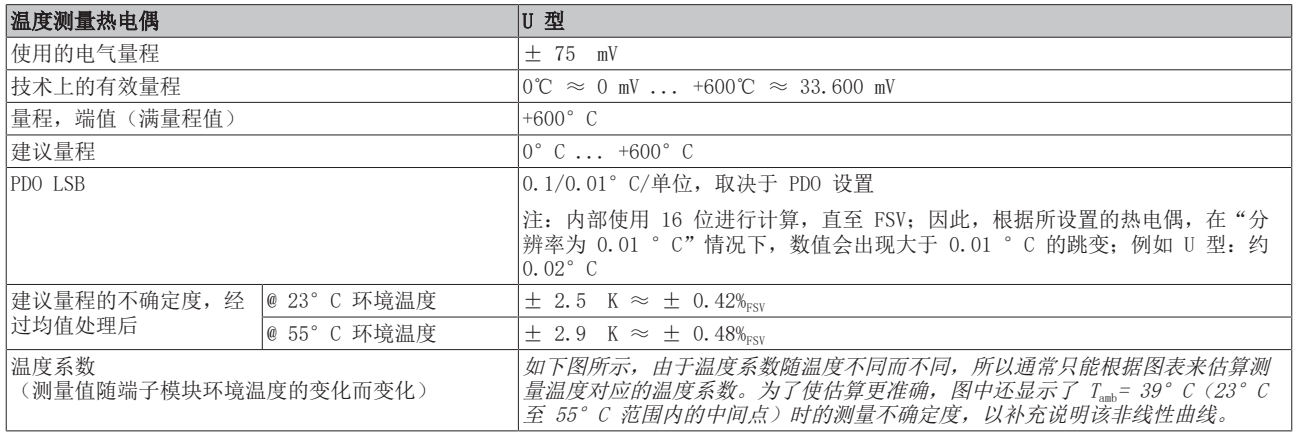

U 型热电偶的测量不确定度:

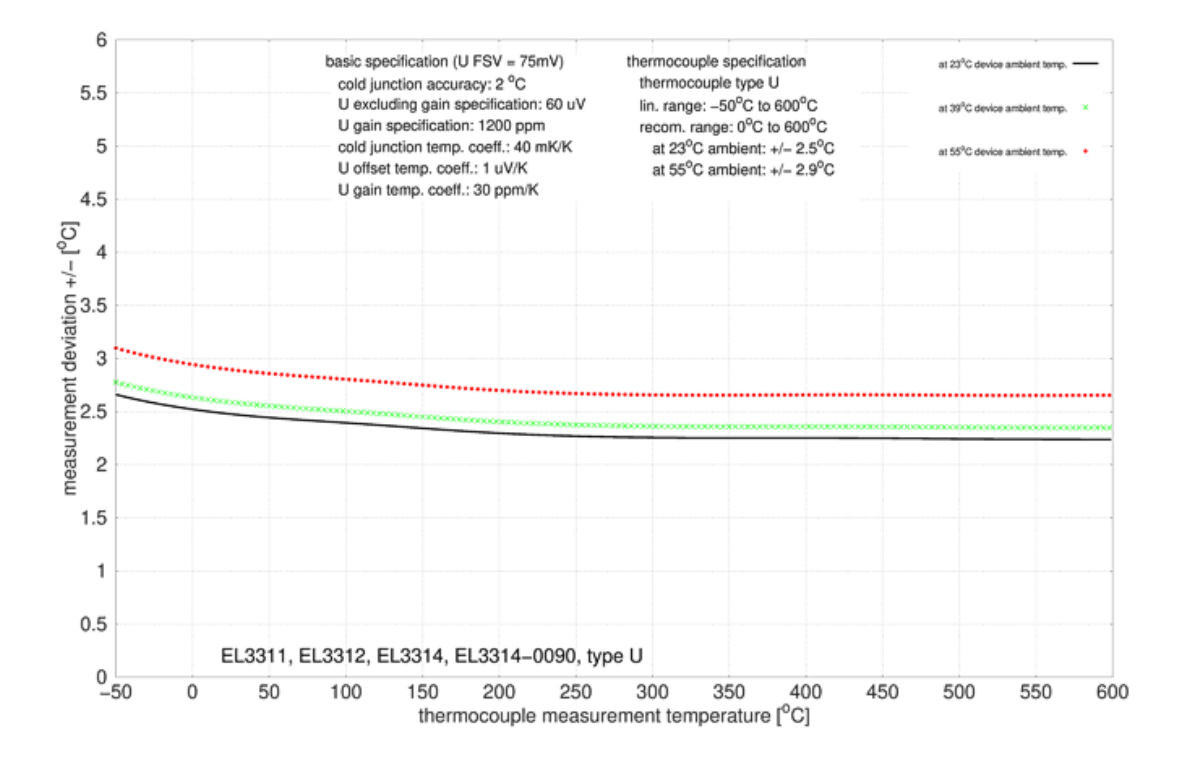

2.3.3 连接

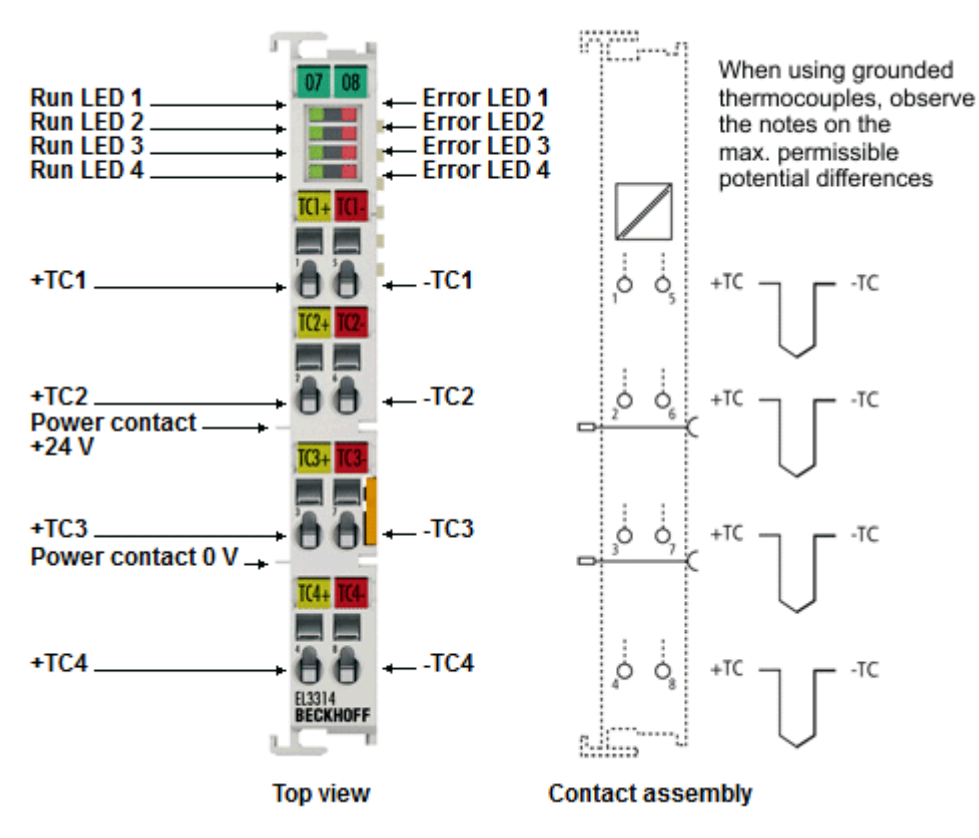

附图 9: EL3314

#### EL3314 - 连接

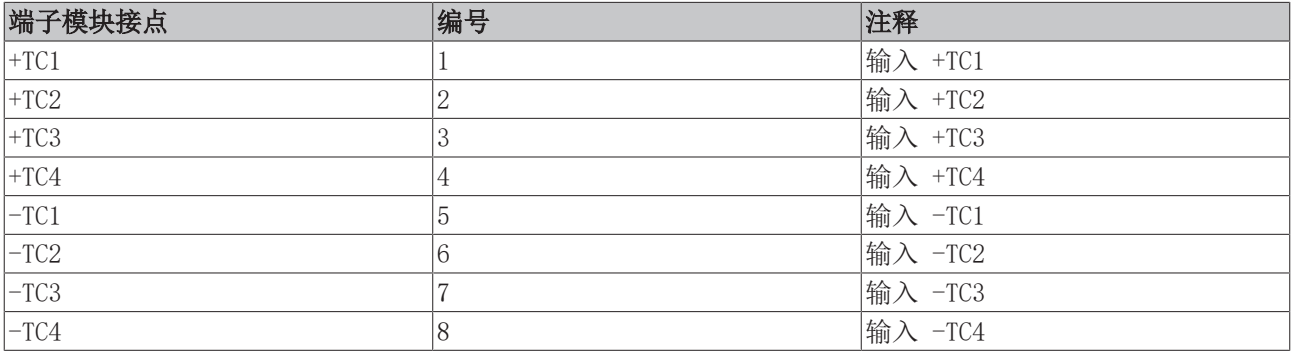

## 接地热电偶

观察接地热电偶: 对地差分输入最大 ± 2 V!

# 2.3.4 显示、诊断

## $EL3314 - LED$

 $\bullet$ Т

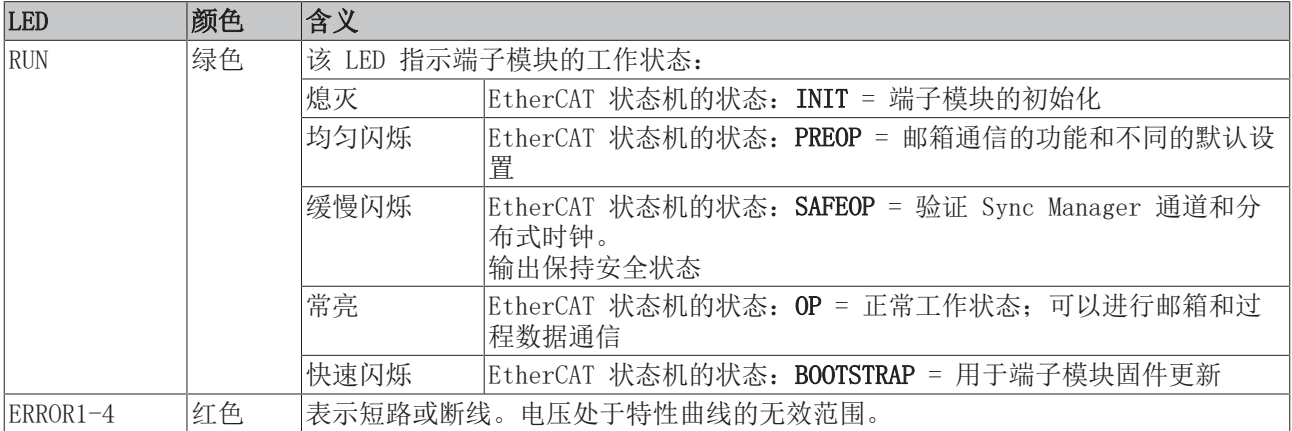

# <span id="page-69-0"></span>2.4 EL3314-0002

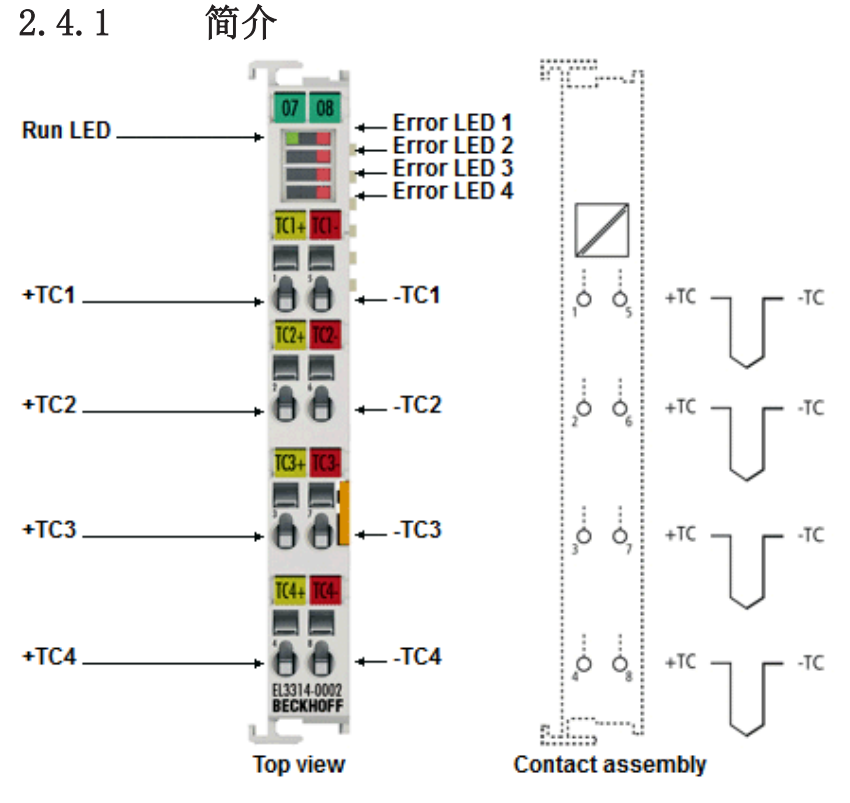

附图 10: EL3314-0002

#### 4 通道输入端子模块,热电偶,高精度,电气隔离

EL3314-0002 模拟量输入端子模块可以采用二线制接法直接连接四个热电偶。通道相互之间以及与 E-bus 都 电气隔离,因此可以防止交叉电流造成的干扰和损坏。支持各种类型的热电偶;电压与温度的转换已在端子模 块中完成。断线通过错误 LED 指示灯和现场总线发出信号。冷端补偿通过在连接端子模块处进行内部精确温 度测量来完成;不过,也可以通过外部冷端或无须冷端计算的电压测量来实现。

对于高精度测量,请注意以下几点:

- 在交货前,端子模块将根据高精度参考电压进行校准。
- 端子模块默认设置为 0.01 °C/单位"高分辨率"。
- 确保的精度适用于以下设置:
	- 50 Hz 滤波
	- 23 ± 5 °C 环境温度
	- 水平安装位置
- 此外,它还具有以下功能:
	- 可使用基于软件的附加"MC 滤波"对测量值进行平滑处理。
	- 可进行外部冷端补偿。
- 建议不要使用补偿线,因为它们会降低端子模块的测量精度。
- 建议使用精度合适的热电偶。

#### 快速链接

- [EtherCAT 基础知识](https://infosys.beckhoff.com/content/1033/ethercatsystem/index.html) • [CoE 对象描述和参数化 \[](#page-346-0)▶ [347\]](#page-346-0)
- EL33xx 技术

• [过程数据和运行模式 \[](#page-297-0)[}](#page-297-0) [298\]](#page-297-0)

# 2.4.2 技术数据

## 2.4.2.1 常规技术数据

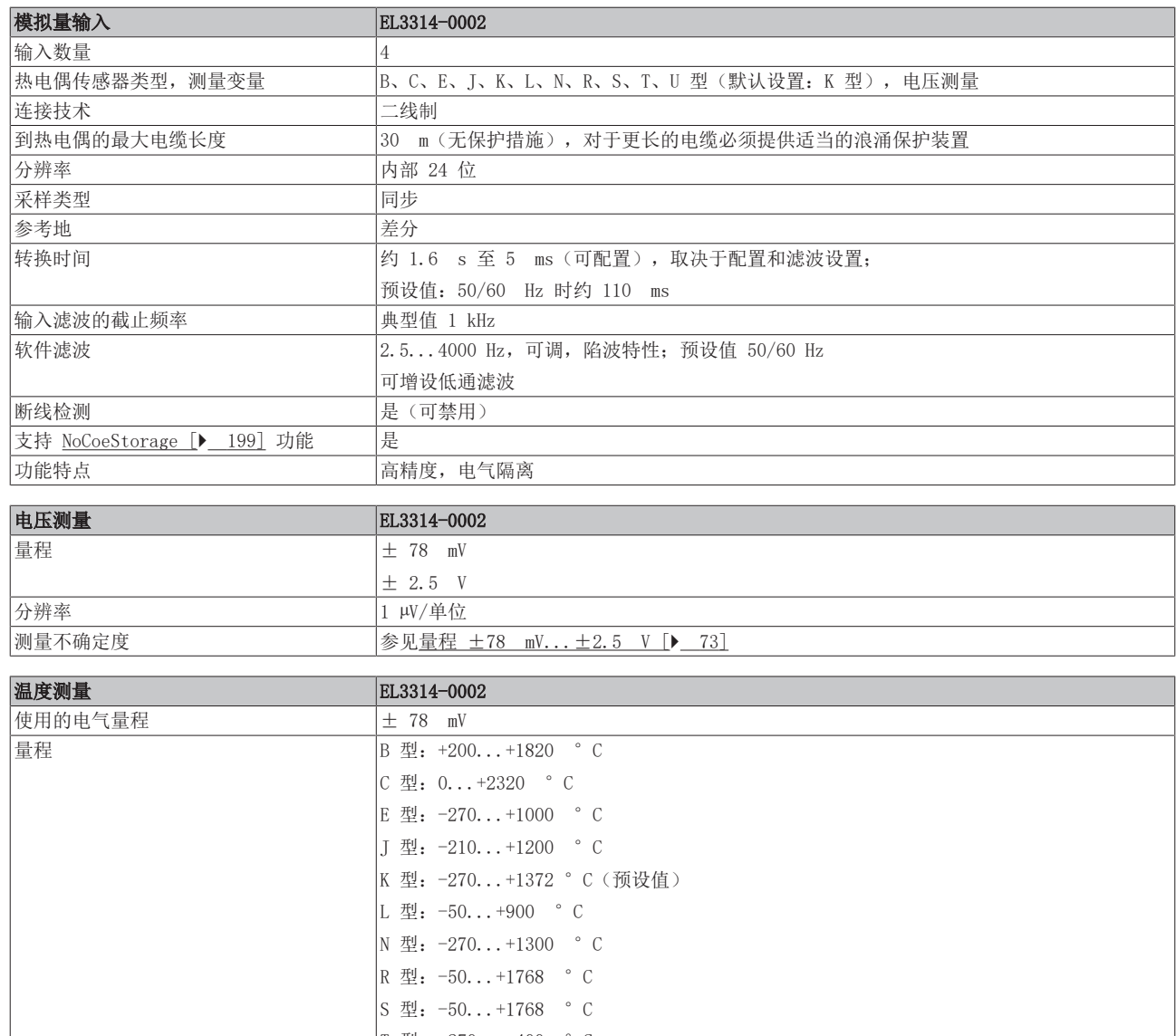

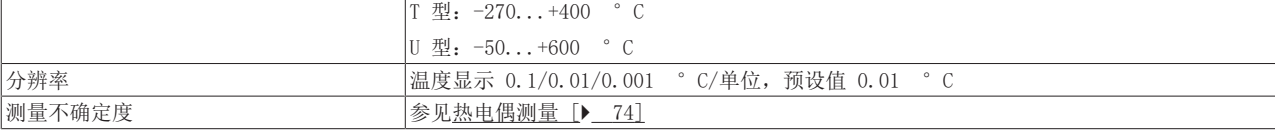

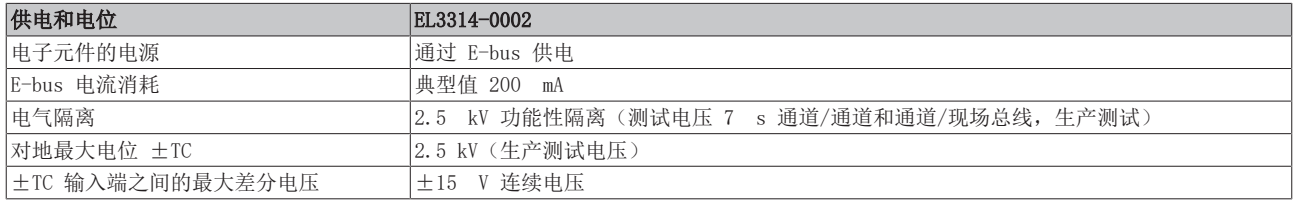

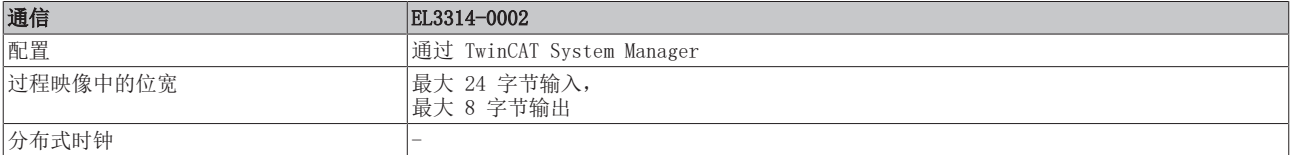

# **BECKHOFF**

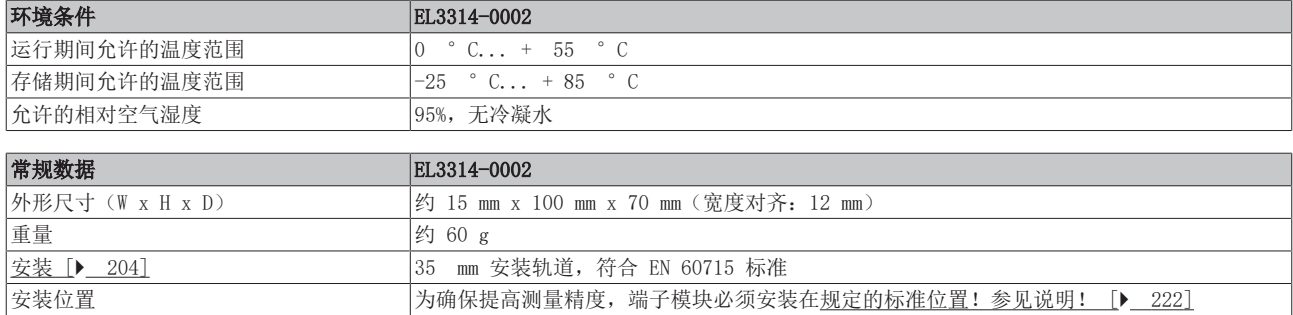

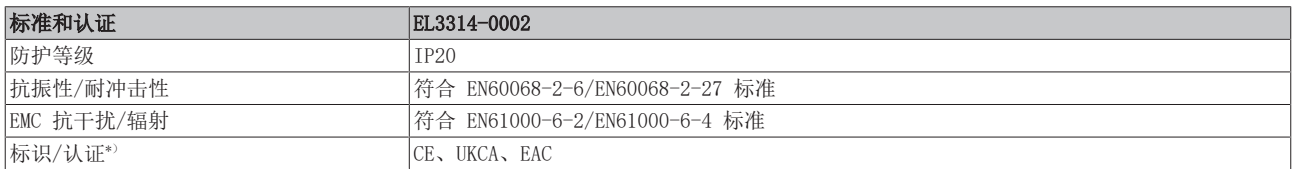

#### \*) 真正适用的认证/标志见侧面的型号牌(产品标志)。

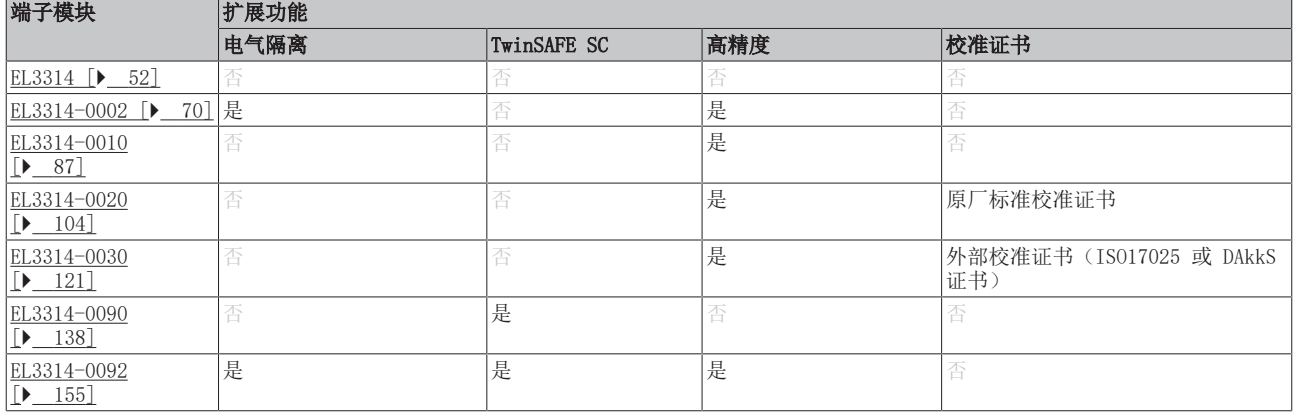
## 2.4.2.2 量程 ±78 mV...±2.5 V

### 规格 ±78 mV

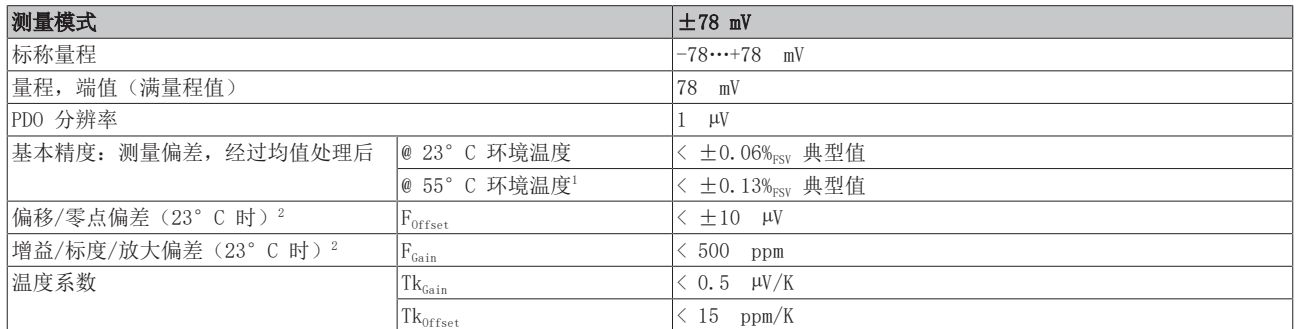

### 规格 ±2.5 V

EL3314-0002 和 EL3314-0092 出厂时没有在 ±2.5 V 的电气量程内进行校准。不过, 该量程可在应用端校准 后使用。

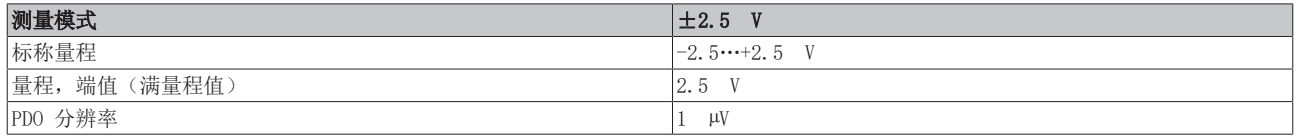

 $^1$  该规格值包括增益(Tk $_{\rm{Gain}}$ )和偏移(Tk $_{\rm{offset}}$ )的温度系数。

2 这些规格已包含在基本精度中。这些规格值在此列出,以便分别对其不确定性进行周详的考虑。

## 2.4.2.3 热电偶测量

在一个特定热电偶类型的量程内,测量的电压在内部根据设定的变换关系转换为温度。由于通道内部测量的是 电压,因此必须使用电压量程中相应的测量误差。

以下带有热电偶测量规格的表格仅在使用内部冷端时有效。

必要时EL331x-00xx也可与外部冷端一起使用, 此时需要确定外部冷端在现场侧的不确定度。必须通过过程数 据将外部冷端温度传送至EL331x-00xx,并由端子模块本身进行计算。在系统侧必须计算冷端补偿对热电偶测 量结果的影响。

这里给出的内部冷端规格和量程只有在恒定环境温度下遵守以下热稳定时间时才有效:

- 开机后 60 分钟
- 更换接线/连接器后:15 分钟

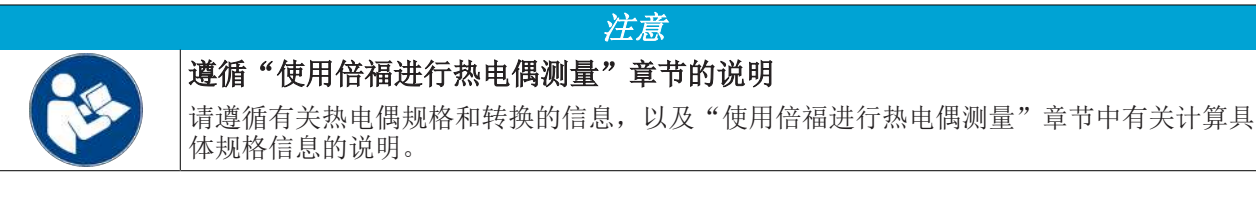

#### 内部冷端测量的规格

在 EL3314-0002 和 EL3314-0092 中,每个通道都有自己的冷端传感器。

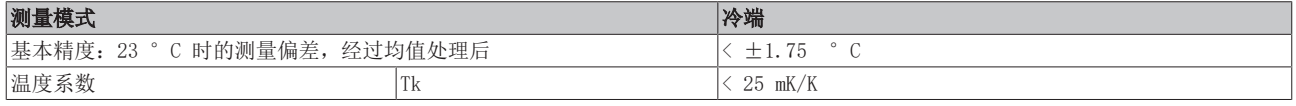

#### 规格 - B 型热电偶

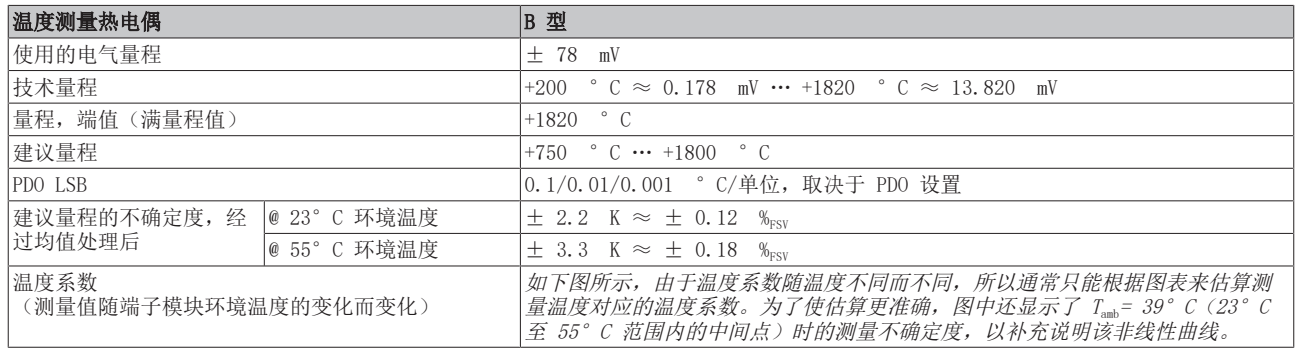

B 型热电偶的测量不确定度:

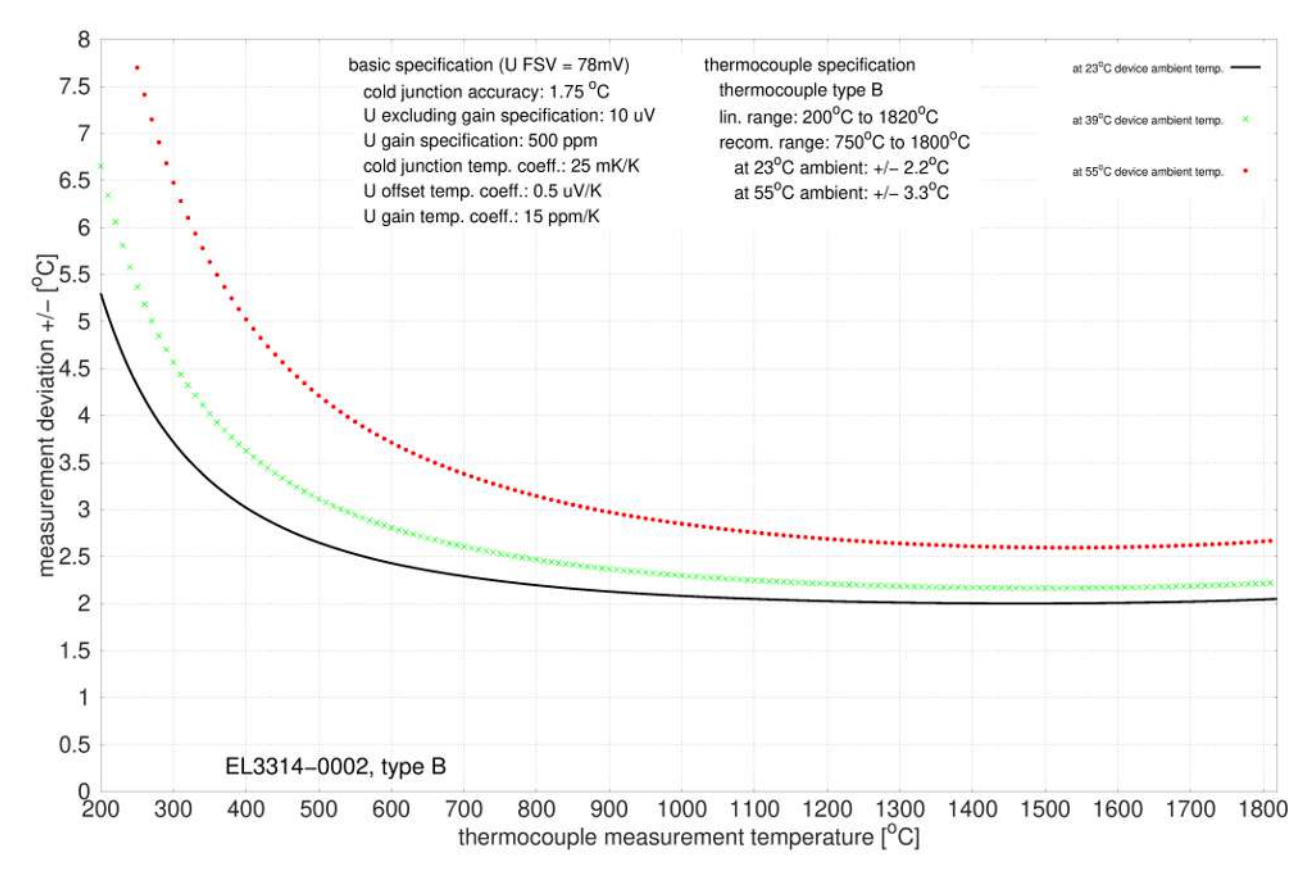

附图 11: EL3314-0002 和 EL3314-0092 (对应 EL3314-0002), B 型

### 规格 - C 型热电偶

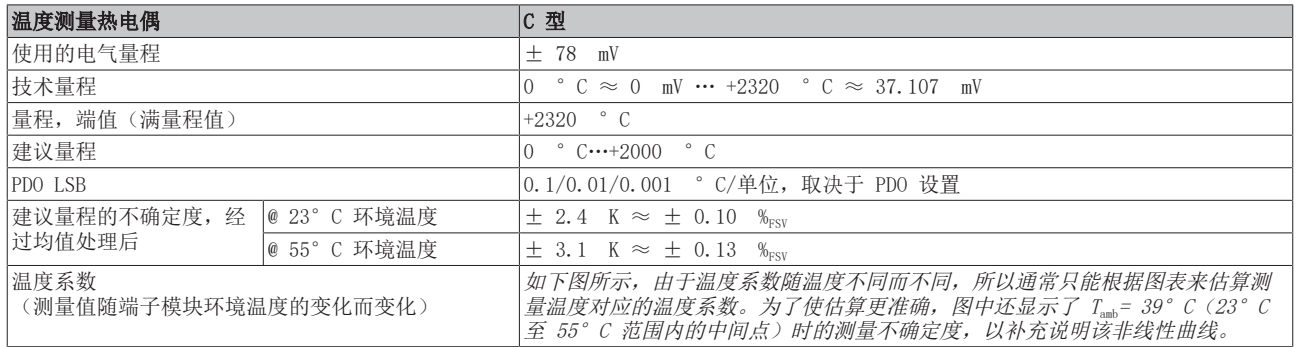

C 型热电偶的测量不确定度:

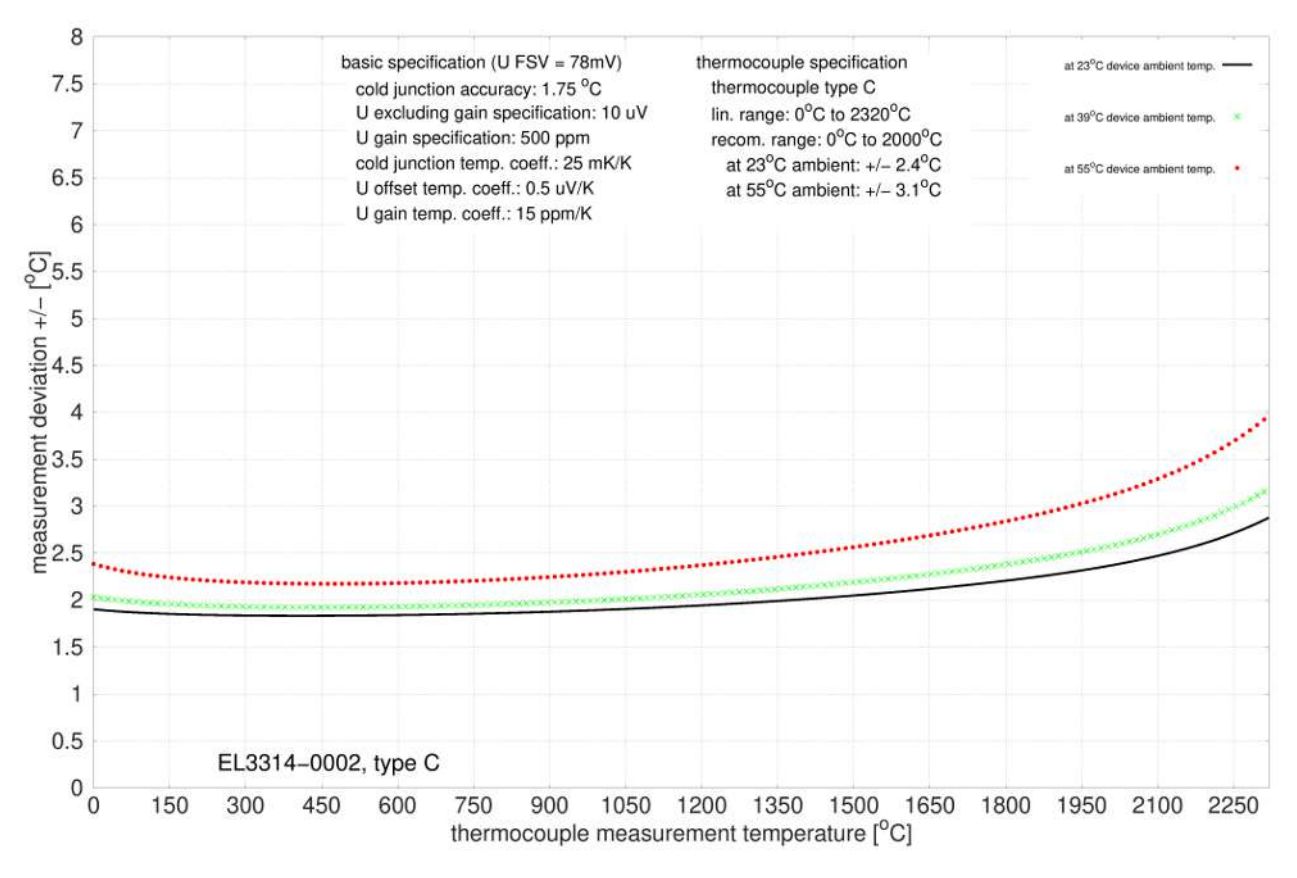

附图 12: EL3314-0002 和 EL3314-0092 (对应 EL3314-0002), C 型

### 规格 - E 型热电偶

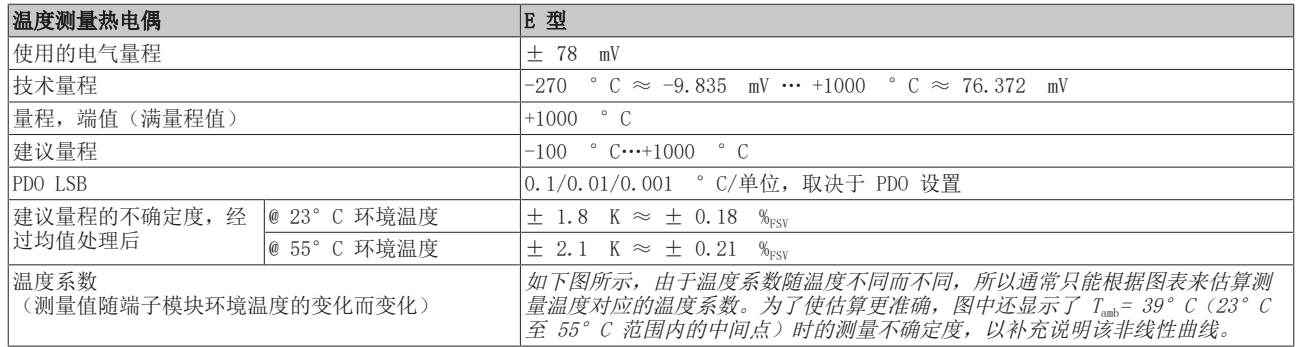

E 型热电偶的测量不确定度:

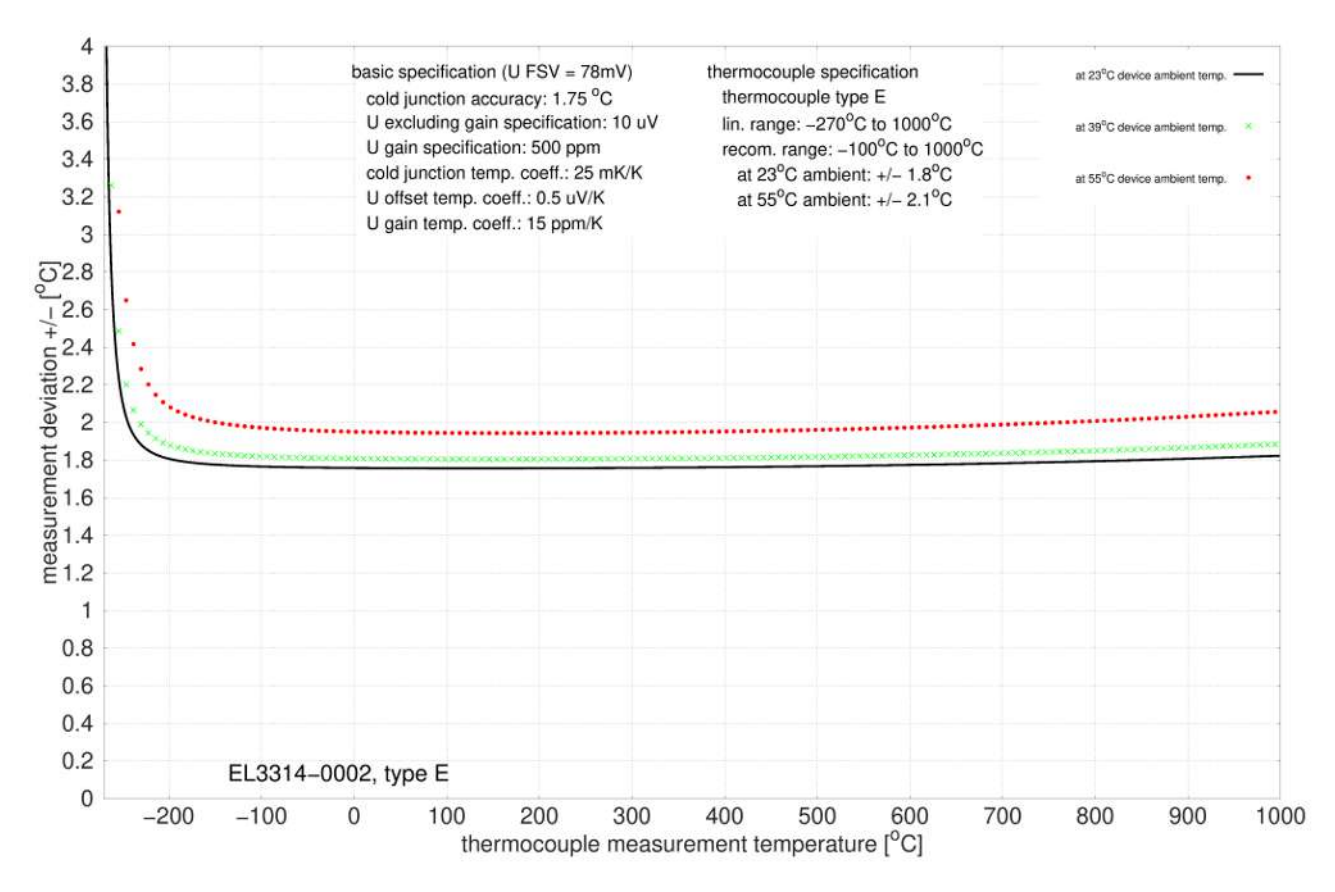

附图 13: EL3314-0002 和 EL3314-0092 (对应 EL3314-0002), E 型

### 规格 - J 型热电偶

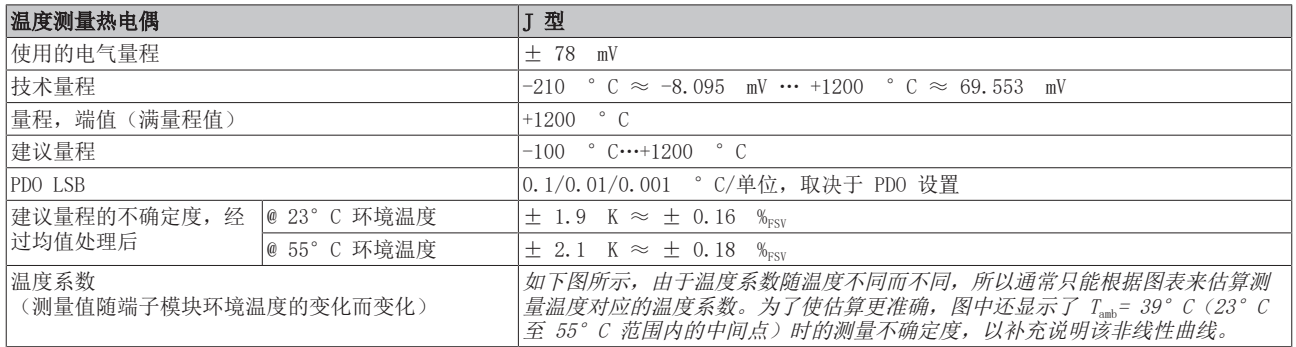

J 型热电偶的测量不确定度:

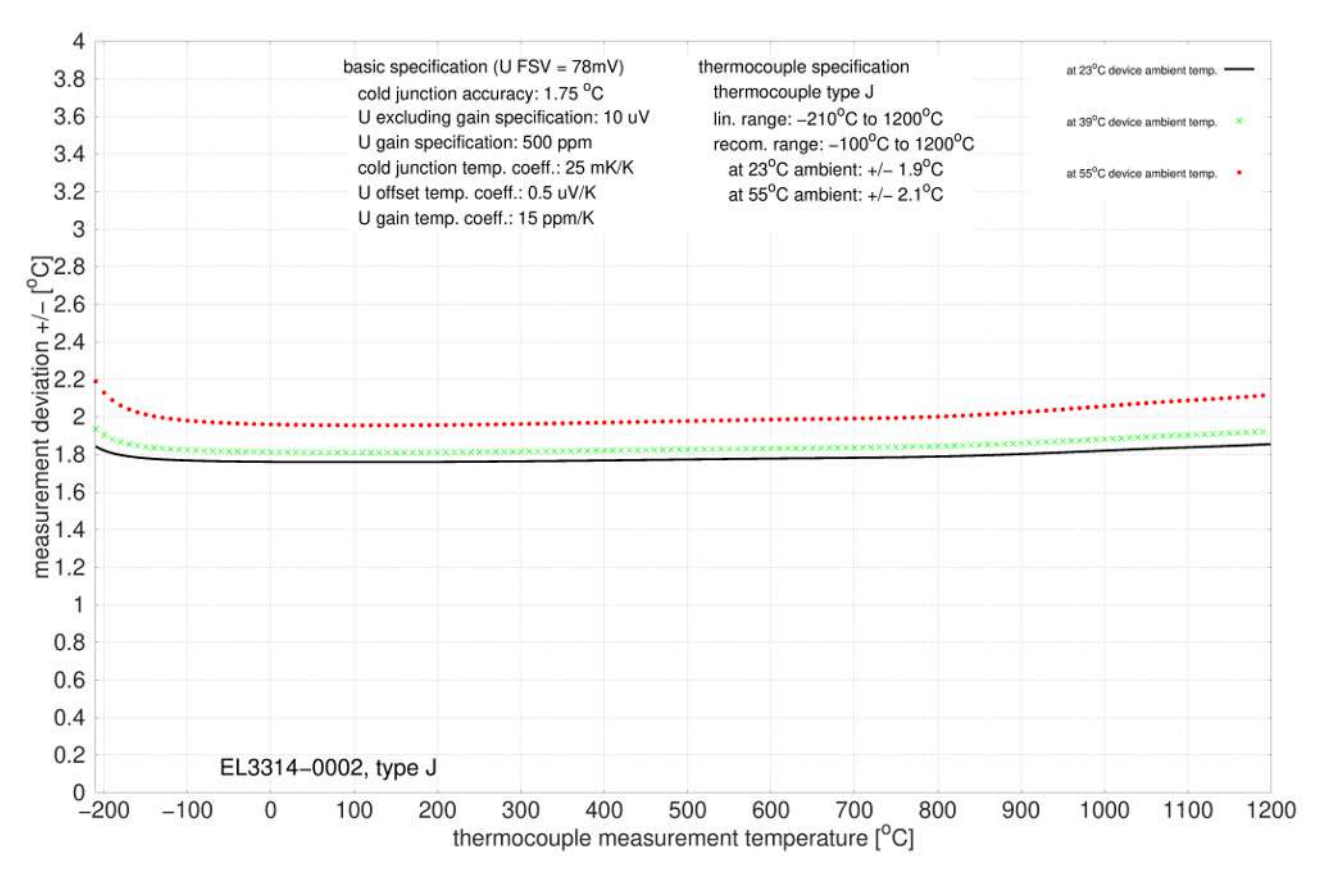

附图 14: EL3314-0002 和 EL3314-0092 (对应 EL3314-0002), J 型

### 规格 - K 型热电偶

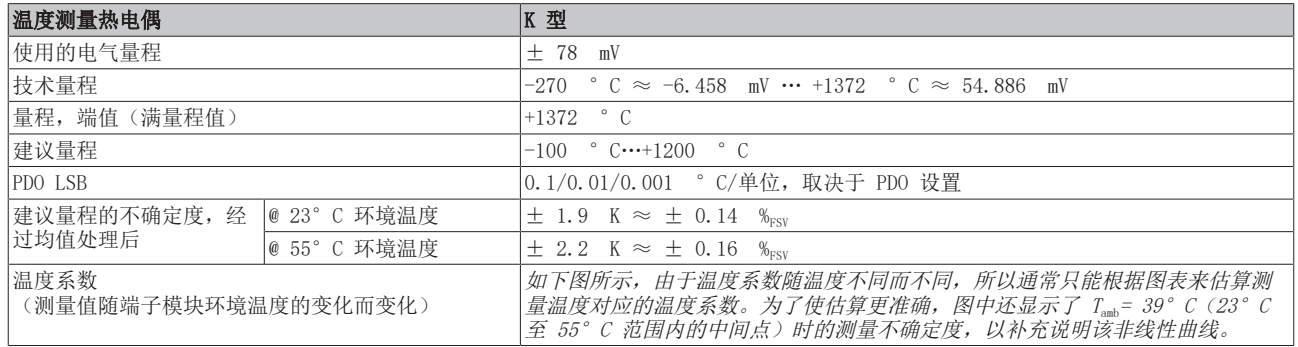

K 型热电偶的测量不确定度:

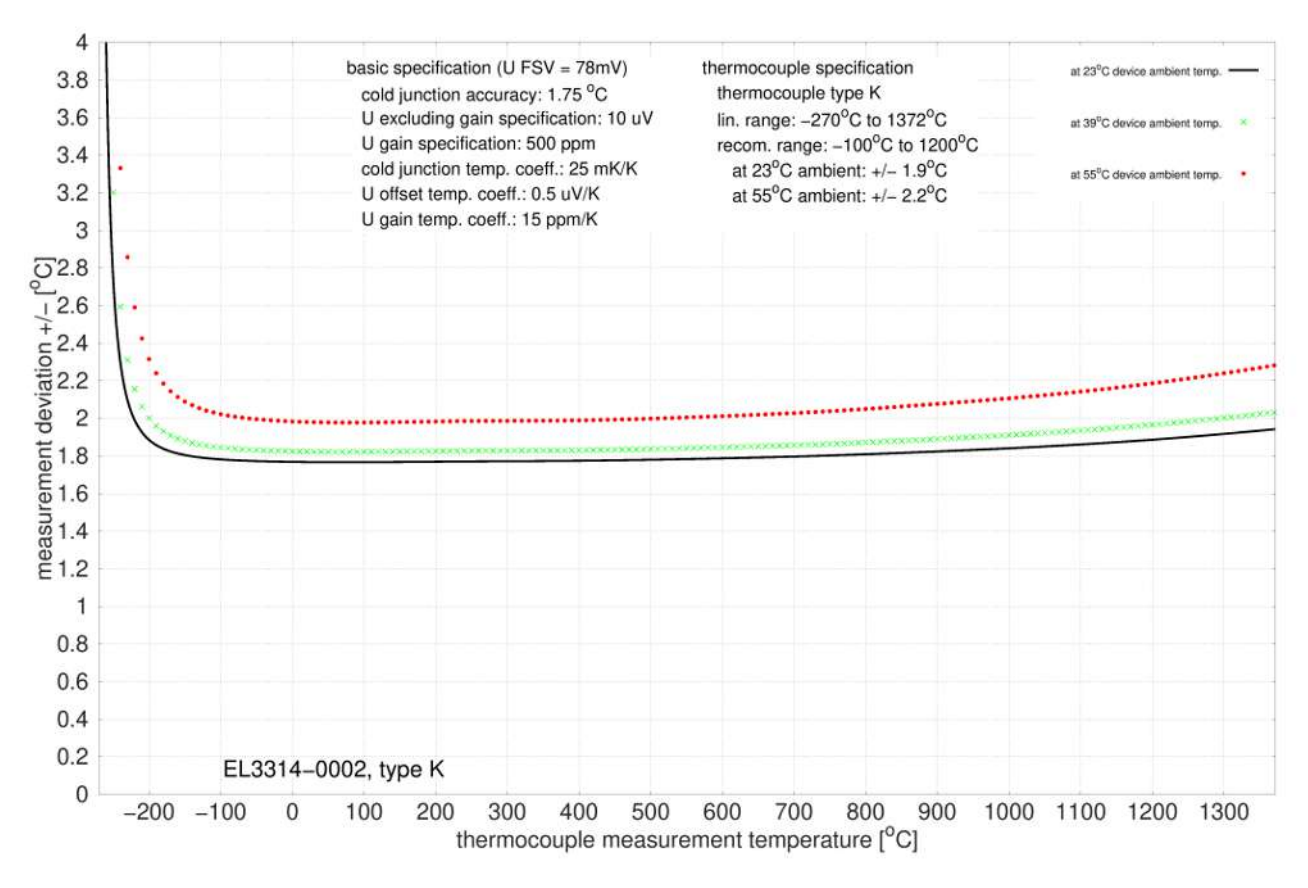

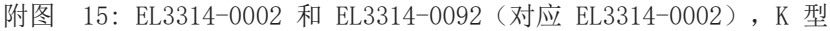

### 规格 - L 型热电偶

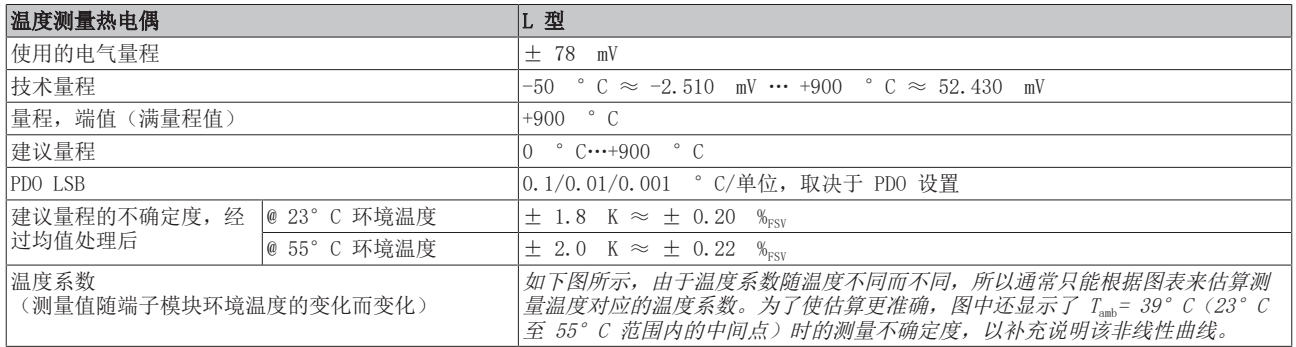

L 型热电偶的测量不确定度:

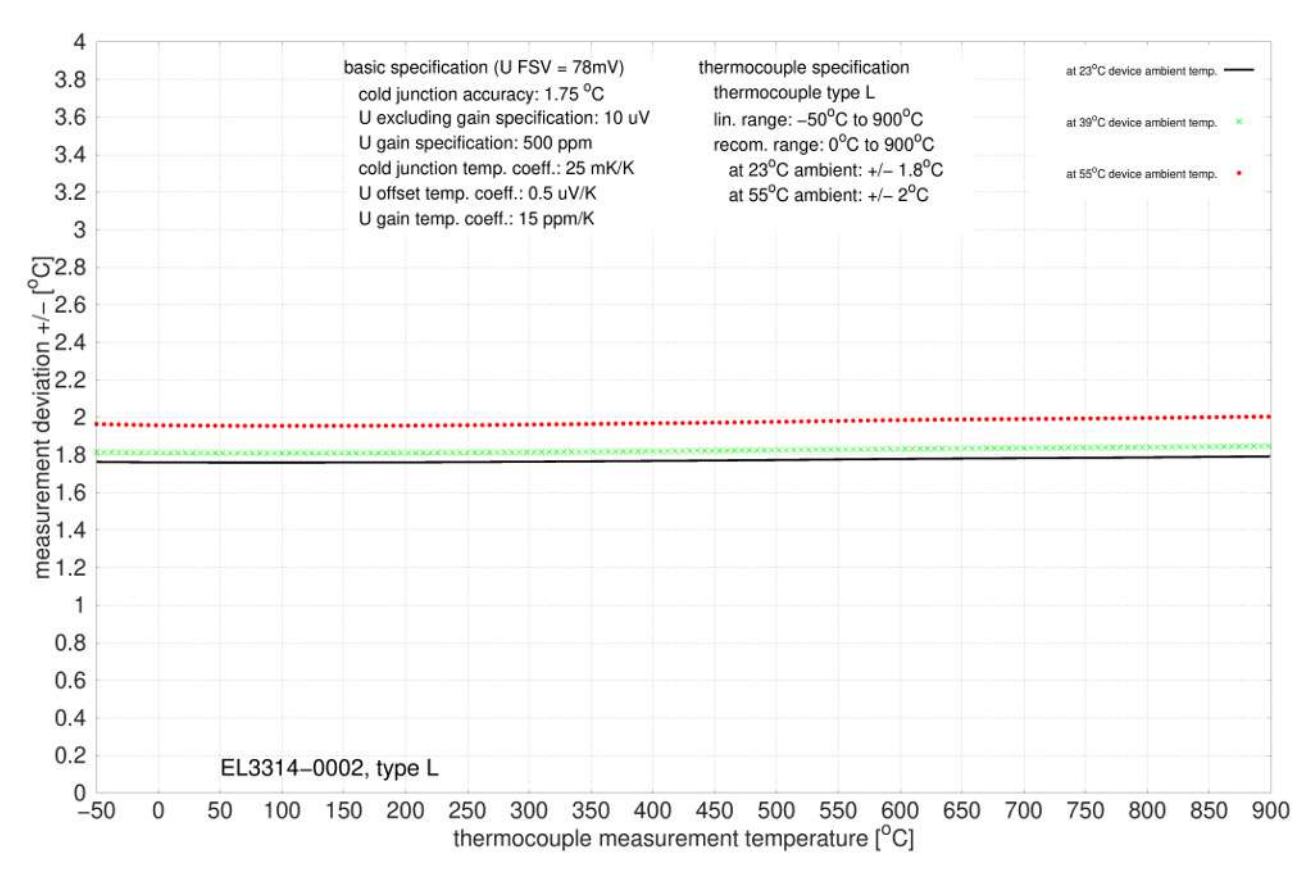

附图 16: EL3314-0002 和 EL3314-0092 (对应 EL3314-0002), L 型

### 规格 - N 型热电偶

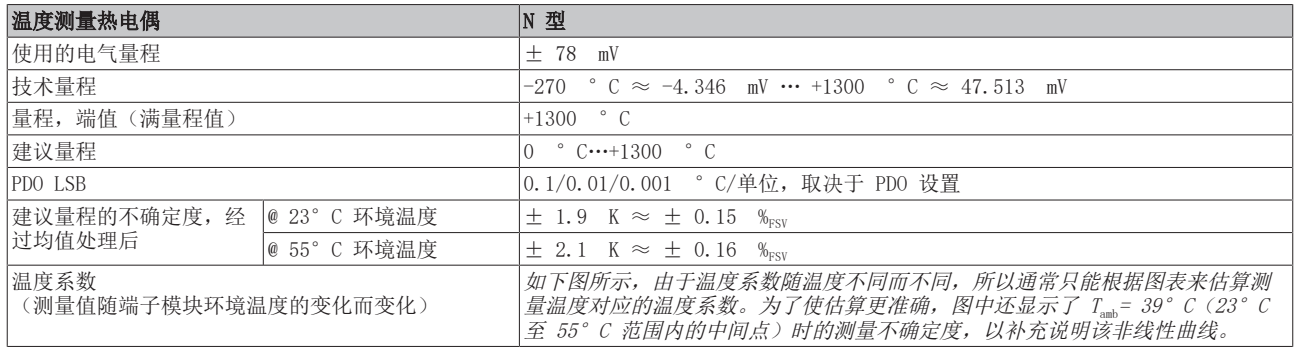

N 型热电偶的测量不确定度:

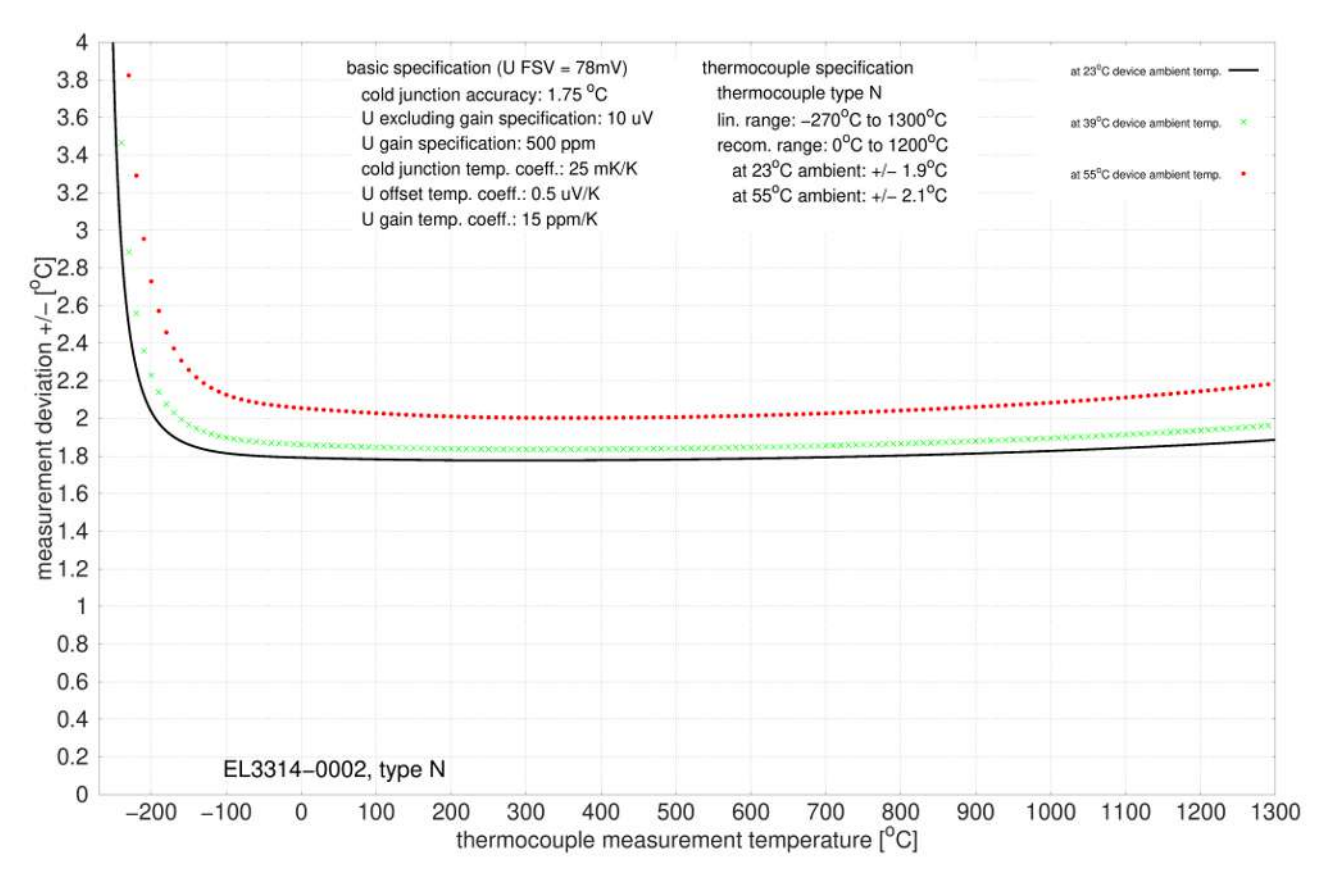

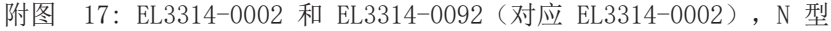

### 规格 - R 型热电偶

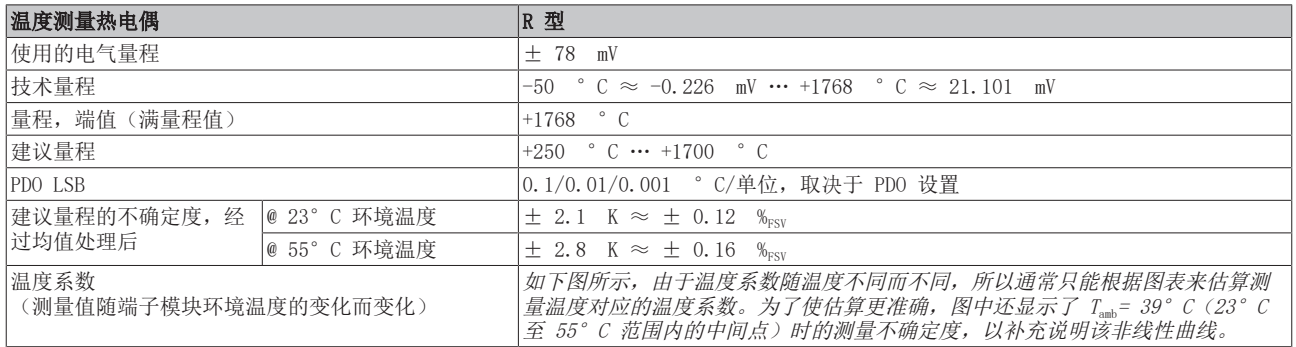

R 型热电偶的测量不确定度:

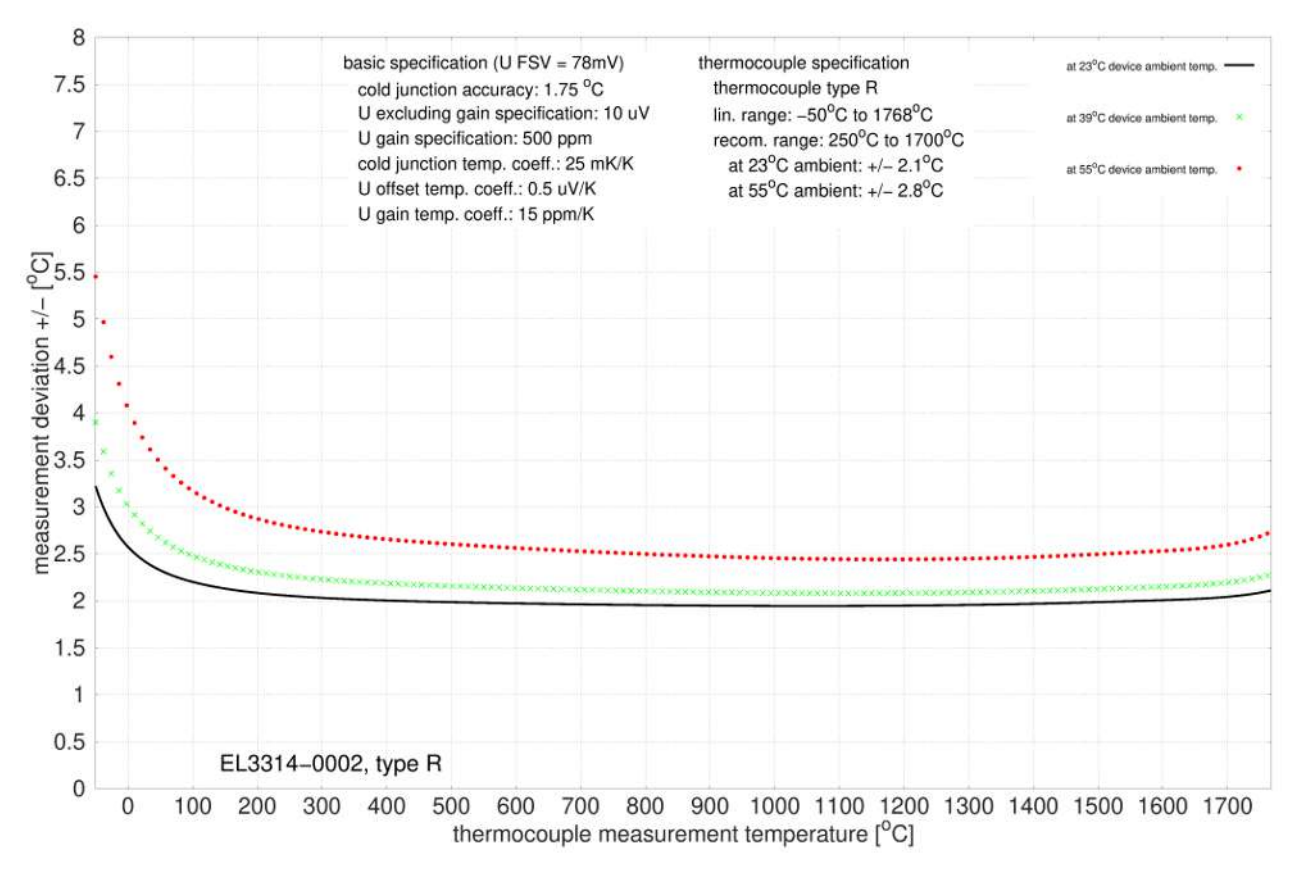

附图 18: EL3314-0002 和 EL3314-0092 (对应 EL3314-0002), R 型

### 规格 - S 型热电偶

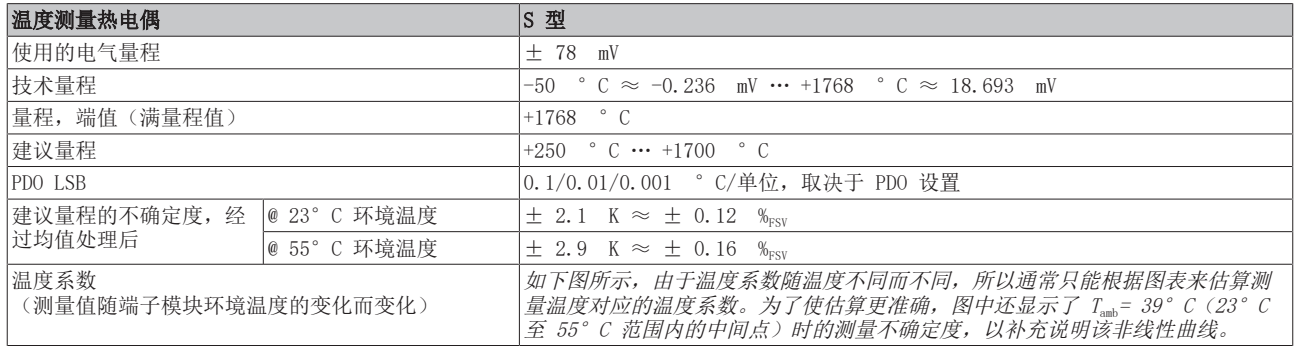

S 型热电偶的测量不确定度:

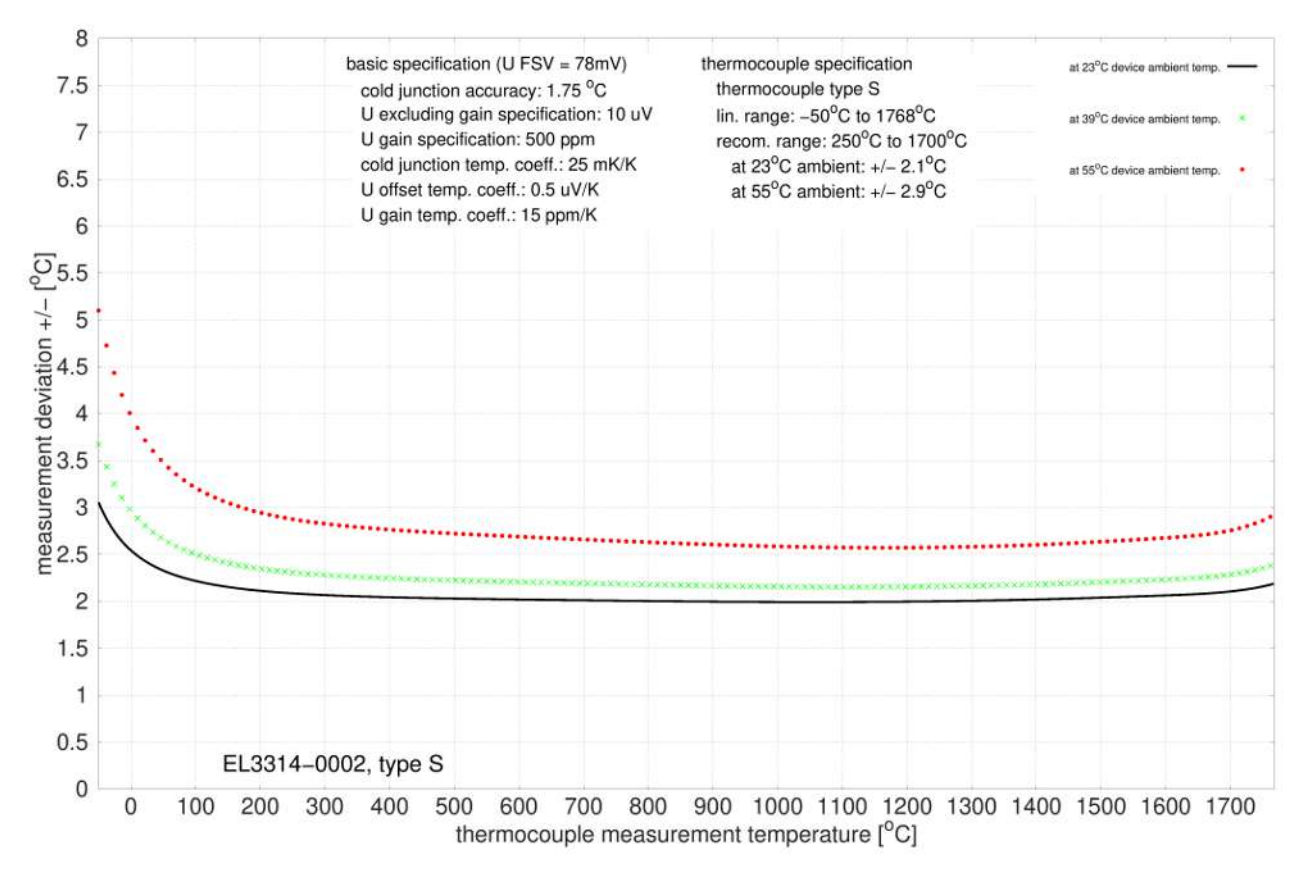

附图 19: EL3314-0002 和 EL3314-0092 (对应 EL3314-0002), S 型

### 规格 - T 型热电偶

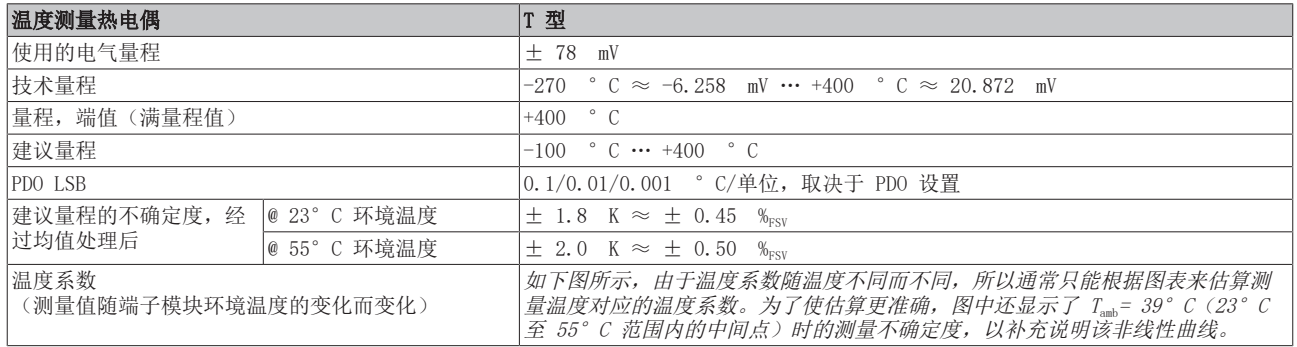

T 型热电偶的测量不确定度:

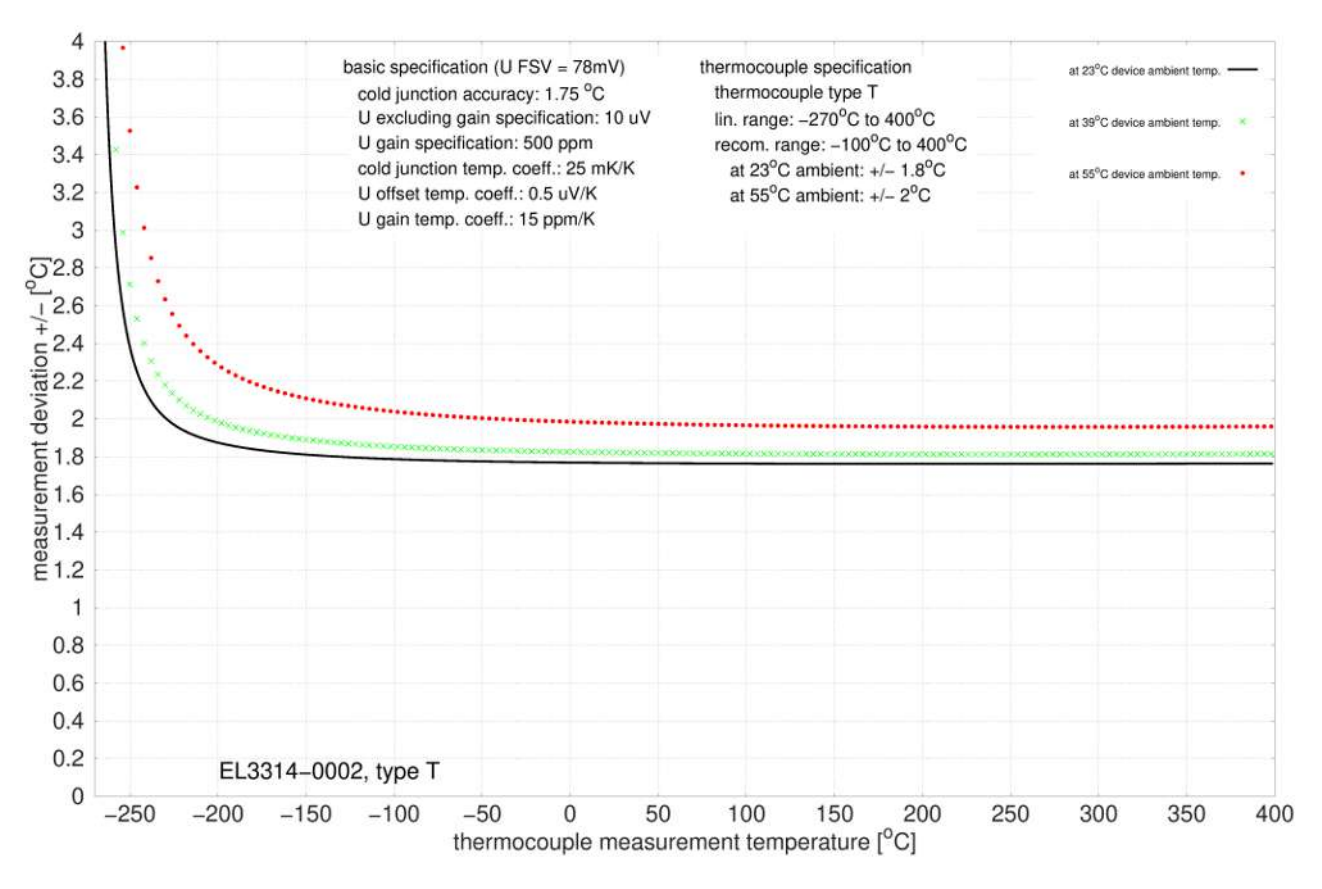

附图 20: EL3314-0002 和 EL3314-0092 (对应 EL3314-0002), T型

#### 规格 - U 型热电偶

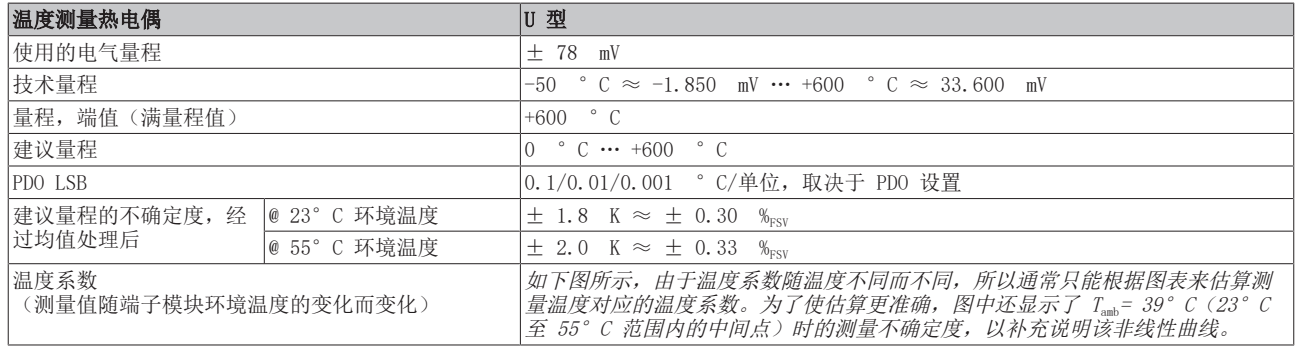

U 型热电偶的测量不确定度:

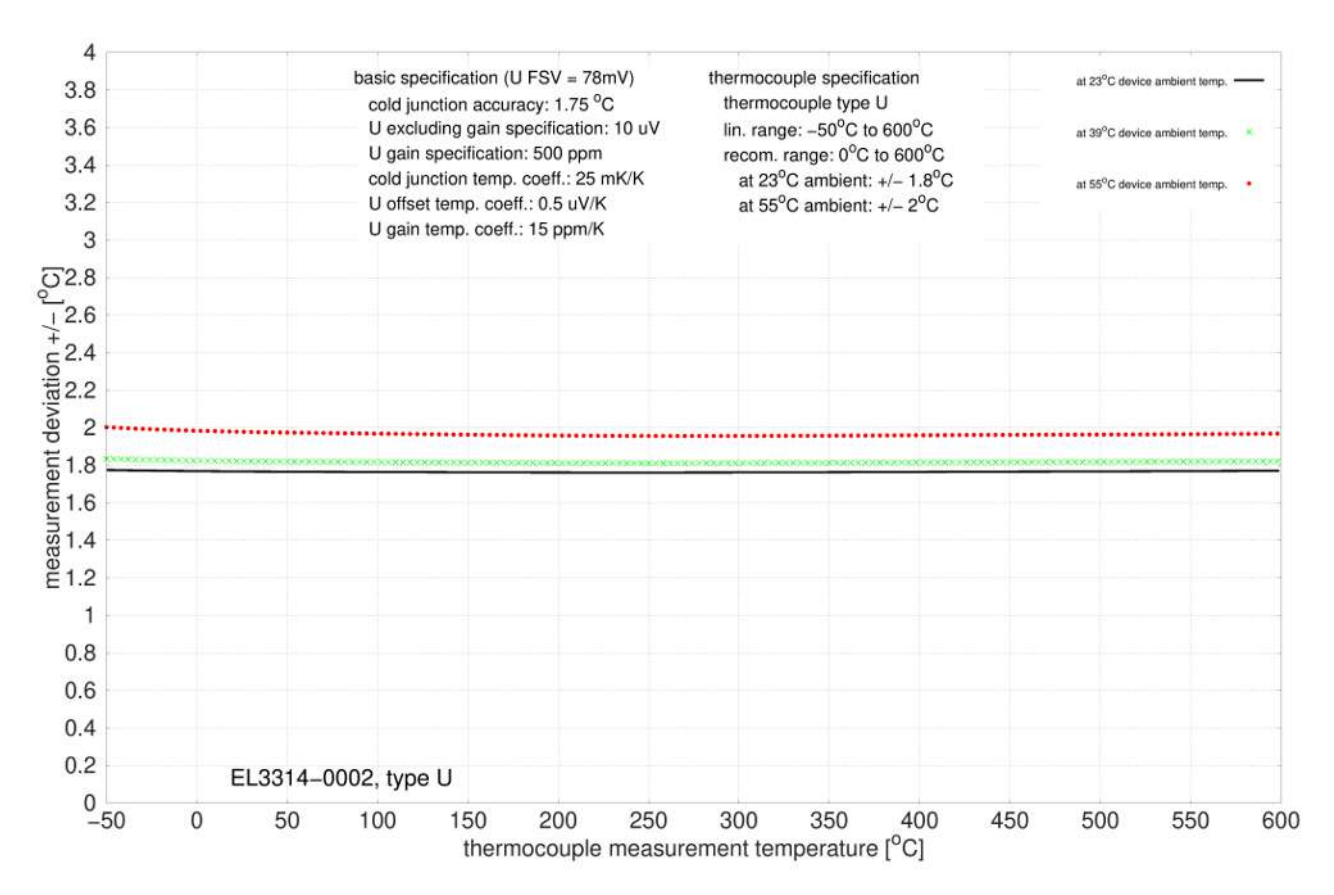

附图 21: EL3314-0002 和 EL3314-0092 (对应 EL3314-0002), U 型

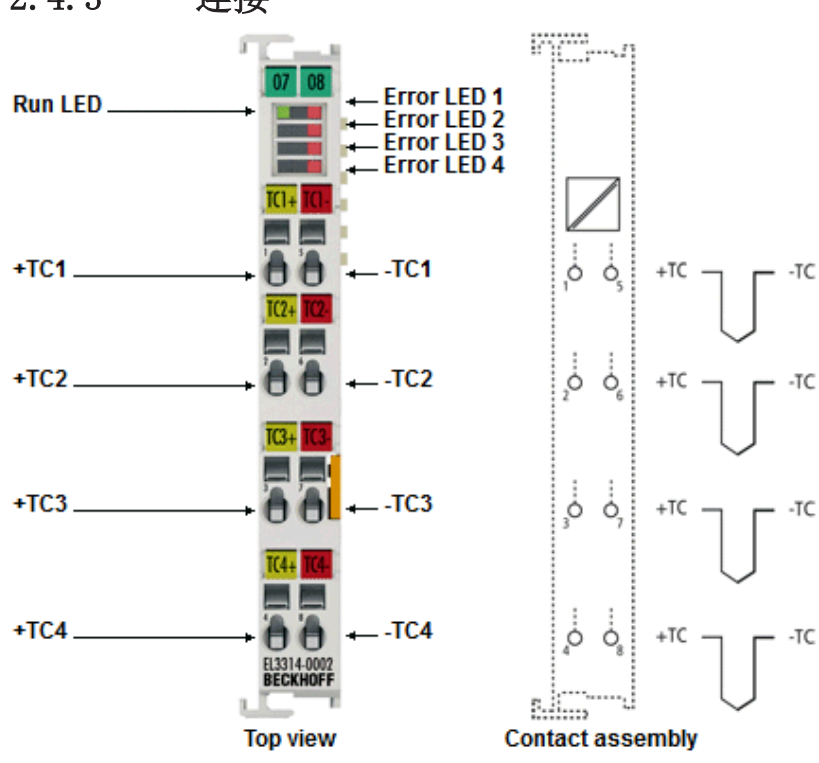

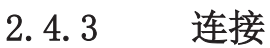

附图 22: EL3314-0002

## EL3314-0002 - 连接

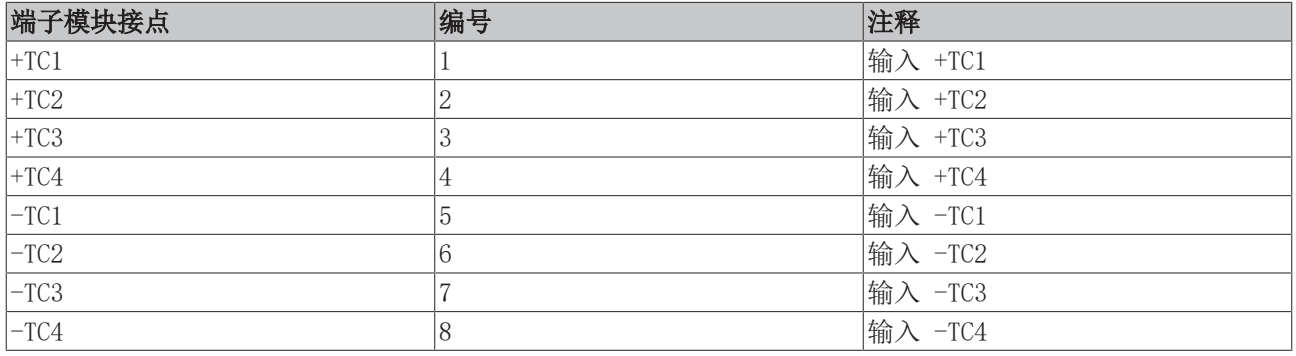

## 接地热电偶

 $\bullet$ Т

观察接地热电偶: 对地差分输入最大 ± 2 V!

## 2.4.4 显示、诊断

## EL3314-0002 - LED

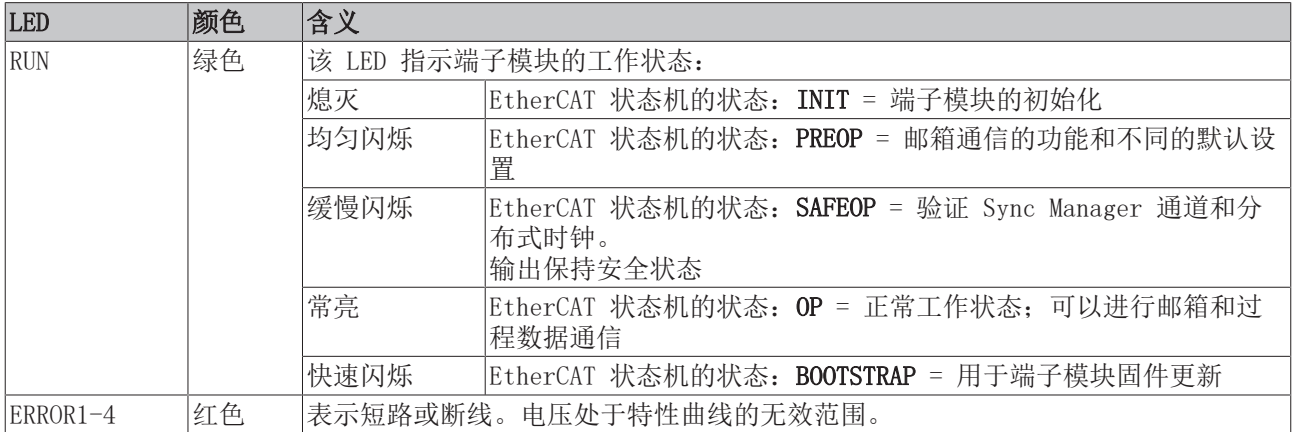

## <span id="page-86-0"></span>2.5 EL3314-0010

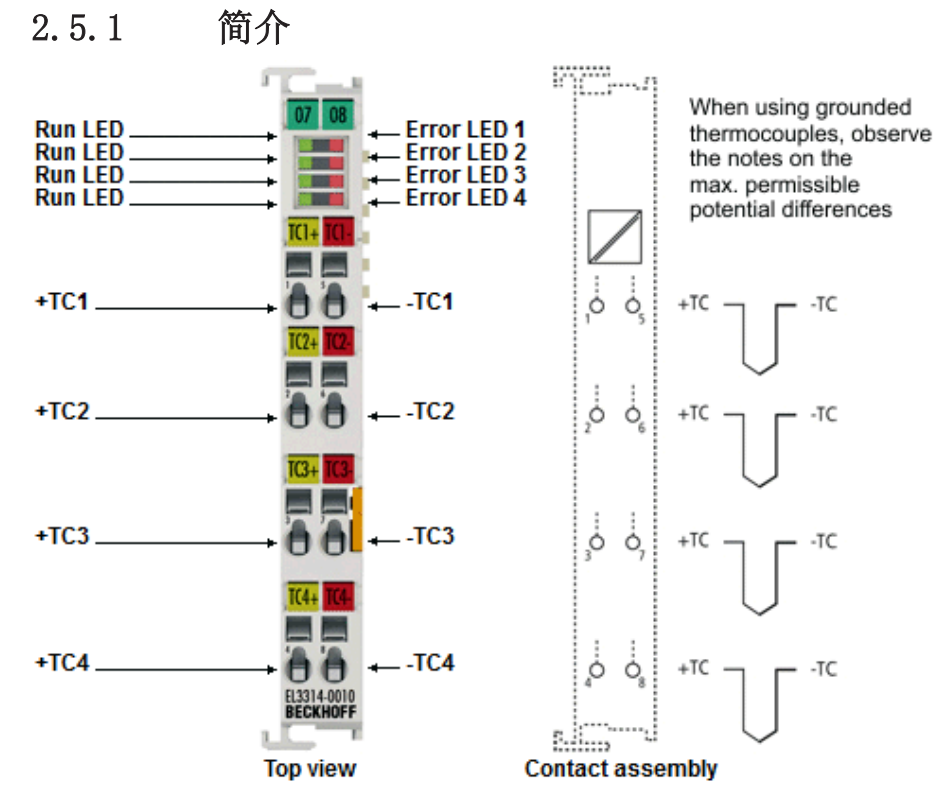

附图 23: EL3314-0010

### 用于热电偶的高精度 4 通道模拟输入端子模块,带断线检测功能

EL3314-0010 模拟量输入端子模块可以直接连接热电偶。与 EL3314 标准型号相比, 由于测量电路得到改讲, 参考接点测量也更加精确,因此它的温度测量精度明显更高。其他方面,EL3314-0010 的性能与 EL3314 类 似。

对于高精度测量,请注意以下几点:

- EL3314-0010 在交付前根据高精度参考电压进行校准。
- 端子模块默认设置为 0.01 °C/单位"高分辨率"。
- 确保的精度适用于以下设置:
	- 50 Hz 滤波
	- 23 ± 5 °C 环境温度
	- 水平安装位置
- 此外,它还具有以下功能:
	- 可使用基于软件的附加"MC 滤波"对测量值进行平滑处理。
	- 可进行外部冷端补偿(冷端补偿,FW03 及以上)。
- 建议不要使用补偿线,因为它们会降低 EL3314-0010 的测量精度。
- 建议使用精度合适的热电偶。

#### 快速链接

- [EtherCAT 基础知识](https://infosys.beckhoff.com/content/1033/ethercatsystem/index.html)
- EL33xx 技术

• [CoE 对象描述和参数化 \[](#page-353-0)▶ [354\]](#page-353-0) • [过程数据和运行模式 \[](#page-297-0)[}](#page-297-0) [298\]](#page-297-0)

## 2.5.2 技术数据

## 2.5.2.1 常规技术数据

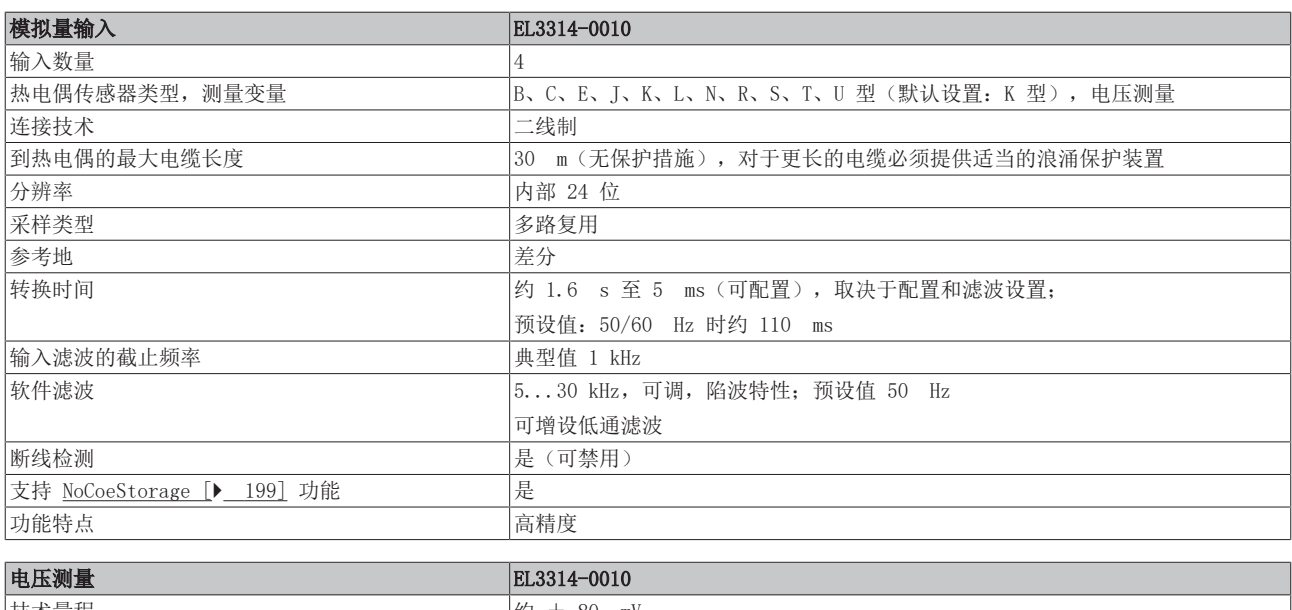

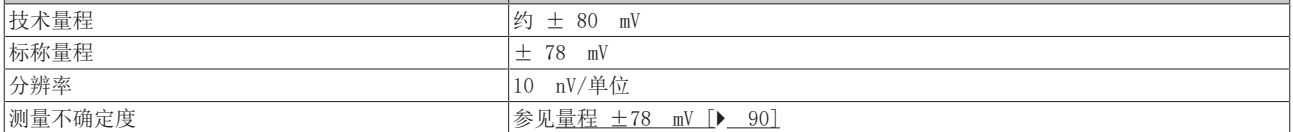

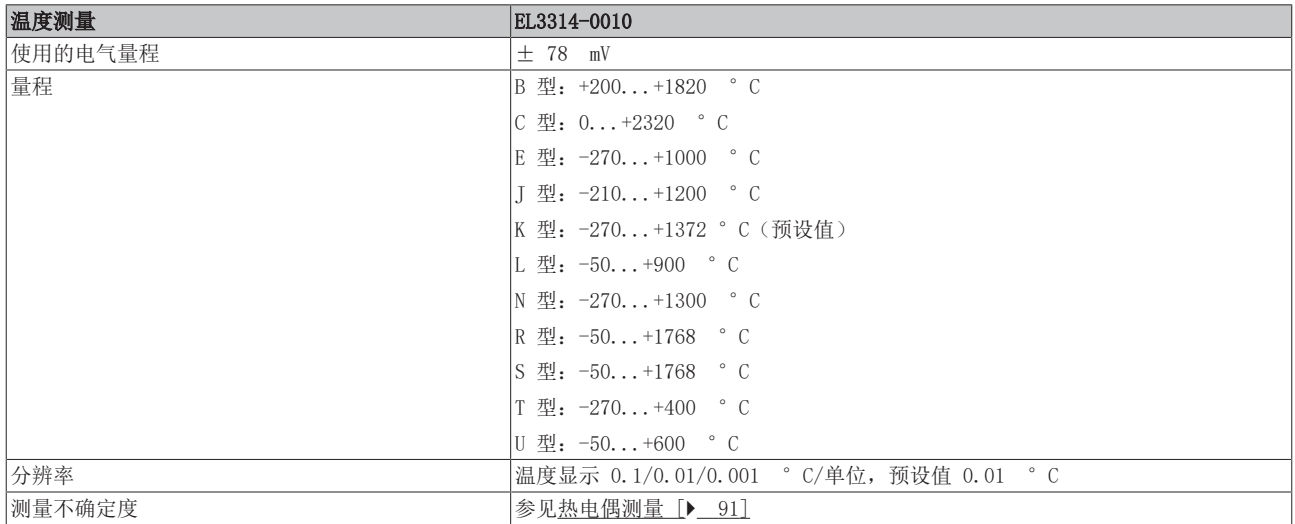

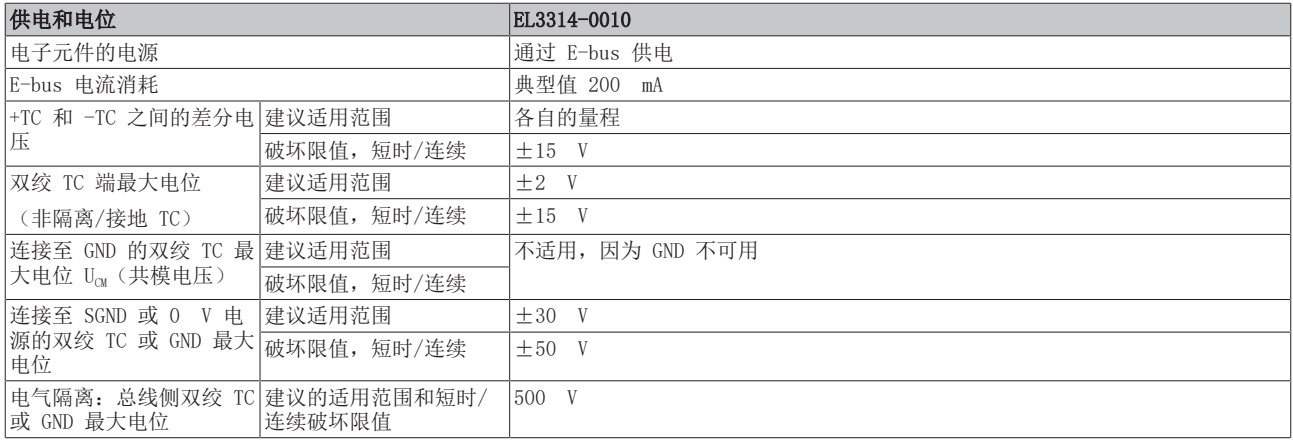

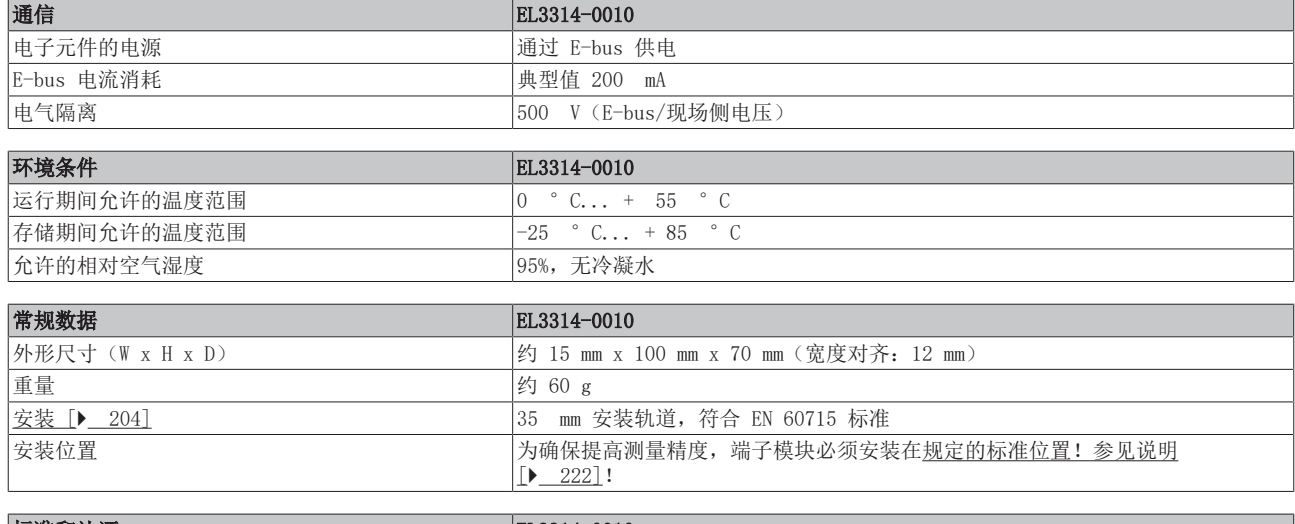

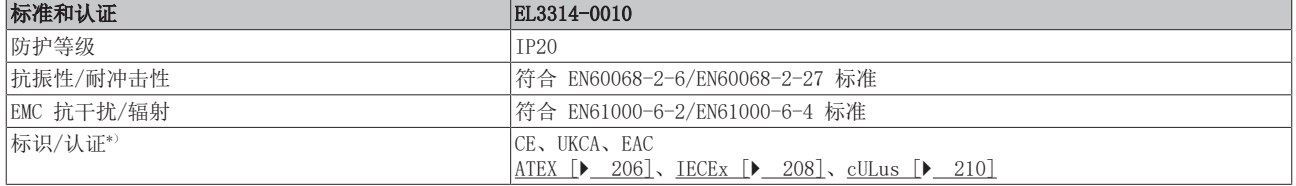

\*) 真正适用的认证/标志见侧面的型号牌(产品标志)。

## 其他标志

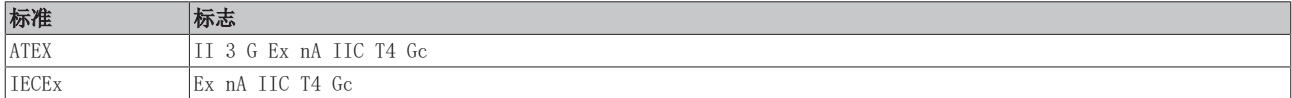

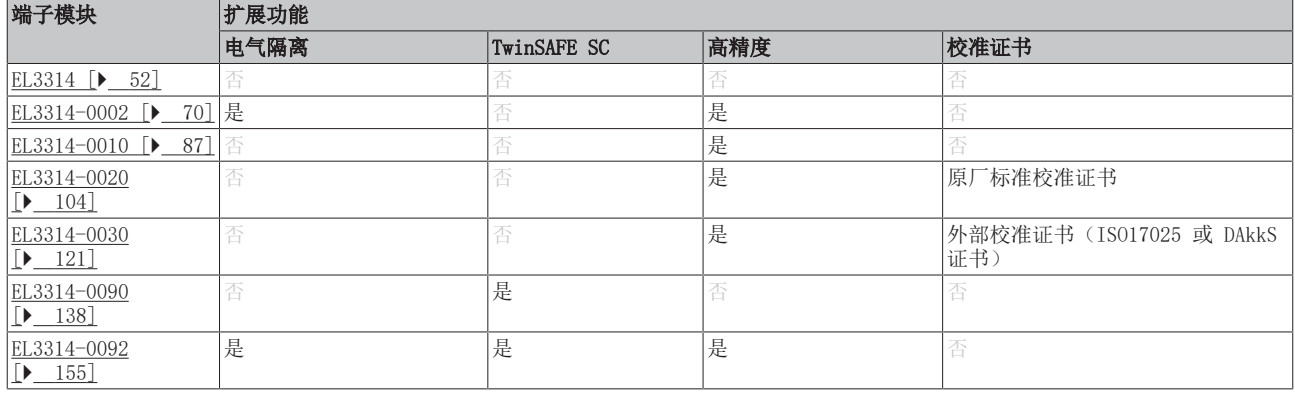

## <span id="page-89-0"></span>2.5.2.2 量程 ±78 mV

### 规格 ±78 mV

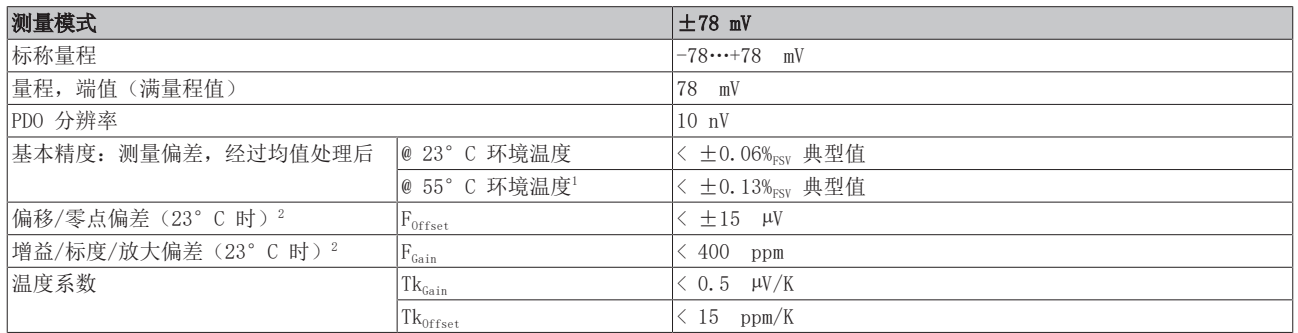

 $^1$  该规格值包括增益(Tk $_{\rm{Gain}}$ )和偏移(Tk $_{\rm{offset}}$ )的温度系数。

2 这些规格已包含在基本精度中。这些规格值在此列出,以便分别对其不确定性进行周详的考虑。

## <span id="page-90-0"></span>2.5.2.3 热电偶测量

在一个特定热电偶类型的量程内,测量的电压在内部根据设定的变换关系转换为温度。由于通道内部测量的是 电压,因此必须使用电压量程中相应的测量误差。

以下带有热电偶测量规格的表格仅在使用内部冷端时有效。

必要时EL331x-00xx也可与外部冷端一起使用, 此时需要确定外部冷端在现场侧的不确定度。必须通过过程数 据将外部冷端温度传送至EL331x-00xx,并由端子模块本身进行计算。在系统侧必须计算冷端补偿对热电偶测 量结果的影响。

这里给出的内部冷端规格和量程只有在恒定环境温度下遵守以下热稳定时间时才有效:

- 开机后 60 分钟
- 更换接线/连接器后:15 分钟

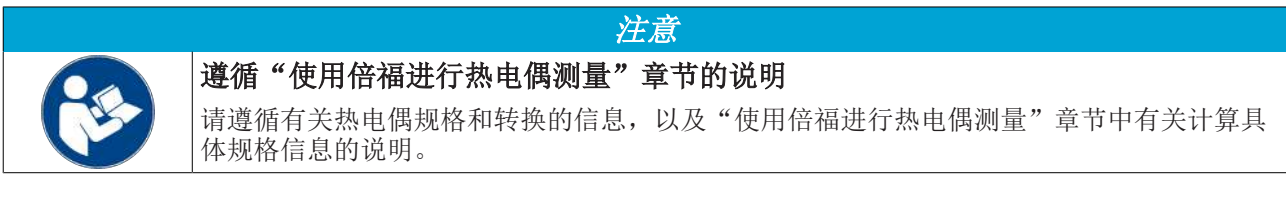

#### 内部冷端测量的规格

在 EL3314-0010、EL3314-0020 和 EL3314-0030 中,每个通道都有自己的冷端传感器。

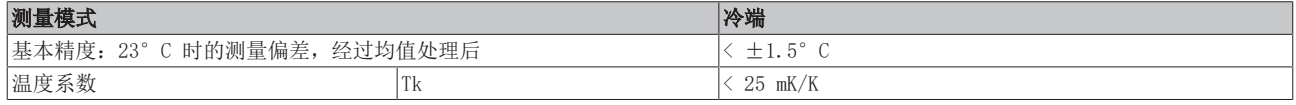

#### 规格 - B 型热电偶

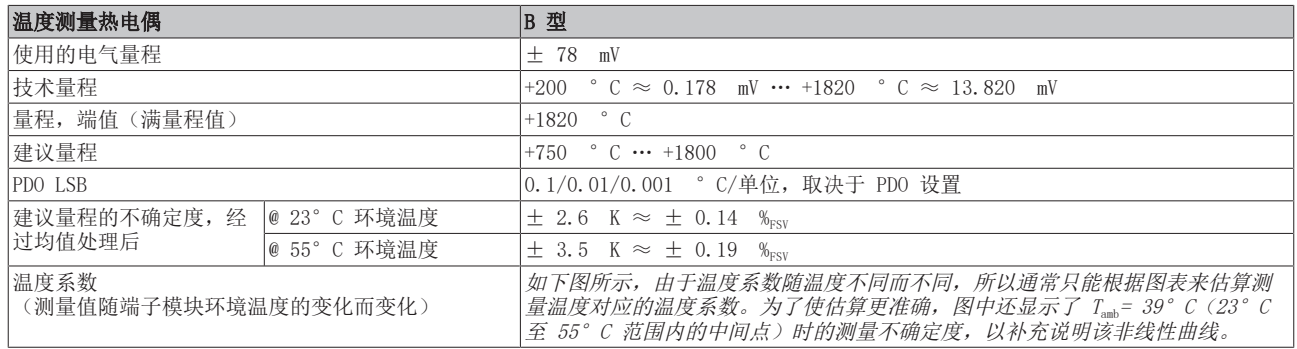

B 型热电偶的测量不确定度:

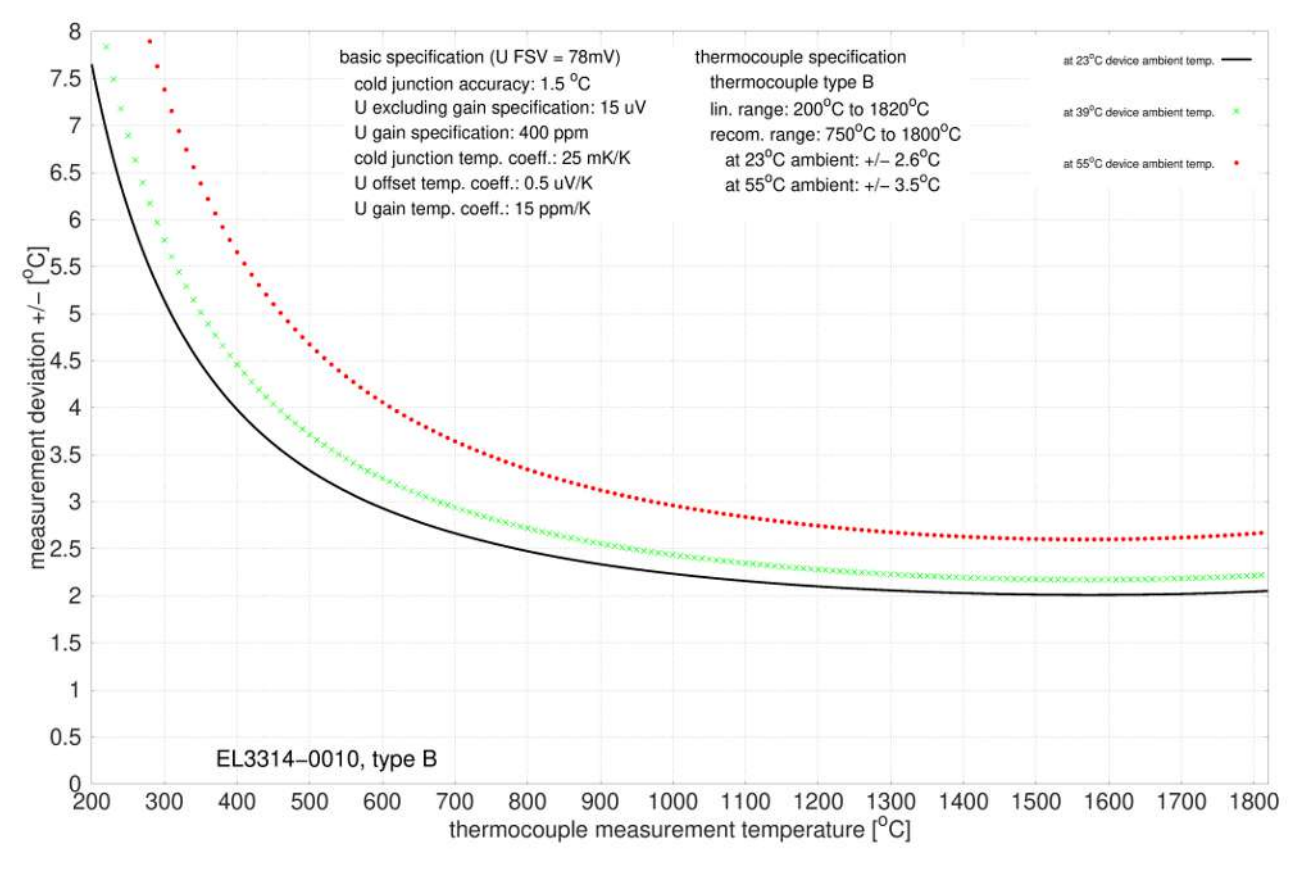

附图 24: EL3314-0010、EL3314-0020 和 EL3314-0030 (等同于 EL3314-0010), B 型

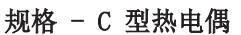

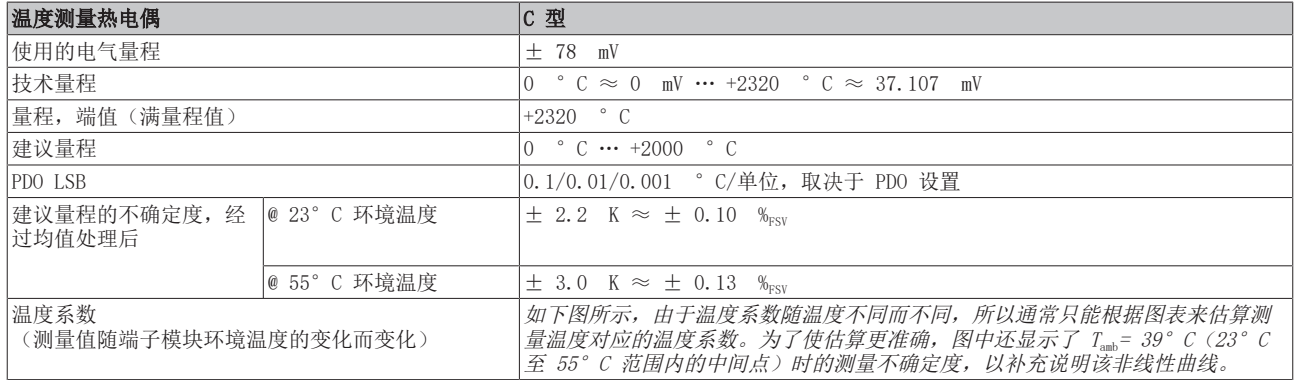

C 型热电偶的测量不确定度:

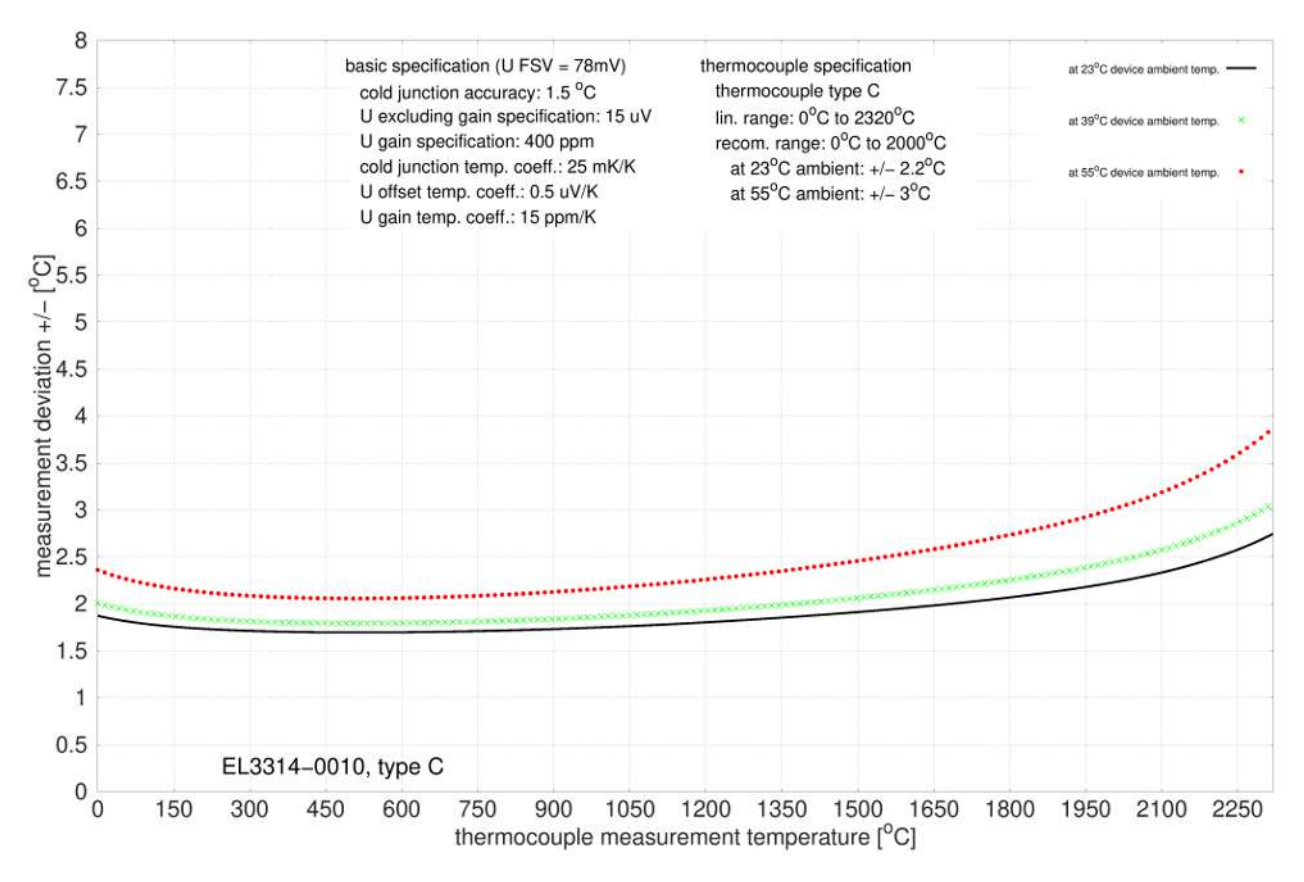

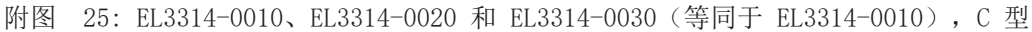

### 规格 - E 型热电偶

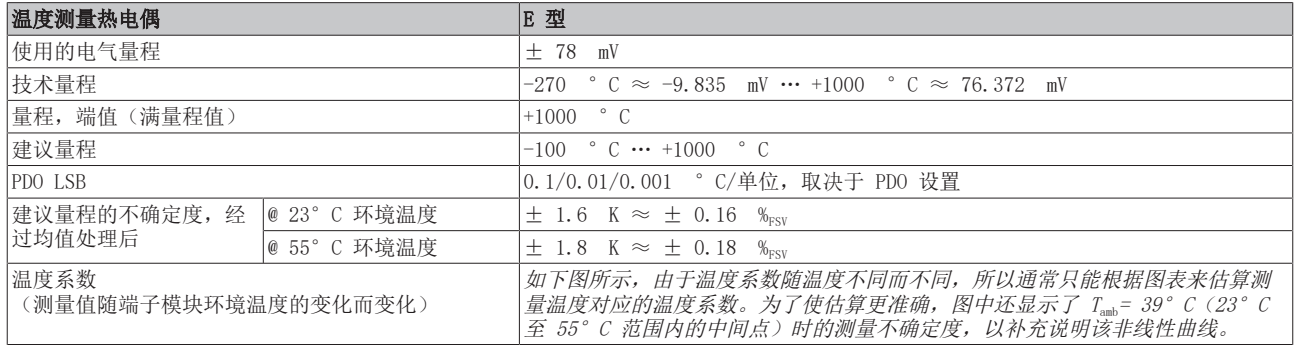

E 型热电偶的测量不确定度:

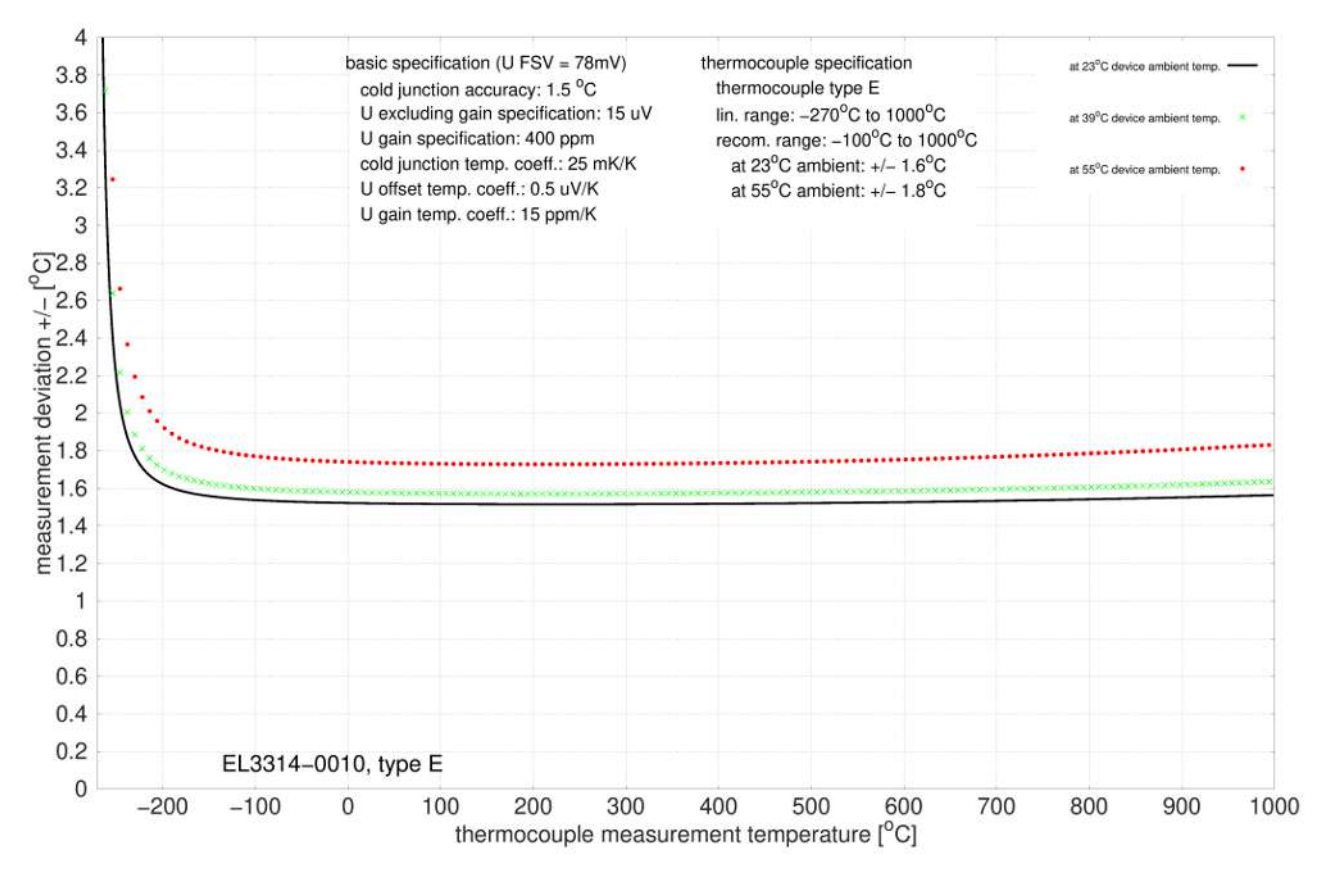

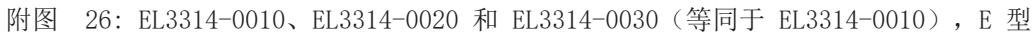

### 规格 - J 型热电偶

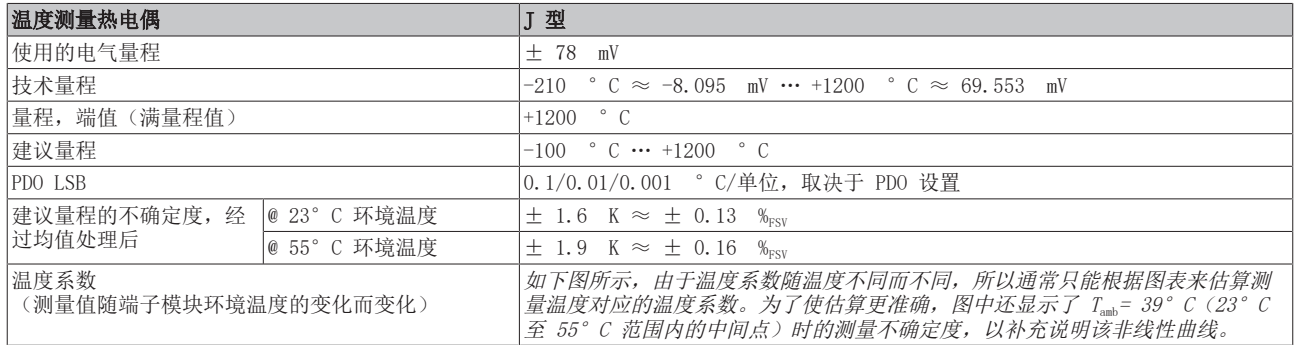

J 型热电偶的测量不确定度:

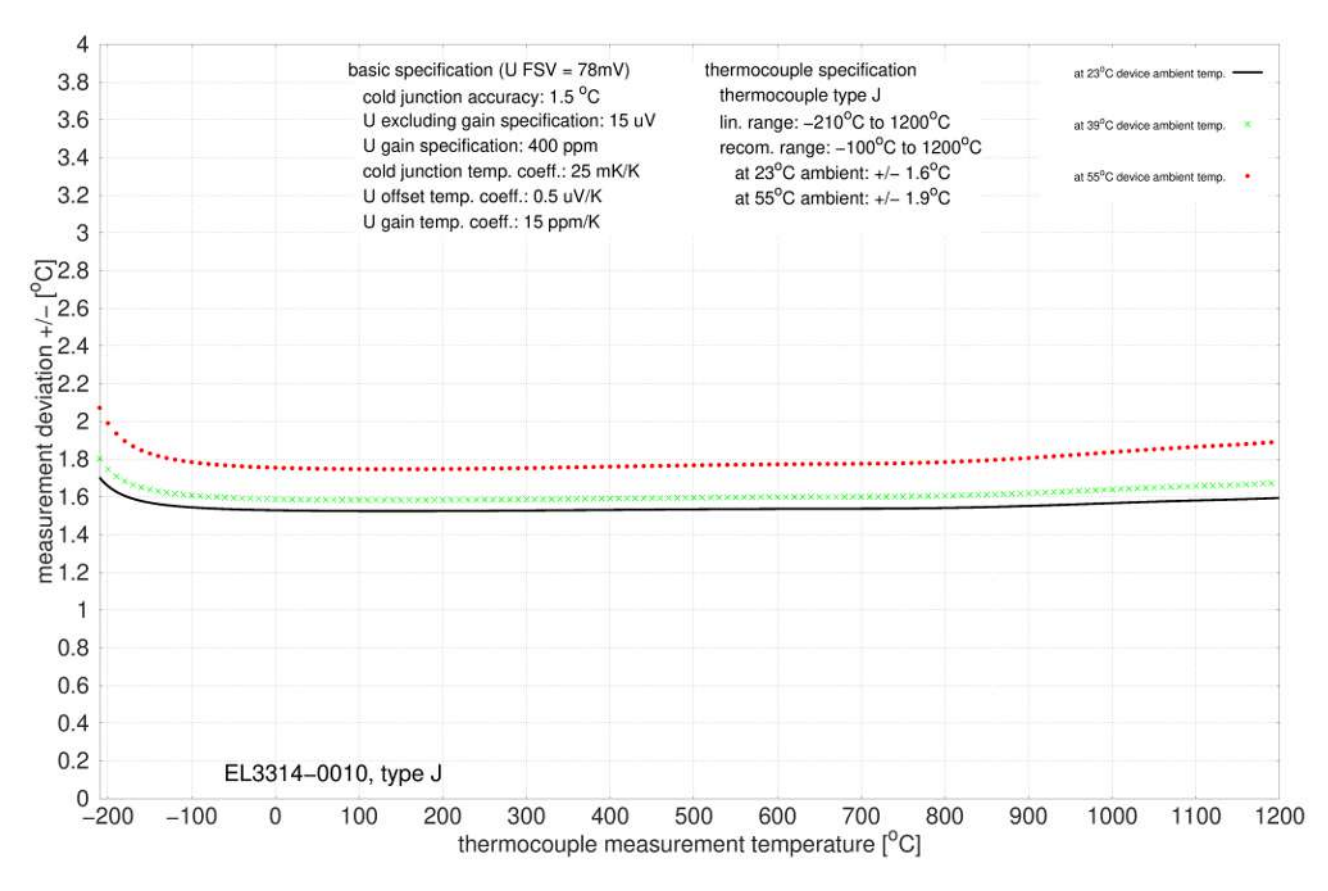

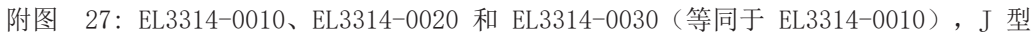

### 规格 - K 型热电偶

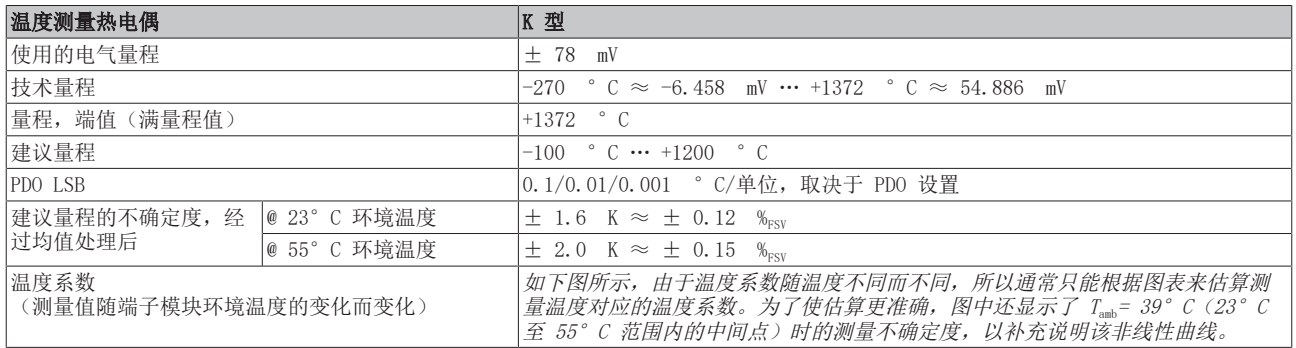

K 型热电偶的测量不确定度:

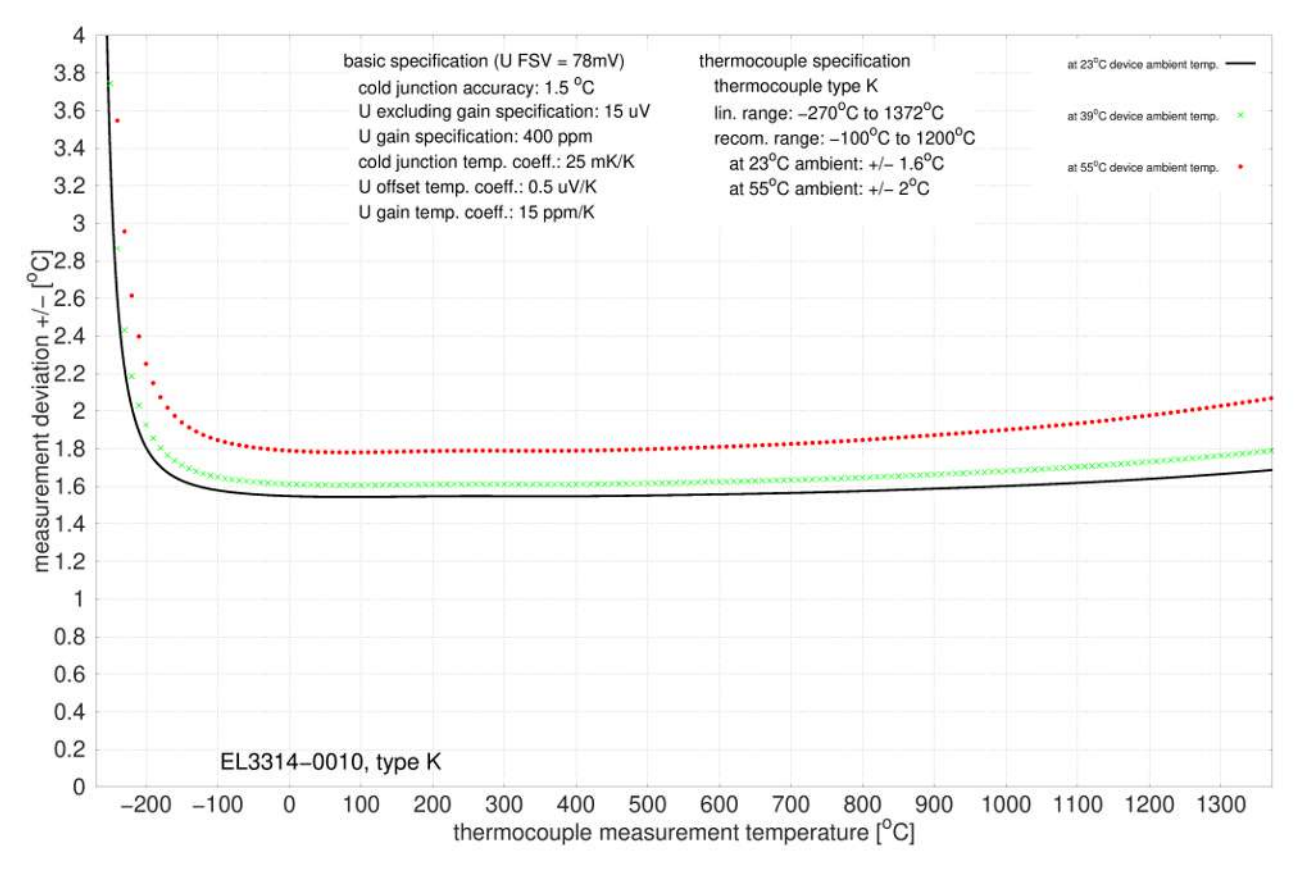

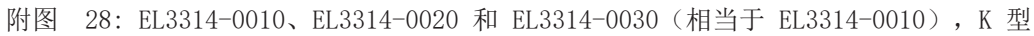

### 规格 - L 型热电偶

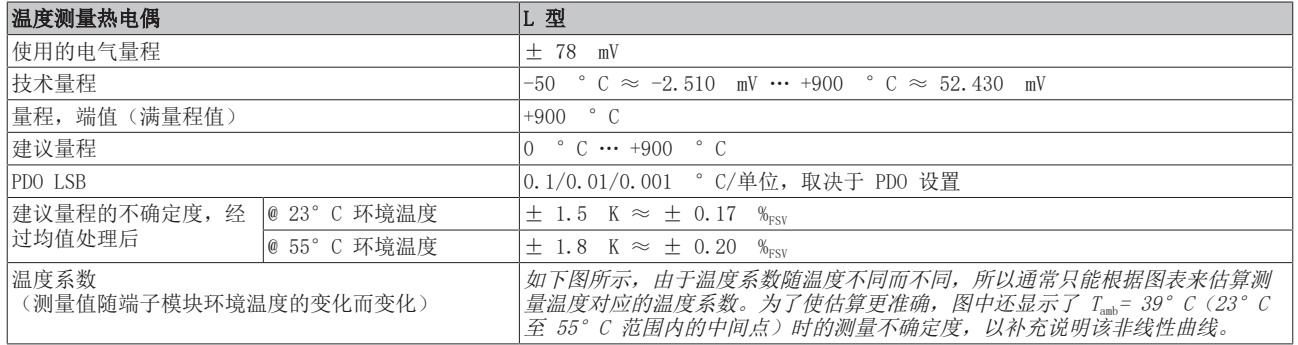

L 型热电偶的测量不确定度:

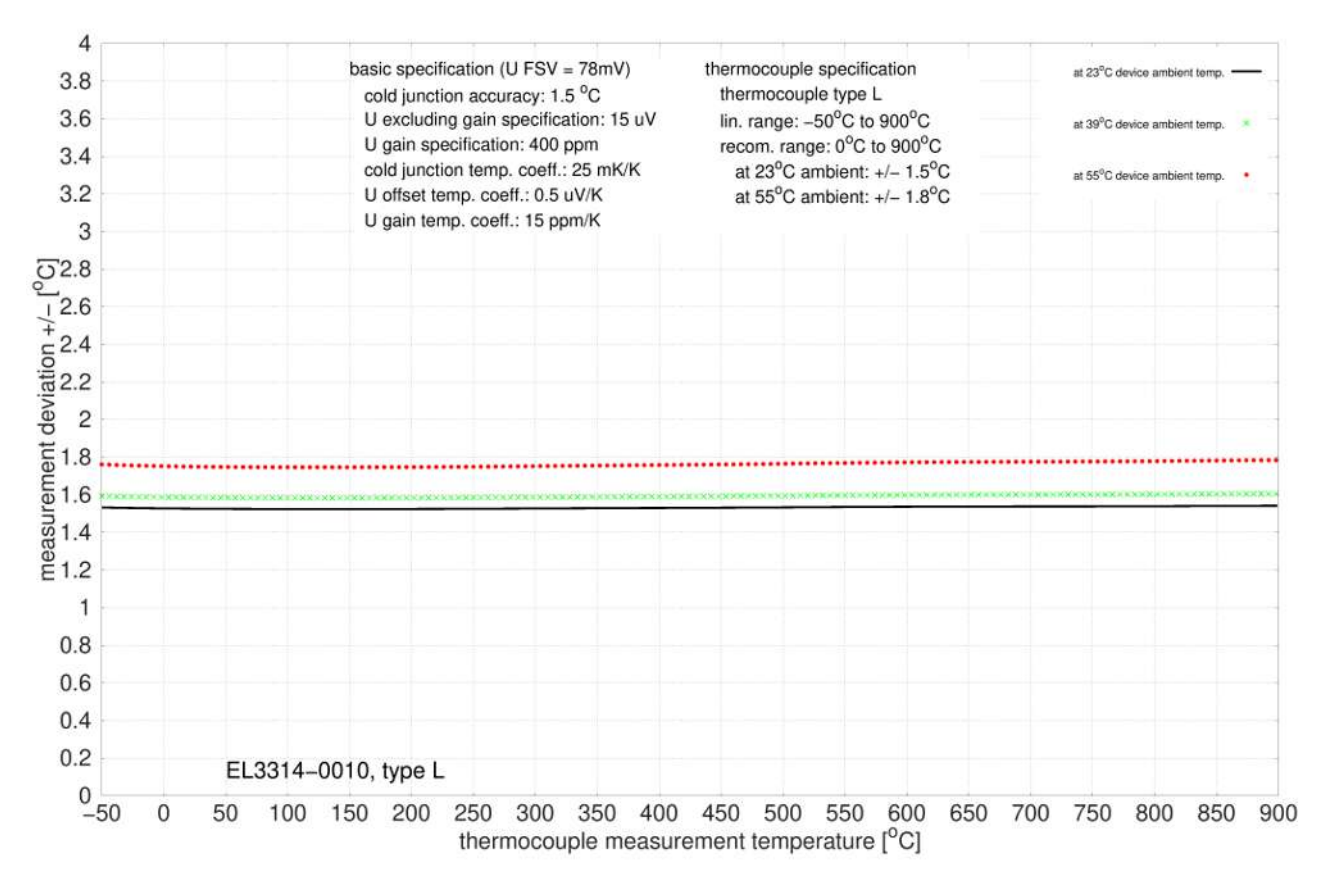

附图 29: EL3314-0010、EL3314-0020 和 EL3314-0030 (等同于 EL3314-0010), L 型

### 规格 - N 型热电偶

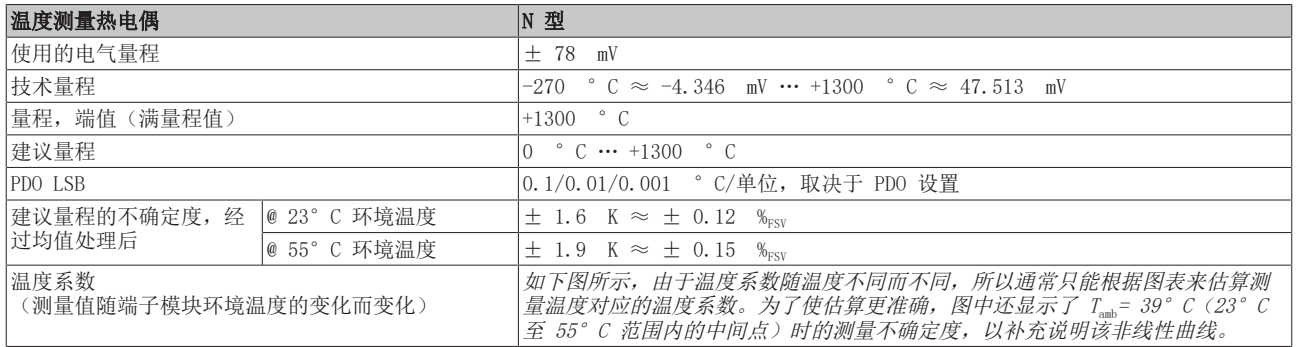

N 型热电偶的测量不确定度:

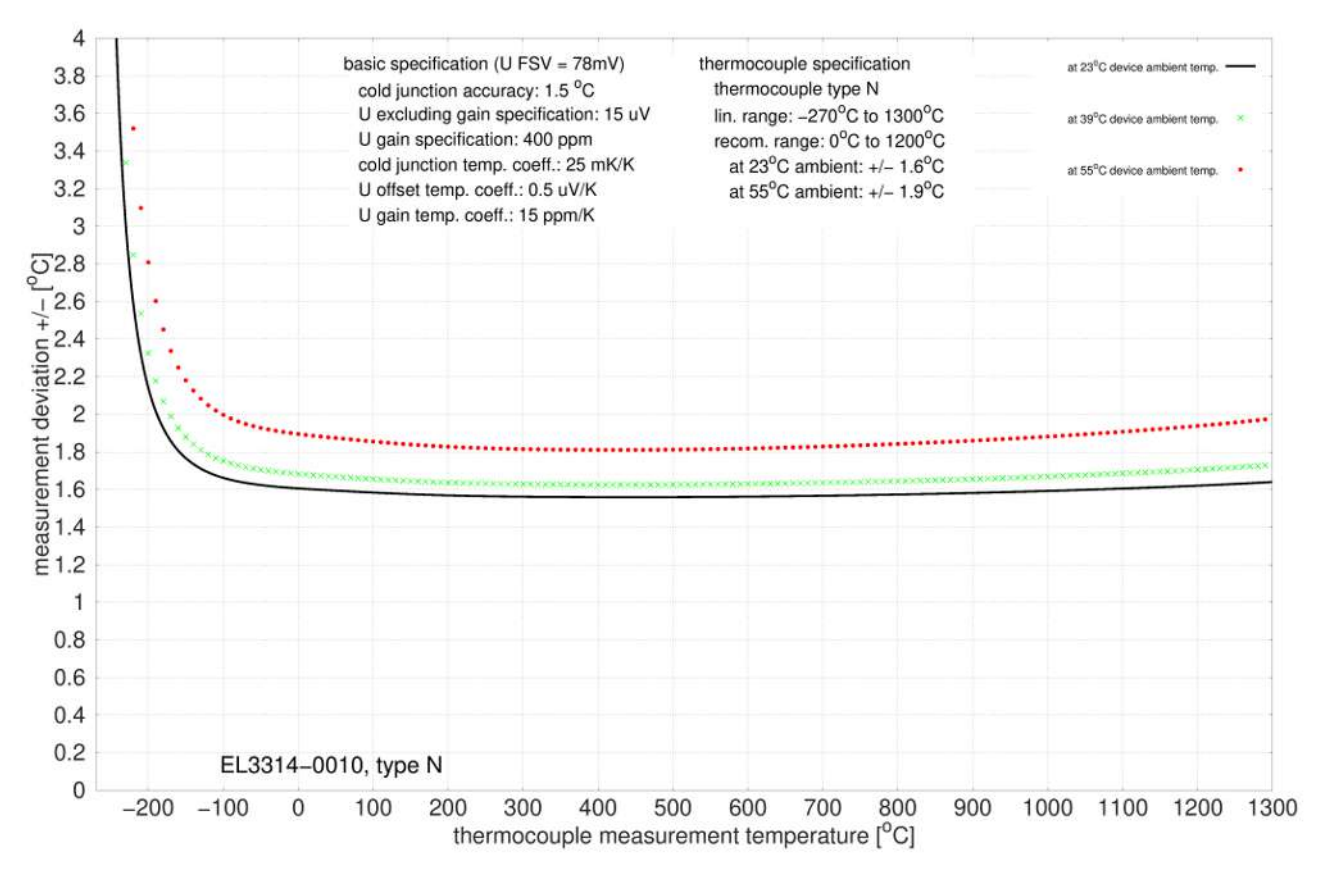

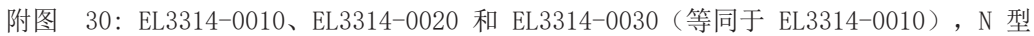

### 规格 - R 型热电偶

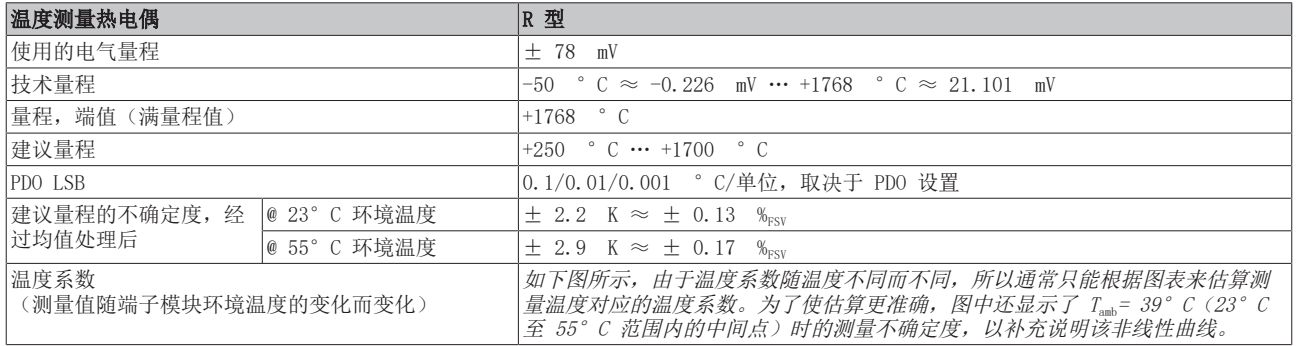

R 型热电偶的测量不确定度:

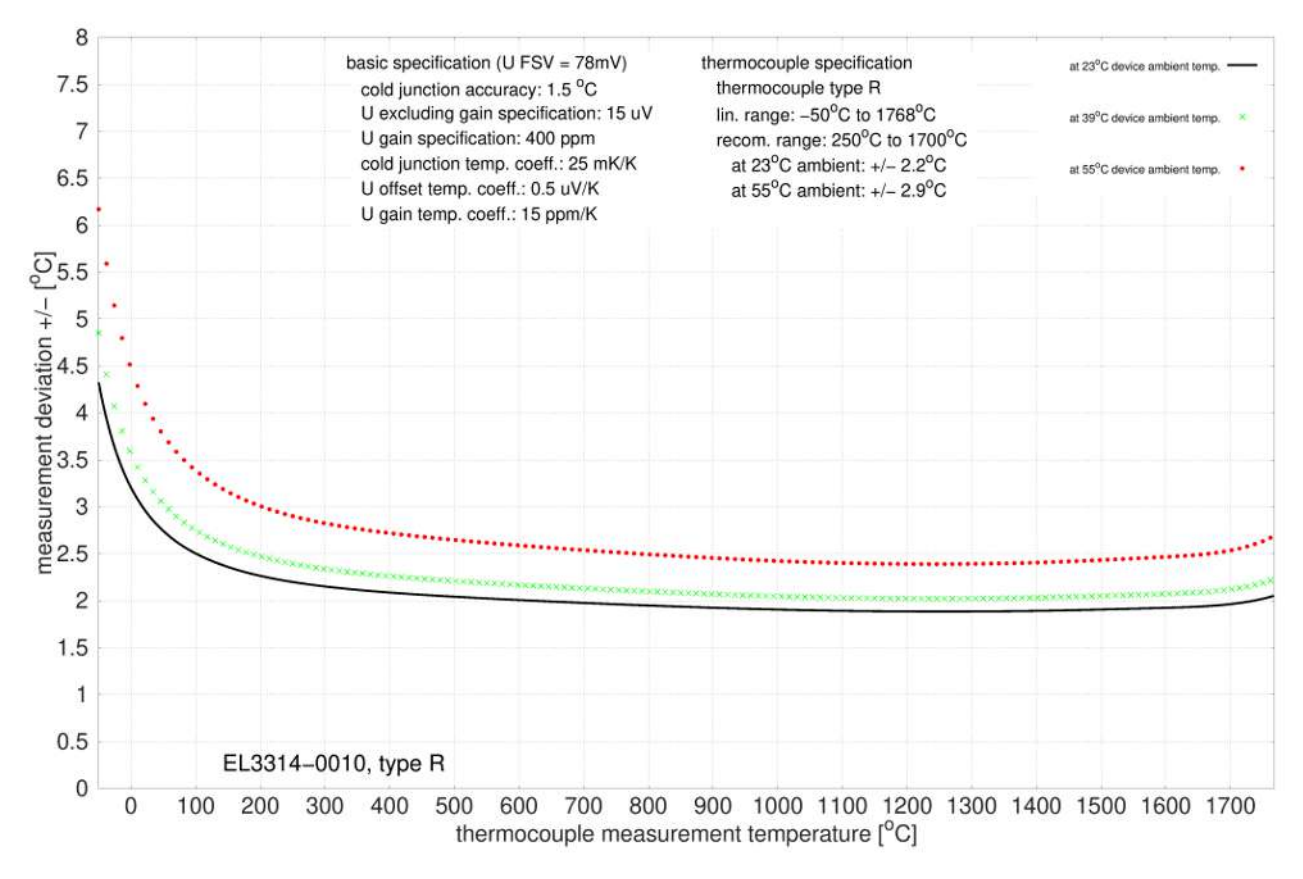

附图 31: EL3314-0010、EL3314-0020 和 EL3314-0030 (等同于 EL3314-0010), R 型

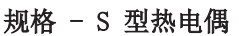

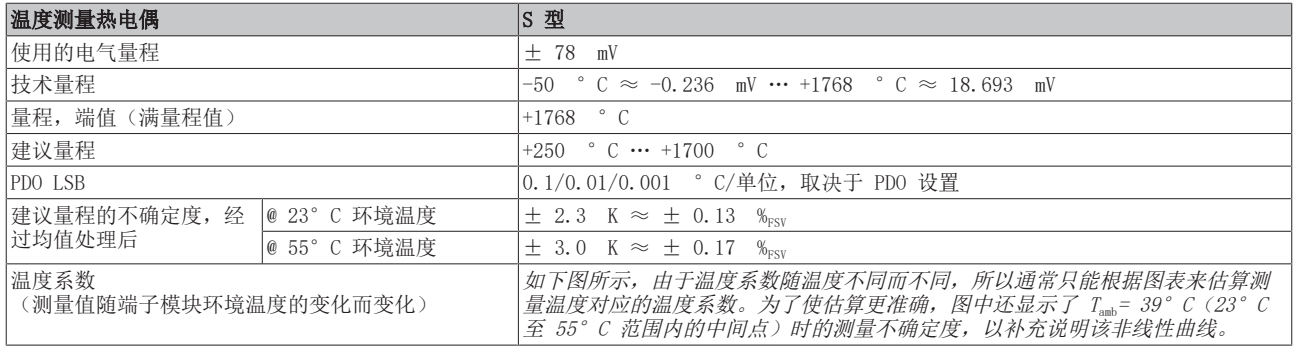

S 型热电偶的测量不确定度:

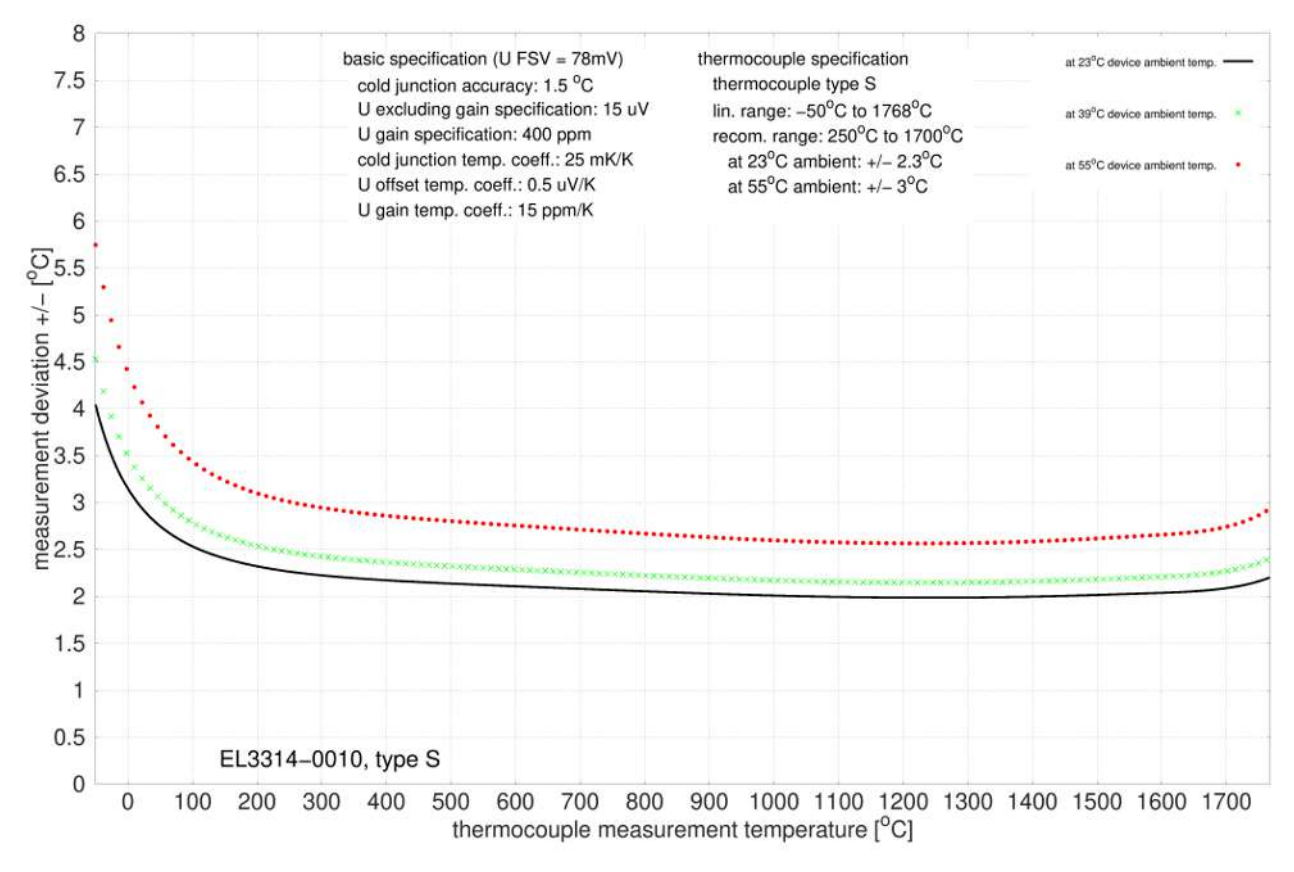

附图 32: EL3314-0010、EL3314-0020 和 EL3314-0030 (等同于 EL3314-0010), S 型

### 规格 - T 型热电偶

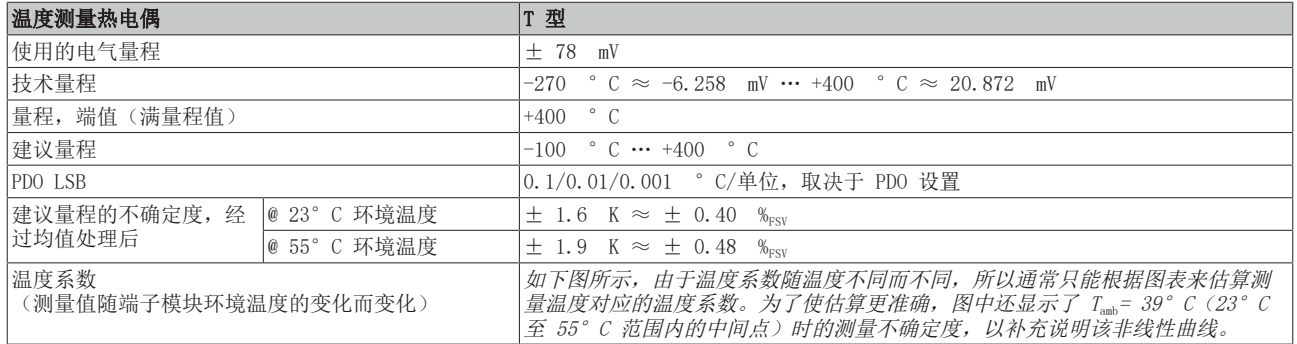

T 型热电偶的测量不确定度:

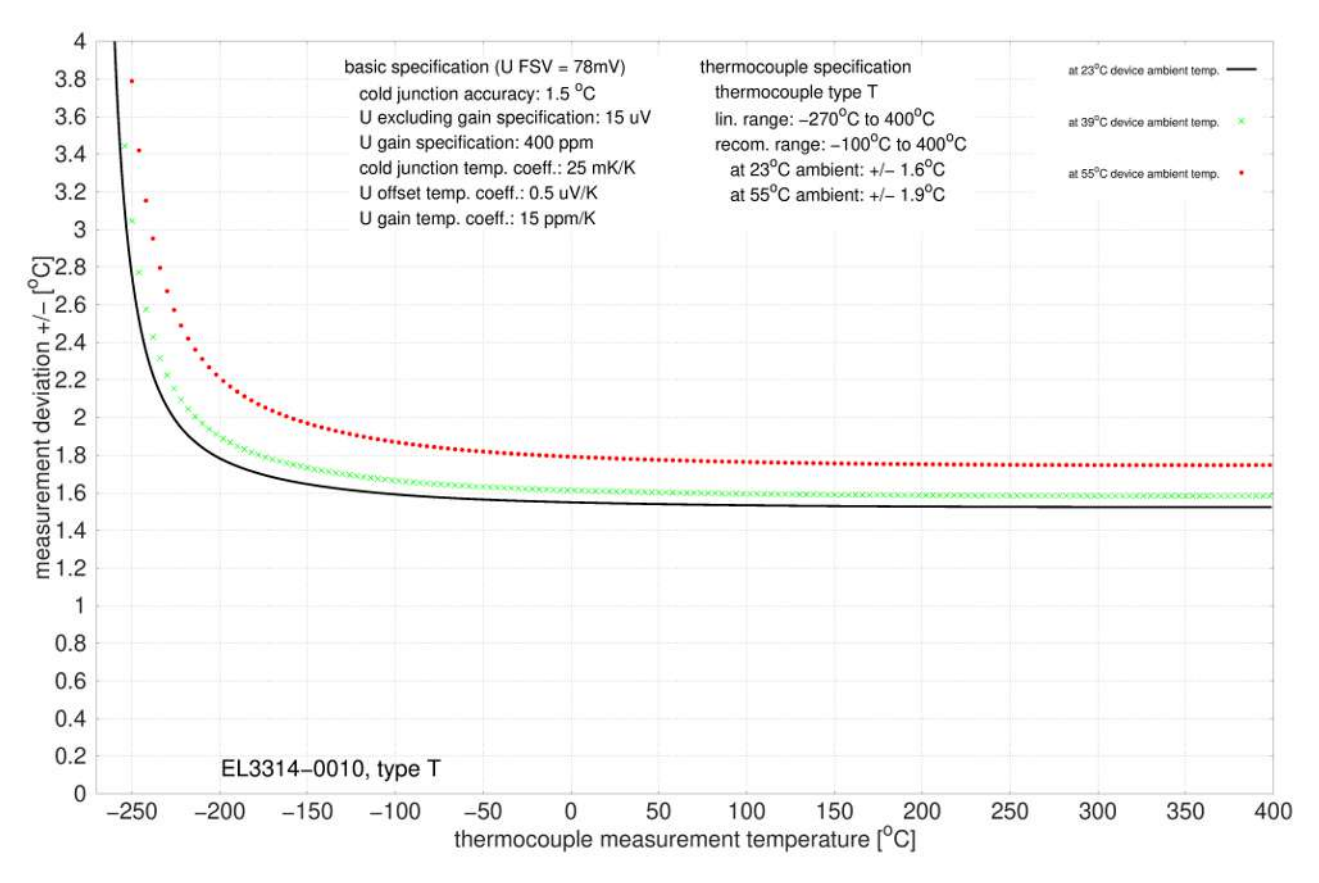

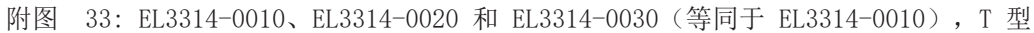

### 规格 - U 型热电偶

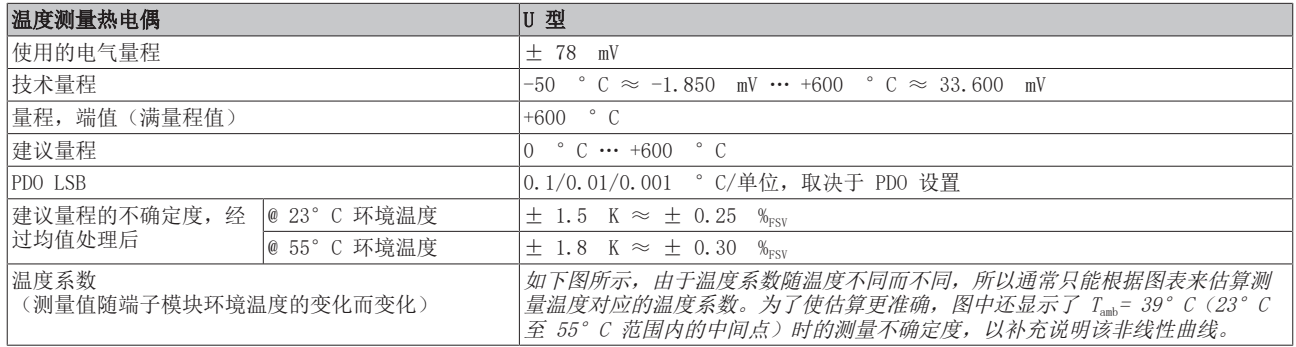

U 型热电偶的测量不确定度:

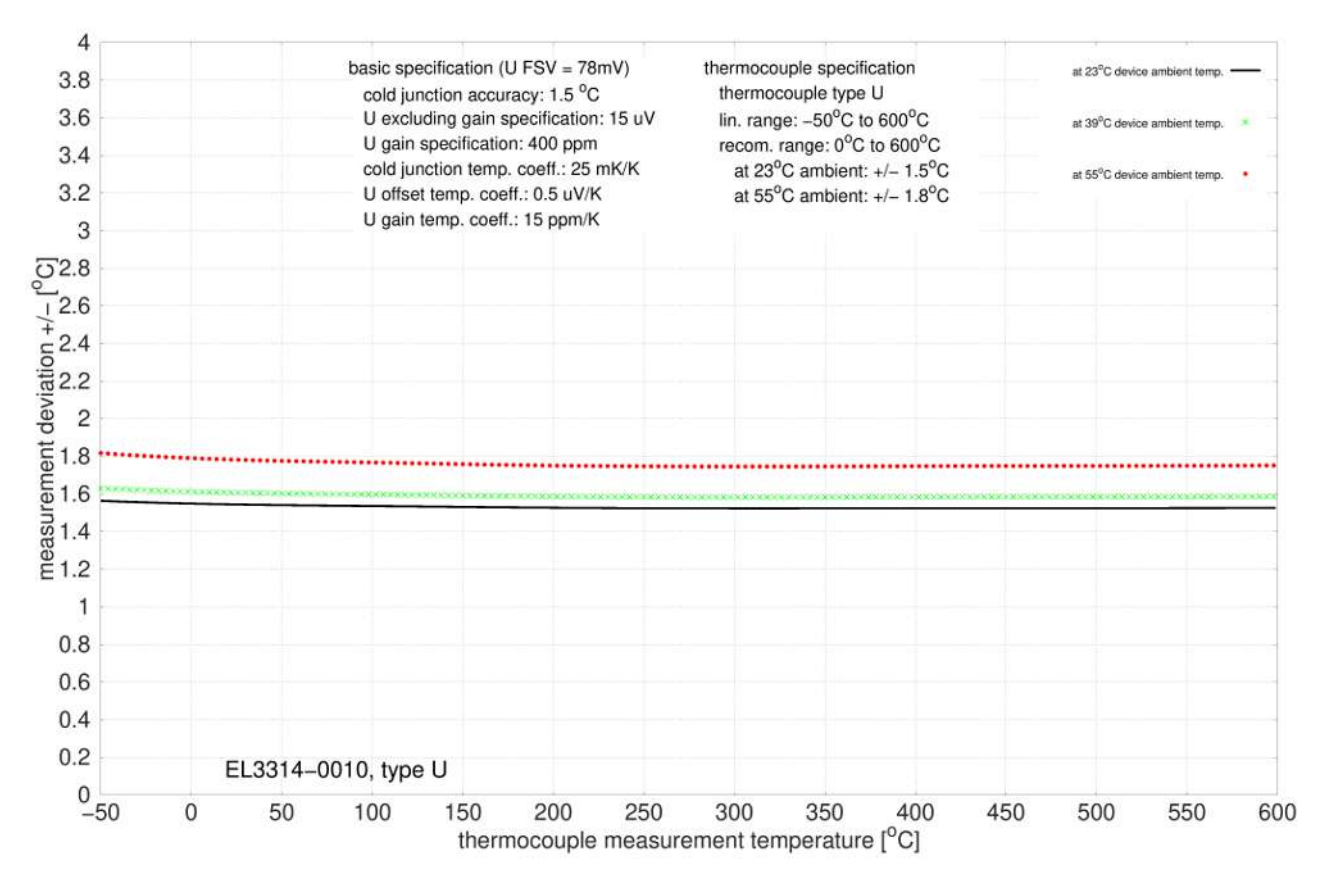

附图 34: EL3314-0010、EL3314-0020 和 EL3314-0030 (等同于 EL3314-0010), U 型

2.5.3 连接

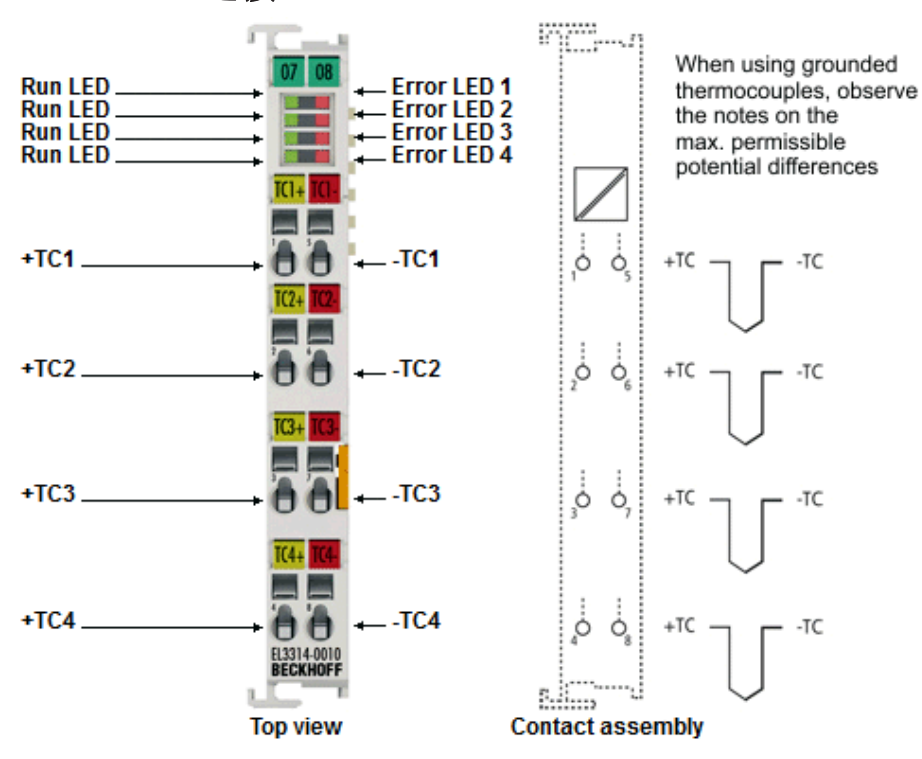

附图 35: EL3314-0010

### EL3314-0010 - 连接

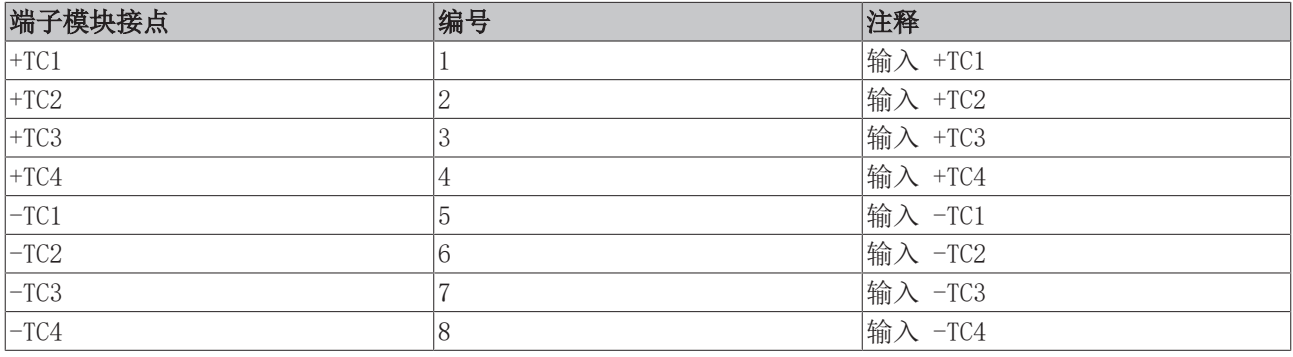

## 接地热电偶

 $\bullet$ П

观察接地热电偶: 对地差分输入最大 ± 2 V!

## 2.5.4 显示、诊断

## EL3314-0010 - LED

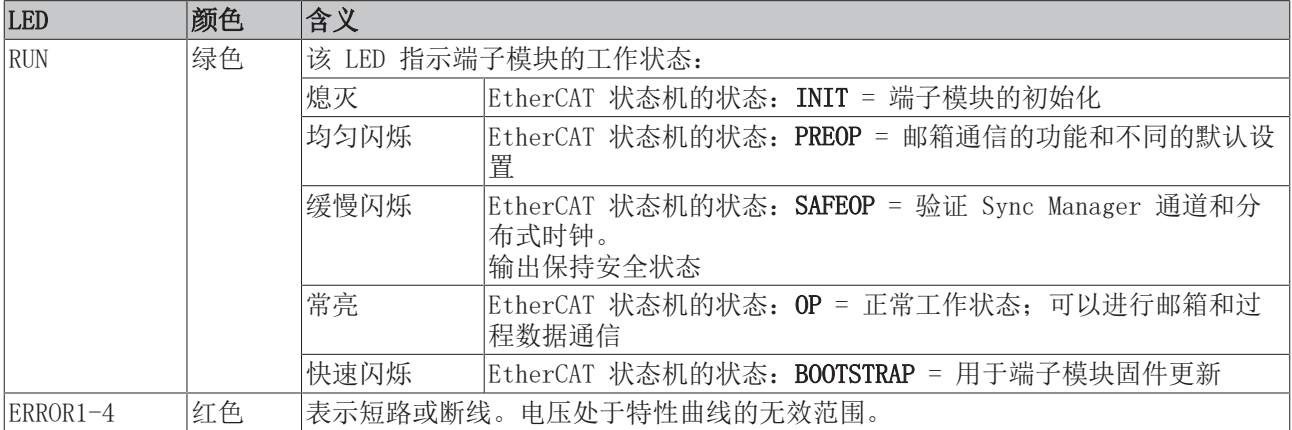

## <span id="page-103-0"></span>2.6 EL3314-0020

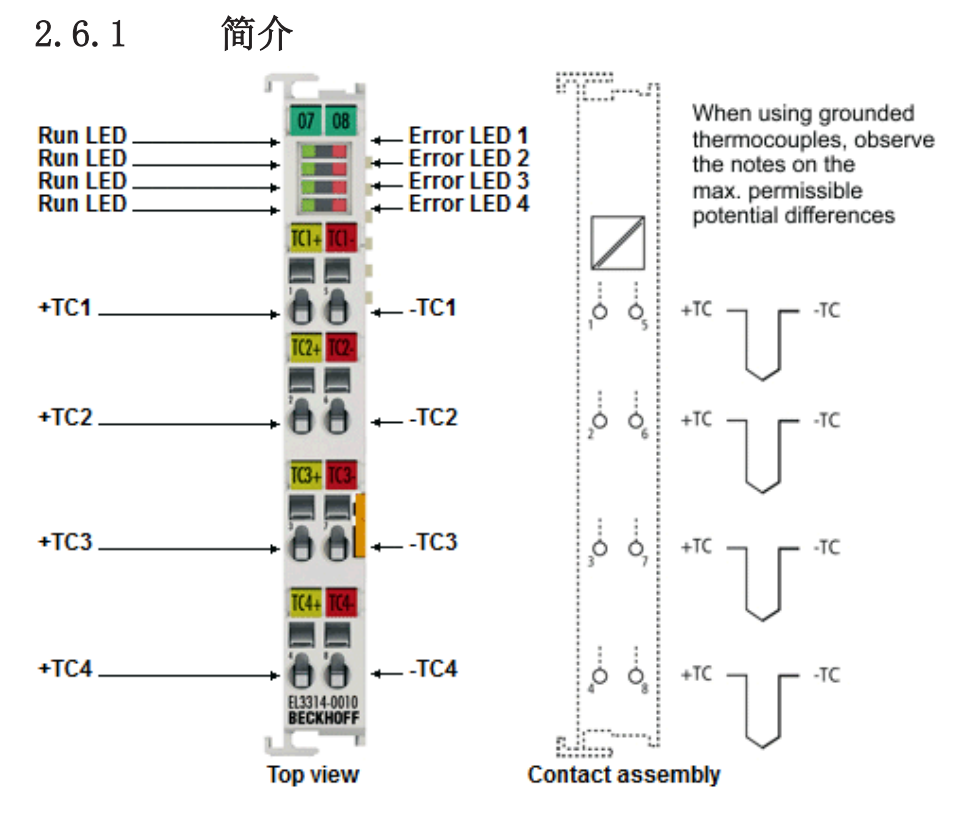

附图 36: EL3314-0020 (对应 EL3314-0010)

### 用于热电偶的高精度 4 通道模拟输入端子模块,具有断线检测功能,附带原厂标准校准证书

EL3314-0020 模拟输入端子模块以 EL3314-0010 为基础。它具有相同的特性。此外,EL3314-0020 还附有[原](#page-190-0) [厂标准校准证书 \[](#page-190-0)[}](#page-190-0) [191\]。](#page-190-0)

EL3314-0010 可以直接连接热电偶。与 EL3314 标准型号相比,由于测量电路得到改进,参考接点测量也更加 精确,因此它的温度测量精度明显更高。其他方面, EL3314-0010 或 EL3314-0020 的性能与 EL3314 相同。 对于高精度测量,请注意以下几点:

- 在交货前, EL3314-0020 根据高精度参考电压进行校准。 端子模块默认设置为 0.01 °C/单位"高分辨率"。
- 确保的精度适用于以下设置:
	- 50 Hz 滤波
	- 23 ± 5 °C 环境温度
	- 水平安装位置
- 此外,它还具有以下功能:
	- 可使用基于软件的附加"MC 滤波"对测量值进行平滑处理。
	- 可进行外部冷端补偿(冷端补偿,FW03 及以上)。
- 建议不要使用补偿线, 因为它们会降低 EL3314-0020 的测量精度。
- 建议使用精度合适的热电偶。

• [关于倍福校准证书的说明 \[](#page-190-0)[}](#page-190-0) [191\]](#page-190-0)

#### 快速链接

- [EtherCAT 基础知识](https://infosys.beckhoff.com/content/1033/ethercatsystem/index.html)
- EL33xx 技术

• [过程数据 \[](#page-297-0)▶ [298\]](#page-297-0)

• [CoE 对象描述和参数化 \[](#page-353-0)▶ [354\]](#page-353-0)

## 2.6.2 技术数据

## 2.6.2.1 常规技术数据

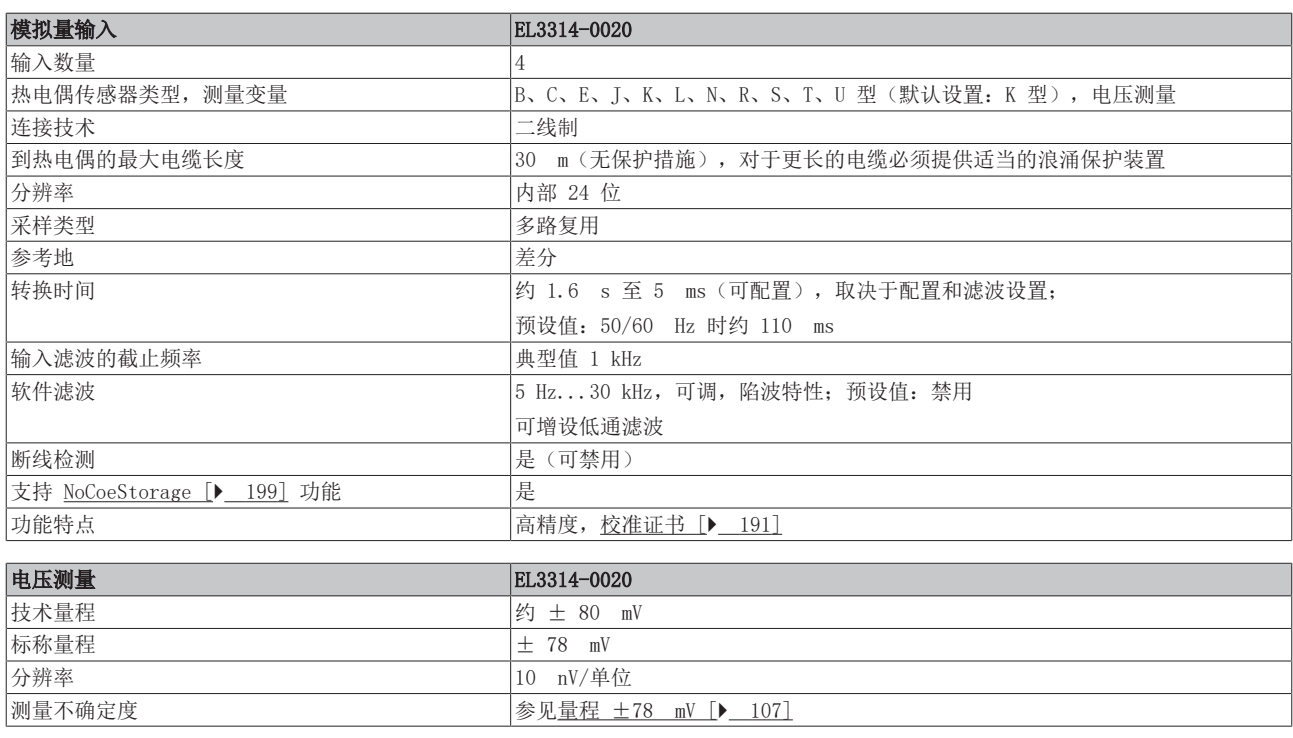

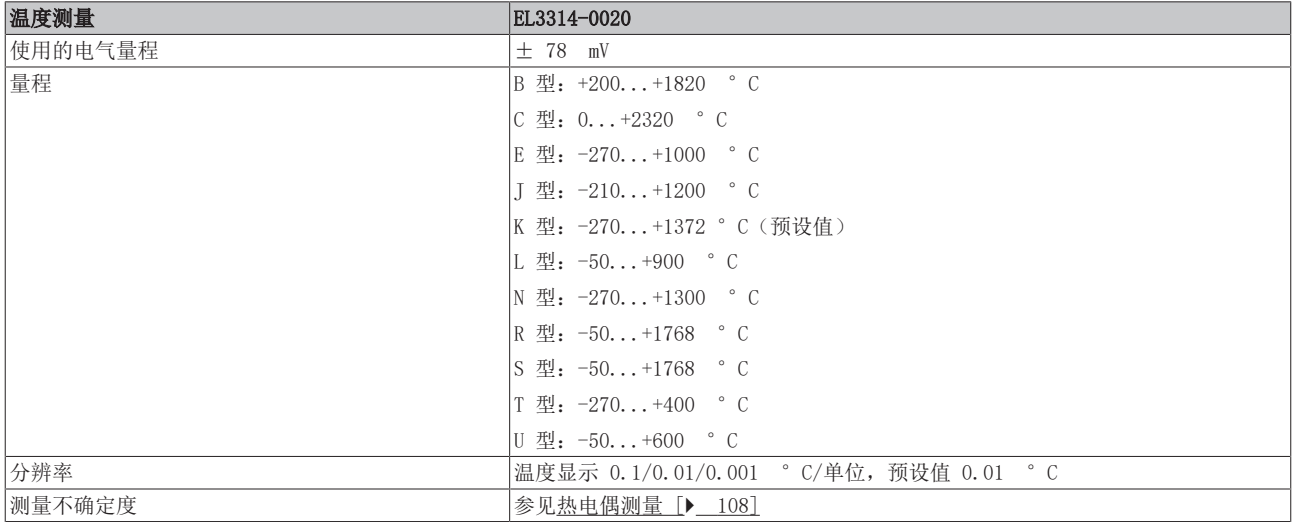

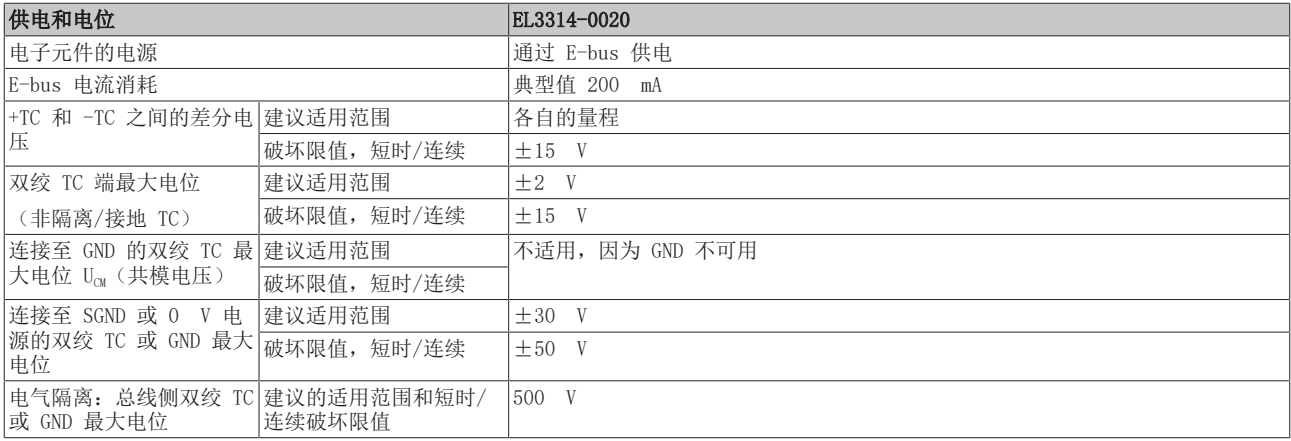

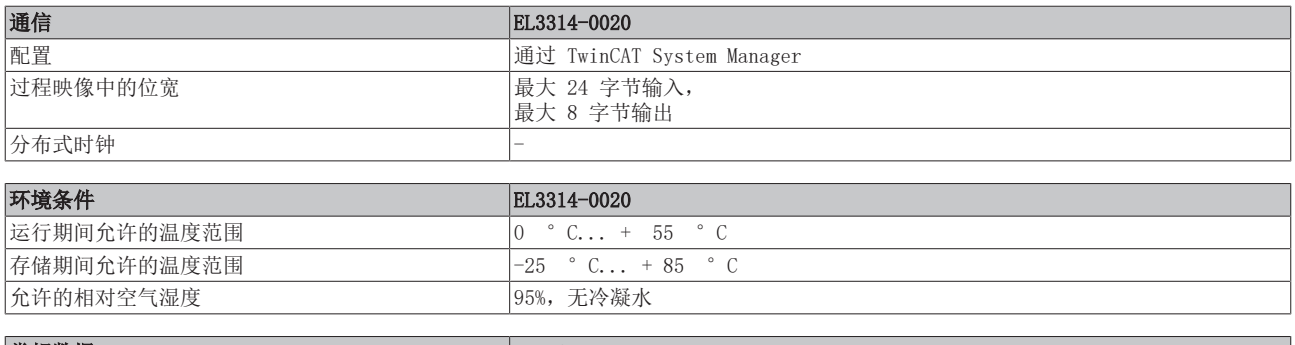

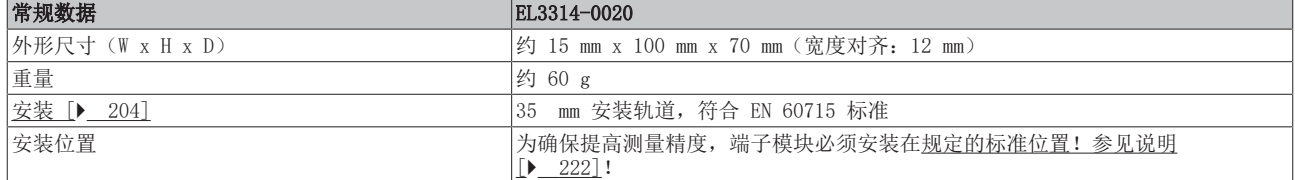

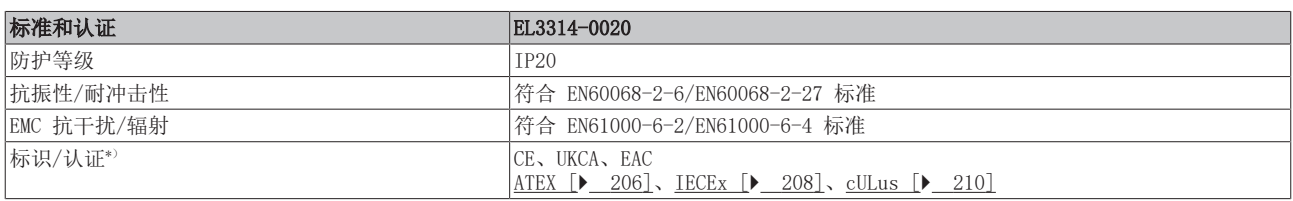

\*) 真正适用的认证/标志见侧面的型号牌(产品标志)。

### 其他标志

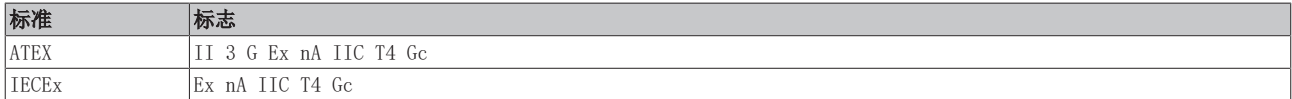

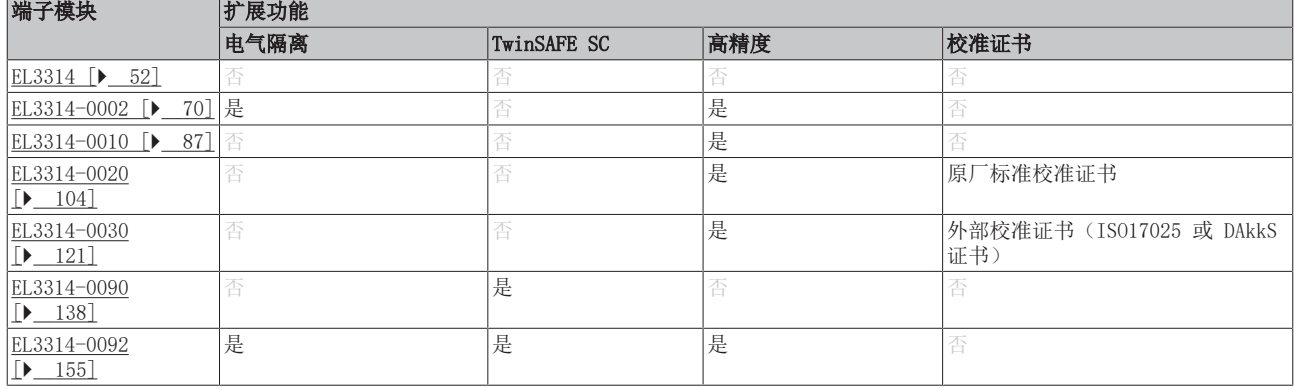

## <span id="page-106-0"></span>2.6.2.2 量程 ±78 mV

### 规格 ±78 mV

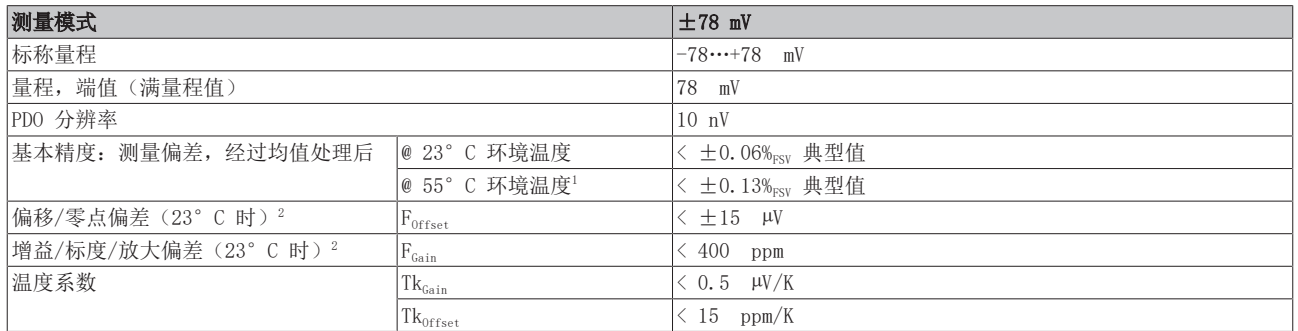

 $^1$  该规格值包括增益(Tk $_{\rm{Gain}}$ )和偏移(Tk $_{\rm{offset}}$ )的温度系数。

2 这些规格已包含在基本精度中。这些规格值在此列出,以便分别对其不确定性进行周详的考虑。

## <span id="page-107-0"></span>2.6.2.3 热电偶测量

在一个特定热电偶类型的量程内,测量的电压在内部根据设定的变换关系转换为温度。由于通道内部测量的是 电压,因此必须使用电压量程中相应的测量误差。

以下带有热电偶测量规格的表格仅在使用内部冷端时有效。

必要时EL331x-00xx也可与外部冷端一起使用, 此时需要确定外部冷端在现场侧的不确定度。必须通过过程数 据将外部冷端温度传送至EL331x-00xx,并由端子模块本身进行计算。在系统侧必须计算冷端补偿对热电偶测 量结果的影响。

这里给出的内部冷端规格和量程只有在恒定环境温度下遵守以下热稳定时间时才有效:

- 开机后 60 分钟
- 更换接线/连接器后:15 分钟

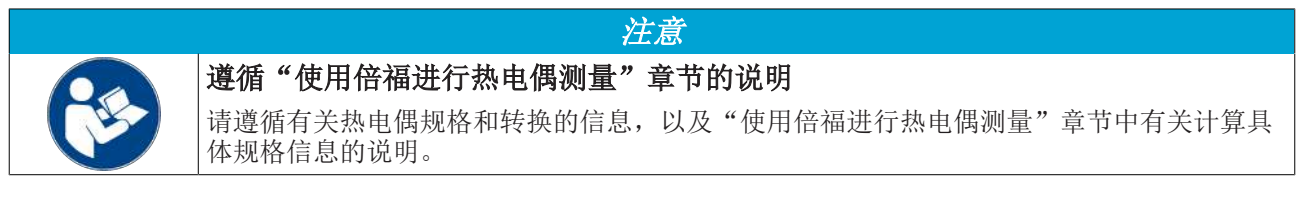

#### 内部冷端测量的规格

在 EL3314-0010、EL3314-0020 和 EL3314-0030 中,每个通道都有自己的冷端传感器。

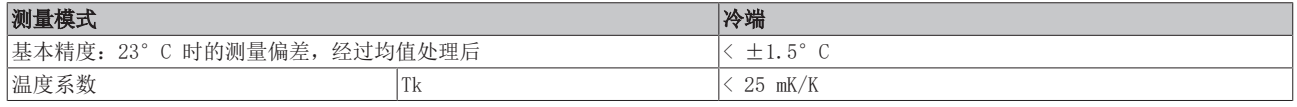

#### 规格 - B 型热电偶

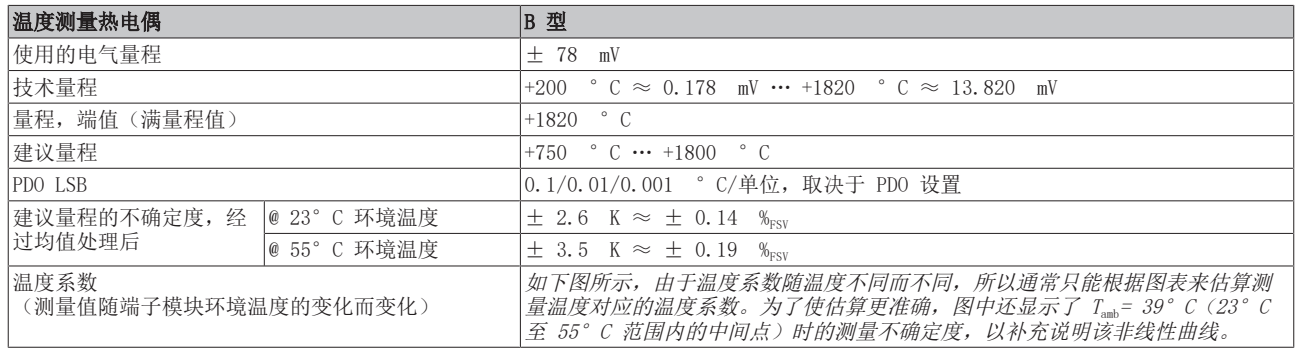

B 型热电偶的测量不确定度:
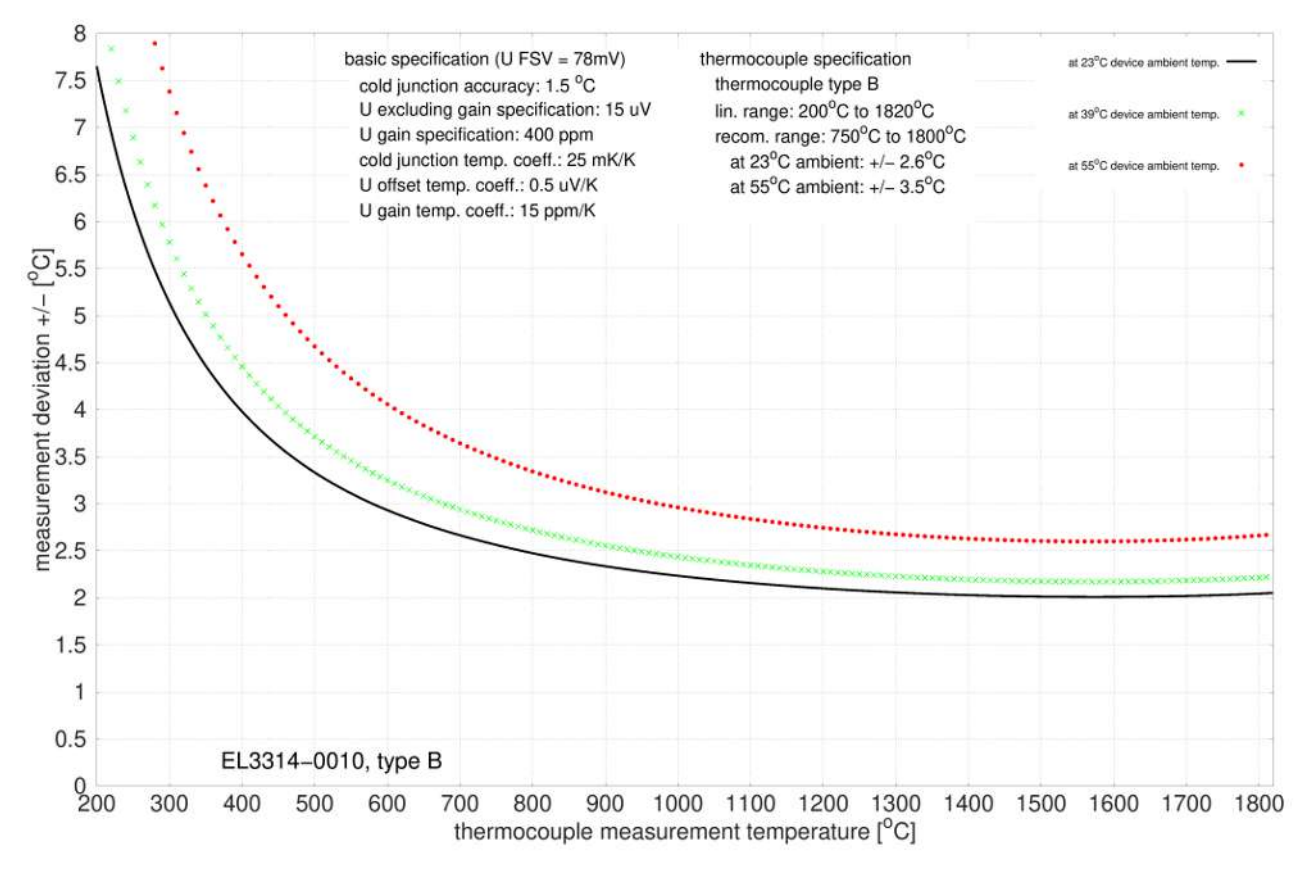

附图 37: EL3314-0010、EL3314-0020 和 EL3314-0030 (等同于 EL3314-0010), B 型

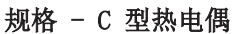

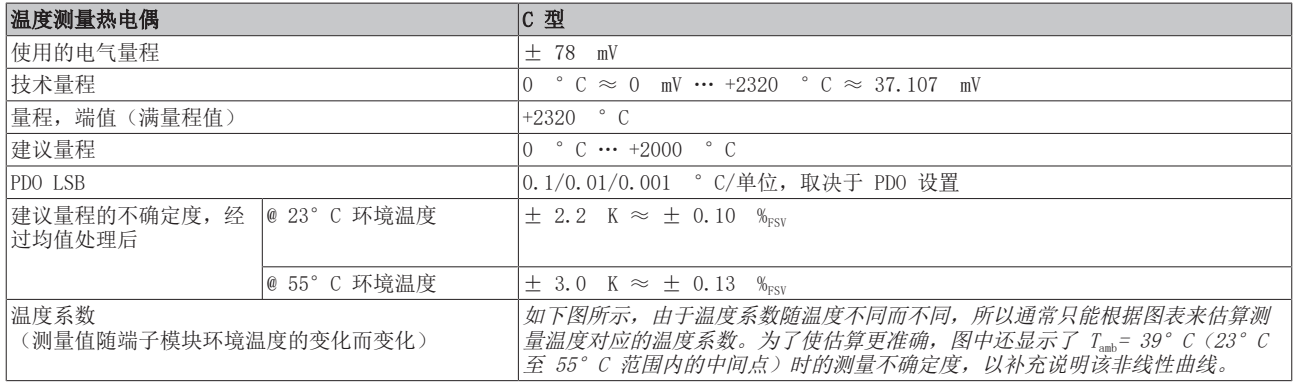

C 型热电偶的测量不确定度:

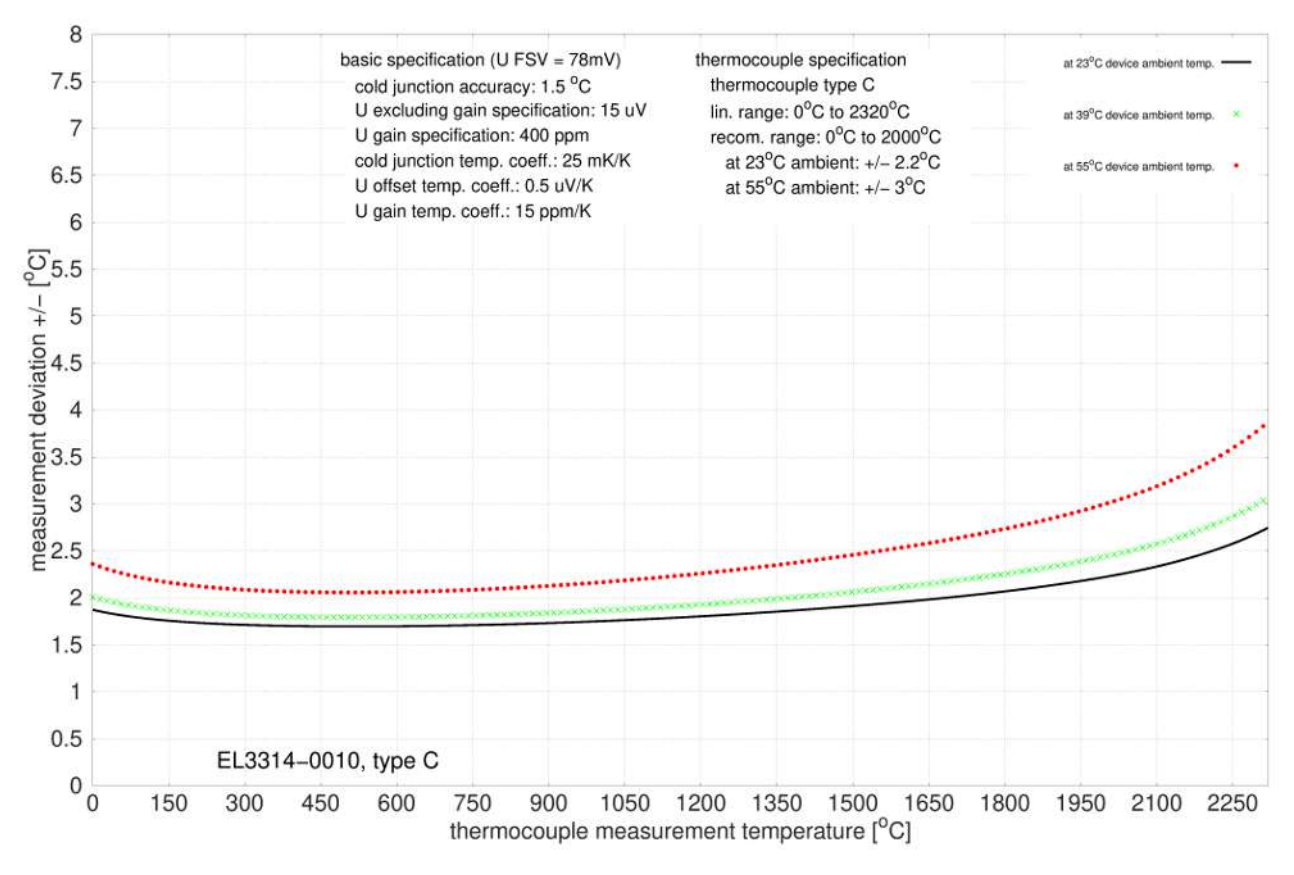

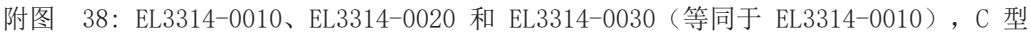

#### 规格 - E 型热电偶

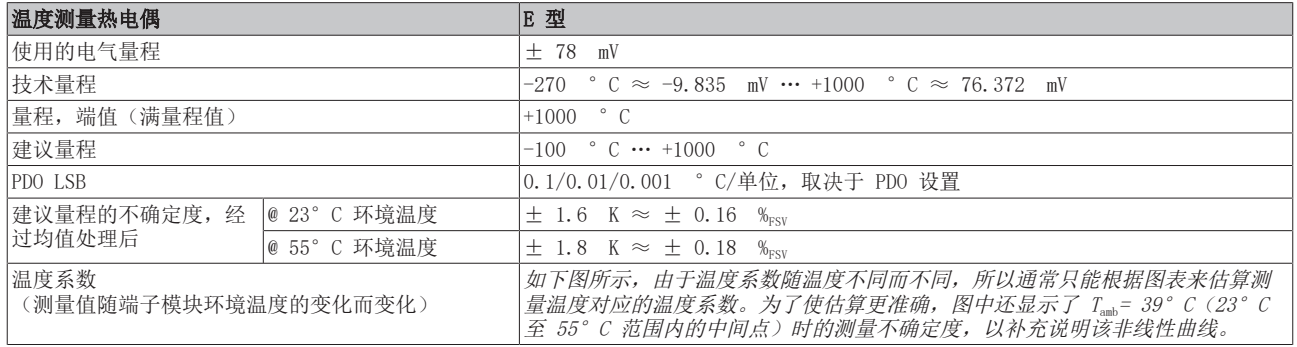

E 型热电偶的测量不确定度:

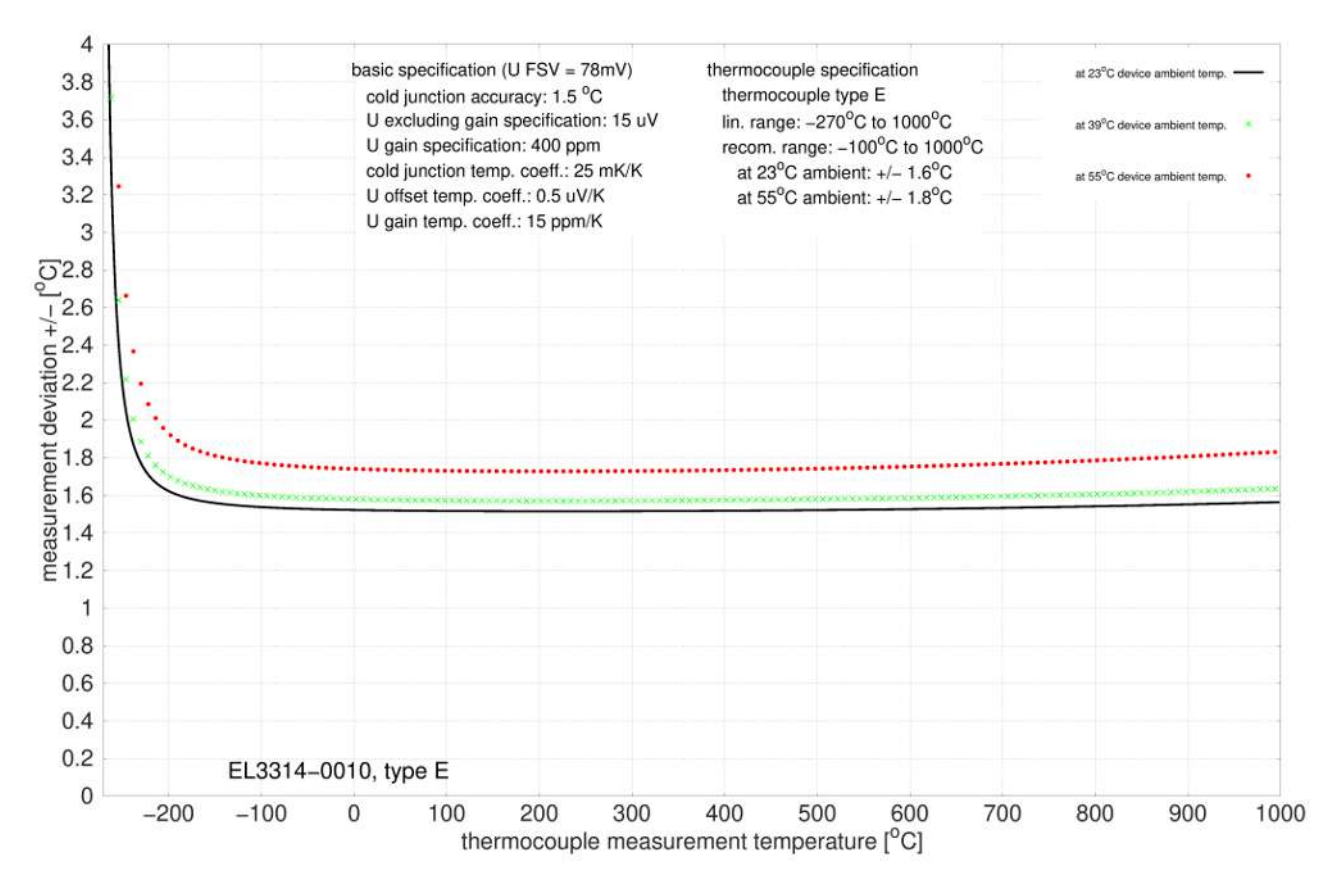

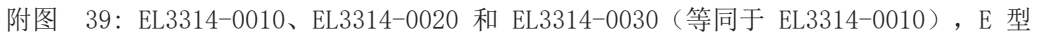

#### 规格 - J 型热电偶

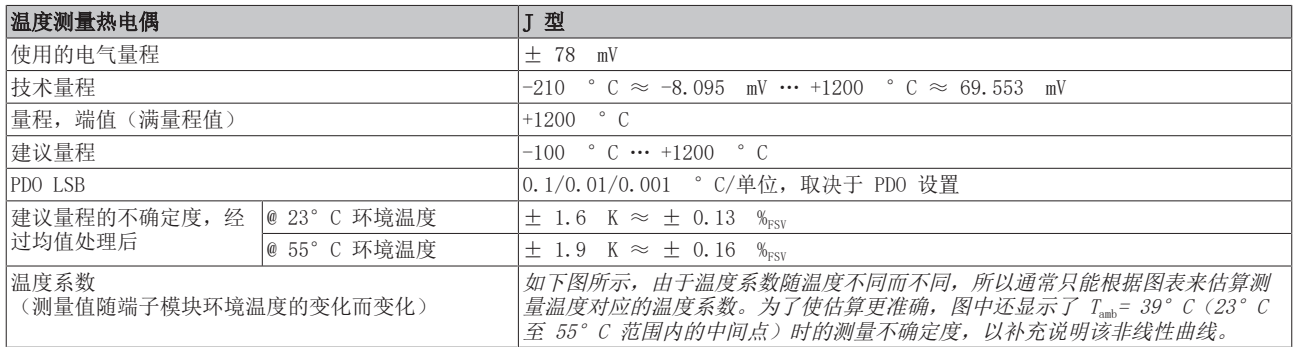

J 型热电偶的测量不确定度:

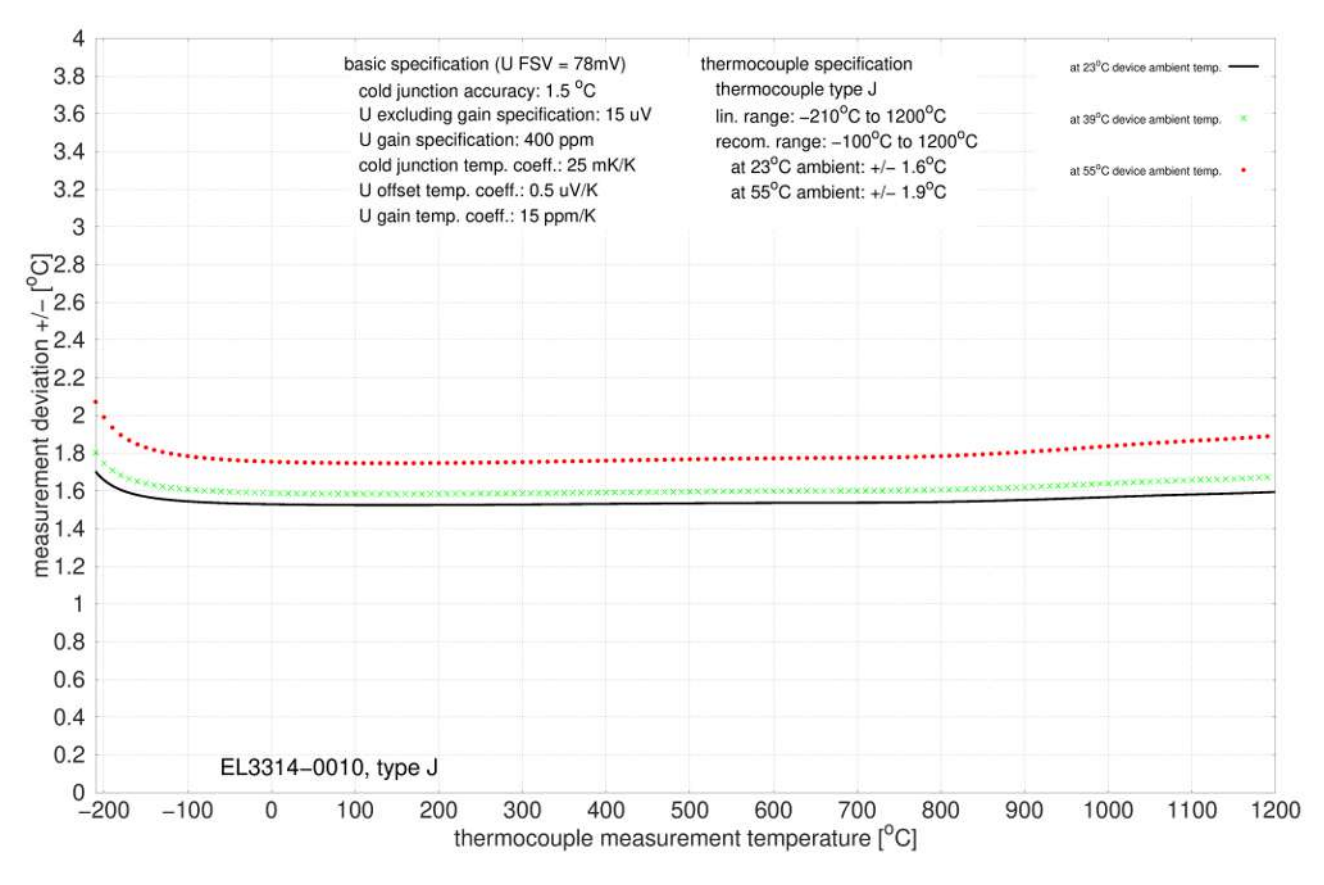

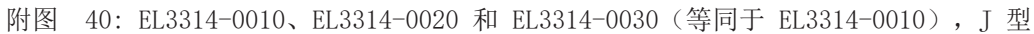

#### 规格 - K 型热电偶

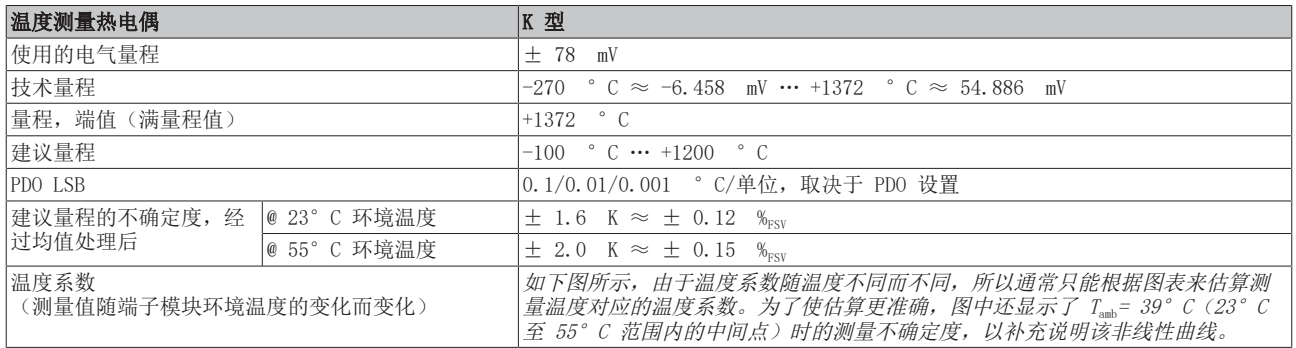

K 型热电偶的测量不确定度:

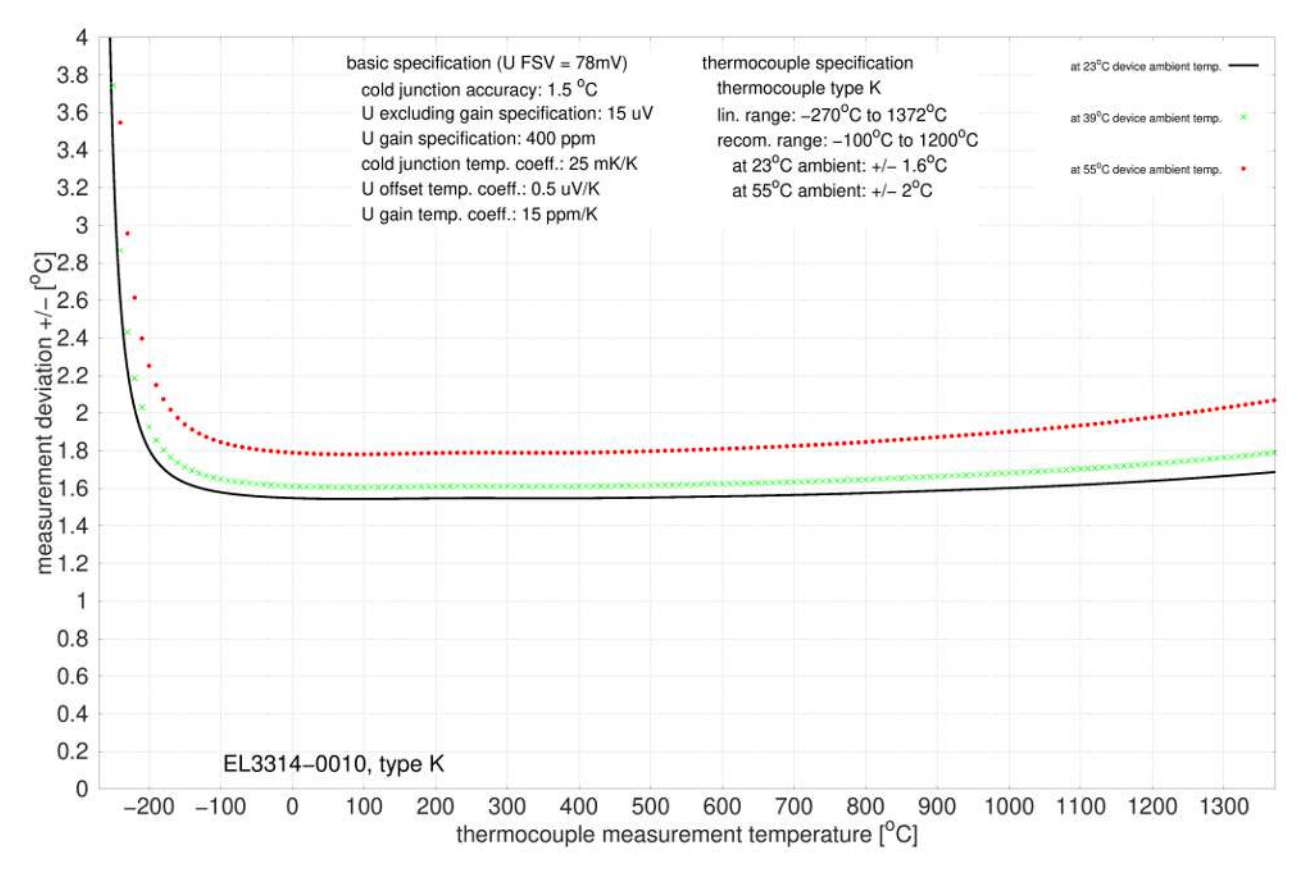

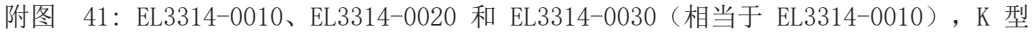

#### 规格 - L 型热电偶

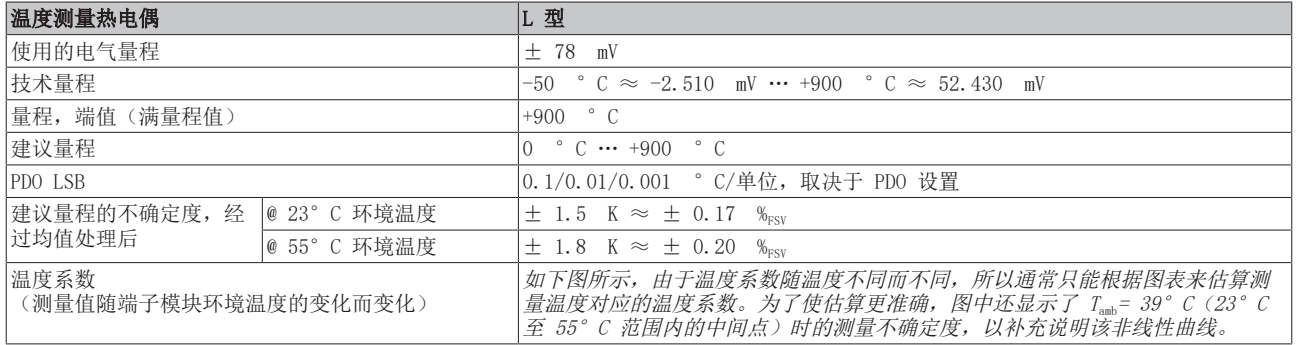

L 型热电偶的测量不确定度:

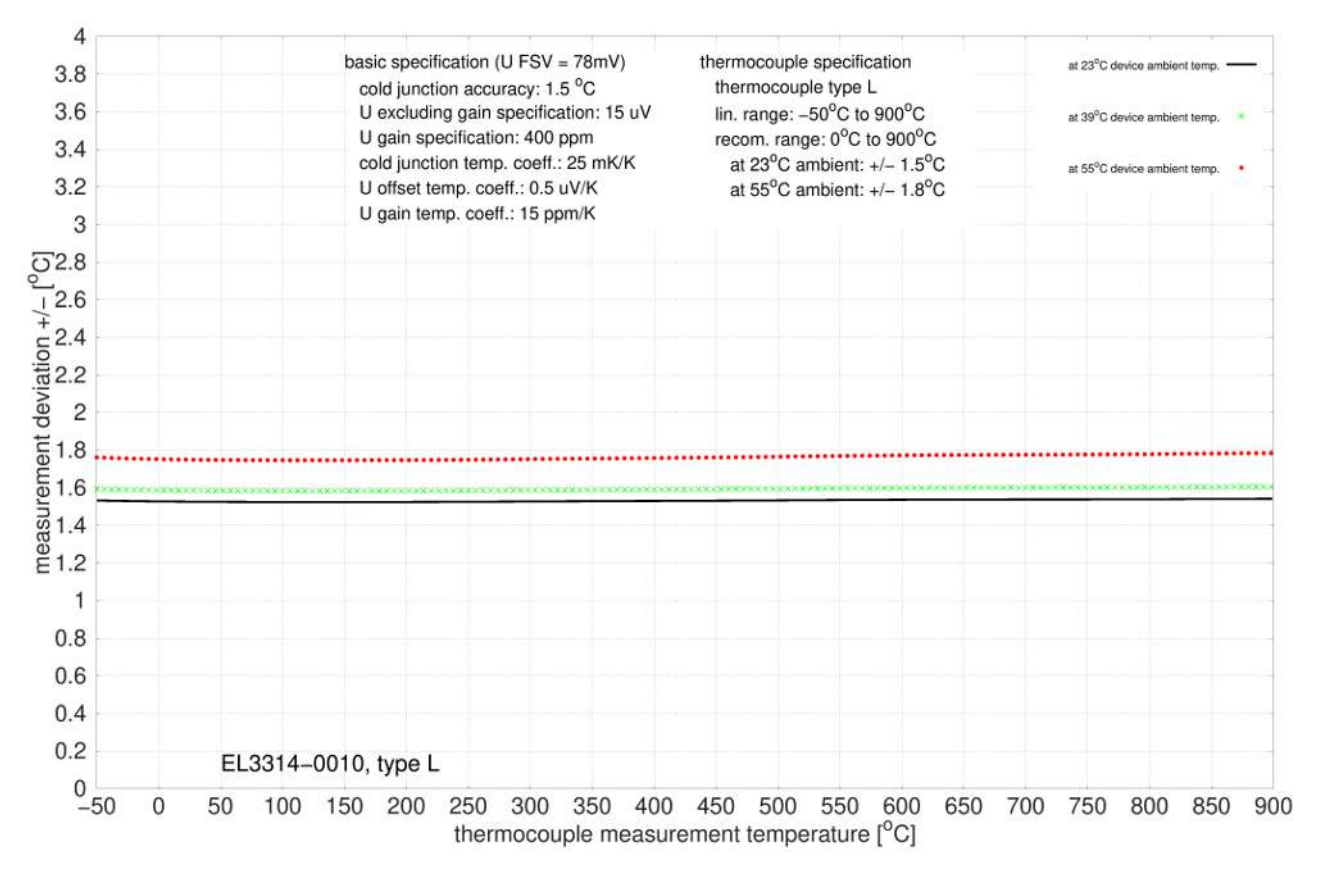

附图 42: EL3314-0010、EL3314-0020 和 EL3314-0030 (等同于 EL3314-0010), L 型

#### 规格 - N 型热电偶

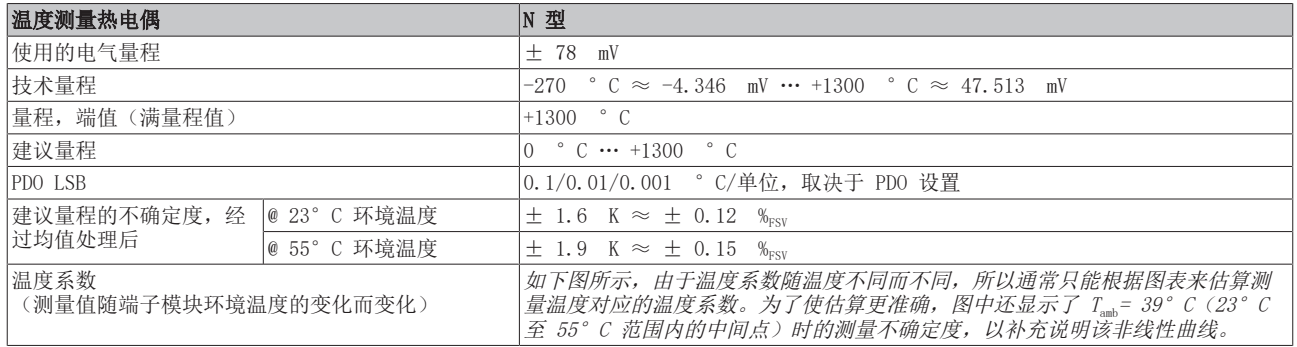

N 型热电偶的测量不确定度:

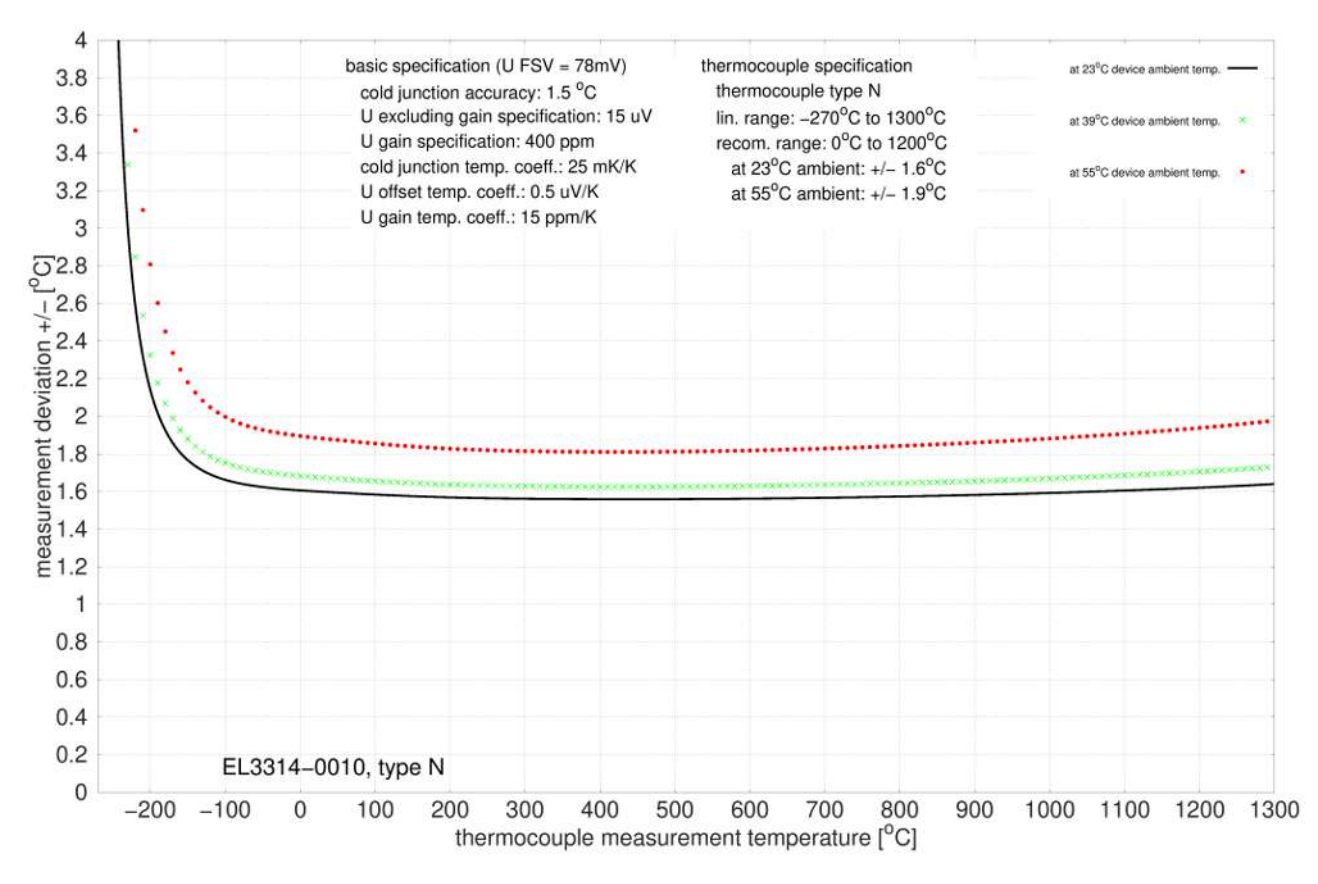

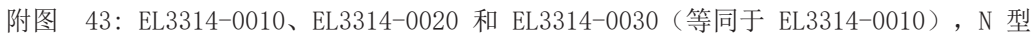

#### 规格 - R 型热电偶

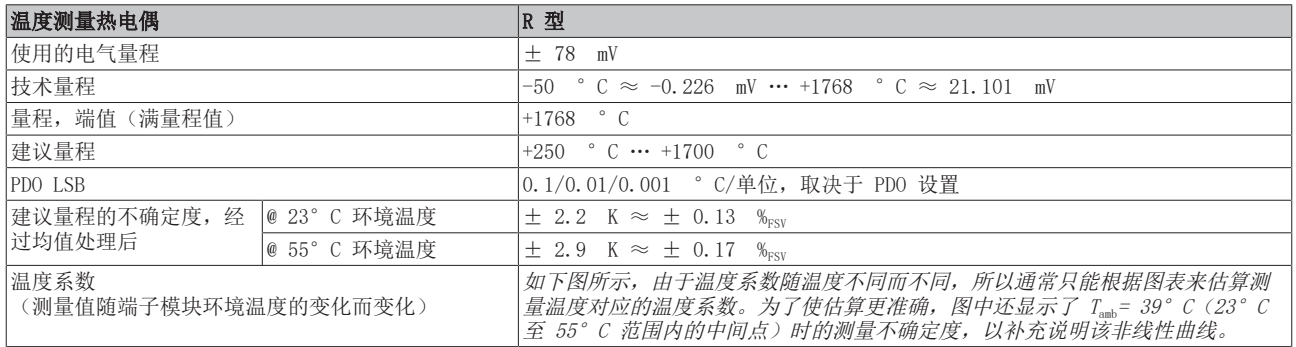

R 型热电偶的测量不确定度:

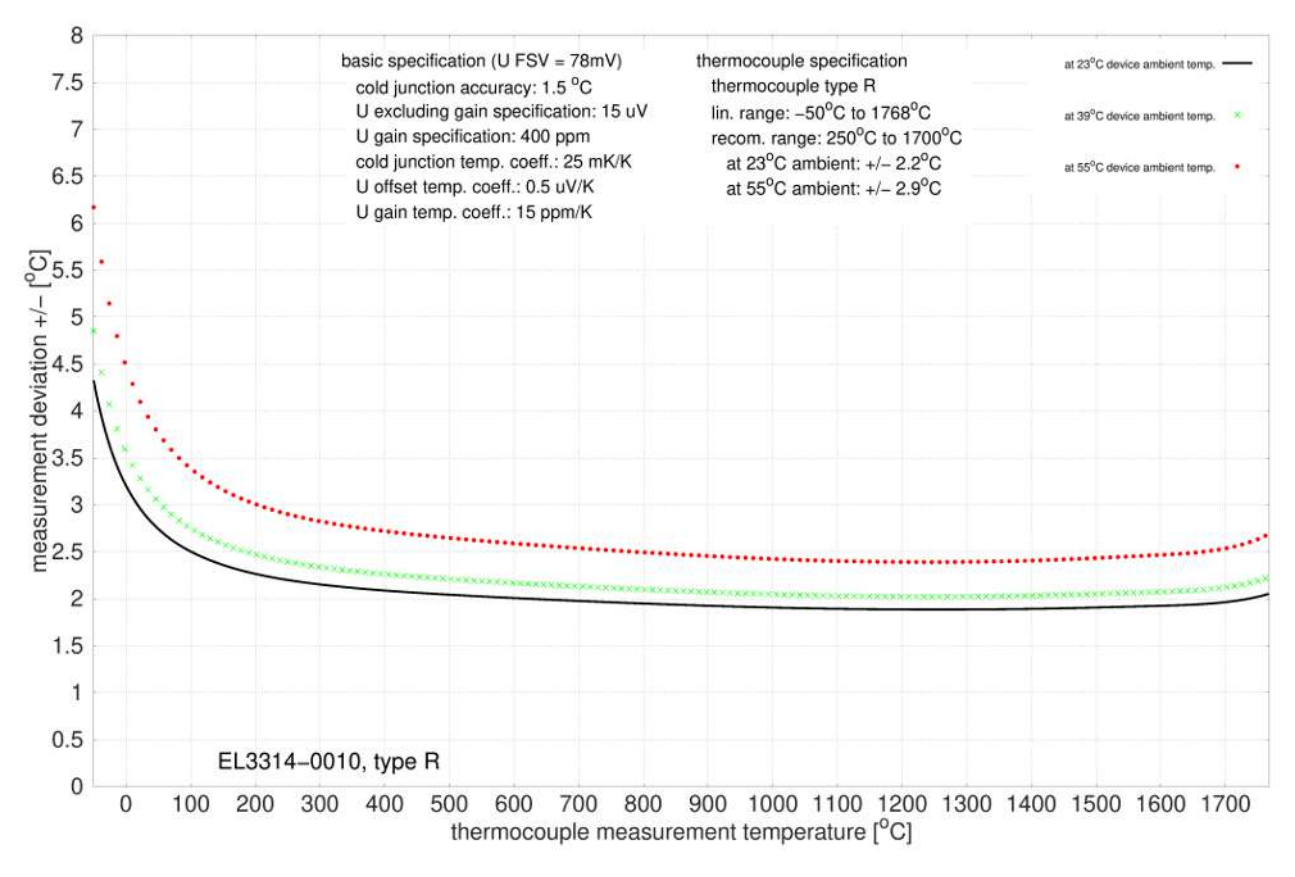

附图 44: EL3314-0010、EL3314-0020 和 EL3314-0030 (等同于 EL3314-0010), R 型

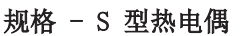

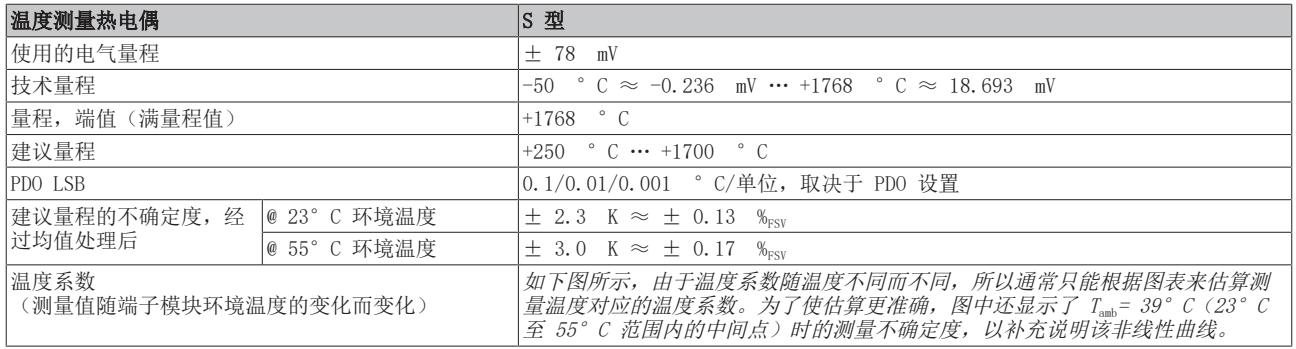

S 型热电偶的测量不确定度:

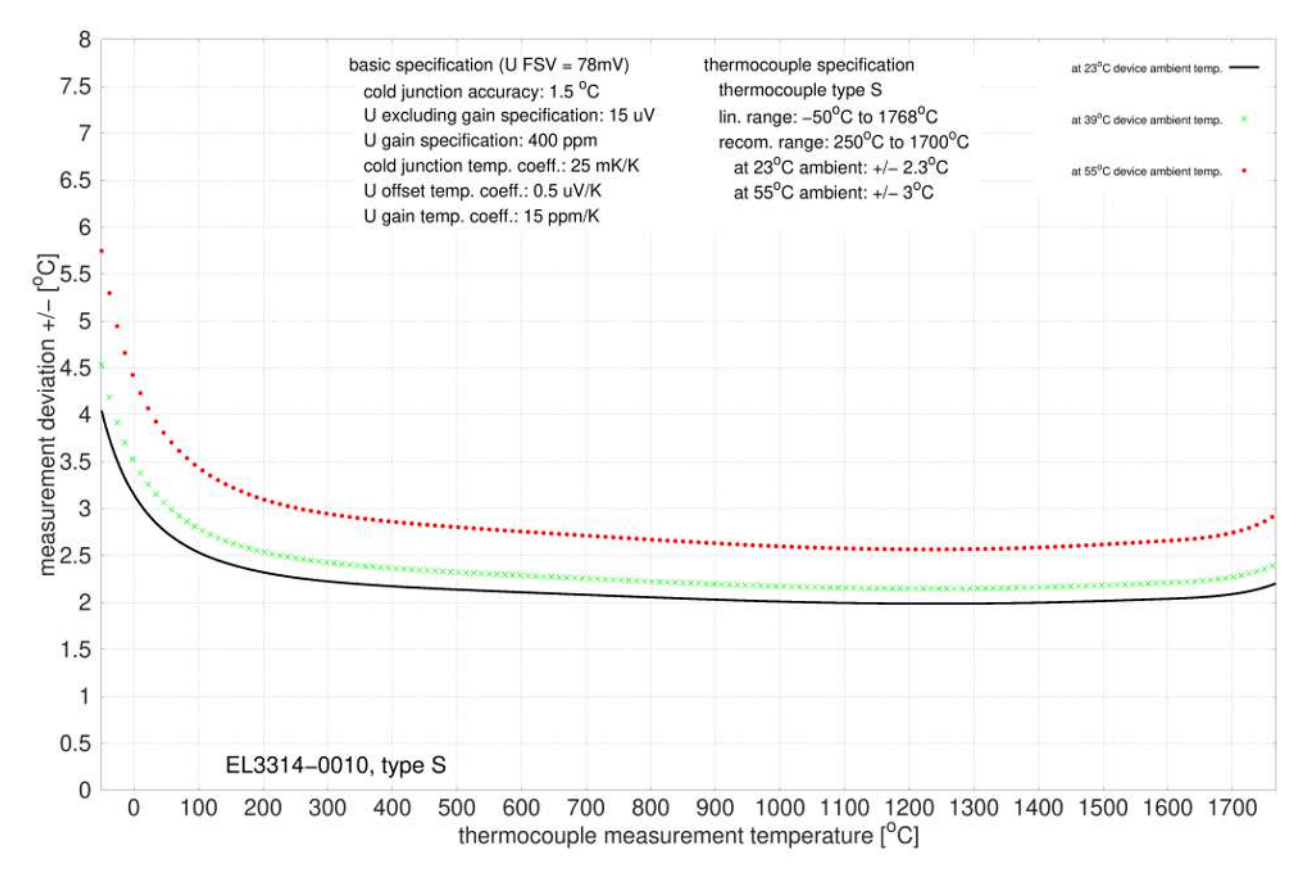

附图 45: EL3314-0010、EL3314-0020 和 EL3314-0030 (等同于 EL3314-0010), S 型

#### 规格 - T 型热电偶

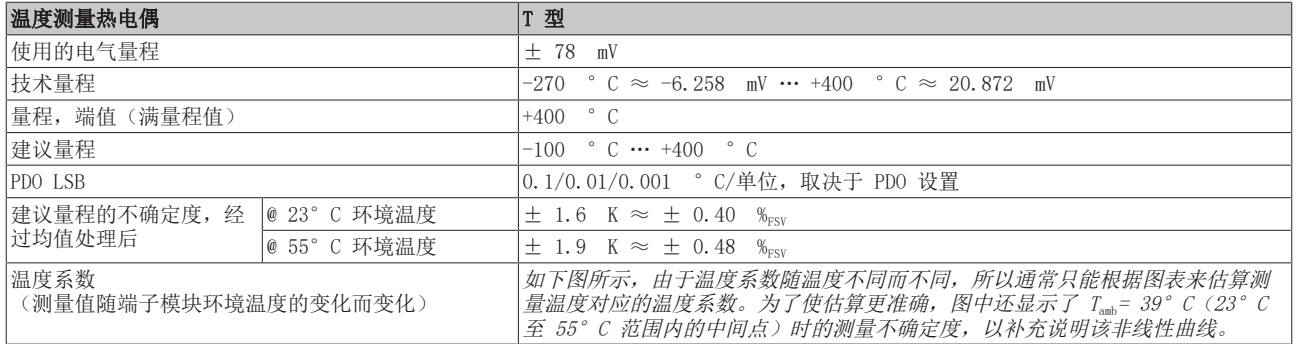

T 型热电偶的测量不确定度:

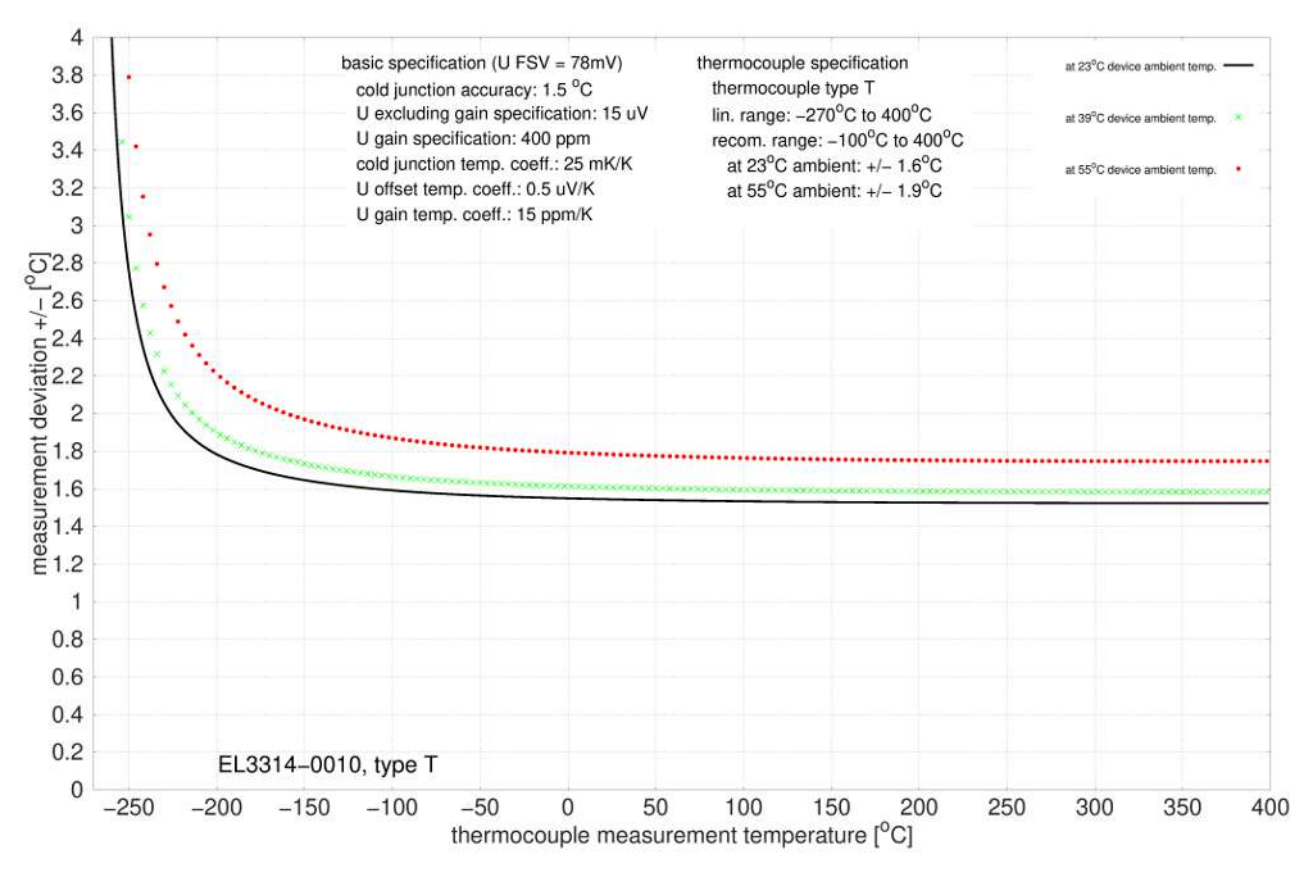

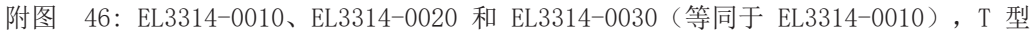

#### 规格 - U 型热电偶

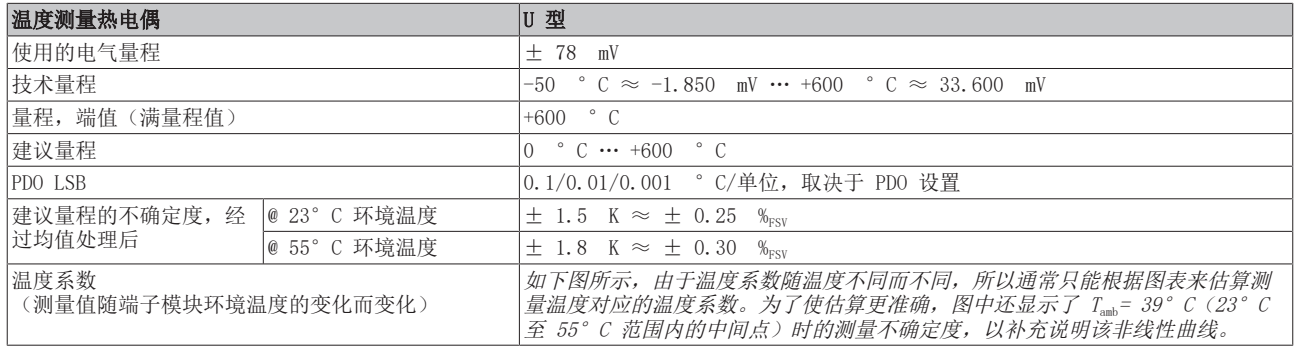

U 型热电偶的测量不确定度:

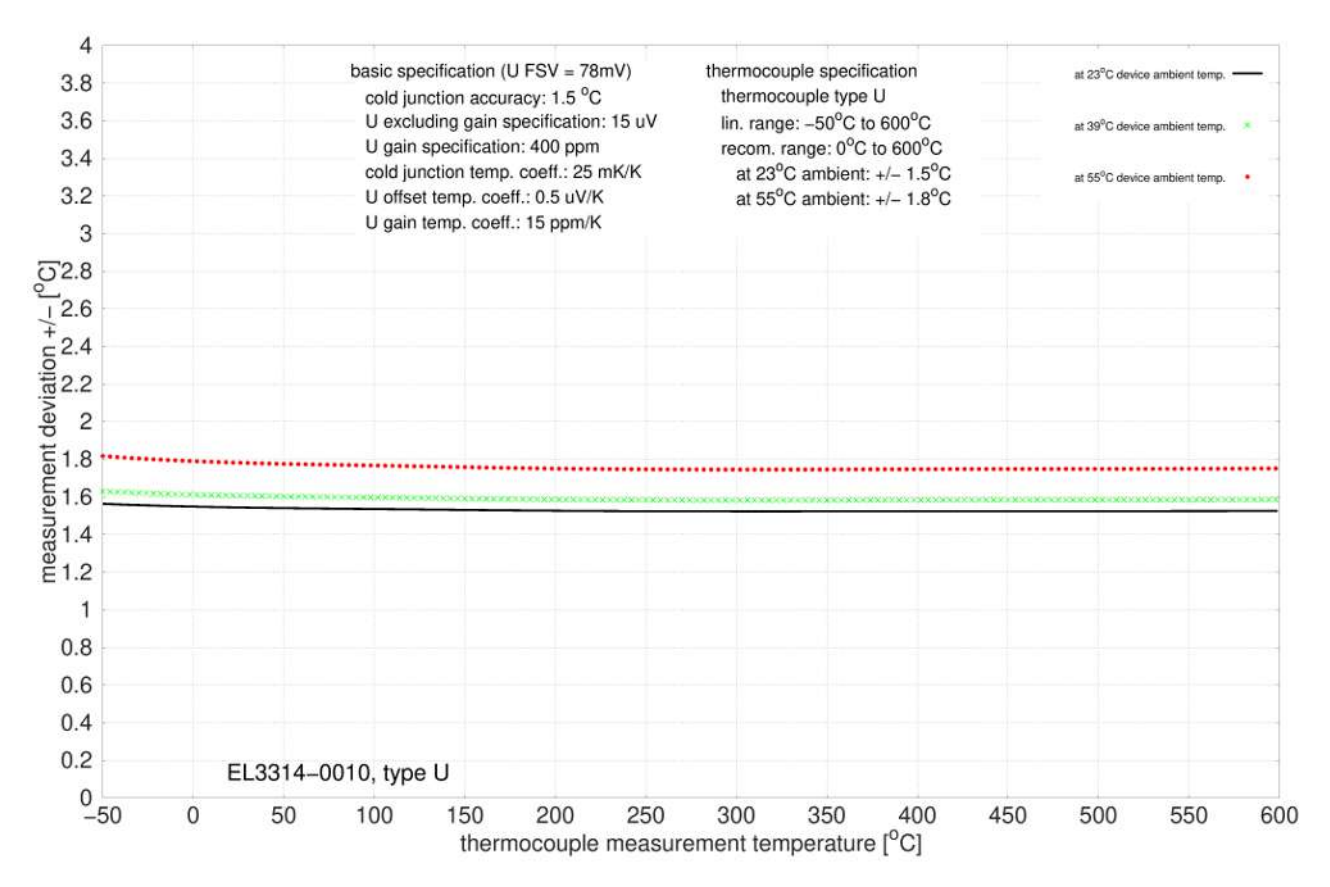

附图 47: EL3314-0010、EL3314-0020 和 EL3314-0030 (等同于 EL3314-0010), U 型

2.6.3 连接

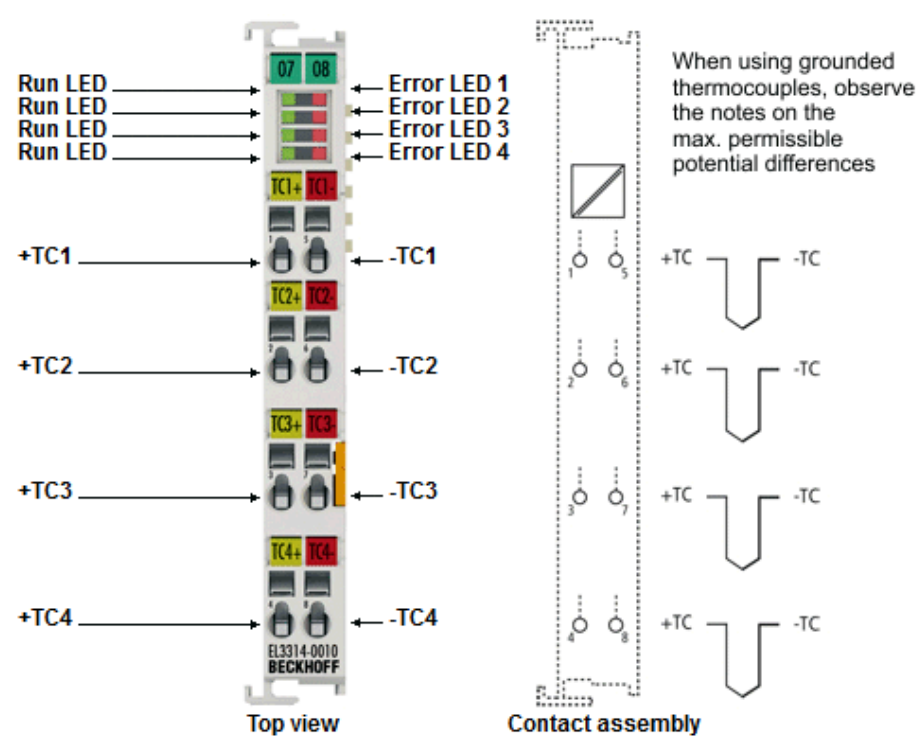

附图 48: EL3314-0020 (对应 EL3314-0010)

### EL3314 - 连接

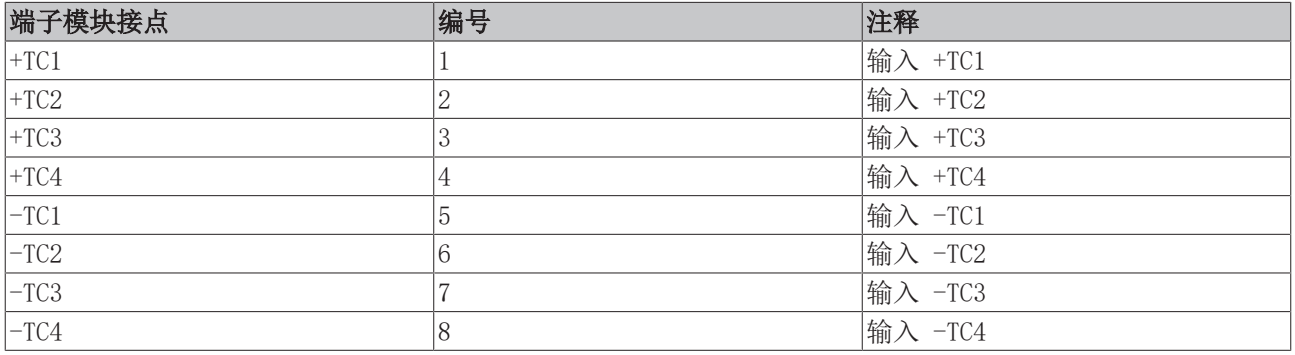

### 接地热电偶

 $\bullet$ Т

观察接地热电偶: 对地差分输入最大 ± 2 V!

### 2.6.4 显示、诊断

### EL3314-0020 - LED

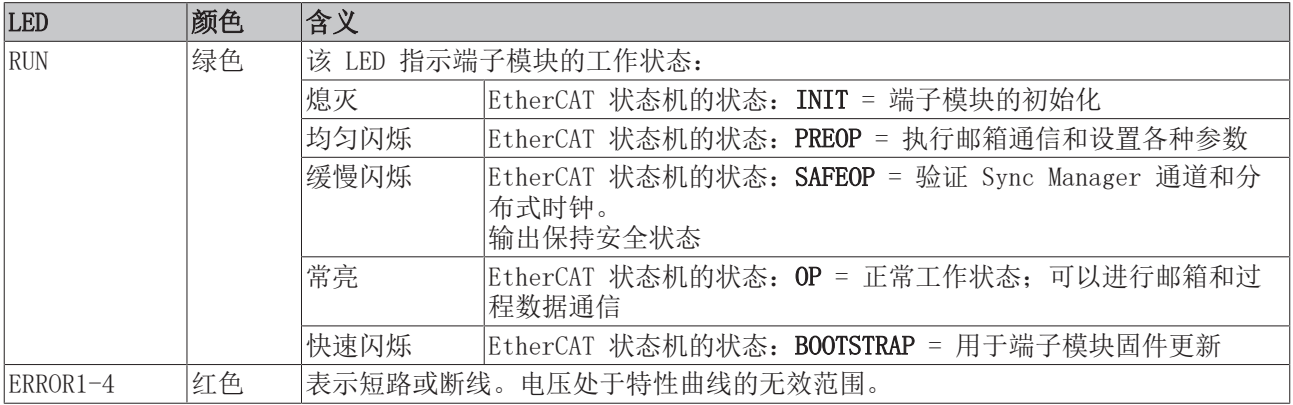

### <span id="page-120-0"></span>2.7 EL3314-0030

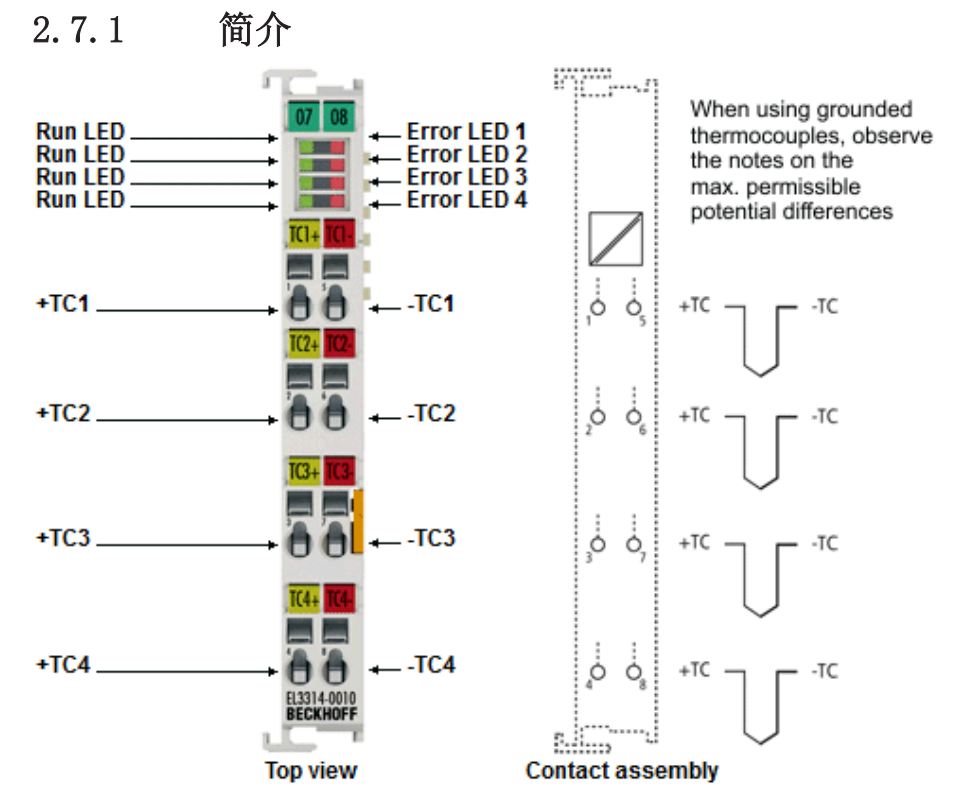

附图 49: EL3314-0030 (EL3314-0010)

#### 用于热电偶的高精度 4 通道模拟输入端子模块,带断线检测功能,带外部校准证书

EL3314-0030 模拟输入端子模块以 EL3314-0010 为基础。它具有相同的特性。EL3314-0030 还附有外部校准 证书。

EL3314-0010 可以直接连接热电偶。与 EL3314 标准型号相比,由于测量电路得到改进,参考接点测量也更加 精确,因此它的温度测量精度明显更高。其他方面, EL3314-0030 的性能与 EL3314 类似。 对于高精度测量,请注意以下几点:

- EL3314-0030 在交付前根据高精度参考电压进行校准。
- 端子模块默认设置为 0.01 °C/单位"高分辨率"。
- 确保的精度适用于以下设置:
	- 50 Hz 滤波
	- 23 ± 5 °C 环境温度
	- 水平安装位置
- 此外,它还具有以下功能:
	- 可使用基于软件的附加"MC 滤波"对测量值进行平滑处理
	- 可进行外部冷端补偿(冷端补偿,FW03 及以上)。
- 建议不要使用补偿线,因为它们会降低 EL3314-0030 的测量精度。
- 建议使用精度合适的热电偶。

• [关于倍福校准证书的说明 \[](#page-190-0)[}](#page-190-0) [191\]](#page-190-0)

#### 快速链接

- [EtherCAT 基础知识](https://infosys.beckhoff.com/content/1033/ethercatsystem/index.html)
- EL33xx 技术 • [过程数据和运行模式 \[](#page-297-0)[}](#page-297-0) [298\]](#page-297-0)

• [CoE 对象描述和参数化 \[](#page-353-0)▶ [354\]](#page-353-0)

 $E$ L331x-00x0 121 版本: 5.7 121

### 2.7.2 技术数据

### 2.7.2.1 常规技术数据

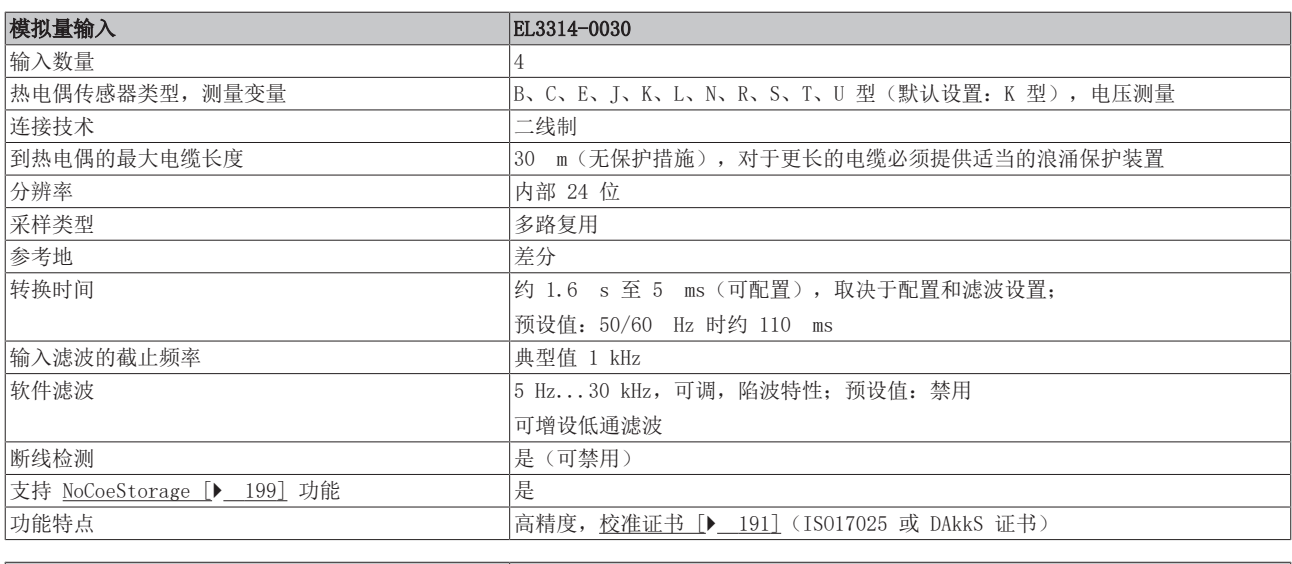

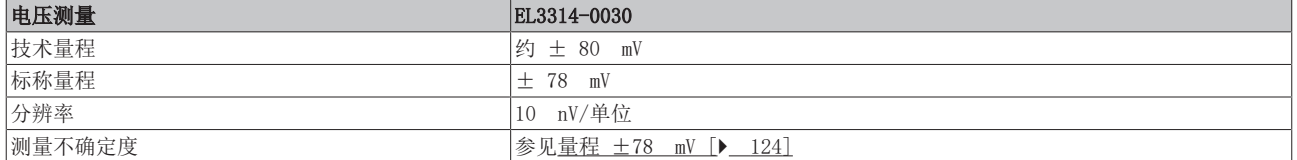

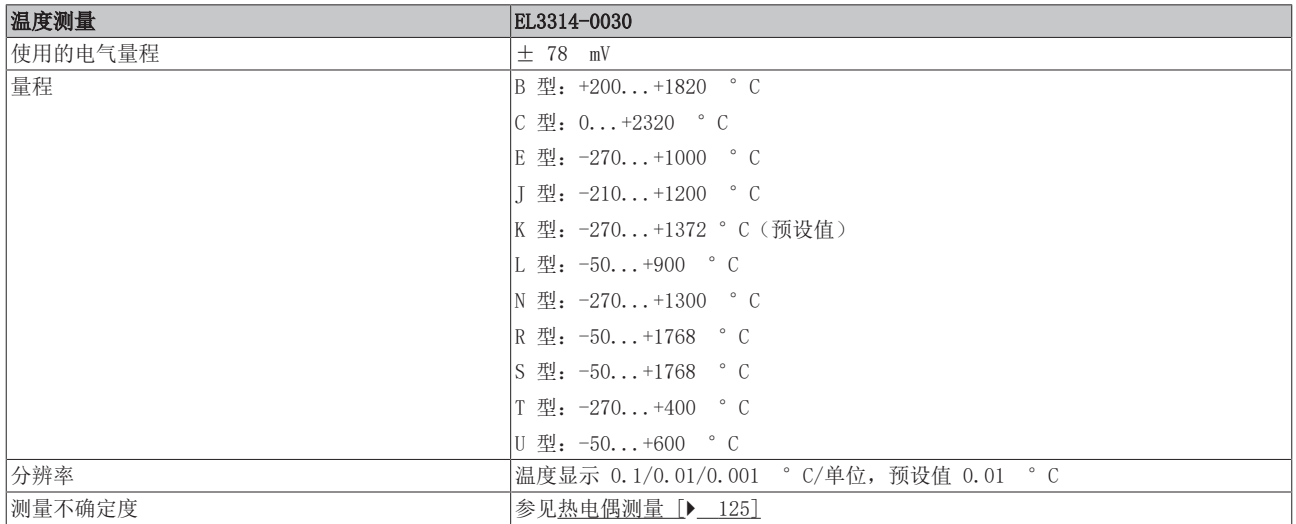

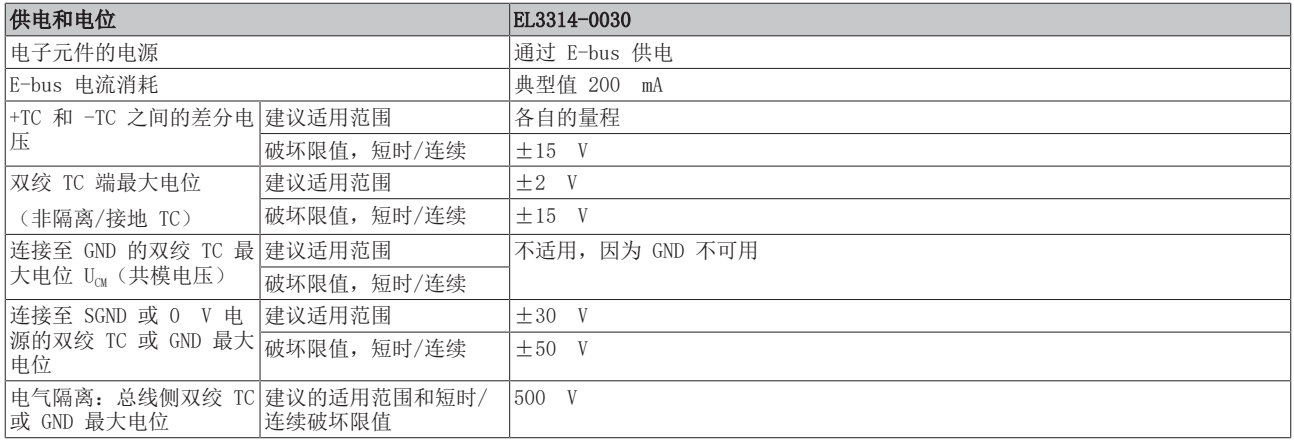

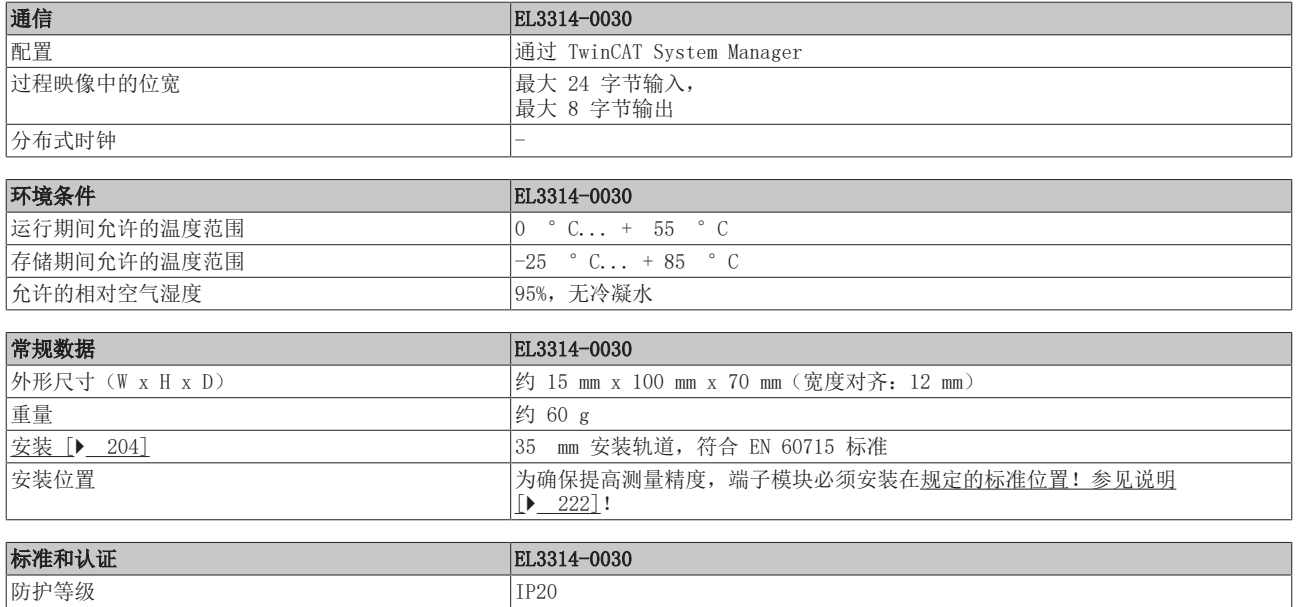

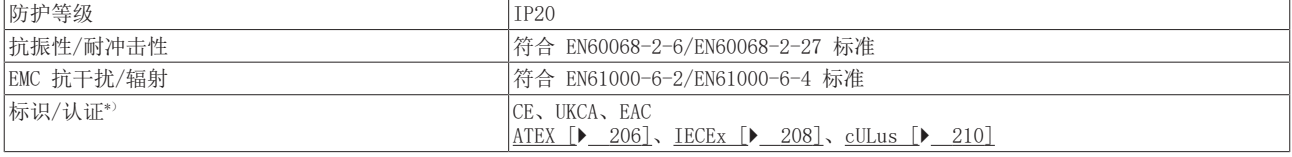

\*) 真正适用的认证/标志见侧面的型号牌(产品标志)。

#### 其他标志

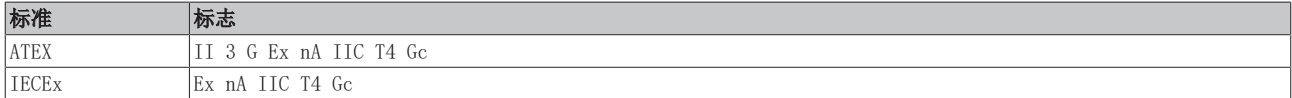

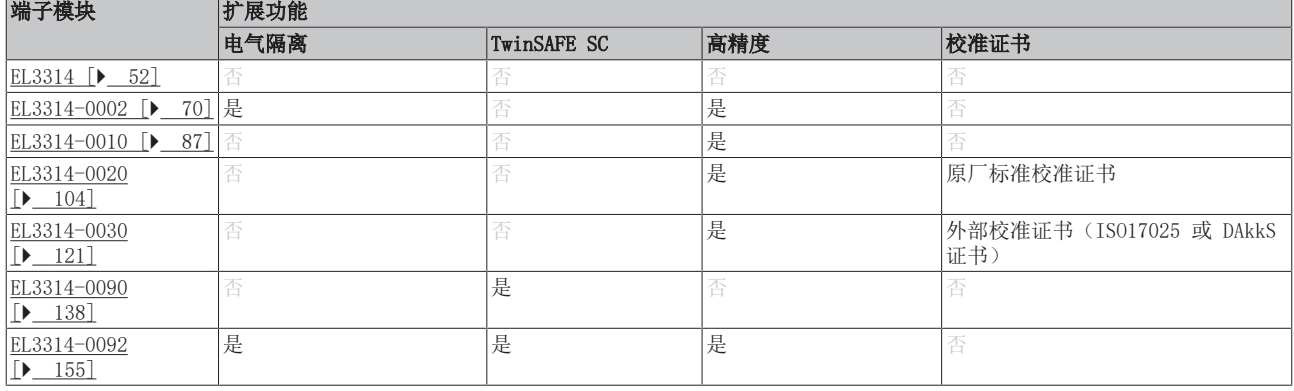

### <span id="page-123-0"></span>2.7.2.2 量程 ±78 mV

#### 规格 ±78 mV

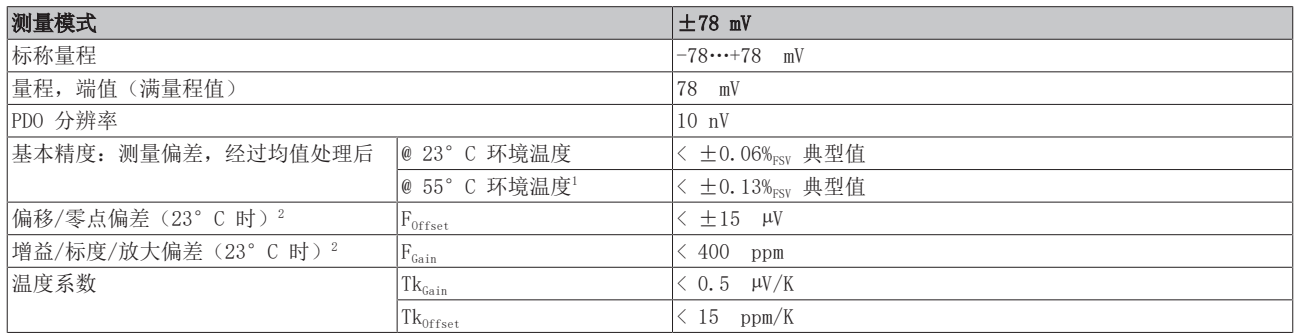

 $^1$  该规格值包括增益(Tk $_{\rm{Gain}}$ )和偏移(Tk $_{\rm{offset}}$ )的温度系数。

2 这些规格已包含在基本精度中。这些规格值在此列出,以便分别对其不确定性进行周详的考虑。

### <span id="page-124-0"></span>2.7.2.3 热电偶测量

在一个特定热电偶类型的量程内,测量的电压在内部根据设定的变换关系转换为温度。由于通道内部测量的是 电压,因此必须使用电压量程中相应的测量误差。

以下带有热电偶测量规格的表格仅在使用内部冷端时有效。

必要时EL331x-00xx也可与外部冷端一起使用, 此时需要确定外部冷端在现场侧的不确定度。必须通过过程数 据将外部冷端温度传送至EL331x-00xx,并由端子模块本身进行计算。在系统侧必须计算冷端补偿对热电偶测 量结果的影响。

这里给出的内部冷端规格和量程只有在恒定环境温度下遵守以下热稳定时间时才有效:

- 开机后 60 分钟
- 更换接线/连接器后:15 分钟

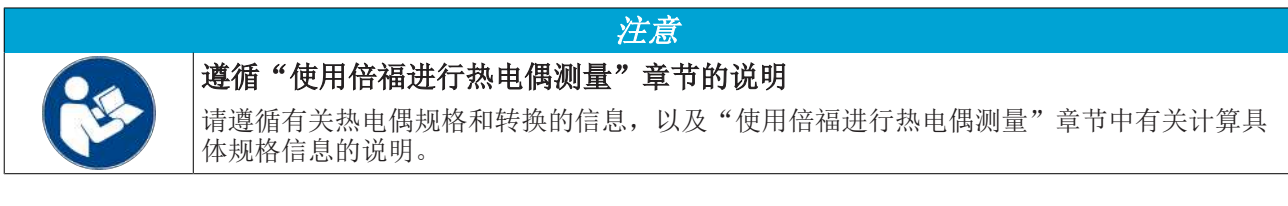

#### 内部冷端测量的规格

在 EL3314-0010、EL3314-0020 和 EL3314-0030 中,每个通道都有自己的冷端传感器。

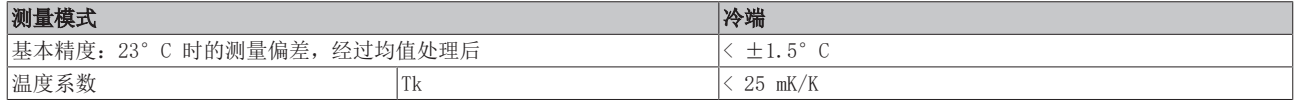

#### 规格 - B 型热电偶

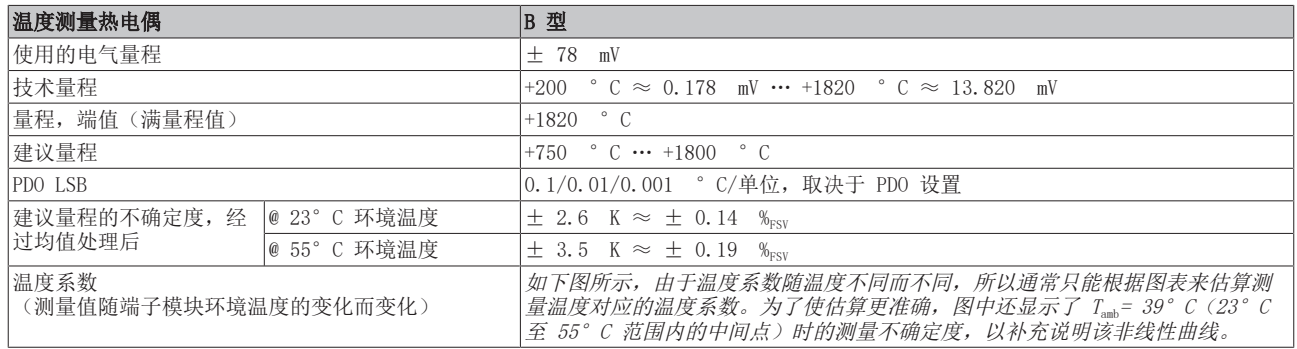

B 型热电偶的测量不确定度:

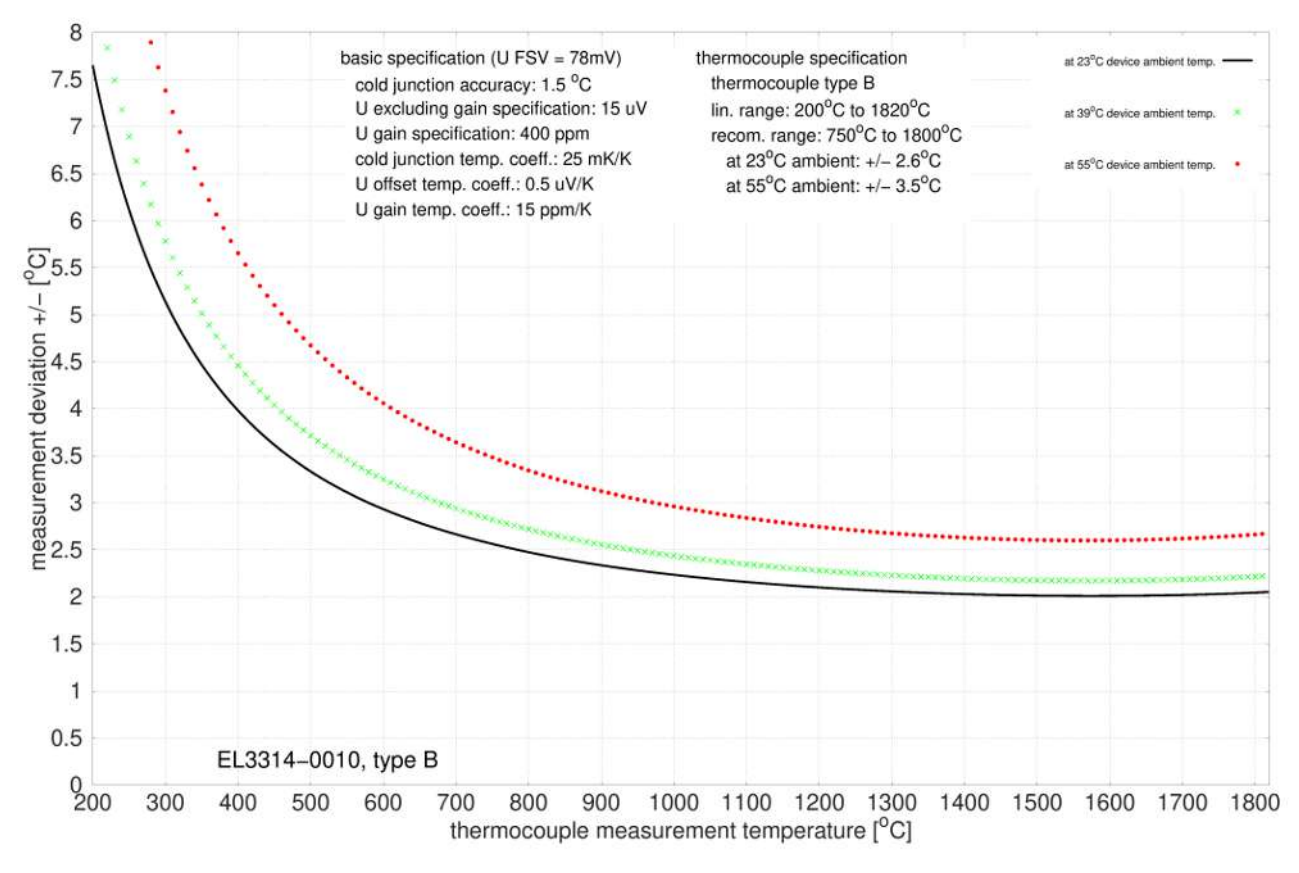

附图 50: EL3314-0010、EL3314-0020 和 EL3314-0030 (等同于 EL3314-0010), B 型

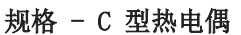

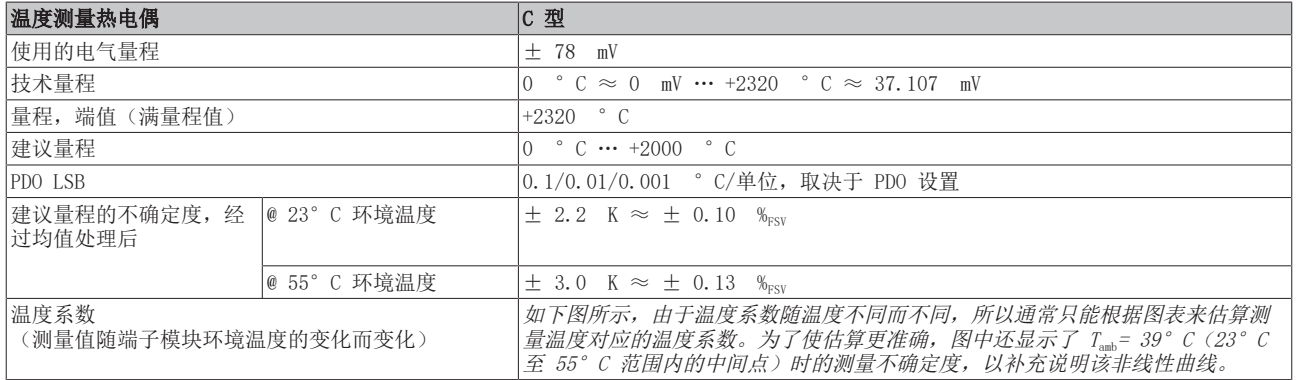

C 型热电偶的测量不确定度:

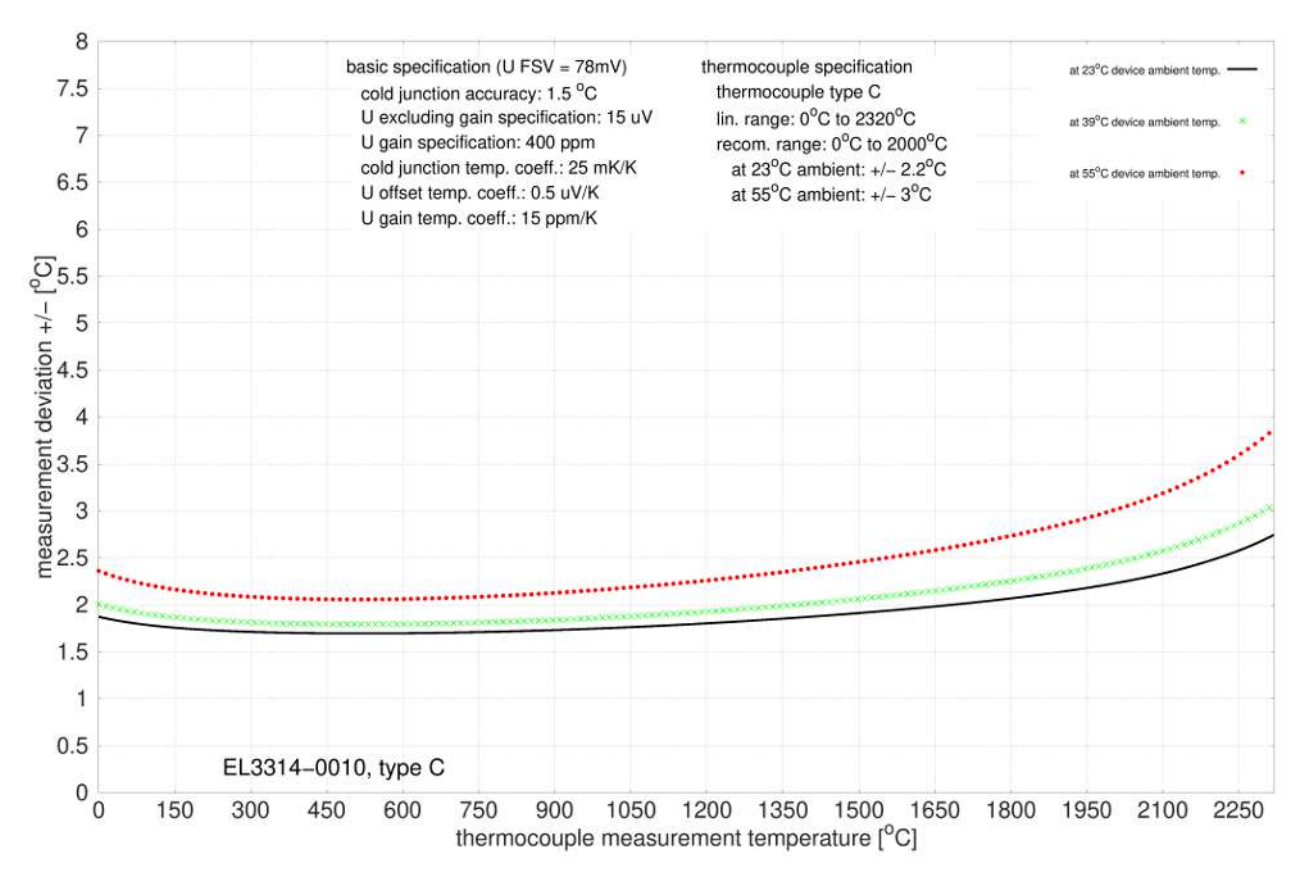

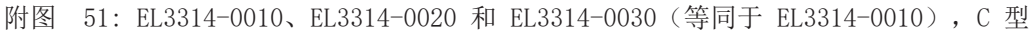

#### 规格 - E 型热电偶

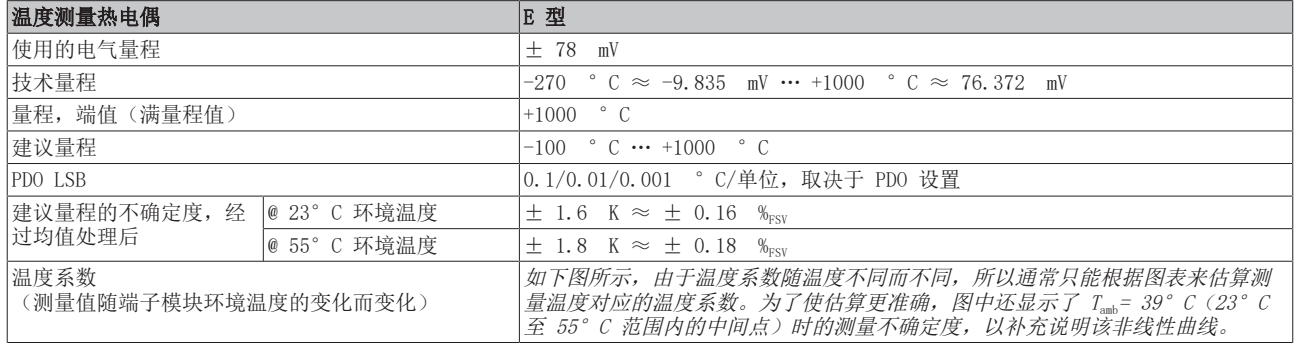

E 型热电偶的测量不确定度:

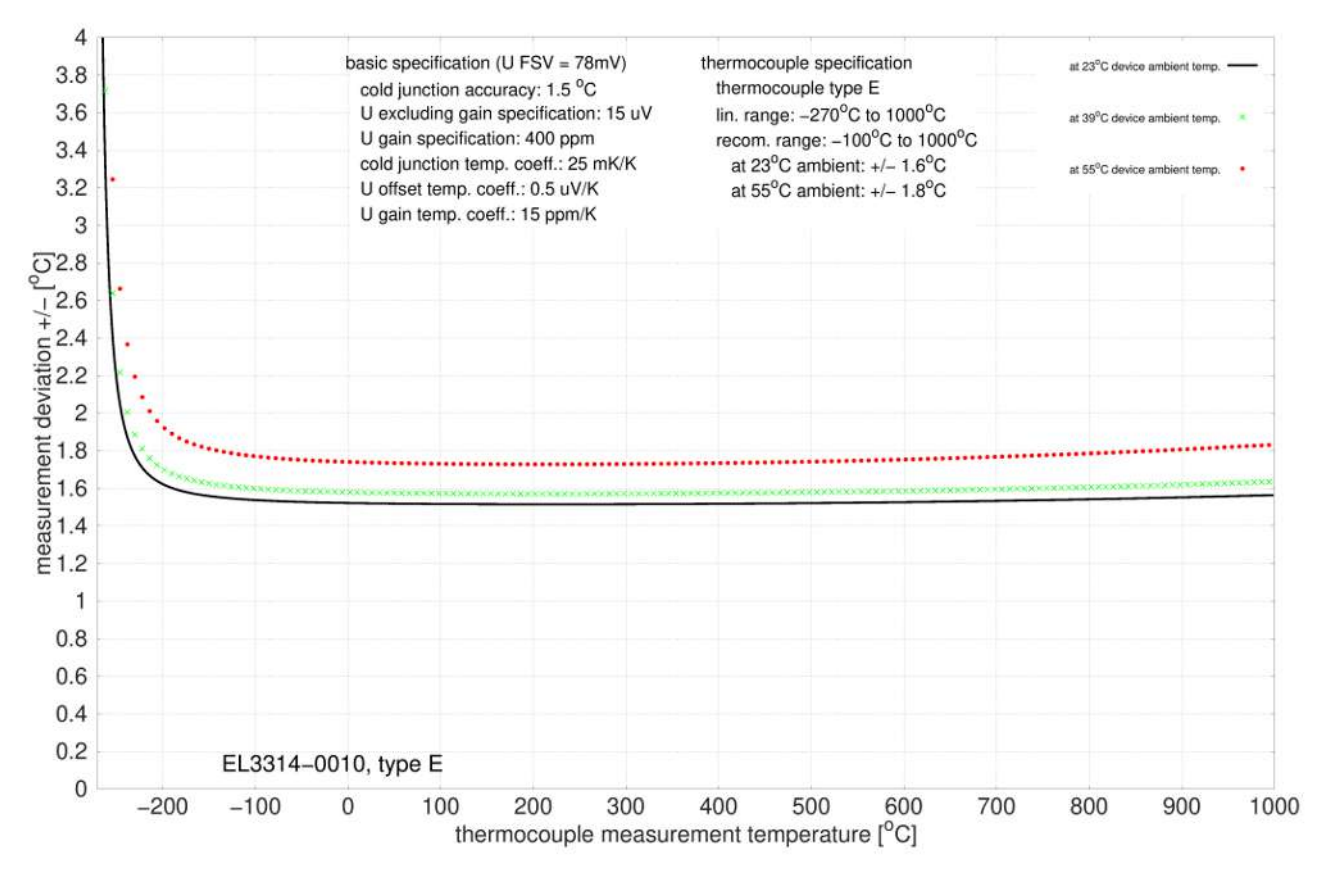

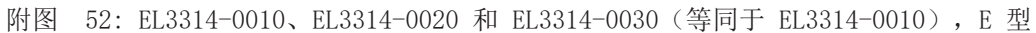

#### 规格 - J 型热电偶

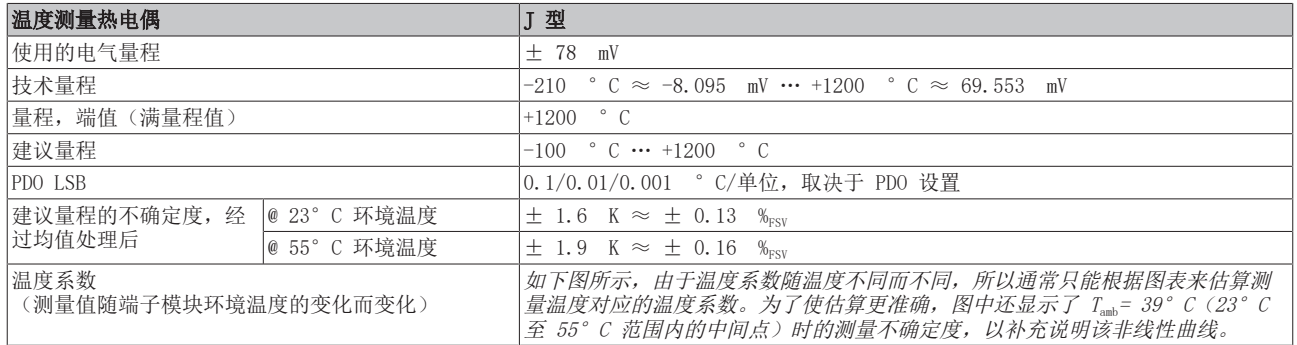

J 型热电偶的测量不确定度:

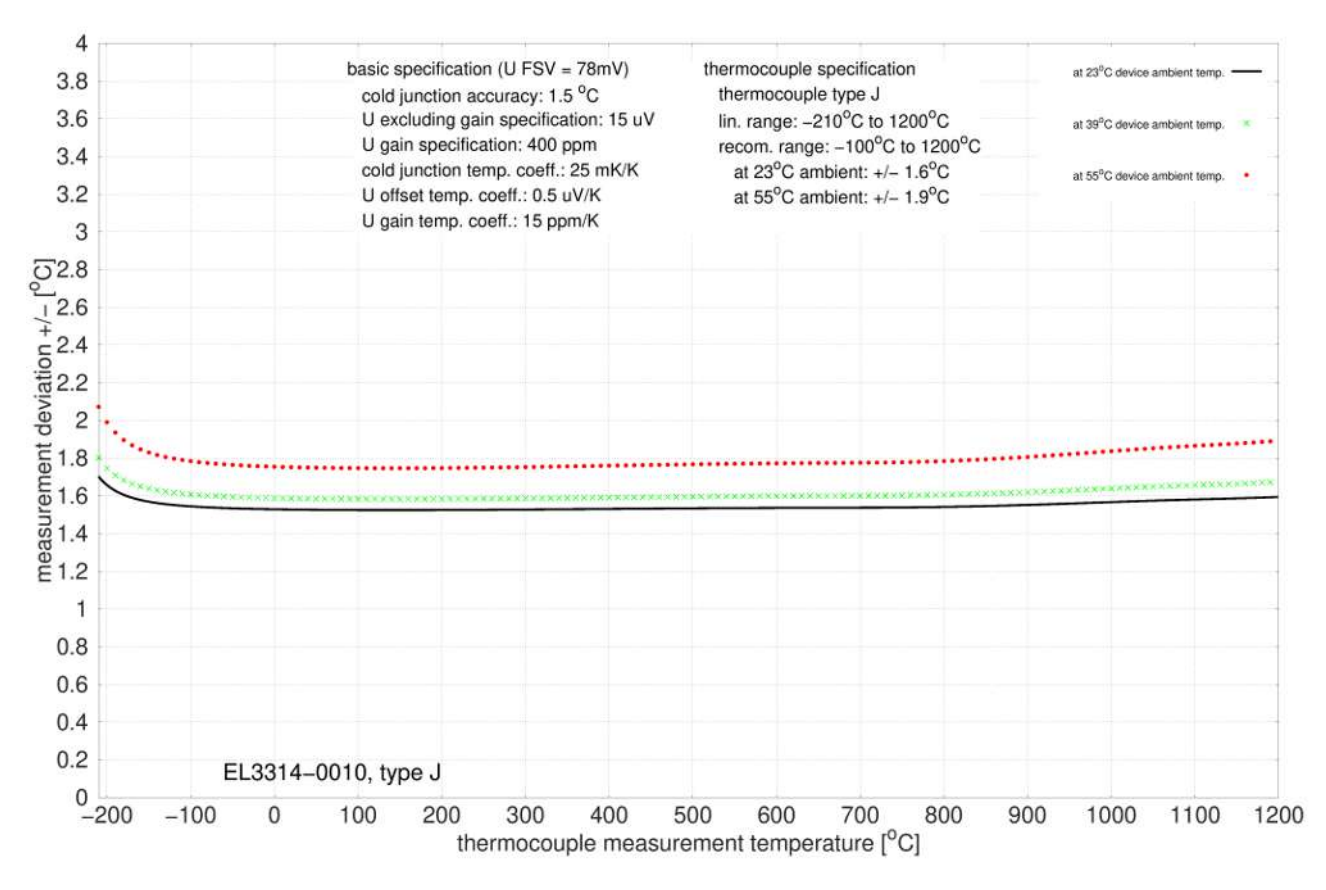

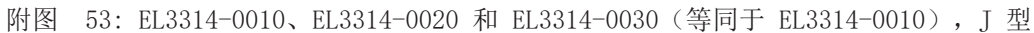

#### 规格 - K 型热电偶

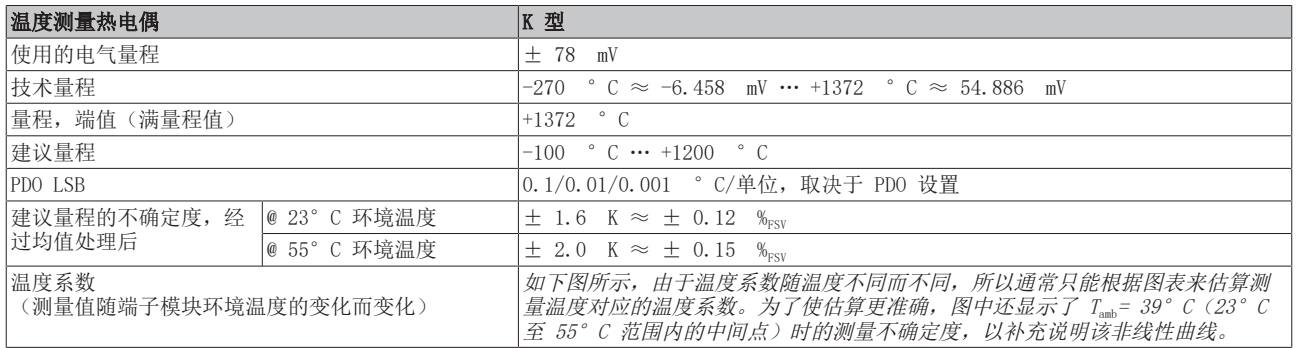

K 型热电偶的测量不确定度:

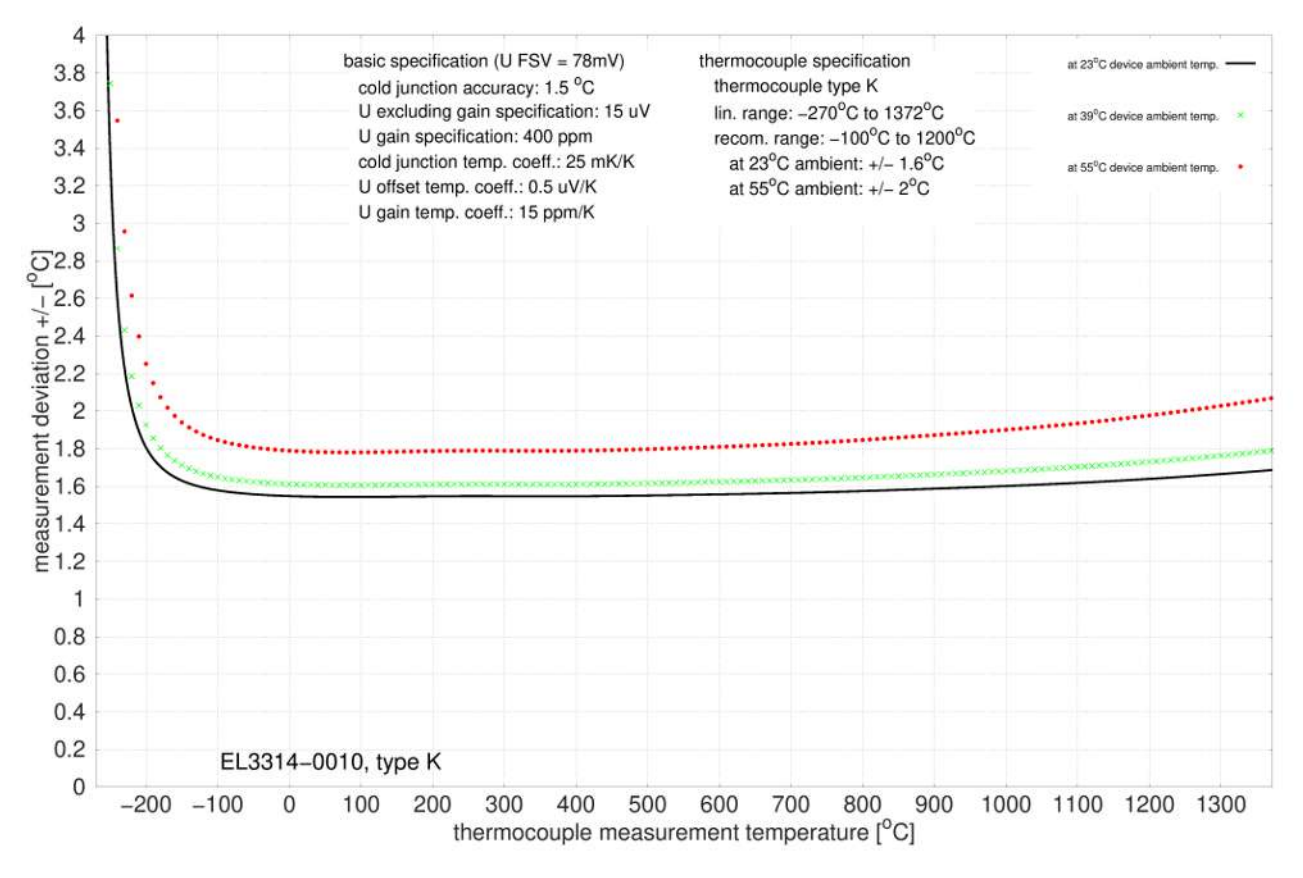

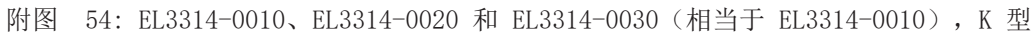

#### 规格 - L 型热电偶

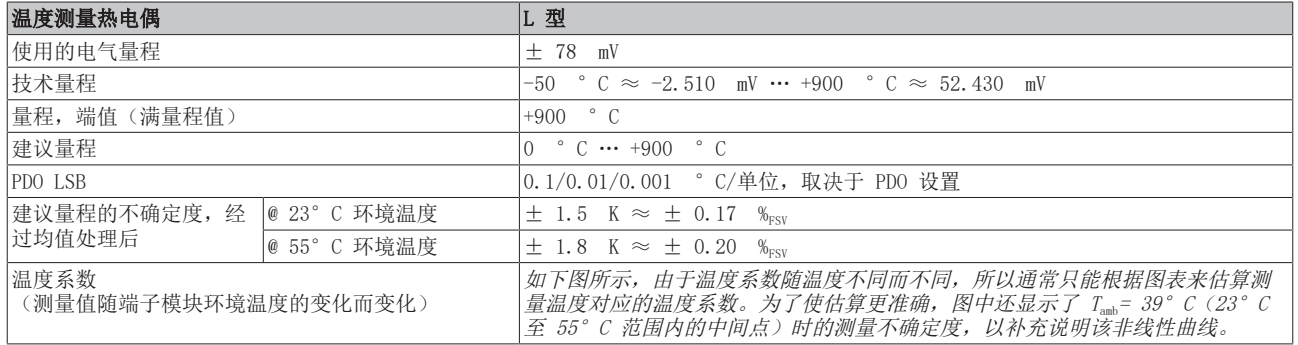

L 型热电偶的测量不确定度:

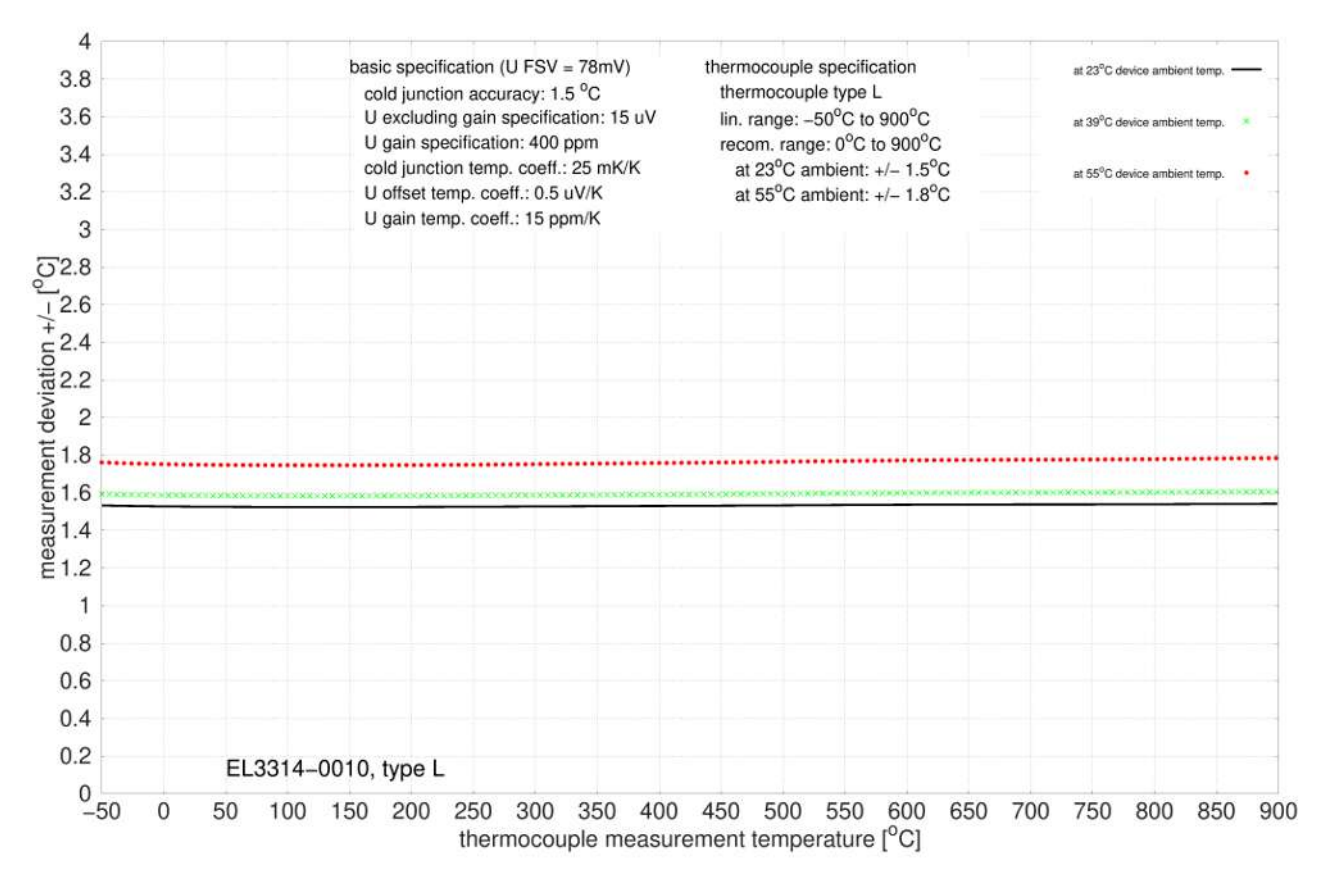

附图 55: EL3314-0010、EL3314-0020 和 EL3314-0030 (等同于 EL3314-0010), L 型

#### 规格 - N 型热电偶

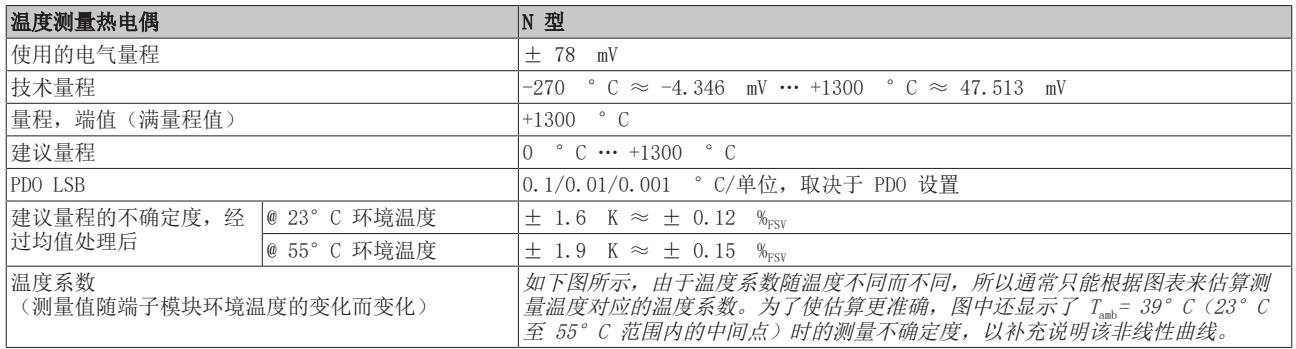

N 型热电偶的测量不确定度:

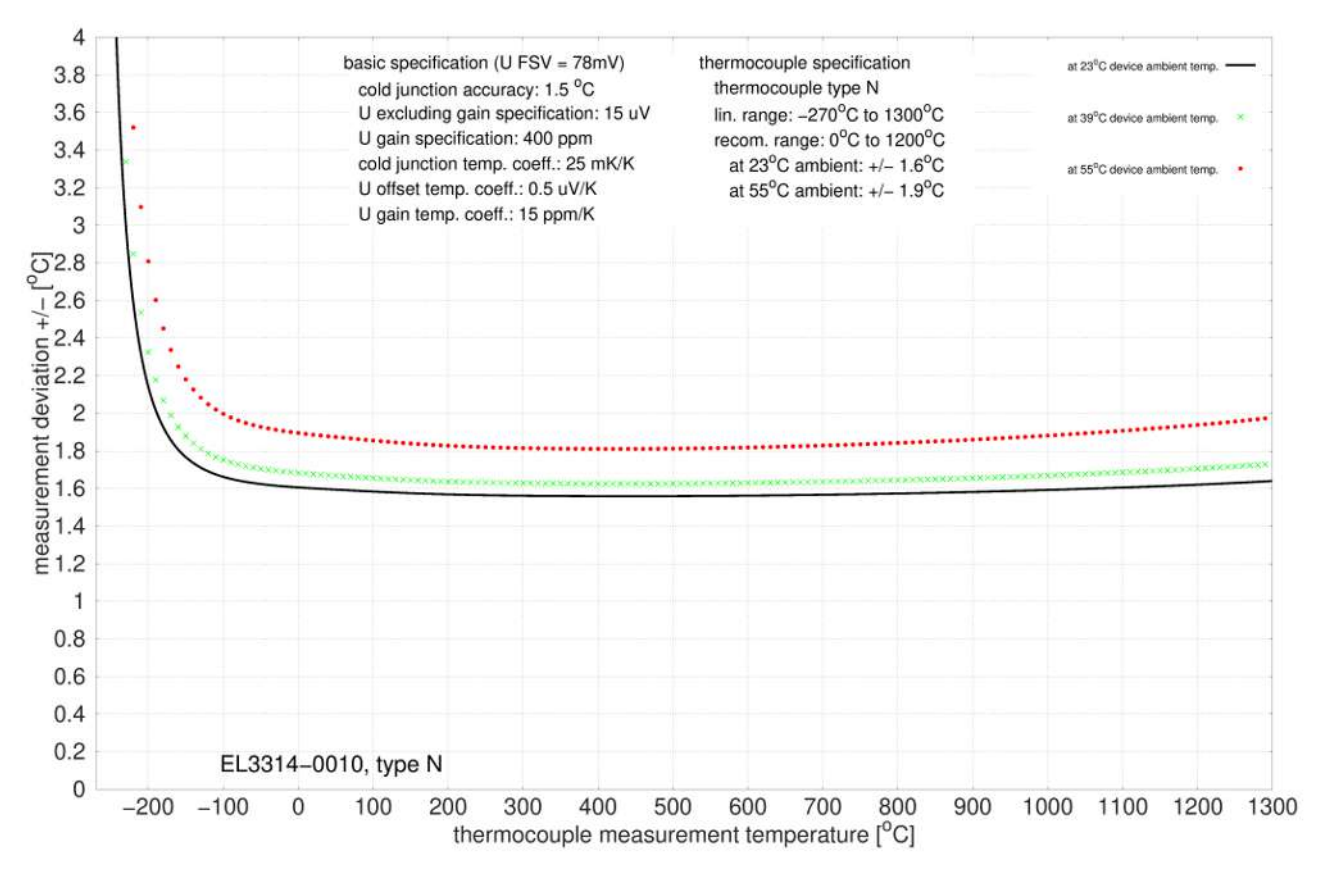

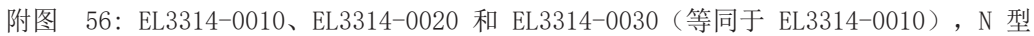

#### 规格 - R 型热电偶

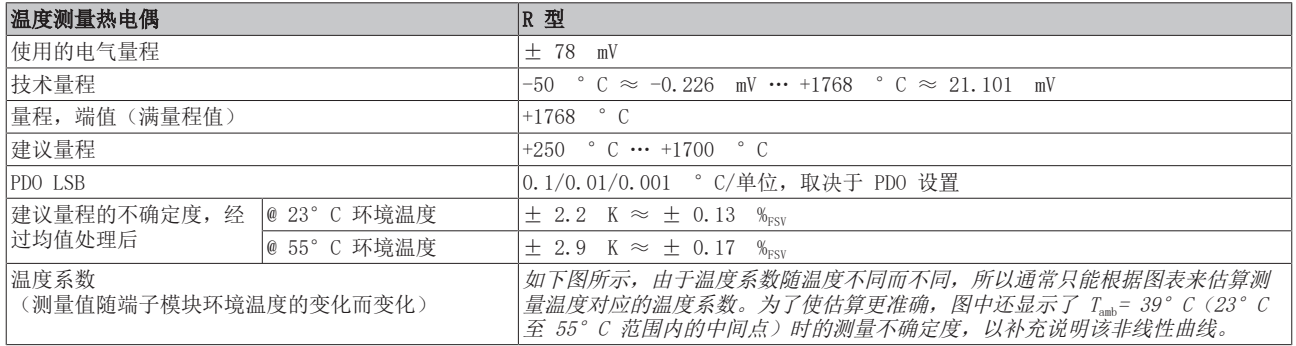

R 型热电偶的测量不确定度:

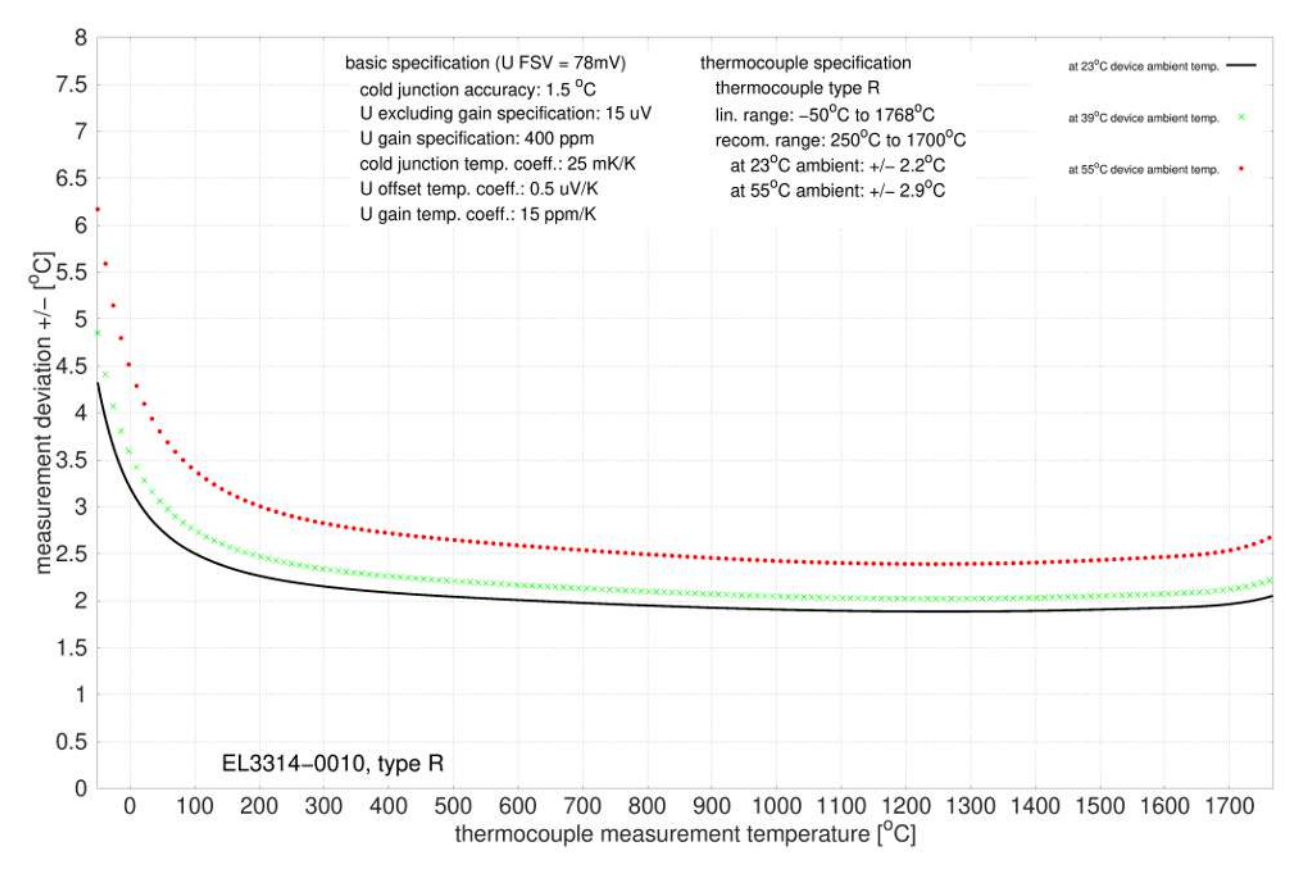

附图 57: EL3314-0010、EL3314-0020 和 EL3314-0030 (等同于 EL3314-0010), R 型

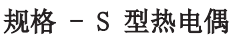

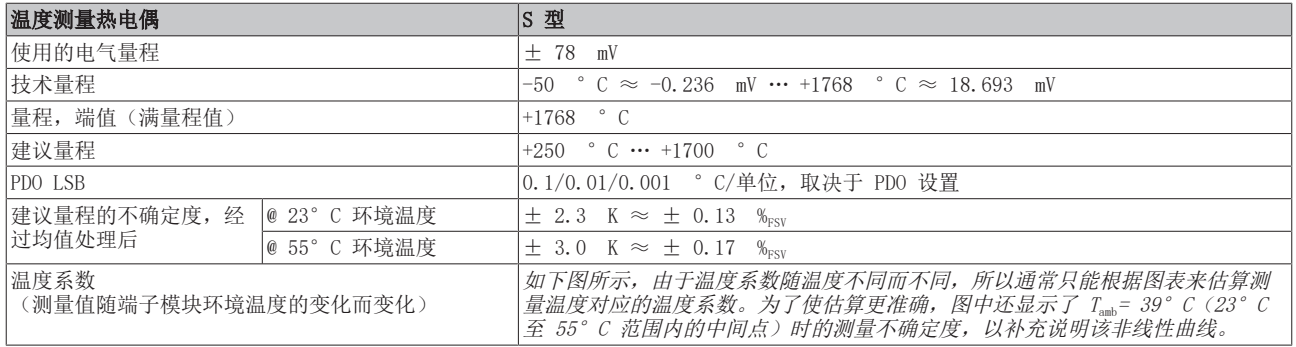

S 型热电偶的测量不确定度:

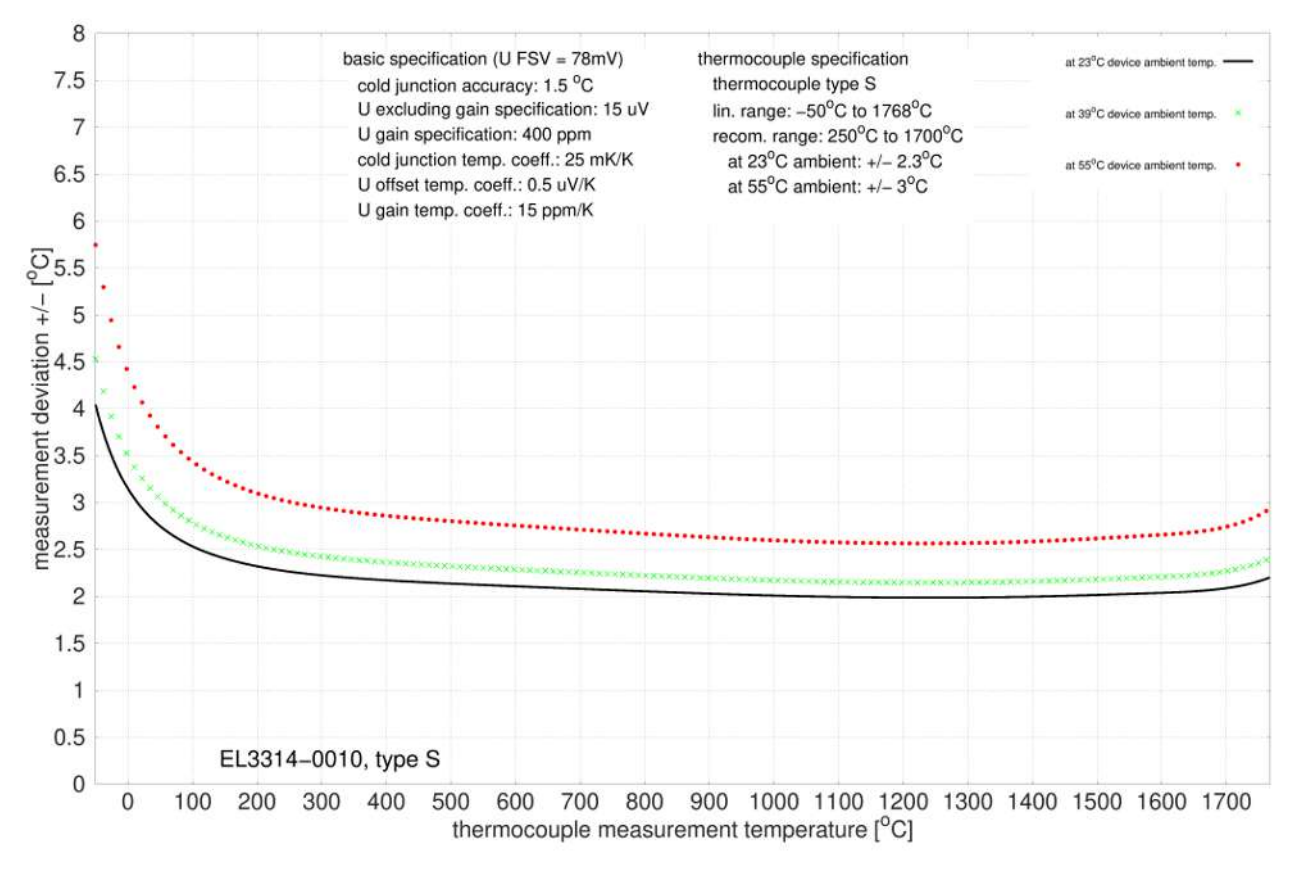

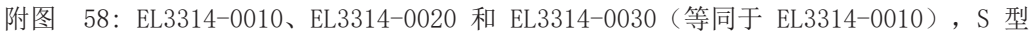

#### 规格 - T 型热电偶

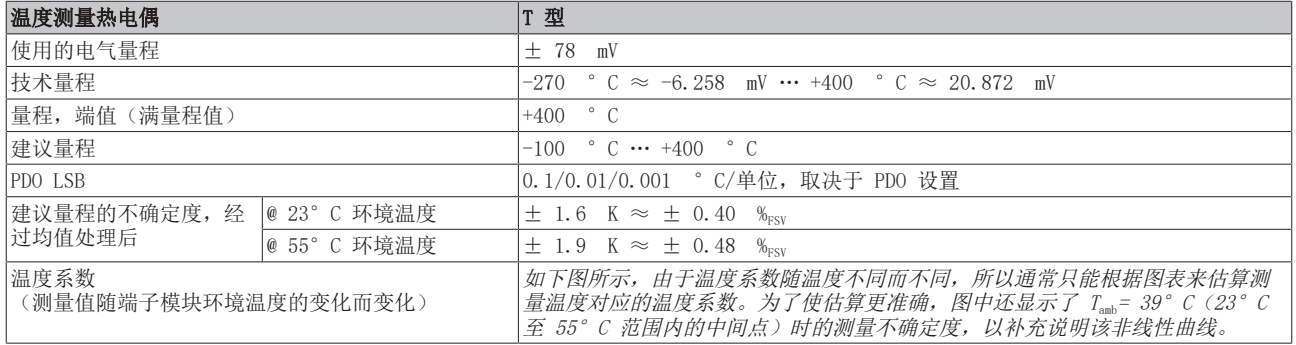

T 型热电偶的测量不确定度:

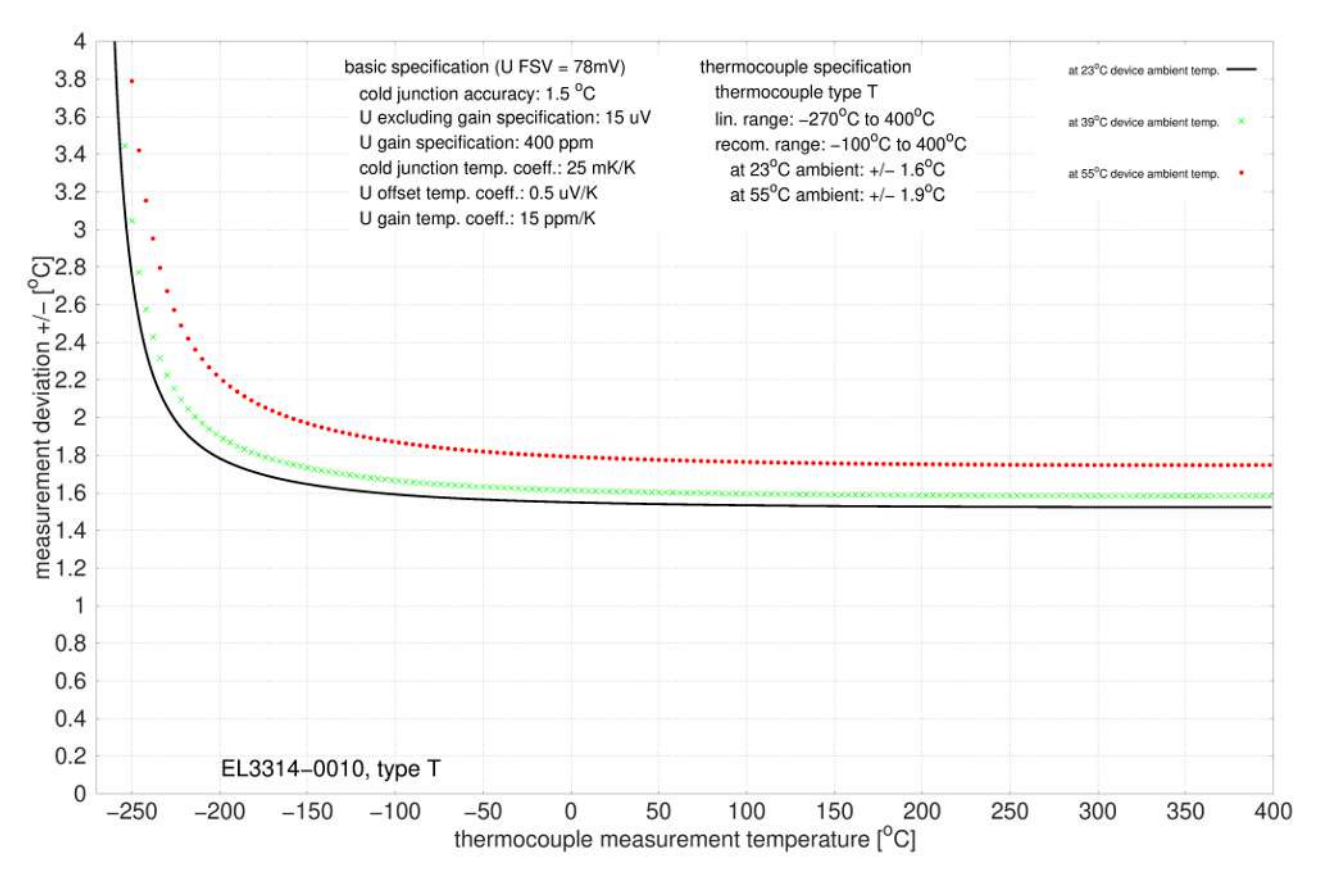

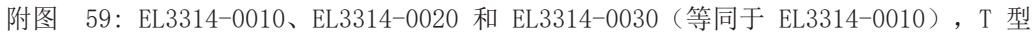

#### 规格 - U 型热电偶

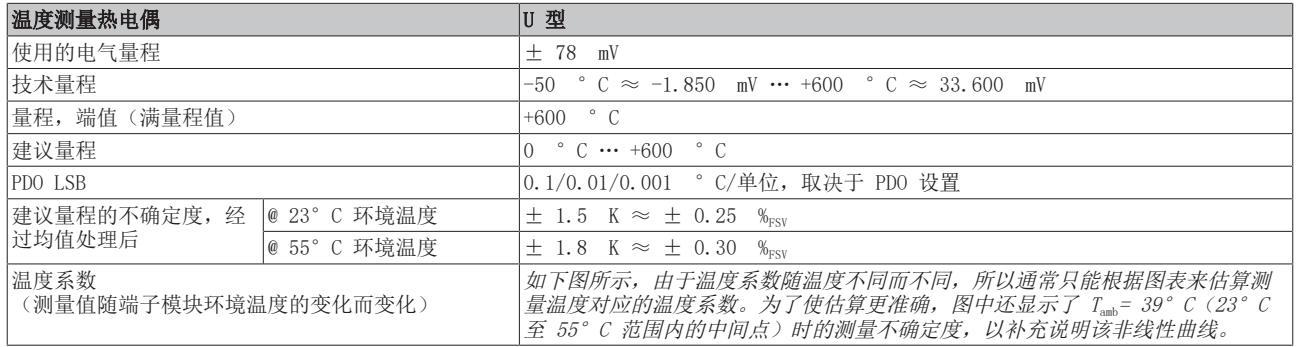

U 型热电偶的测量不确定度:

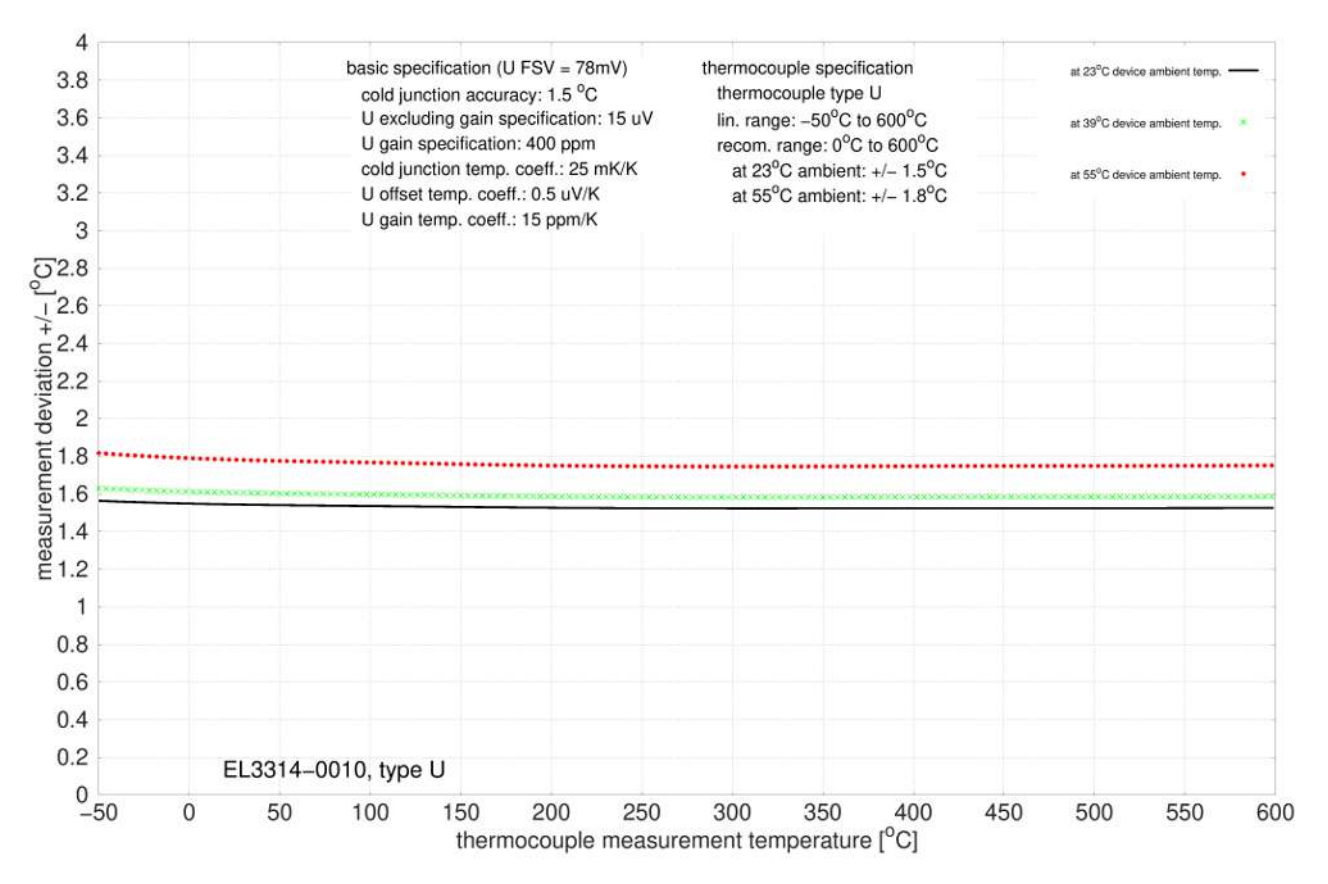

附图 60: EL3314-0010、EL3314-0020 和 EL3314-0030 (等同于 EL3314-0010), U 型

2.7.3 连接

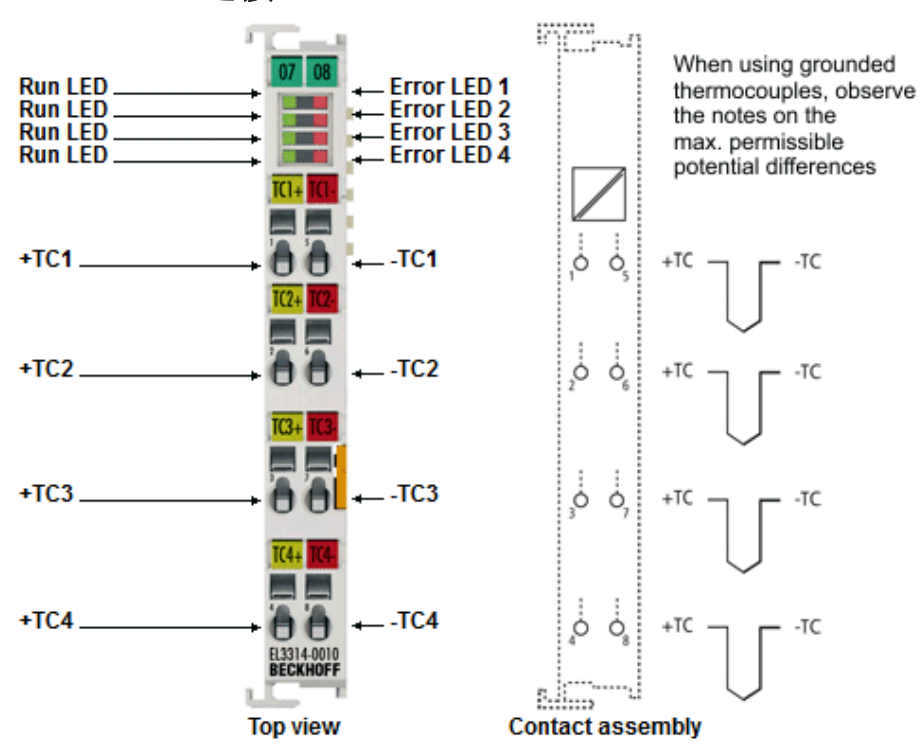

附图 61: EL3314-0030 (EL3314-0010)

#### EL3314-0030 - 连接

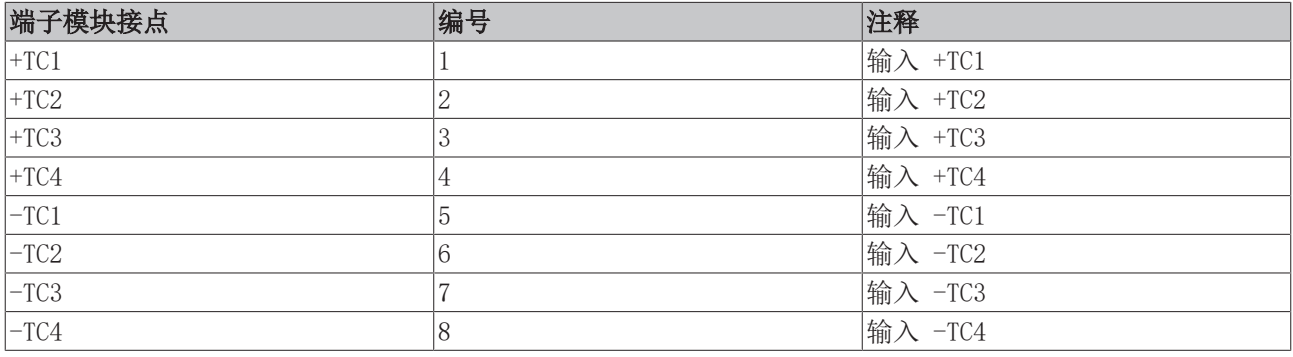

### 接地热电偶

 $\bullet$ П

观察接地热电偶: 对地差分输入最大 ± 2 V!

### 2.7.4 显示、诊断

#### EL3314-0030 - LED

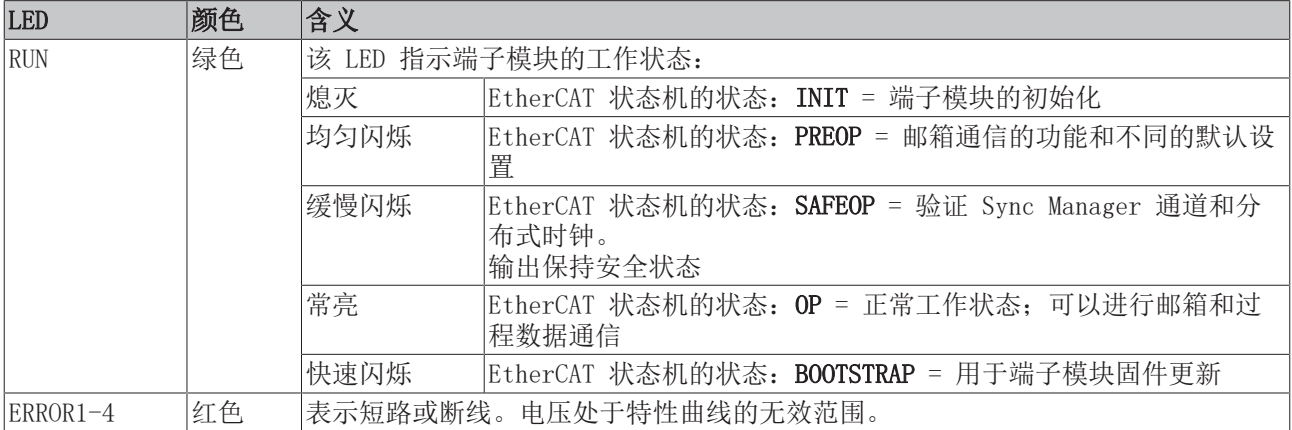

### <span id="page-137-0"></span>2.8 EL3314-0090

### 2.8.1 简介

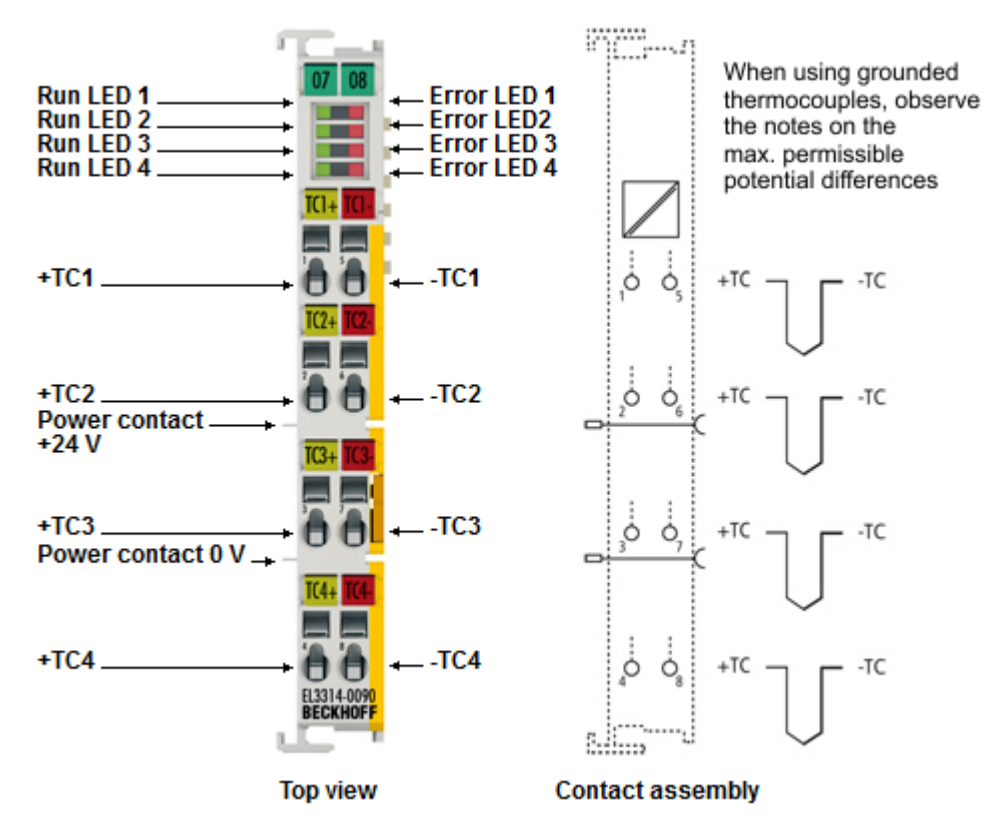

附图 62: EL3314-0090

#### 4 通道输入端子模块,热电偶带断线检测功能,TwinSAFE 单通道

EL3314-0090 模拟输入端子模块以 EL3314 为基础,但也具备 TwinSAFE SC 功能。

EL3314-0090 模拟量输入端子模块可以直接连接四个热电偶。EtherCAT 端子模块电路可连接二线制热电偶传 感器。整个温度范围的线性度由一个微处理器来实现,温度范围可以任意选定。冷端补偿通过在端子模块处进 行内部温度测量来完成。EL3314-0090 也可用于测量毫伏级电压。

通过 [TwinSAFE SC 技术 \[](#page-317-0)▶ 318] (TwinSAFE 单通道技术), 可以利用来自任何网络或者现场总线中的标准 信号,实现安全任务。保留I/O的标准功能和特性, 而将TwinSAFE SC I/O 的数据传输至 TwinSAFE 安全 PLC,并由其以安全相关的多通道方式进行处理。在安全逻辑中对来自不同来源的数据进行分析,验证其真实 性,并提交进行"表决"。这需要使用经过认证的功能块,如Scale, Compare/Voting(1oo2、2oo3、 3oo5)、Limit等。但出于安全考虑,其中至少有一个数据源必须是 TwinSAFE SC 组件。该数据的其余部分可 以来自其它标准总线端子模块、驱动控制器或测量传感器。借助 TwinSAFE SC 技术,安全等级可以达到符合 EN ISO 13849-1 标准的 PL d/Cat. 3 或符合 EN 62061 标准的 SIL 2。

#### 快速链接

- [EtherCAT 基础知识](https://infosys.beckhoff.com/content/1033/ethercatsystem/index.html)
- EL33xx 技术
- [过程数据和运行模式 \[](#page-297-0)▶ [298\]](#page-297-0)
- [CoE 对象描述和参数化 \[](#page-359-0)▶ [360\]](#page-359-0)

### 2.8.2 技术数据

### 2.8.2.1 常规技术数据

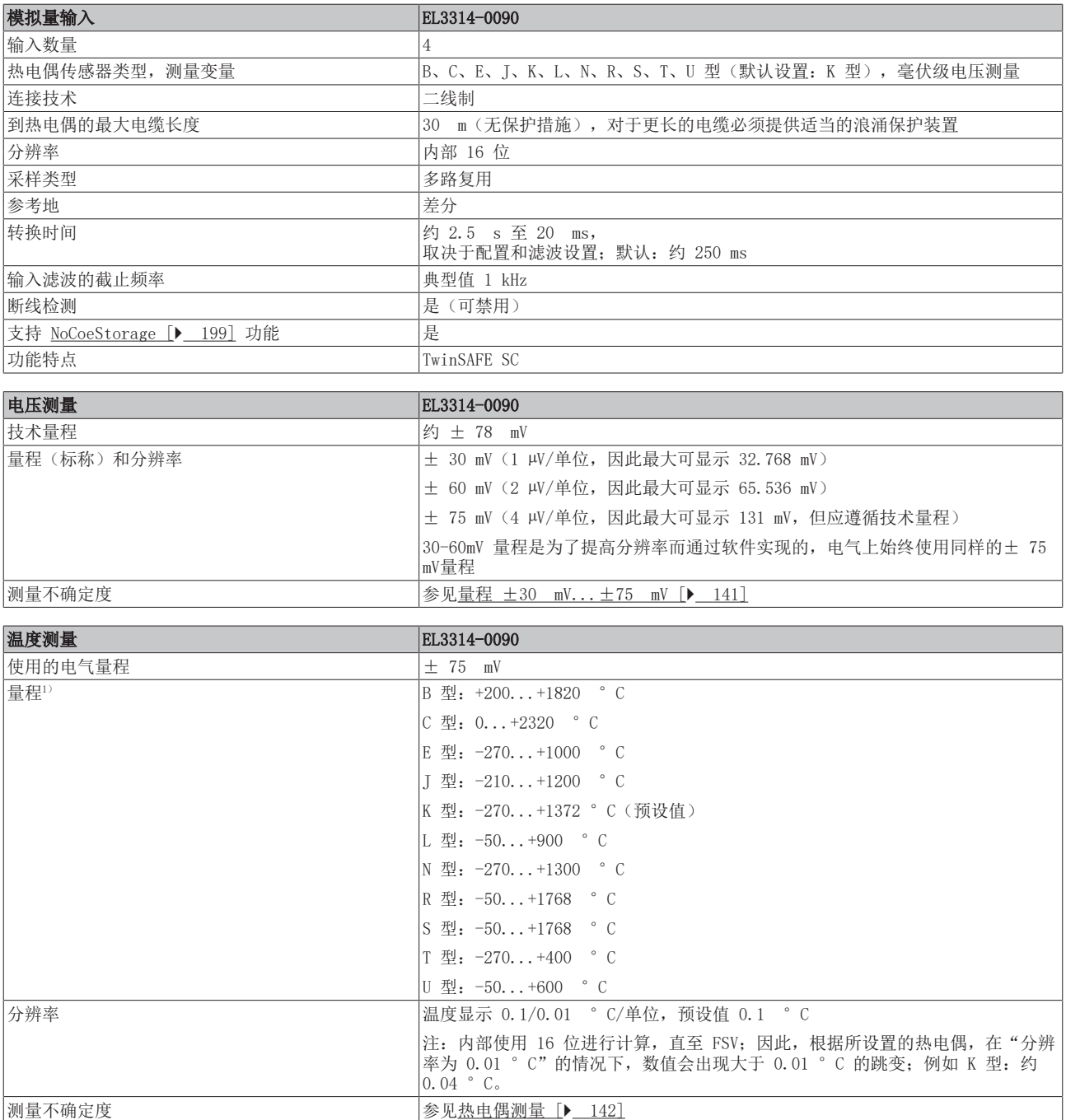

1)FW04,修订版本 0018 及以上

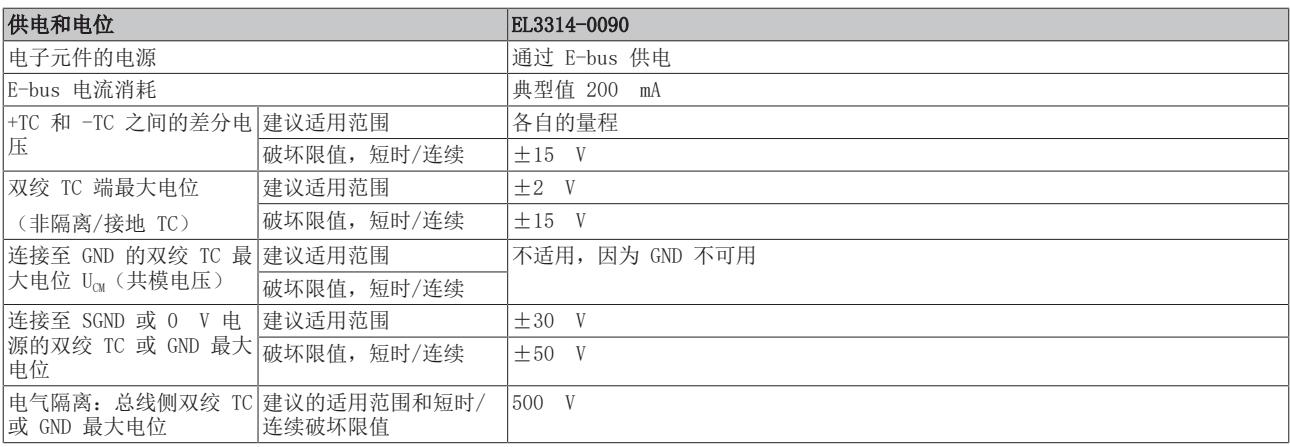

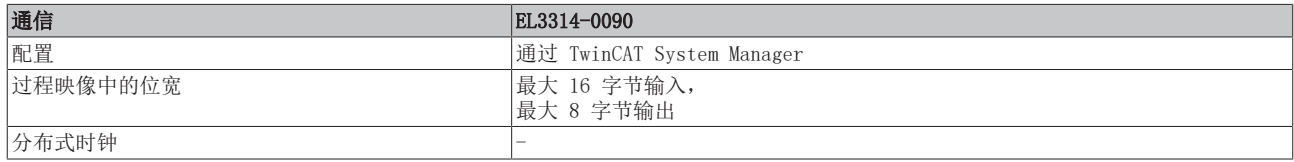

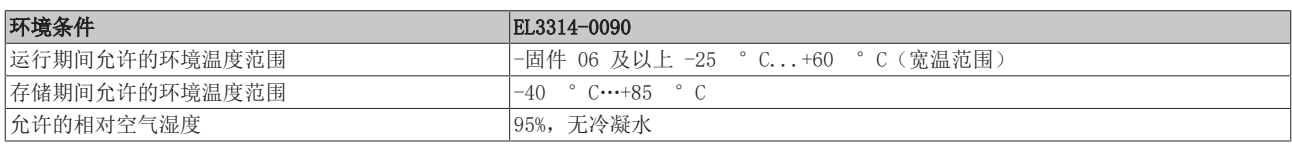

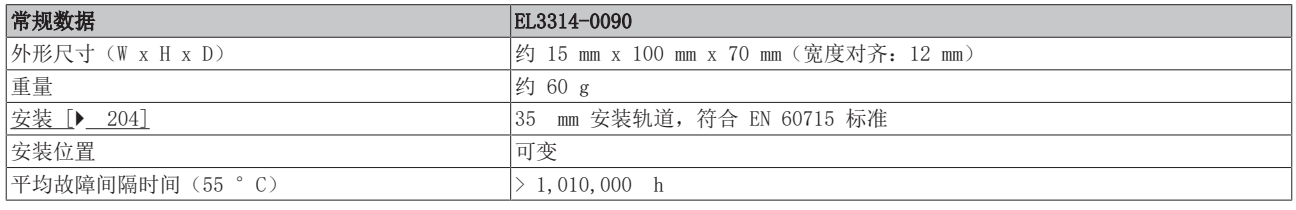

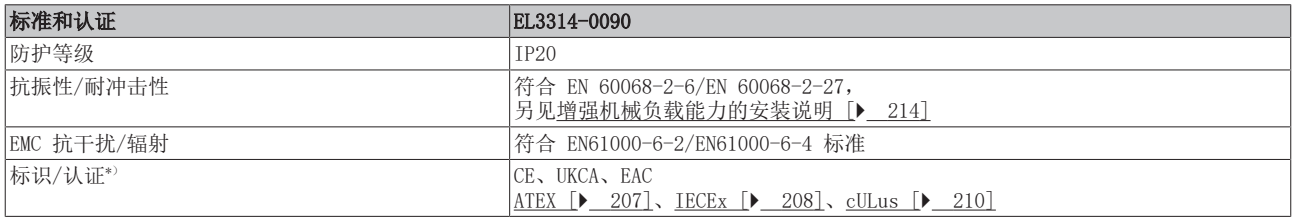

\*) 真正适用的认证/标志见侧面的型号牌(产品标志)。

#### 其他标志

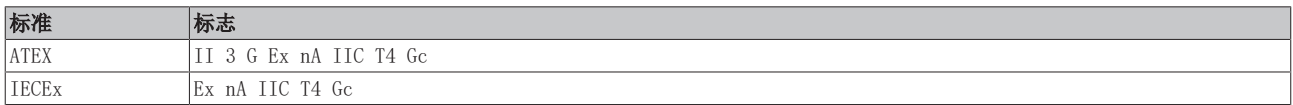

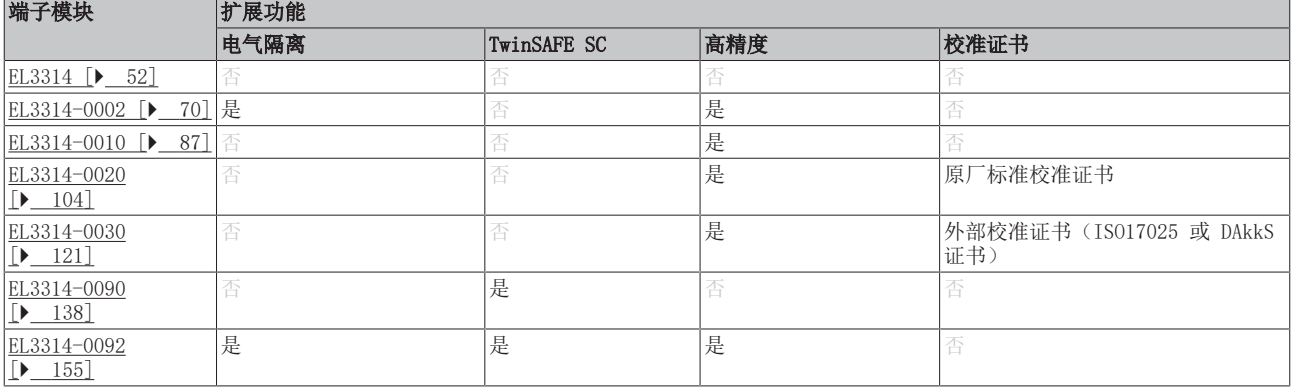

### <span id="page-140-0"></span>2.8.2.2 量程 ±30 mV...±75 mV

### 规格 ±30 mV

注:该量程不是独立的电气量程,而是把75mV的电气量程进行数字化后截取的其中一部分。

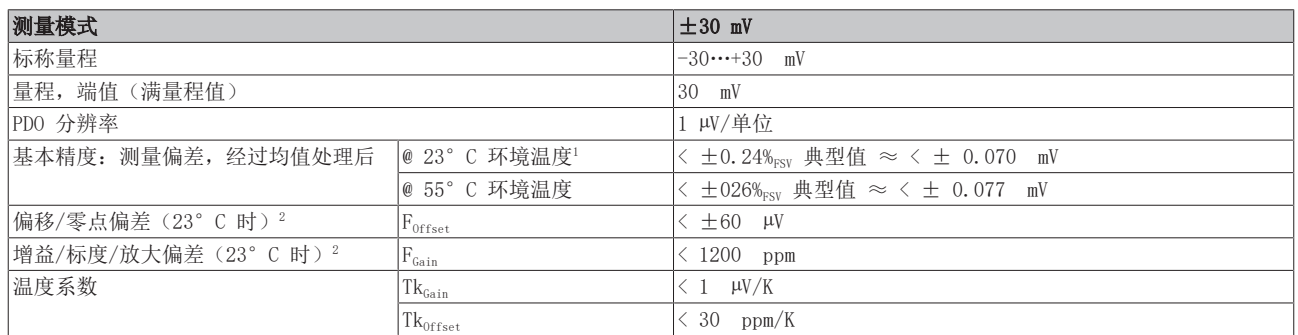

### 规格 ±60 mV

注:该量程不是独立的电气量程,而是把75mV的电气量程进行数字化后截取的其中一部分。

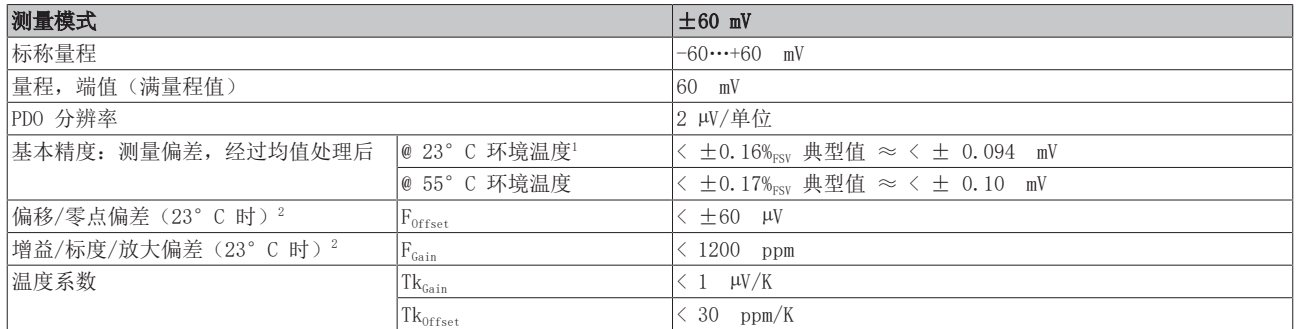

### 规格 ±75 mV

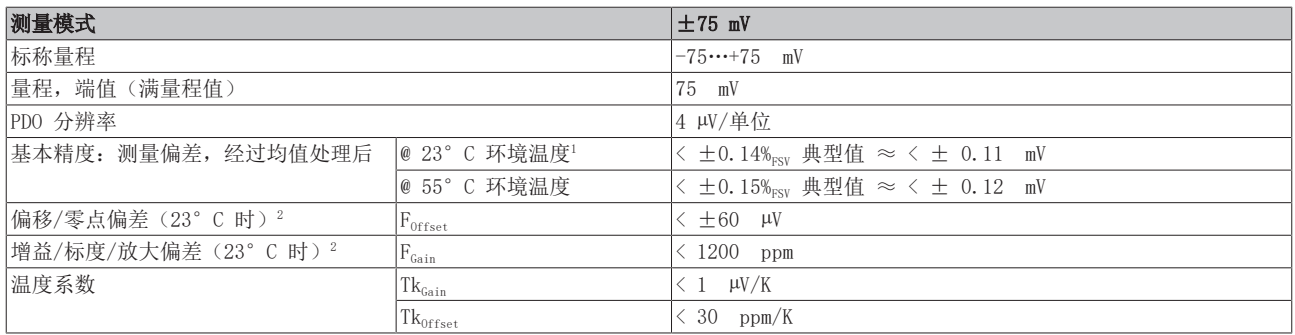

 $^{\rm 1}$  该规格值包括增益(Tk $_{\rm Gain}$ )和偏移(Tk $_{\rm offset}$ )的温度系数。

2 这些规格已包含在基本精度中。这些规格值在此列出,以便分别对其不确定性进行周详的考虑。

### <span id="page-141-0"></span>2.8.2.3 热电偶测量

在一个特定热电偶类型的量程内,测量的电压在内部根据设定的变换关系转换为温度。由于通道内部测量的是 电压,因此必须使用电压量程中相应的测量误差。

以下带有热电偶测量规格的表格仅在使用内部冷端时有效。

必要时EL331x-00xx也可与外部冷端一起使用, 此时需要确定外部冷端在现场侧的不确定度。必须通过过程数 据将外部冷端温度传送至EL331x-00xx,并由端子模块本身进行计算。在系统侧必须计算冷端补偿对热电偶测 量结果的影响。

注意

这里给出的内部冷端规格和量程只有在恒定环境温度下遵守以下热稳定时间时才有效:

- 开机后 60 分钟
- 更换接线/连接器后:15 分钟

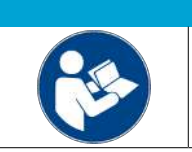

遵循"使用倍福进行热电偶测量"章节的说明

请遵循有关热电偶规格和转换的信息,以及"使用倍福进行热电偶测量"章节中有关计算具 体规格信息的说明。

#### 内部冷端测量的规格

在 EL3314 和 EL3314-0090 中,每个通道都有自己的冷端传感器。

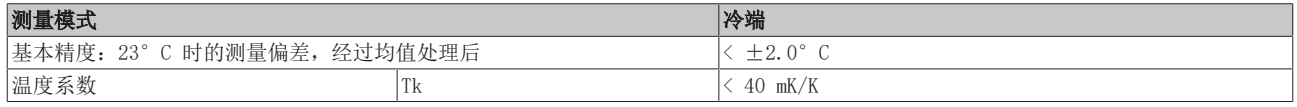

#### 规格 - B 型热电偶

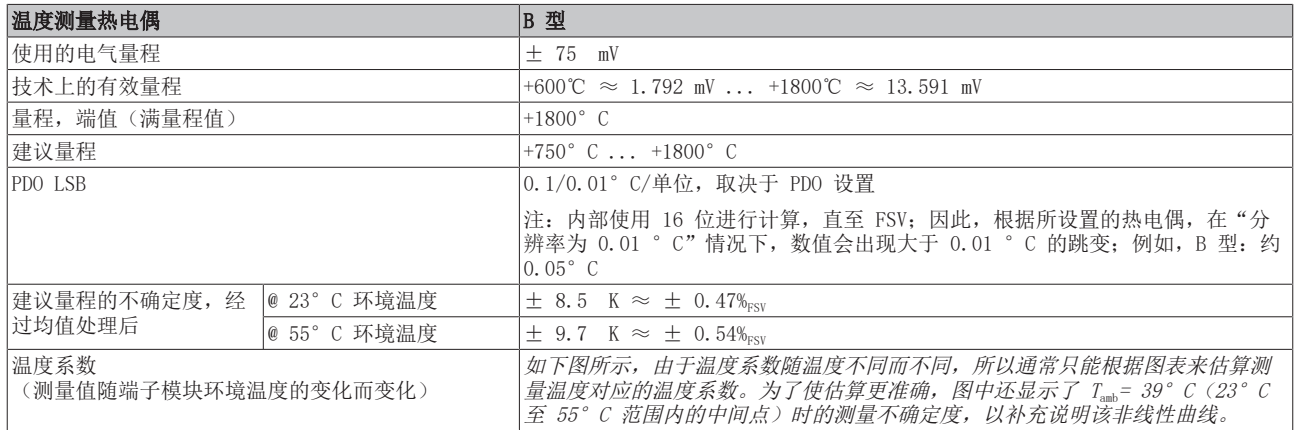

B 型热电偶的测量不确定度:

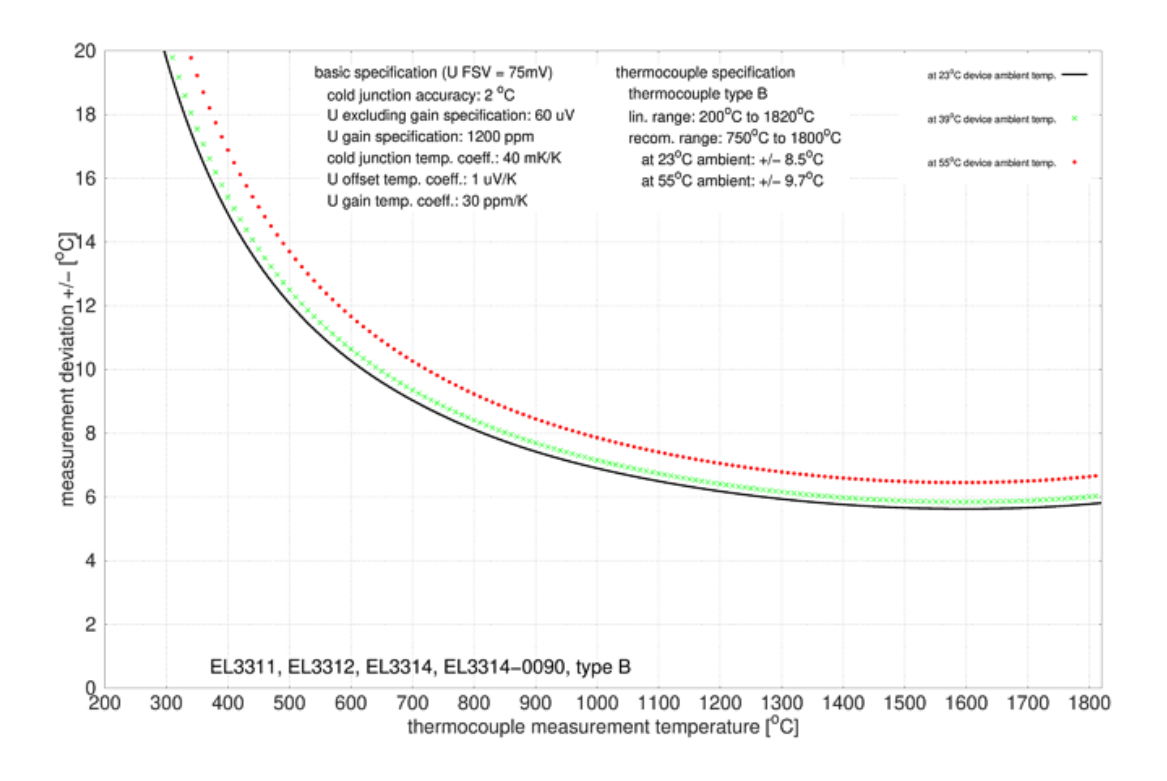

#### 规格 - C 型热电偶

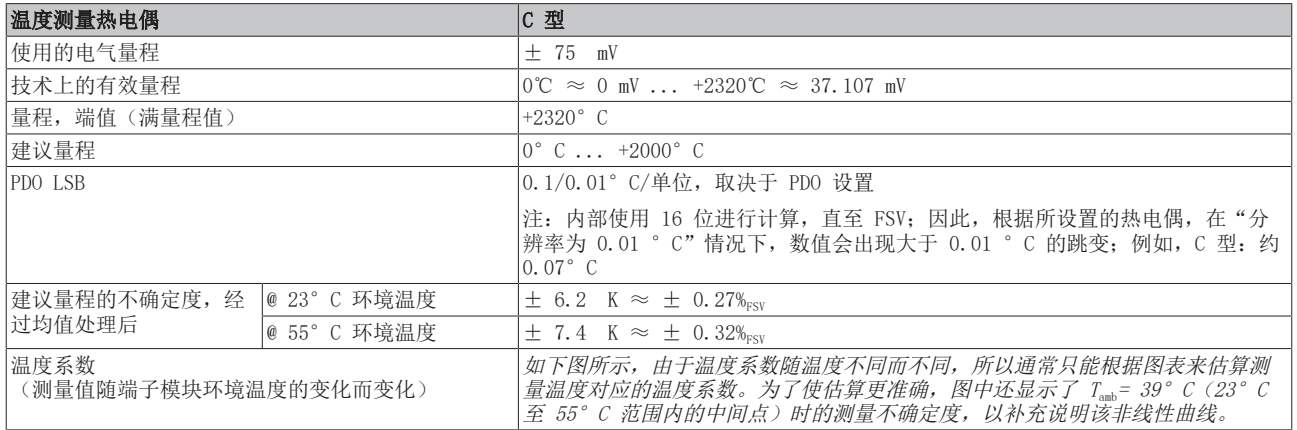

C 型热电偶的测量不确定度:

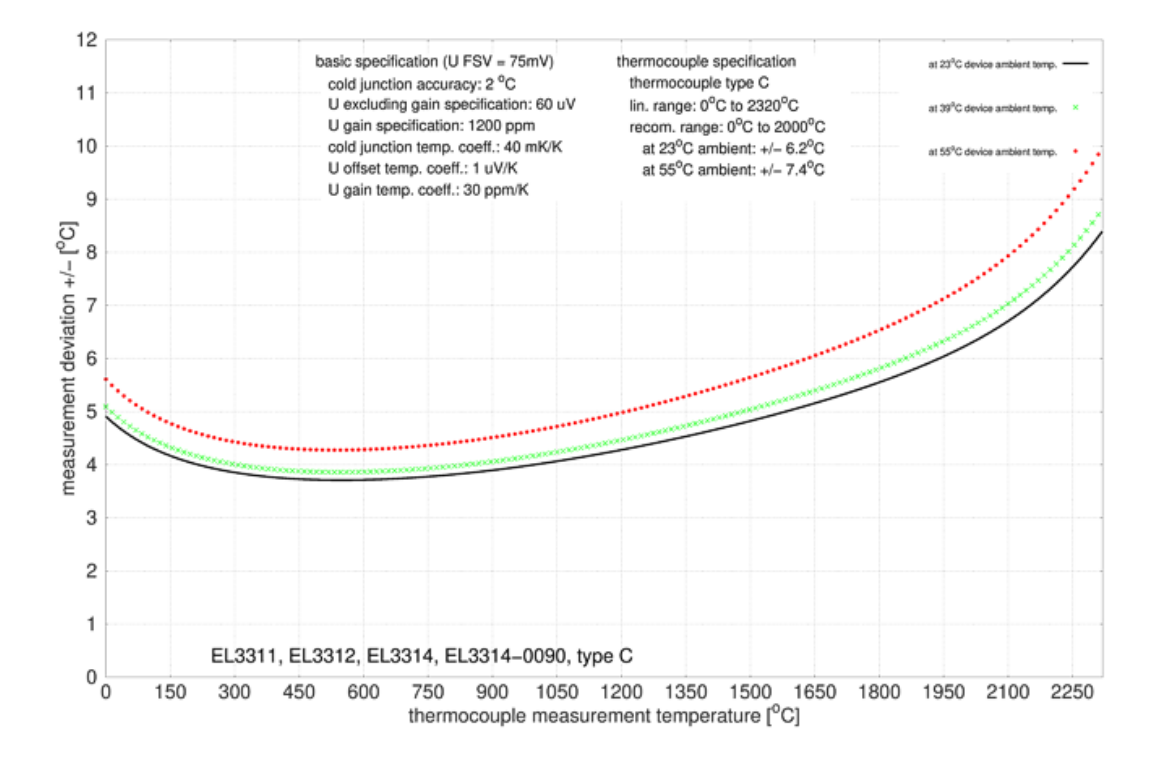

#### 规格 - E 型热电偶

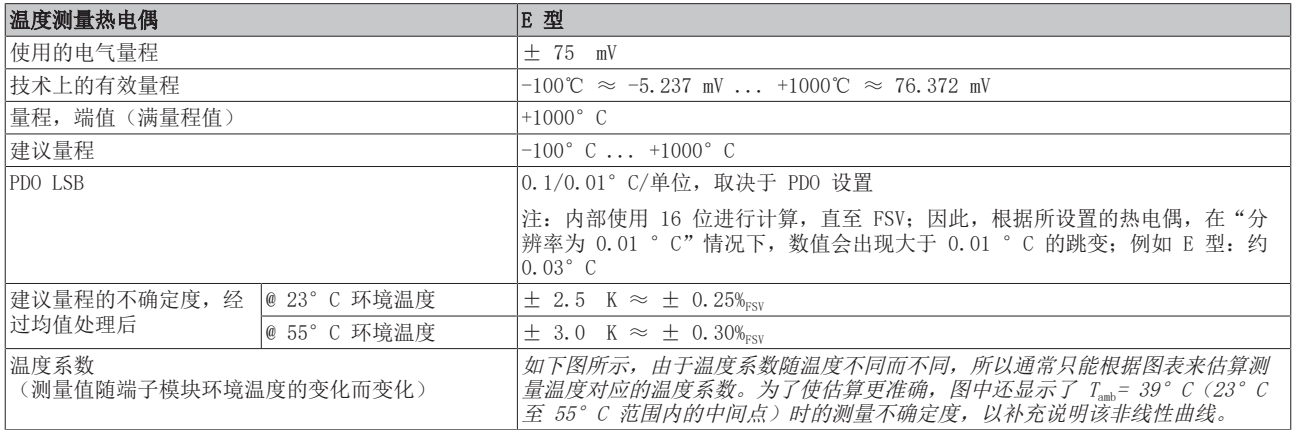

E 型热电偶的测量不确定度:
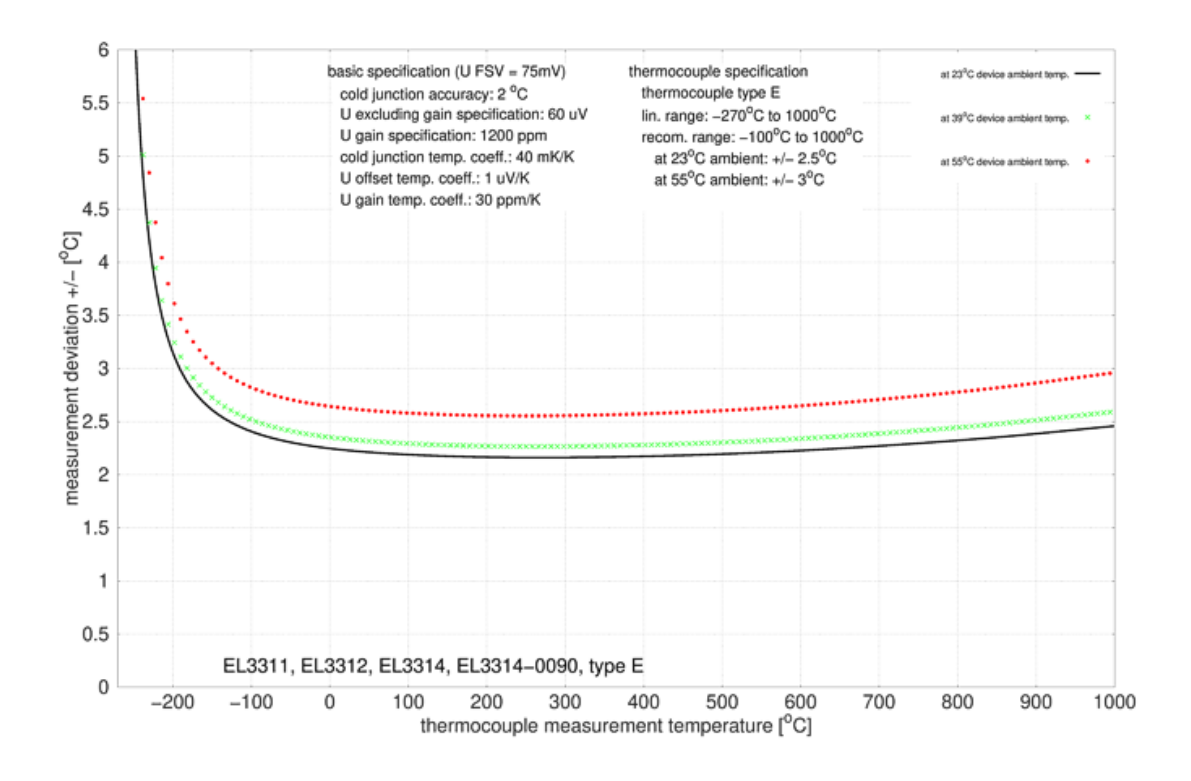

### 规格 - J 型热电偶

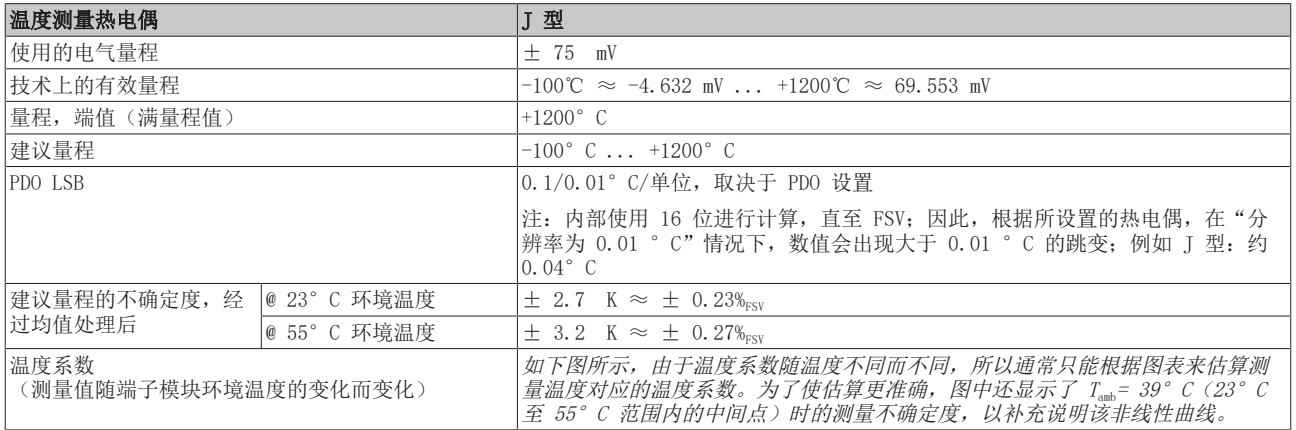

J 型热电偶的测量不确定度:

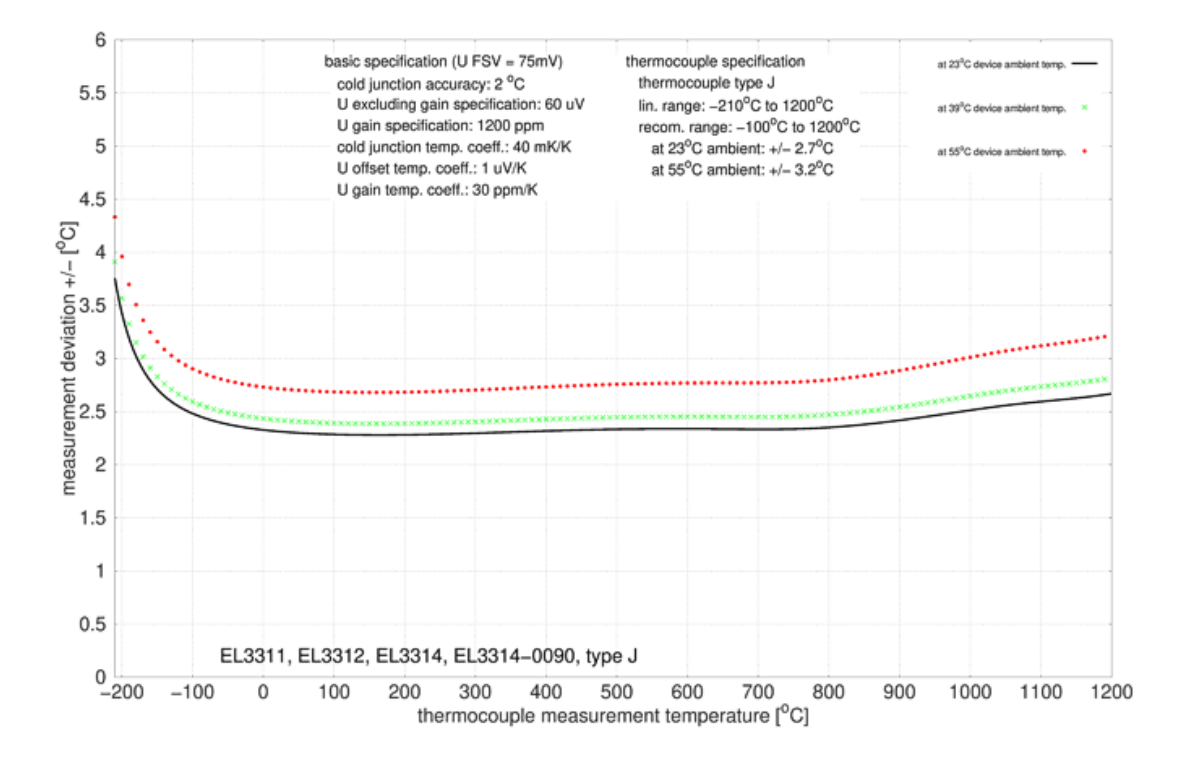

### 规格 - K 型热电偶

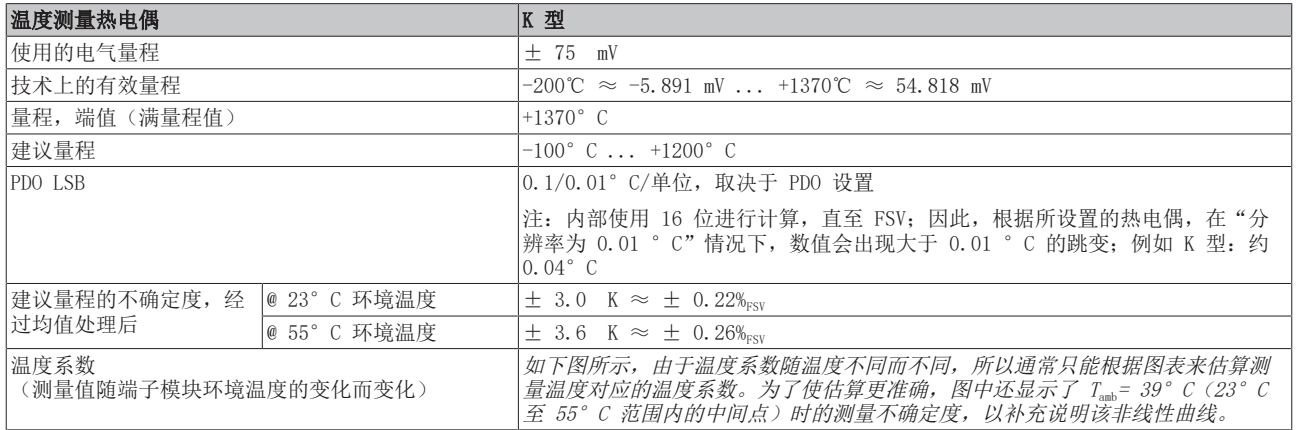

K 型热电偶的测量不确定度:

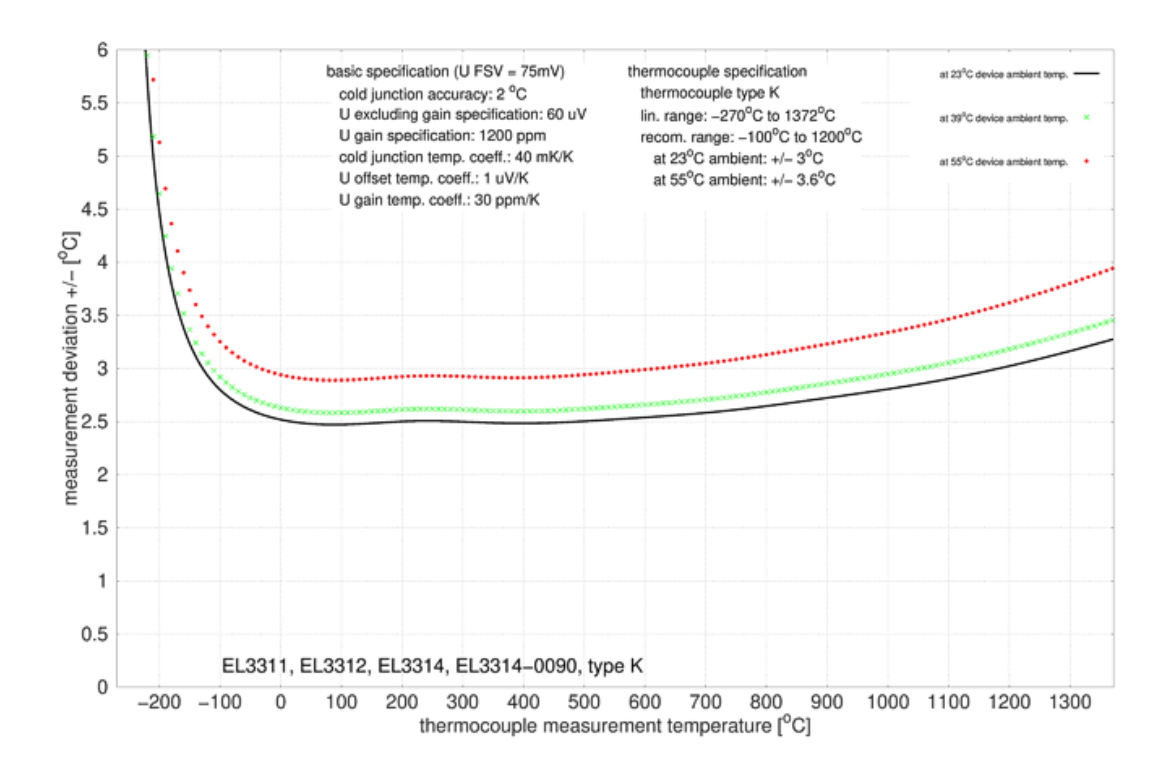

### 规格 - L 型热电偶

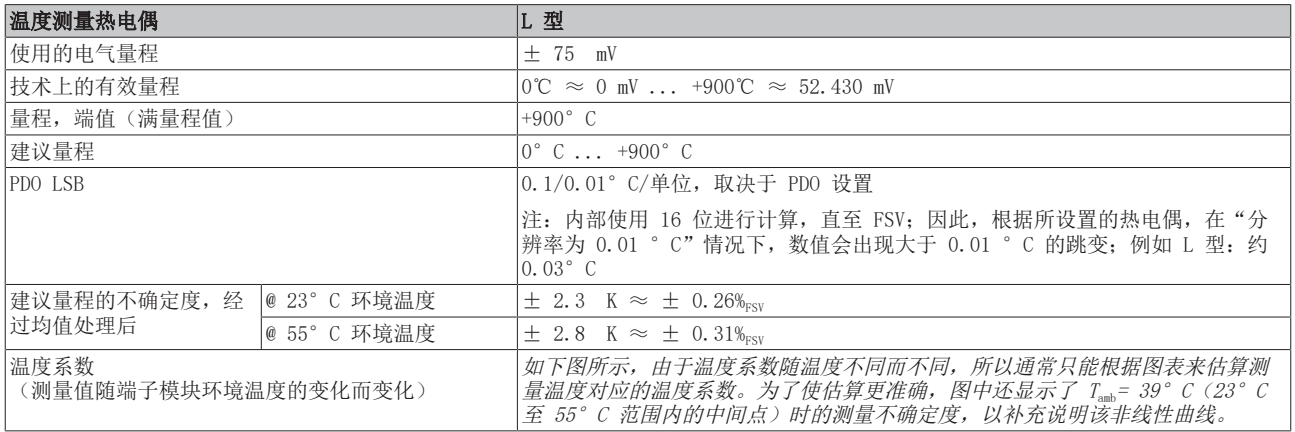

L 型热电偶的测量不确定度:

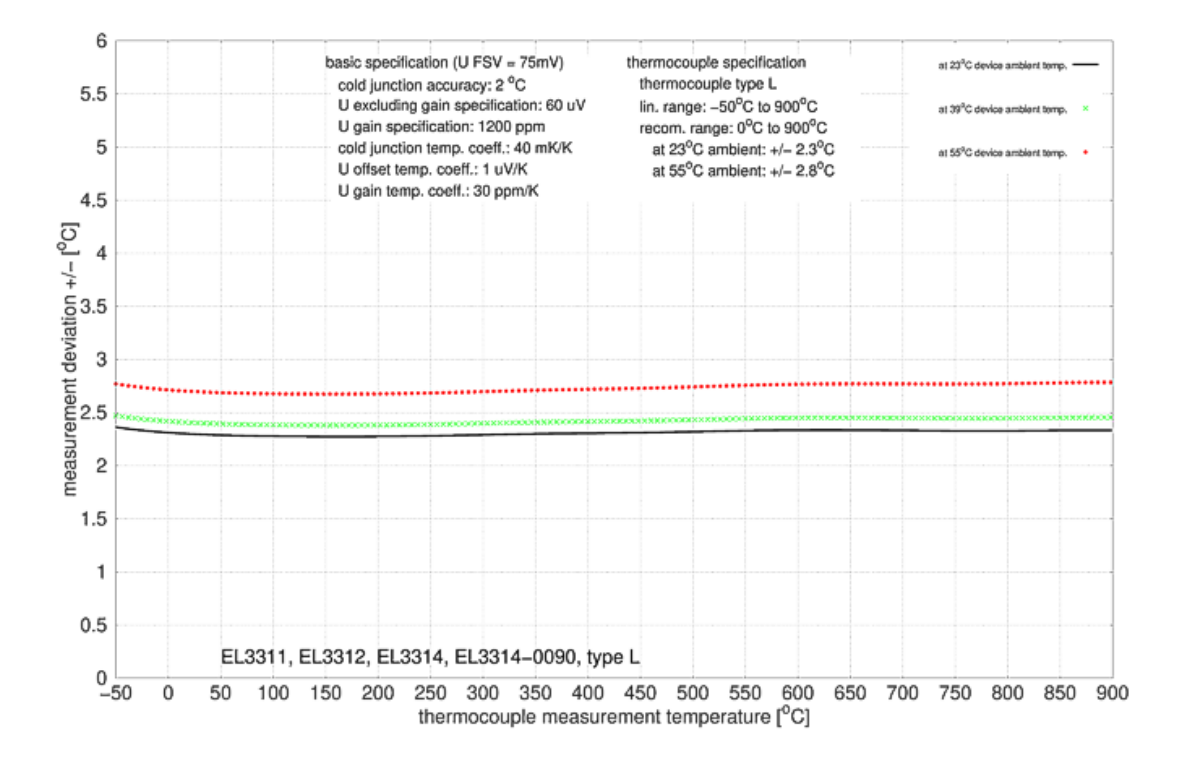

### 规格 - N 型热电偶

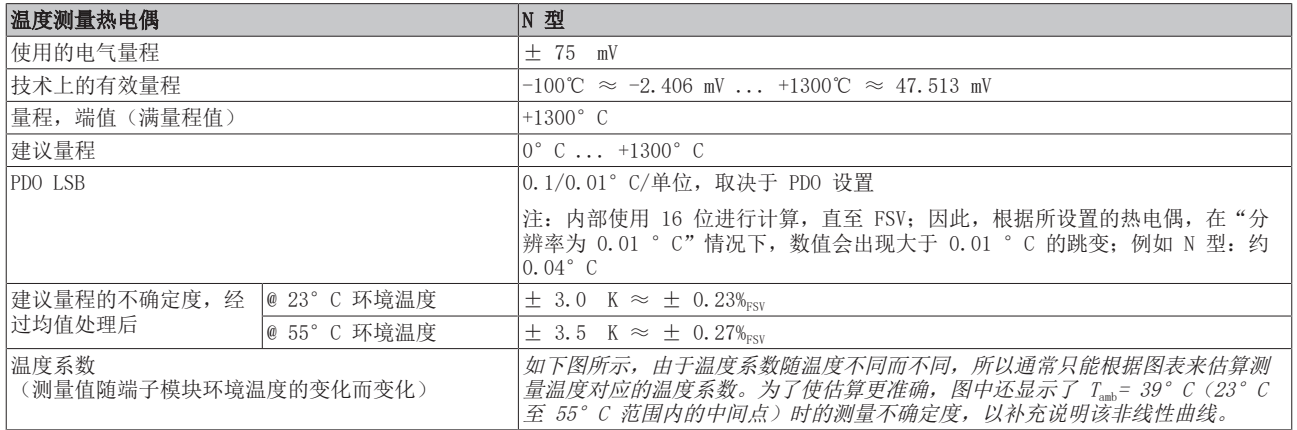

N 型热电偶的测量不确定度:

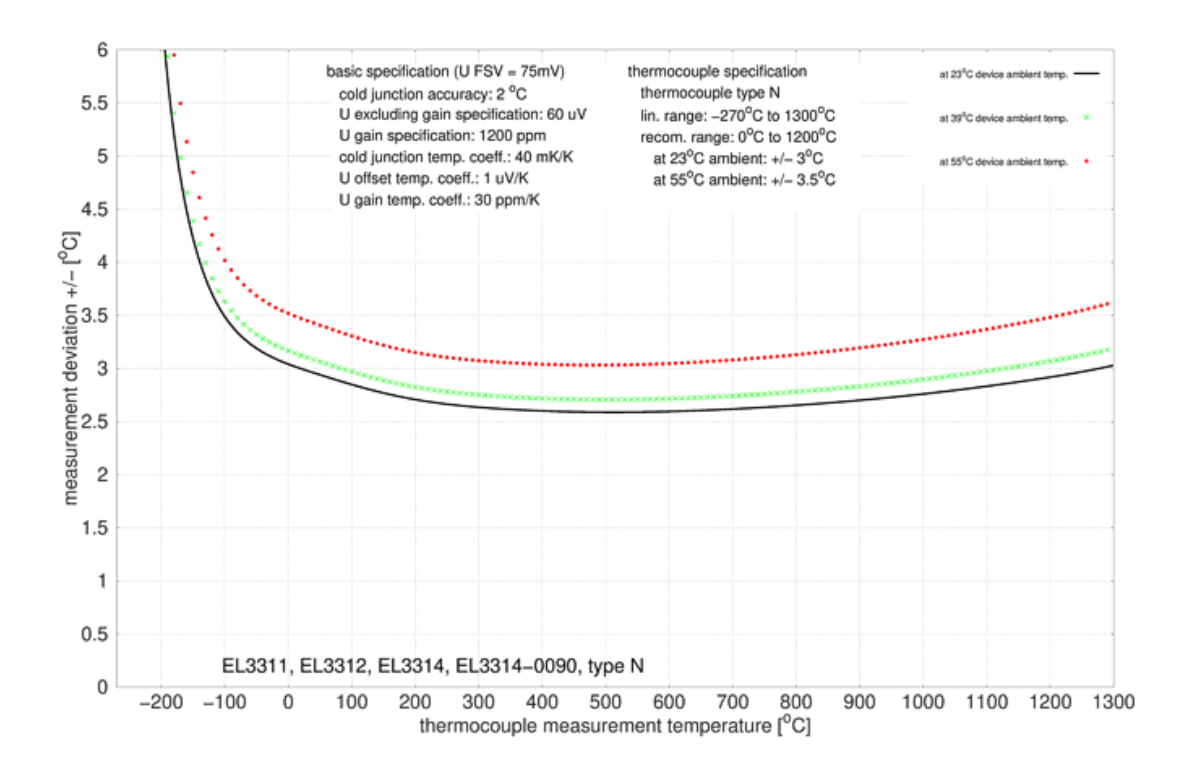

### 规格 - R 型热电偶

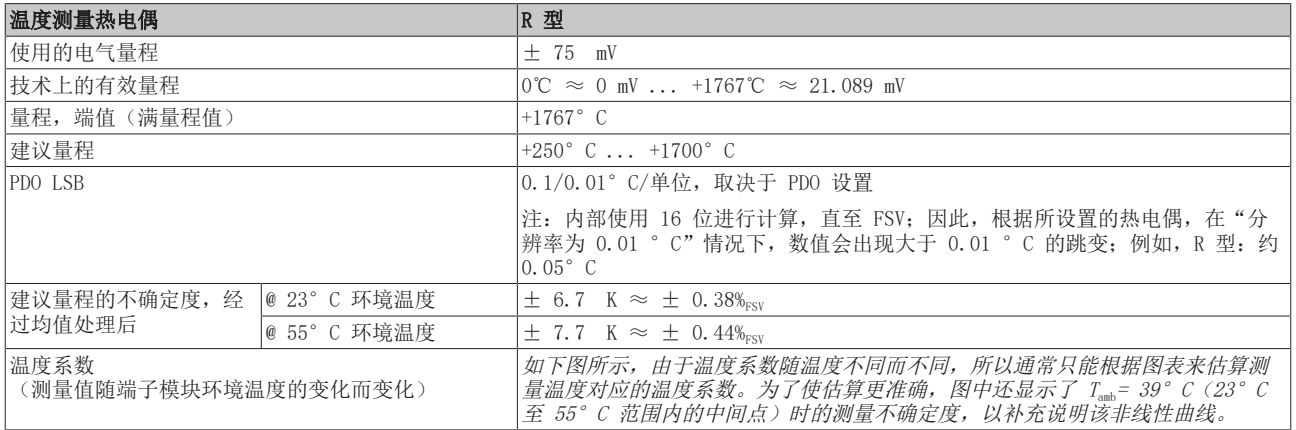

R 型热电偶的测量不确定度:

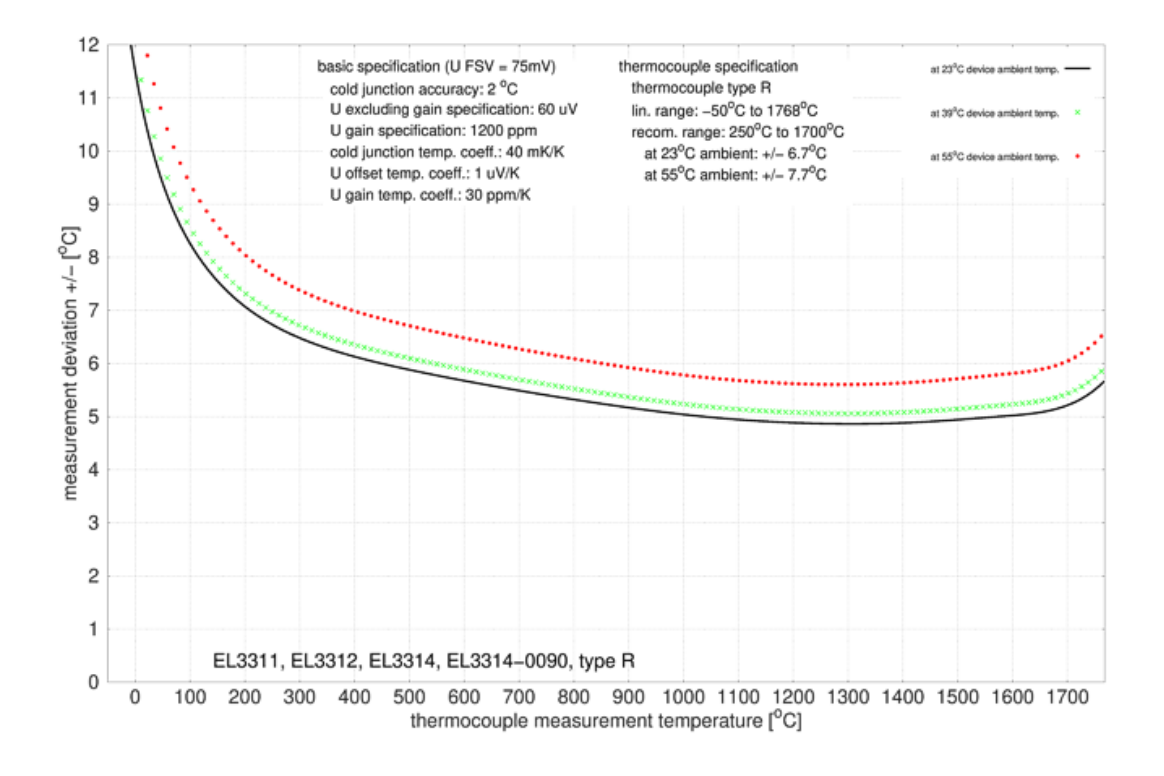

### 规格 - S 型热电偶

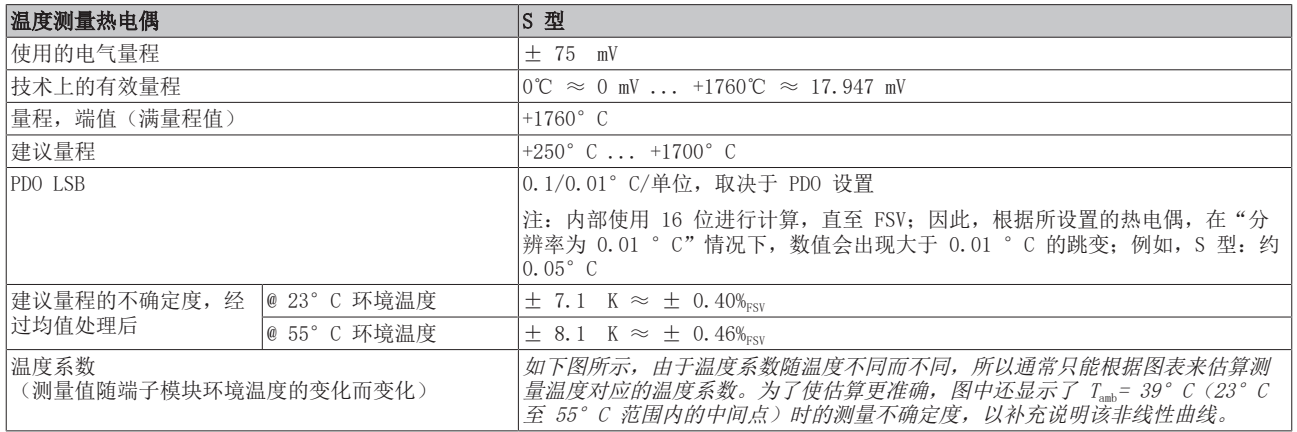

S 型热电偶的测量不确定度:

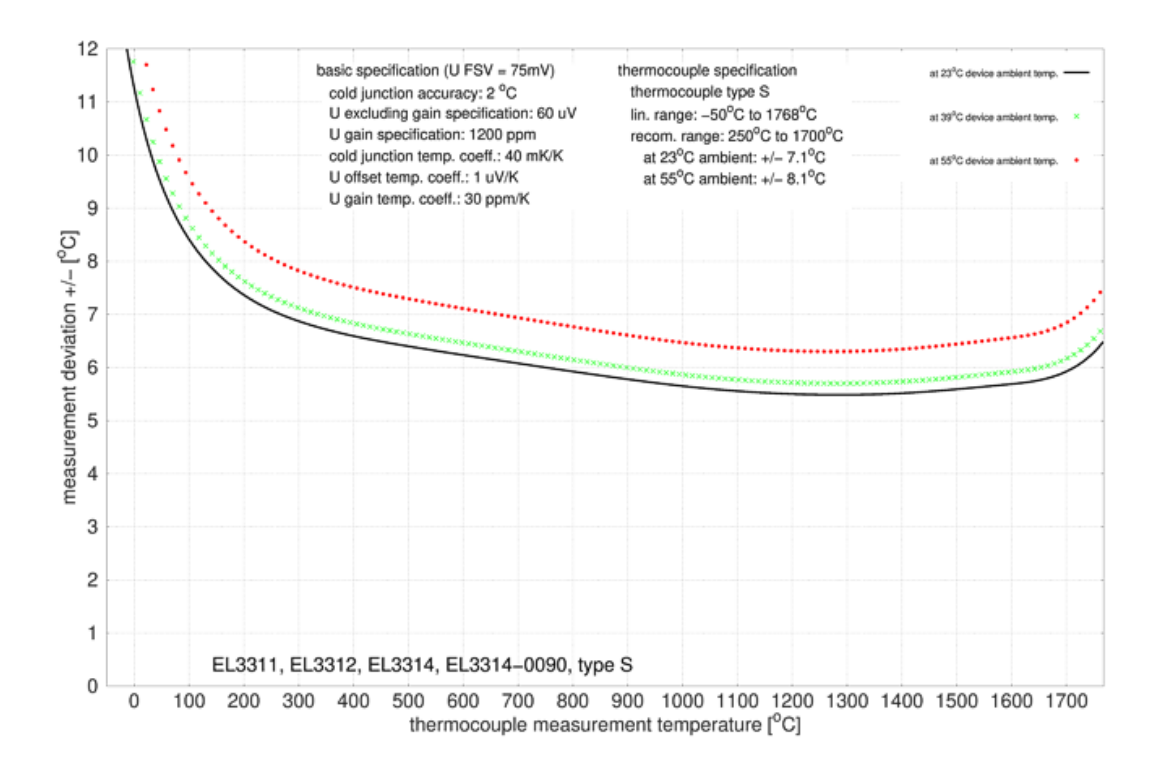

### 规格 - T 型热电偶

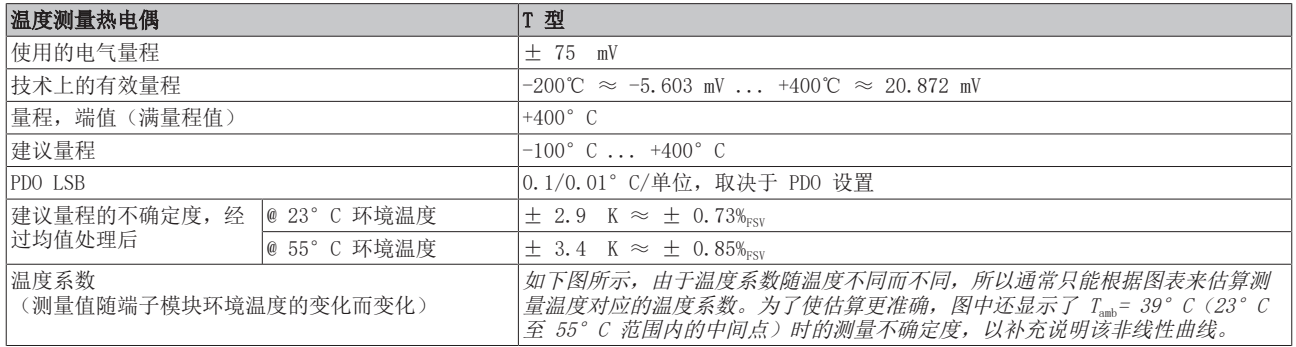

T 型热电偶的测量不确定度:

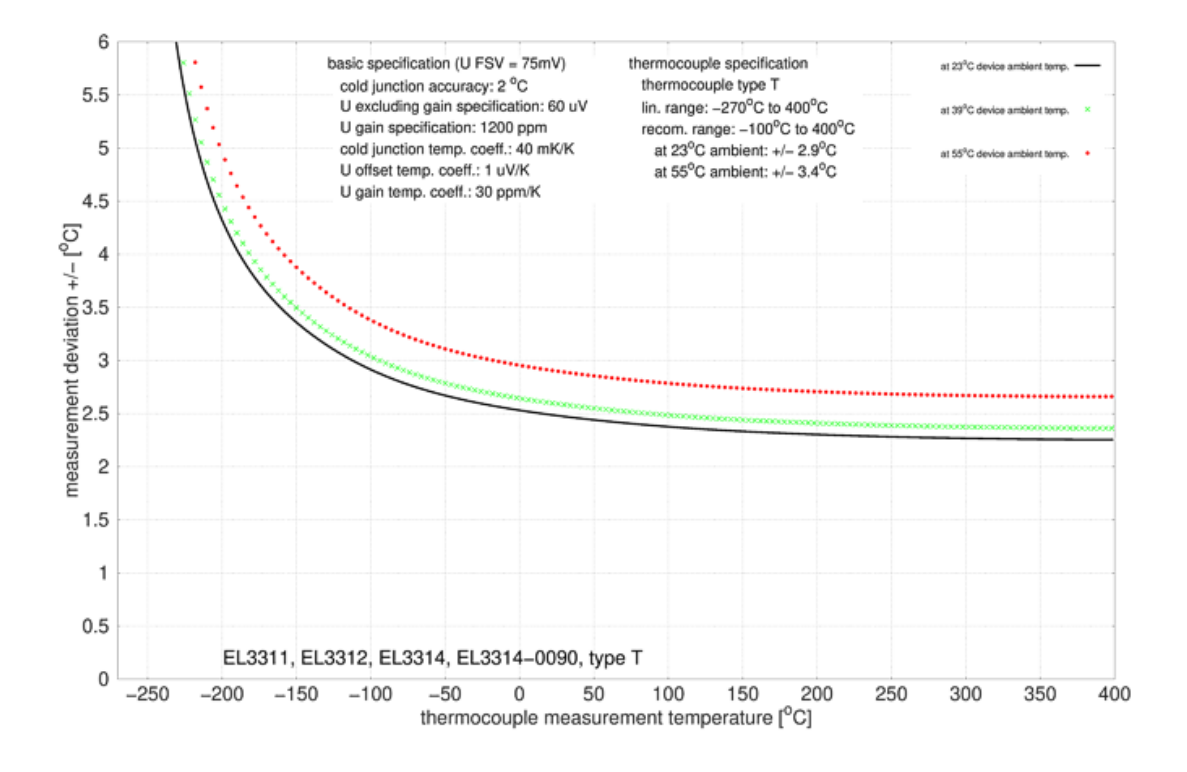

### 规格 - U 型热电偶

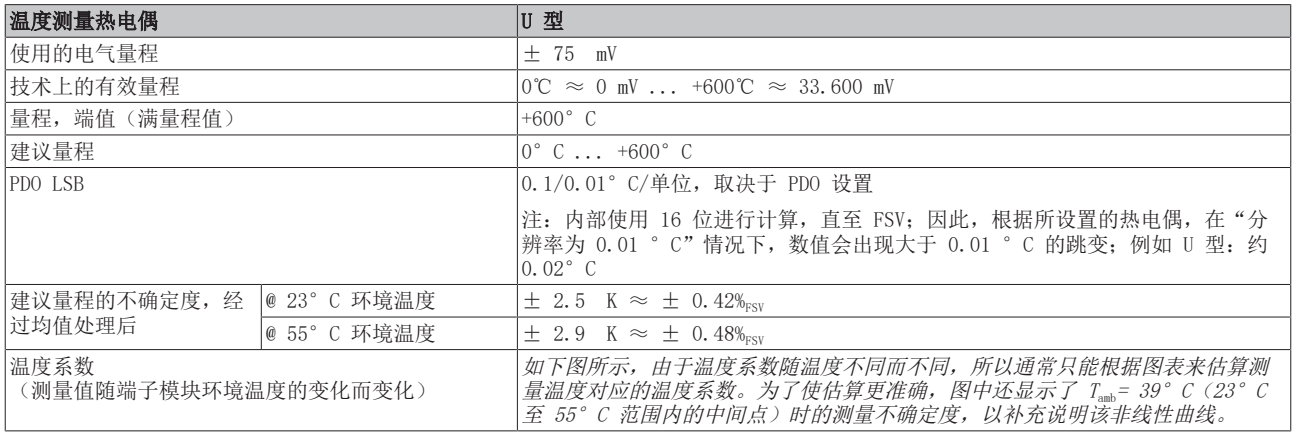

U 型热电偶的测量不确定度:

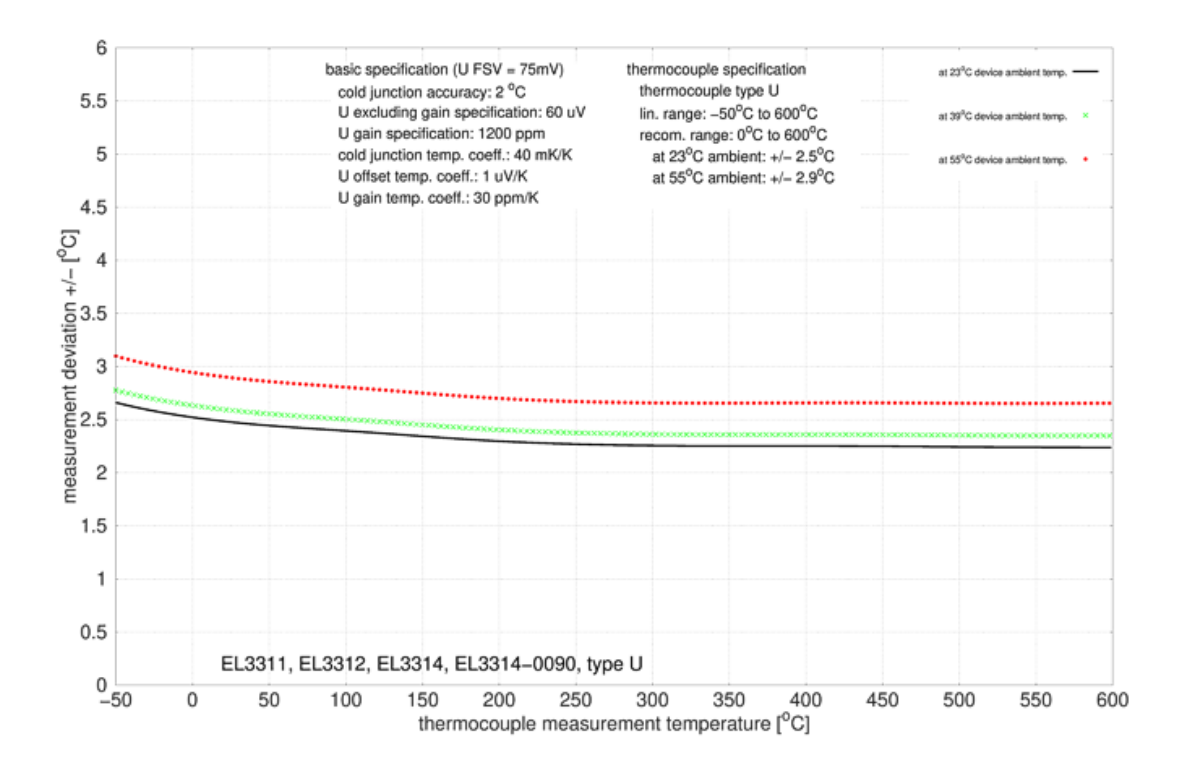

2.8.3 连接

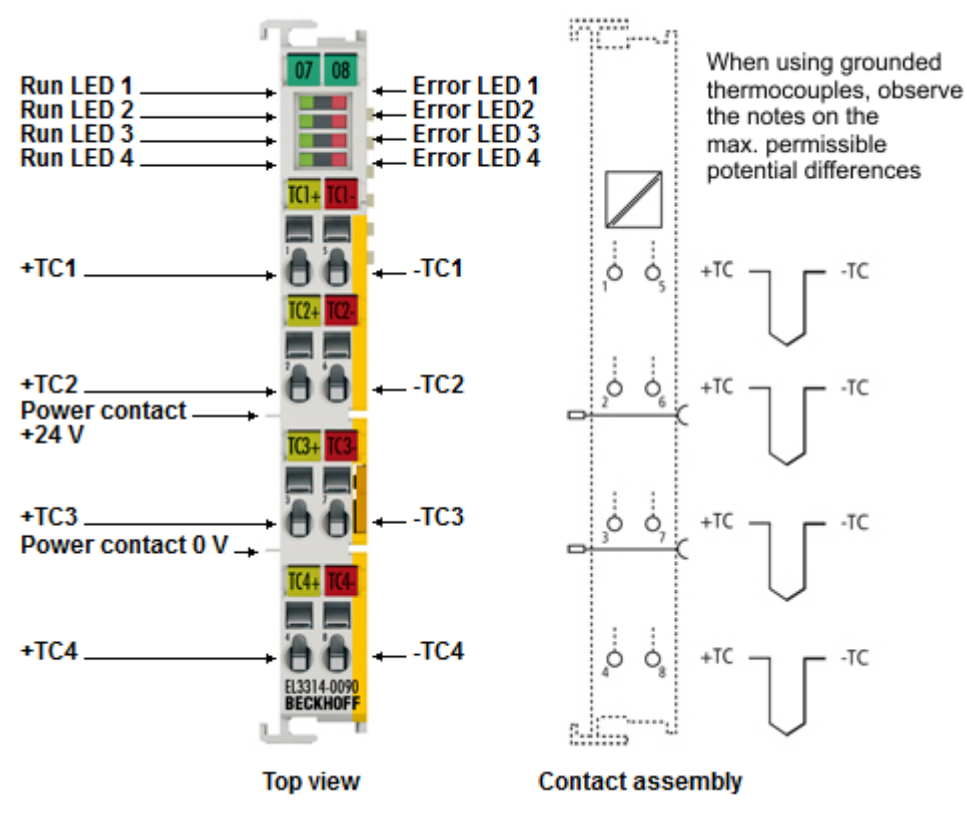

附图 63: EL3314-0090

### EL3314-0090 - 连接

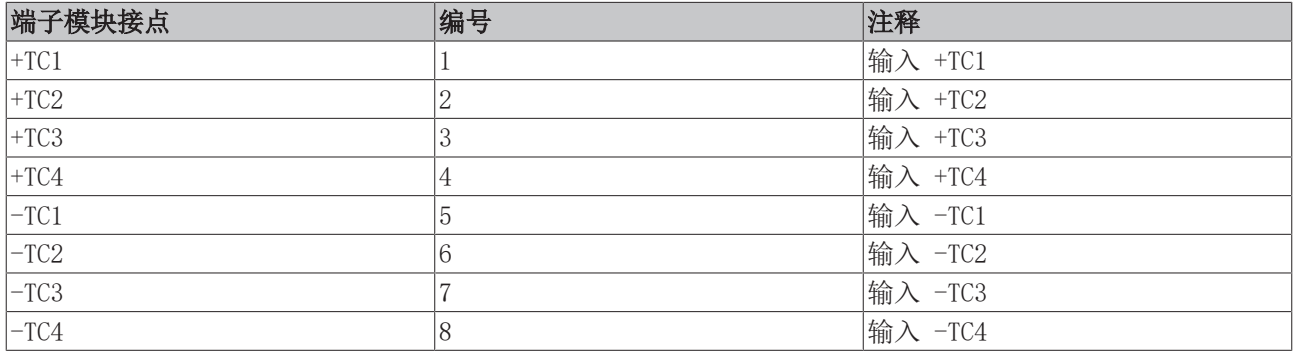

### 接地热电偶

 $\bullet$ Т

观察接地热电偶: 对地差分输入最大 ± 2 V!

## 2.8.4 显示、诊断

### EL3314-0090 - LED

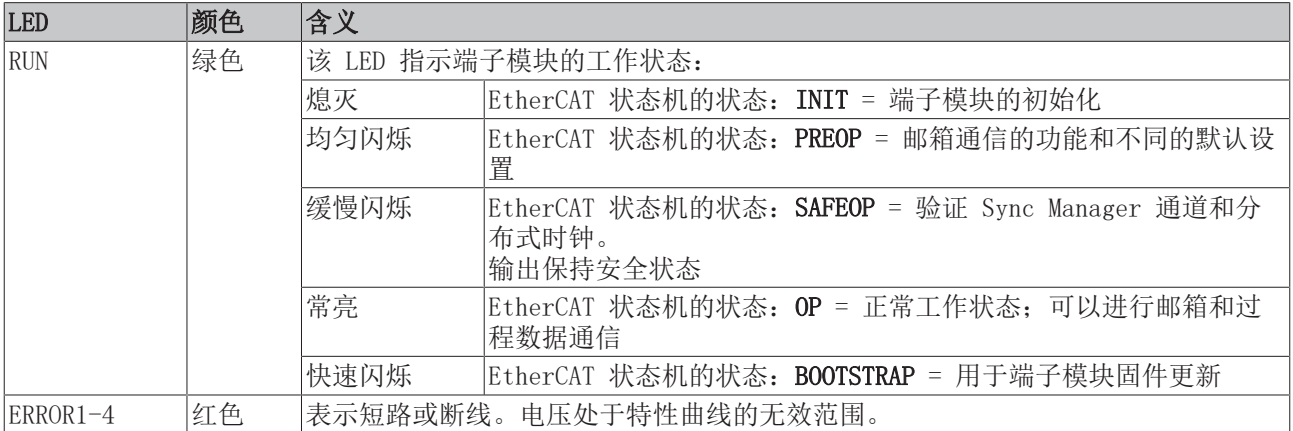

## <span id="page-154-0"></span>2.9 EL3314-0092

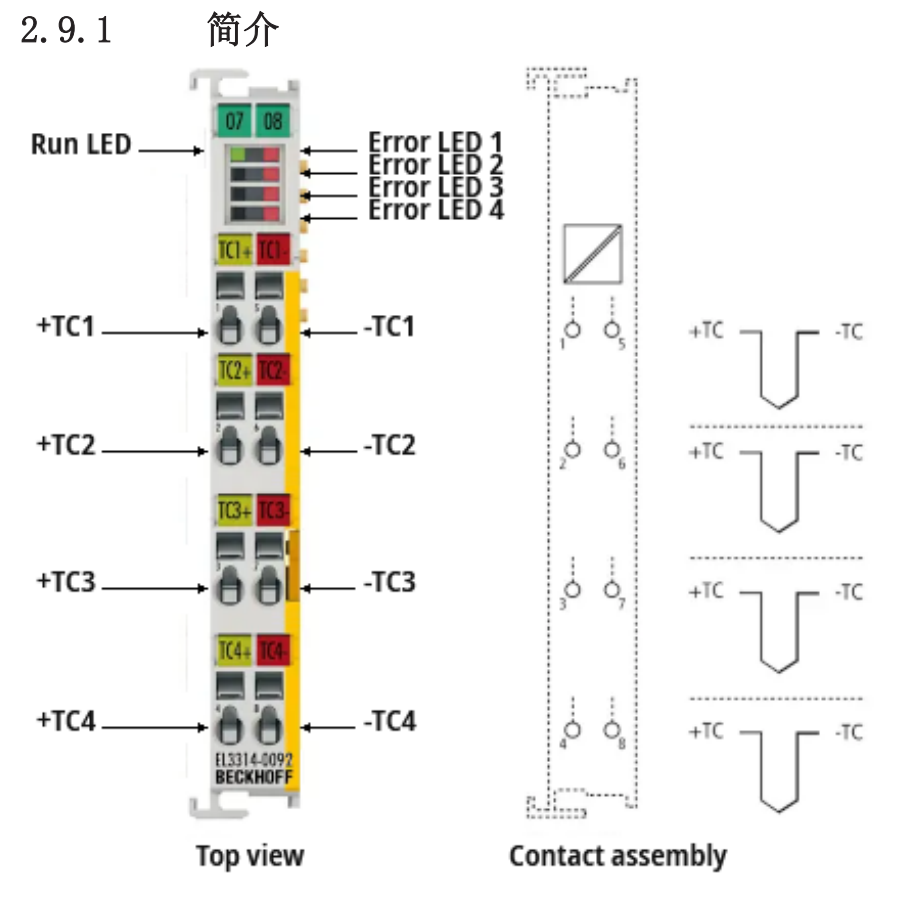

附图 64: EL3314-0092

#### 4 通道输入端子模块,热电偶带断线检测功能,TwinSAFE 单通道

EL3314-0092 模拟输入端子模块以 EL3314-0002 为基础,但也具备 TwinSAFE SC 功能。

EL3314-0092 模拟量输入端子模块可以直接连接四个热电偶。通道相互之间以及与 E-bus 都电气隔离,因此 可以防止交叉电流造成的干扰和损坏。支持各种类型的热电偶;电压与温度的转换已在端子模块中完成。断线 通过错误 LED 指示灯和现场总线发出信号。冷端补偿通过在连接端子模块处进行内部精确温度测量来完成; 不过,也可以通过外部冷端或无须冷端计算的电压测量来实现。

通过 [TwinSAFE SC 技术 \[](#page-317-0)[}](#page-317-0) [318\]\(](#page-317-0)TwinSAFE 单通道技术),可以利用来自任何网络或者现场总线中的标准 信号,实现安全任务。保留I/O的标准功能和特性, 而将TwinSAFE SC I/O 的数据传输至 TwinSAFE 安全 PLC,并由其以安全相关的多通道方式进行处理。在安全逻辑中对来自不同来源的数据进行分析,验证其真实 性,并提交进行"表决"。这需要使用经过认证的功能块,如Scale, Compare/Voting(1oo2、2oo3、 3oo5)、Limit等。但出于安全考虑,其中至少有一个数据源必须是 TwinSAFE SC 组件。该数据的其余部分可 以来自其它标准总线端子模块、驱动控制器或测量传感器。

借助 TwinSAFE SC 技术,安全等级可以达到符合 EN ISO 13849-1 标准的 PL d/Cat. 3 或符合 EN 62061 标准的 SIL 2。

#### 快速链接

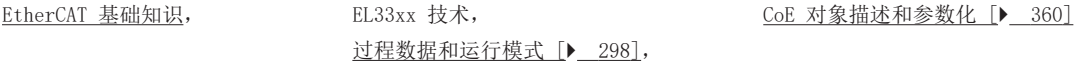

## 2.9.2 技术数据

### 2.9.2.1 常规技术数据

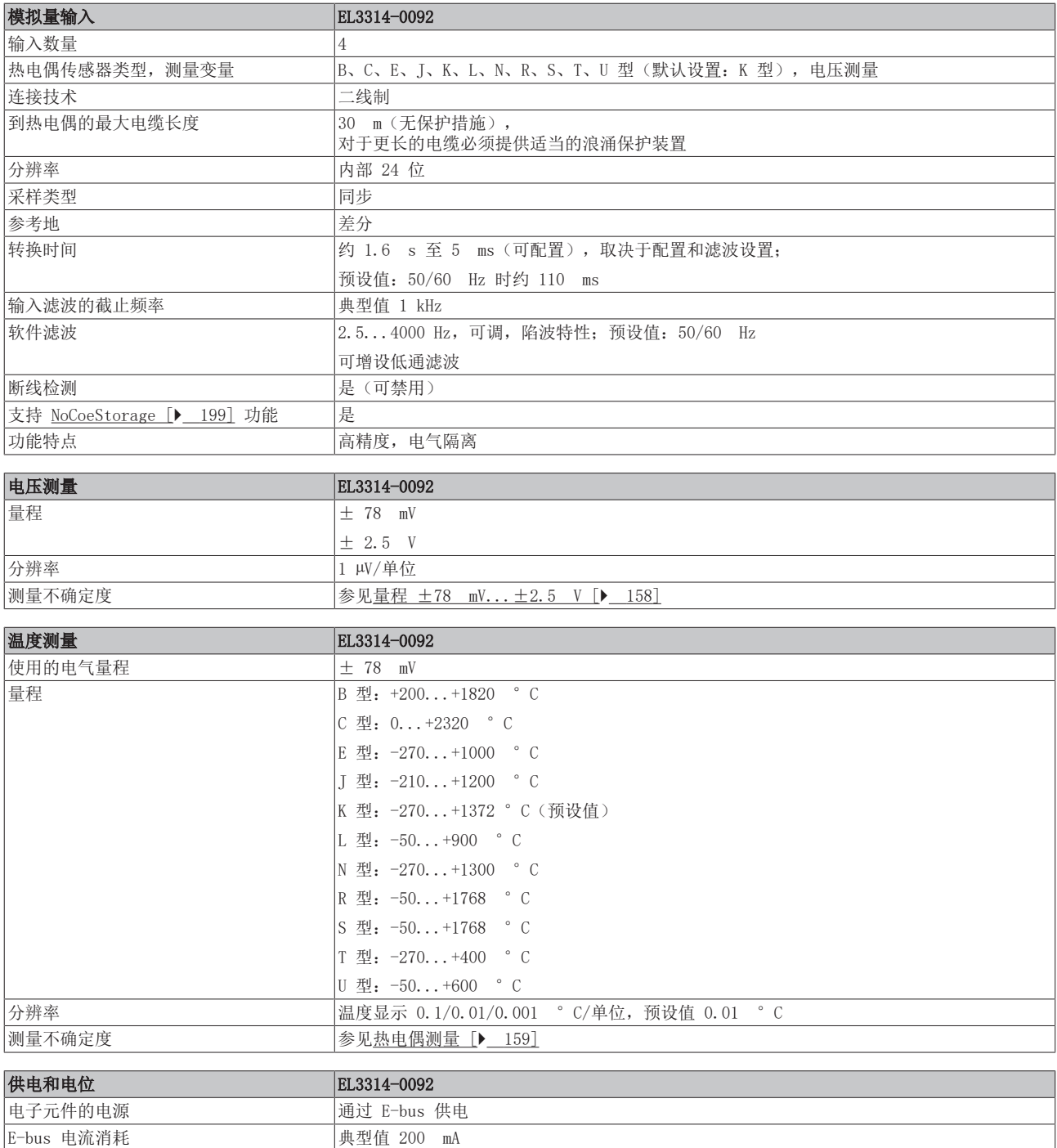

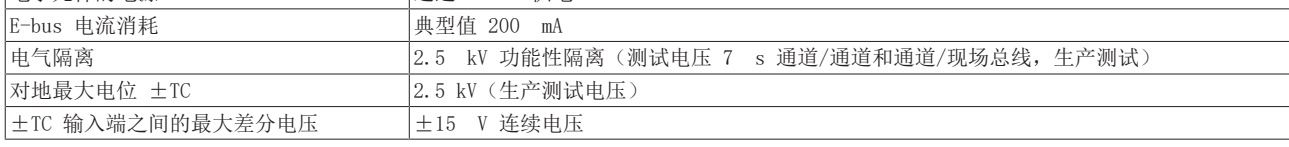

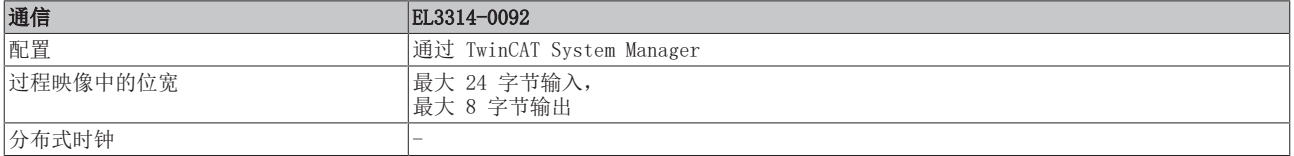

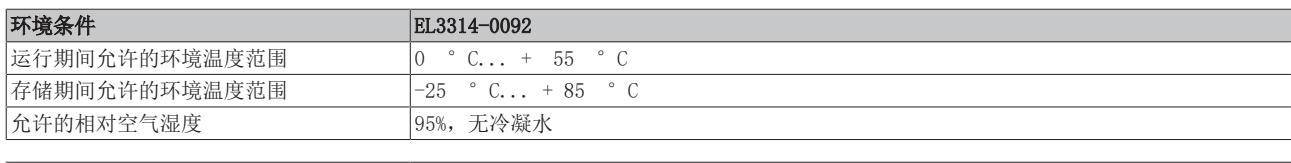

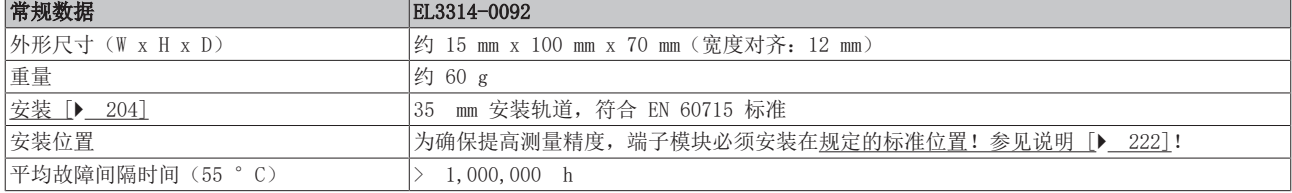

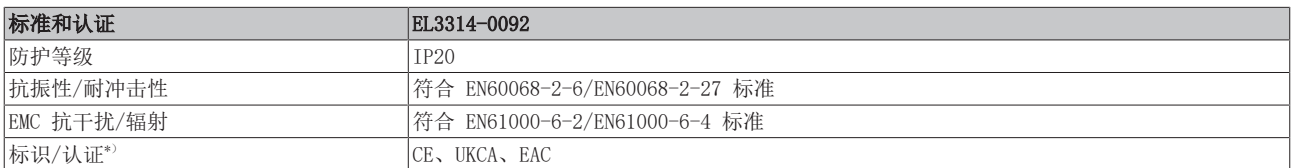

### \*) 真正适用的认证/标志见侧面的型号牌(产品标志)。

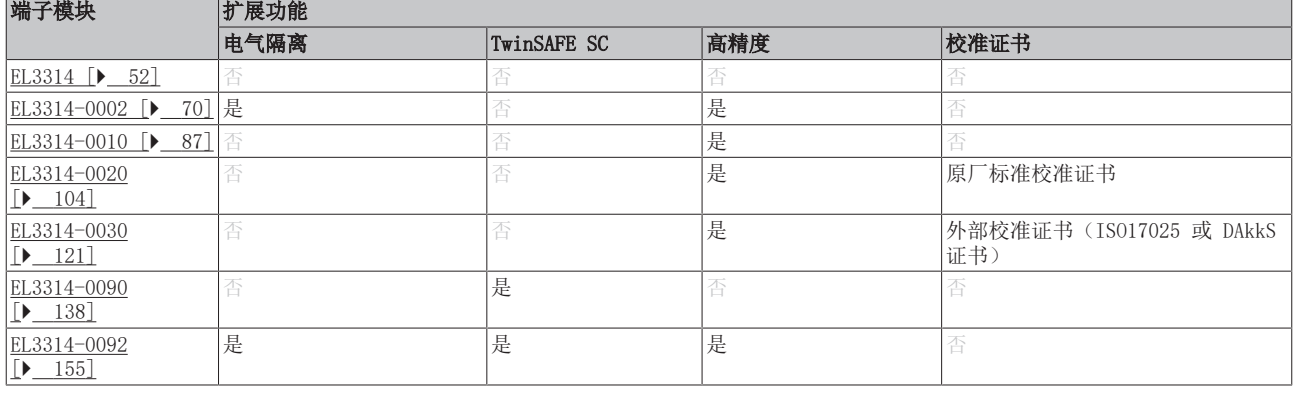

## <span id="page-157-0"></span>2.9.2.2 量程 ±78 mV...±2.5 V

### 规格 ±78 mV

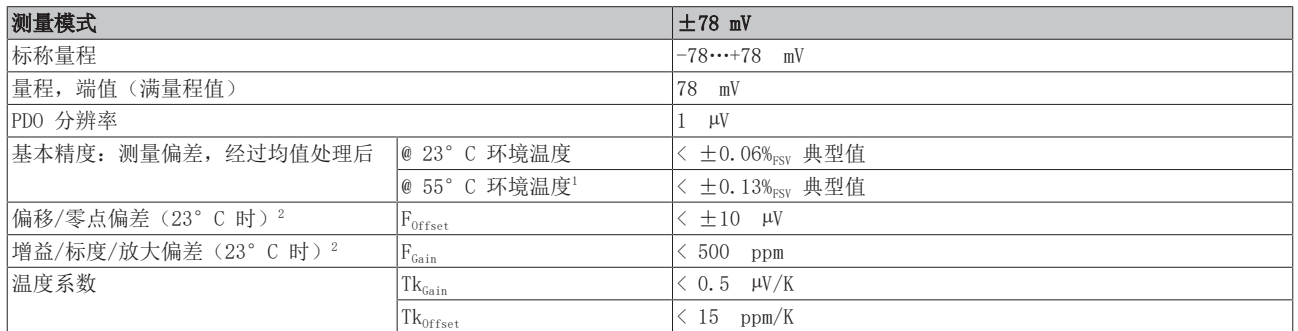

#### 规格 ±2.5 V

EL3314-0002 和 EL3314-0092 出厂时没有在 ±2.5 V 的电气量程内进行校准。不过, 该量程可在应用端校准 后使用。

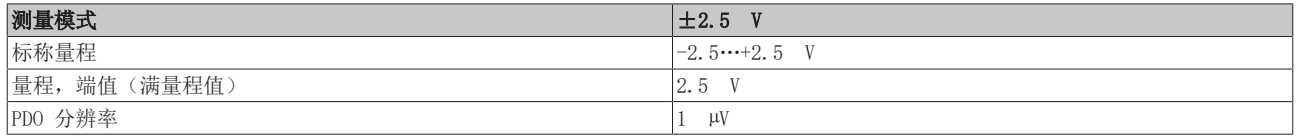

 $^1$  该规格值包括增益(Tk $_{\rm{Gain}}$ )和偏移(Tk $_{\rm{offset}}$ )的温度系数。

2 这些规格已包含在基本精度中。这些规格值在此列出,以便分别对其不确定性进行周详的考虑。

### <span id="page-158-0"></span>2.9.2.3 热电偶测量

在一个特定热电偶类型的量程内,测量的电压在内部根据设定的变换关系转换为温度。由于通道内部测量的是 电压,因此必须使用电压量程中相应的测量误差。

以下带有热电偶测量规格的表格仅在使用内部冷端时有效。

必要时EL331x-00xx也可与外部冷端一起使用, 此时需要确定外部冷端在现场侧的不确定度。必须通过过程数 据将外部冷端温度传送至EL331x-00xx,并由端子模块本身进行计算。在系统侧必须计算冷端补偿对热电偶测 量结果的影响。

这里给出的内部冷端规格和量程只有在恒定环境温度下遵守以下热稳定时间时才有效:

- 开机后 60 分钟
- 更换接线/连接器后:15 分钟

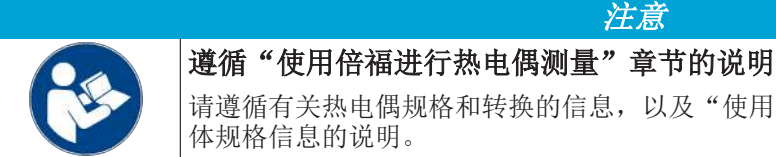

请遵循有关热电偶规格和转换的信息,以及"使用倍福进行热电偶测量"章节中有关计算具

#### 内部冷端测量的规格

在 EL3314-0002 和 EL3314-0092 中,每个通道都有自己的冷端传感器。

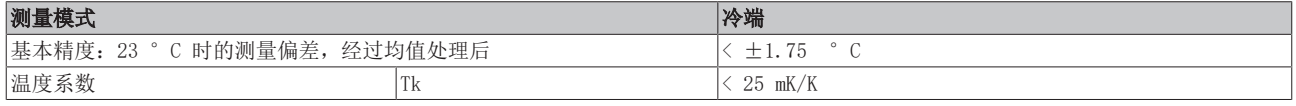

#### 规格 - B 型热电偶

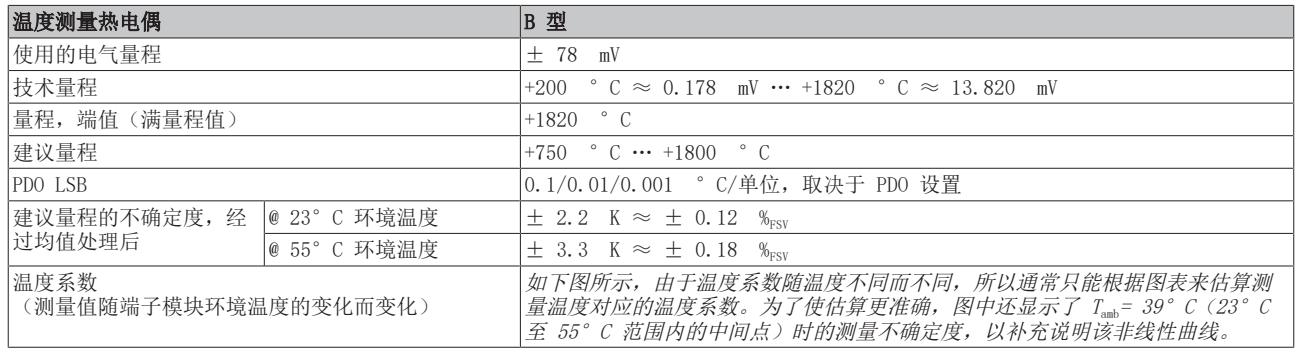

B 型热电偶的测量不确定度:

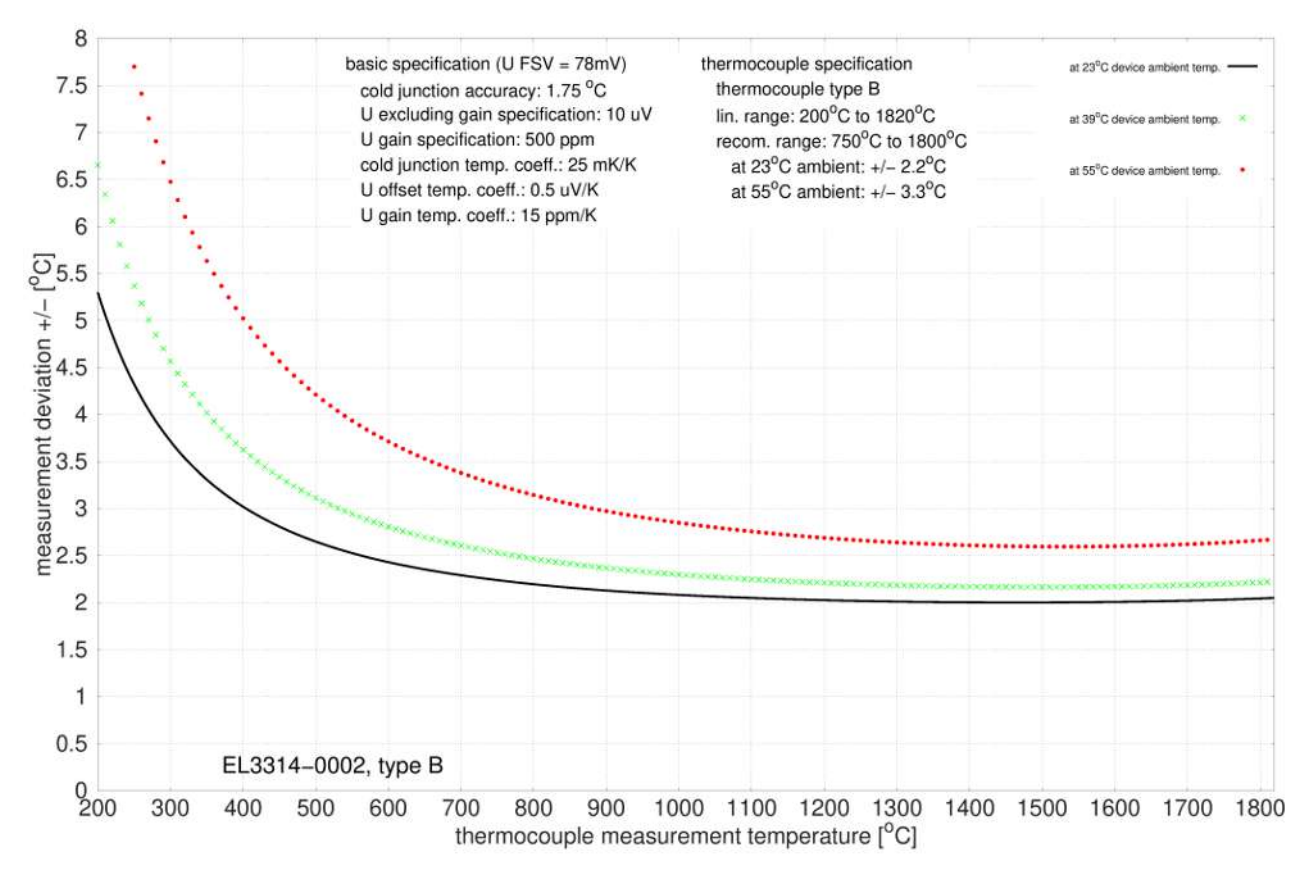

附图 65: EL3314-0002 和 EL3314-0092 (对应 EL3314-0002), B 型

#### 规格 - C 型热电偶

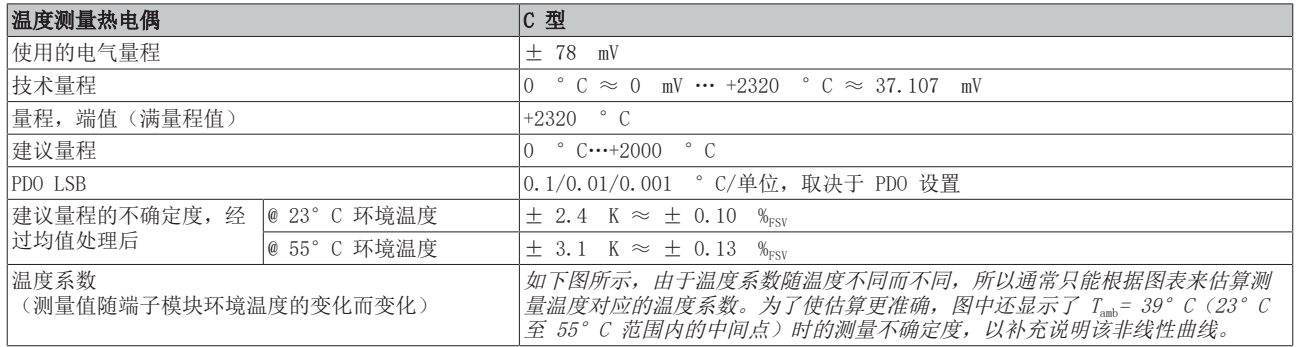

C 型热电偶的测量不确定度:

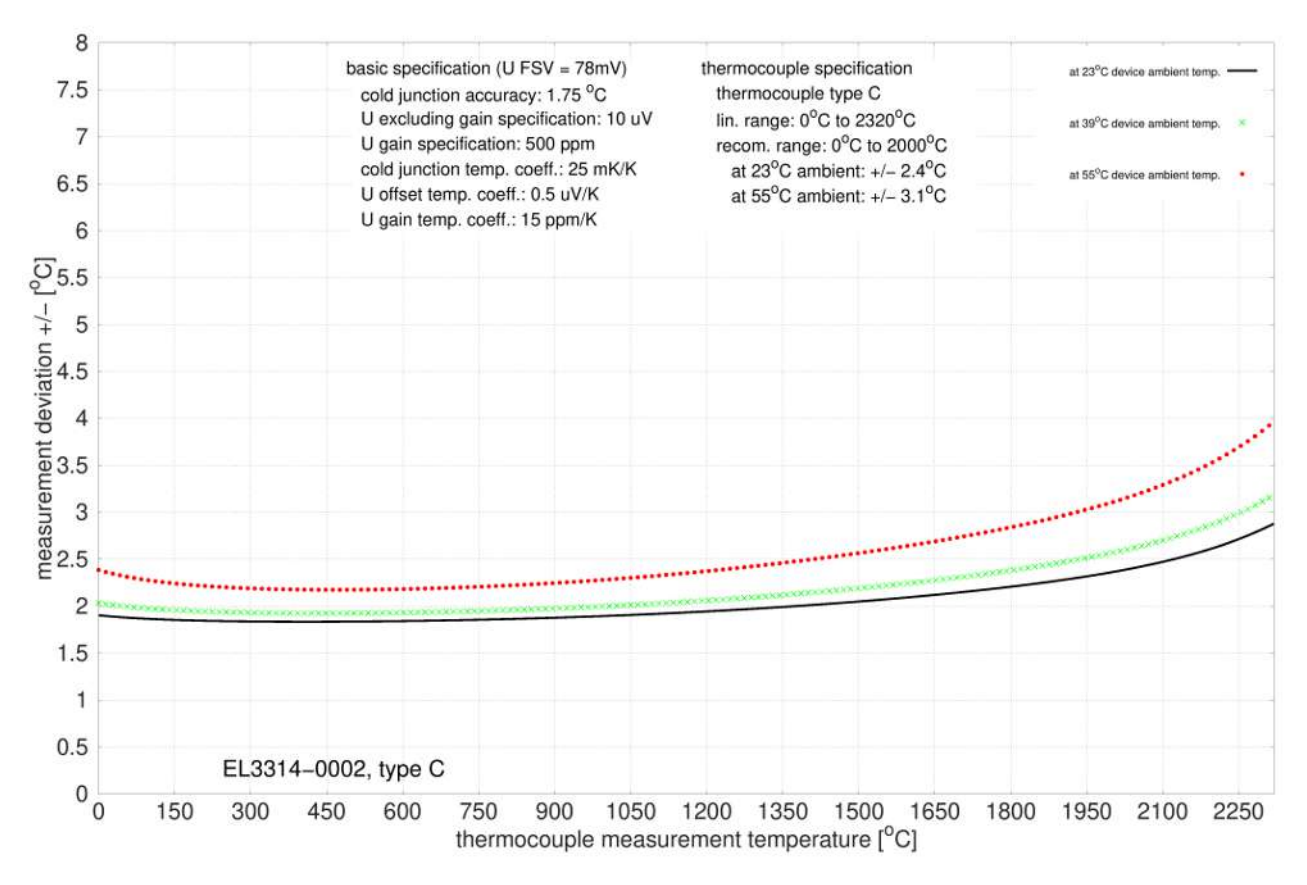

附图 66: EL3314-0002 和 EL3314-0092 (对应 EL3314-0002), C 型

#### 规格 - E 型热电偶

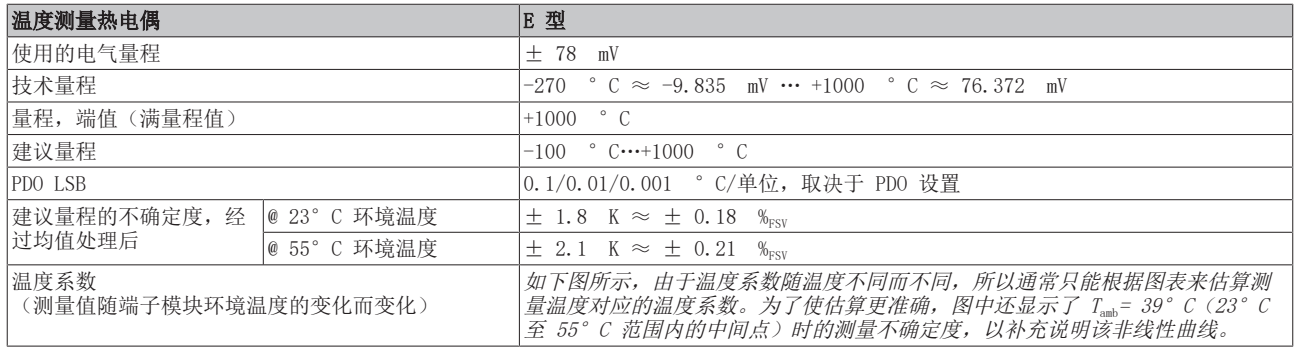

E 型热电偶的测量不确定度:

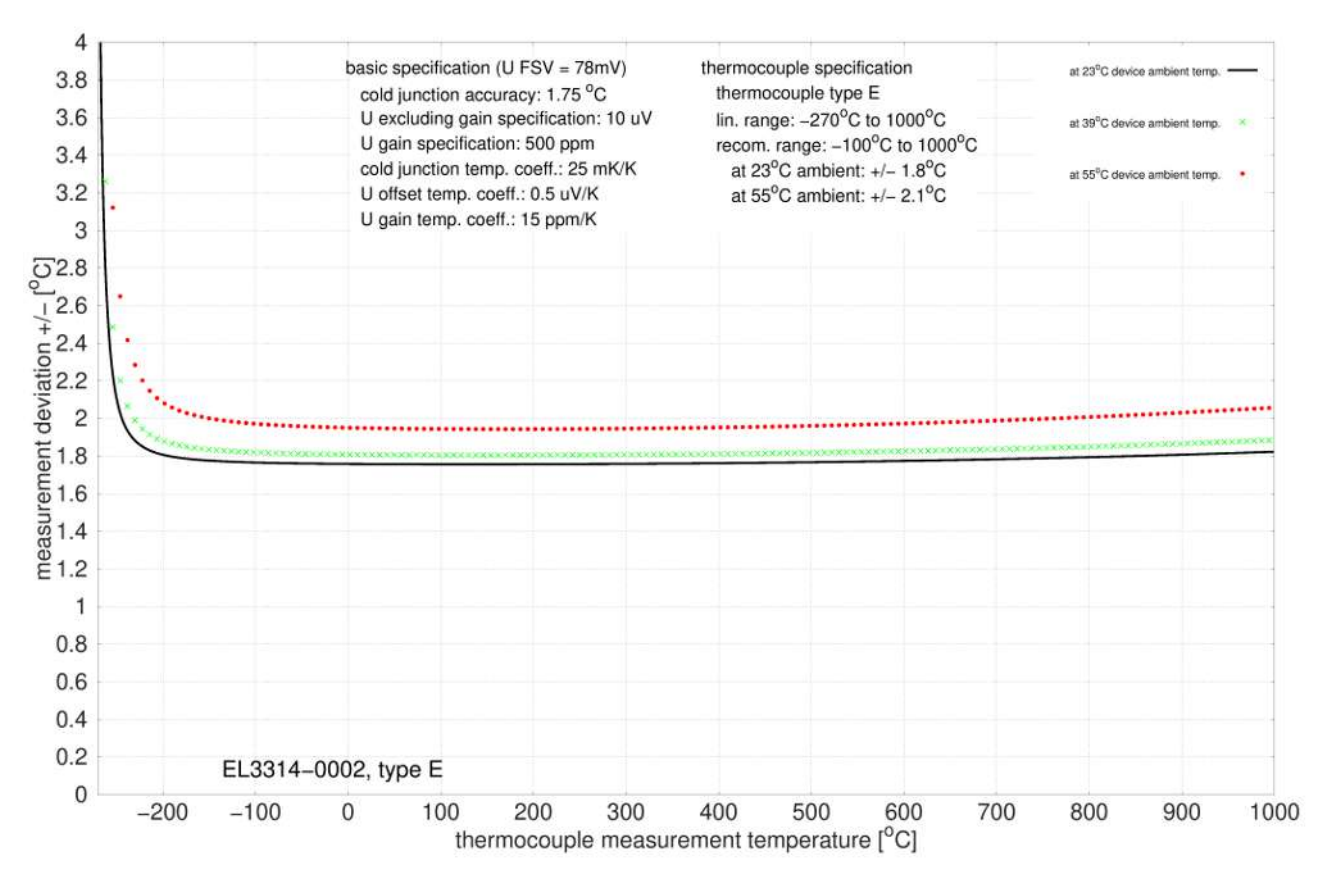

附图 67: EL3314-0002 和 EL3314-0092 (对应 EL3314-0002), E 型

### 规格 - J 型热电偶

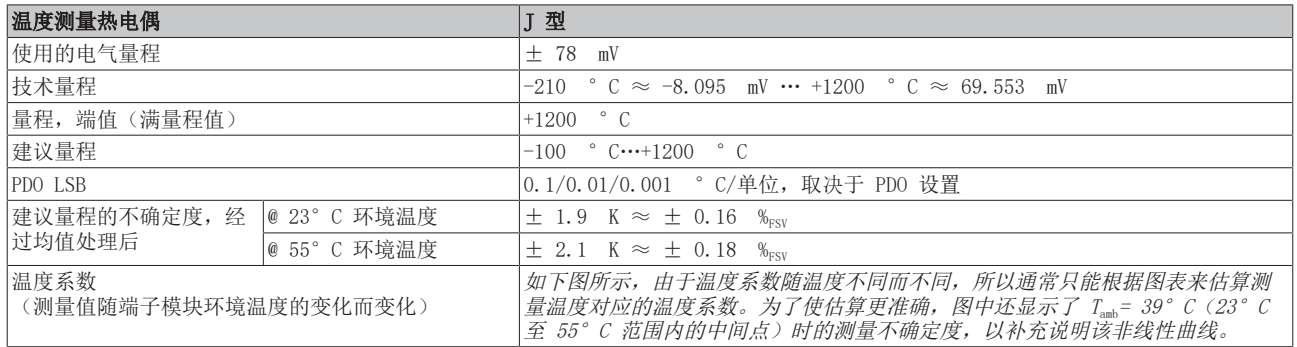

J 型热电偶的测量不确定度:

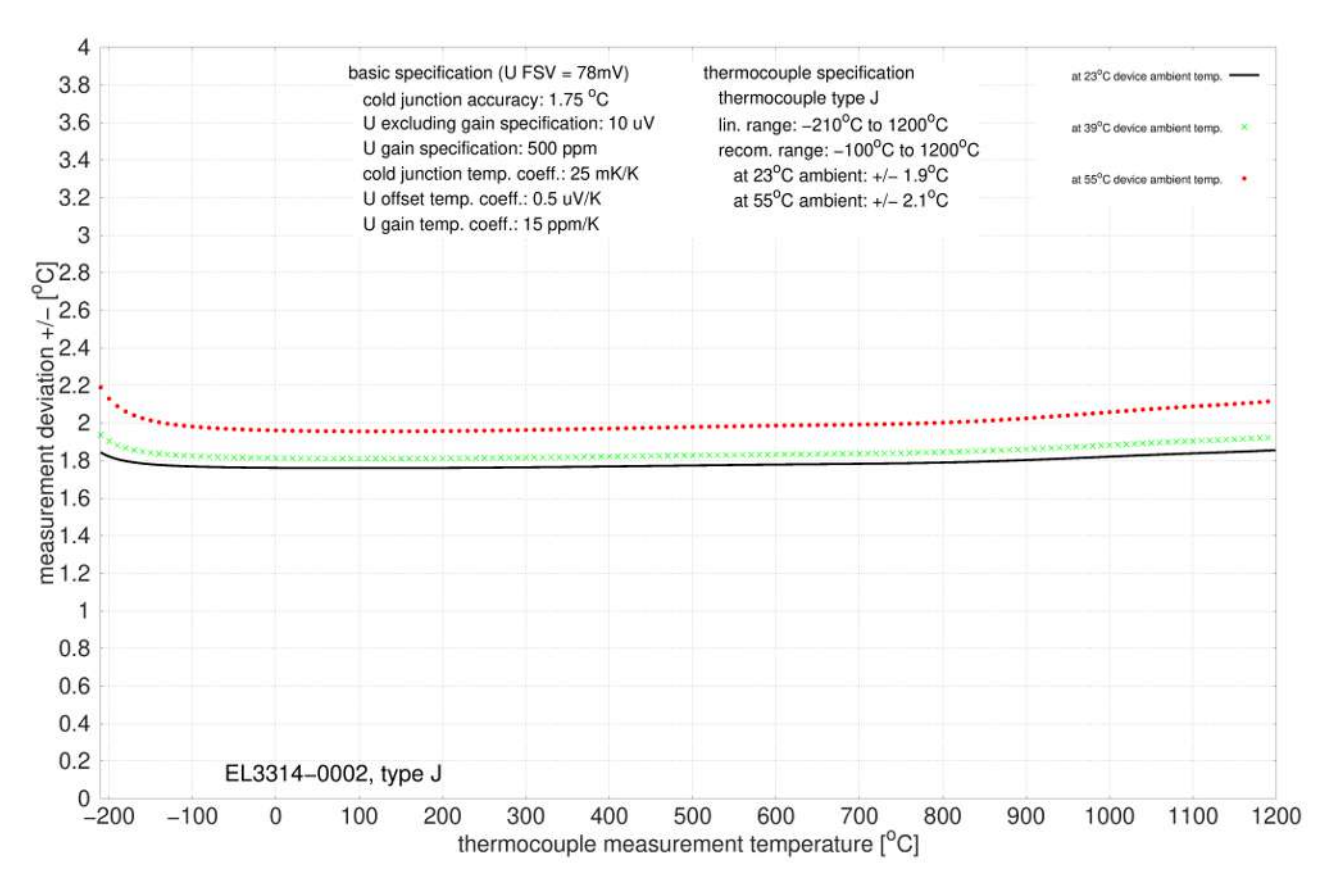

附图 68: EL3314-0002 和 EL3314-0092 (对应 EL3314-0002), J 型

### 规格 - K 型热电偶

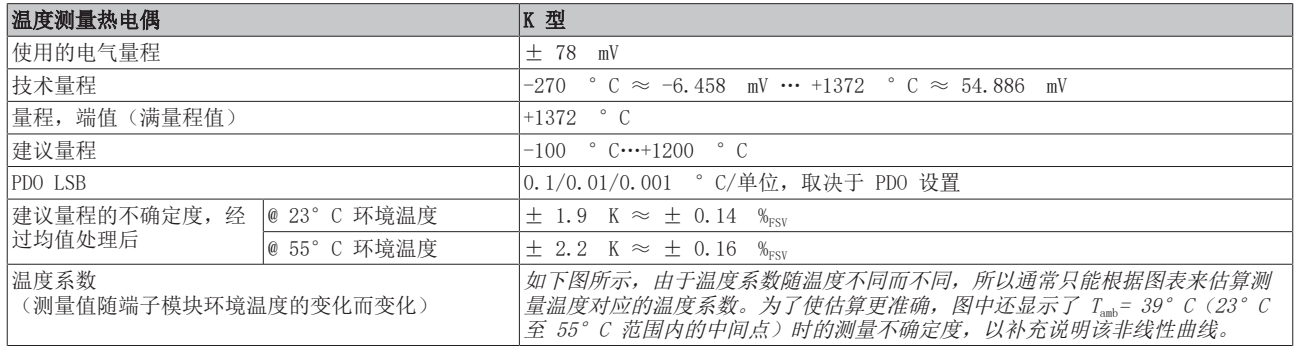

K 型热电偶的测量不确定度:

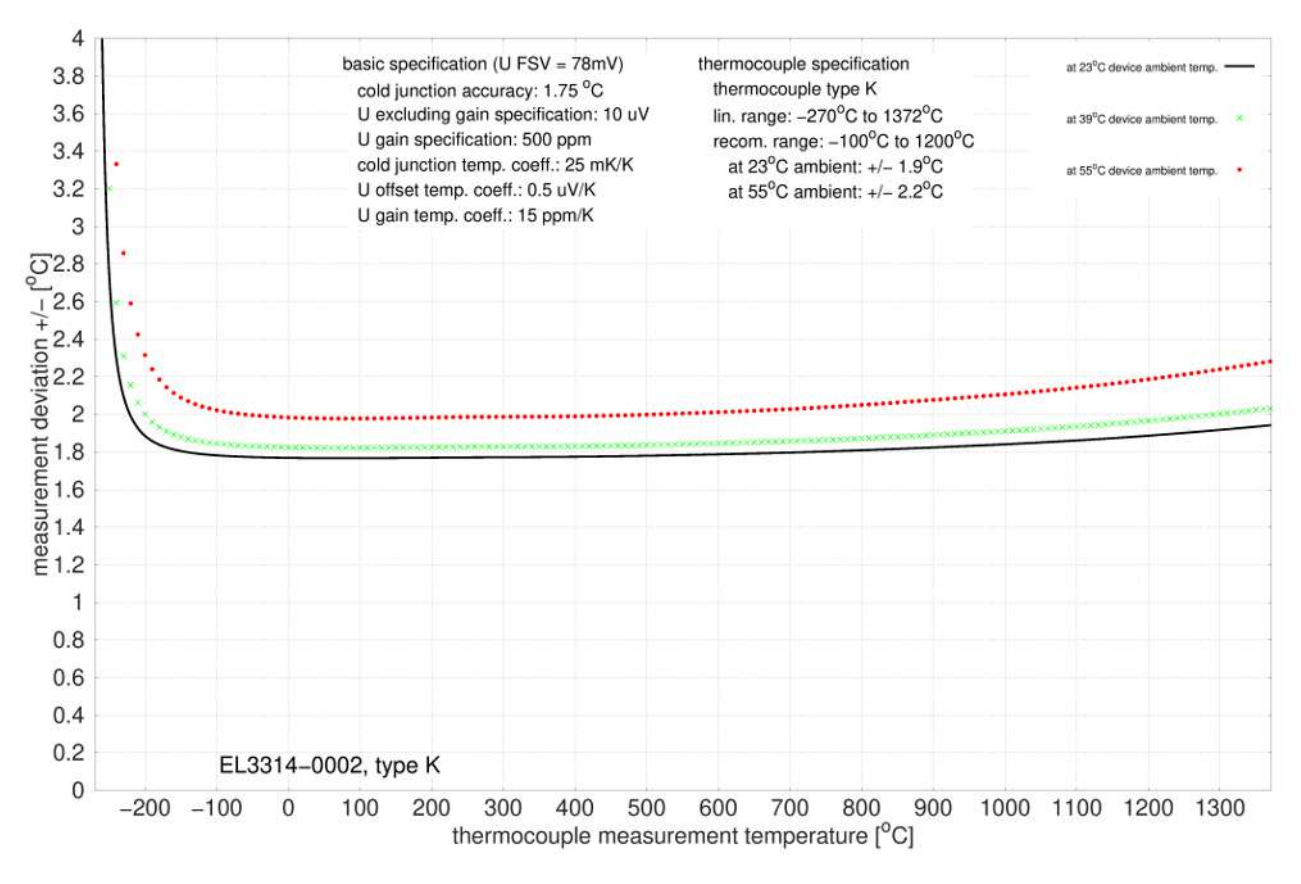

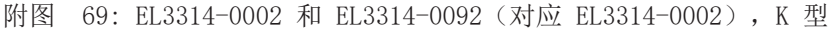

### 规格 - L 型热电偶

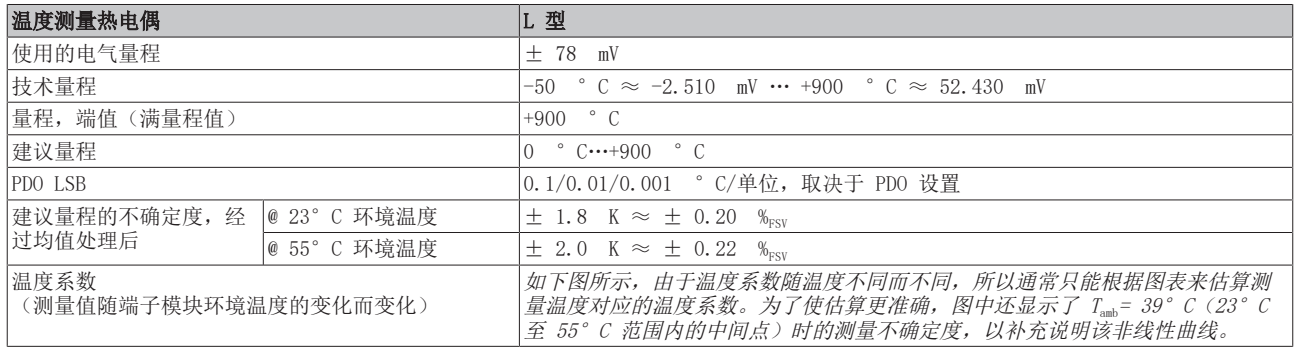

L 型热电偶的测量不确定度:

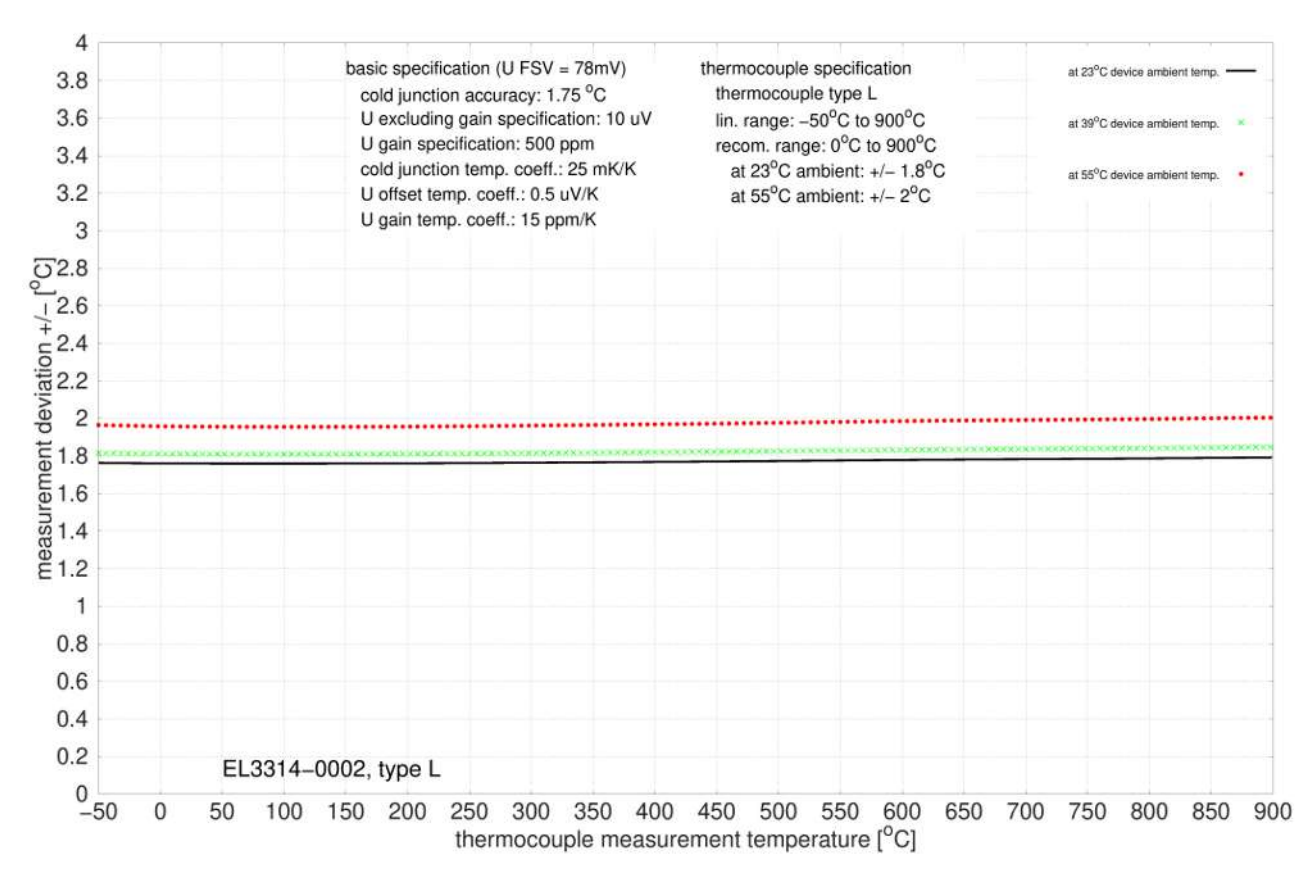

附图 70: EL3314-0002 和 EL3314-0092 (对应 EL3314-0002), L 型

### 规格 - N 型热电偶

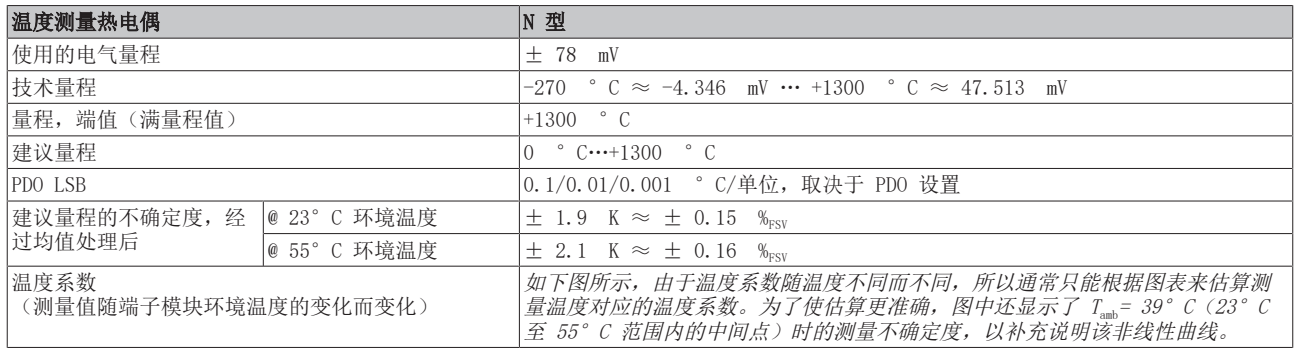

N 型热电偶的测量不确定度:

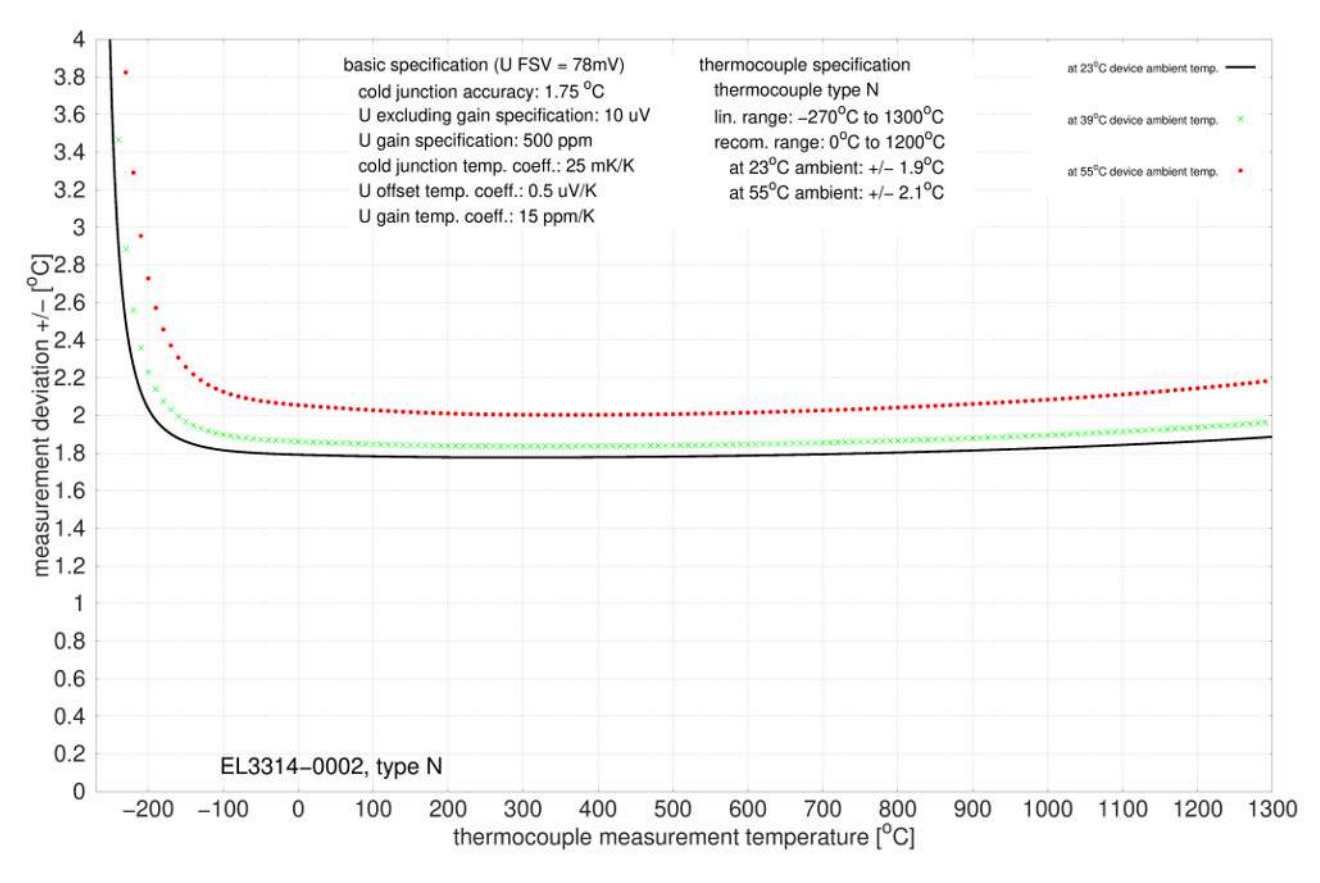

附图 71: EL3314-0002 和 EL3314-0092 (对应 EL3314-0002), N 型

### 规格 - R 型热电偶

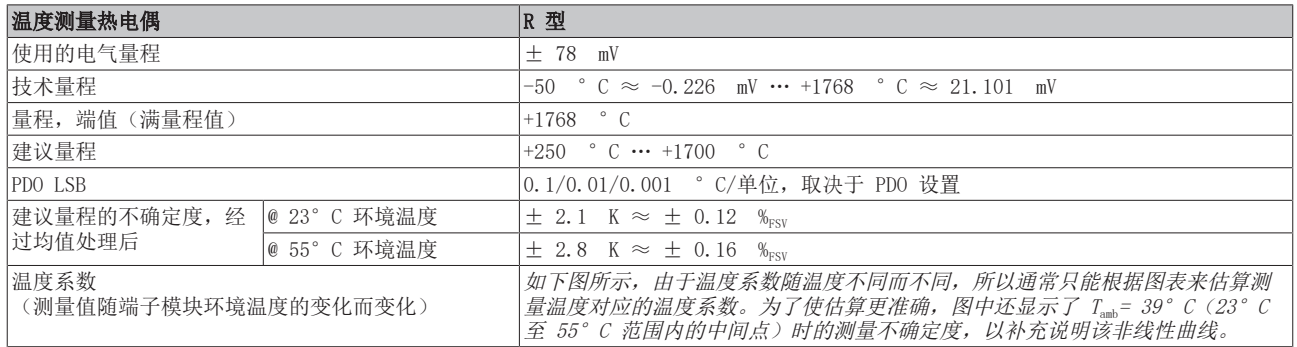

R 型热电偶的测量不确定度:

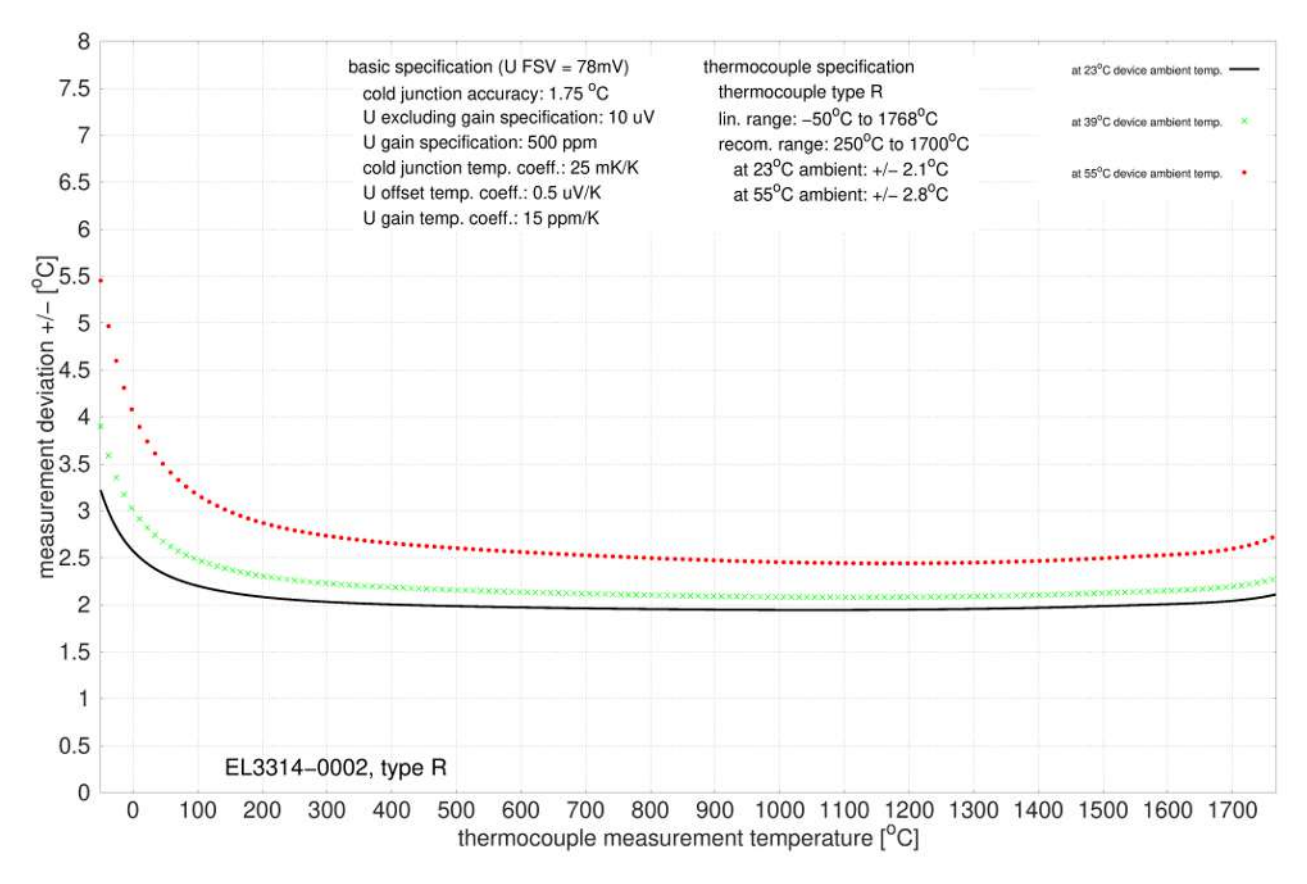

附图 72: EL3314-0002 和 EL3314-0092 (对应 EL3314-0002), R 型

#### 规格 - S 型热电偶

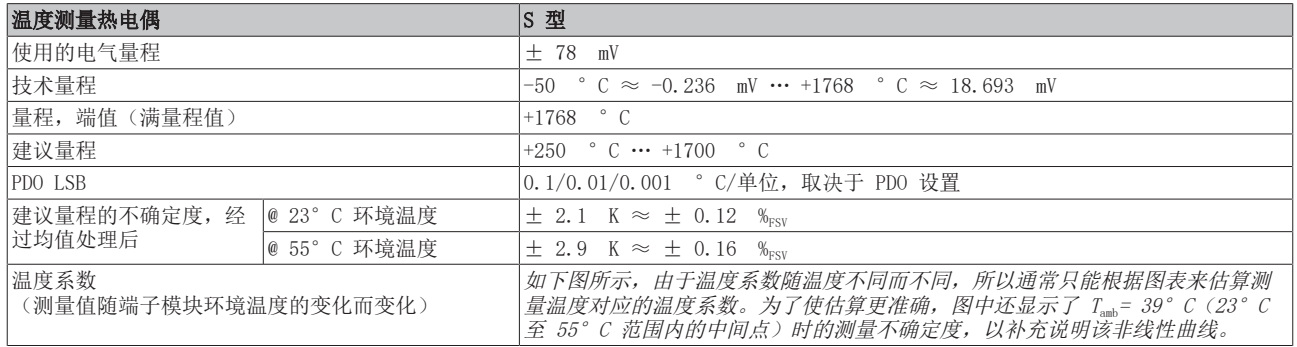

S 型热电偶的测量不确定度:

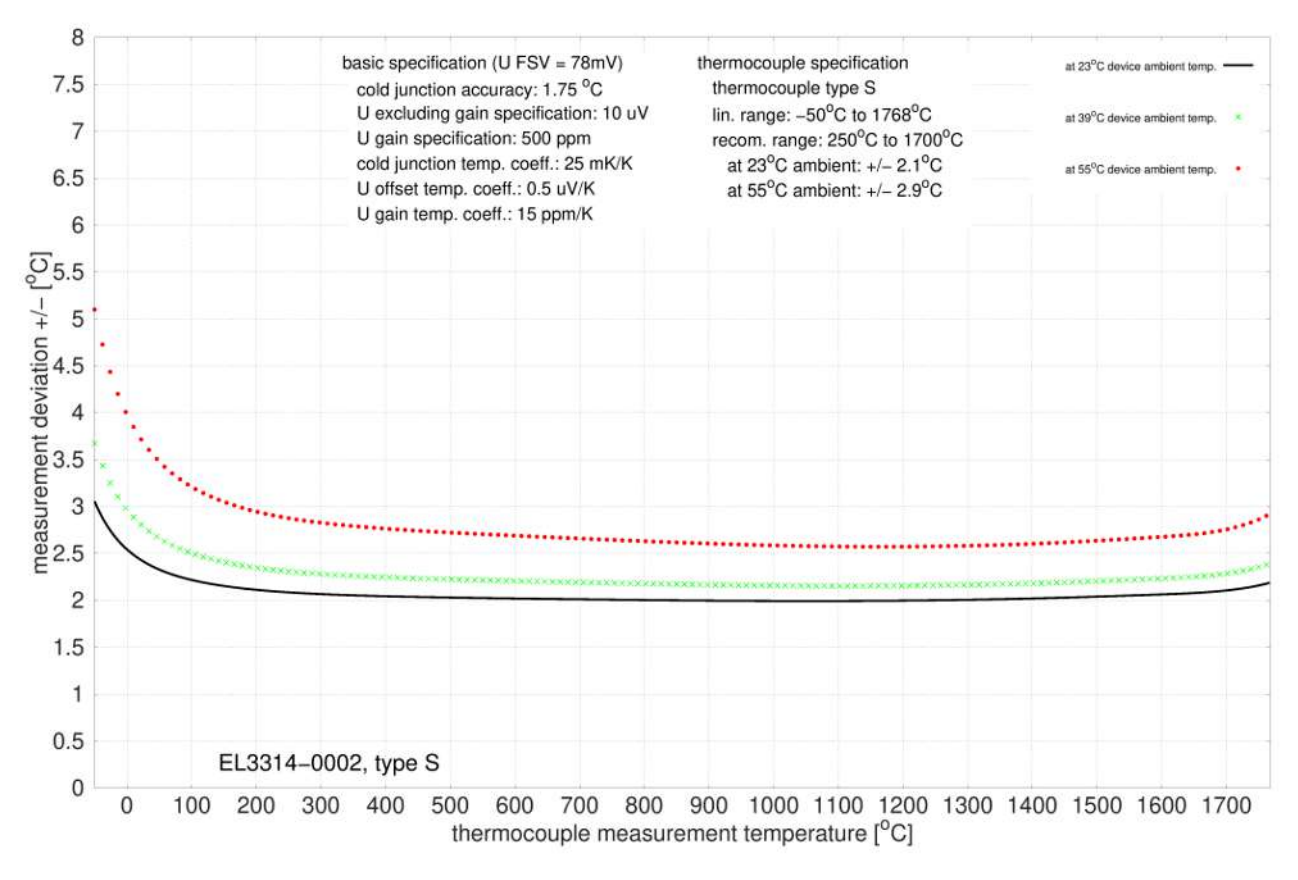

附图 73: EL3314-0002 和 EL3314-0092 (对应 EL3314-0002), S 型

### 规格 - T 型热电偶

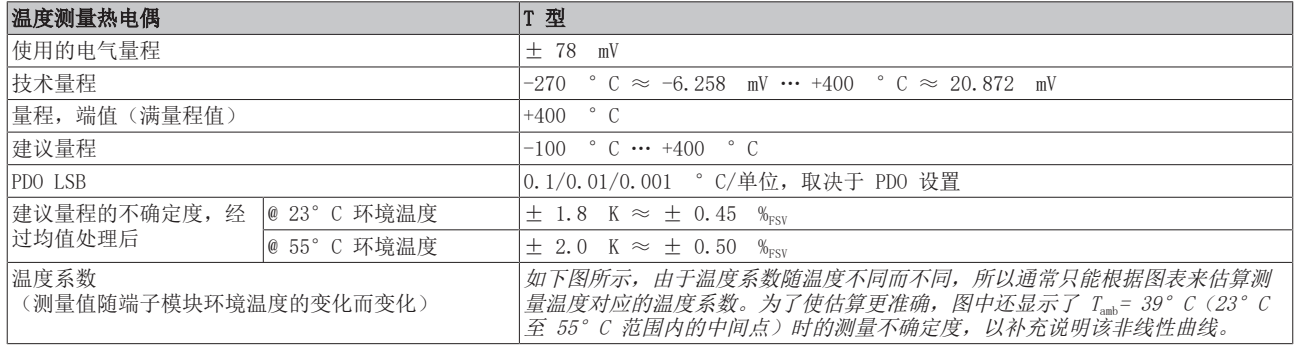

T 型热电偶的测量不确定度:

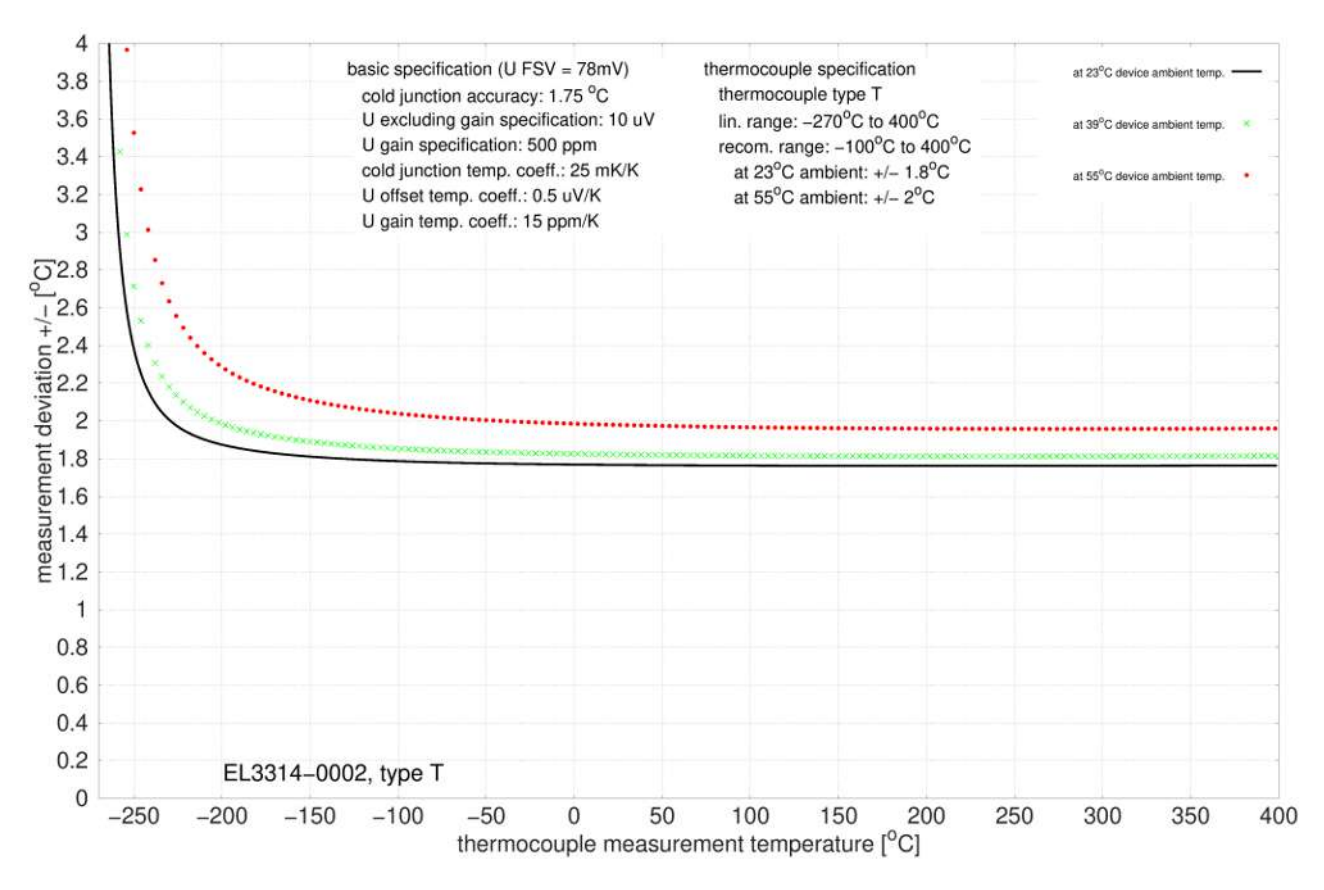

附图 74: EL3314-0002 和 EL3314-0092 (对应 EL3314-0002), T型

### 规格 - U 型热电偶

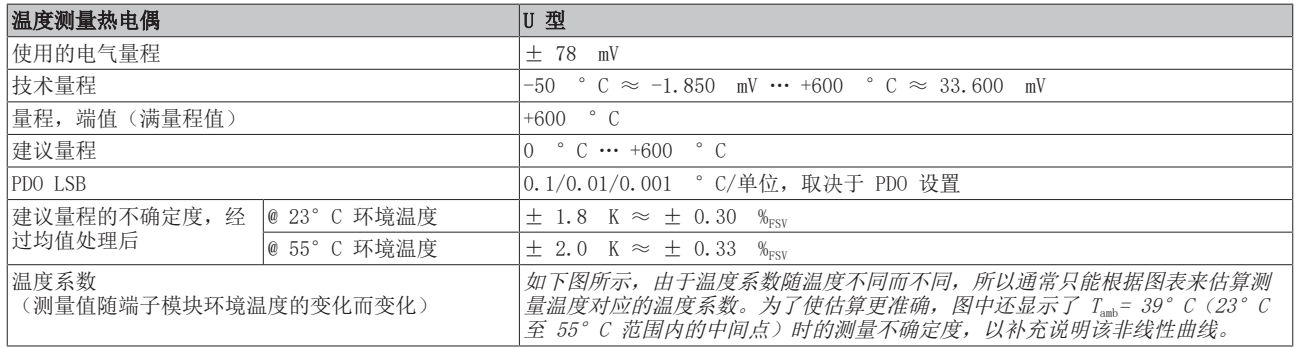

U 型热电偶的测量不确定度:

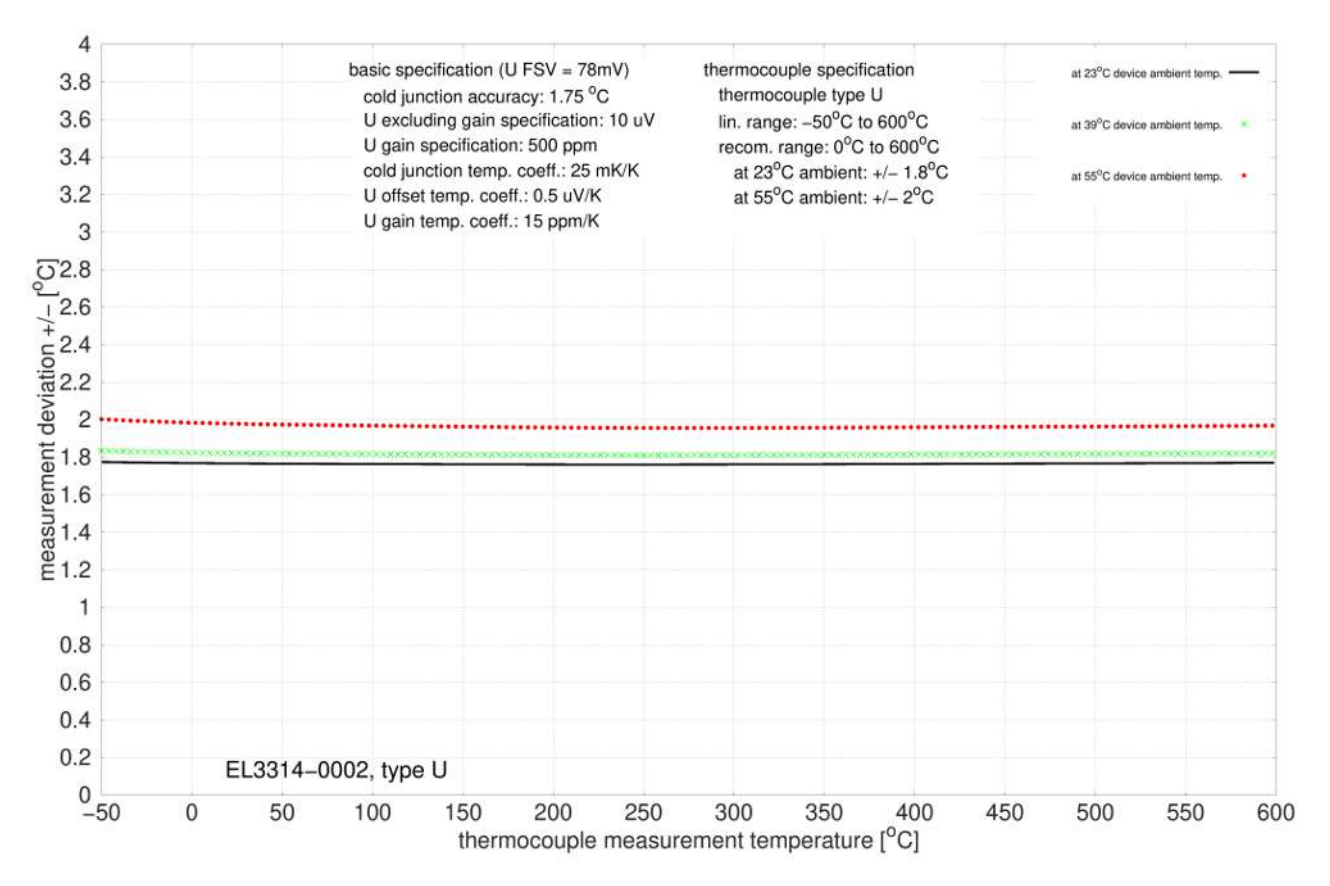

附图 75: EL3314-0002 和 EL3314-0092 (对应 EL3314-0002), U 型

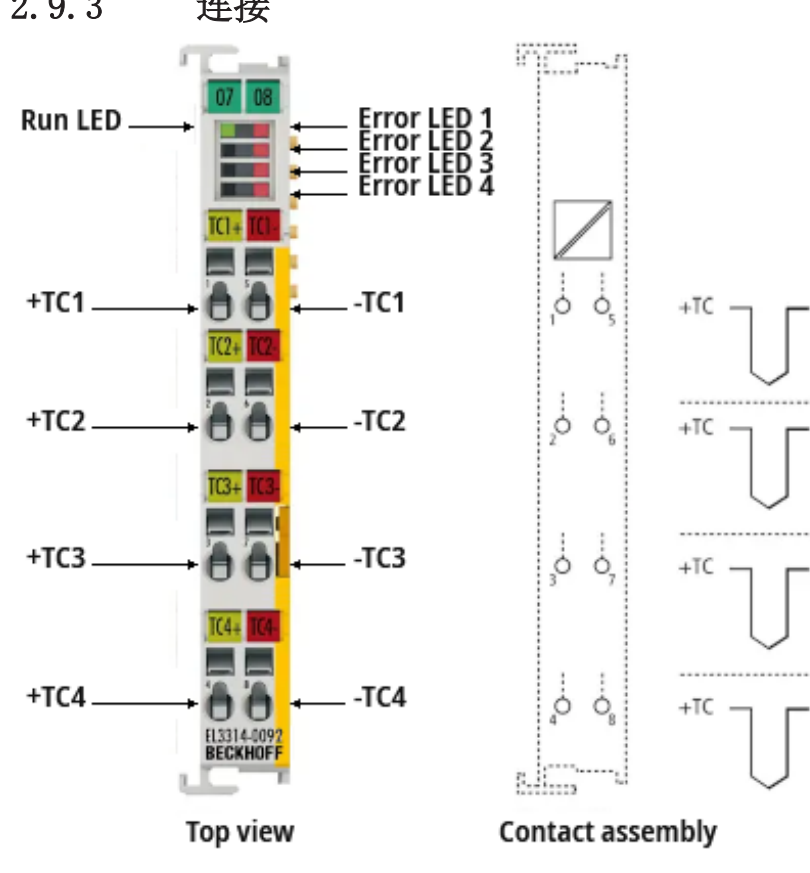

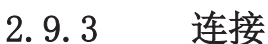

附图 76: EL3314-0092

 $-TC$ 

 $-TC$ 

 $-TC$ 

 $-TC$ 

#### EL3314-0092 - 连接

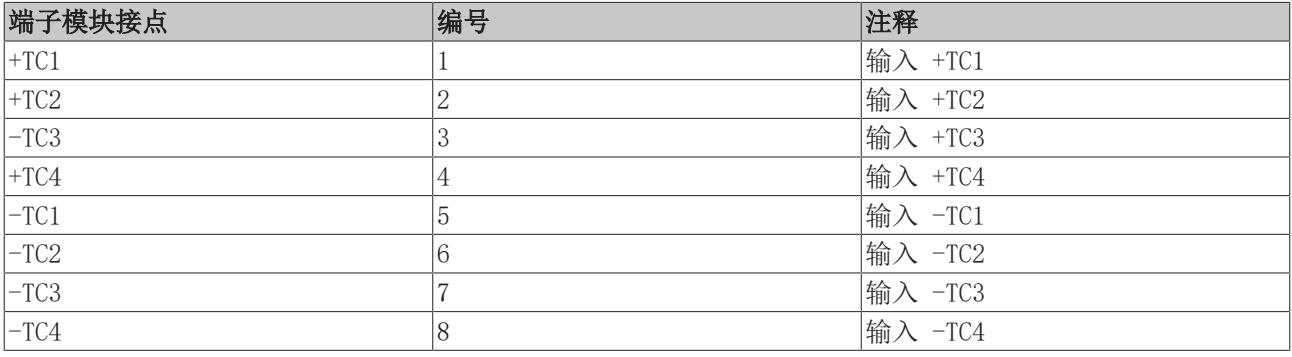

### 接地热电偶

 $\bullet$ Т

观察接地热电偶: 对地差分输入最大 ± 2 V!

## 2.9.4 显示、诊断

### EL3314-0092 - LED

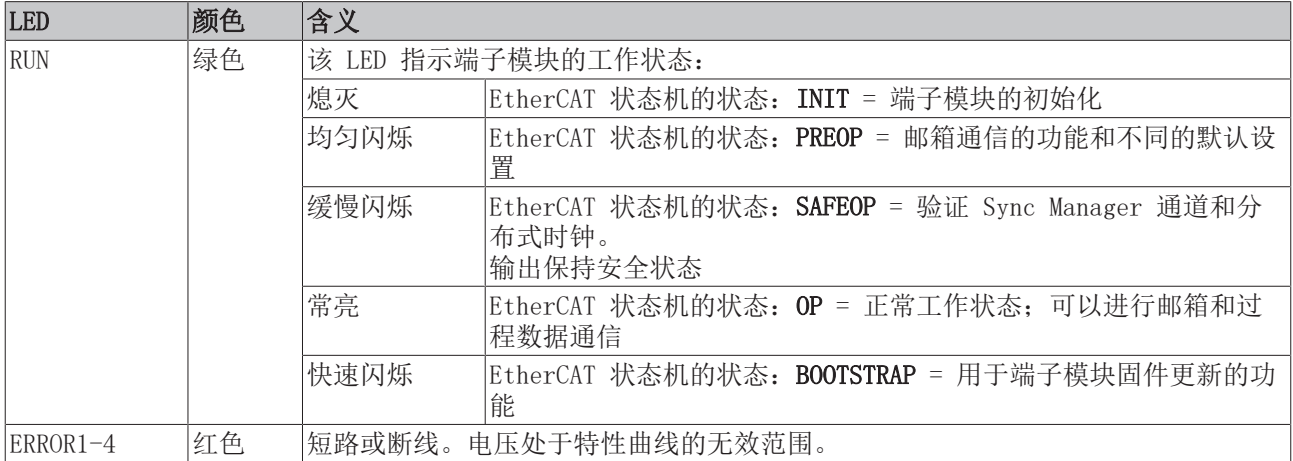

## 2.10 EL3318

## 2.10.1 简介

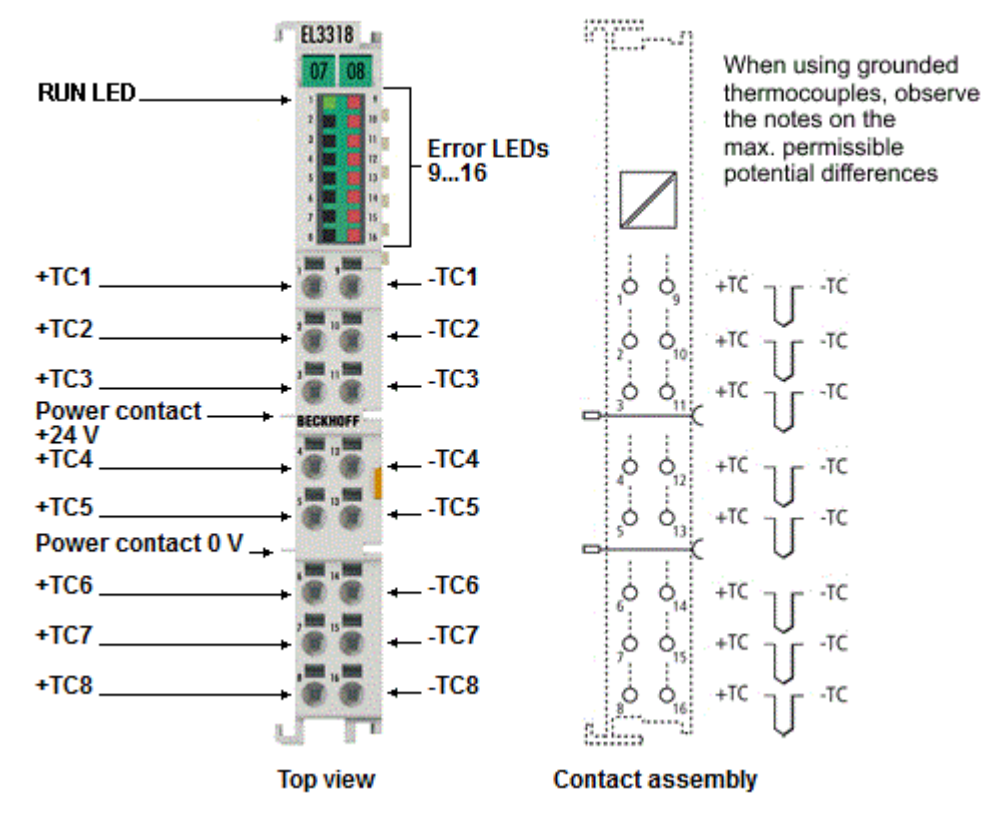

附图 77: EL3318

#### 8 通道高密度模拟量热电偶输入端子模块,带开路识别功能

EL3318 模拟量输入端子模块可直接连接八个热电偶,因此特别适合在控制柜中使用,节省空间。EtherCAT 端 子模块电路可连接二线制热电偶传感器。整个温度范围的线性度由一个微处理器来实现,温度范围可以任意选 定。Error LED 灯指示断线故障。冷端补偿通过在端子模块处进行内部温度测量来完成。EL3318 还可以进行 毫伏级测量。

高密度 EtherCAT 端子模块具有高封装密度, 有 16 个接点, 端子模块外壳宽度仅为 12-mm。

#### 快速链接

- [EtherCAT 基础知识](https://infosys.beckhoff.com/content/1033/ethercatsystem/index.html)
- EL33xx 技术
- [CoE 对象描述和参数化 \[](#page-376-0)▶ [377\]](#page-376-0)
- [过程数据和运行模式 \[](#page-297-0)▶ [298\]](#page-297-0)

## 2.10.2 技术数据

### 2.10.2.1 常规技术数据

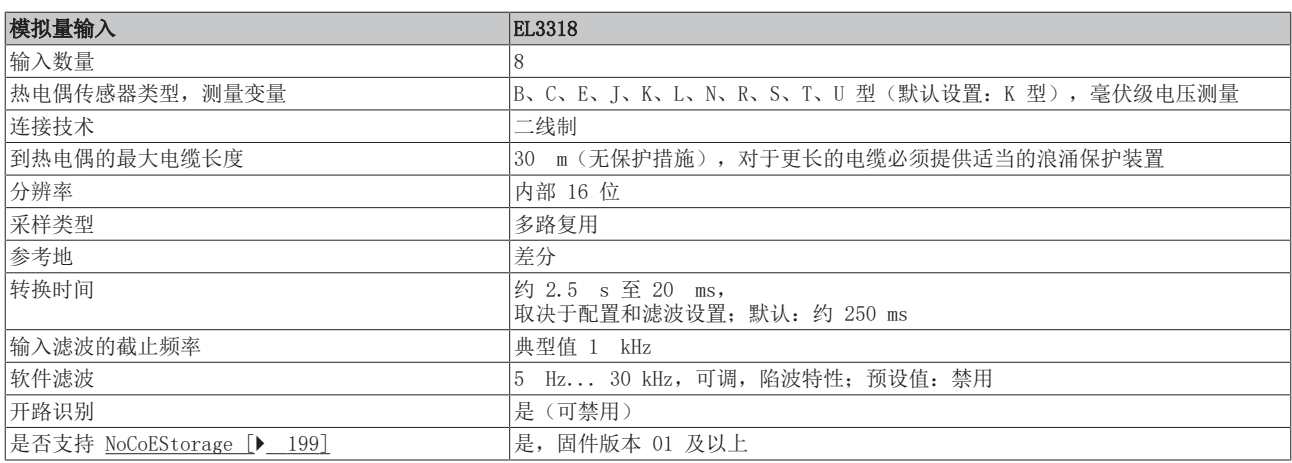

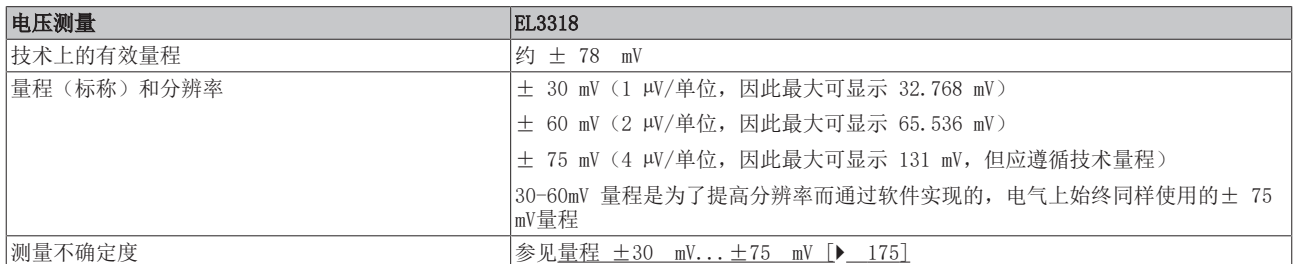

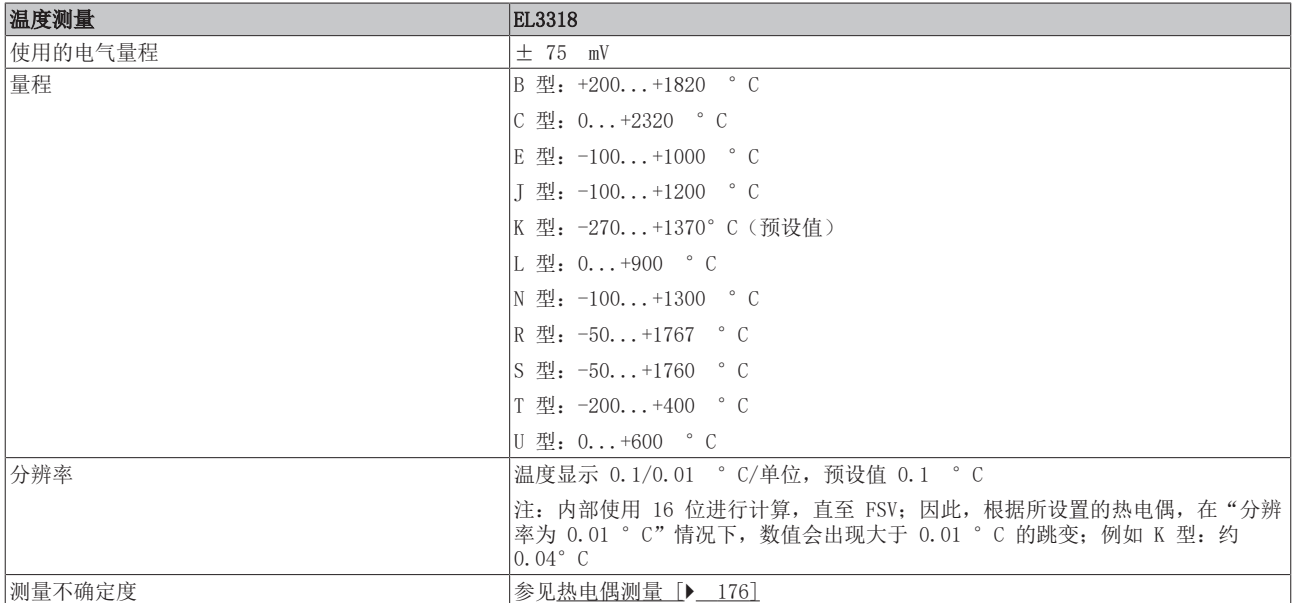

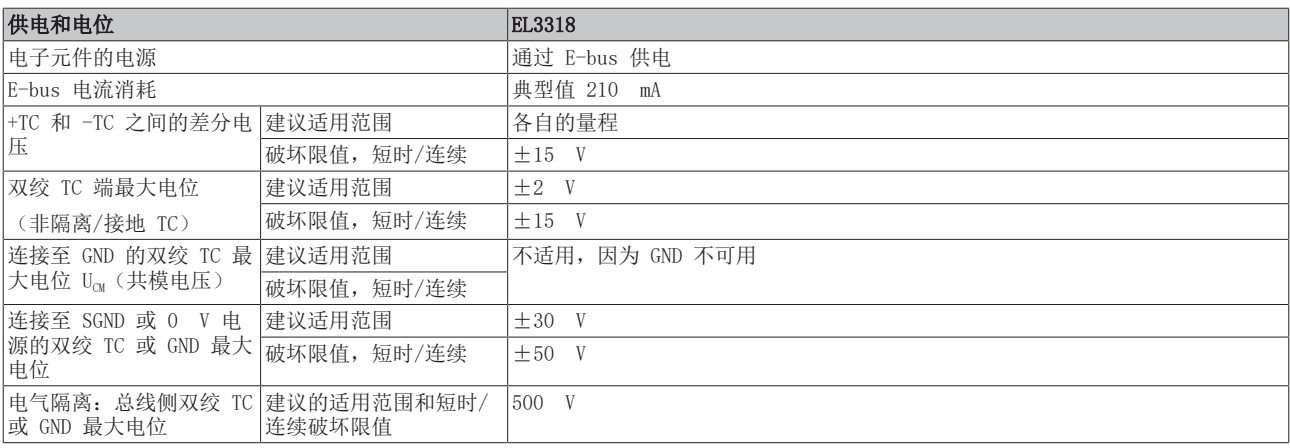

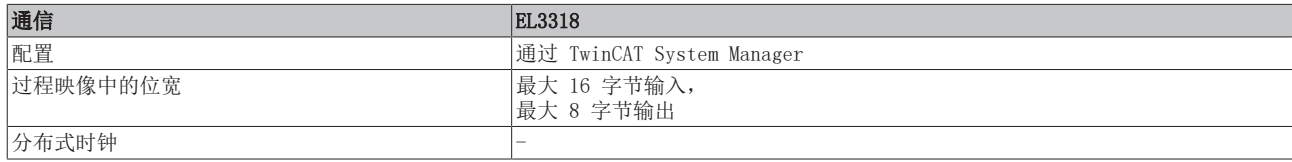

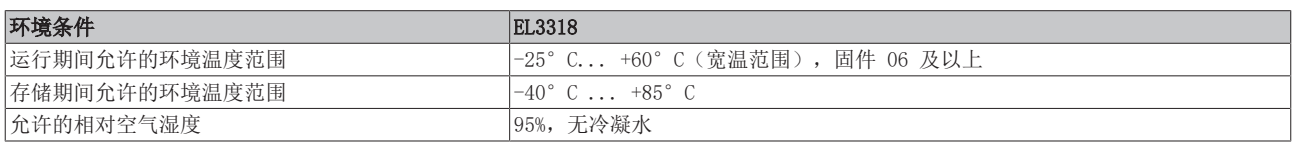

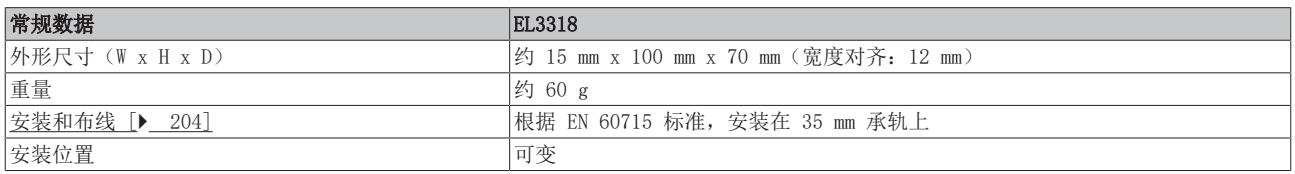

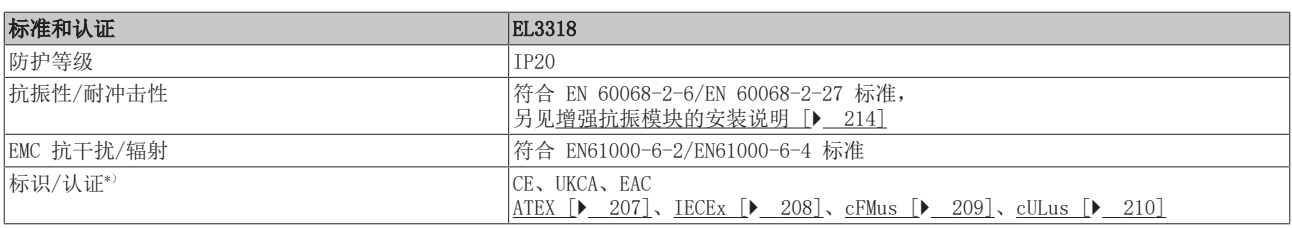

\*) 真正适用的认证/标志见侧面的型号牌(产品标志)。

### 其它标记

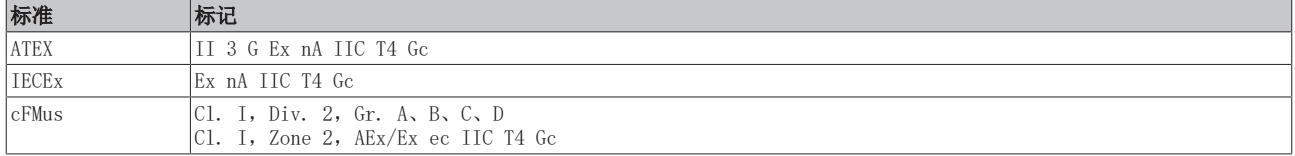

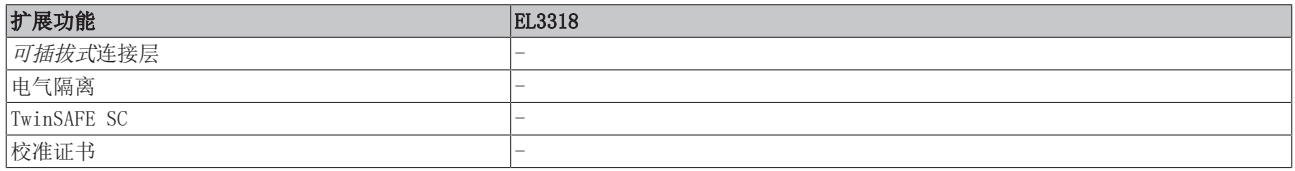

## <span id="page-174-0"></span>2.10.2.2 量程 ±30 mV...±75 mV

### 规格 ±30 mV

注:该量程不是独立的电气量程,而是把75mV的电气量程进行数字化后截取的其中一部分。

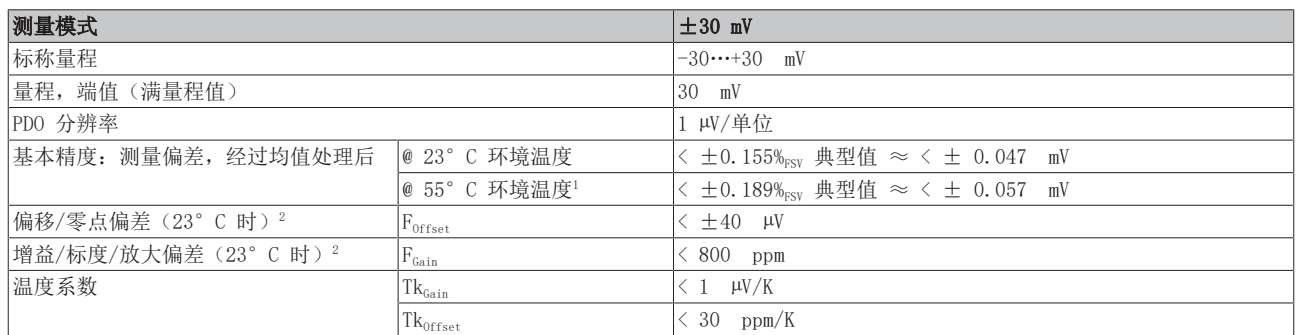

### 规格 ±60 mV

注:该量程不是独立的电气量程,而是把75mV的电气量程进行数字化后截取的其中一部分。

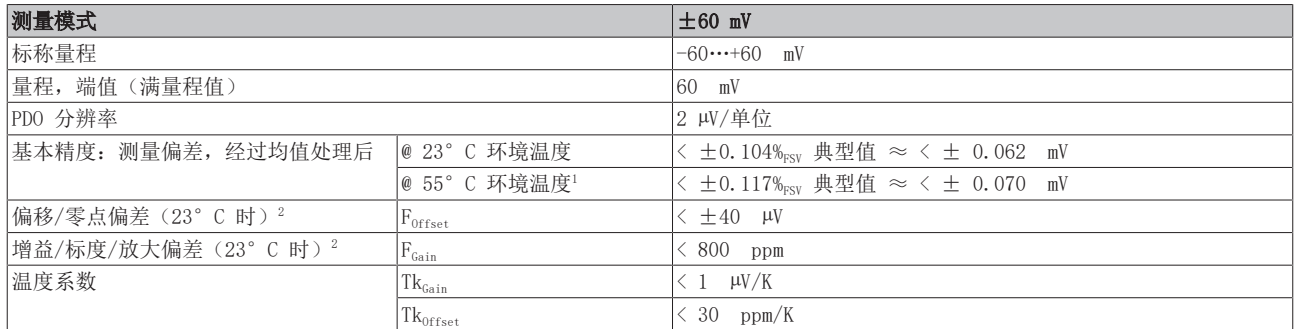

### 规格 ±75 mV

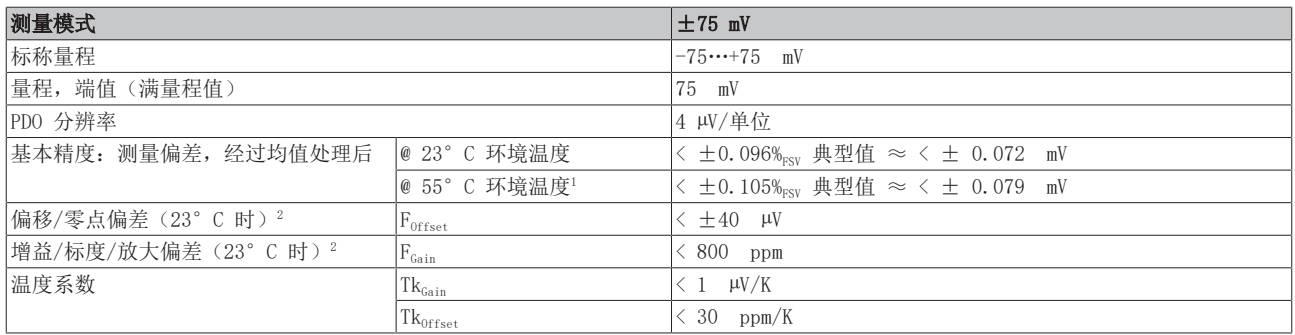

 $^{\rm 1}$  该规格值包括增益(Tk $_{\rm Gain}$ )和偏移(Tk $_{\rm offset}$ )的温度系数。

2 这些规格已包含在基本精度中。这些规格值在此列出,以便分别对其不确定性进行周详的考虑。

### <span id="page-175-0"></span>2.10.2.3 热电偶测量

在一个特定热电偶类型的量程内,测量的电压在内部根据设定的变换关系转换为温度。由于通道内部测量的是 电压,因此必须使用电压量程中相应的测量误差。

以下带有热电偶测量规格的表格仅在使用内部冷端时有效。

必要时EL331x-00xx也可与外部冷端一起使用, 此时需要确定外部冷端在现场侧的不确定度。必须通过过程数 据将外部冷端温度传送至EL331x-00xx,并由端子模块本身进行计算。在系统侧必须计算冷端补偿对热电偶测 量结果的影响。

这里给出的内部冷端规格和量程只有在恒定环境温度下遵守以下热稳定时间时才有效:

- 开机后 60 分钟
- 更换接线/连接器后:15 分钟

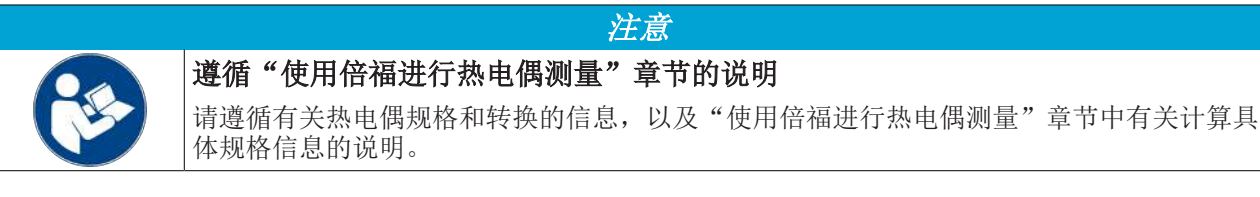

#### 内部冷端测量的规格

EL3318 具有内部冷端测量功能。

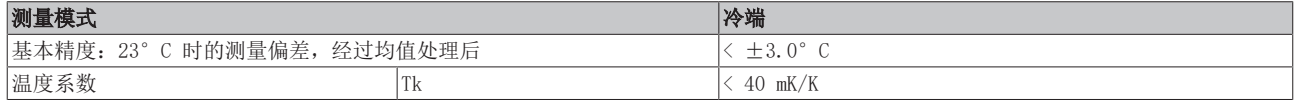

#### 规格 - B 型热电偶

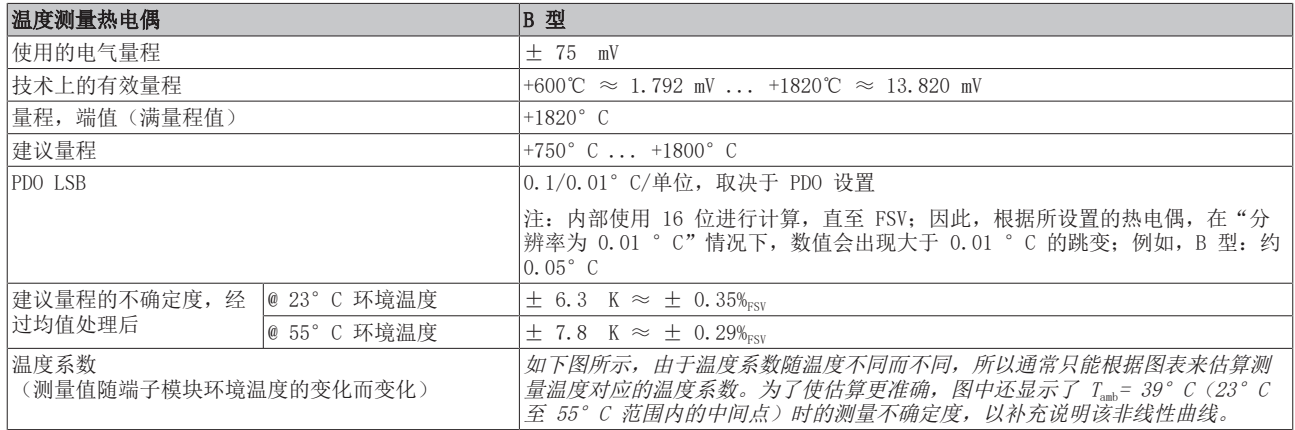

B 型热电偶的测量不确定度:

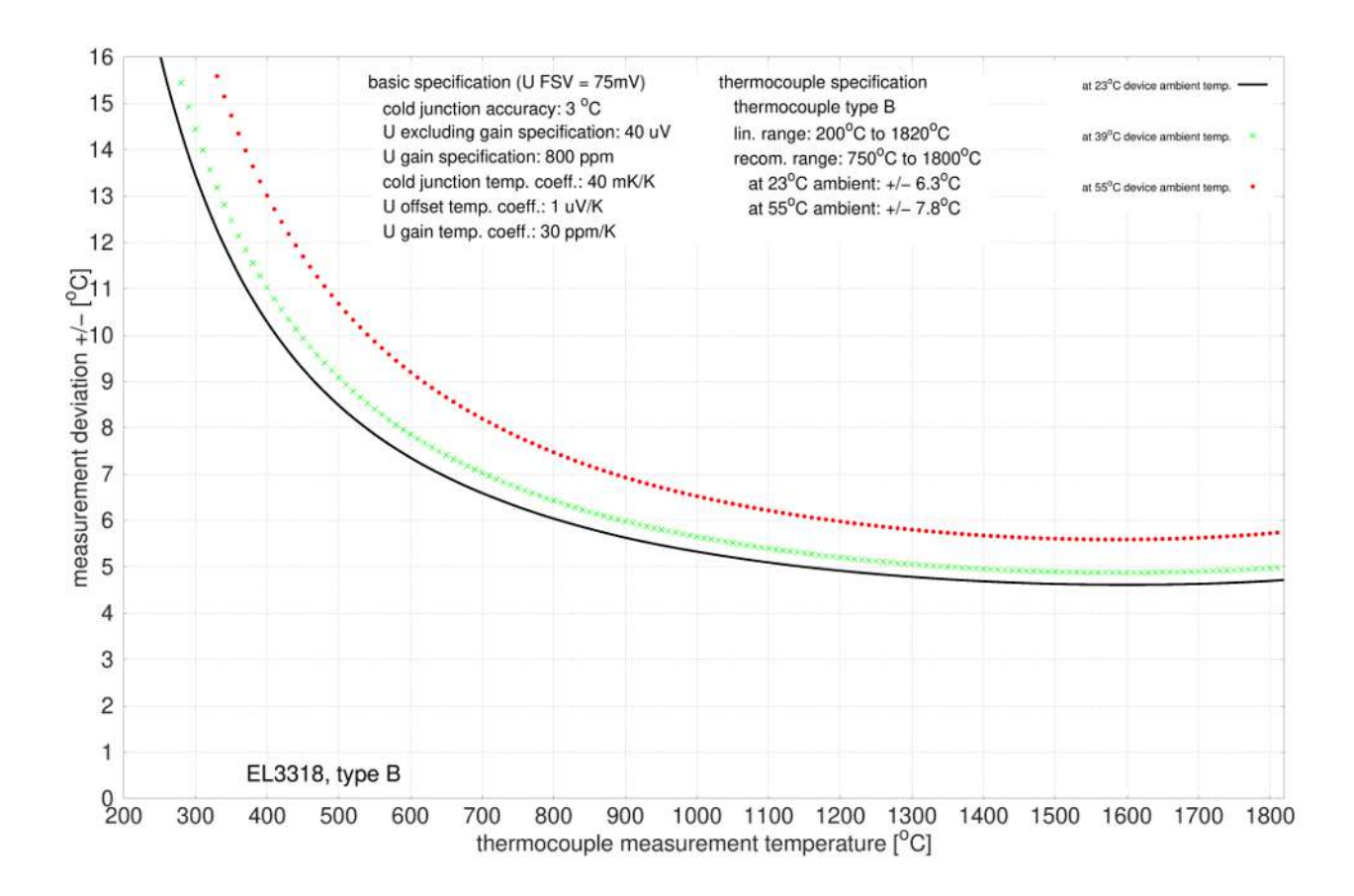

#### 规格 - C 型热电偶

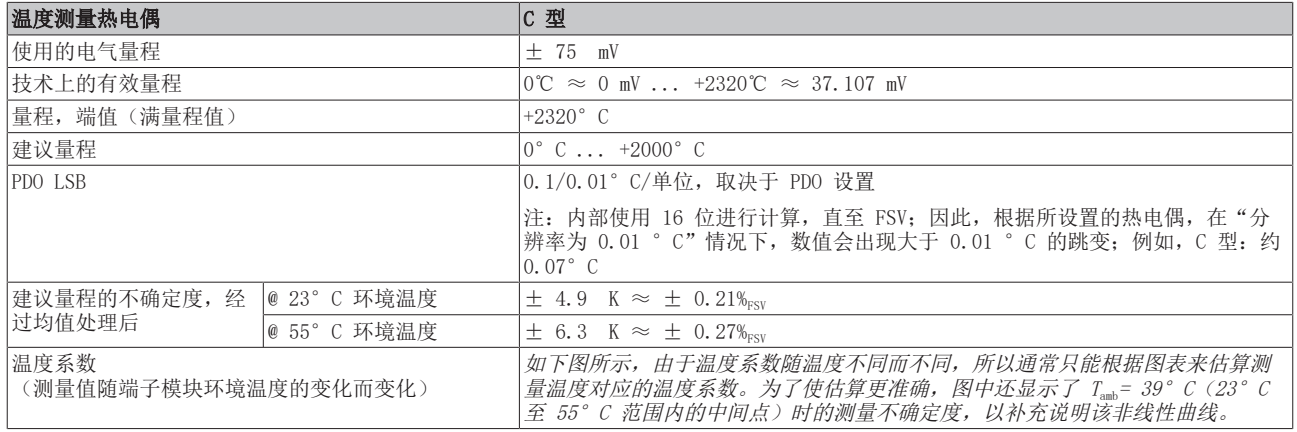

C 型热电偶的测量不确定度:

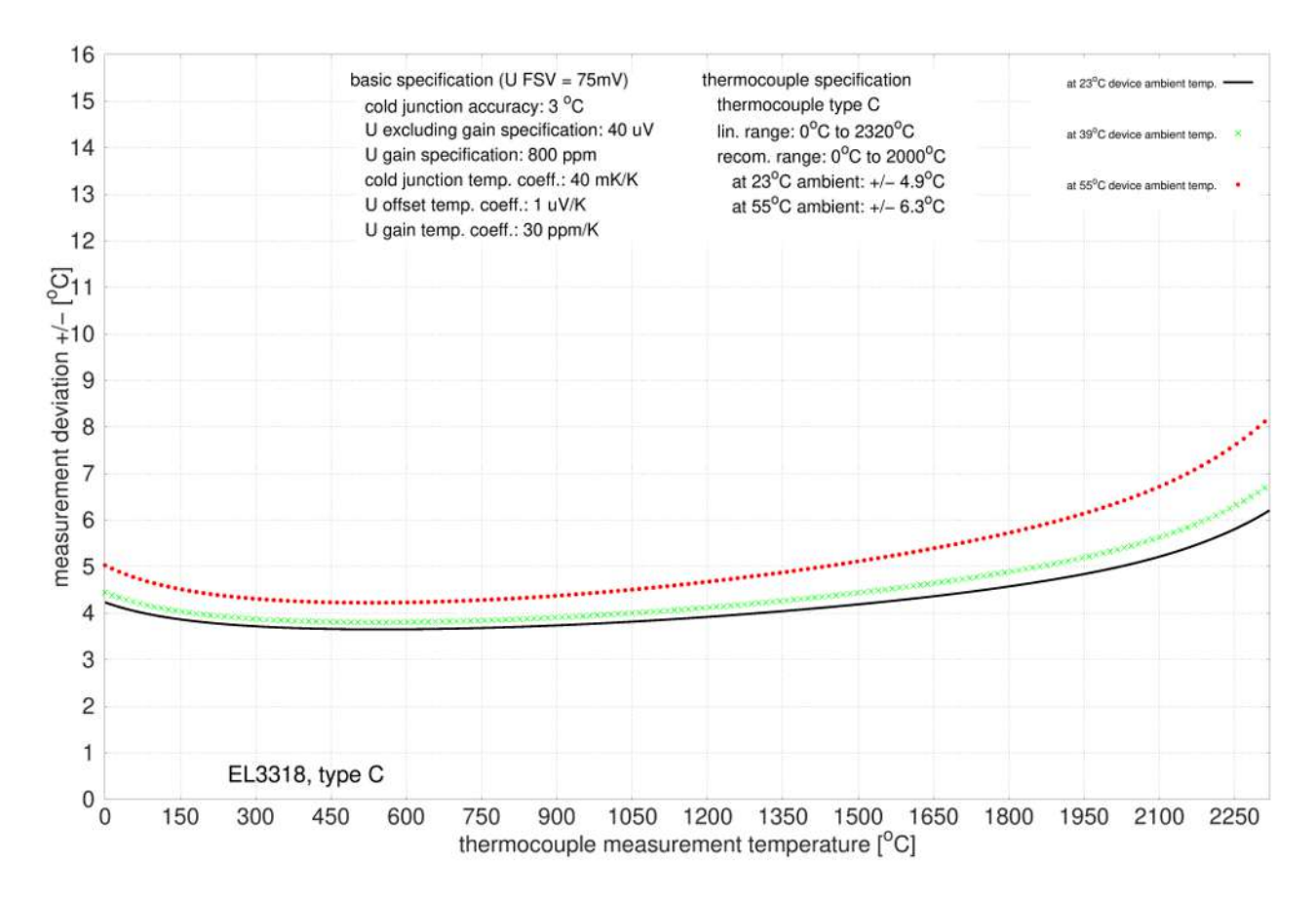

### 规格 - E 型热电偶

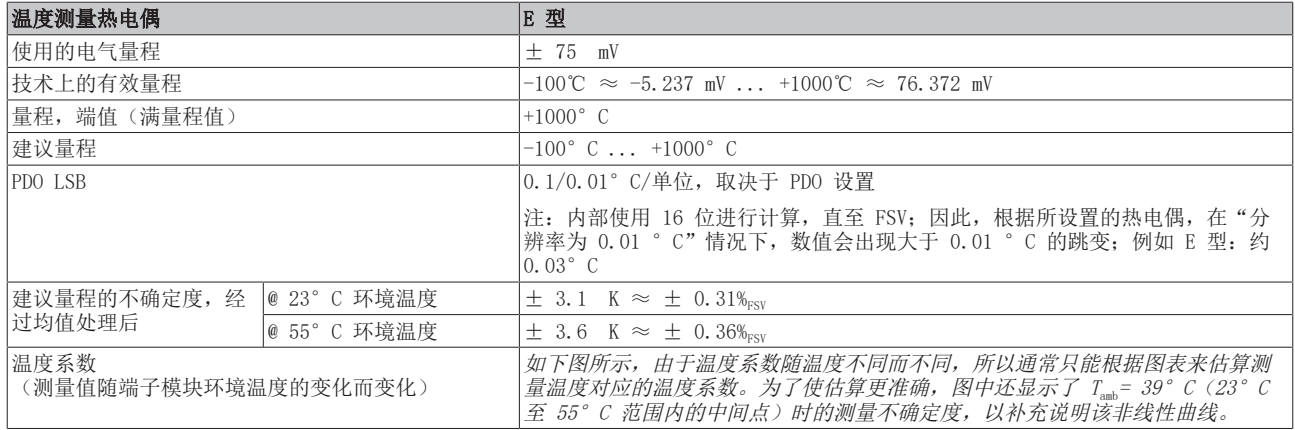

E 型热电偶的测量不确定度:

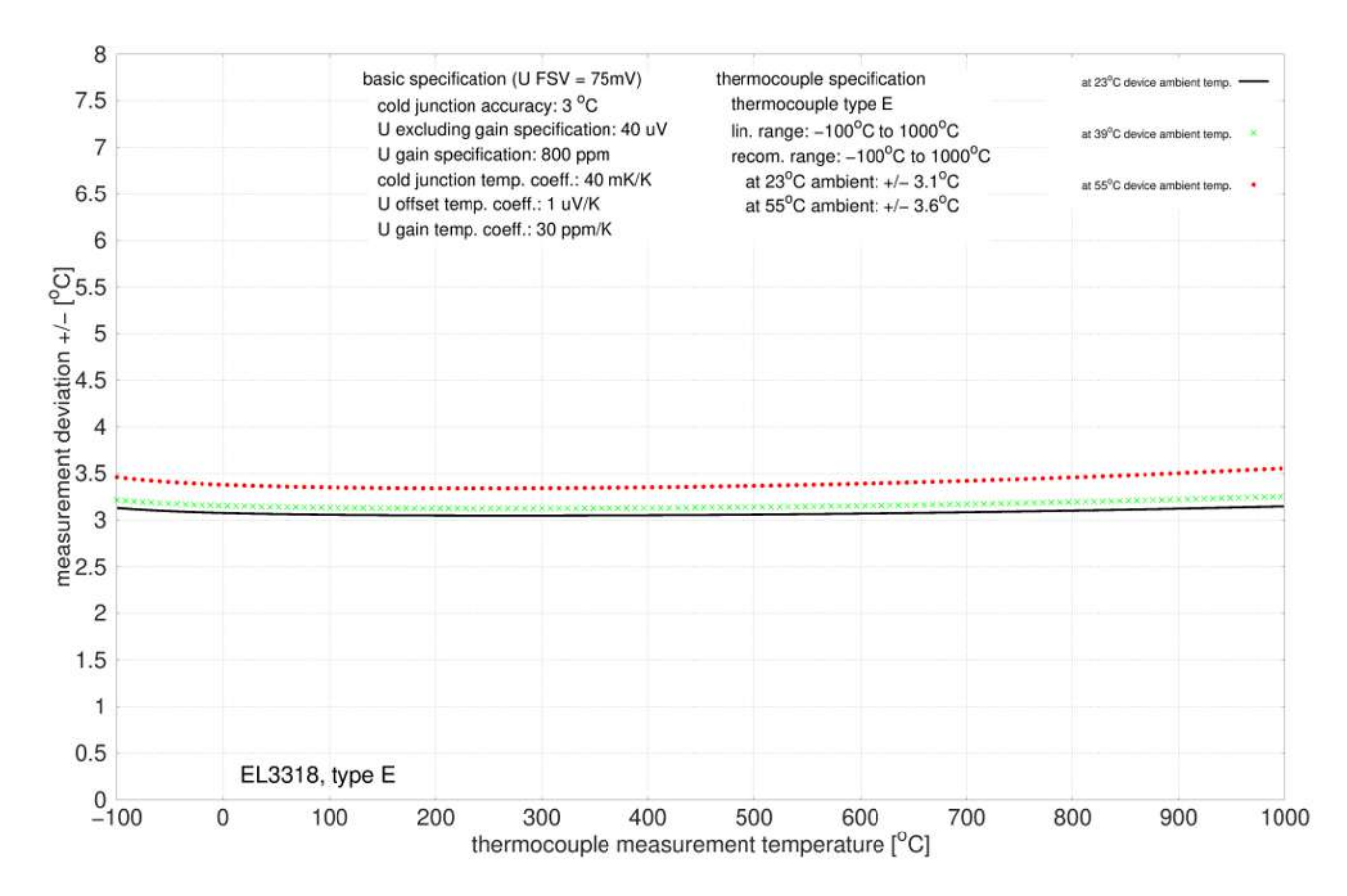

### 规格 - J 型热电偶

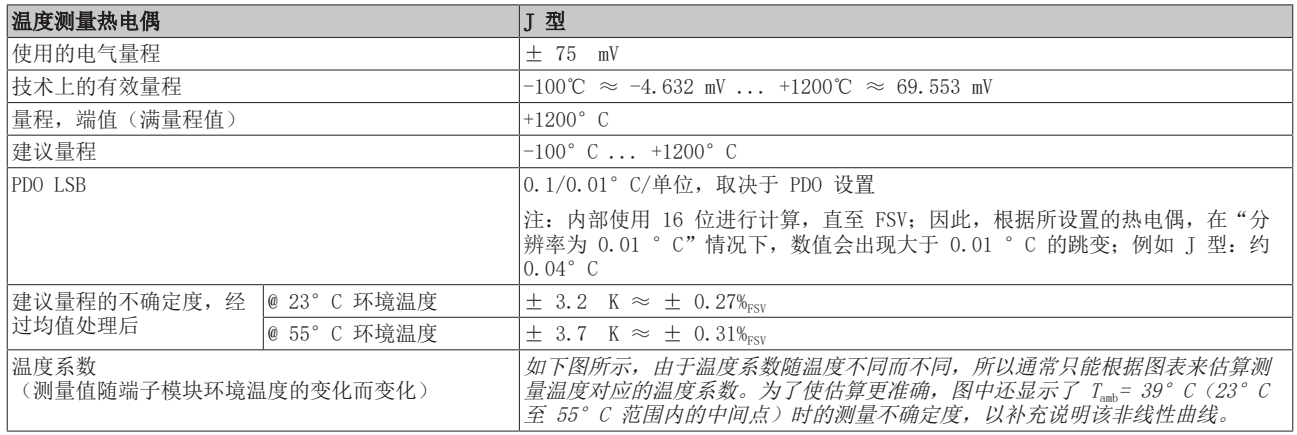

J 型热电偶的测量不确定度:

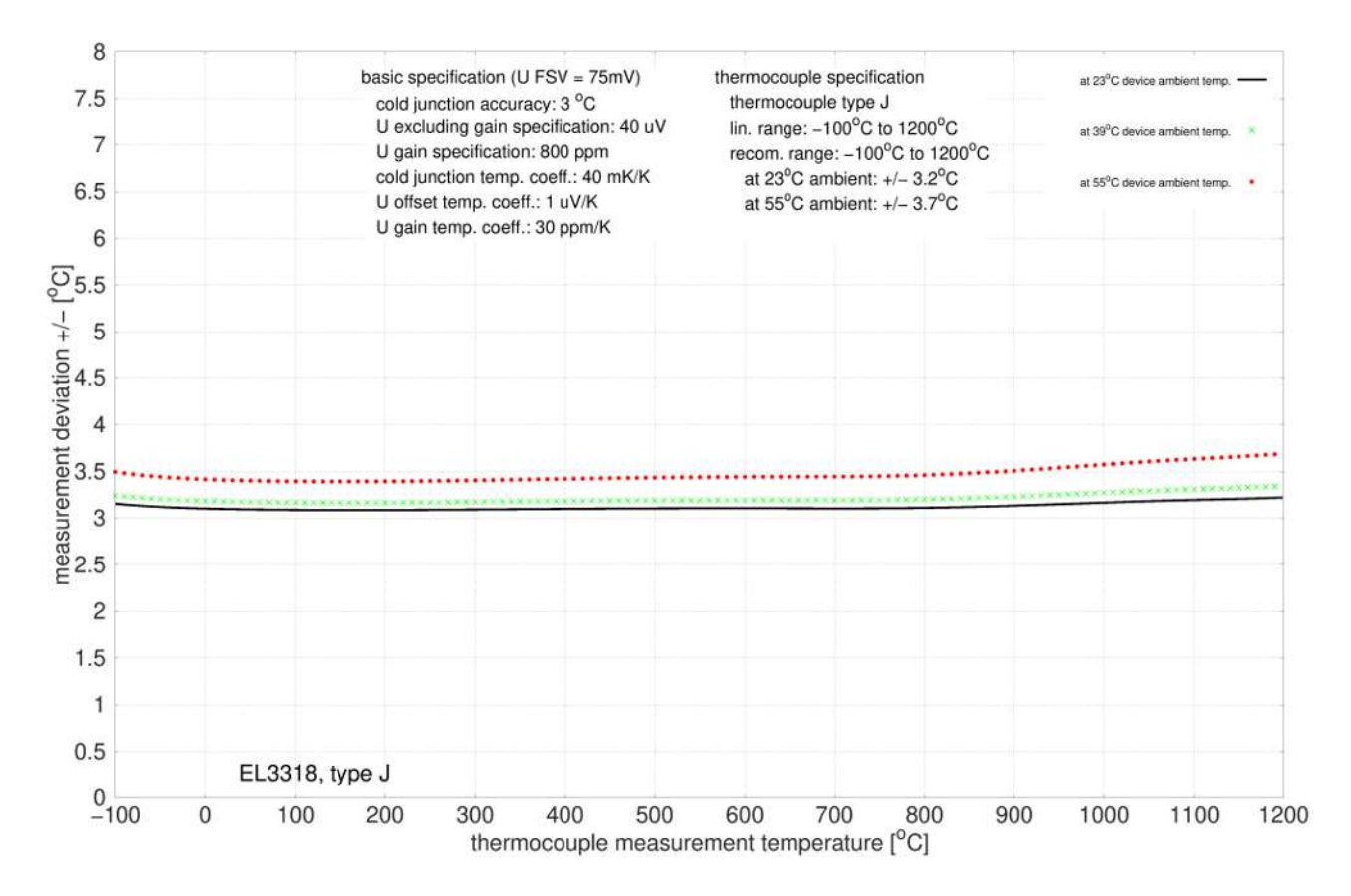

### 规格 - K 型热电偶

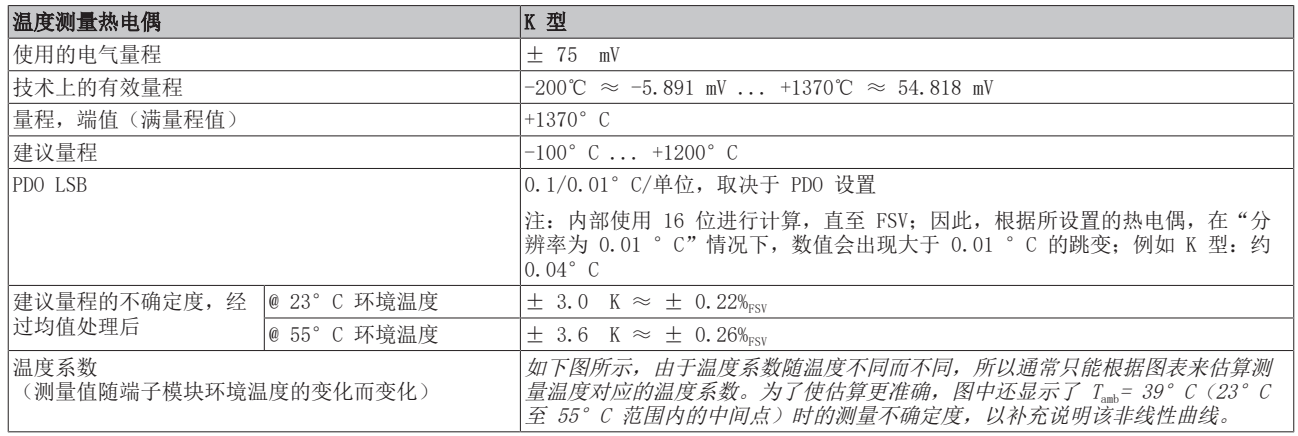

K 型热电偶的测量不确定度:
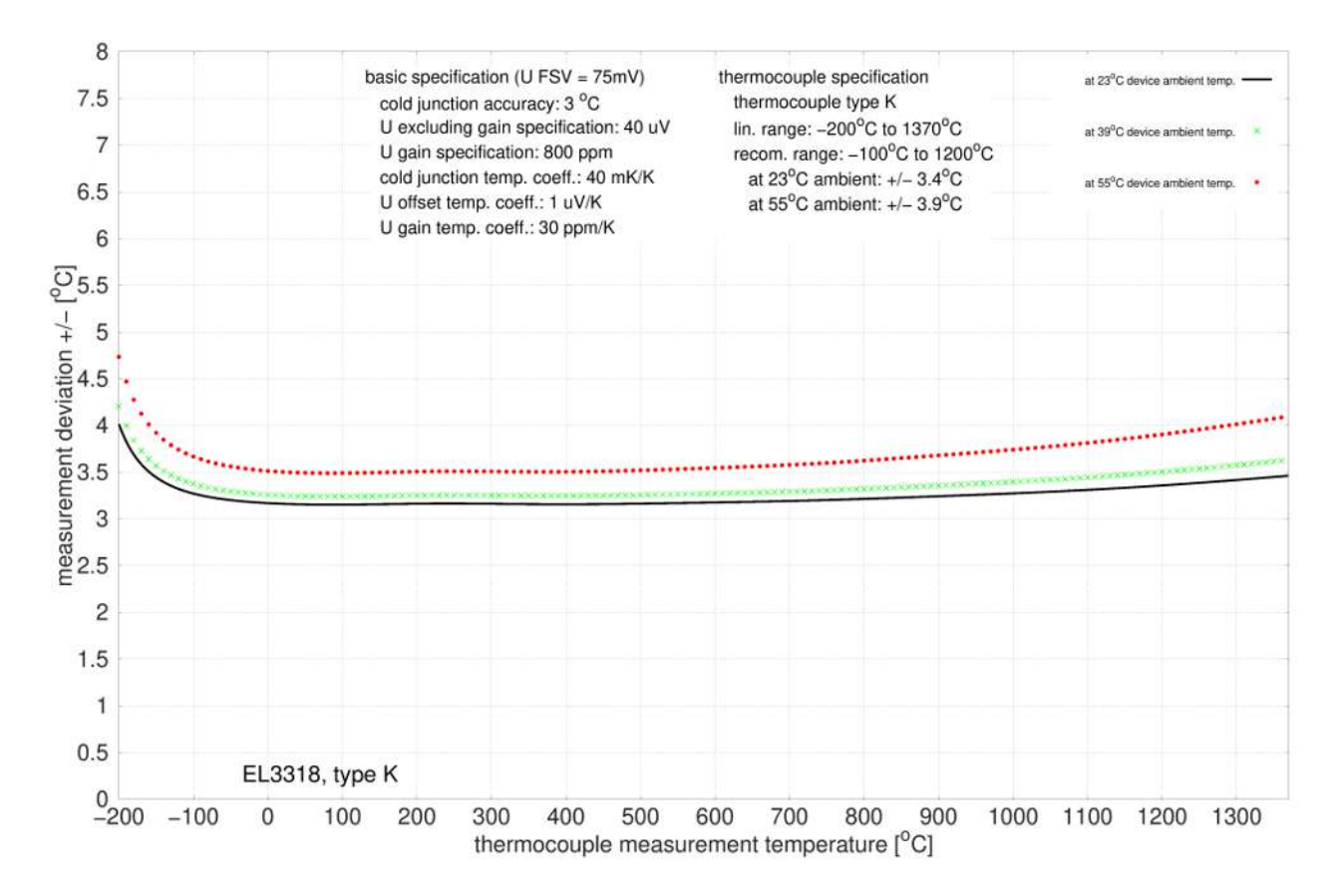

### 规格 - L 型热电偶

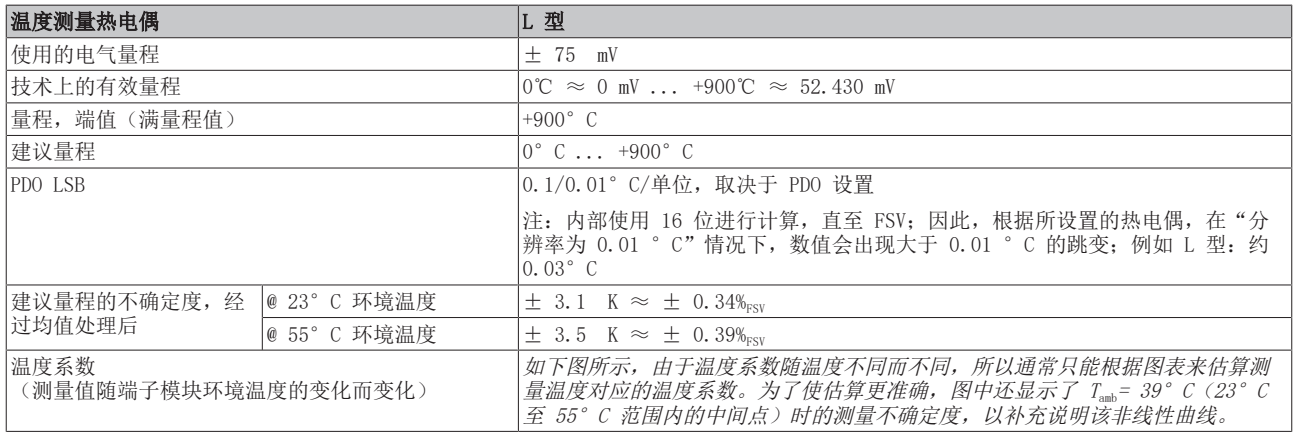

L 型热电偶的测量不确定度:

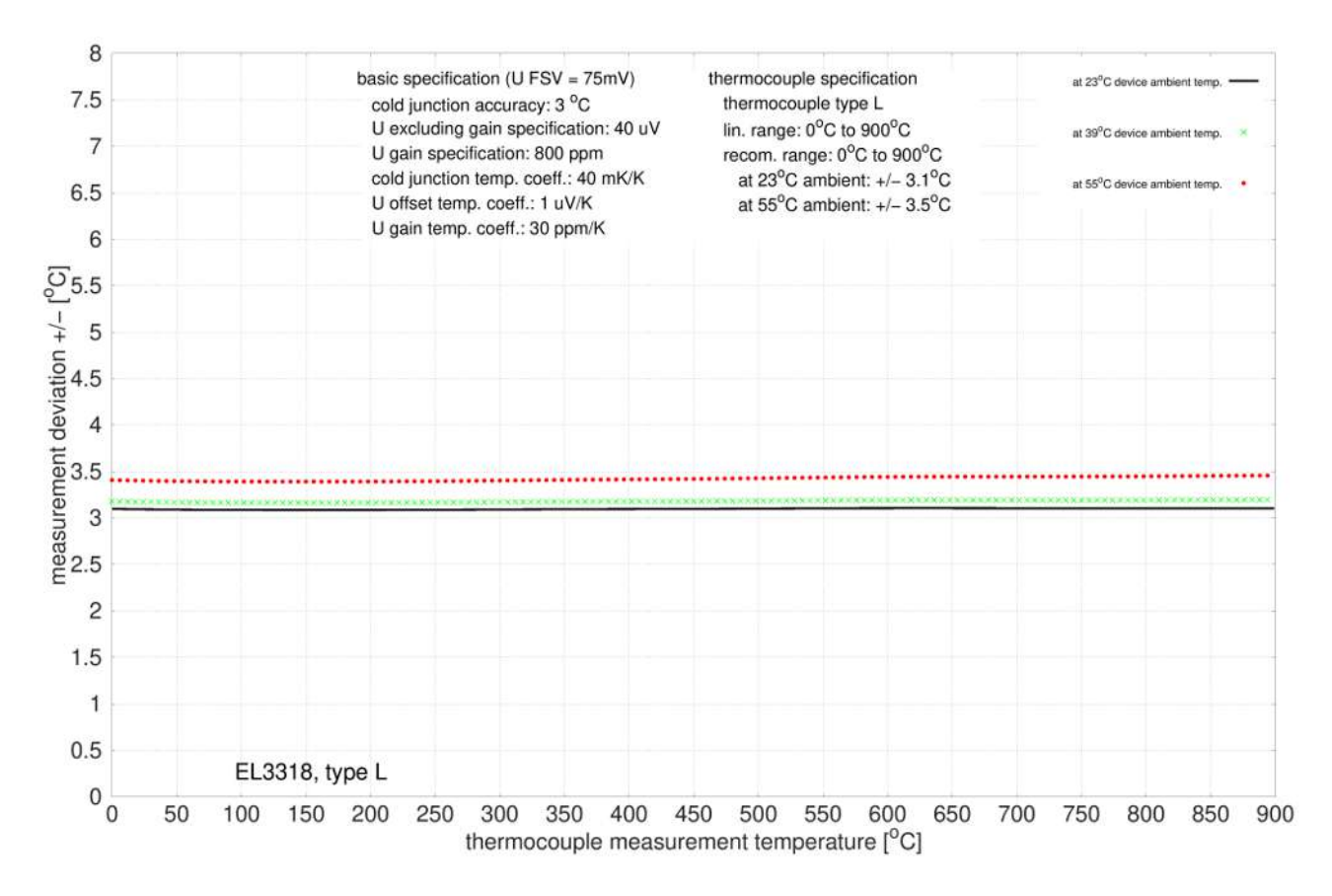

### 规格 - N 型热电偶

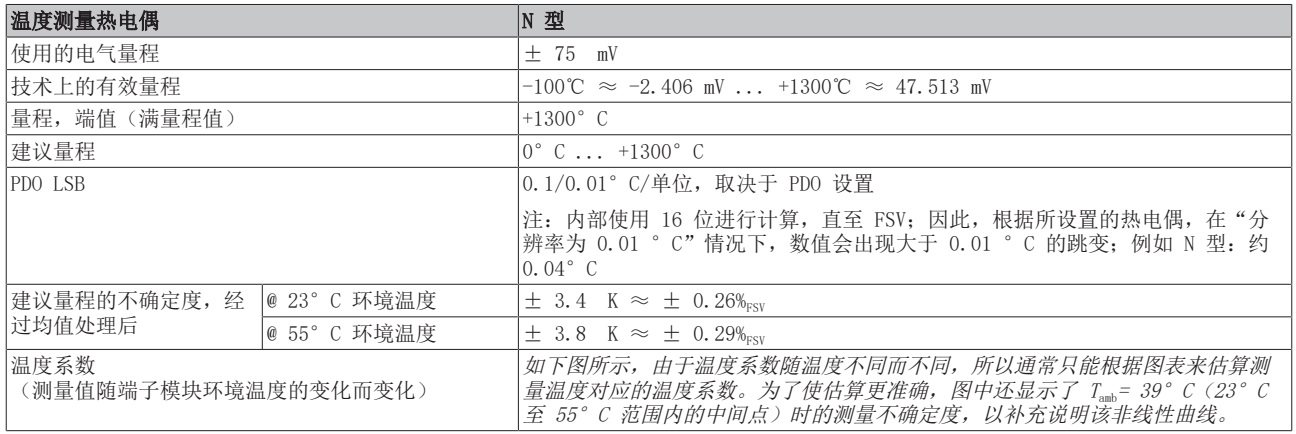

N 型热电偶的测量不确定度:

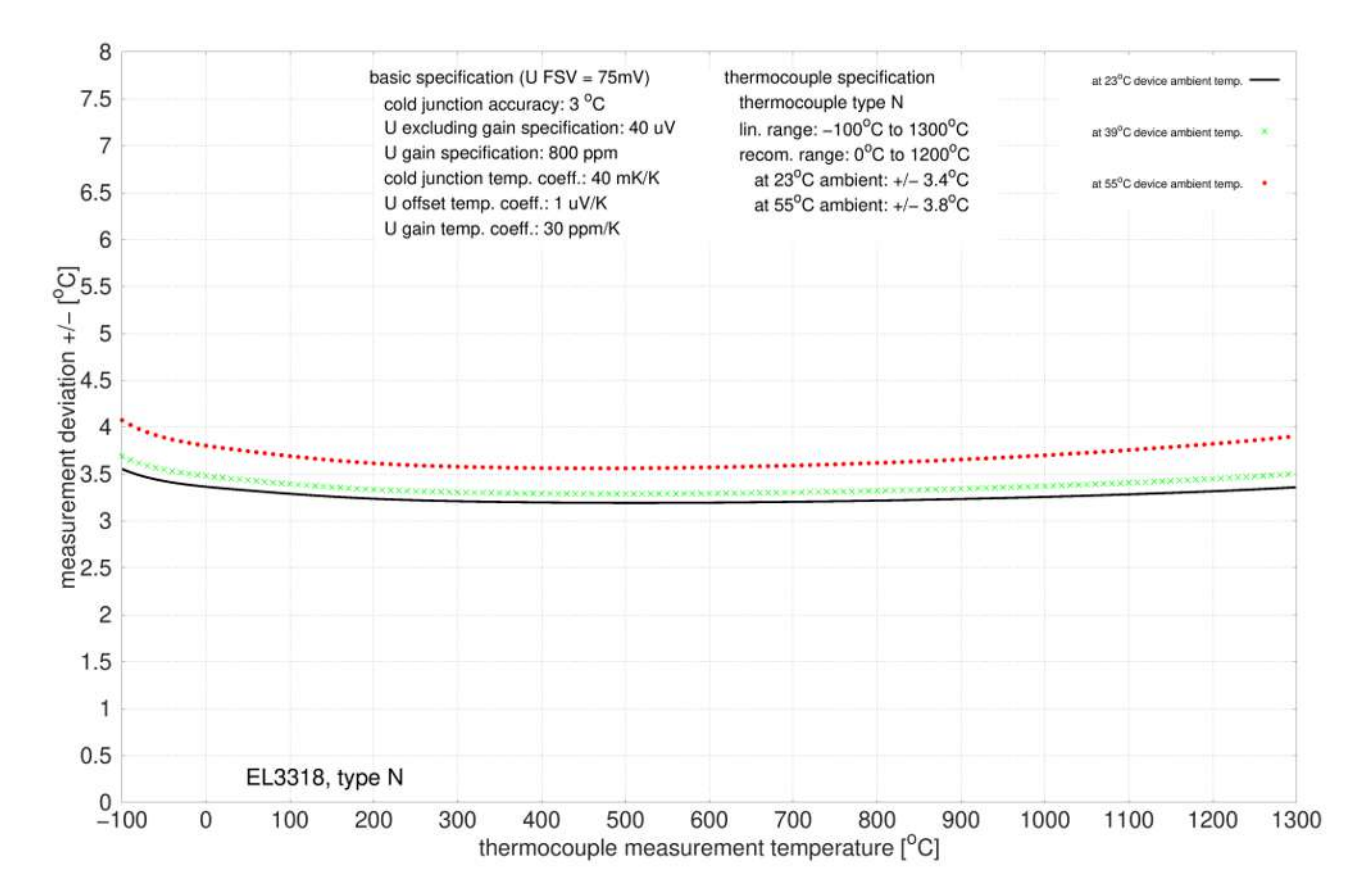

### 规格 - R 型热电偶

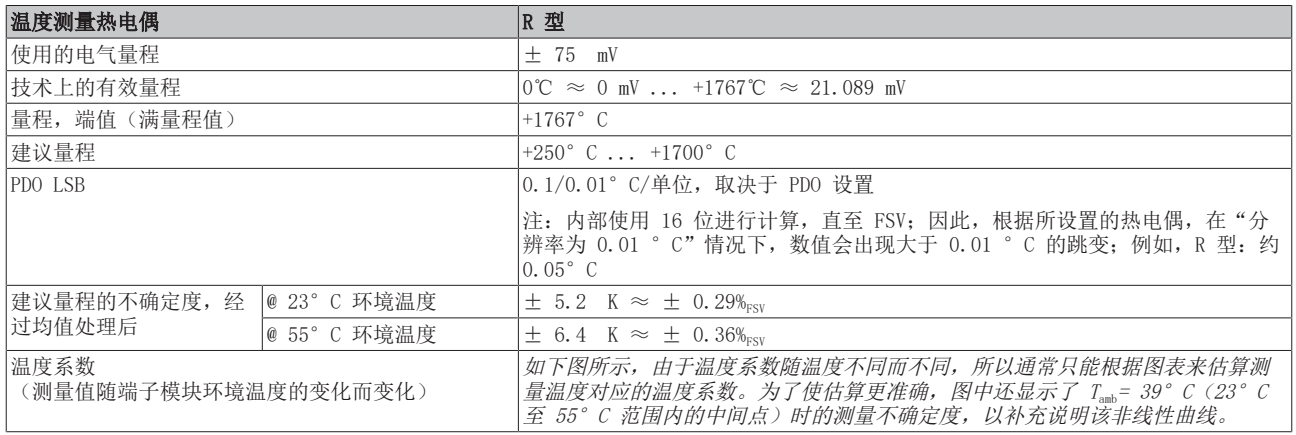

R 型热电偶的测量不确定度:

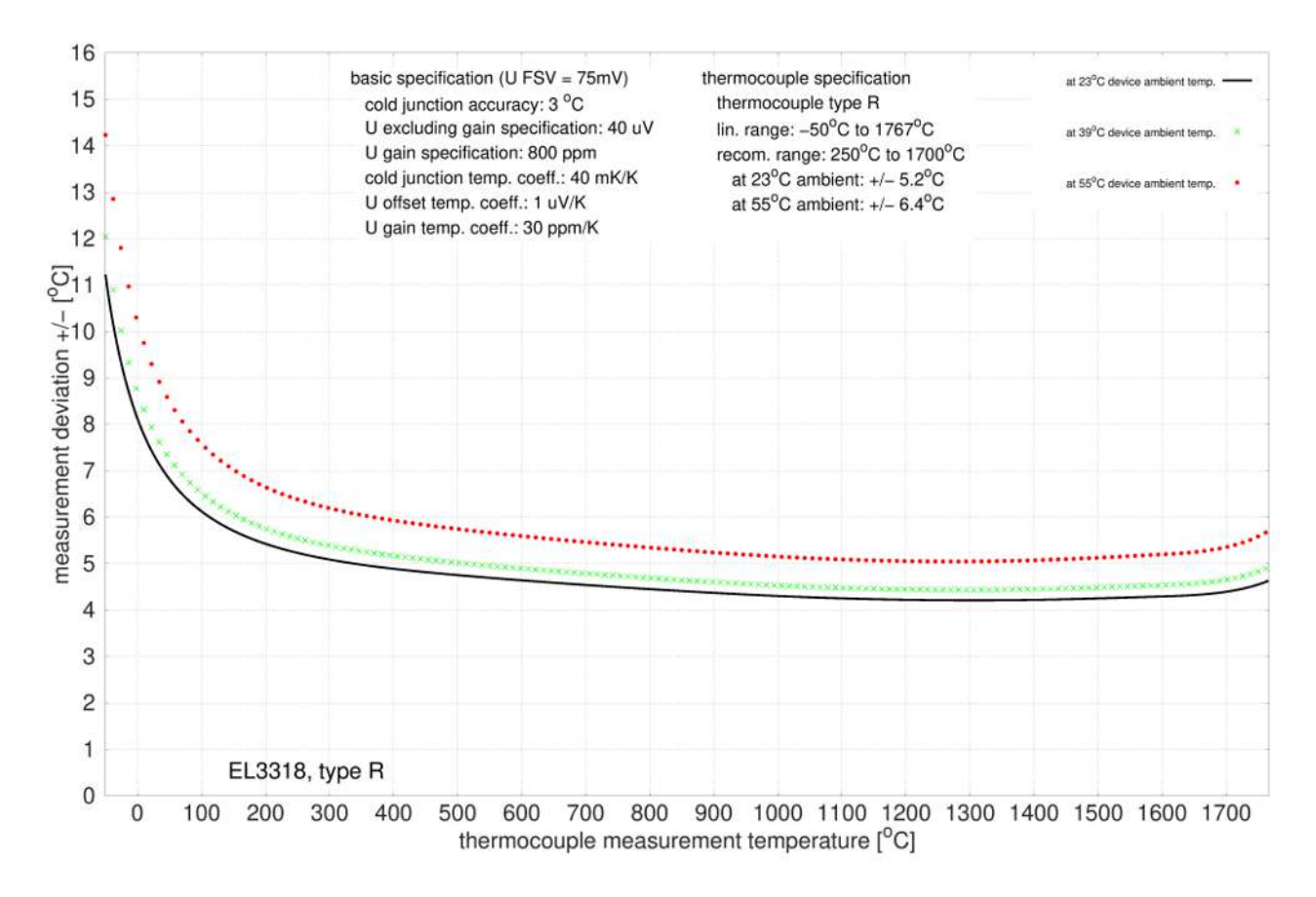

### 规格 - S 型热电偶

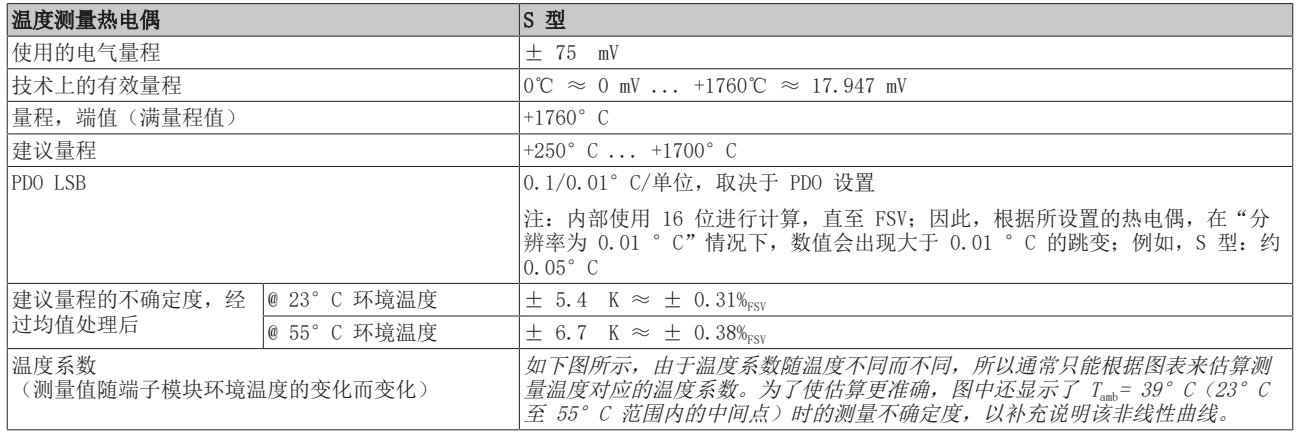

S 型热电偶的测量不确定度:

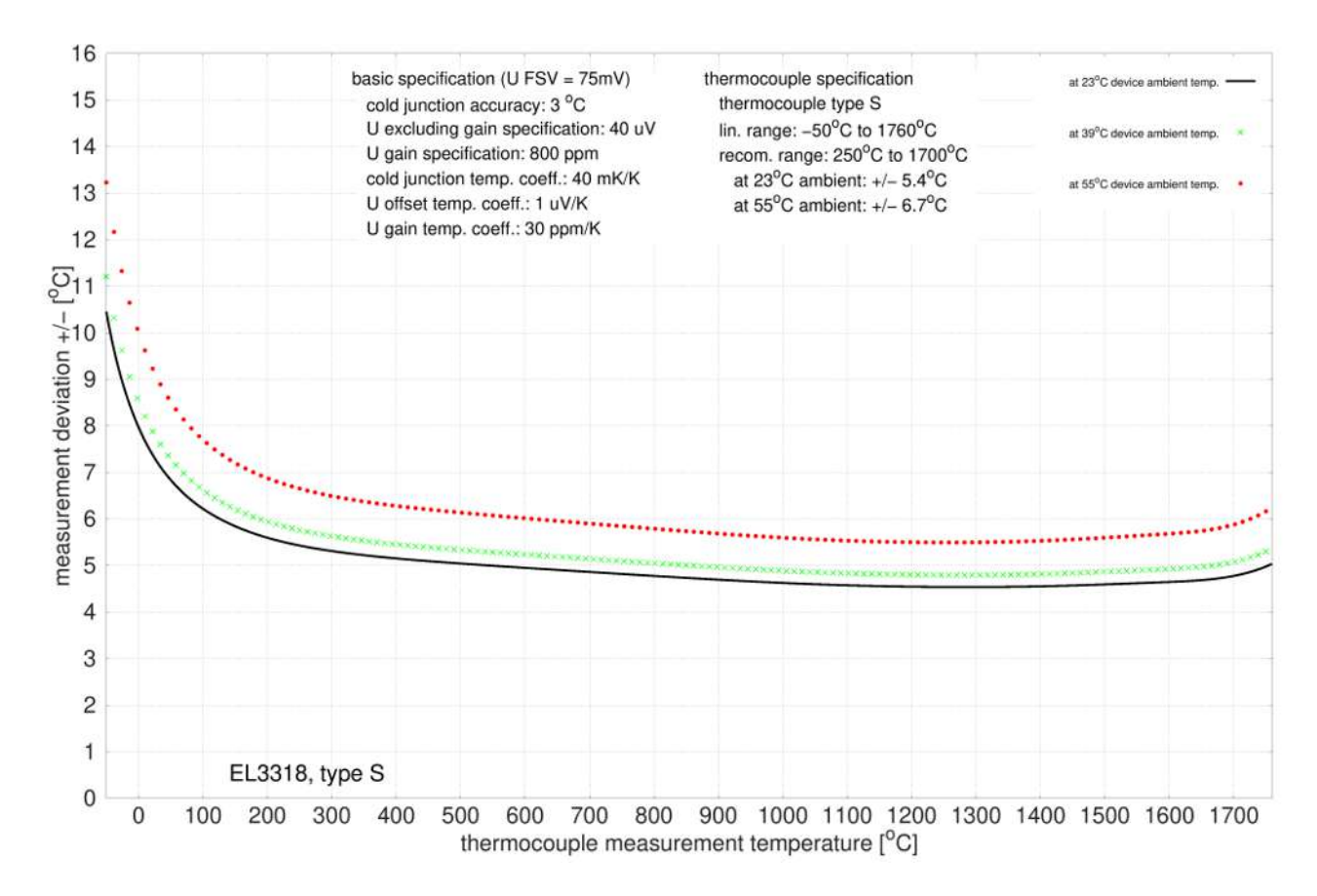

### 规格 - T 型热电偶

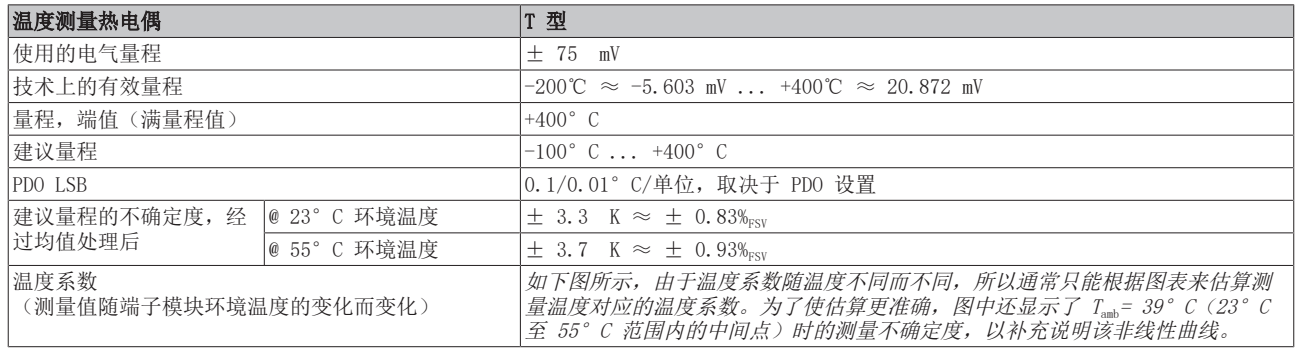

T 型热电偶的测量不确定度:

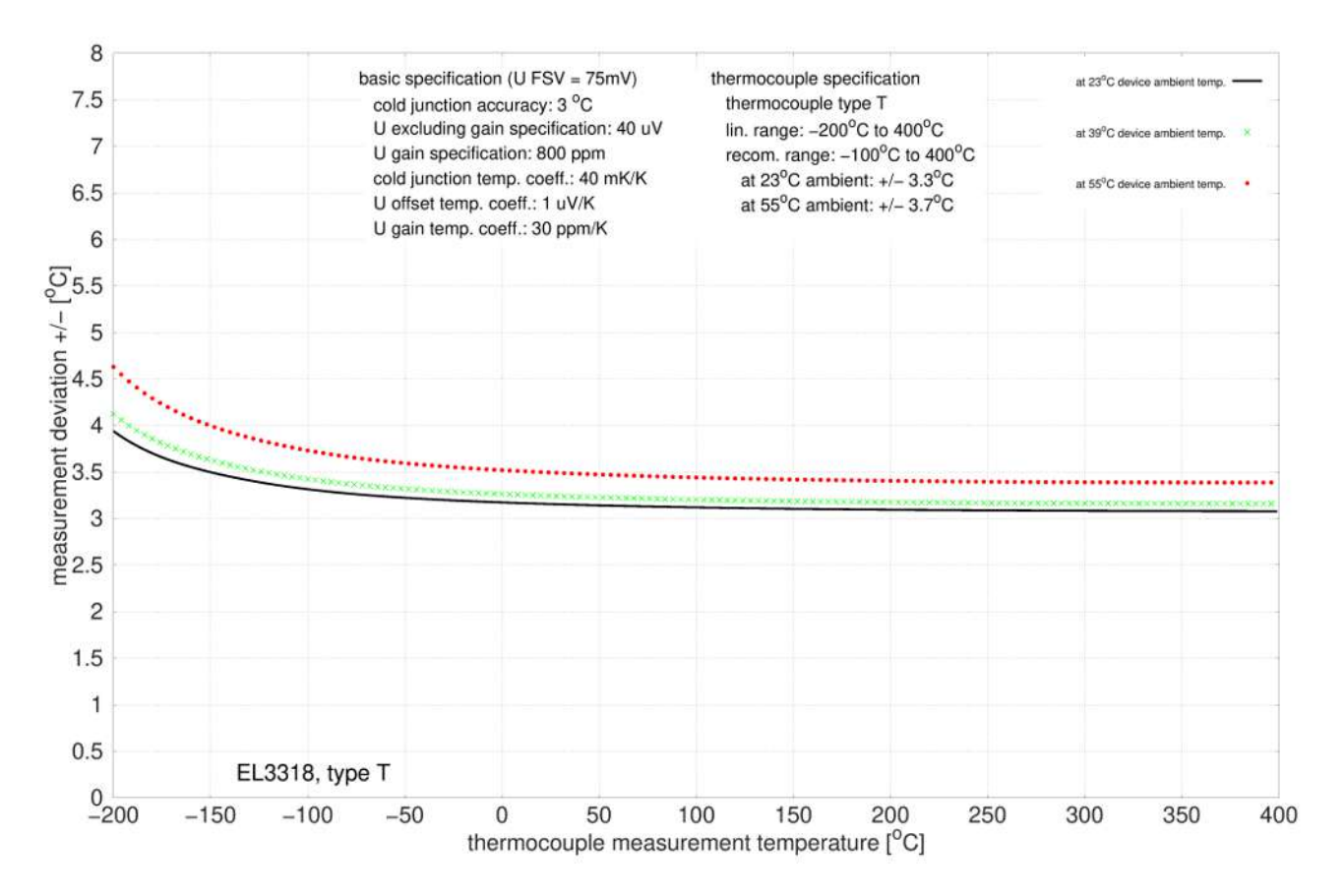

### 规格 - U 型热电偶

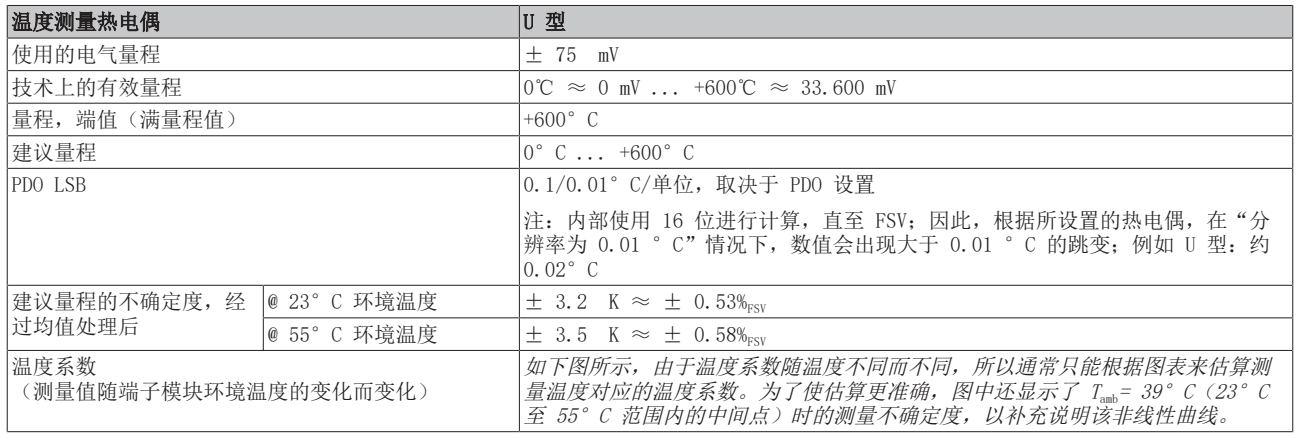

U 型热电偶的测量不确定度:

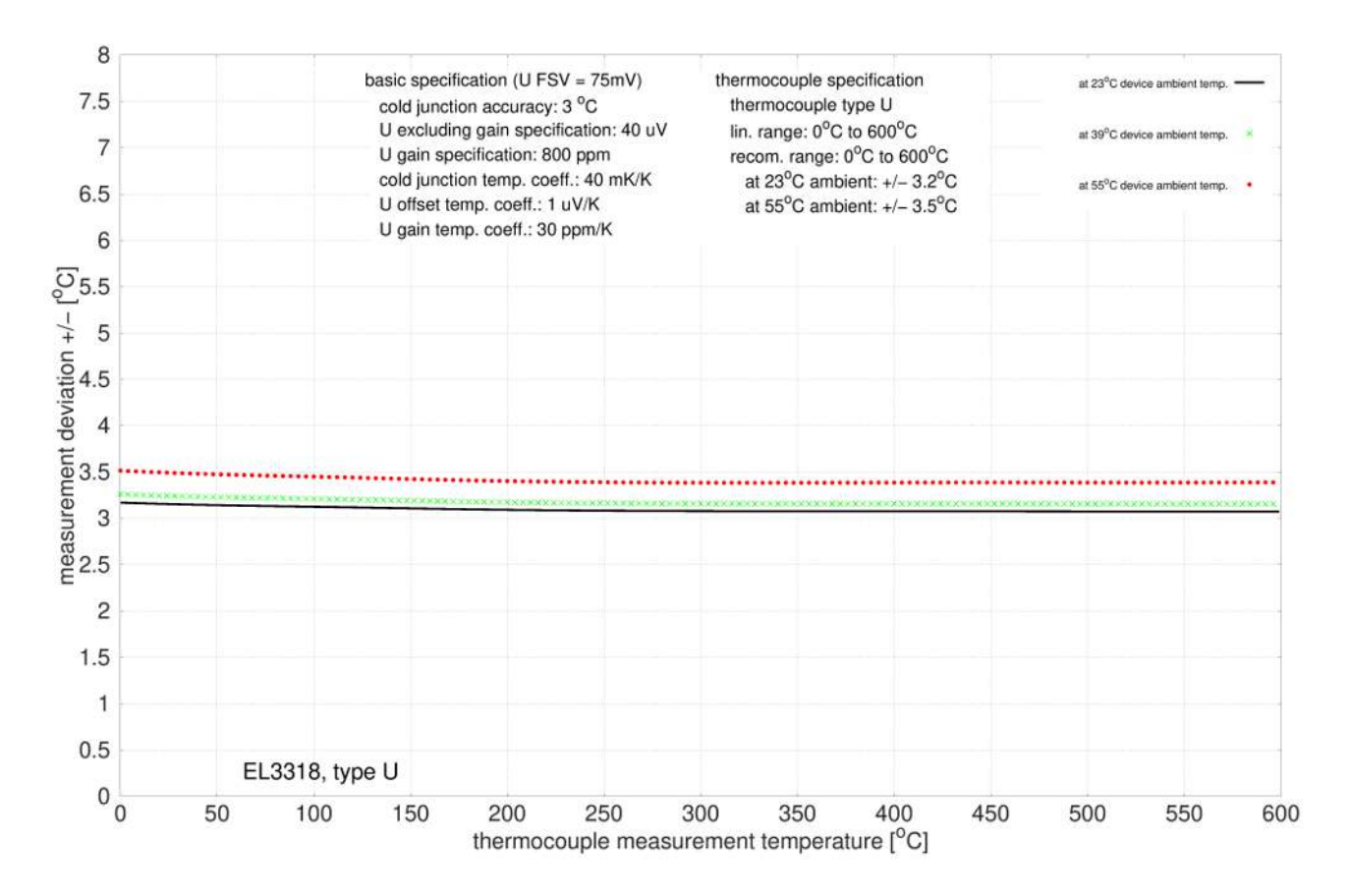

### 2.10.2.4 外壳数据

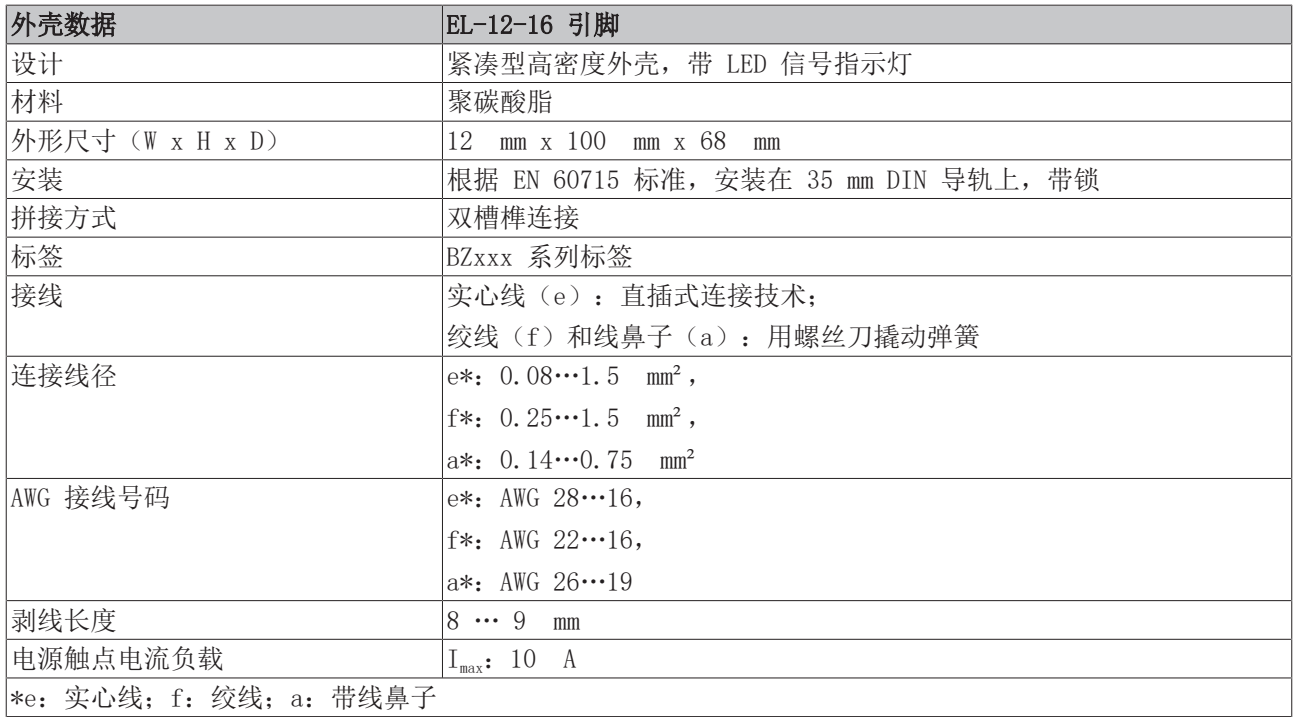

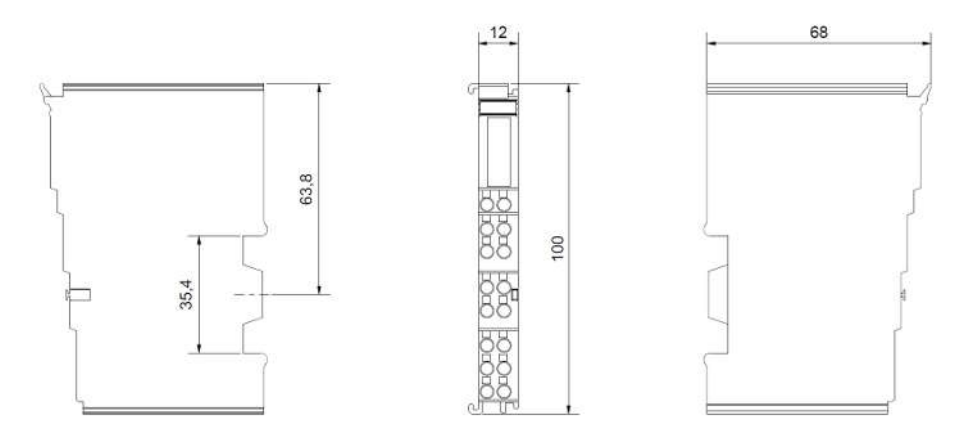

附图 78: 技术图纸 | EL-12-16 引脚外壳

2.10.3 连接

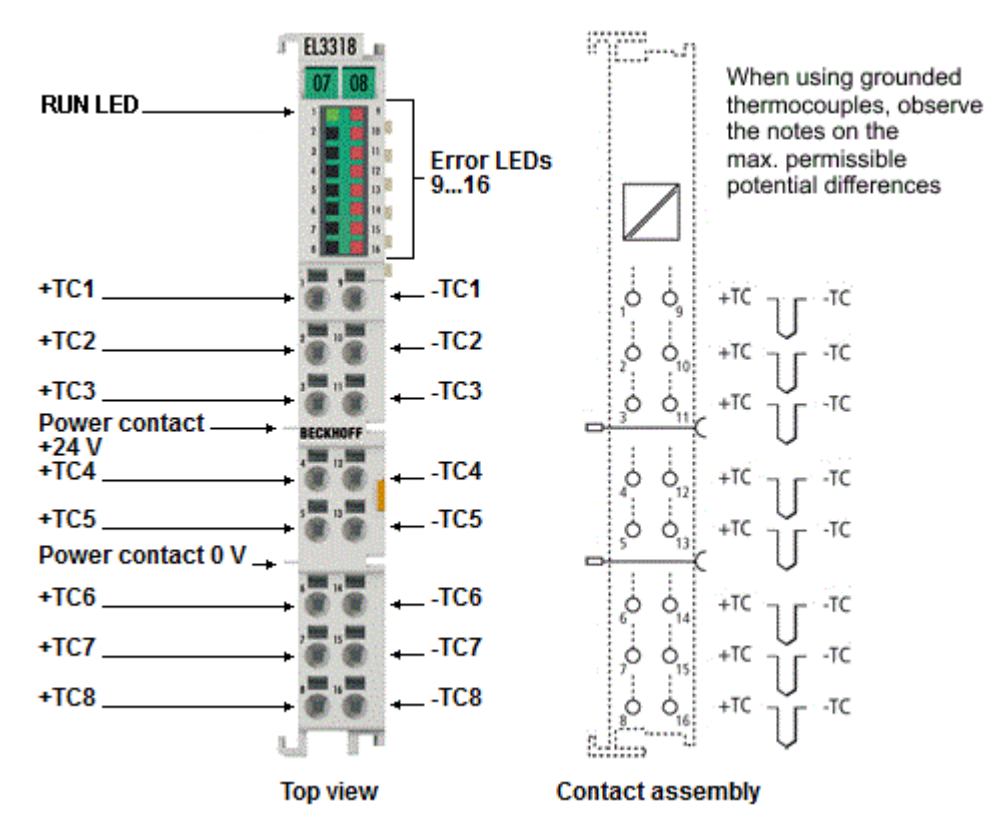

附图 79: EL3318

### EL3318 - 连接

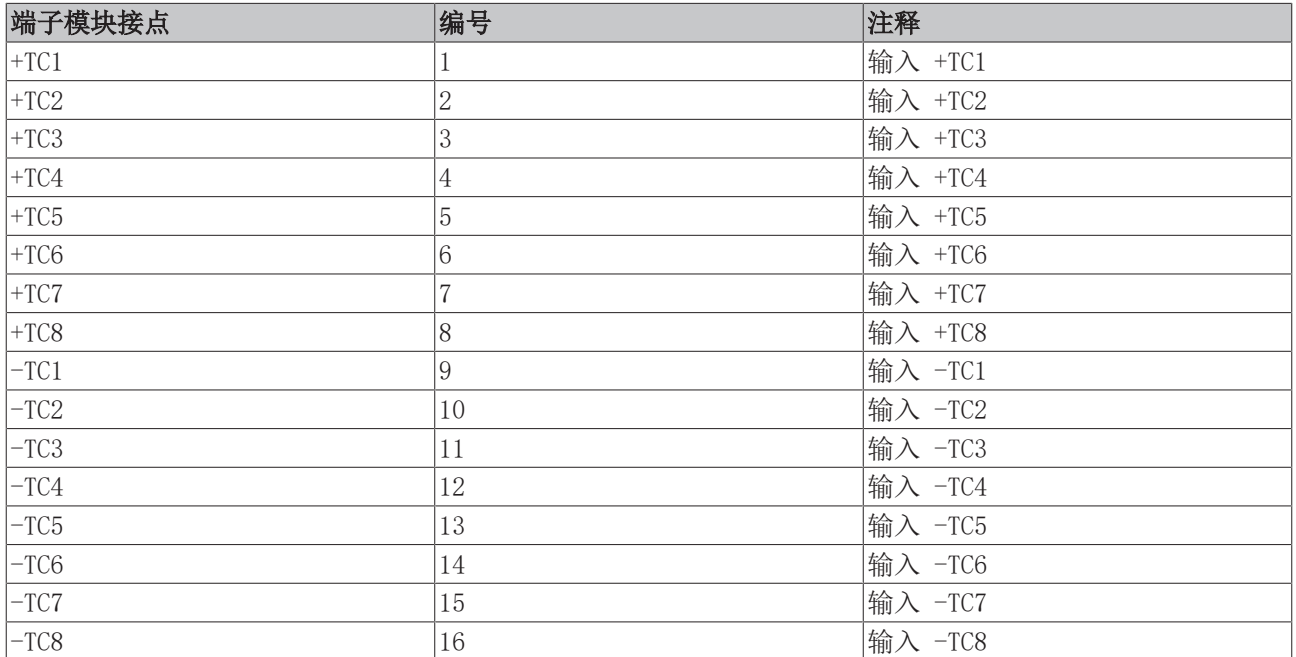

## 2.10.4 显示、诊断

### EL3318 - LED

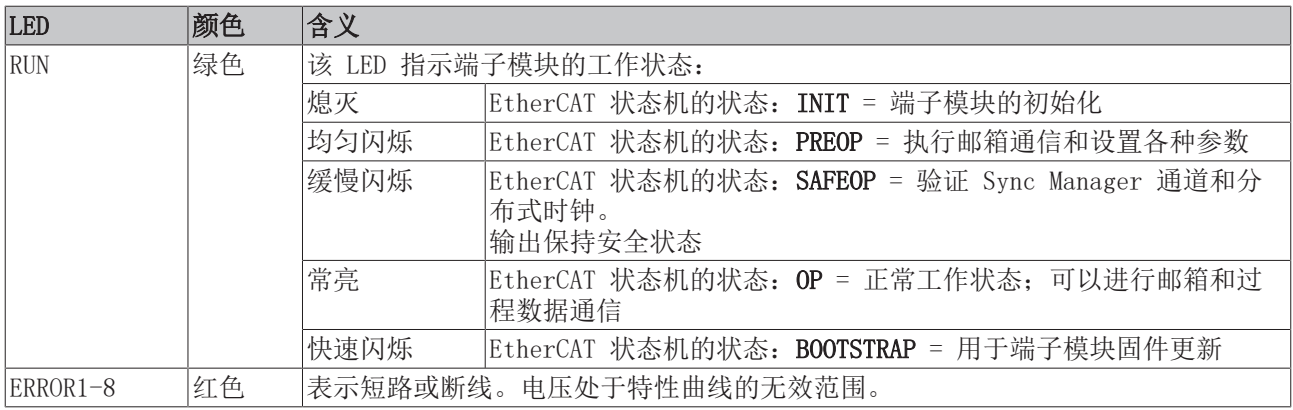

### 2.11 EL33xx 在 TwinCAT System Manager 中的使用

例如,在完整配置(激活所有 PDO,参见 PDO 分配)下,EL3314 可提供以下过程数据:

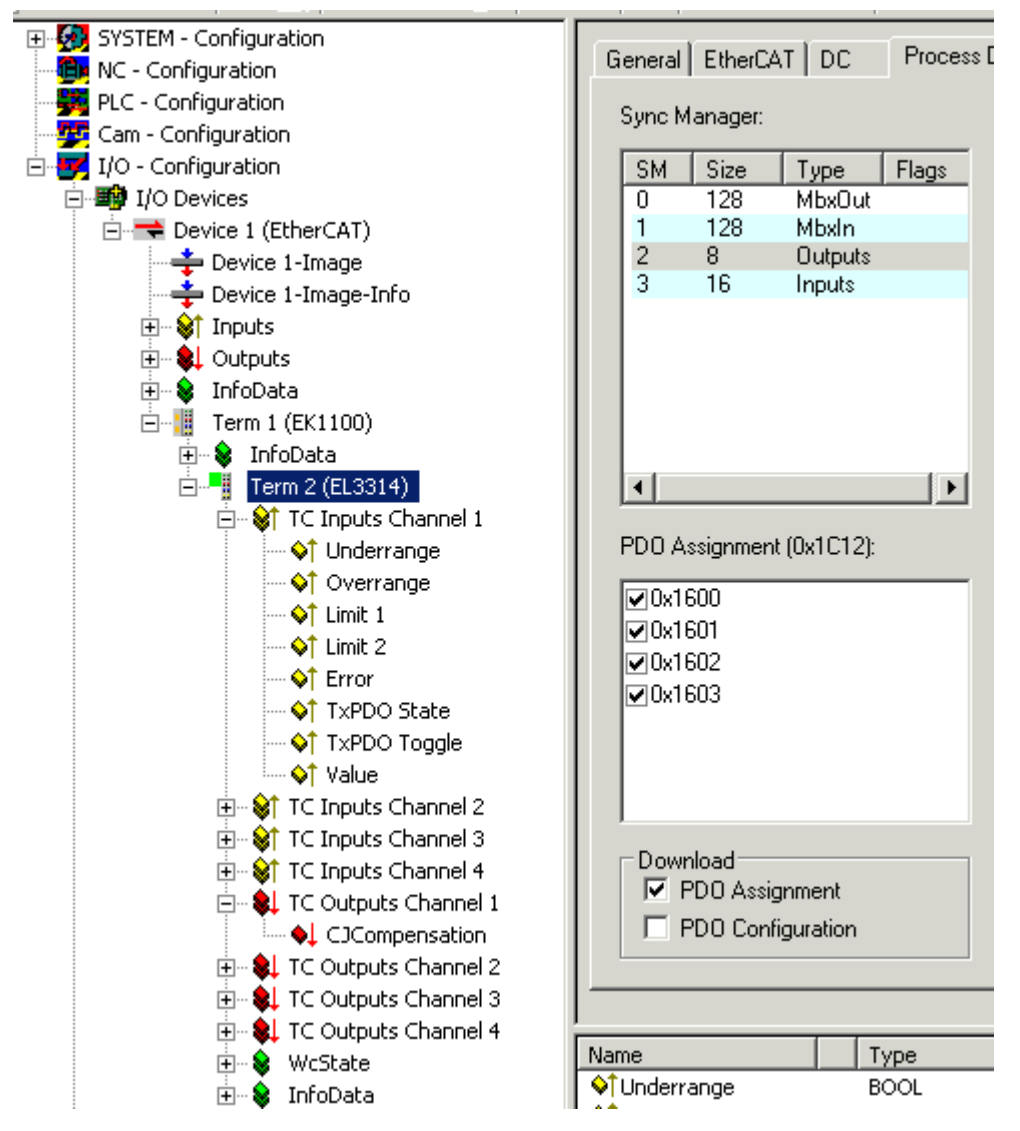

附图 80: EL3314 过程数据

EL3314 有 4 组过程数据,每个测量通道一组。

- Underrange:测量值未达量程
- Overrange:超出量程("Wire break"和"Error"并用)
- Limit 1\*: 限值监测 0: 正常, 1: 超出限值, 2: 未达限值
- Limit 2\*: 限值监测 0: 正常, 1: 超出限值, 2: 未达限值
- Error:如果过程数据无效(Cable Break、Over-range、Under-range),错误位将被置位
- TxPDO State: 相关 TxPDO 数据的有效性 (0 = 有效, 1 = 无效)。
- TxPDO Toggle:在相关 TxPDO 的数据更新后,从站切换TxPDO-Toggle 状态。这样就可以得出目前所需 的转换时间。
- CJCompensation:用于冷端补偿的参考测量点的外部测量温度
- \*)不用于 EL3318

关于设置和运行模式的详细信息,请阅读章节"[过程数据和运行模式 \[](#page-297-0)▶ [298\]"](#page-297-0)。

### 2.12 关于倍福校准证书的说明

基本上,每个倍福模拟量设备(输入或输出)都将进行校正,即在生产过程中进行校准。此过程不会以唯一方 式进行记录。这种作为校准证书的文件只提供给明确附有证书的设备。

校准证书(或德语:"Kalibrierschein")标明了根据所用标准(参考设备)补偿/调整后的合规的残余误 差。校准证书(PDF 文件)将通过一个唯一的编号分配给设备。因此,它不象认证那样是一个关于设备类别的 声明,而总是只适用于唯一的、命名的设备。可在[download处](https://www.beckhoff.com/certificates)获取。

校准证书记录了证书签发时的测量精度,并包含了环境条件和所用参考仪器的信息。它不包含关于未来测量精 度的特性或变化的声明。校准证书的作用是对设备过往的使用进行回溯查看。通过重申多年来的认证过程(没 有实际调整),可由此推断其老化行为,即所谓的校准历史。

#### 校准证书的性能水平

校准证书的不同"质量"很常见:

- 倍福校准证书 此类 IP20 端子通常可以通过产品后缀 -0020 来识别。该证书在倍福生产中以 PDF 格式发布。 端子模块可以交给倍福,并由倍福服务部门进行重新校准。
- ISO17025 校准证书 此类 IP20 的端子模块通常可以通过产品后缀 -0030 来识别。该证书由服务提供商代表倍福签发, 作为 倍福生产的一部分,并由倍福以 PDF 格式交付。 端子模块可以交给倍福,并由倍福服务部门进行重新校准。
- DAkkS 校准证书(德语:"Deutsche Akkreditierungsstelle GmbH") 此类 IP20 端子模块通常可以通过产品后缀 -0030 来识别。该证书由经认可的服务供应商代表倍福颁 发,作为倍福生产的一部分,并由倍福以 PDF 格式交付。 端子模块可以交给倍福,并由倍福服务部门进行重新校准。

### 唯一设备编号

根据设备,以下编号用于身份识别:

• 制造年份 2020 年以前的 EL/ELM 端子模块: 在侧面贴有 ID 编号。

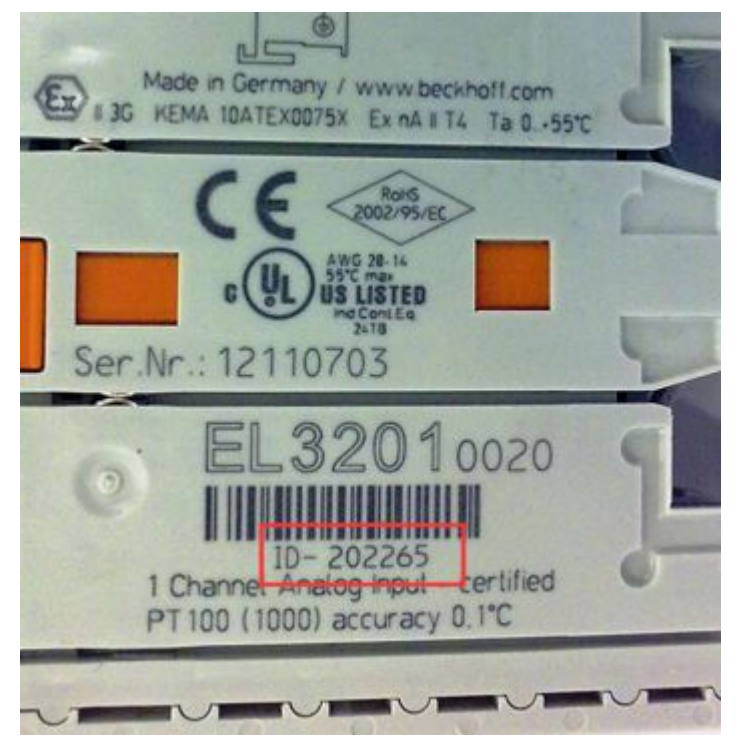

附图 81: ID 编号

• 从制造年份 2021 年开始, BTN 编号 (倍福可追溯性编号) 将逐渐取代 ID 编号, 也被贴在了侧面。

倍福生产的模拟量输入/输出设备种类繁多,例如IP20 端子或 IP67 端子盒。其中有一部分还提供工厂/ISO/ DAkkS 校准证书。有关具体细节和适用性,请参见设备的技术数据或联系倍福销售部门。

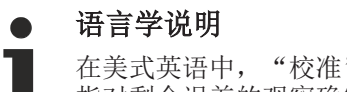

在美式英语中, "校准"或"对准"被理解为是指补偿/调整,因此是对设备的修改。"验证"则是 指对剩余误差的观察确定和记录,在德语使用中被称为"Kalibrierung"。

## 2.13 开始

如需调试:

- 按照<u>安装和布线 [▶ 204</u>]章节所述, 安装 EL33xx
- 按照<u>调试 [▶ 225</u>]章节所述, 在 TwinCAT 中配置 EL33xx。

## 3 基本通讯

### 3.1 EtherCAT 基础知识

关于 EtherCAT 现场总线的基础知识,请参考 [EtherCAT 系统文档。](http://infosys.beckhoff.com/content/1033/ethercatsystem/index.html)

### 3.2 EtherCAT 布线 - 线缆连接

两个 EtherCAT 设备之间的电缆长度不得超过 100 米。这源于快速以太网(FastEthernet) 技术,首要的原 因是电缆长度增加导致信号衰减。如果使用规范的电缆,则允许的最大连接长度为 5 + 90 + 5 米。另请参见 [关于 EtherCAT/Ethernet 基础设施的设计建议。](https://infosys.beckhoff.com/content/1033/ethernetcabling/index.html)

#### 电缆和连接器

在连接 EtherCAT 设备时, 只能使用符合 EN50173 或 ISO/IEC11801 标准的 5 类 (CAT5) 及以上以太网连接 件(电缆 + 接头)。EtherCAT 使用 4 条线路进行信号传输。

例如,EtherCAT 使用 RJ45 插拔连接器。引脚分配与以太网标准(ISO/IEC 8802-3)兼容。

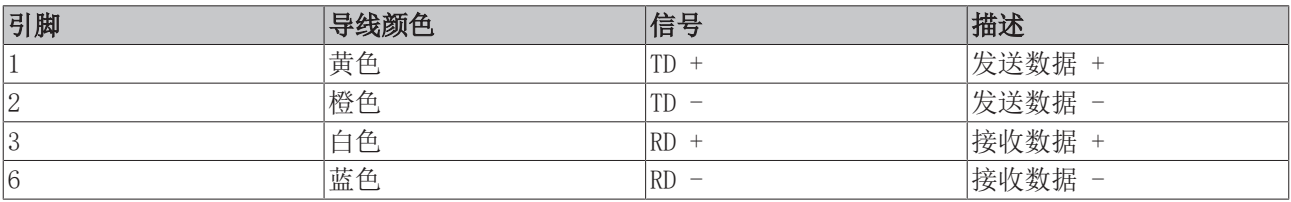

由于采用了自动电缆检测(交叉直连自适应)技术,在倍福的 EtherCAT 设备之间可以使用直连(1:1)或交 叉的电缆。

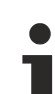

### 推荐的电缆

建议使用适当的倍福组件,例如 - 电缆组件 ZK1090-9191-xxxx 相应的 RJ45 连接器、现场组件 ZS1090-0005 - EtherCAT 电缆、现场组件 ZB9010、ZB9020 用于连接 EtherCAT 设备的合适电缆可参见[倍福公司网站!](https://www.beckhoff.com/en-us/products/i-o/accessories/)

#### E-bus 供电

总线耦合器可以用 5 V 的 E-bus 系统电压为添加在它上面的 EL 端子模块供电;一个耦合器通常可以提供达 到 2 A的 E-Bus 电流(详见各自的设备文件)。

关于每个 EL 端子模块需要消耗多少 E-bus 电流的信息,可参见倍福公司网站和产品目录。如果连接的端子 模块需要的电流超过了耦合器可以提供的电流,则必须在整组端子模块的适当位置插入E-Bus电源模块(例如 [EL9410\)](http://www.beckhoff.com/EL9410)。

在 TwinCAT System Manager 中可以显示预计的理论上最大的 E-Bus 消耗电流。如果预计E-Bus供电不足, 剩 余电流总额就会是负数,并以感叹号(!)标记;在这种位置前面需要插入一个E-Bus电源模块。

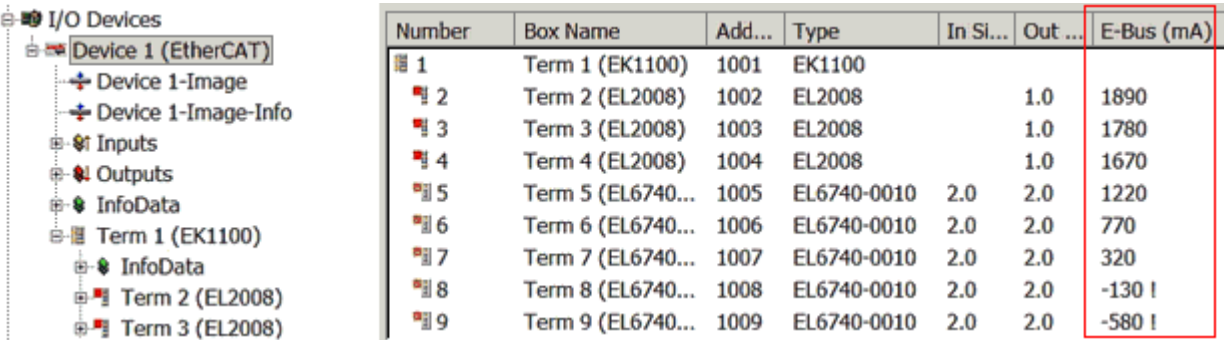

附图 82: System Manager中的电流计算

### 注意

### 可能发生故障!

一个 I/O 站里面所有 EtherCAT 端子模块的 E-Bus 电源必须使用相同的接地电位!

### 3.3 设置看门狗的一般注意事项

EtherCAT 端子模块配备了一个安全装置(看门狗), 如果发生过程数据通讯中断的情况, 就会根据设置在预 定时间后将输出(如果存在)切换到预设状态,例如切换到 FALSE(关闭)或某个输出值。

EtherCAT 从站控制器(ESC)有两个看门狗:

- SM 看门狗 (默认: 100 ms)
- PDI 看门狗 (默认: 100 ms)

在 TwinCAT 中可以分别设置这两个看门狗的时间, 如下所示:

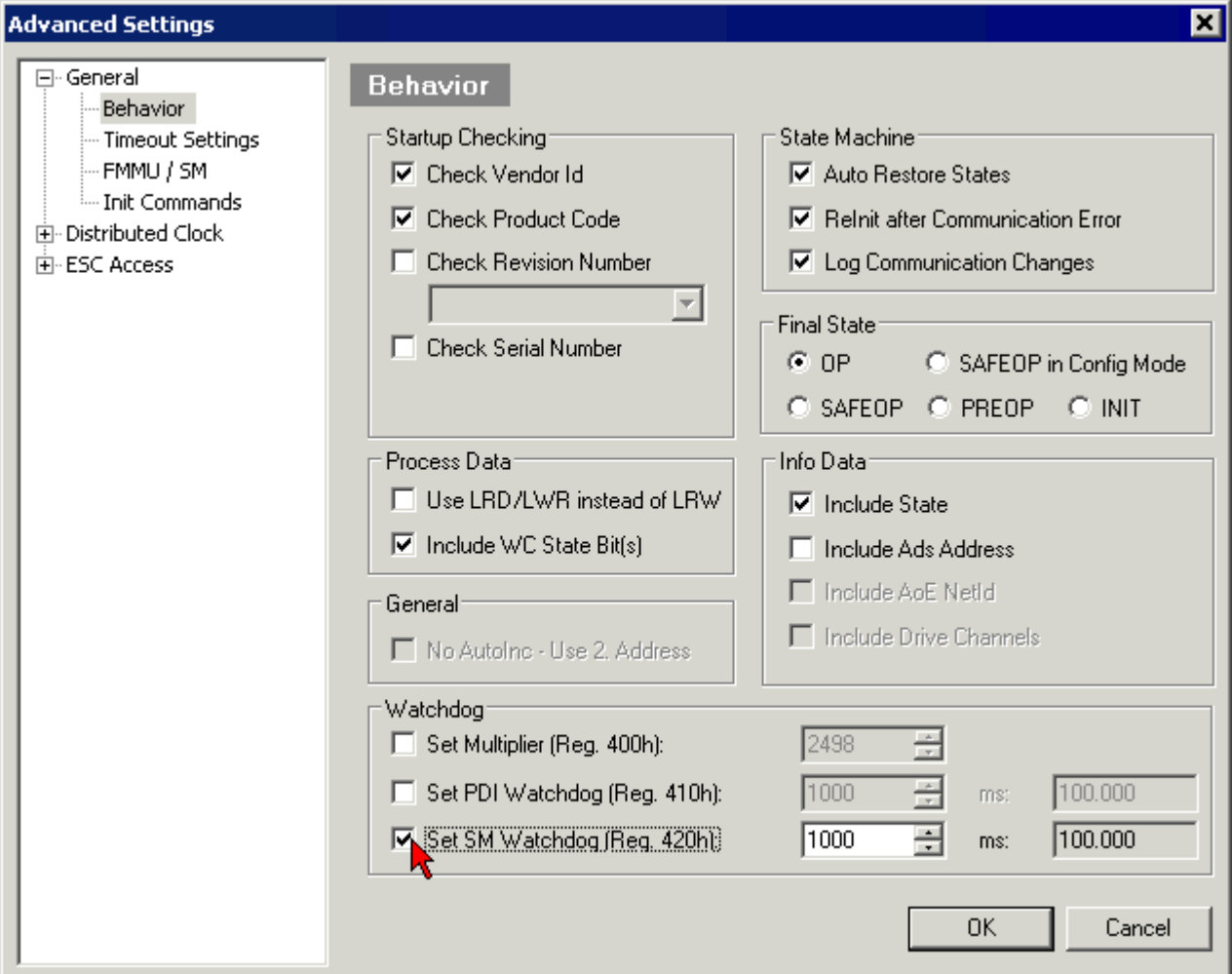

附图 83: EtherCAT 选项卡 -> Advanced Settings -> Behavior-> Watchdog

注意:

- Multiplier Register (乘数寄存器) 400h(十六进制,即 x0400)可用于两个看门狗。
- 每个看门狗都有自己的计时设置 410h 或 420h, 与 Multiplier 相乘得到一个时间。
- 重要的是:只有勾选了前面的复选框,在 EtherCAT 启动时,乘数/计时设置才会加载到从站。
- 如果没有勾选,则不会下载任何信息,ESC 中的设置保持不变。
- 下载的数值可以在 ESC 寄存器 x0400/0410/0420 中看到: ESC Access -> Memory

### SM 看门狗(SyncManager 看门狗)

SyncManager 看门狗在每次与端子模块成功进行 EtherCAT 过程数据通信时被重置。例如,如果由于线路中 断,与端子模块的 EtherCAT 过程数据通信时间超过设定并激活的 SM 看门狗时间,则看门狗被触发。端子模 块的状态(通常是 OP)不受影响。看门狗只有在 EtherCAT 过程数据访问成功后才会再次重置。

因此, 从 EtherCAT 方面来看, SyncManager 看门狗可以用来监测是否与 ESC 进行正确和及时的过程数据通 信。

看门狗允许的最长时间取决于设备。例如,对于"简单的"EtherCAT 从站(无固件),在 ESC 中执行看门狗 通常长达 170 秒。对于"复杂的"EtherCAT 从站(带固件),SM 看门狗功能通常通过寄存器 400/420 进行 参数设置。因为是通过 μC 执行,时间可以大大缩短。此外,看门狗的执行时间可能会有一定程度的波动。由 于 TwinCAT 对话框允许的最大输入值为 65535,建议对所需的看门狗时间进行测试。

### PDI 看门狗(过程数据看门狗)

如果与 EtherCAT 从站控制器 (ESC) 的 PDI 通讯丢失的时间超过了设定和激活的 PDI 看门狗时间, 则该看 门狗被触发。

PDI(过程数据接口)是 ESC 的内部接口,例如与 EtherCAT 从站中本地处理器的接口。通过 PDI 看门狗, 可以监测这种通信是否有故障。

因此,从应用方面来看,PDI 看门狗可以用来监测是否与 ESC 进行正确和及时的过程数据通信。

### 计算方式

Watchdog time =  $[1/25 \text{ MHz} * (\text{Watchdog multiplier} + 2)] * \text{PDI} (\text{g} \text{ SM})$  watchdog

例如: 默认 Multiplier = 2498, SM watchdog = 1000 -> 100 ms

看门狗乘数 Multiplier + 2 的值对应于一个基数为 40ns 的看门狗刻度。

#### 谨慎

### 可能出现未定义的状态!

通过 SM 看门狗 = 0 来关闭 SM 看门狗的功能只在 -0016 及以上版本的端子模块中实现。在以前的版本 中,不能使用这种操作方式。

#### 谨慎

### 可能出现设备损坏和未定义的状态!

如果 SM 看门狗被激活,并且输入了 0 值,看门狗就完全关闭。这样就会停用看门狗! 如果通信中断,就不 会将模块的输出设定在安全状态。

### 3.4 EtherCAT 状态机

EtherCAT从站的状态是通过EtherCAT状态机(ESM)控制的。根据具体的状态,EtherCAT 从站可以访问或执行 不同的功能。EtherCAT 主站必须在从站的不同状态下向其发送特定的命令,特别是在从站的启动期间。

以下状态之间有所区别:

- Init (初始化)
- Pre-Operational (预备运行)
- Safe-Operational (安全运行)
- Operational (运行)
- Boot (引导)

每个 EtherCAT 从站启动后的正常状态是 Operational(运行)状态。

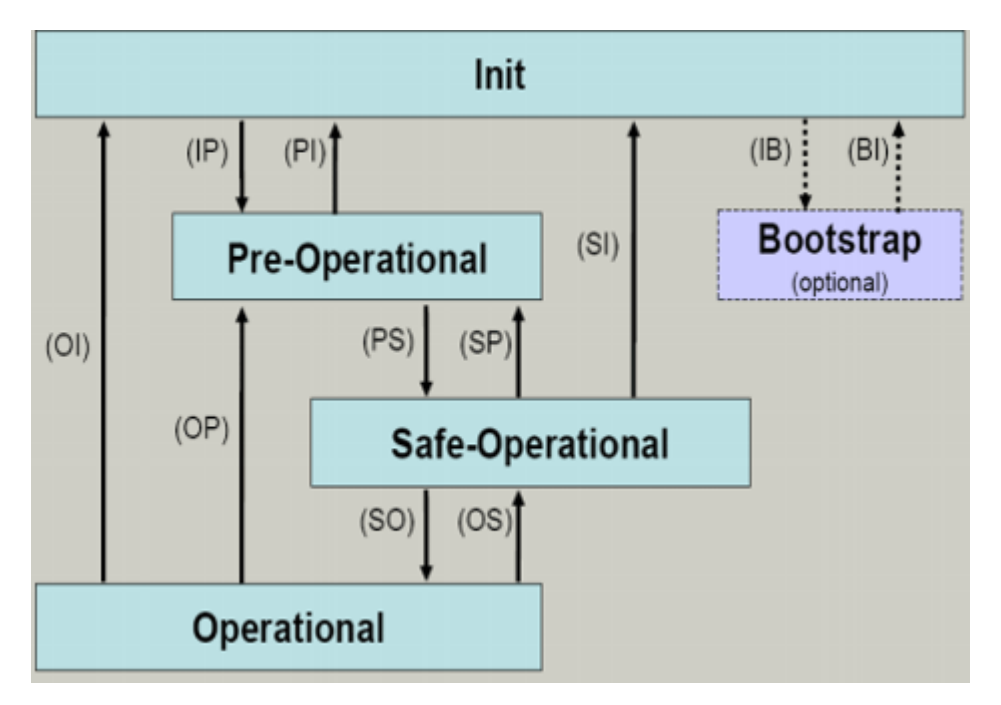

附图 84: EtherCAT 状态机的状态

#### Init

开机后,EtherCAT 从站处于 Init 状态。邮箱或过程数据通信无法进行。EtherCAT 主站初始化同步管理器 (Sync Manager)通道 0 和 1,用于邮箱通信。

#### 预备运行(Pre-Op)

从  $Init$  切换到  $Pre$ - $Op$  的过程中,  $Et$ herCAT 从站检查邮箱是否已正确初始化。

在 Pre-Op 状态下,可以进行邮箱通信,但不能进行过程数据通信。EtherCAT 主站对过程数据的同步管理器 (Sync Manager)通道(来自Sync Manager 通道 2)以及FMMU 通道进行初始化。如果从站支持可配置的映 射,主站也会对 PDO 映射或同步管理器 PDO 分配进行初始化。在这个状态下,还会传输过程数据的传输设置 以及不同于默认值的模块特定参数。

### 安全运行(Safe-Op)

从 Pre-Op 切换到 Safe-Op 的过程中, EtherCAT 从站检查用于过程数据通信的同步管理器(Sync Manager) 是否正确, 必要时还会检查分布时钟(Distributed Clock)的设置是否正确。在确认状态变化之前, EtherCAT 从站将当前的输入数据复制到 EtherCAT 从站控制器(ECSC)的相关 DP-RAM 区域。

在 Safe-Op 状态下,可以进行邮箱和过程数据通信,但从站输出保持在安全状态,而输入数据被周期性刷 新。

### SAFEOP 状态下的输出

默认的看门狗(Watchdog)监视装置,将模块的输出设置为 SAFEOP 和 OP 中指定的安全状态(例如 关闭状态)。如果通过停用模块中的看门狗监测来防止这种情况的发生,那么输出也可以在 SAFEOP 状态下被切换或设置。

#### 运行(Op)

在 EtherCAT 主站将 EtherCAT 从站从 Safe-Op 切换到 Op 之前, 必须传输有效的输出数据。

在 Op 状态下,从站将主站的输出数据复制到它的输出, 过程数据和邮箱通信都可以进行。

#### 引导(Boot)

在 Boot 状态下,可以更新从站固件。Boot 状态只能通过 Init 状态达到。

在 Boot 状态下,可以通过 file access over EtherCAT(FoE)协议进行邮箱通信,但不能进行其他邮箱通 信或者过程数据通信。

### 3.5 CoE 接口

### 一般说明

CoE 接口(CAN application protocol over EtherCAT)用于 EtherCAT 设备的参数管理。EtherCAT 从站或 EtherCAT 主站管理固定(只读)或可变(读写)参数,这些参数用于运行、诊断或调试。

CoE 参数的组织形式为分层表格式。原则上用户可以通过现场总线进行读取访问。EtherCAT 主站(TwinCAT System Manager)可以通过 EtherCAT 以 Read 或 Write 模式访问从站本地的 CoE 列表,具体取决于CoE参 数的属性。

CoE 参数类型可能各不相同,包括字符串(文本)、整数、布尔值或较长字节的字段。它们可以用来描述模块 的各种特性。这些参数包括制造商 ID、序列号、过程数据设置、设备名称、模拟量测量的校准值或密码。

可以通过两层十六进制的索引号来指定参数的序号:(主)索引 Index,及随后的子索引 SubIndex。其数值 范围是

- 索引 Index:  $0x0000$  …0xFFFF  $(0...65535_{\text{dec}})$
- 子索引 SubIndex:  $0 \times 00 \cdots 0 \times FF$  (0...255<sub>dec</sub>)

以这种方式定位的参数通常写成 0x8010:07, 前面的 "0x"用于标识十六进制数字范围, 在 Index 和 SubIndex 之间用冒号分隔。

对于 EtherCAT 现场总线用户来说,相关的索引范围是:

- 0x1000:这是存储设备固定身份信息的地方,包括名称、制造商、序列号等,还有关于当前的和可用的 过程数据配置的信息。
- 0x8000:这是储存所有通道的运行和功能参数的地方,例如滤波设置或输出频率。

其他重要的范围是:

- 0x4000:有些 EtherCAT 设备在此存储通道参数。过去,这是在引入 0x8000 区域之前的第一个参数 区。以前用 0x4000配置参数的EtherCAT设备改用 0x8000 后,出于兼容性的考虑,这两个CoE索引范围 都支持,并在内部进行映射。
- 0x6000: input PDO ("input", 是指从 EtherCAT 主站的角度看是输入)
- 0x7000: output PDO ( "output", 是指从 EtherCAT 主站的角度看是输出)

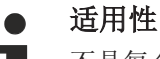

不是每个 EtherCAT 设备都有 CoE 列表。没有专用处理器的简单 I/O 模块通常没有可变参数,因此 没有 CoE 列表。

如果一个设备有 CoE 列表,它就会在 TwinCAT System Manager 中显示为一个单独的选项卡,并列出各参 数:

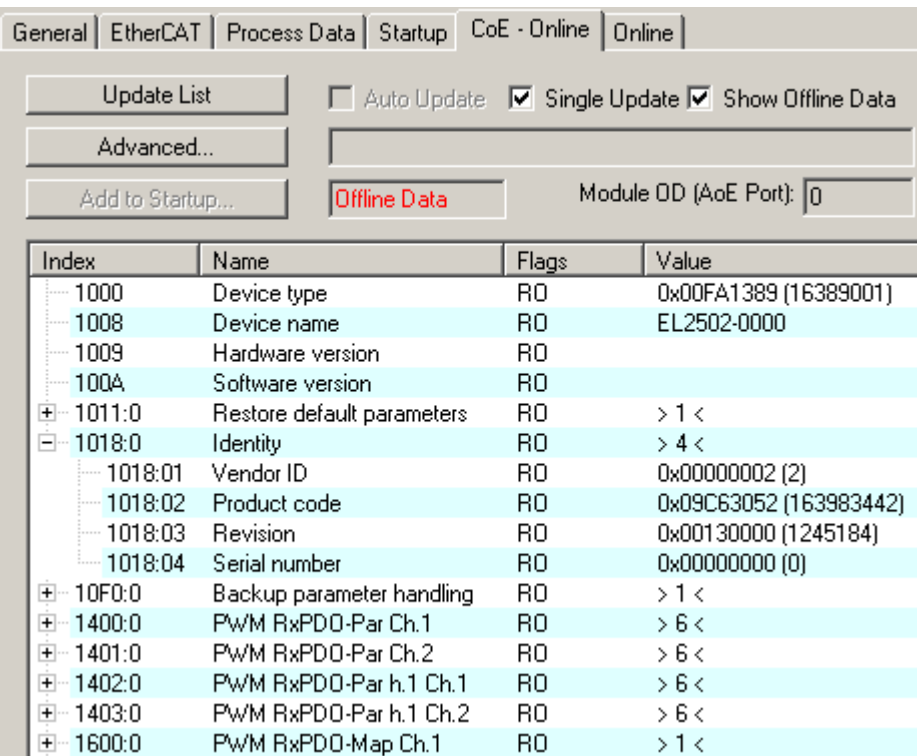

#### 附图 85: "CoE Online"选项卡

上图显示了设备"EL2502"中可用的 CoE 对象,范围从 0x1000 到 0x1600。0x1018 的子索引进行了展开显 示。

注意

### CoE 对象字典 (CAN over EtherCAT) 的修改, 通过程序访问。

当使用/操作 CoE 参数时,请注意 EtherCAT 系统文档中"[CoE 接口"](https://infosys.beckhoff.com/content/1033/ethercatsystem/2469072907.html)章节中的一般 CoE 注意事项:

- 如果需要更换组件,请保留Startup List。
- 在线字典和离线字典之间的区别
- 当前最新的 XML 描述文件([从倍福公司网站](https://www.beckhoff.com/de-de/support/downloadfinder/konfigurationsdateien/)下载),
- "CoE-Reload"用于重置所做的更改。
- 系统运行期间通过 PLC程序访问(参见 TwinCAT3 | PLC Library: Tc2 EtherCAT [和Example program R/](https://infosys.beckhoff.com/content/1033/ethercatsystem/4358261771.html) [W CoE](https://infosys.beckhoff.com/content/1033/ethercatsystem/4358261771.html))

#### 数据管理和 "NoCoeStorage"功能

有的参数,特别是从站的设置参数,是可配置的和可写入的。这可以在 Write 或 Read 模式下进行

- 通过System Manager 直接修改(图"CoE Online"选项卡) 这个方法在系统/从站调试时非常有用。点击修改参数的索引(Index)行, 在 "SetValue"对话框中输 入一个值。
- 通过控制系统(PLC)的ADS通讯,例如通过 TcEtherCAT.lib 库中的功能块进行修改。 这个方法推荐用于系统运行时修改 CoE,或者暂时无法打开 System Manager 亦或是没有操作人员的情 况下使用。

### 数据管理

如果从站的 CoE 参数被在线修改, 倍福设备会将任何修改以掉电保持的方式存储在 EEPROM 中, 也 就是说,重新启动后,修改后的 CoE 参数仍然可用。 但其它制造商的设备则可能情况有所不相同。

EEPROM 在写入操作方面的使用寿命是有限的。通常写入 100,000 次以后, 就不能保证新的(修改 的)数据能被可靠地保存或仍然可读。这不会影响正常调试。然而,如果在机器运行时 CoE 参数通 过 ADS 不断被修改, 就很有可能达到极限使用寿命限。通过 NoCoeStorage 功能可以禁止保存修改 后 CoE 值, 但是否支持该功能取决于固件版本。

关于这个功能是否适用于相应的设备,请参考本文件中的技术数据。

- 如果支持该功能:通过在 CoE 0xF008 中一次性输入代码 0x12345678 来激活该功能,只要代码 不被改变,该功能就一直有效。开启设备后,保存 CoE 值的功能就处于非活动状态。改变后的 CoE 值不会保存到 EEPROM 中, 因此修改次数不受限制。
- 不支持该功能:考虑到使用寿命限值,不允许连续改变 CoE 值。

Startup List

如果更换了端子模块,端子模块的本地 CoE 列表中的修改会丢失。如果一个端子模块被更换成新的 倍福端子模块,新模块具有默认设置。因此,建议将 EtherCAT 从站所有的 CoE 修改项放到它的 Startup List,因为 EtherCAT总线启动时会自动处理这个列表中的各项。通过这种方式,一个 EtherCAT 从站更换后可以自动按照用户的定义进行参数设置。

如果使用的 EtherCAT 从站不能在本地永久存储 CoE 值, 则必须使用Startup List。

### 手动修改 CoE 参数的推荐方法

- 在System Manager中进行必要的更改 数据存储在 EtherCAT 从站本地,
- 如果要永久保存该值,请在 Startup List 中输入。 Startup 中的条目顺序通常无关紧要。

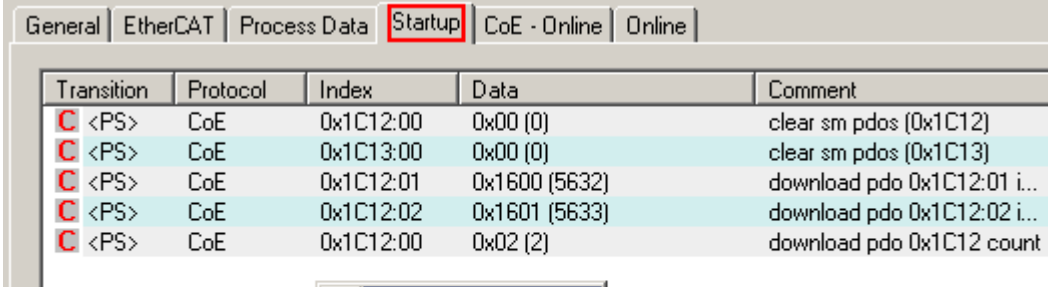

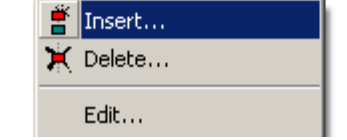

附图 86: TwinCAT System Manager 中的 Startup List

Startup List 会事先包含那些 System Manager 基于 ESI 的定义配置的 CoE 参数值。也可以另外创建应用 特定的条目。

#### online/offline列表

在使用 TwinCAT System Manager 时, 必须区分 EtherCAT 设备是否"可用",即已经上电并连接到 EtherCAT从而处于在线(Online)状态,或者是在从站未连接的情况下创建了一个离线(Offline)配置。

在这两种情况下,都会显示一个 CoE 列表, 如图 "CoE Online 选项卡"所示。连接状态显示为offline/ online。

- 如果从站处于离线状态
	- 显示 ESI 文件中的离线列表。此时修改CoE参数是没有意义的,也无法进行。
	- 配置的状态显示在"Identity"下。
	- 不显示固件或硬件版本,因为只有实际在线的设备才有这些特征参数。

◦ Offline Data显示为红色。

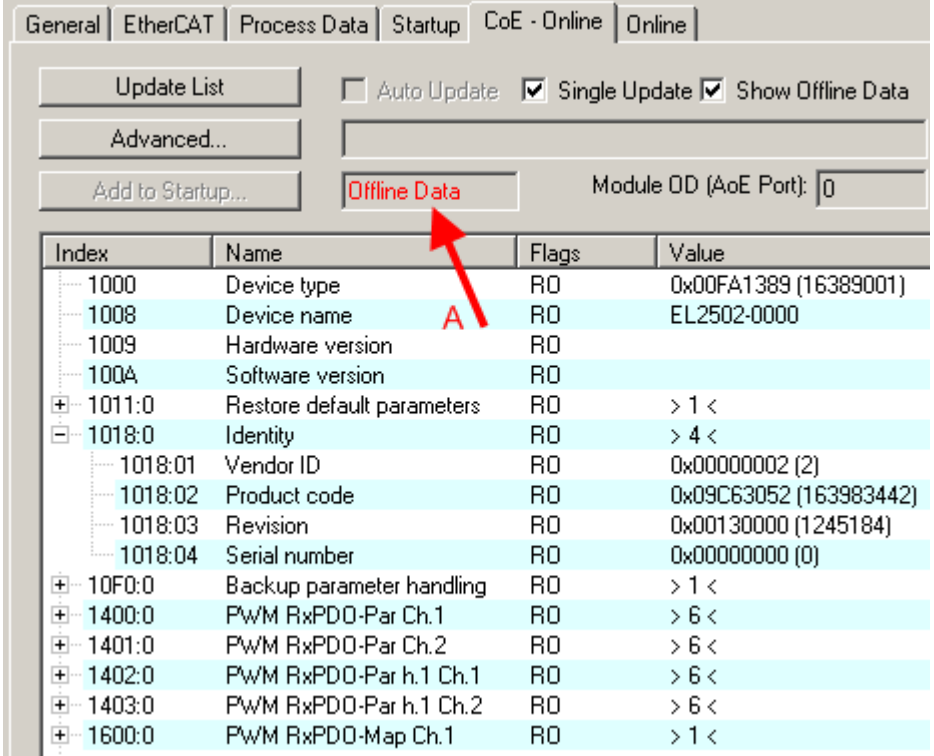

附图 87: 离线列表

- 如果从站是在线状态
	- 读取实际的当前从站列表。这可能需要几秒钟,具体取决于数据大小和周期时间。
	- 显示的是实际身份信息
	- 根据电子信息显示设备的固件和硬件版本
	- Online Data显示为绿色。

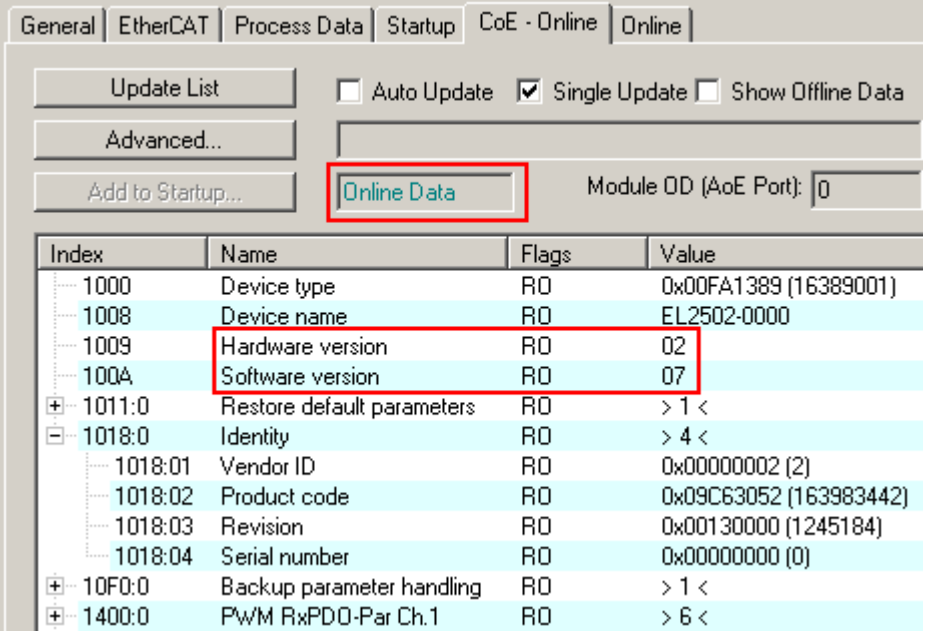

附图 88: 在线列表

### 基于通道的顺序

通常包含几个相同功能通道的EtherCAT 设备都具有CoE 列表。例如,一个 4 通道模拟量 0...10 V 输入端子 模块也有4条逻辑通道,因此有4套相同的通道参数。为了避免在文件中列出每个通道,往往用占位符"n"来 表示各个通道的编号。

在 CoE 系统中,16 个 Index(每个 Index 有 255 个 SubIndex)通常足以表示所有通道参数。因此,基于 通道的顺序是以  $16_{dec}/10_{hex}$  的间隔排列的。以参数范围  $0x8000$  为例:

- 通道 0:参数范围 0x8000:00 ... 0x800F:255
- 通道 1:参数范围 0x8010:00 ... 0x801F:255
- 通道 2:参数范围 0x8020:00 ... 0x802F:255

• ...

这种情况一般写成 0x80n0。

关于 CoE 接口的详细信息,可参见倍福公司网站 [EtherCAT 系统文档。](https://infosys.beckhoff.com/content/1033/ethercatsystem/index.html)

## 3.6 分布时钟(Distributed Clock)

分布时钟表示 EtherCAT 从站控制器(ESC)中的一个本地时钟,具有以下特点:

- 单位 1 ns
- 零点 1.1.2000 00:00
- 大小 64 位 (足够未来 584 年使用; 但是, 一些 EtherCAT 从站只提供 32 位支持, 即变量在大约 4.2 秒后溢出)
- EtherCAT 主站自动将本地时钟与 EtherCAT 总线中的主站时钟同步,精度<100 ns。

详细信息请参见 [EtherCAT 系统描述。](https://infosys.beckhoff.com/content/1033/ethercatsystem/index.html)

## <span id="page-203-0"></span>4 安装和布线

## 4.1 安全说明

在安装和调试 TwinSAFE 组件之前,请先阅读本文档前言中的安全说明。

### 4.2 环境条件

请确保仅在规定的条件下运输、储存和操作 TwinSAFE 组件(参见技术数据)!

### 受伤的风险!

在下列运行条件下不得使用 TwinSAFE 组件。

- 在电离辐射(超过自然环境辐射水平)的影响下
- 在腐蚀性环境中
- 在导致 TwinSAFE 组件受到严重污染的环境下

### 注意

警告

### 电磁兼容性

TwinSAFE 组件尤其符合现行电磁兼容性标准在杂散辐射和抗干扰方面的规定。 但是,如果在 TwinSAFE 组件附近操作移动电话、无线电设备、变送器或高频系统等干扰辐射超出标准规定 限值的设备,则 TwinSAFE 组件的功能可能会受到损害。

### 4.3 运输/存储

在运输和储存 TwinSAFE 组件时,请使用交付组件时的原始包装。

谨慎

### 请注意规定的环境条件

请确保仅在规定的环境条件下运输和储存数字 TwinSAFE 组件(参见技术数据)。

### 4.4 控制柜/接线盒

TwinSAFE 端子模块必须至少安装在符合 IEC 60529 标准 IP54 防护等级的控制柜或接线盒中。

### 4.5 静电防护的说明

注意

### 静电放电可能会破坏设备!

这些设备含有因处理不当而导致静电放电风险的部件。

- 请确保已进行静电放电,避免直接接触设备的触点。
- 避免与高度绝缘的材料(合成纤维、塑料薄膜等)接触。
- 在处理该设备时,周围环境(工作场所、包装和人员)应恰当接地。
- 每个 I/0 站必须在最末端使用 [EL9011](http://www.beckhoff.com/EL9011) 或 [EL9012](http://www.beckhoff.com/EL9012) 端子盖板, 以确保达到保护等级和 ESD 静电保护。

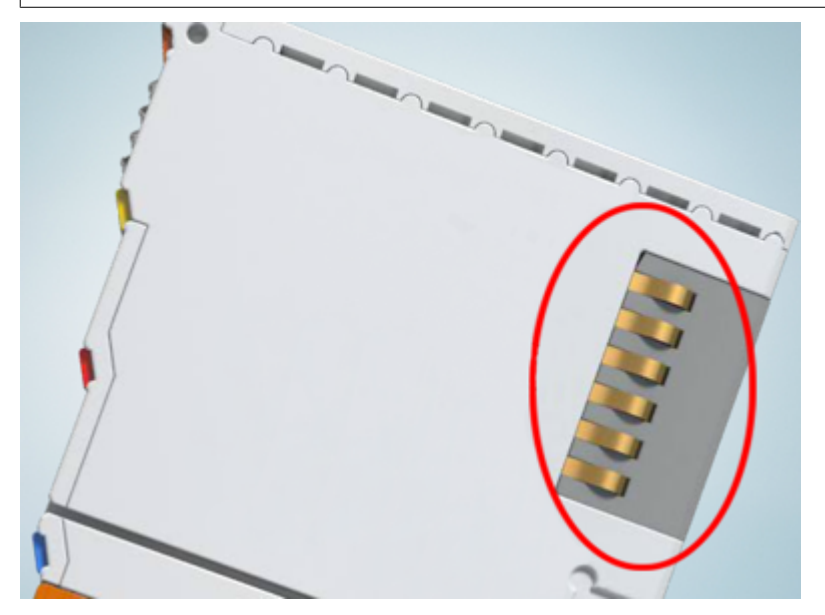

附图 89: 倍福 I/O 组件的弹簧触点

### 4.6 防爆

### 4.6.1 ATEX - 特殊条件 (标准温度范围)

### 警告

在潜在爆炸性区域使用具有标准温度范围的 Beckhoff 现场总线组件,请遵守防爆 ATEX 指令 (2014/34/EU) 的特别规定!

- 经认证的组件应当安装在一个合适的外壳中,保证按照 EN 60079-15 标准至少达到 IP54 的防护等级! 应当按此标准考虑使用过程中的环境条件!
- 关于防尘(仅指证书编号为 KEMA 10ATEX0075 X, 第 9 版的现场总线组件): 考虑到设备使用的环境条 件,设备应安装在一个合适的外壳中,对于 IIIA 组或 IIIB 组提供符合 EN 60079-31 标准的 IP54 防 护等级,对于 IIIC 组则提供 IP6X 的防护等级!
- 如果在额定运行期间, 电缆、线路或管道的进线点的温度高于 70°C, 或电线分支点的温度高于 80°C, 那么必须选择耐受温度数据满足实际测量温度值的线缆!
- 在潜在爆炸性区域使用具有标准温度范围的 Beckhoff 现场总线组件,请遵守相关标准允许的环境温度范 围 0 至 55°C!
- 必须采取措施, 防止因瞬时干扰电压而超过额定工作电压的 40% 以上!
- 只有在关闭电源电压或确保非爆炸性环境的情况下,才可以从总线端子模块系统中拔出或拆除单个模块!
- 只有在关闭电源电压或确保非爆炸性环境的情况下,才可以连接或断开经认证部件的接线!
- 只有在关闭电源电压或确保非爆炸性环境的情况下,才可以更换 KL92xx/EL92xx 馈电端子模块的保险 丝!
- 只有在关闭电源电压或确保非爆炸性环境的情况下,才能调整地址拔码和 ID 开关!

#### 标准

符合下列标准规定,满足基本健康和安全要求:

- EN 60079-0:2012+A11:2013
- EN 60079-15:2010
- EN 60079-31:2013 (仅适用于证书编号 KEMA 10ATEX0075 X, 第 9 版)

### 标志

经过 ATEX 指令认证适用于潜在爆炸性区域的标准温度范围 Beckhoff 现场总线组件带有以下标记之一:

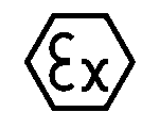

II 3G KEMA 10ATEX0075 X Ex nA IIC T4 Gc Ta: 0 ... +55°C

II 3D KEMA 10ATEX0075 X Ex tc IIIC T135°C Dc Ta: 0 ... +55°C (仅适用于证书编号 KEMA 10ATEX0075 X, 第 9 版的现场总线组件)

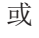

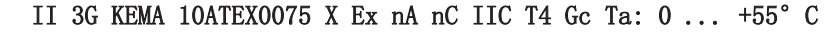

II 3D KEMA 10ATEX0075 X Ex tc IIIC T135°C Dc Ta: 0 ... +55°C (仅适用于证书编号 KEMA 10ATEX0075 X, 第 9 版的现场总线组件)

### 4.6.2 ATEX - 特殊条件 (扩展温度范围)

### 警告

在潜在爆炸性区域使用具有扩展温度范围(ET)的 Beckhoff 现场总线组件,请遵守防爆 ATEX 指 令 (2014/34/EU)的特别规定!

- 经认证的组件应当安装在一个合适的外壳中,保证按照 EN 60079-15 标准至少达到 IP54 的防护等级! 应当按此标准考虑使用过程中的环境条件!
- 关于防尘 (仅指证书编号为 KEMA 10ATEX0075 X, 第 9 版的现场总线组件): 考虑到设备使用的环境条 件, 设备应安装在一个合适的外壳中, 对于 IIIA 组或 IIIB 组提供符合 EN 60079-31 标准的 IP54 防 护等级,对于 IIIC 组则提供 IP6X 的防护等级!
- 如果在额定运行期间, 电缆、线路或管道的进线点的温度高于 70°C, 或电线分支点的温度高于 80°C, 那么必须选择耐受温度数据满足实际测量温度值的线缆!
- 在潜在的爆炸性区域使用具有扩展温度范围 (ET) 的 Beckhoff 现场总线组件时,请遵守相关标准允许的 环境温度范围 -25 至 60°C !
- 必须采取措施, 防止因瞬时干扰电压而超过额定工作电压的 40% 以上!
- 只有在关闭电源电压或确保非爆炸性环境的情况下,才可以从总线端子模块系统中拔出或拆除单个模块!
- 只有在关闭电源电压或确保非爆炸性环境的情况下,才可以连接或断开经认证部件的接线!
- 只有在关闭电源电压或确保非爆炸性环境的情况下,才可以更换 KL92xx/EL92xx 馈电端子模块的保险 丝!
- 只有在关闭电源电压或确保非爆炸性环境的情况下,才能调整地址拔码和 ID 开关!

### 标准

符合下列标准规定,满足基本健康和安全要求:

- EN 60079-0:2012+A11:2013
- EN 60079-15:2010
- EN 60079-31:2013 (仅适用于证书编号 KEMA 10ATEX0075 X, 第 9 版)

#### 标志

经过 ATEX 指令认证的适用于潜在爆炸性区域的扩展温度范围 (ET) Beckhoff 现场总线组件带有以下标记:

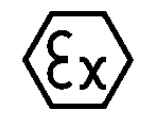

### II 3G KEMA 10ATEX0075 X Ex nA IIC T4 Gc Ta:  $-25$  ...  $+60^{\circ}$  C

II 3D KEMA 10ATEX0075 X Ex tc IIIC T135°C Dc Ta: -25 ... +60°C (仅适用于证书编号 KEMA 10ATEX0075 X, 第 9 版的现场总线组件)

或

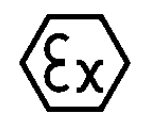

### II 3G KEMA 10ATEX0075 X Ex nA nC IIC T4 Gc Ta:  $-25$  ...  $+60^{\circ}$  C

II 3D KEMA 10ATEX0075 X Ex tc IIIC T135°C Dc Ta:  $-25$  ...  $+60$ °C (仅适用于证书编号 KEMA 10ATEX0075 X, 第 9 版的现场总线组件)

### 4.6.3 IECEx - 特殊条件

### 警告

### 在潜在爆炸性区域使用 Beckhoff 现场总线组件,请遵守相关标准的特别规定!

- 关于气体:考虑到设备使用的环境条件,设备应安装在合适的外壳中,保证按照 EN 60079-15 标准至少 达到 IP54 的防护等级!
- 关于防尘 (仅指证书编号为 IECEx DEK 16.0078X, 第 3 版的现场总线组件): 考虑到设备使用的环境条件,设备应安装在一个合适的外壳中,对于 IIIA组 或 IIIB 组提供符合 EN 60079-31 标准的 IP54 防护等级,对于 IIIC 组则提供 IP6X 的防护等级!
- 本设备只能在 IEC 60664-1 规定的污染等级不超过 2 级的区域 (Zone 2) 内使用!
- 应作出规定,防止因瞬时干扰造成超过额定电压 119V!
- 如果在额定运行期间, 电缆、线路或管道的进线点的温度高于 70°C, 或电线分支点的温度高于 80°C, 那么必须选择耐受温度数据满足实际测量温度值的线缆!
- 在潜在的爆炸性区域内使用 Beckhoff 现场总线组件时, 请遵守相关标准允许的环境温度范围!
- 只有在关闭电源电压或确保非爆炸性环境的情况下,才可以从总线端子模块系统中拔出或拆除单个模块!
- 只有在关闭电源电压或确保非爆炸性环境的情况下,才可以连接或断开经认证部件的接线!
- 只有在关闭电源电压或确保非爆炸性环境的情况下,才能调整地址拔码和 ID 开关!
- 只有在关闭电源电压或确保非爆炸性环境的情况下,才能打开经认证的设备的前盖!

#### 标准

符合下列标准规定,满足基本健康和安全要求:

- EN 60079-0:2011
- EN 60079-15:2010
- EN 60079-31:2013 (仅适用于证书编号 IECEx DEK 16.0078X, 第 3 版)

#### 标志

经过 IECEx 认证可在有爆炸危险区域使用的 Beckhoff 现场总线组件带有以下标记:

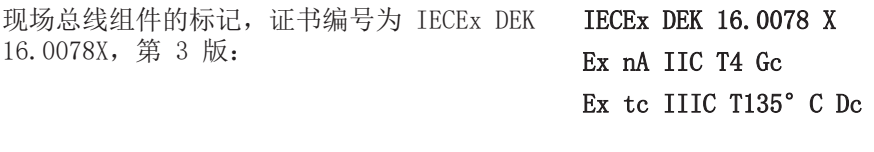

具有新版本证书的现场总线组件的标记: IECEx DEK 16.0078 X

Ex nA IIC T4 Gc

### 4.6.4 ATEX 和 IECEx 的持续性文件

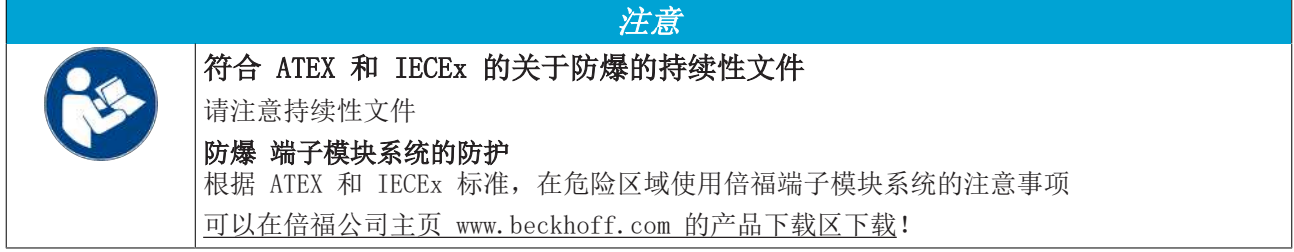

### 4.6.5 cFMus - 特殊条件

警告

在潜在爆炸性区域使用 Beckhoff 现场总线组件,请遵守相关标准的特别规定!

- 设备应安装在防护等级不低于 IP54 的外壳中,确保符合 ANSI/UL 60079-0 (美国) 或 CSA C22.2 No.60079-0 (加拿大) 标准要求。
- 设备只能在 IEC 60664-1 规定的污染等级不超过 2 级的区域 (Zone 2) 内使用。
- 应提供瞬时保护,确保设备供电端子处的电压不超过额定峰值电压的 140%。
- 电路应满足 IEC 60664-1规定的 II 类过电压保护要求。
- 只有在系统电源和现场电源均切断,或者确认当前场所为非危险区时,才可拆除或插入现场总线组件。
- 只有在系统电源切断,或者确认当前场所为非危险区时,才可断开或连接现场总线组件的接线。

#### 标准

符合下列标准规定,满足基本健康和安全要求:

M20US0111X (美国)

- FM Class 3600:2018
- FM Class 3611:2018
- FM Class 3810:2018
- ANSI/UL 121201:2019
- ANSI/ISA 61010-1:2012
- ANSI/UL 60079-0:2020
- ANSI/UL 60079-7:2017

#### FM20CA0053X (加拿大):

- CAN/CSA C22.2 No. 213-17:2017
- CSA C22.2 No. 60079-0:2019
- CAN/CSA C22. 2 No. 60079-7:2016
- CAN/CSA C22.2 No. 61010-1:2012

#### 标志

通过 cFMus 防爆认证、适合在防爆危险区中使用的倍福现场总线组件带有以下标志:

FM20US0111X (美国): C1. I, Div. 2, Gr. A, B, C, D Cl. I, Zone 2, AEx ec IIC T4 Gc FM20CA0053X (加拿大): Cl. I, Div. 2, Gr. A, B, C, D Ex ec T4 Gc

### 4.6.6 cFMus 防爆认证的持续性文件

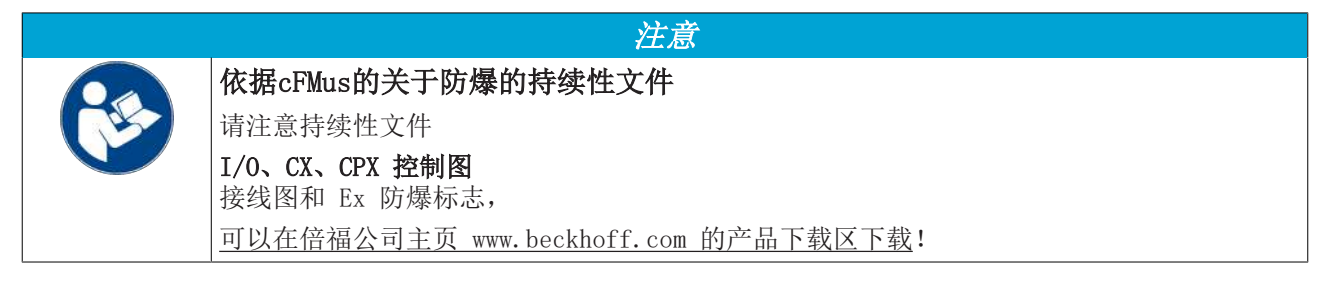

## 4.7 UL 声明

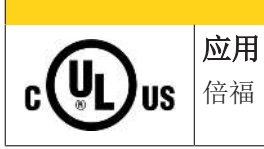

倍福 EtherCAT 模块只适用于与具备 UL 认证的倍福 EtherCAT 系统一起使用。

谨慎

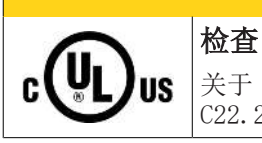

### 谨慎

谨慎

关于 cULus 检查,仅对倍福 I/O 系统的火灾和电击风险进行了调查(符合 UL508 和 CSA C22.2 No.142 标准)。

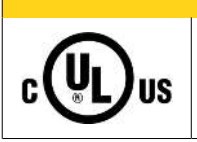

### 带有以太网连接器的设备

不可用于连接通信电路(telecommunication circuits)。

### 基本原则

符合 UL508 的 UL 认证。有这种认证的设备带有此标志:

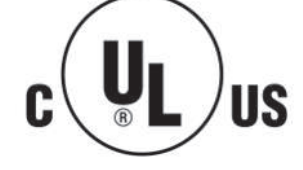

### 4.8 安装在导轨上

警告

### 有触电和损坏设备的危险!

在开始安装、拆卸或连接总线端子模块之前,请将总线端子模块系统带入一个安全的、断电的状态!

总线端子模块系统设计用于安装在控制柜或接线盒中。

### 组装

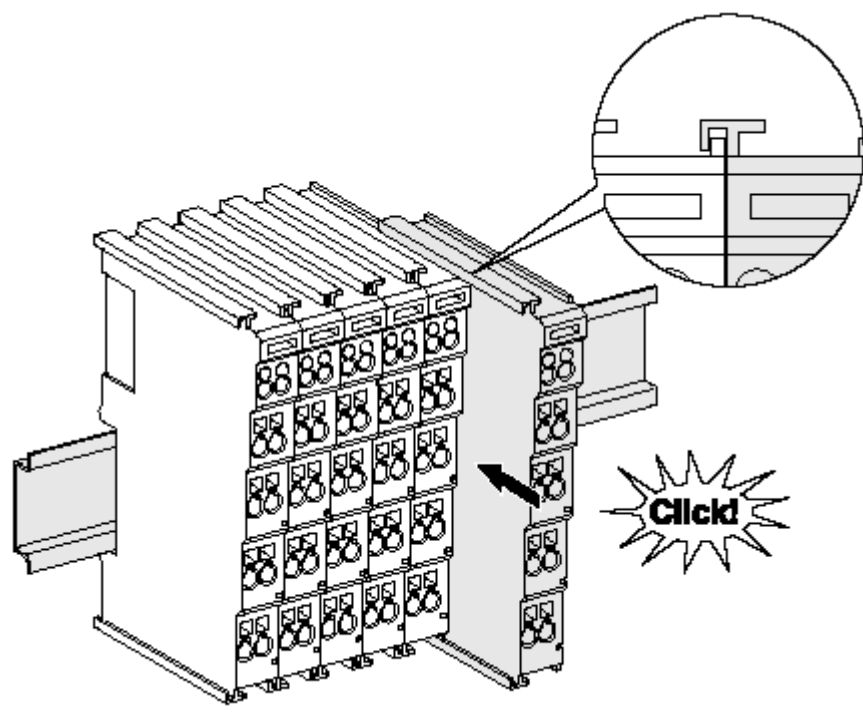

附图 90: 安装在安装轨道上

总线耦合器和总线端子模块通过施加轻微压力安装到市售 35 毫米安装导轨(符合 EN 60715 标准的 DIN 导 轨)上:

- 1. 首先将现场总线耦合器安装在安装导轨上。
- 2. 现在,总线端子模块安装在现场总线耦合器的右侧。用榫卯连接组件,将端子模块推到安装轨道上,直 到锁扣卡在安装轨道上。 如果端子模块先卡在安装轨道上,然后在没有榫头的情况下推到一起,那么连接将无法运行! 正确组装 后,外壳之间不应看到明显的间隙。

### 安装导轨的固定

端子模块和耦合器的锁定机制延伸至安装轨道的轮廓。在安装时,组件的锁定机制不能与安装轨道的 固定螺栓发生冲突。为了在端子模块和耦合器下面安装高度为 7.5 毫米的安装导轨,应该使用平坦 的安装连接 (如沉头螺钉或盲铆钉)。

### 拆卸

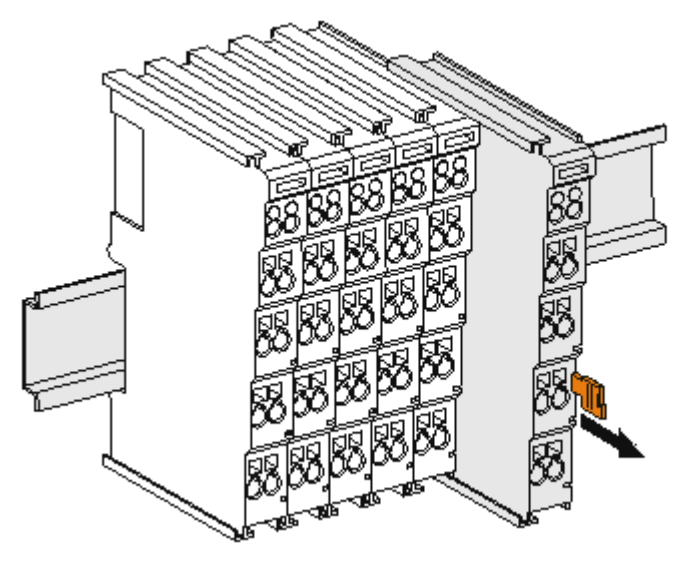

附图 91: 端子模块的拆卸

每个端子模块都由安装轨道上的锁扣固定,拆卸时必须松开锁扣:

- 1. 用橙色的接线柱拉动端子模块,使其离开安装轨道约 1 厘米。在这样做的时候,该端子模块的安装导 轨锁扣会自动松开,您可以轻松地将该端子模块从总线端子排中拉出来,而不需要过度用力。
- 2. 用拇指和食指同时抓住松开的端子模块的上、下凹槽外壳表面,将端子模块从总线端子排中拉出。

### 一个总线端子 I/O 站内的连接

总线耦合器和总线端子模块之间的电气连接通过连接部件自动实现:

- 通过 K-Bus/E-Bus 的六个弹簧触点实现数据的传输和总线端子模块供电。
- 电源触点给现场电子设备供电,因此形成了总线端子 I/O 站内的一个电源母线。电源触点通过总线耦合 器上的端子供电(最高 24V), 或者对于更高的电压则通过电源馈电端子模块供电。

### 电源触点

在设计总线端子 I/O 站时, 必须考虑到各个总线端子模块的引脚分配, 因为有些类型(如模拟量总 线端子模块或数字量 4 通道总线端子模块)没有或没有完整的通过电源触点的回路。 电源馈电端子 模块(KL91xx、KL92xx 或 EL91xx、EL92xx)中断了前面电源触点形成的母线,而提供了一个新的电 源母线的起点。

### PE 电源触点

标有 PE 的电源触点可作为安全接地使用。出于安全考虑,在两个相邻模块插接时 PE 触点会首先对接连通。 PE 触点可以将高达 125 A 的短路电流导入大地。

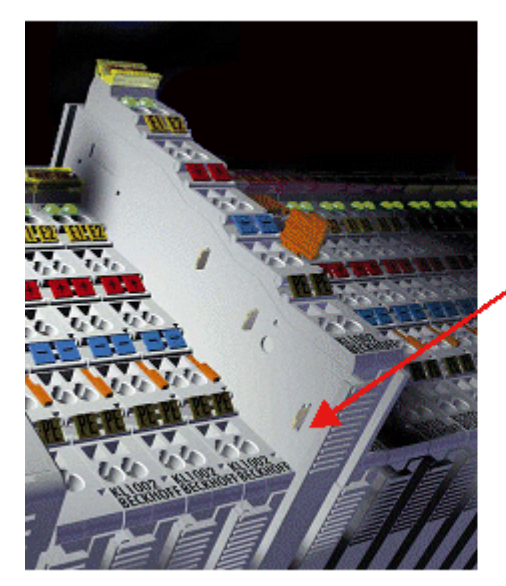

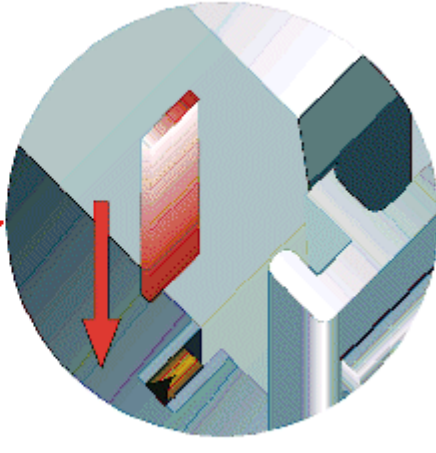

附图 92: 左侧的电源触点

注意

### 设备可能的损坏

请注意,出于电磁兼容性的考虑,PE 触点与安装导轨是电容耦合的。这可能会导致在绝缘测试中出现错误的 结果,或者导致端子模块损坏(例如,在对额定电压为 230V 的用电设备进行绝缘测试时,对 PE 线进行破 坏性放电)。在进行绝缘测试时,请在总线耦合器或电源馈电端子模块处断开 PE 电源线!为了使关联的馈 电点都脱离后再进行测试,这些电源馈电端子模块可以松开,并从端子组中拉出至少 10 mm。

警告

### 有触电的危险!

PE 电源接点不得用于其他电位!

### 4.9 增强抗振模块的安装说明

警告

### 有触电和损坏设备的危险!

在开始安装、拆卸或连接总线端子模块之前,应将总线端子模块系统置于安全、断电的状态!

### 额外检查

这些端子模块经过了以下额外测试:

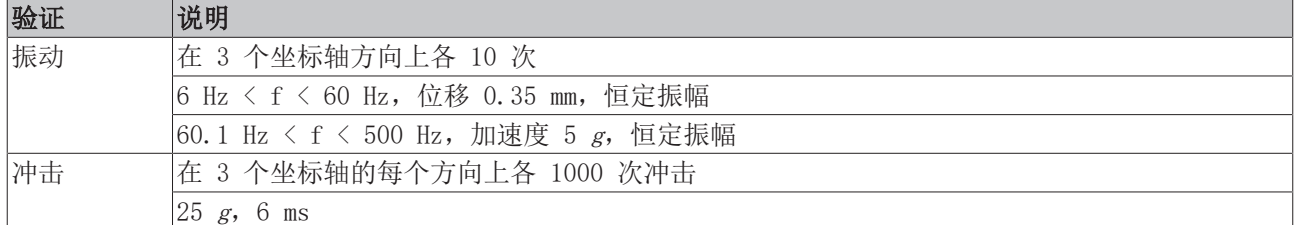

### 附加安装说明

对于增强抗振模块,适用以下附加的安装说明:

- 增强抗振能力适用于所有允许的安装位置
- 使用符合 EN 60715 TH35-15 标准的安装导轨
- 用机械固定装置将一组端子模块从安装导轨的两端固定住, 例如接地端子或加固的端部堵头
- 一个端子模块 I/O 站的最大模块数量(不含耦合器)是: 64 个端子模块 (12 mm ) 或 32 个端子 (24 mm )
- 在安装导轨的加工和安装的过程中,应避免变形、扭曲、受挤压和弯曲
- 安装导轨的固定点必须以 5 厘米的间隔设置
- 使用沉头螺钉固定安装导轨
- 电缆的固定环和连接导线之间的自由长度应保持尽可能短。与线槽应保持约 10 厘米的距离。

### 4.10 接线

### 4.10.1 接线系统

警告

### 有触电和损坏设备的危险!

在开始安装、拆卸或连接总线端子模块之前,请将总线端子模块系统带入一个安全的、断电的状态!

### 概述

总线端子模块系统提供不同的连接方式,以便根据各个具体的应用场合进行最佳选择:

- ELxxxx 和 KLxxxx 系列,带标准接线端子模块的外壳中集成了各种电子元件和接线装置。
- ESxxxx 和 KSxxxx 系列,具有可插拔的接线座,并能在模块更换时避免拆除和重新接线。
- High Density Terminals 高密度端子模块(HD 端子模块),在一个外壳中集成了各种电子元件和接线 装置,具有较高的封装密度。

### 标准接线 (ELxxxx / KLxxxx)

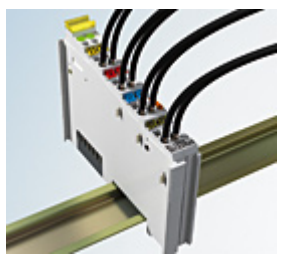

附图 93: 标准接线

ELxxxx 和 KLxxxx 系列端子模块经过多年的使用和测试。 特征是集成了免螺钉弹簧动力技术,可以快速和简单地接线。

#### 可插拔接线(ESxxxx / KSxxxx)

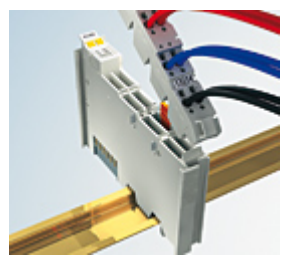

附图 94: 可插拔接线

ESxxxx 和 KSxxxx 系列端子模块的特征是具有一个可插拔的接线座。 组装和接线过程与 ELxxxx 和 KLxxxx 系列相同。 可插拔的接线座使得维护时可以把全部接线作为一个插拔连接器从外壳顶部拆卸下来。 通过拉动解锁片,可以将模块下半部从 I/O 站中拆出来。 装入新的组件并插入带接线的连接器。这样一来,可大大减少安装时间,避免接线错误。

常见端子模块的尺寸只有一点点变动。新的接线座在深度方向增加了约 3 mm。而端子模块的最大高度仍保持 不变。

电缆的固定环可简化很多应用中的装配工作,防止在拆除接线座时发生连接线缠结在一起的现象。

截面积为 0.08 mm<sup>2</sup> 至 2.5 mm<sup>2</sup> 之间的导线仍采用弹簧连接技术。

ESxxxx 和 KSxxxx 系列整体保留了 ELxxxx 和 KLxxxx 系列产品的命名。

### 高密度端子模块(HD 端子模块)

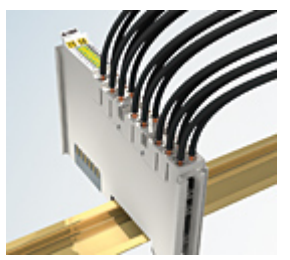

附图 95: 高密度端子模块

该系列端子模块有 16 个接线点,特点是设计特别紧凑,因为其封装密度是标准 12 毫米模块的两倍。大线径 导线和带管型端子的导线可以直接插入弹簧式接线点,不需要工具。

#### 高密度端子模块的接线  $\bullet$

ELx8xx 和 KLx8xx 系列高密度端子模块不支持可插拔式接线。

### 超声"粘合"(超声焊接)导线

#### 超声"粘合"导线  $\bullet$

I

标准模块和高密度端子模块也可以使用超声"粘合"(超声焊接)导体来接线。此时请注意以下有关 <u>导线尺寸宽度[▶ 217]</u>的表格!
## 4.10.2 接线

## 警告

## 有触电和损坏设备的危险!

在开始安装、拆卸或连接总线端子模块之前,请将总线端子模块系统带入一个安全的、断电的状态!

## 用于标准接线的端子模块 ELxxxx/KLxxxx 和用于可插拔接线的端子模块 ESxxxx/KSxxxx

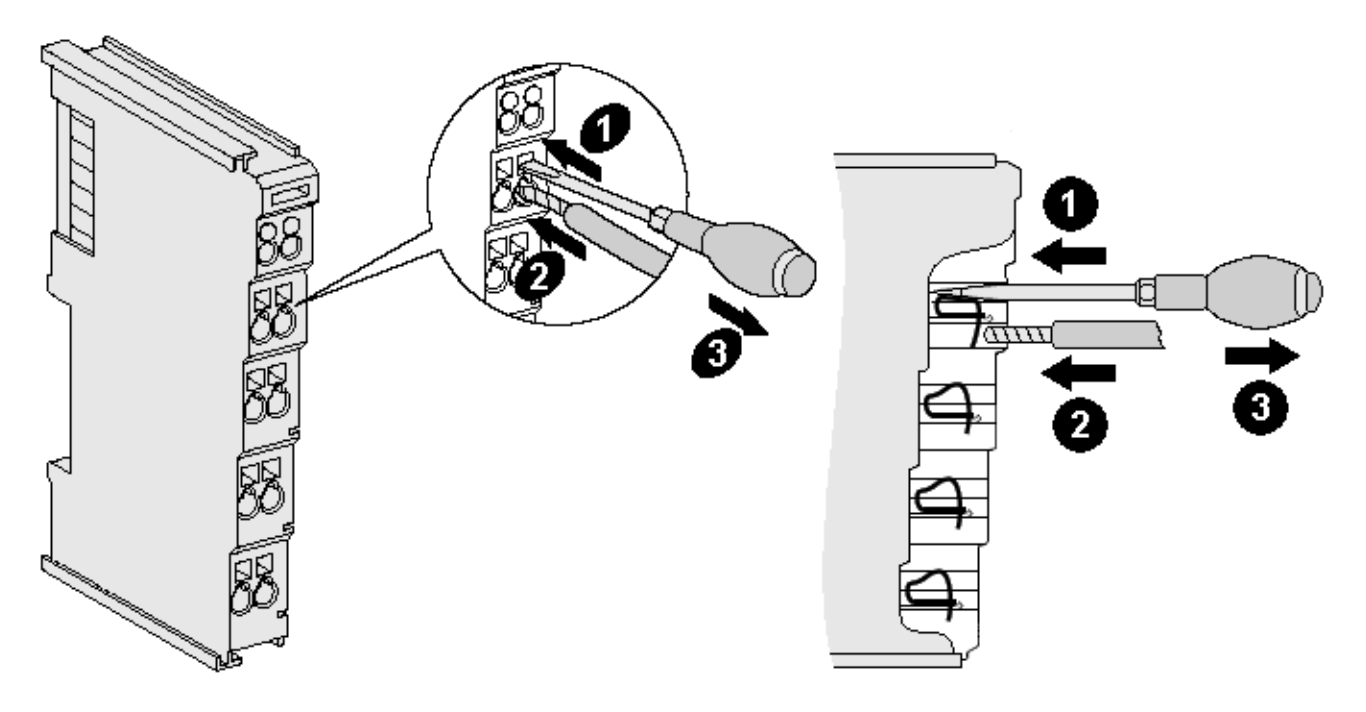

附图 96: 在一个接线点上连接线缆

总线模块上最多提供 8 个接线点,用于连接单芯线缆或细绞线。接线点采用弹簧动力技术。按以下方式连接 导线:

- 1. 将螺丝刀插入接线点上方的方形开口,一直插到底,使接线点张开。螺丝刀不要转动或上下移动(不要 撬动)。
- 2. 然后将导线插入端子模块的圆形开口,不需要用力。
- 3. 拔出螺丝刀,接线点会自动闭合,永久地牢牢固定住接线。

端子模块适合的导线规格见下表。

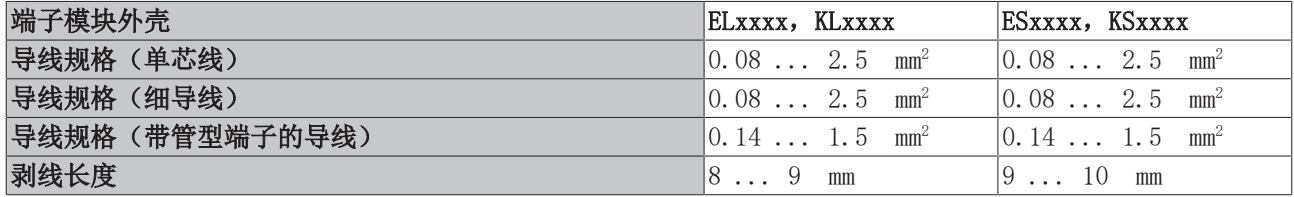

## 高密度端子模块 ([HD Terminals \[](#page-215-0)▶ [216\]\)](#page-215-0) 有 16 个接线点

如果是单芯导线,则 HD 端子模块的接线采用直接插入的方式,不需要工具,即剥线后只需将其插入接线点。 需要松开导线时,也像标准模块一样,用螺丝刀插入接线点上方的方形开口,直插到底,即可拔出电缆。端子 模块适合的导线规格见下表。

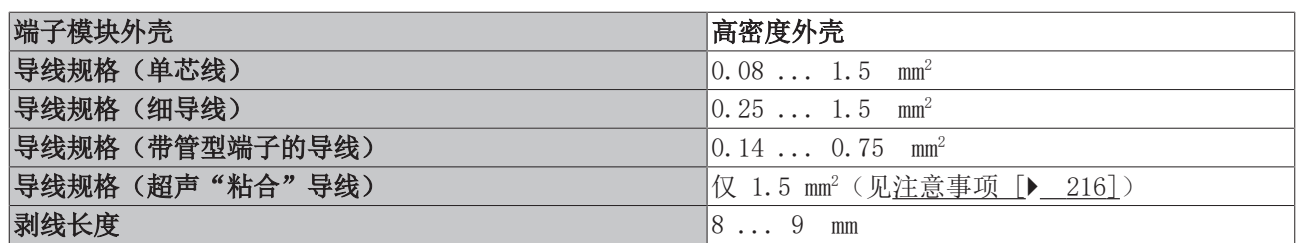

## 4.10.3 屏蔽

#### 屏蔽  $\bullet$

٦

编码器、模拟量传感器和执行器的接线应当始终使用屏蔽双绞线。

## 4.11 接地/无电位 (earthed/potential-free) 热电偶的连接说明

由于端子模块具有差分输入,建议根据所用的热电偶类型采用不同的连接方式。对于接地热电偶,地线不与屏 蔽连接。如果热电偶没有接地连接,可连接接地触点和屏蔽触点(参见图接地和非接地热电偶的连接方法以及 热电偶连接说明)。

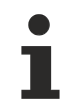

## 热电偶连接说明

• 接地型热电偶

ð 不要将 GND 连接到屏蔽

**◇ 对于 EL3312: 电位差最大 2 V** 

- 无源/非接地型热电偶
	- ð GND 可以连接到屏蔽
	- $\Rightarrow$  或: GND 可以连接到任何电位, 最大 35 V 至 0 V 电源
- 非无源热电偶
	- ð 不要将 GND 连接到屏蔽
	- ð 不要将 GND 连接到热电偶电位。
	- **◇ 热电偶电位对电源 OV: 最大 35 V**

ð 不同电位的热电偶应使用多个单通道的 EL3311 装置。

• 未使用的输入通道

ð 对于多通道型号 EL3312 和 EL3314,未使用的输入通道应短接(+TC、-TC 的低电阻连接)

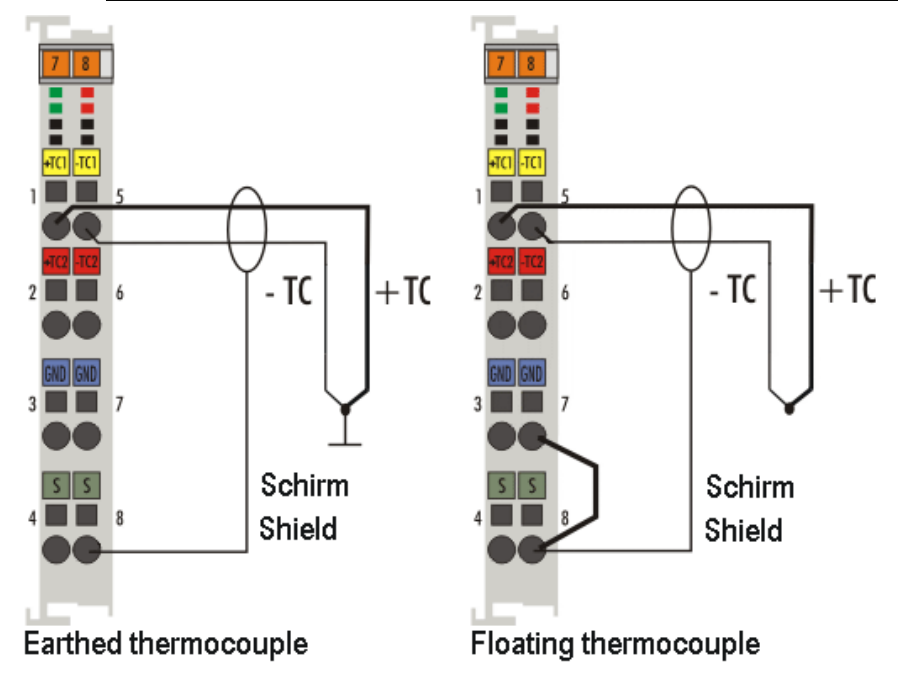

附图 97: 接地型和非接地型热电偶的连接方法

示例显示的是 EL3312。对于 EL3314,屏蔽线应连接到附加的屏蔽端子模块(EL9195)。

## 4.12 注意事项 - 电源

## 警告

## 从 SELV/PELV 电源单元供电!

必须使用符合 IEC 61010-2-201 的 SELV/PELV 电路(安全超低电压 Safety Extra Low Voltage,保护超低 电压 Protective Extra Low Voltage)为本设备供电。

注意事项:

- SELV/PELV 电路可能会引起 IEC 60204-1 等标准的进一步要求,例如关于电缆间距和绝缘。
- SELV(安全超低电压)电源提供安全的电气隔离和电压限制,而不需要连接到保护导体, PELV(保护性超低电压)电源也需要安全连接到保护导体。

## 4.13 无通讯模块的安装位置

#### 关于总线端子 I/O 站中无通讯模块安装位置的提示  $\bullet$

那些在总线端子 I/O 站中不参与数据传输的EtherCAT 端子模块 (ELxxxx / ESxxxx), 即所谓的无 通讯模块。无通讯模块不消耗 E-Bus 的电流。 为了确保最佳的数据传输,不能直接把超过两个的无通讯模块连续并列装在一起!

## 无通讯模块安装位置示例(高亮显示)

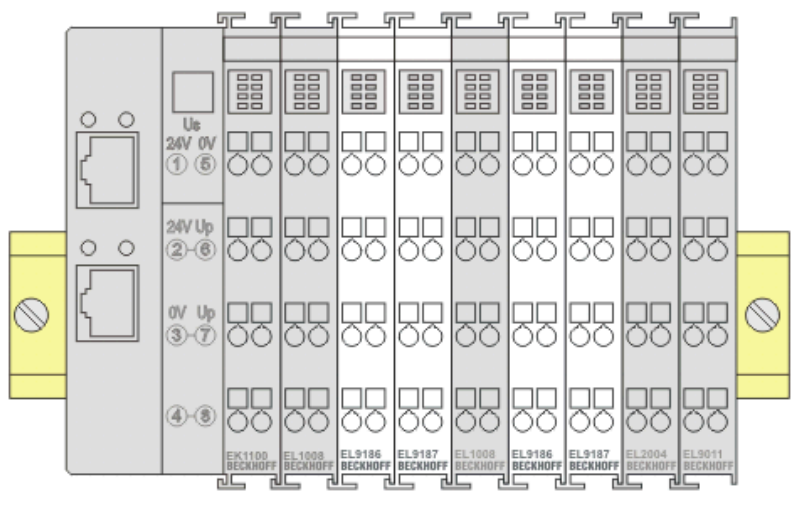

附图 98: 正确的安装位置

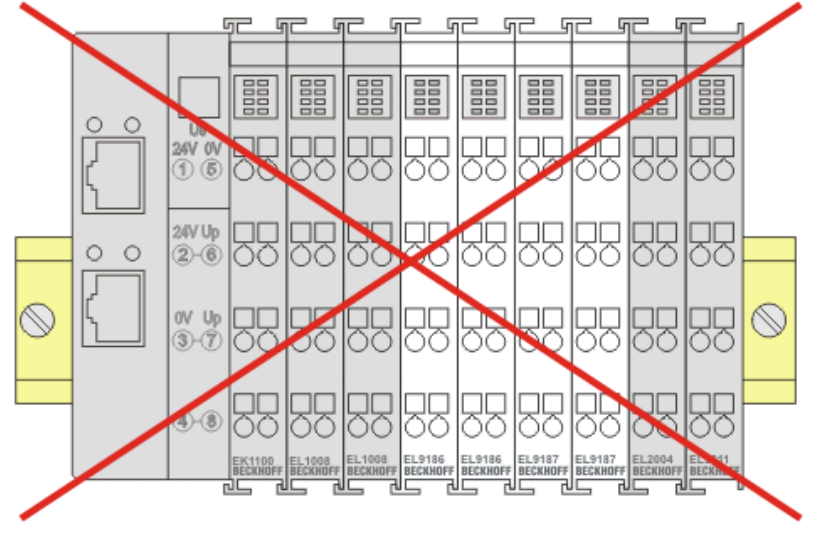

附图 99: 错误的安装位置

## 4.14 安装方向

## 关于安装方向和工作温度范围的限制

请参考端子模块的技术数据,以确定是否规定了关于安装方向和/或工作温度范围的任何限制。在安装高功耗 端子模块时,确保在端子模块上方和下方与其他部件之间保持足够的间距,以保证充分的通风!

注意

## 最佳安装位置(标准)

最佳的安装位置是安装导轨水平安装,EL/KL 端子模块接线的一面朝前(见图标准安装位置的推荐距离)。从 端子模块的下面通风,通过对流实现电子元件的最佳冷却。"从下面"是指相对于重力方向而言。

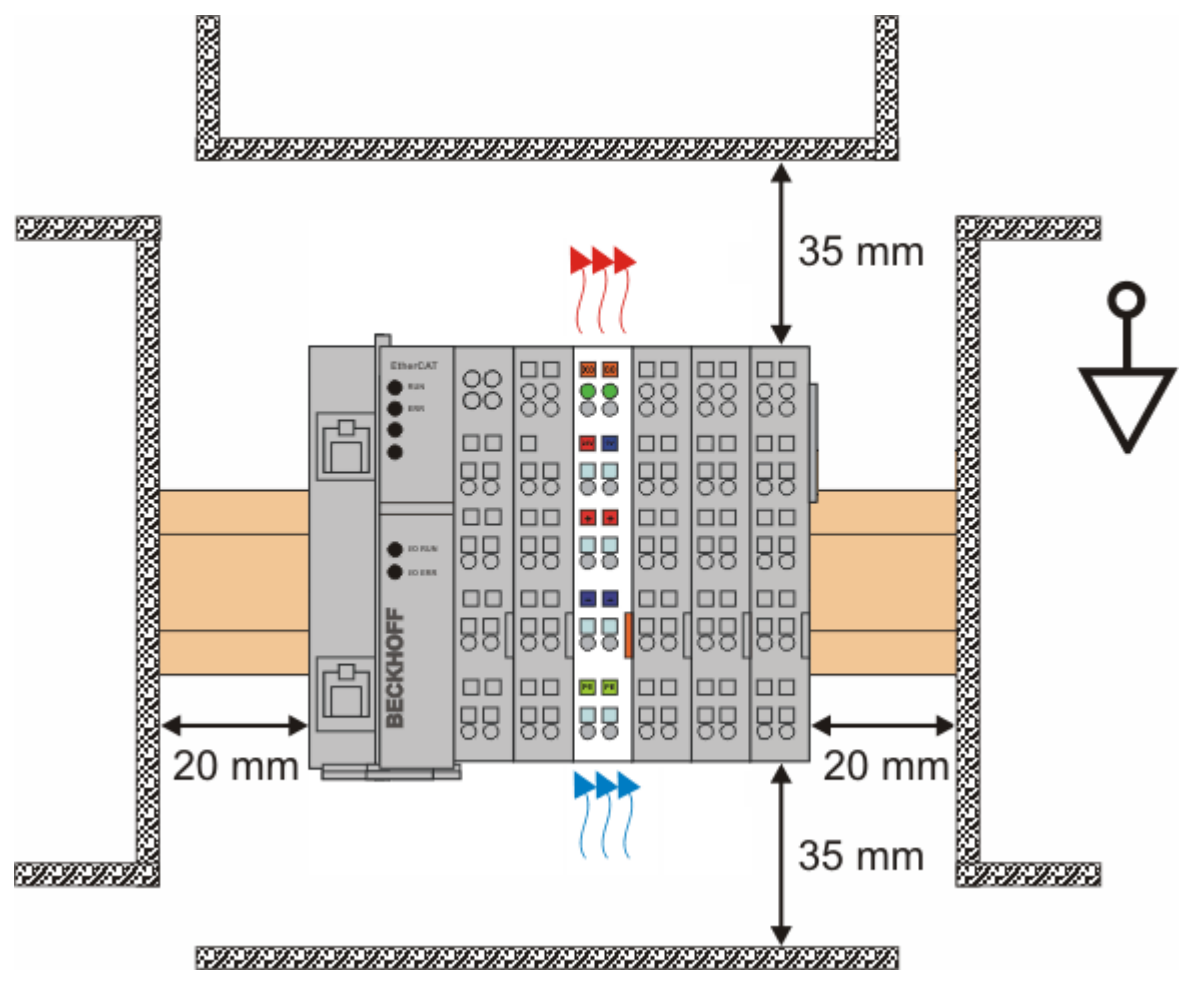

附图 100: 标准安装位置的建议距离

建议遵守图 标准安装位置的建议距离 中所示的距离。

## 规定安装位方向

### 注意

## 高精度端子模块的规定安装方向

高精度端子模块(例如EL3314-0002、EL3314-0010)只能在上述**最佳安装方向(标准)**运行,因为只有在该 安装方向才能确保提高测量精度,参见相端子模块的技术数据。 强烈建议遵循间隙规格(见上图"标准安装方向的建议间隙")!

## 其他安装位置

所有其他安装位置的特点是安装导轨的空间布局不同,参见图 其他安装位置。

上面规定的与其它部件的最小距离也适用于这些安装位置。

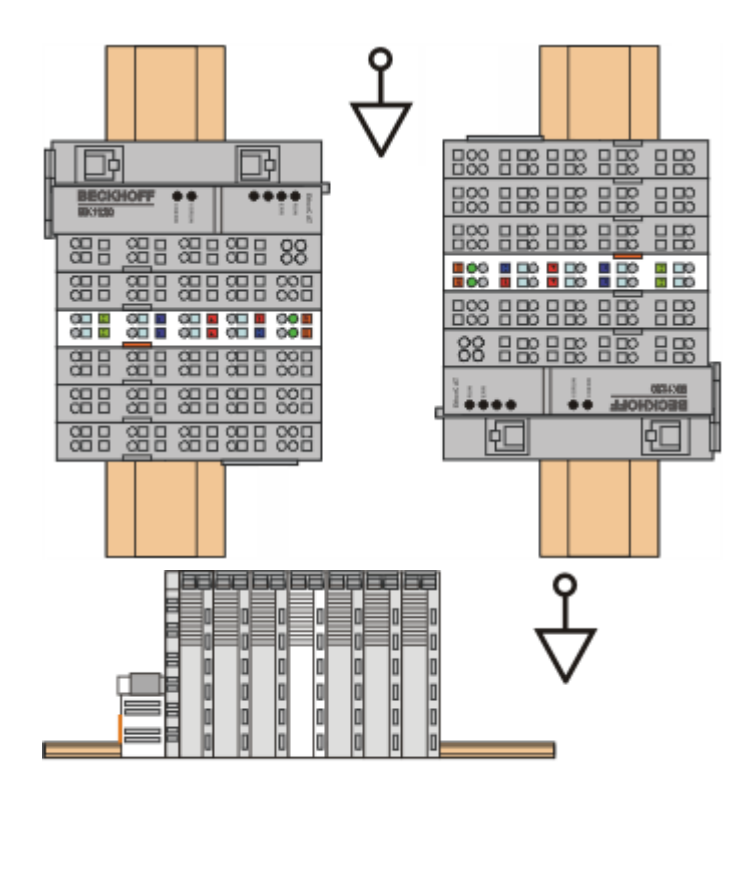

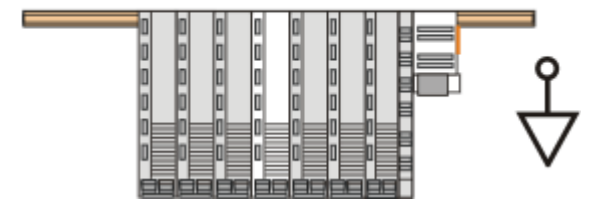

附图 101: 其他安装位置

## 4.15 处理

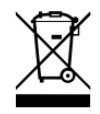

标有带叉轮式垃圾桶的产品不得与普通垃圾一起丢弃。该设备被认为是废 弃的电气和电子设备。必须遵守国家对废弃电气和电子设备的处理规定。

# 5 调试

# 5.1 TwinCAT 快速入门

TwinCAT 是实时 (real-time) 控制器的开发环境, 包括多 PLC 系统、NC 轴控系统的编程和操作。通过 TwinCAT 可以进行整个系统的映射,并能够访问控制器的编程环境(包括编译)。也可以直接读取或写入单个 数字量/模拟量的输入或输出,例如为了验证其功能。

更多信息请参考 [http://infosys.beckhoff.com:](http://infosys.beckhoff.com)

- EtherCAT 系统手册: Fieldbus Components  $\rightarrow$  EtherCAT Terminals  $\rightarrow$  EtherCAT System Documentation  $\rightarrow$  Setup in the TwinCAT System Manager
- TwinCAT  $2 \rightarrow$  TwinCAT System Manager  $\rightarrow$  I/O Configuration
- 特别是 TwinCAT 驱动程序的安装: Fieldbus components  $\rightarrow$  Fieldbus Cards and Switches  $\rightarrow$  FC900x - PCI Cards for Ethernet  $\rightarrow$ Installation

Devices 下包含了实际配置的相关端子模块。所有配置数据的输入可以直接通过编辑功能(离线)或通过"扫 描(Scan)"功能(在线):

- "offline": 通过添加和放置单个组件来自定义配置, 可以从一个目录中选择并配置。
	- 关于离线模式的步骤,请参见<http://infosys.beckhoff.com>: TwinCAT 2  $\rightarrow$  TwinCAT System Manager  $\rightarrow$  IO Configuration  $\rightarrow$  Add an I/O device
- "online":读取现有的硬件配置
	- 另请参见<http://infosys.beckhoff.com>: Fieldbus components → Fieldbus Cards and Switches → FC900x – PCI Cards for Ethernet  $\rightarrow$  Installation  $\rightarrow$  Searching for devices

从用户的配置电脑到控制器及下属组件的层次关系如下:

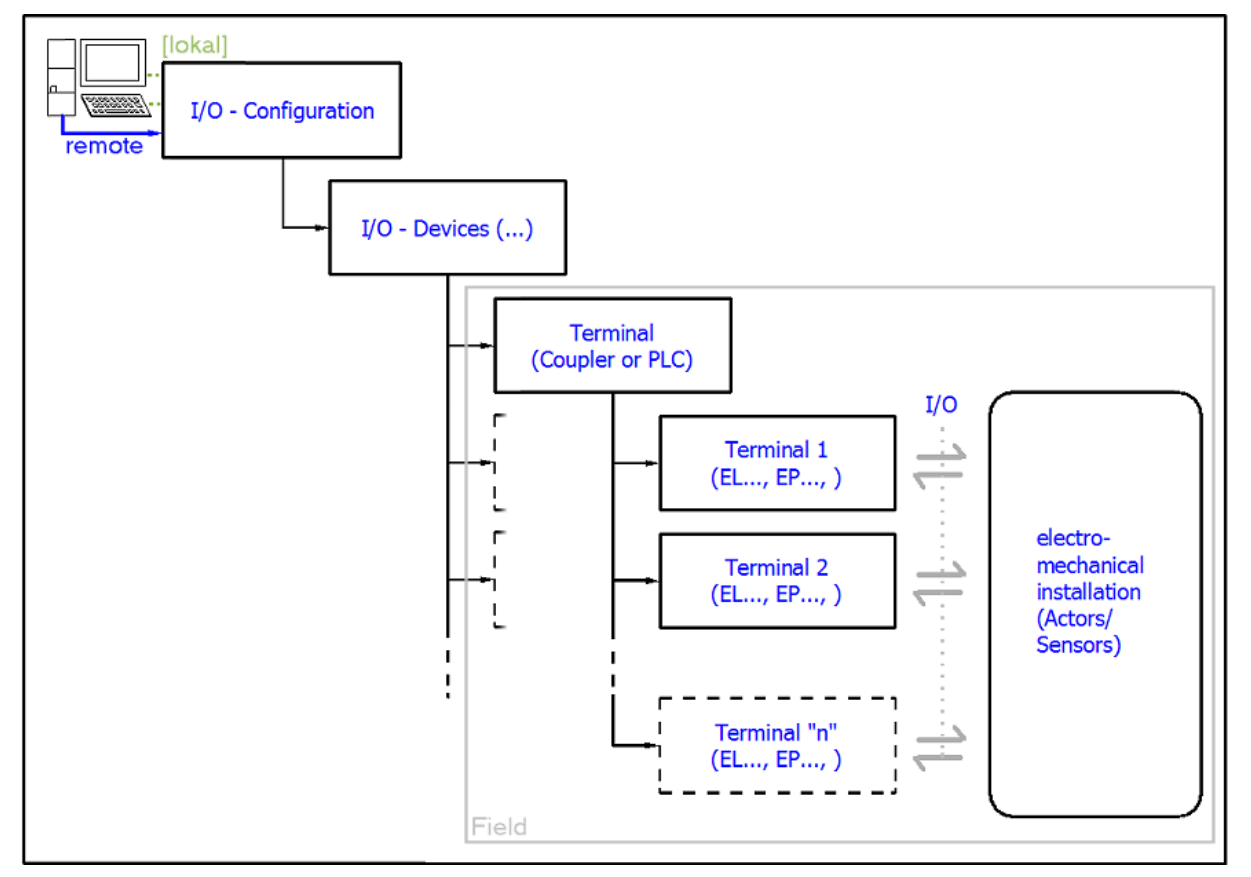

附图 102: 用户侧(调试)和实际安装组件之间的关系

在 TwinCAT 2 和 TwinCAT 3 中,用户插入某些组件(I/O device, terminal, box...)的方式相同。下列描 述仅涉及在线操作过程。

### <span id="page-225-0"></span>配置示例(实际配置)

基于下面的配置示例,后面的小节描述了 TwinCAT 2 和 TwinCAT 3 的操作过程:

- CX2040 控制系统 (PLC) 包括 CX2100-0004 电源单元
- 连接到 CX2040 的右边 (E-bus): EL1004 (4 通道数字量输入端子模块 24 Vpc)
- 通过 X001端口 (RJ-45) 连接: EK1100 EtherCAT 耦合器
- 连接到 EK1100 EtherCAT 耦合器的右边 (E-bus): EL2008 (8 通道数字量输出端子模块 24 Vpc; 0.5 A)
- (X000 可选连接外部 PC,提供用户接口)

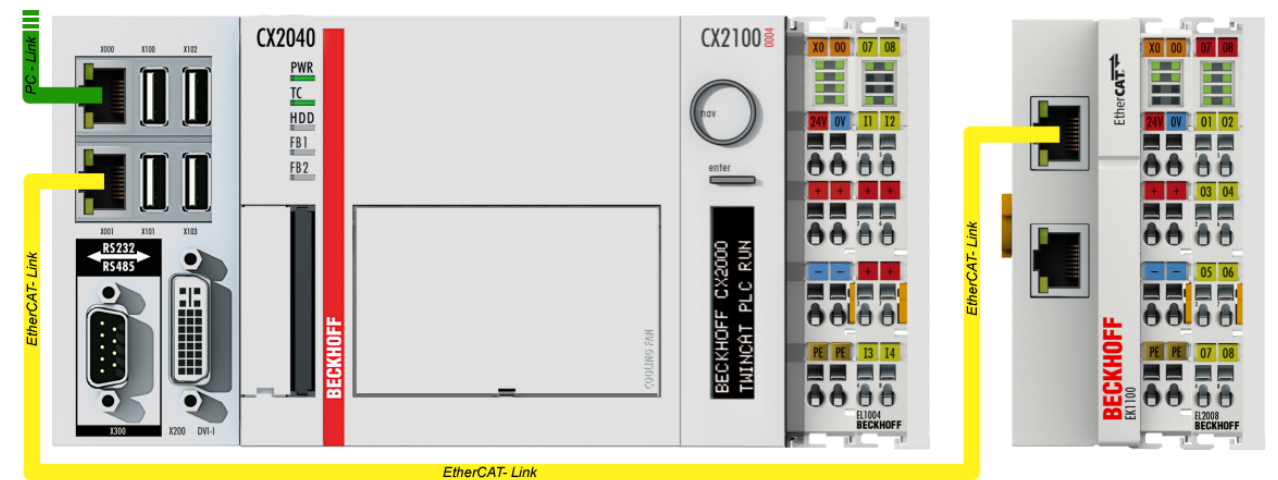

附图 103: 系统配置,含嵌入式控制器、输入(EL1004)和输出(EL2008)

请注意,一个配置可能有多个任意组合;例如, EL1004 端子模块可以接在耦合器之后, 或者 EL2008 端子模 块可以附加到 CX2040 的右侧而无须 EK1100 耦合器。

## 启动

TwinCAT 2 有两个用户界面:TwinCAT System Manager 用于硬件配置;TwinCAT PLC Control 用于控制程序 的开发和编译。项目开发通常从 TwinCAT System Manager 开始。

在开发 PC 上成功安装 TwinCAT 系统后, 启动 TwinCAT 2 System Manager , 显示用户界面如下:

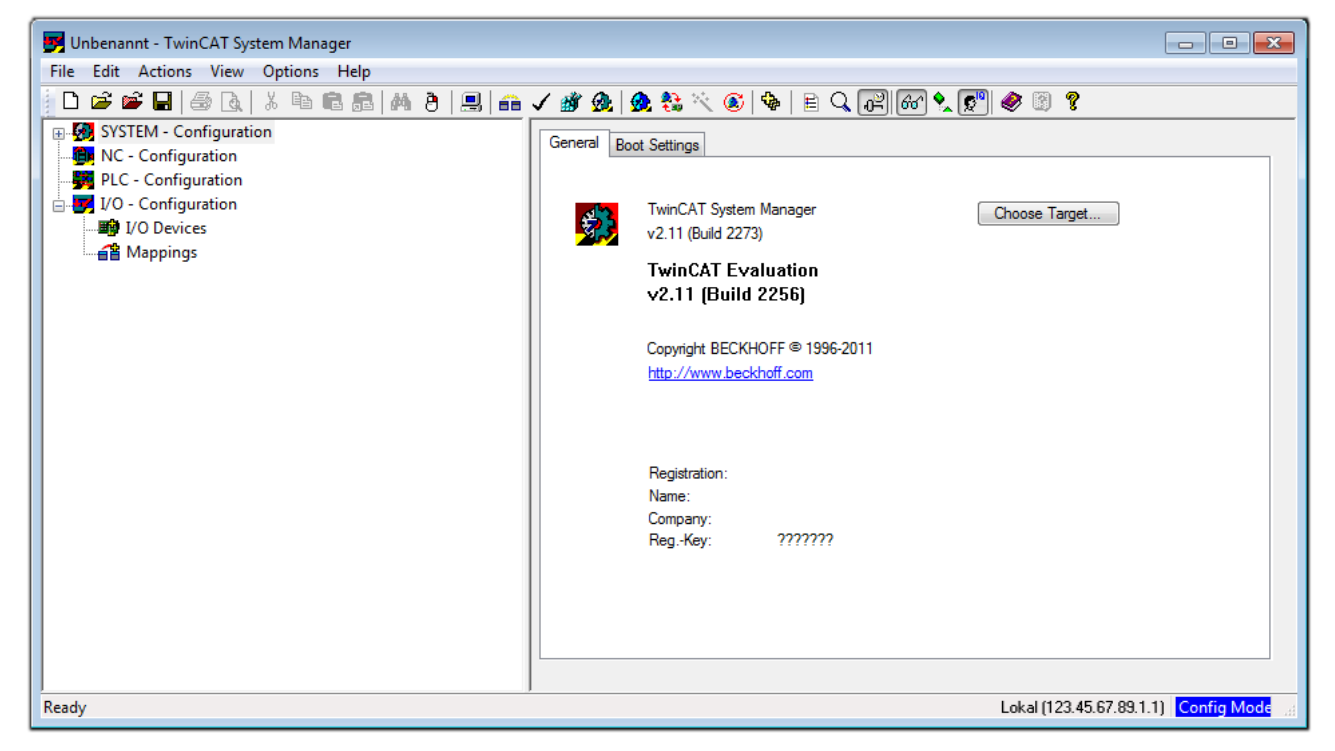

### 附图 104: TwinCAT 2 的初始用户界面

一般来说,TwinCAT 可以工作在本地或远程模式。如果目标 PLC 上安装了 TwinCAT 系统(含用户界面的标准 开发环境), TwinCAT 就可以工作在本地模式。这种情况下, 下一个步骤是"Insert Device (插入设备)  $[229]'$  $[229]'$  .

如果要从 TwinCAT 开发环境连接到另一个安装在远程 PLC 上的 TwinCAT Runtime 运行环境,就得先识别到 Target System(目标系统)。在菜单中的 "Actions(行动)"→"Choose Target System…" 项下,通过符号

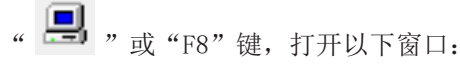

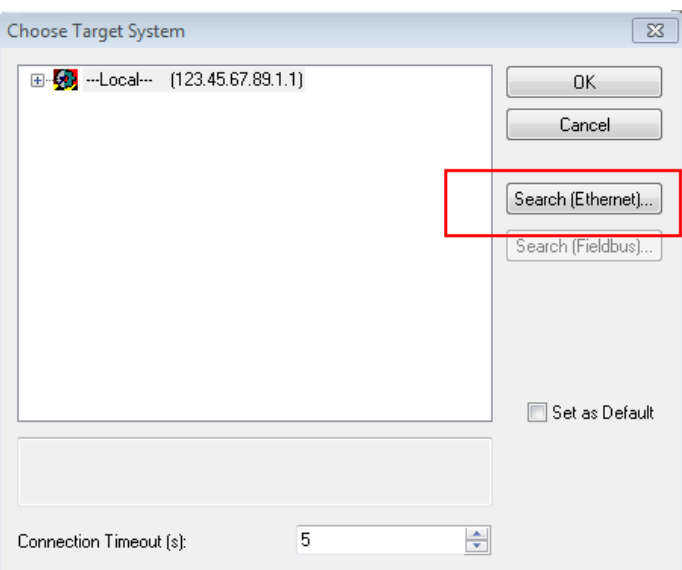

### 附图 105: 选择目标系统

使用"Search (Ethernet)…" 进入目标系统。弹出下一个对话框,在此可以选择:

- 在"Ether Host Name/IP: (输入主机名称/IP) " 处输入已知的计算机名称(如红框所示)
- 执行 "Broadcast Search (广播搜索)" (如果不知道确切的计算机名称)
- 输入已知的控制器 IP 或 AmsNetID

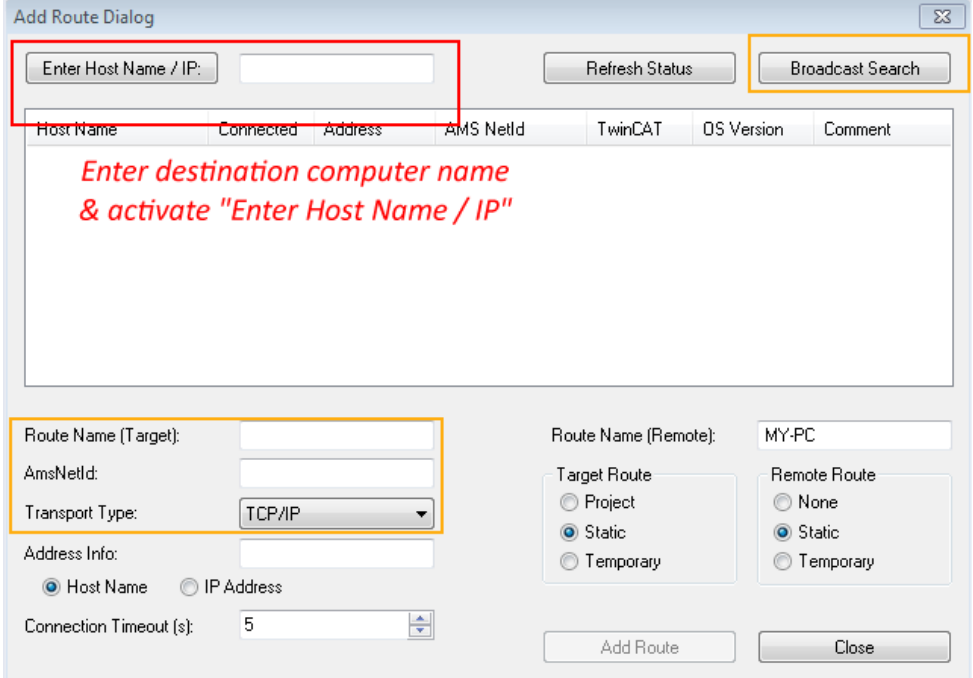

附图 106: 指定通过 TwinCAT System Manager 访问的 PLC:选择目标系统

进入目标系统后, 就可以选择以下方式(可能需要输入正确密码):

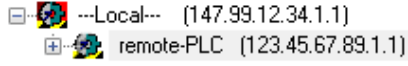

按 "OK" 确认, 就可以通过 TwinCAT System Manager 访问目标系统。

## <span id="page-228-0"></span>添加设备

在 TwinCAT 2 System Manager 用户界面左侧的配置树中,选择"I/O Devices",然后右键单击,打开右键

菜单,选择"Scan Devices…",或者通过 在菜单栏中启动该操作。首先,可能需要点击 或 通过菜单

"Actions"→"Set/Reset TwinCAT Config Mode…"TwinCAT System Manager (Shift + F4)将 TwinCAT System Manager 设置为"Config Mode(配置模式)"。

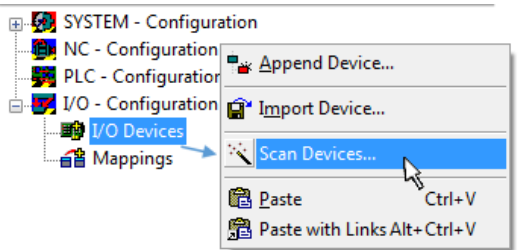

附图 107: 选择"Scan Devices..."

确认接下来的警告信息,并在对话框中选择"EtherCAT"设备:

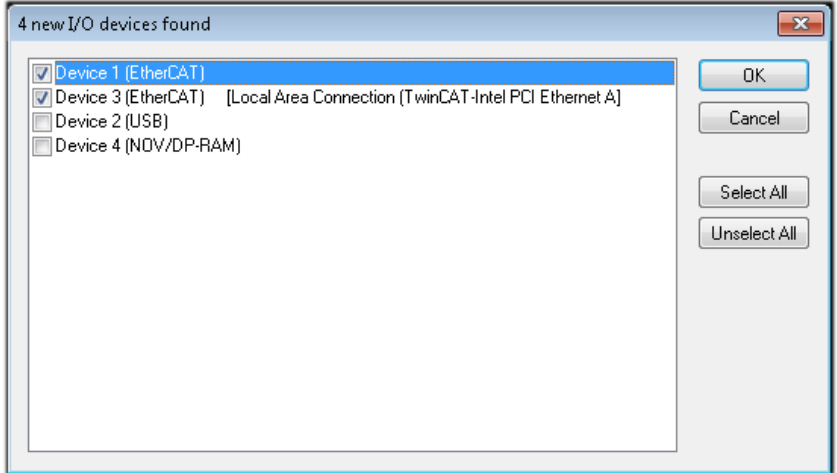

附图 108: 自动检测 I/O 设备:选择要集成的设备

确认"Find new boxes"信息, 以确定连接到设备的端子模块。"Free Run" 自由运行功能允许在"Config Mode" 配置模式下操作输入和输出值,这个功能也需要确认才能启用。

根据本节开头描述的[示例配置 \[](#page-225-0)[}](#page-225-0) [226\],](#page-225-0)结果如下:

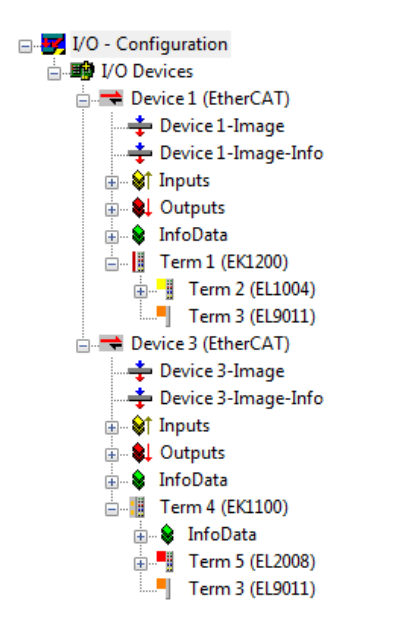

调试

#### 附图 109: TwinCAT 2 System Manager 中的配置映射

上述整个过程包括两个步骤,可以独立进行(首先确定设备,然后确定每个设备连接的元件,如端子盒、端子 模块等)。此外,也可以从"Device..." 的右键菜单中选择 "Scan Box" (搜索功能), 读取目标设备 Device 下面连接的元件(从站):

#### A I/O - Configuration

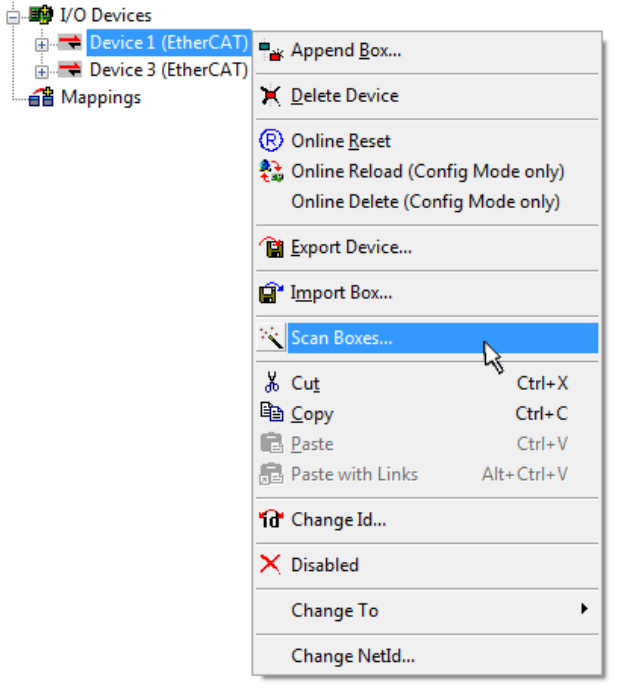

附图 110: 读取连接到 Device 的各个端子模块

这可功能可以用于快速发现实际配置的变动。

### PLC 的编程和集成

TwinCAT PLC Control 开发环境可以用不同的语言创建控制程序:TwinCAT PLC Control 支持 IEC 61131-3 中描述的所有 5 种语言:包括两种基于文本的语言和三种图形化的语言:

- 基于文本的语言
	- 指令表(IL)
	- 结构化文本(ST)
- 图形化语言
- 功能块图(FBD)
- 梯形图(LD)
- 连续功能块图(CFC)
- 顺序流程功能图(SFC)

下面的内容只用到结构化文本(ST)。

启动 TwinCAT PLC Control 后, 新建一个项目, 显示以下用户界面:

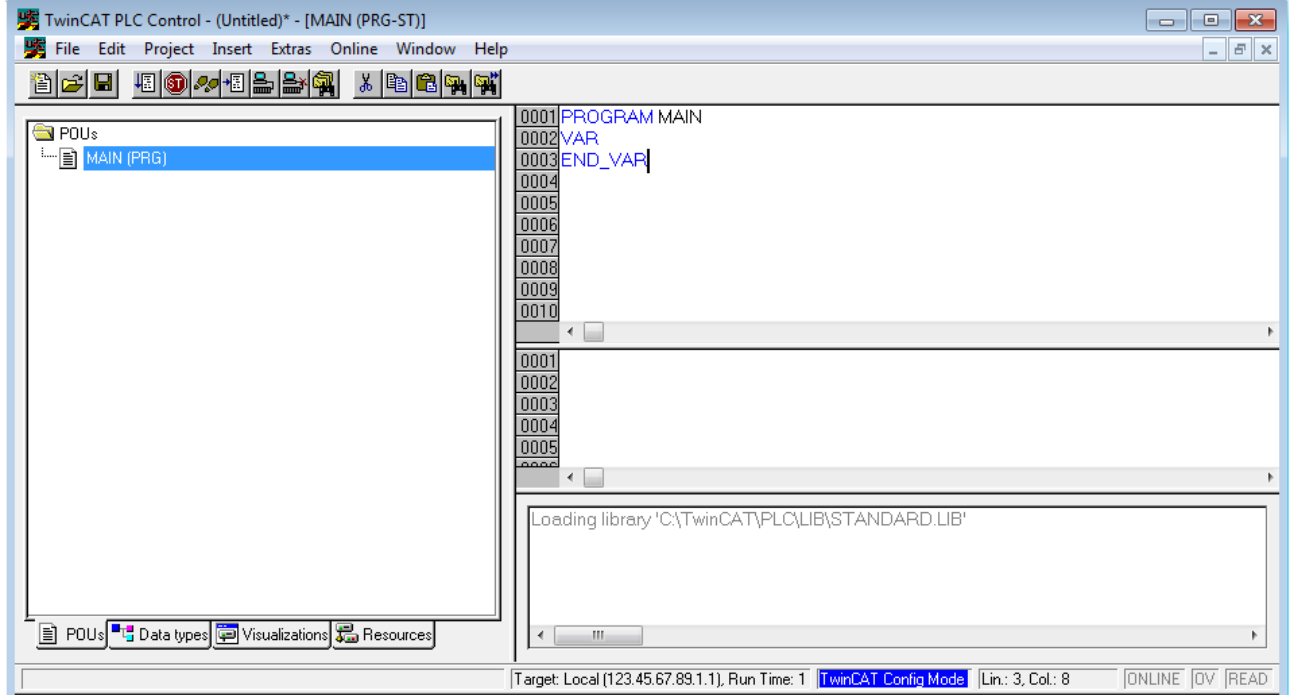

附图 111: 刚启动的 TwinCAT PLC Control

在示例项目中创建变量和程序,并保存为名称 "PLC\_example.pro":

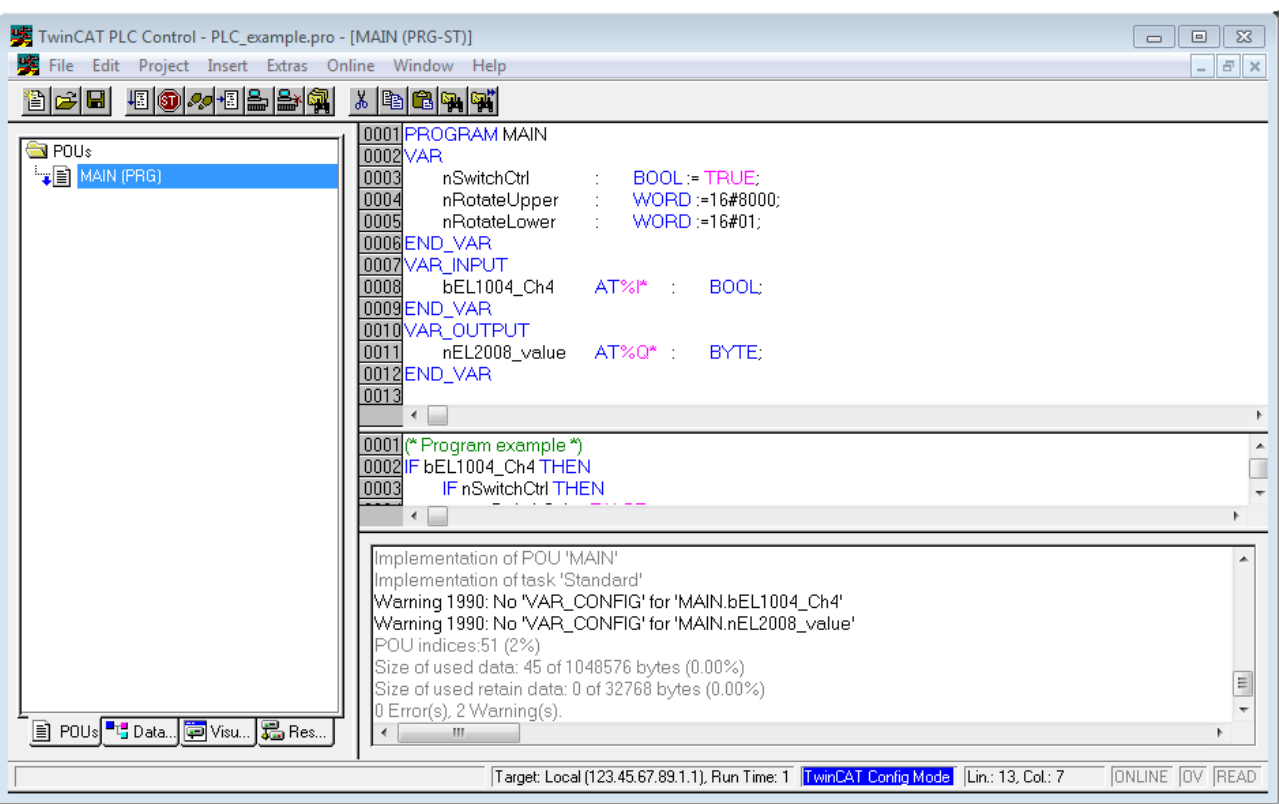

附图 112: 示例程序编译后,包含未分配地址的变量

编译过程后的警告 Warning 1990(missing "VAR\_CONFIG"),表示定义的外部变量(含标志符 "AT%I\*" 或"AT%Q\*")还没有分配地址。编译成功后,TwinCAT PLC Control 会在项目路径下创建一个"\*.tpy"文 作, 该文件包含了指定的 IO变量,但 System Manager 还没有为其分配地址,因此出现了警告。只要在 System Manager 中引入该 .tpy 文件并保存,再次编译时警告就不会再出现了。

首先, 在System Manager 中导入 TwinCAT PLC Control 项目。从 PLC configuration 的右键菜单(右击) 选择"Append PLC Project... ":

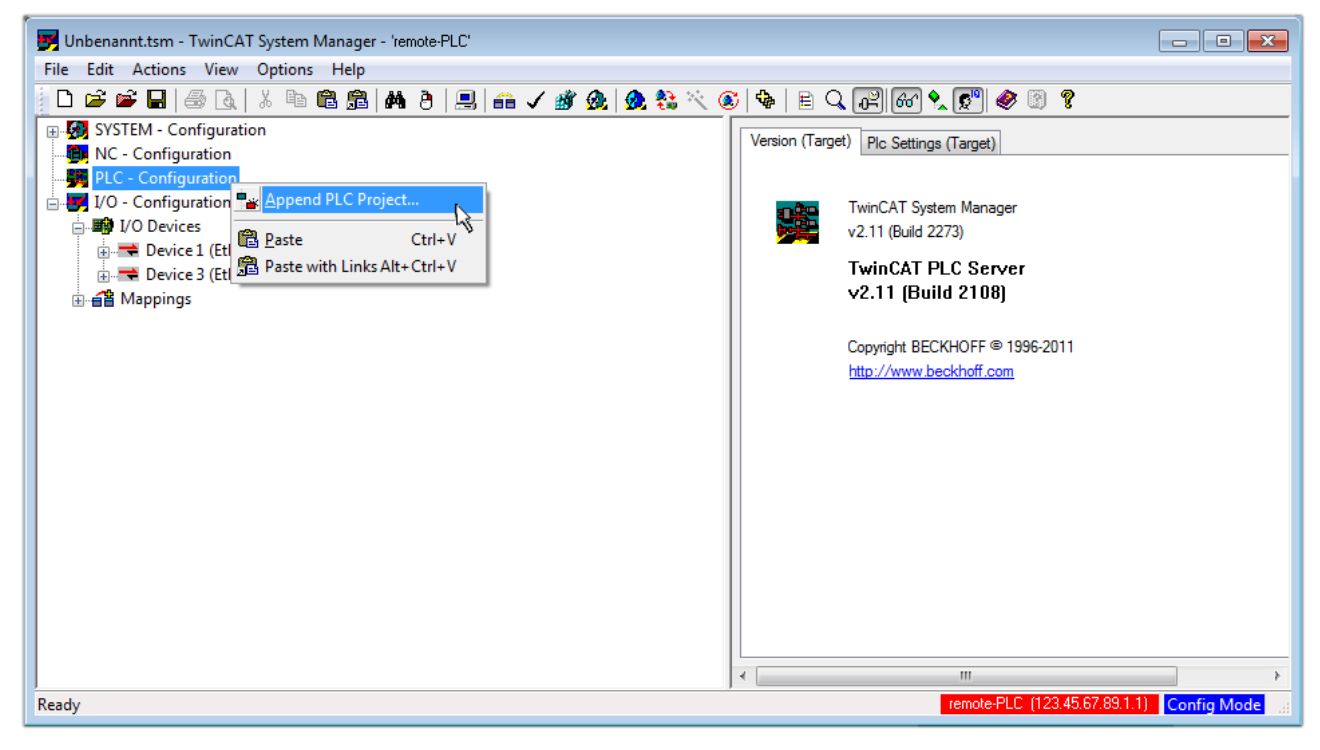

附图 113: 添加 TwinCAT PLC Control 项目

在弹出的浏览窗口中选择 PLC 配置文件 "PLC\_example.tpy"。这样 System Manager 的 System configuration 中就集成进了这个PLC项目,其中包含两个用"AT"标识的变量:

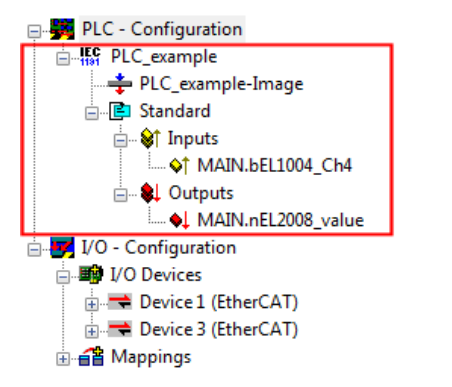

附图 114: 在System Manager 的 PLC Configuration 下导入 PLC 项目

现在可以将两个变量"bEL1004\_Ch4"和"nEL2008\_value"分配给 I/O configuration 下的某些过程对象 了。

## 变量分配

通过集成的"PLC example"项目中某个变量的右键菜单"Change Link..."打开一个窗口,选择合适的过程 对象(PDO) "Standard":

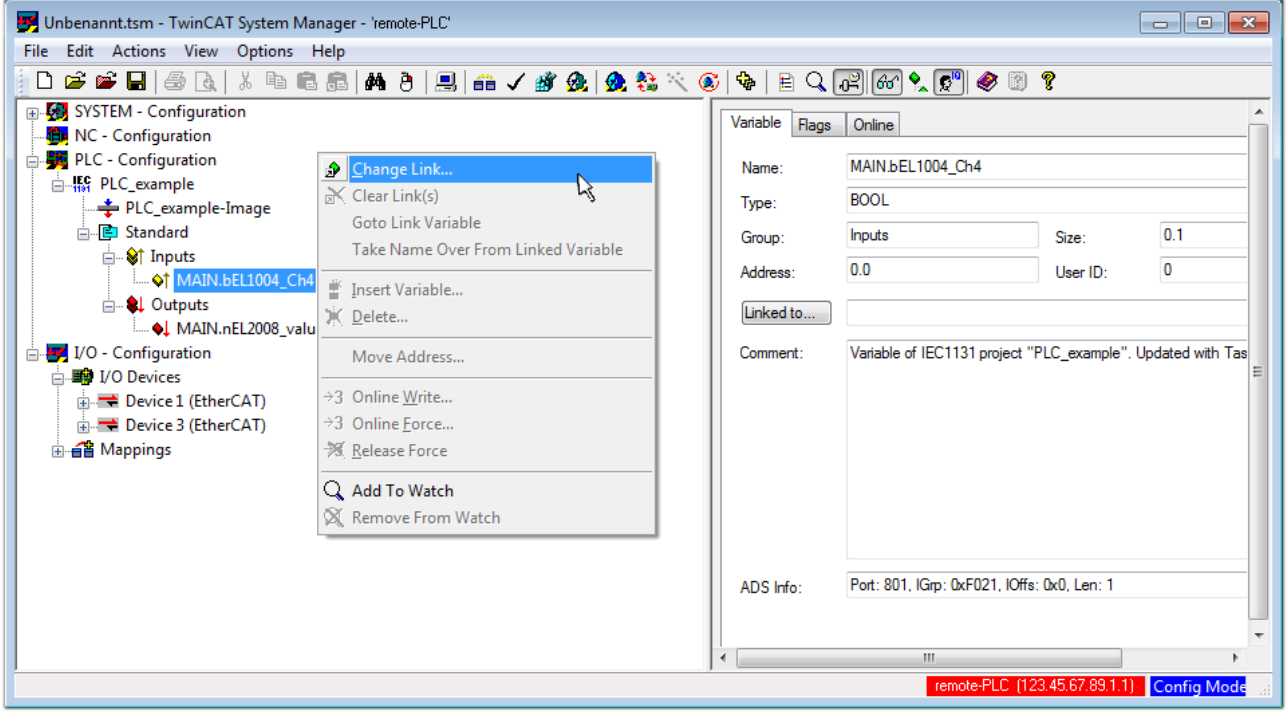

附图 115: 在 PLC 变量和过程对象之间建立链接

在弹出的窗口中,可以为 PLC configuration 中的 BOOL 类型变量 "bEL1004 Ch4" 选择过程对象:

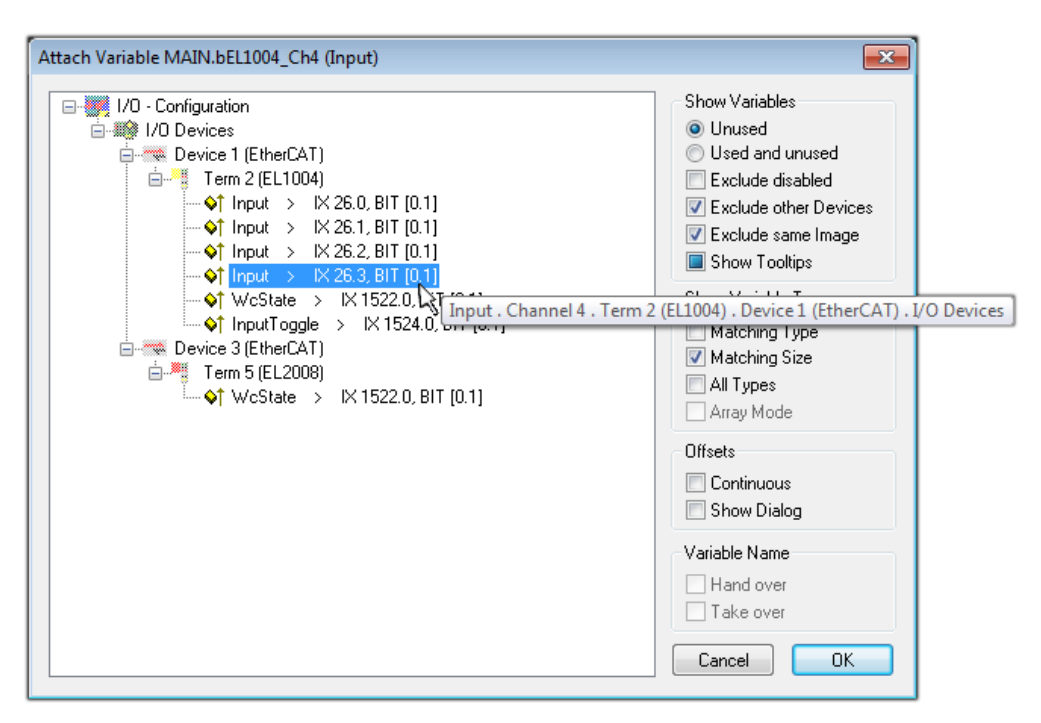

### 附图 116: 选择 BOOL 类型的 PDO

根据默认设置,只有部分PDO 对象可供选择。本例中,选择 EL1004 端子模块的通道 4 的 input 用于链接。 否则,如果要为一个输出的字节变量分配一组八个独立的输出位,那么在创建链接时,必须勾选"All types"复选框。下图显示整个过程:

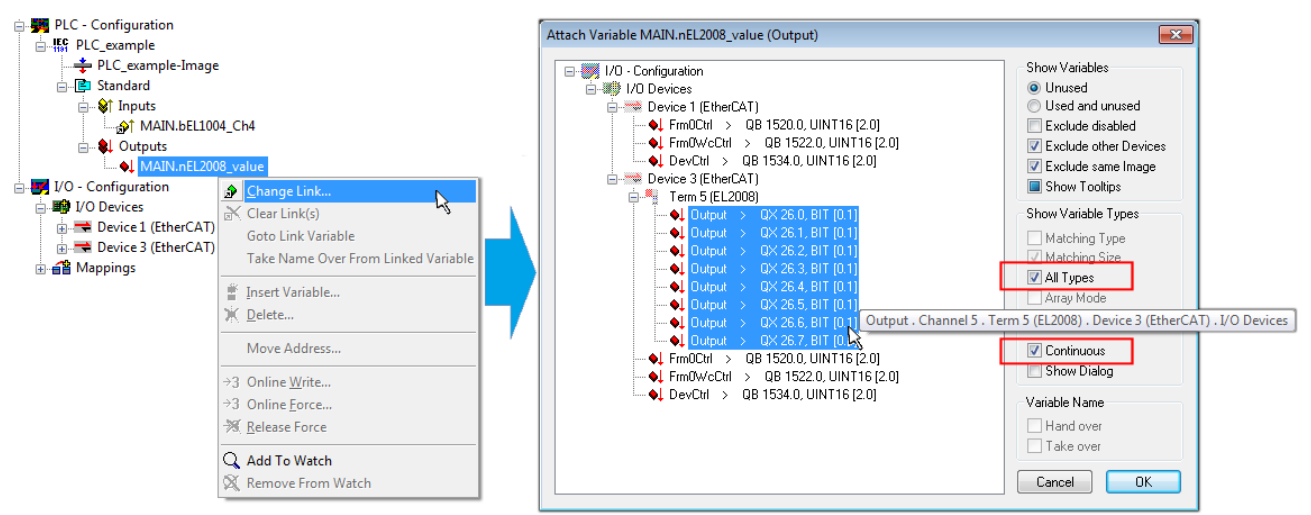

附图 117: 同时选择几个 PDO:勾选"Continuous"和"All types"

请注意, "Continuous"复选框也要勾选。这种设计旨在将变量"nEL2008\_value"的字节中包含的位按顺序 分配给 EL2008 端子模块的所有八个选定的输出位。这样就可以在PLC程序中用一个字节对应端子模块的所有8 个输出,字节的第0到7位分别对应模块的第1到8通道。在变量的黄色或红色对象处有一个特殊符号(回) 表示变量已链接。也可以通过从变量的右键菜单中选择"Goto Link Variable(转到链接变量)"来检查链 接。此时,链接的对方(在这种情况下是 PDO)被自动选中:

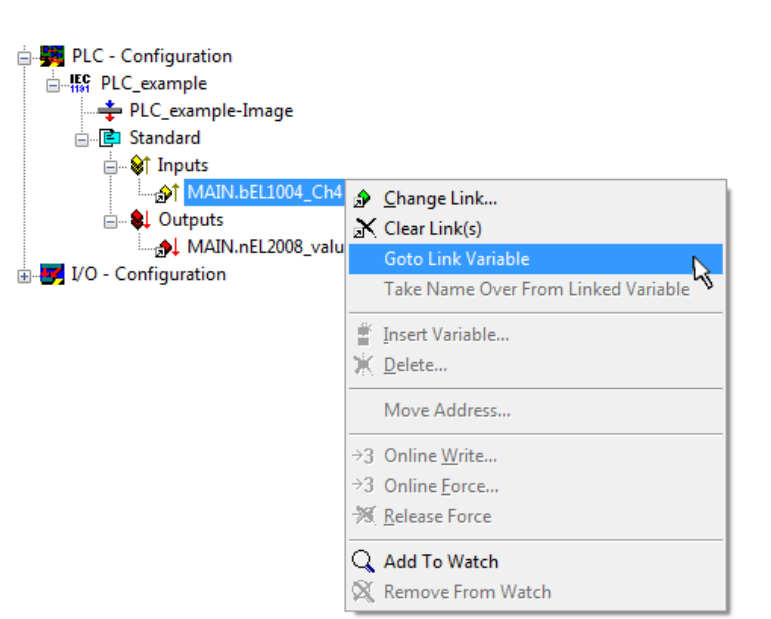

附图 118: "Goto Link Variable"的应用, 以"MAIN. bEL1004\_Ch4"为例

为 PDO 分配变量的过程通过菜单选项"Actions"→ "Create assignment"或者通过 ■■ 来完成。

在配置文件中可以直观地查看变量的分配结果:

□ **百占** Mappings PLC example (Standard) - Device 1 (EtherCAT) PLC\_example (Standard) - Device 3 (EtherCAT)

建立链接的过程也可以反向进行,即从 PDO 链接到变量。但在本例中,不可能为 EL2008 选择所有输出位, 因为这个端子模块只提供单个数字量输出。如果一个端子模块有一个 byte, word, int 之类的 PDO, 就有可 能为其分配一套标准位宽的变量。在这里, "Goto Link Variable"也可以反向执行, 以选择相应的 PLC 实 例。

## 激活配置

PDO 到 PLC 变量的分配过程建立了从控制器到端子模块的输入和输出的连接。下面激活该配置。首先,可以

通过 (或通过"Actions"→"Check Configuration")来检查配置。如果没有错误,可以通过 (或通过"Actions"→"Activate Configuration")激活配置,将 System Manager 的设置传输至TwinCAT runtime 系统。确认此时弹出的信息"Old configurations will be overwritten!(以前的配置将被覆 盖)"点击"OK"按钮,确认"Restart TwinCAT system in Run mode (重启 TwinCAT 系统至运行模 式)"。

几秒钟后, TwinCAT real-time (实时核) 的状态 RTime0% 显示在TwinCAT System Manager 的右下方。 这样就可以按以下方法启动 PLC 系统了。

### 启动控制器

从远程系统操作控制器,必须先在PLC Control 中通过菜单"Online" → "Choose Runtime System…" , 以便连接到 IPC/EPC:

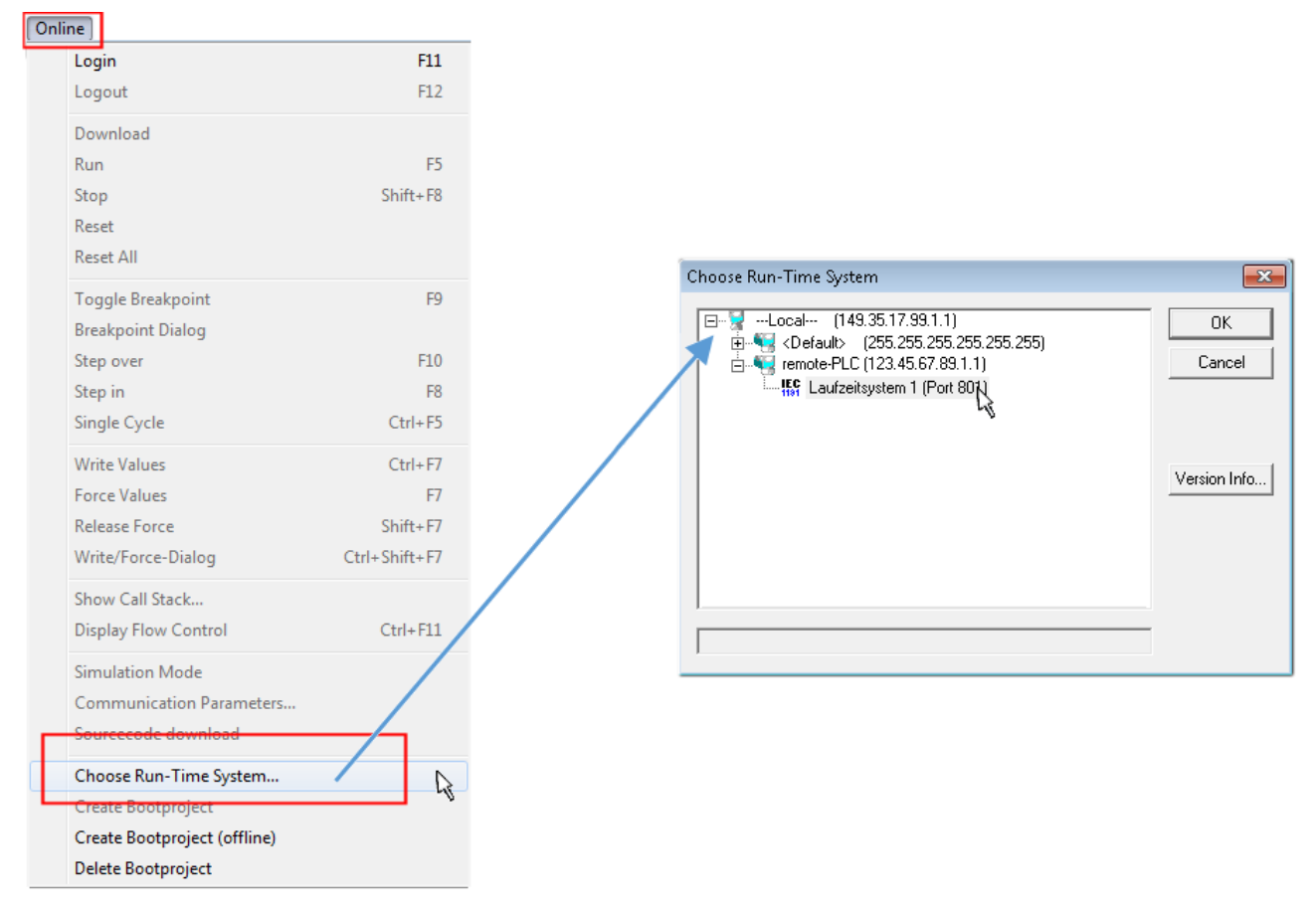

附图 119: 选择目标系统(远程)

在此例中,选择了"Runtime system 1 (port 801)"并确认。通过菜单选项"Online" → "Login", F11

键或通过点击符号 <sup>111</sup>, 将 PLC 与 TwinCAT real-time 实时系统链接起来。然后就可以加载控制程序并 运行。系统弹出信息"No program on the controller! Should the new program be loaded?", 应点击 "Yes"确认。TwinCAT runtime 运行环境已经做好程序启动的准备:

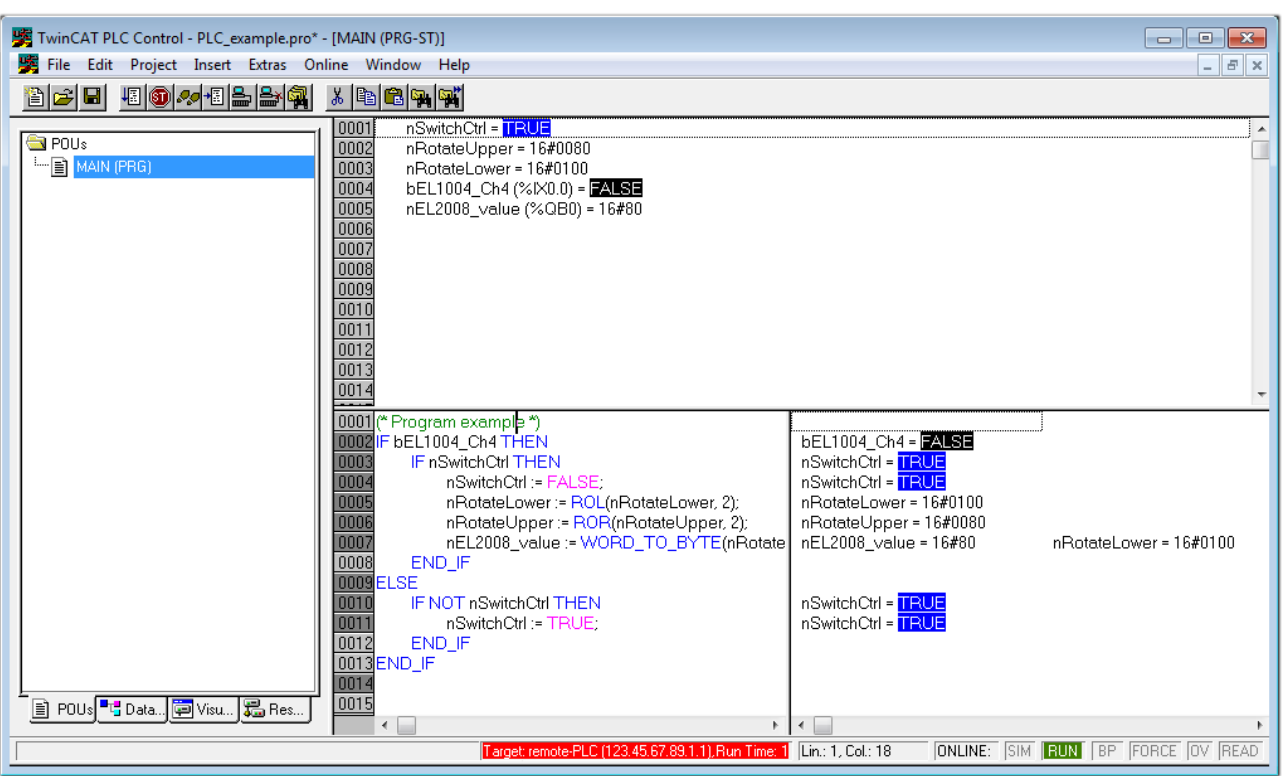

附图 120: PLC Control 登录,做好程序启动准备

然后就可以通过"Online" → "Run", F5 键或

## 5.1.2 TwinCAT 3

### 启动

TwinCAT 3 集成于 Microsoft Visual Studio, 所有功能都包含在一个开发环境中: 启动后, 项目文件浏览器 显示在通用窗口区域的左侧(参见 TwinCAT 2 的 "TwinCAT System Manager "),用于与电气组件进行通 信。

用于开发的 PC 上成功安装 TwinCAT 系统后, TwinCAT 3 (shell) 在启动后显示以下用户界面:

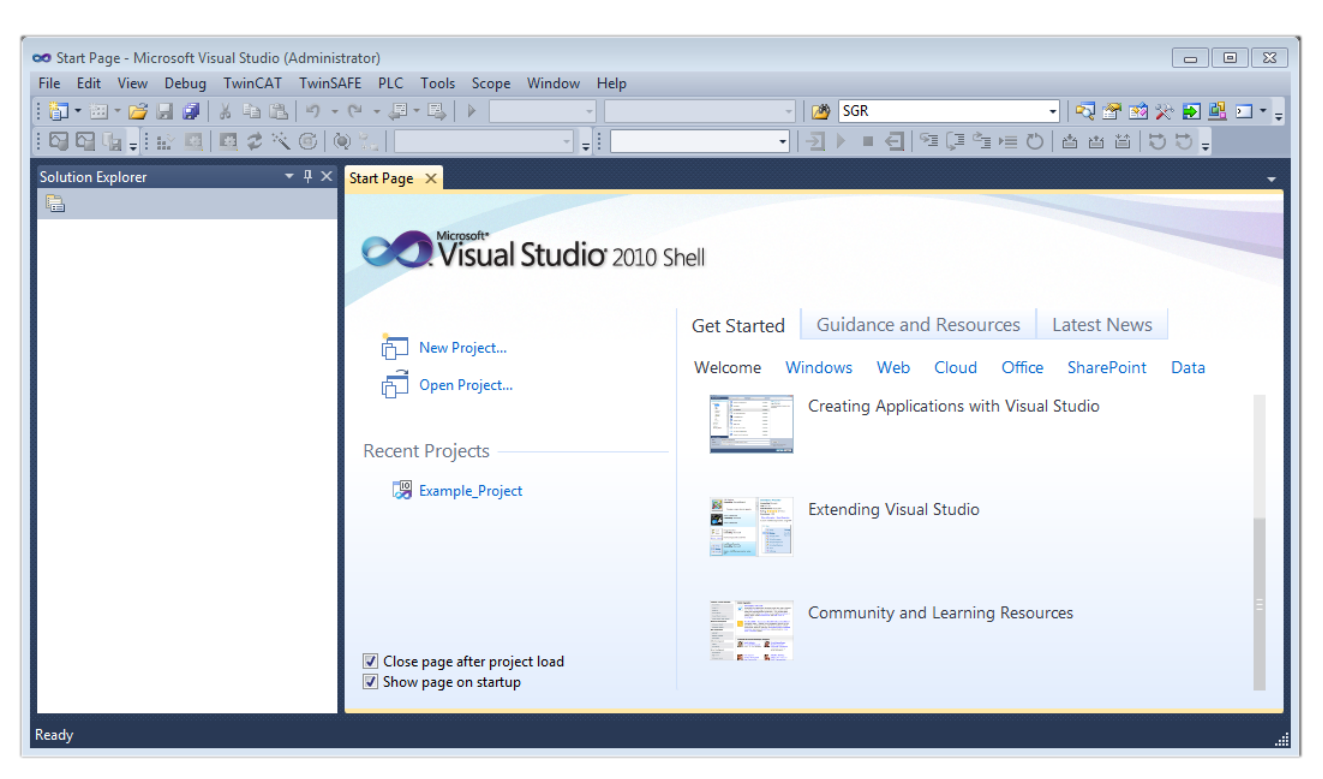

附图 121: TwinCAT 3 的初始用户界面

首先通过 New TwinCAT Project...<br>
(或 "File" → "New" → "Project…")创建一个新项目。在下 面的对话框中,输入需要的信息(如图所示):

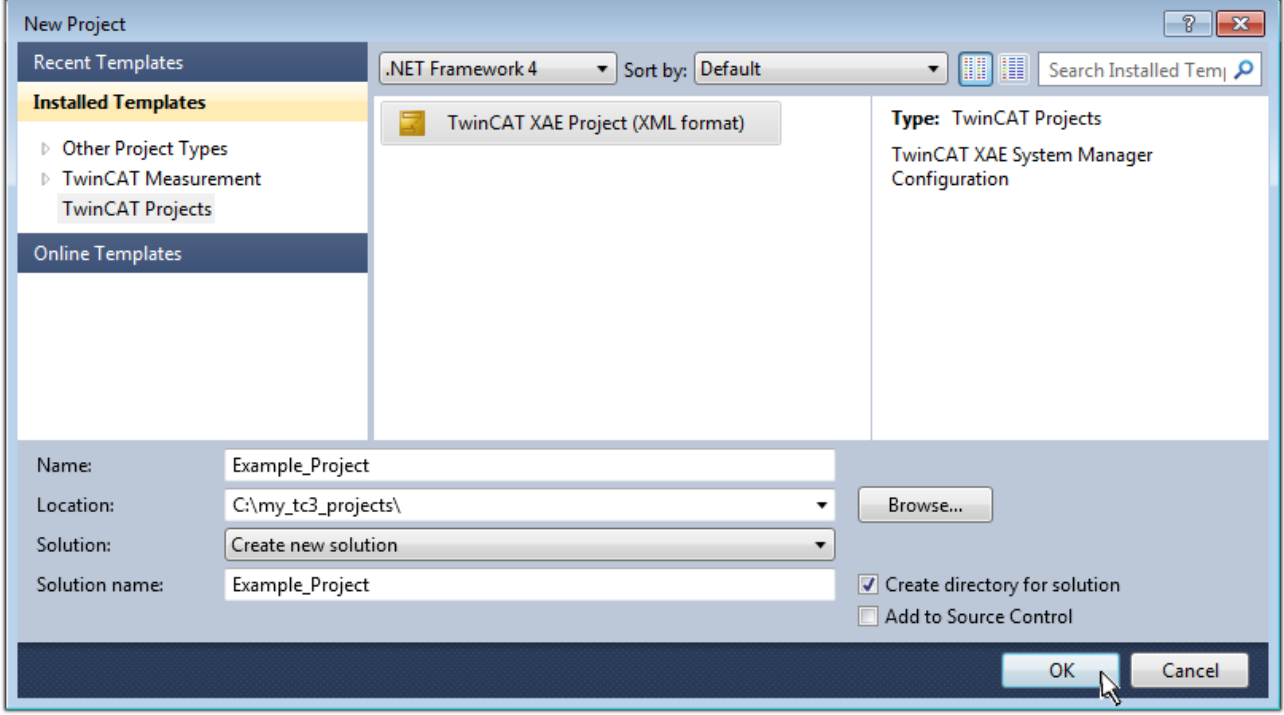

附图 122: 新建 TwinCAT 3 项目

然后,在项目文件浏览器中就会显示新建的项目:

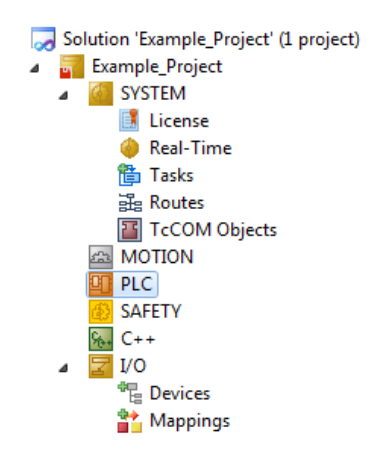

附图 123: 项目文件浏览器中的 TwinCAT 3 新建项目

一般来说,TwinCAT 可以工作在本地或远程模式。如果 TwinCAT 系统(包括标准的用户开发界面)安装在相 应的 PLC 上(本地),TwinCAT 就可以在本地模式下使用,这种情况下,可以执行下一个步骤"[Insert](#page-239-0) Device  $[$   $\rightarrow$  [240\]"](#page-239-0).

如果要从 TwinCAT 开发环境连接到另一个安装在远程 PLC 上的 TwinCAT Runtime 运行环境,就得先识别到 Target System(目标系统)。通过菜单栏中的符号:

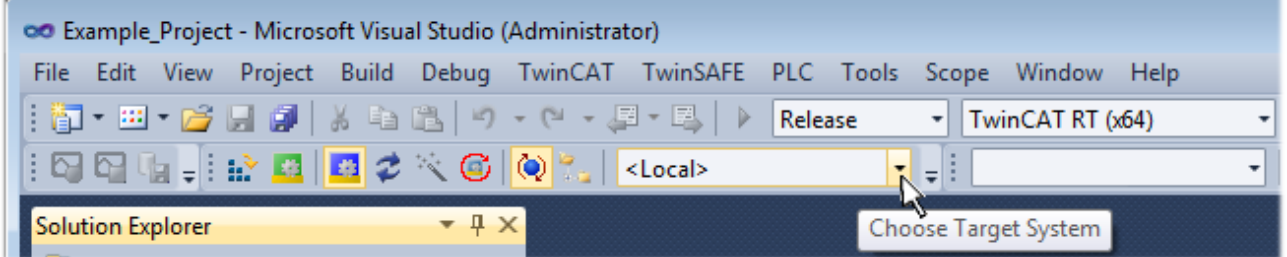

展开下拉菜单:

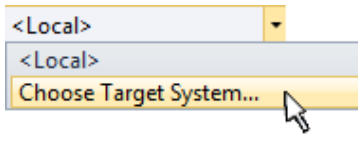

并打开以下窗口:

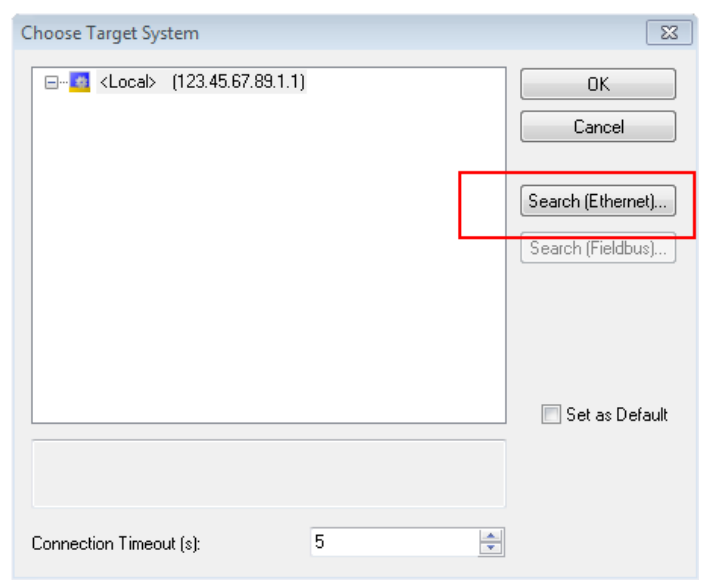

附图 124: 选择对话框:Choose the target system

使用"Search (Ethernet)…" 进入目标系统。弹出下一个对话框,在此可以选择:

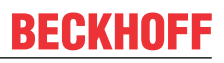

- 在"Ether Host Name/IP: (输入主机名称/IP) " 处输入已知的计算机名称(如红框所示)
- 执行"Broadcast Search (广播搜索)"(如果不知道确切的计算机名称)
- 输入已知的控制器 IP 或 AmsNetID

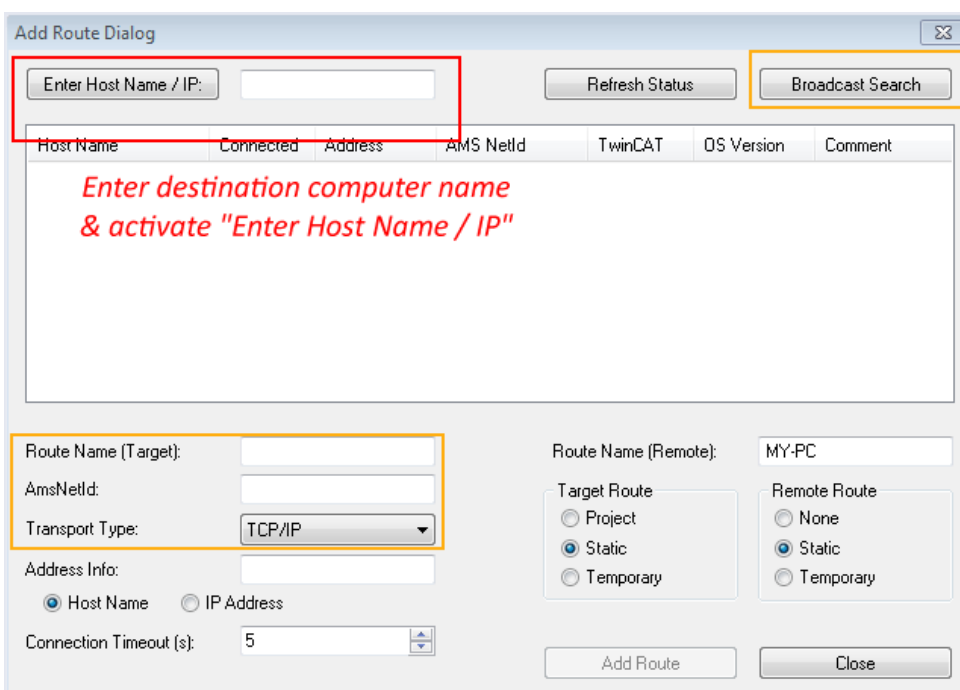

附图 125: 指定通过 TwinCAT System Manager 访问的 PLC:选择目标系统

进入目标系统后, 按以下方式进行选择(可能需要输入正确密码):

□ a --Local-- (147.99.12.34.1.1) **Example 123.45.67.89.1.1** 

<span id="page-239-0"></span>点击"OK"按钮确认,就可以通过 Visual Studio shell 访问目标系统。

## 添加设备

在 Visual Studio shell 用户界面左侧的项目文件浏览器中,选择"I/O"节点下的"Device",然后右键单

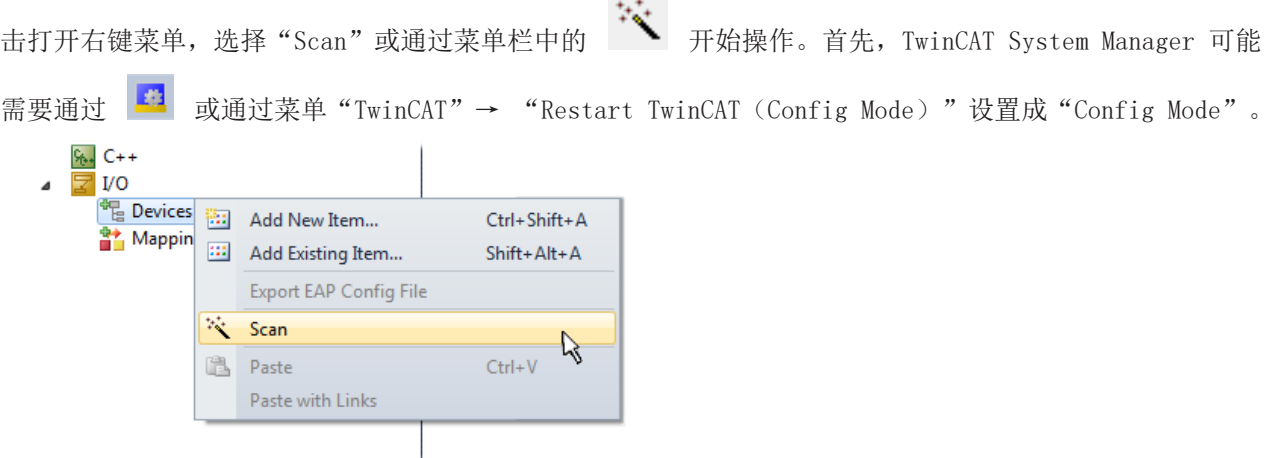

附图 126: 选择"Scan(扫描)"

确认接下来的警告信息,并在对话框中选择"EtherCAT"设备:

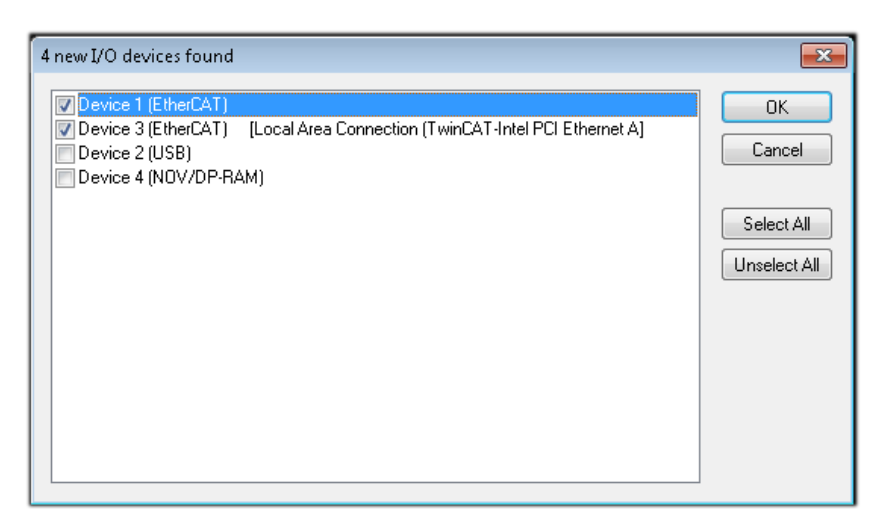

附图 127: 自动检测 I/O 设备:选择要集成的设备

确认"Find new boxes"信息,以确定连接到设备的端子模块。"Free Run" 自由运行功能允许在"Config Mode" 配置模式下操作输入和输出值,这个功能也需要确认才能启用。

根据本节开头描述的[示例配置 \[](#page-225-0)▶ [226\],](#page-225-0) 结果如下:

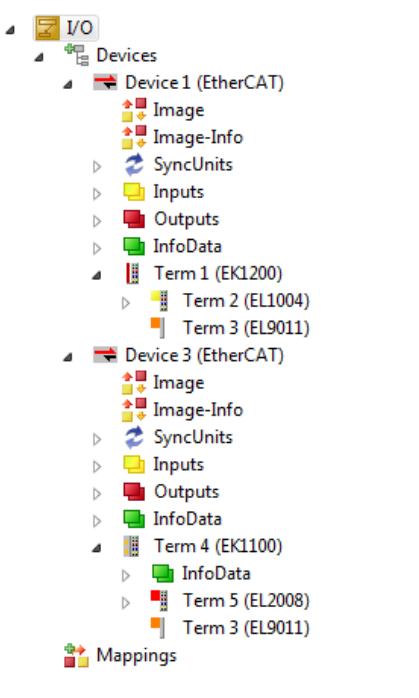

附图 128: 在集成于 VS shell 的TwinCAT 3 环境中配置映射

上述整个过程包括两个步骤,可以独立进行(首先确定设备,然后确定每个设备连接的元件,如端子盒、端子 模块等)。此外,也可以从"Device..." 的右键菜单中选择 "Scan Box" (搜索功能), 读取目标设备 Device 下面连接的元件(从站):

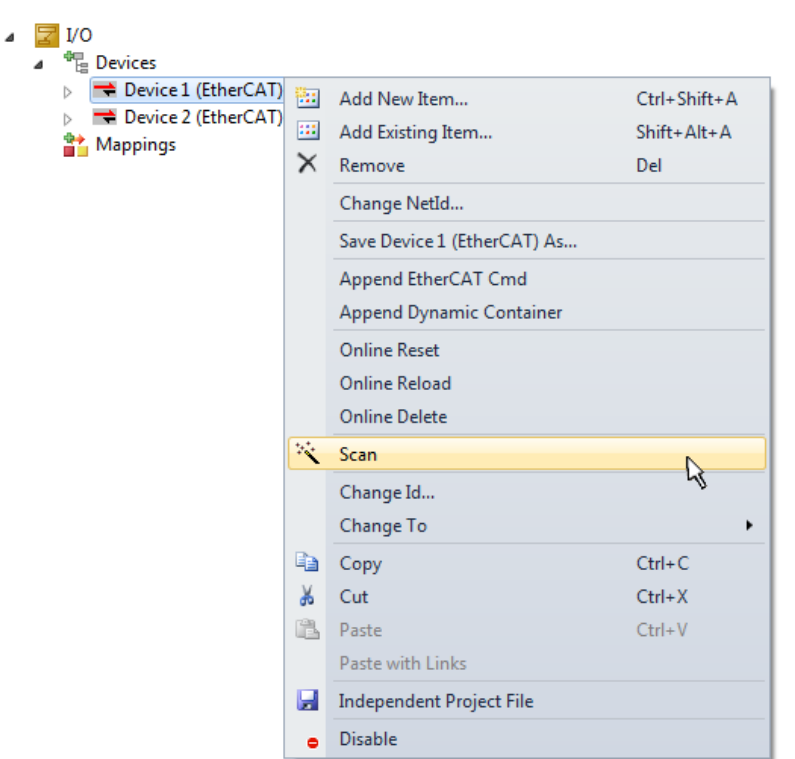

附图 129: 读取连接到 Device 的各个端子模块

这可功能可以用于快速发现实际配置的变动。

## 对 PLC 进行编程

TwinCAT PLC Control 开发环境可以用不同的语言创建控制程序:TwinCAT PLC Control 支持 IEC 61131-3 中描述的所有 5 种语言:包括两种基于文本的语言和三种图形化的语言:

- 基于文本的语言
	- 指令表(IL)
	- 结构化文本(ST)
- 图形化语言
	- 功能块图(FBD)
	- 梯形图(LD)
	- 连续功能块图(CFC)
	- 顺序流程功能图(SFC)

下面的内容只用到结构化文本(ST)。

为了创建一个编程环境,通过项目文件浏览器中"PLC"的右键菜单,选择"Add New Item...",将一个 PLC 子项目添加到示例项目中:

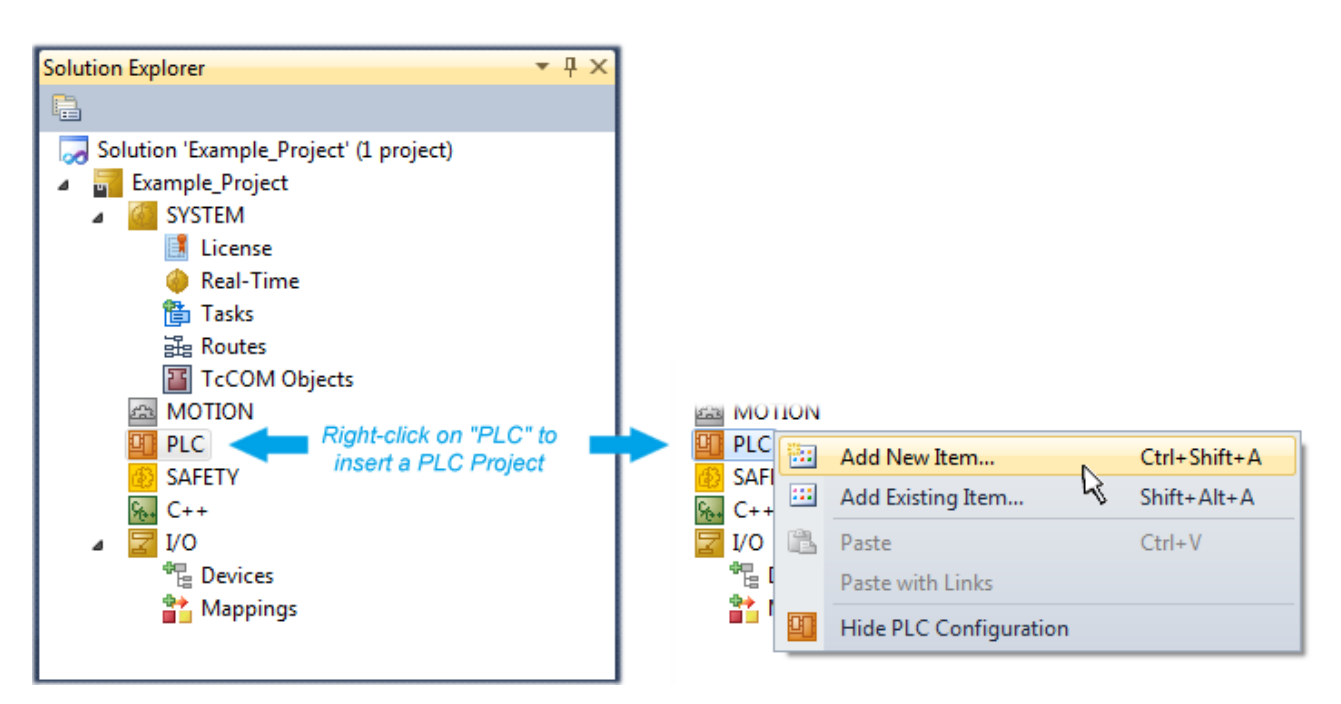

附图 130: 在节点"PLC"下添加编程环境

在弹出的对话框中选择"Standard PLC project", 并输入"PLC example"作为项目名称(示例), 然后选 择一个相应的目录:

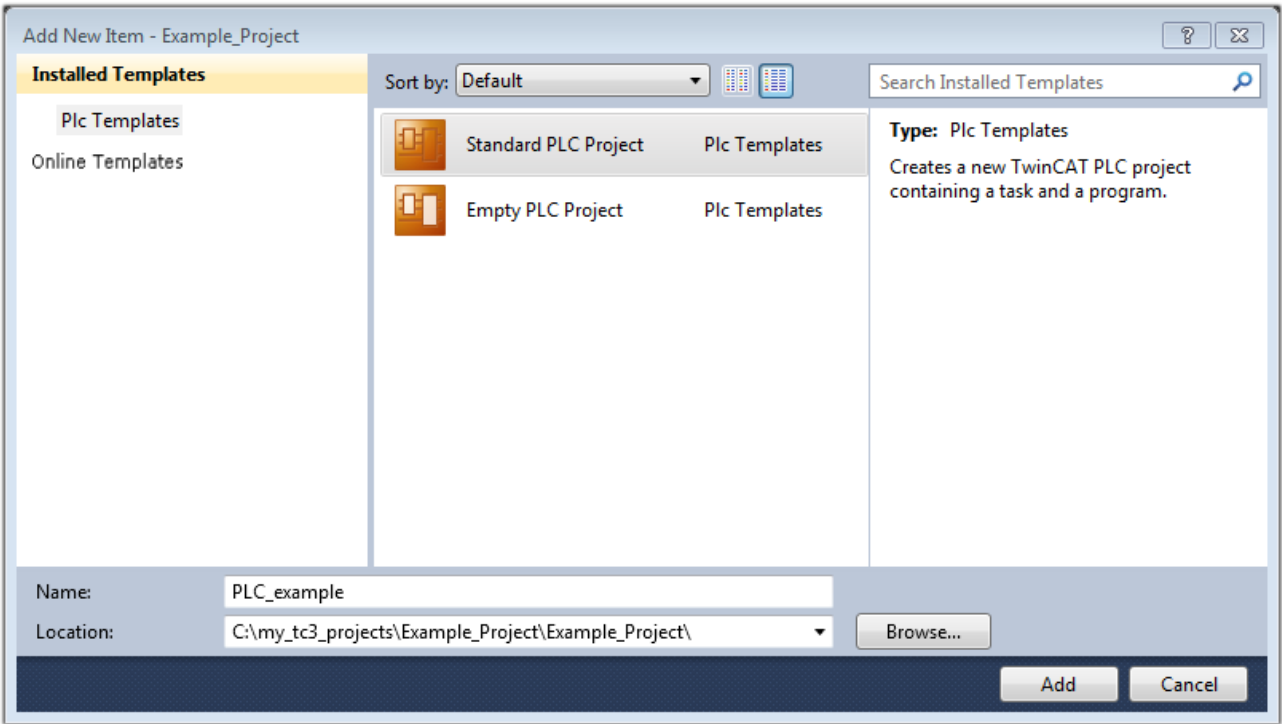

附图 131: 为 PLC 编程环境指定名称和目录

选择"Standard PLC project"已经存在的"Main"程序,可以通过双击"POUs"中的 "PLC\_example\_project"打开。以下是一个初始项目的用户界面:

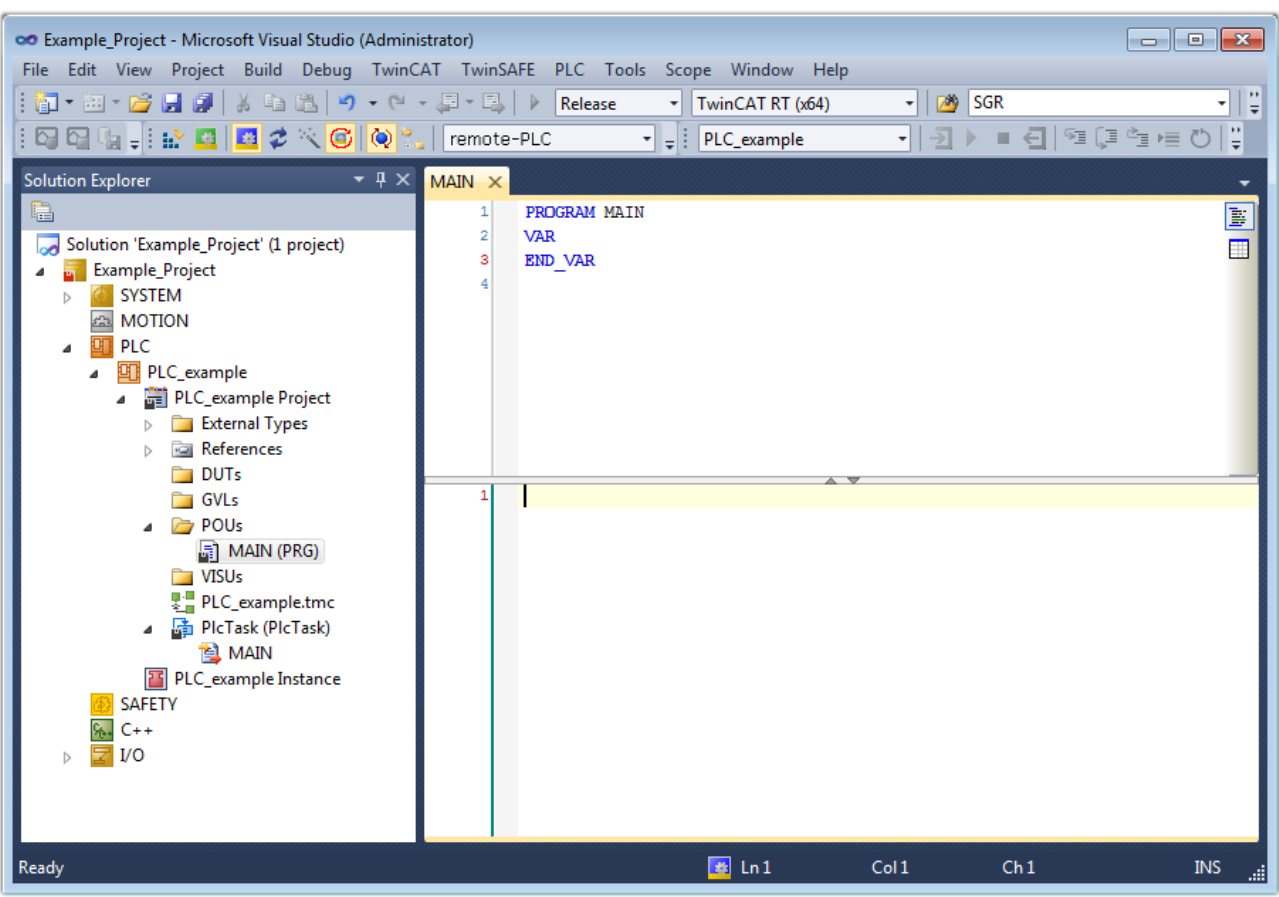

附图 132: 标准 PLC 项目的初始程序"Main"

现在,已经为下一阶段的工作创建了示例变量和示例程序。

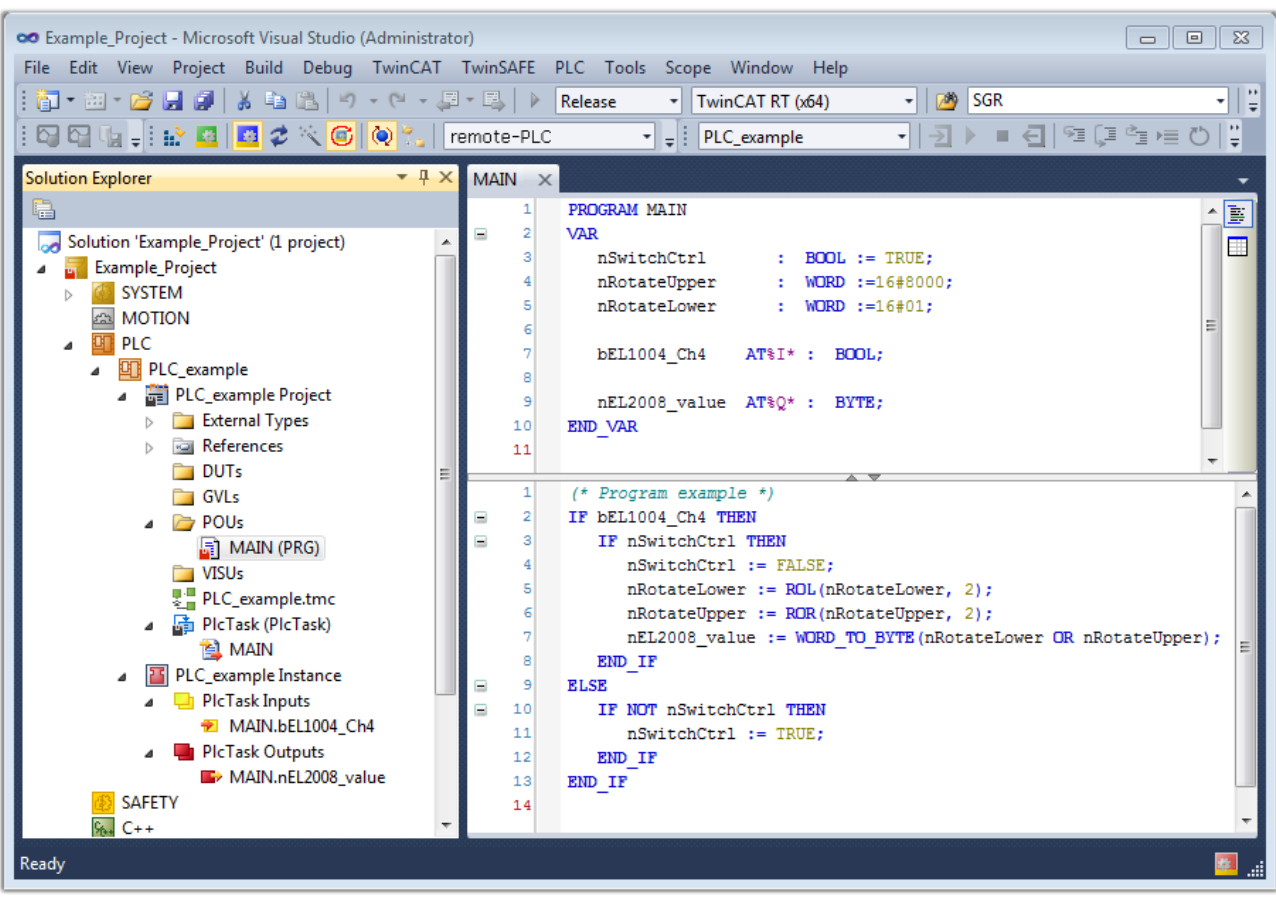

附图 133: 示例程序编译后,包含未分配地址的变量

现在, 控制程序被创建为一个项目文件夹, 接下来是编译过程:

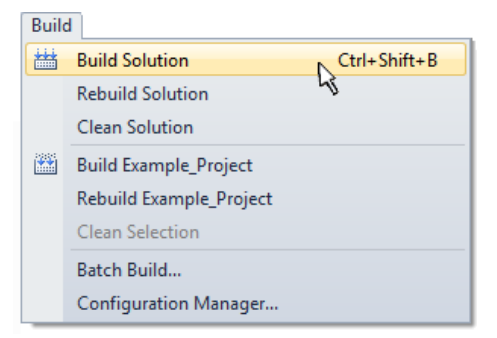

附图 134: 开始编译程序

下列变量在 ST/PLC 程序中以"AT%"标识,所以在项目文件浏览器的"Instance"中可为其分配硬件:

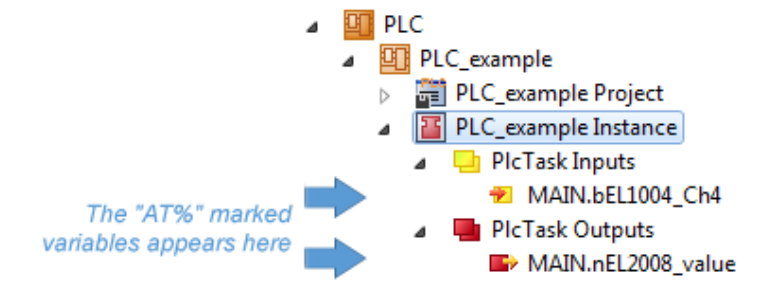

## 变量分配

通过 PLC instance 中一个变量的右键菜单, 使用"Change Link..."打开一个窗口, 选择合适的过程对象 (PDO) 进行链接:

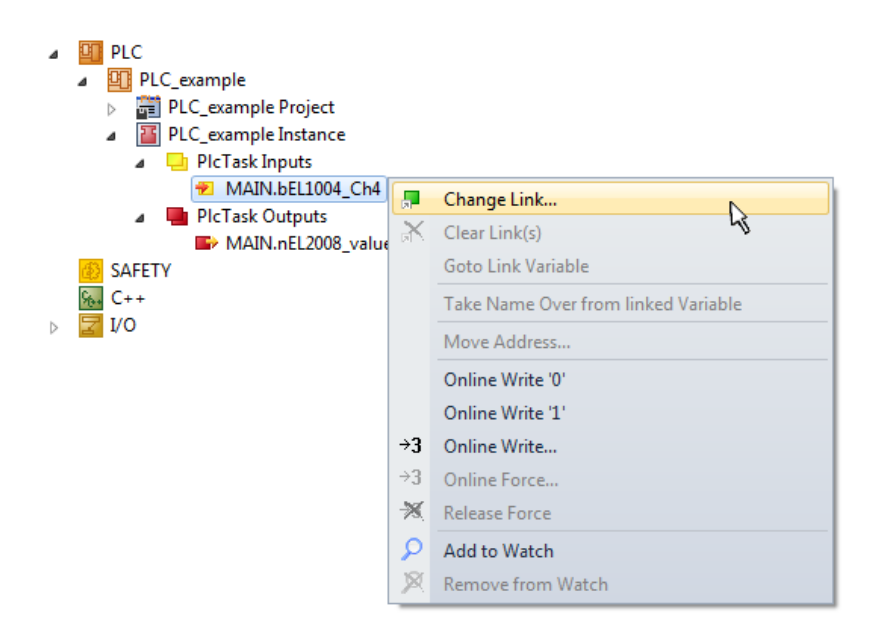

附图 135: 在 PLC 变量和过程对象之间建立链接

在弹出的窗口中,可以为 PLC configuration 中的 BOOL 类型变量 "bEL1004 Ch4" 选择过程对象:

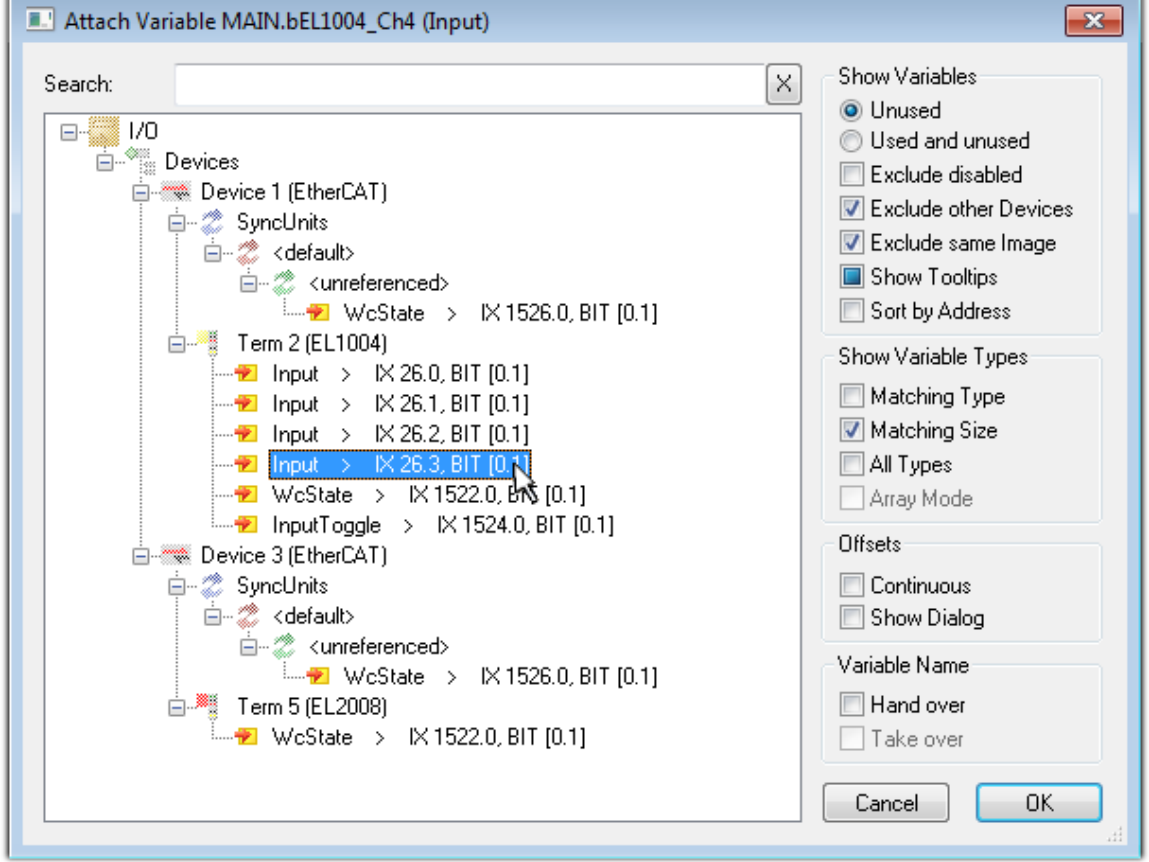

### 附图 136: 选择 BOOL 类型的 PDO

根据默认设置,只有部分PDO 对象可供选择。本例中,选择 EL1004 端子模块的通道 4 的 input 用于链接。 否则,如果要为一个输出的字节变量分配一组八个独立的输出位,那么在创建链接时,必须勾选"All types"复选框。下图显示整个过程:

×

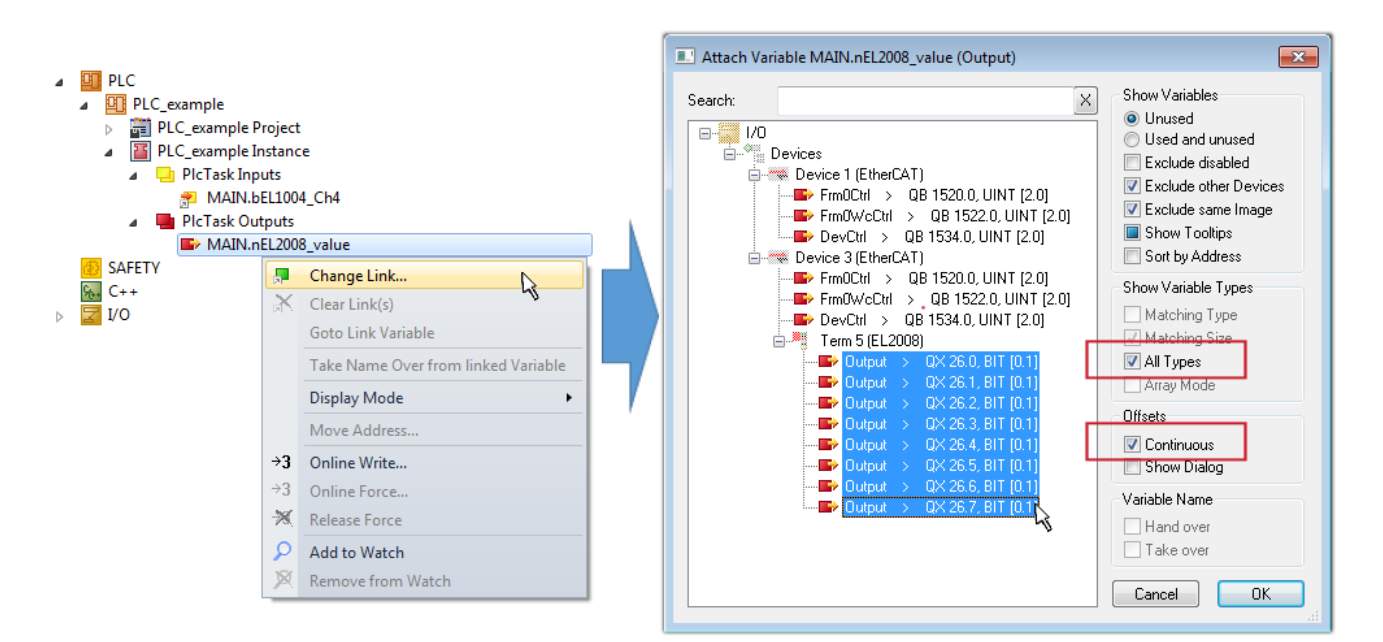

附图 137: 同时选择几个 PDO:勾选"Continuous"和"All types"

请注意, "Continuous"复选框也要勾选。这种设计旨在将变量"nEL2008\_value"的字节中包含的位按顺序 分配给 EL2008 端子模块的所有八个选定的输出位。这样就可以在PLC程序中用一个字节对应端子模块的所有8

个输出,字节的第0到7位分别对应模块的第1到8通道。在变量的黄色或红色对象处有一个特殊符号(回), 表示变量已链接。也可以通过从变量的右键菜单中选择"Goto Link Variable (转到链接变量)"来检查链 接。此时,链接的对方(在这种情况下是 PDO)被自动选中:

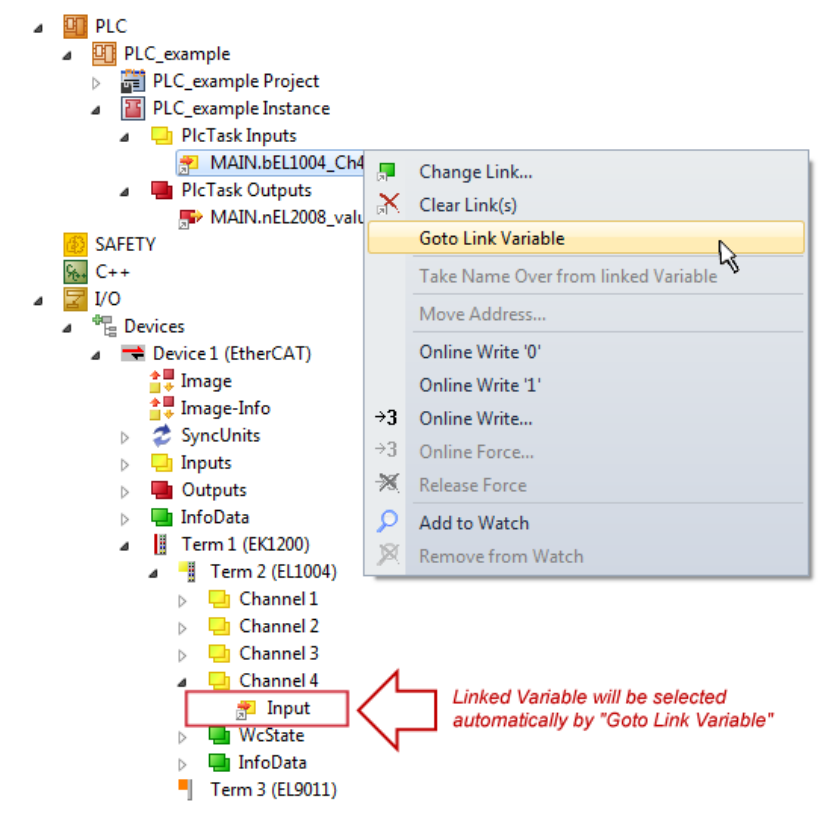

附图 138: "Goto Link Variable"的应用, 以"MAIN. bEL1004 Ch4"为例

建立链接的过程也可以反向进行,即从 PDO 链接到变量。但在本例中,不可能为 EL2008 选择所有输出位, 因为这个端子模块只提供单个数字量输出。如果一个端子模块有一个 byte, word, int 之类的 PDO, 就有可 能为其分配一套标准位宽的变量。在这里, "Goto Link Variable"也可以反向执行, 以选择相应的 PLC 实 例。

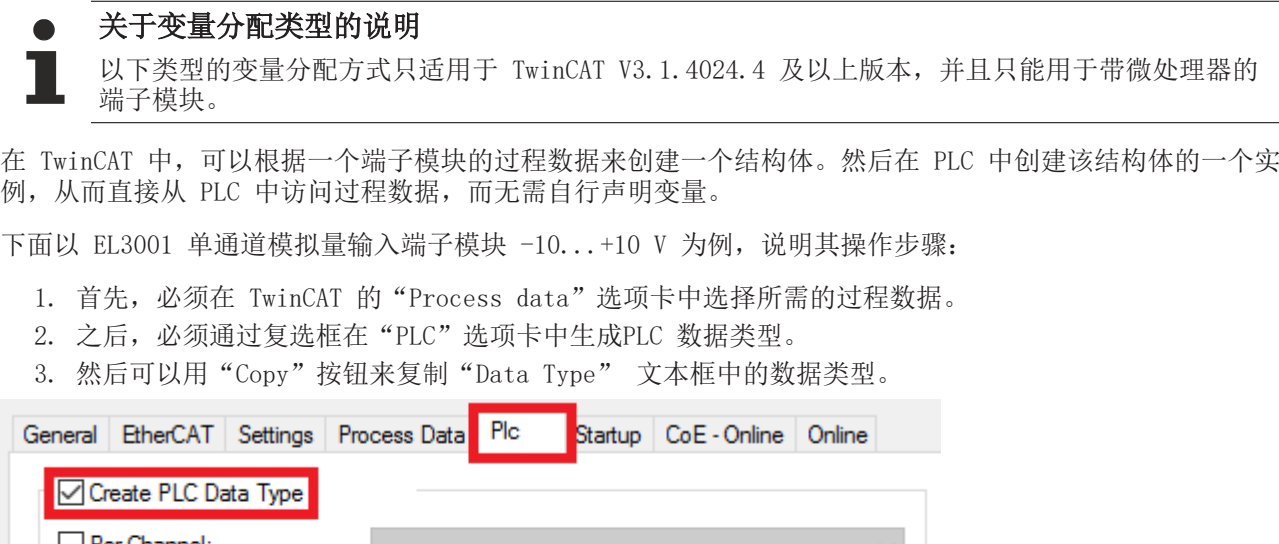

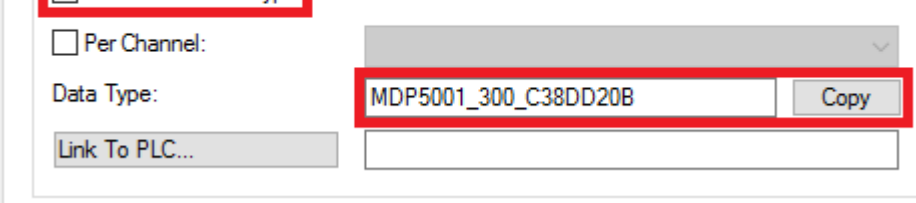

附图 139: 创建一个 PLC 数据类型

4. 接下来,必须在 PLC 中创建一个数据结构体的实例,类型为上一步复制的数据类型。

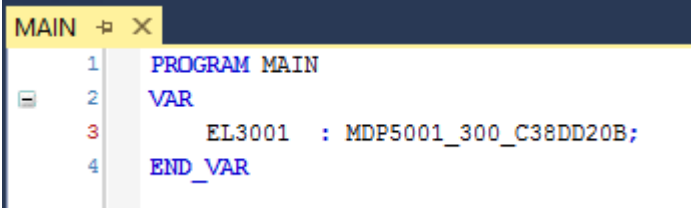

附图 140: 结构体的实例

- 5. 然后,还必须创建项目文件夹。这可以通过组合键"CTRL + Shift + B"或通过 TwinCAT 的"Build" 菜单来完成。
- 6. 然后,必须将端子模块的"PLC"选项卡中的结构体链接到刚才创建的PLC 结构体实例。

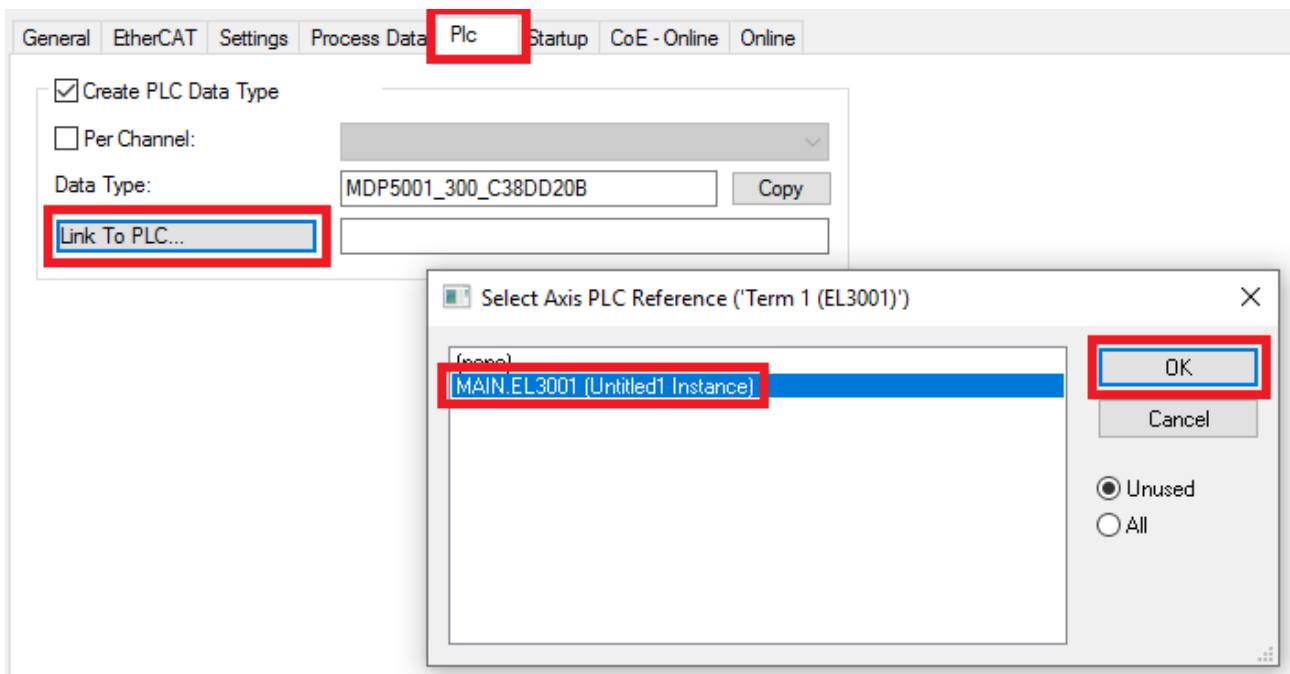

### 附图 141: 结构体的链接

7. 这样就可以在 PLC 的程序代码中通过结构体读取或写入过程数据。

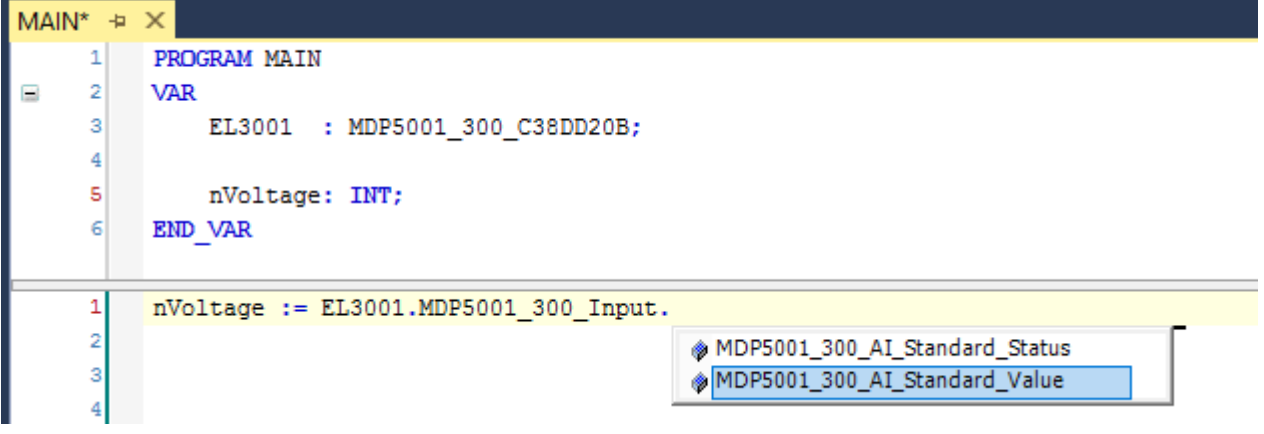

附图 142: 从过程数据的结构体中读取一个变量

### 激活配置

PDO 到 PLC 变量的分配过程建立了从控制器到端子模块的输入和输出的连接。现在可以用 【 】 或通过菜单 "TwinCAT"下的选项激活配置,以便将开发环境中的配置传送到 TwinCAT runtime 运行系统中。确认此时弹 出的信息"Old configurations will be overwritten! (以前的配置将被覆盖) " 点击"OK"按钮, 确认 "Restart TwinCAT system in Run mode(重启 TwinCAT 系统至运行模式)"。在项目文件浏览器中可以看 到对应的变量分配结果:

- ⊿ **a**<sup>1</sup> Mappings
	- PLC\_example Instance Device 3 (EtherCAT) 1
		- PLC\_example Instance Device 1 (EtherCAT) 1

几秒钟后,运行模式的相应状态会以不停旋转的符号 **基** 显示在 VS shell 开发环境的右下方。这样就可 以按以下方法启动 PLC 系统了。

调试

## 启动控制器

选择菜单选项"PLC"→"Login"或点击 → , 将 PLC 与 TwinCAT real-time 实时系统连接起来, 并加载 控制程序,准备运行。系统弹出信息"No program on the controller! Should the new program be loaded?",应点击"Yes"确认。TwinCAT runtime 运行环境已经准备好启动 PLC 程序,通过点击符号

▶ 、"F5"键或通过菜单"PLC"中的"Start"即可启动。程序启动后,编程环境会在线显示 PLC runtime 中各个变量的实时值:

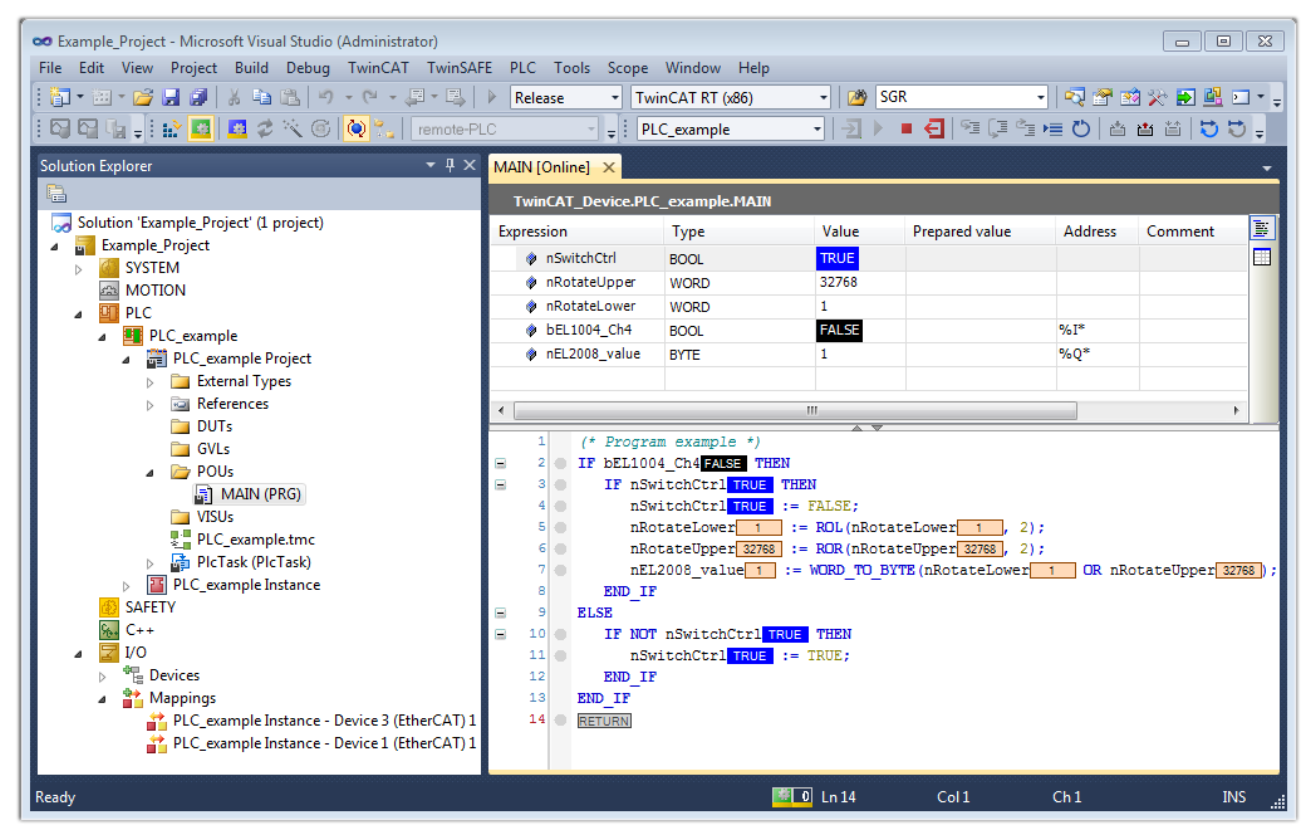

附图 143: TwinCAT 3 开发环境 (VS shell) : Login 后, 程序已运行

用于停止 ■ 和 退出(Logout) ■ 的两个操控按键会产生对应的动作("Shift + F5"也可用于停 止, 或者可以通过菜单"PLC"选择这两个动作)。

自动化软件 TwinCAT(The Windows Control and Automation Technology)分为两种:

- TwinCAT 2: System Manager (用于配置) 和 PLC Control (用于编程)
- TwinCAT 3: TwinCAT 2 的增强版(在同一个开发环境进行编程和配置)

## 详细信息:

### • TwinCAT 2:

- 以面向变量的方式将 I/O 设备与任务连接起来
- 以面向变量的方式将任务与任务连接起来
- 支持 Bit 级别的数据单位
- 支持同步或异步映射关系
- 支持连贯的数据区和过程映像交互
- Datalink on NT 程序符合开放式微软标准(OLE、OCX、ActiveX、DCOM+ 等)
- 在 Windows NT/2000/XP/Vista、Windows 7、NT/XP Embedded、CE 中集成 IEC 61131-3 软 PLC、 软 NC 和 软 CNC。
- 可连接所有常见的现场总线
- [更多...](http://infosys.beckhoff.com)

### 其他特点:

- TwinCAT 3 (eXtended Automation):
	- 集成 Visual Studio®
	- 可以选择多种编程语言
	- 支持 IEC 61131-3 的面向对象扩展功能
	- 支持使用 C/C++ 语言编写实时应用程序
	- 可以连接 MATLAB®/Simulink®
	- 使用开放式接口,具有良好的扩展性
	- 灵活的 run-time (运行时) 环境
	- 支持多核 CPU 和 64 位操作系统
	- 。 提供 TwinCAT Automation Interface (自动化编程接口), 可以自动生成代码和创建项目
	- [更多...](http://infosys.beckhoff.com)

在下面的章节中,将介绍在 PC 系统上通过 TwinCAT 开发环境进行控制系统的调试,以及特定控制组件的基 本功能。

关于 TwinCAT 2 和 TwinCAT 3 的更多信息,请参见[http://infosys.beckhoff.com。](http://infosys.beckhoff.com)

## 5.2.1 TwinCAT real-time 实时驱动程序的安装

为了使 IPC 控制器的标准以太网端口具备实时功能,必须在 Windows 下为该端口安装倍福 real-time 实时 驱动程序。

可以通过几种方式进行:

## A:通过 TwinCAT 适配器对话框

在System Manager中,通过"Options → Show Real Time Ethernet Compatible Devices",调出本地以太 网接口的TwinCAT概览。

| File Edit Actions View Options Help |                                                                                           |
|-------------------------------------|-------------------------------------------------------------------------------------------|
|                                     | <b>in D &amp; &amp; H</b> $\otimes$ <b>B</b>   Show Real Time Ethernet Compatible Devices |

附图 144: System Manager "选项" (TwinCAT 2)

调试

在 TwinCAT 3 环境中,这个功能需要通过菜单"TwinCAT"来调用:

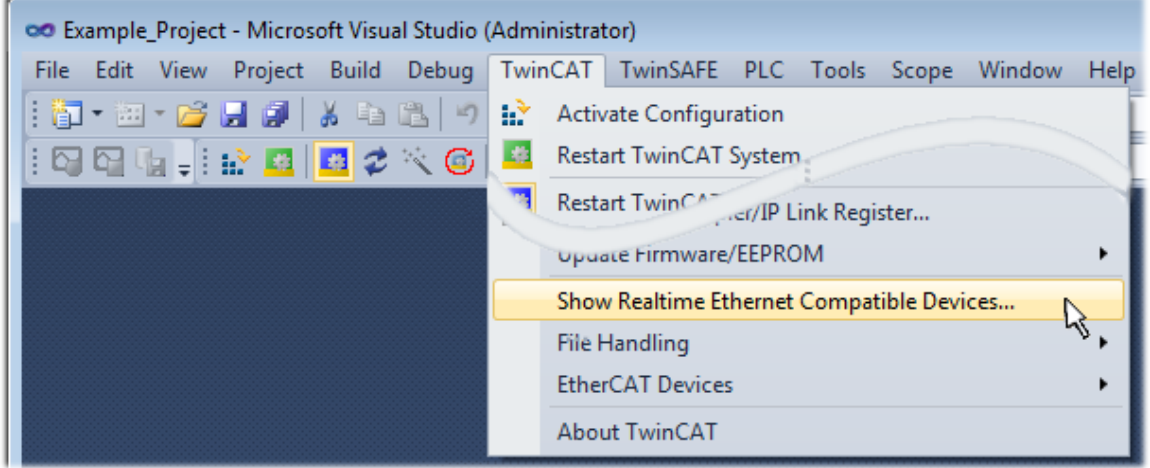

附图 145: 在 VS Shell 下调用 (TwinCAT 3)

### B:通过 TwinCAT 目录下的 TcRteInstall.exe

Windows (C:) > TwinCAT > 3.1 > System

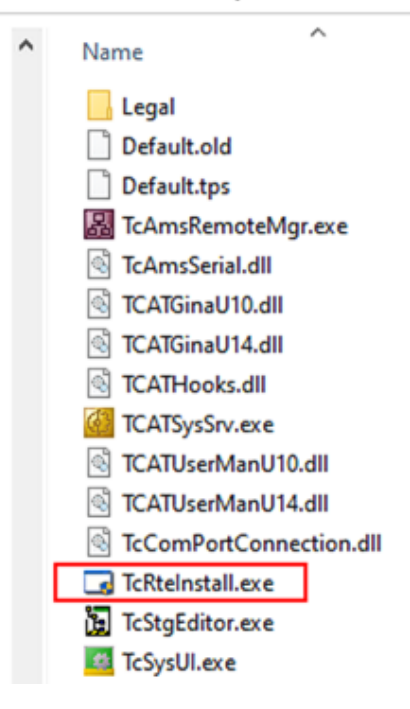

附图 146: TwinCAT 目录下的 TcRteInstall

两种情况下均出现以下对话框:
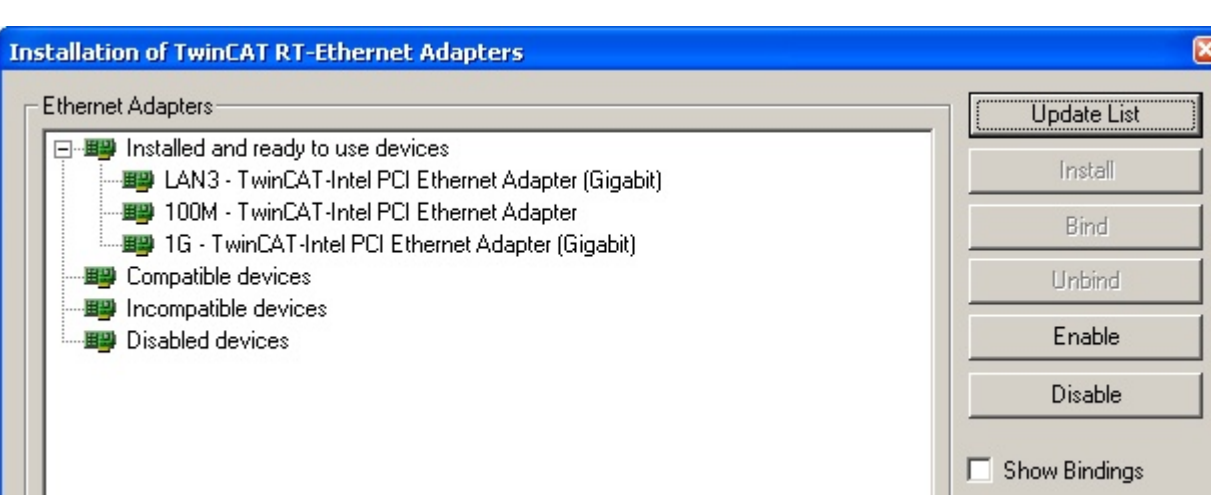

附图 147: 网络接口概览

在"Compatible devices(兼容设备)"下列出的接口可以通过"Install"按钮指定一个驱动程序。驱动程 序只应安装在兼容的设备上。

关于未签名驱动程序的 Windows 警告可以忽略。

成者, 首先可以插入一个 EtherCAT 设备, 如<u>[离线配置创建 \[](#page-260-0)▶ 261</u>]章节所述, 以便通过其 EtherCAT 属性 ("Adapter"选项卡上的"Compatible Devices…"按钮)查看兼容的以太网端口:

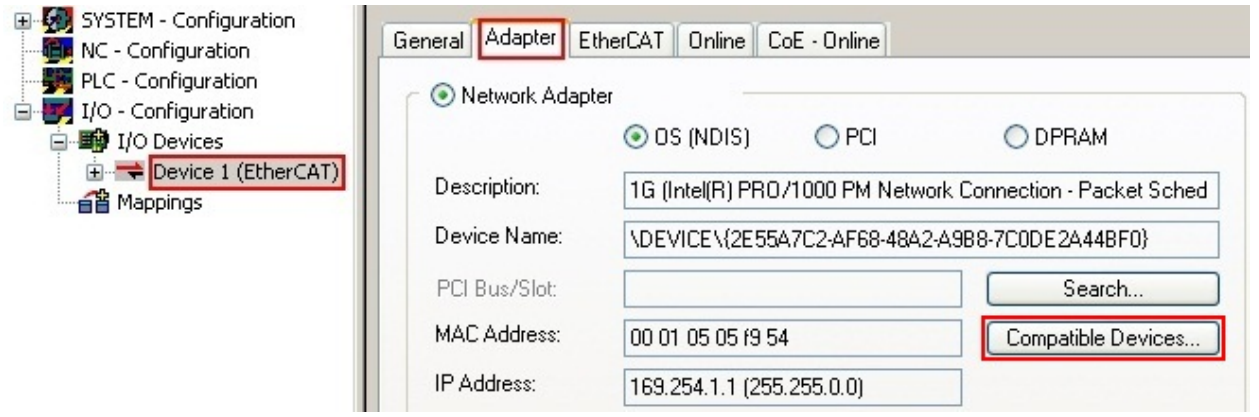

附图 148: EtherCAT 设备属性 (TwinCAT 2): 点击 "Adapter"选项卡的 "Compatible Devices... "

TwinCAT 3: EtherCAT设备的属性可以通过双击 "I/O"下解决方案资源管理器中的"设备(EtherCAT)"打 开:

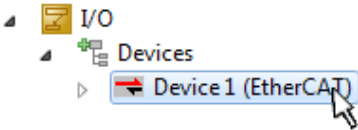

安装后,Windows 的网络接口概览中显示驱动程序已激活(Windows 开始→系统属性→网络)

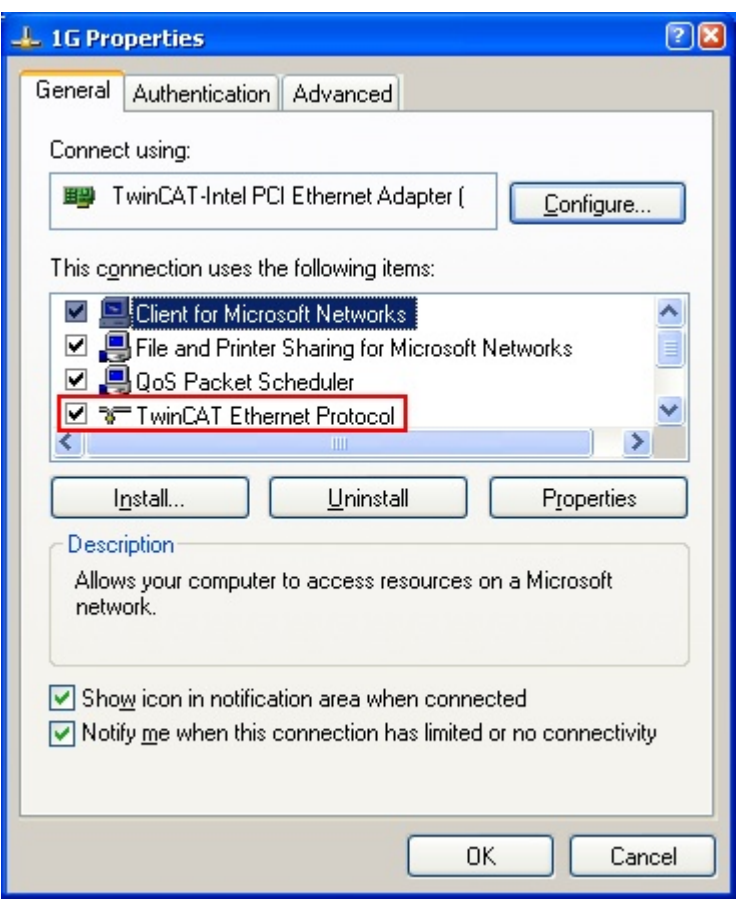

附图 149: Windows 的网络接口属性

驱动程序的正确设置如下:

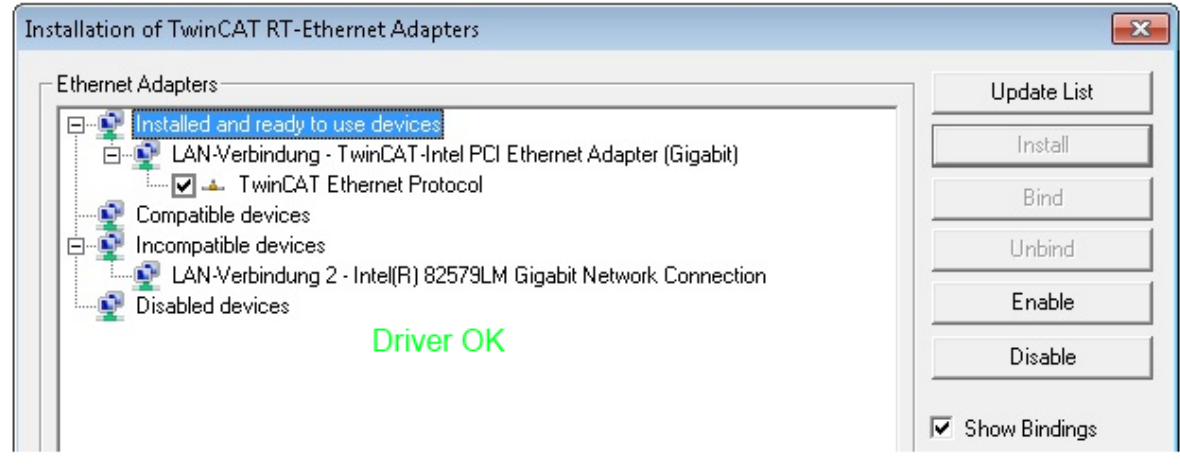

附图 150: 以太网端口驱动程序的正确设置示例

必须避免下面几种可能的设置:

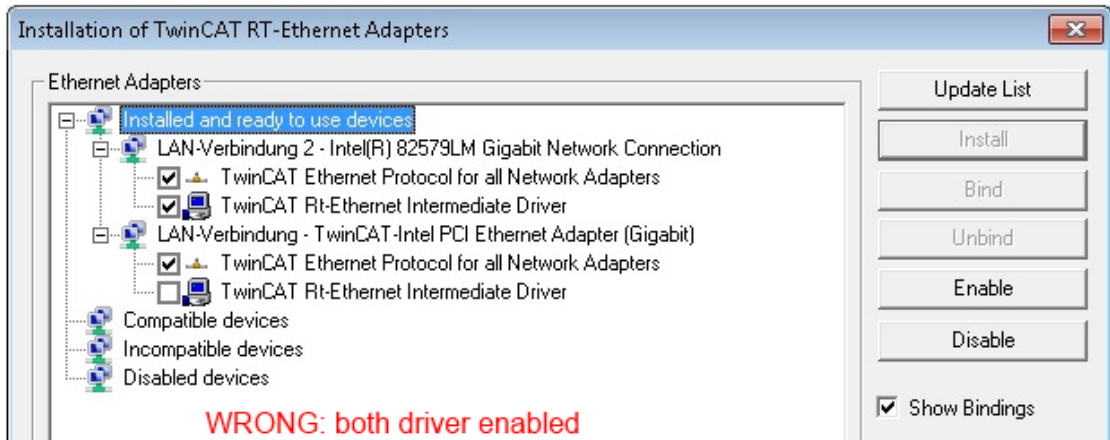

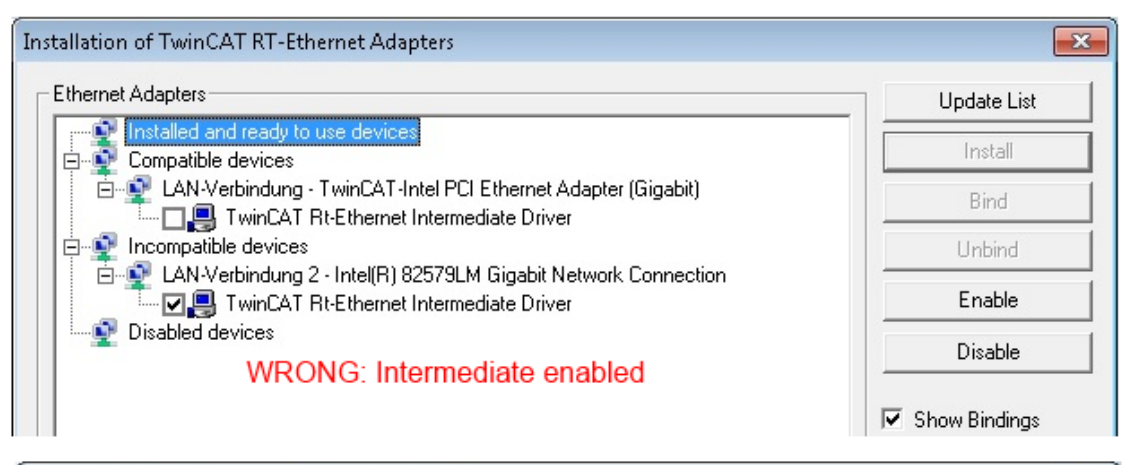

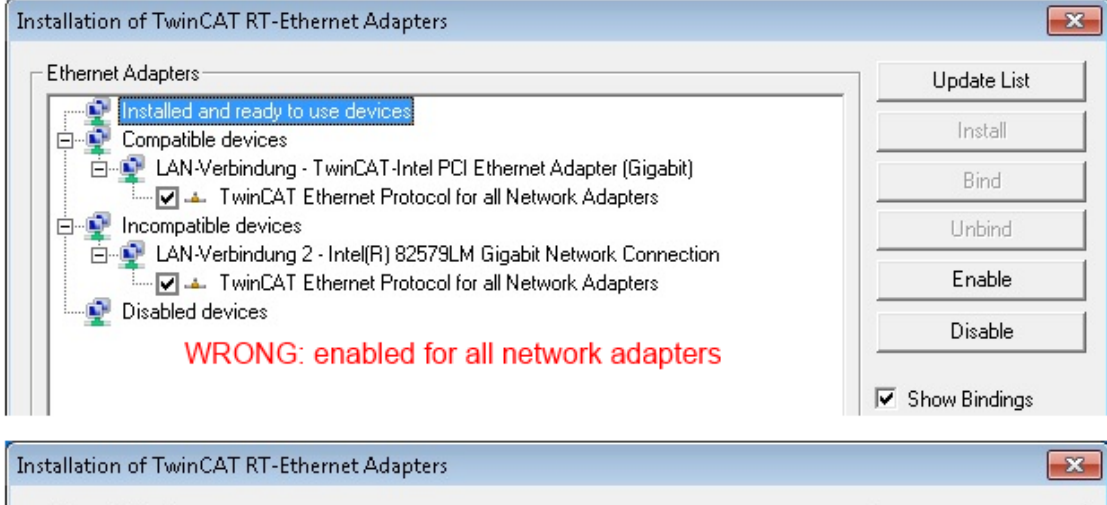

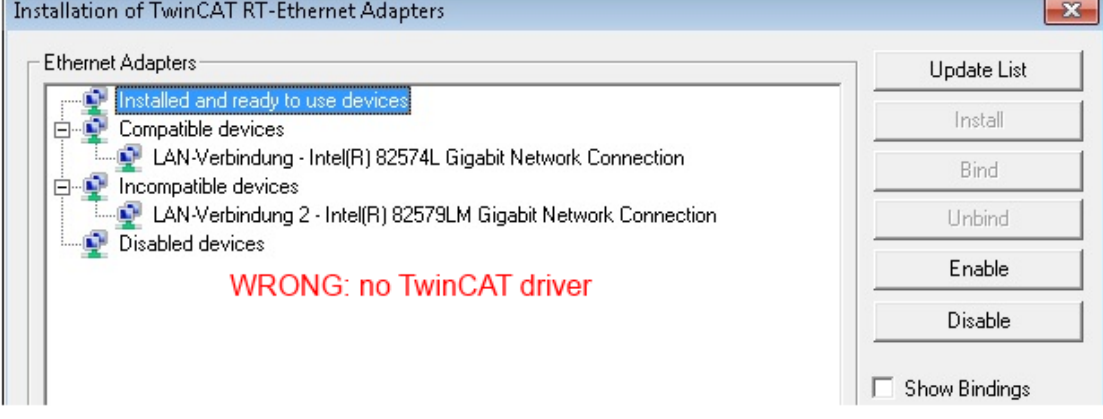

#### 附图 151: 以太网端口驱动程序的错误设置

### 所用端口的 IP 地址

#### IP 地址/DHCP  $\bullet$

T 在大多数情况下,被配置为 EtherCAT 设备的以太网端口不会传输一般的 IP 数据包。因此,在使用 EL6601 或类似设备时, 最好是通过"Internet Protocol TCP/IP"驱动设置为该端口指定一个固定 的 IP 地址并禁用 DHCP 。这样就避免了在没有 DHCP 服务器的情况下,以太网端口的 DHCP 客户端 为自己分配默认 IP 地址所带来的延迟。例如,一个合适的地址空间是 192.168.x.x。

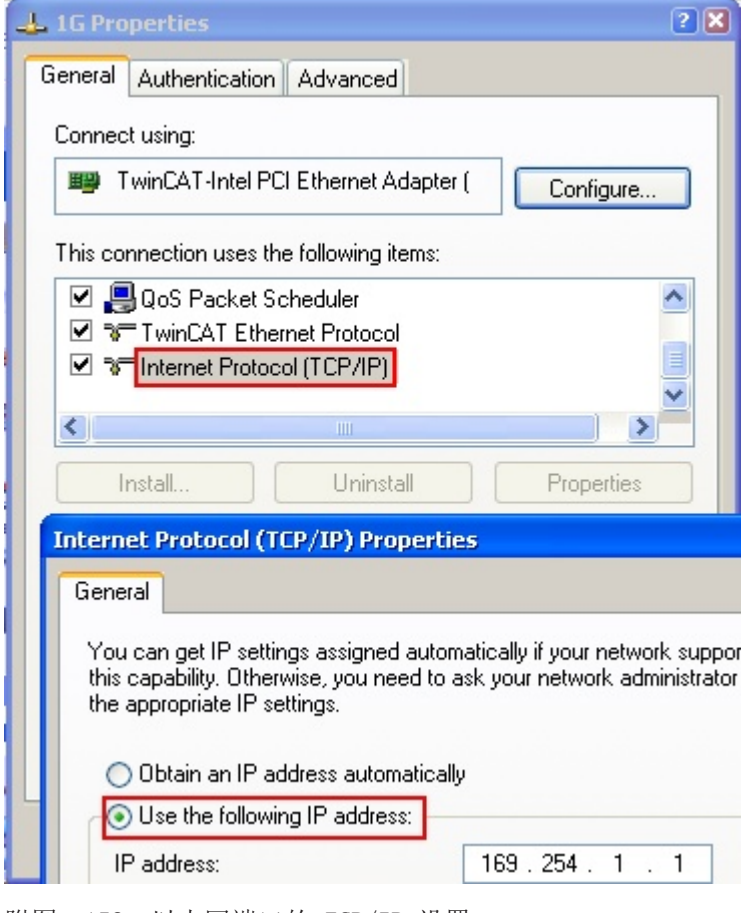

附图 152: 以太网端口的 TCP/IP 设置

### 5.2.2 关于 ESI 设备描述文件的说明

#### <span id="page-256-0"></span>最新 ESI 设备描述文件的安装说明

TwinCAT EtherCAT 主站/System Manager需要所使用设备的设备描述文件,以便在在线或离线模式下生成配 置。设备描述包含在 XML 格式的 ESI 文件(EtherCAT Slave Information)中。这些文件可以向各个从站的 制造商索取。一个 \*.xml 文件可能包含几个设备描述。

倍福 EtherCAT 设备的 ESI 文件可从[倍福公司网站获](https://download.beckhoff.com/download/configuration-files/io/ethercat/xml-device-description/Beckhoff_EtherCAT_XML.zip)取。

ESI 文件应存放在 TwinCAT 安装目录下。

默认设置:

- TwinCAT 2: C:\TwinCAT\IO\EtherCAT
- TwinCAT 3: C:\TwinCAT\3.1\Config\Io\EtherCAT

如果 ESI 文件在上次 System Manager 窗口打开后发生了变化,当打开一个新的 System Manager 窗口时, 则会重新装载(一次)这些文件。

TwinCAT 的安装包括倍福 ESI 文件集, 而该文件集是创建 TwinCAT build 版本时的最新 ESI 版本。

对于 TwinCAT 2.11/TwinCAT 3 及以上版本,如果编程 PC 连接到互联网,就可以通过以下方式从 System Manager 中更新 ESI 目录:

- TwinCAT 2: Option → "Update EtherCAT Device Descriptions"
- TwinCAT 3: TwinCAT → EtherCAT Devices → "Update Device Descriptions (via ETG  $Website)$ …"

也可以通过[TwinCAT ESI Updater \[](#page-259-0)▶ [260\]](#page-259-0) 更新 ESI 目录。

ESI

\*.xml 文件与 \*.xsd 文件关联,后者描述了 ESI XML 文件的结构。因此,如需更新 ESI 设备描 述,这两种文件类型都应更新。

#### 设备的识别

EtherCAT 设备/从站由四个属性来区分,它们决定了完整的设备标识符。例如,设备标识符 EL2521-0025-1018 由以下部分组成:

- 系列号 "EL"
- 型号"2521"
- 子版本号"0025"
- 修订版本"1018"

Name (EL2521-0025-1018) Revision

附图 153: 标识符结构

名称 + 类型组成的订货号(此处:EL2521-0025)描述了设备功能。修订版本表示技术上的升级,并由倍福公 司进行管理。原则上,一个较高版本的设备可以替换一个较低版本的设备,除非在文件中另有规定。每个修订 版都有自己的 ESI 描述。参见[详细说明 \[](#page-11-0)▶ [12\]。](#page-11-0)

#### 在线描述

如果 EtherCAT 配置通过扫描实际设备而在线创建的(参见在线设置部分),并且没有找到可用的从站 ESI 描述(由名称和修订版本号指定),System Manager 会询问是否应使用存储在设备中的描述。在任何情况 下,System Manager 需要这些信息来正确设置与从站的周期性和非周期性通信。

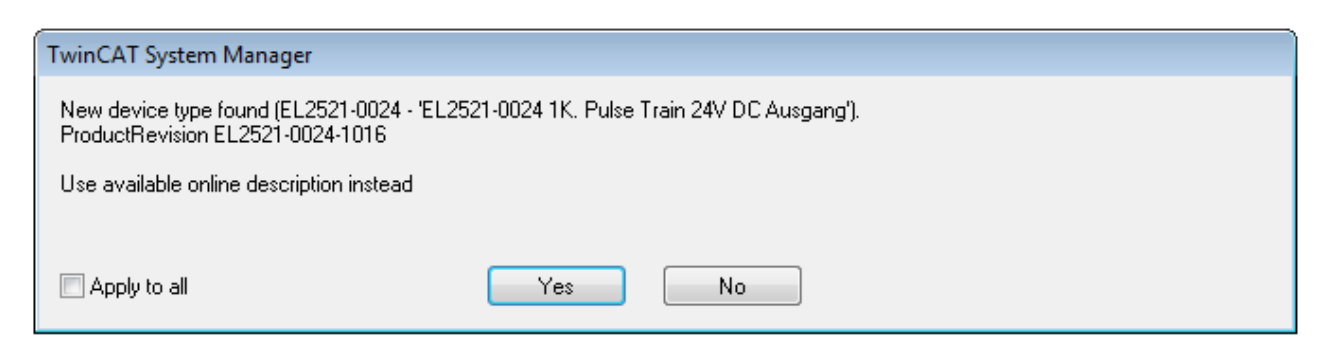

#### 附图 154: 在线描述信息窗口(TwinCAT 2)

在 TwinCAT 3 中,会出现一个类似的窗口,它也提供网络更新:

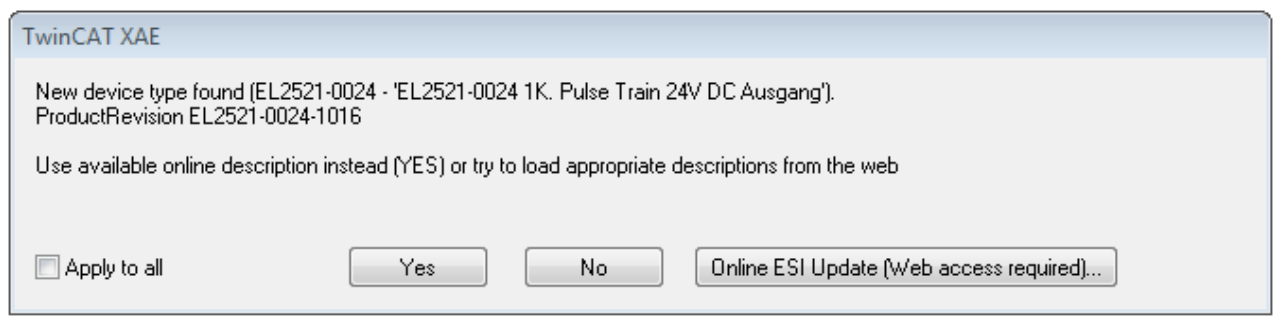

附图 155: 在线描述信息窗口(TwinCAT 3)

尽可能不要选择Yes,而是向从站设备制造商索取所需 ESI。安装完 XML/XSD 文件后,应重新配置。

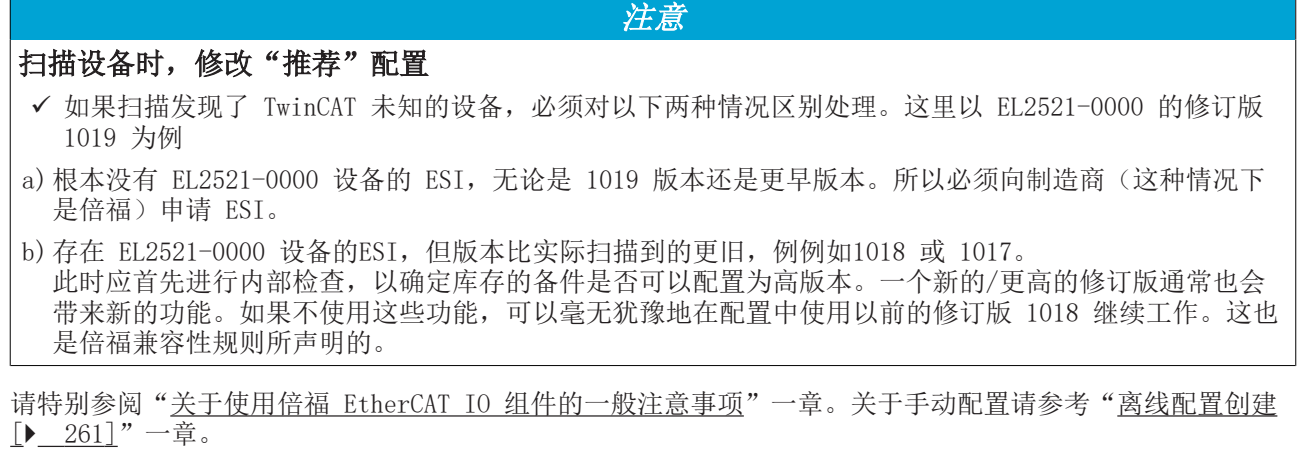

如果使用在线描述,System Manager 会从 EtherCAT 从站的 EEPROM 中读取一份设备描述。在复杂的从站 中, EEPROM 的大小可能不足以容纳完整的 ESI, 此时配置中的 ESI 就会*不完整*。因此, 建议这种情况下优先 使用离线 ESI 文件。

System Manager在其 ESI 目录下为在线扫描找到的设备创建一个新的描述文件 "OnlineDescription0000...xml",其中包含所有在线读取的 ESI 描述。

#### OnlineDescriptionCache00000002.xml

附图 156: System Manager 创建的文件 OnlineDescription.xml

也可以稍后再向该配置中手动添加一个从站。在线创建的从站在选择列表中以前辍">"表示(参见图以 EL2521 的在线记录 ESI 为例进行说明)。

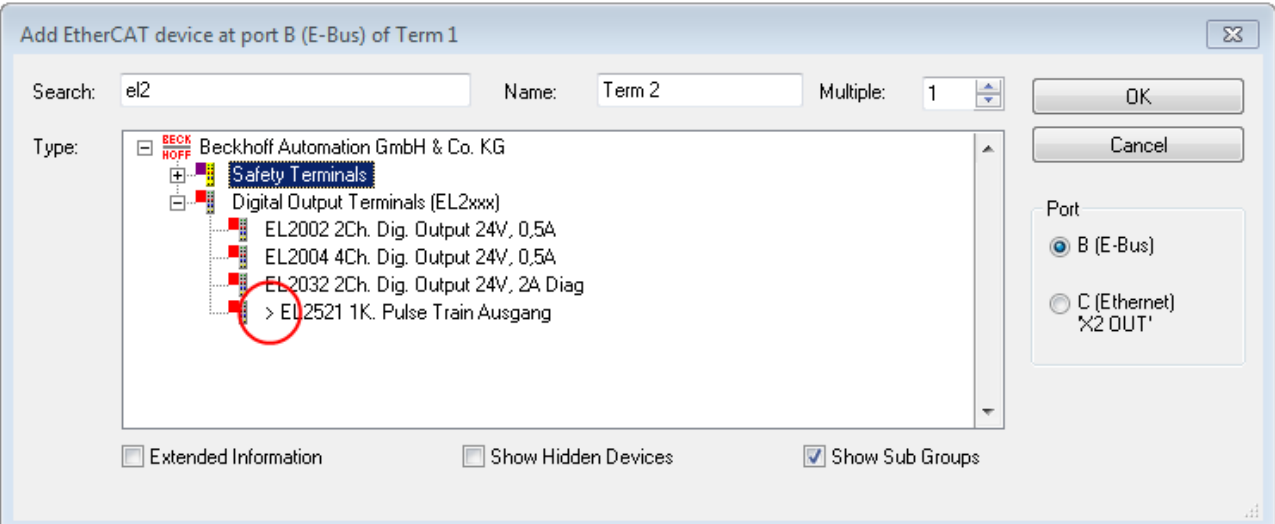

附图 157: 以EL2521为例说明用在线 ESI 文件创建的从站

如果使用了这样的在线 ESI 文件,而后来又拿到了制造商的 ESI 文件,应按以下方式删除 OnlineDescription.xml 文件:

- 关闭所有System Manager窗口
- 在Config Mode下重启 TwinCAT
- 删除 "OnlineDescription0000... xml"
- 重新启动 TwinCAT System Manager(System Manager)

在此过程后,该文件不再显示。如有必要,请按 <F5> 更新

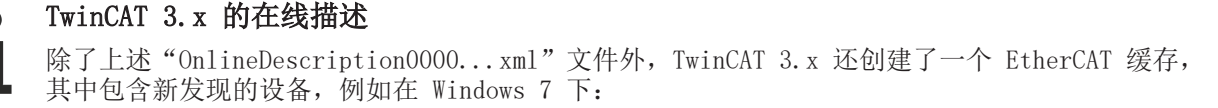

C:\User\fUSERNAME]\AppData\Roaming\Beckhoff\TwinCAT3\Components\Base\EtherCATCache.xml (请注意操作系统的语言设置!) 该文件也必须删除。

#### ESI 文件出错

如果某个 ESI 文件出错, System Manager 无法读取, 则 System Manager 会弹出一个信息窗口。

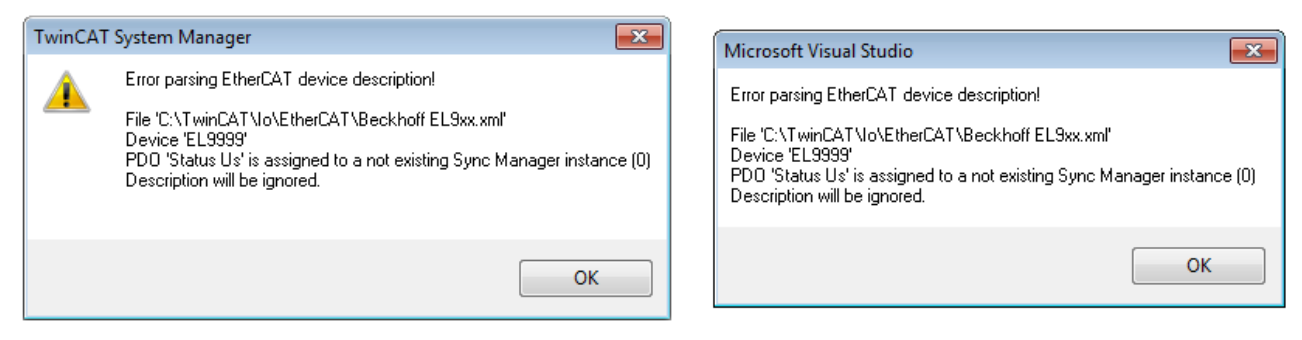

附图 158: 错误 ESI 文件的信息窗口 (左: TwinCAT 2; 右: TwinCAT 3)

可能的原因包括:

- \*.xml 的结构与相关的 \*.xsd 文件不一致 → 检查原理图
- 内容不能被翻译成设备描述 → 联系从站的制造商

### <span id="page-259-0"></span>5.2.3 TwinCAT ESI Updater

对于 TwinCAT 2.11 及以上版本, 如果存在在线外网连接, System Manager可以自动搜索当前的倍福 ESI 文 件:

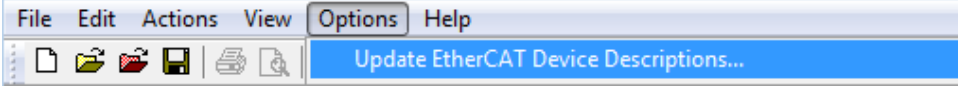

附图 159: 使用 ESI Updater (>= TwinCAT 2.11)

调用方法:

→ "Update EtherCAT Device Descriptions"

在 TwinCAT 3 中,则选择:

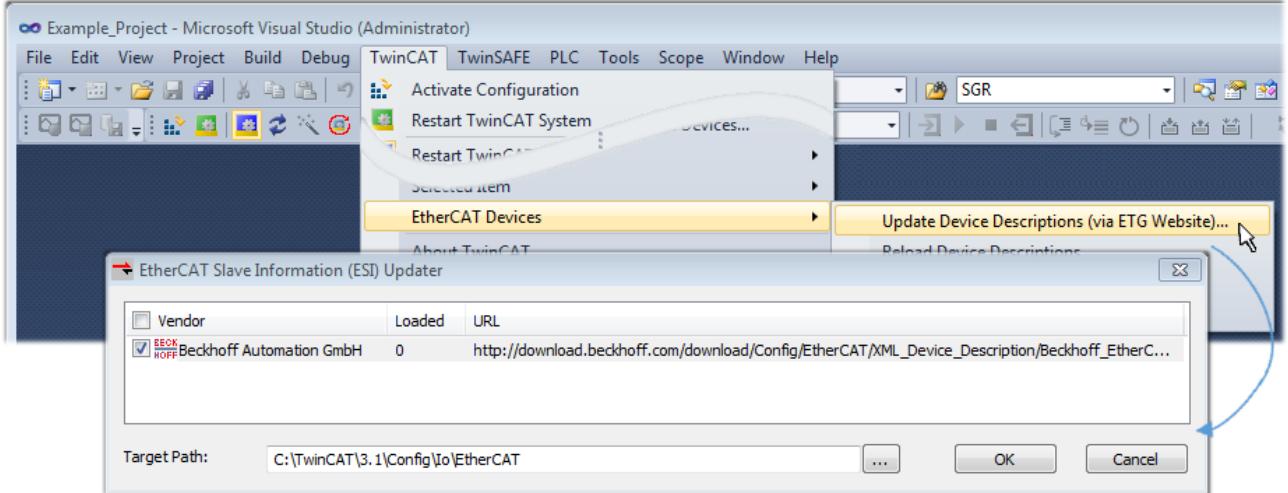

附图 160: 使用 ESI Updater (TwinCAT 3)

ESI Updater (TwinCAT 3) 选项非常方便, 可将 EtherCAT 制造商通过互联网提供的 ESI 数据自动下载到 TwinCAT 目录中(ESI = EtherCAT Slave Information)。TwinCAT 访问存储在 ETG 的集中 ESI ULR 目录列 表;然后可以在 Updater 对话框中查看这些条目,但是无法在此进行更改。

调用方式:

"TwinCAT"  $\rightarrow$  "EtherCAT Devices"  $\rightarrow$  "Update Device Description (via ETG Website)…".

### 5.2.4 Online 和 Offline 之间的区别

Online 和 Offline(在线和离线)之间的区别是针对实际存在物理 I/O(驱动器、端子模块、EJ-模块等)而 言的。如果需要提前在编程电脑上进行系统配置,例如在笔记本电脑上,则只能在"Offline configuration (离线配置)"模式下进行。此时所有组件都必须在配置中手动输入,例如根据电气设计图纸。

如果目标控制器已经连接到 EtherCAT 系统,所有设备都已通电,且网络基础设施已准备就绪,就可以简单地 通过目标控制器的"scanning(扫描)"来生成TwinCAT 配置。这就叫做在线配置。

在任何情况下,每次启动过程中,EtherCAT 主站都会检查所发现的从站是否与当前配置相符。这个检查的规 则可以在从站的扩展设置界面中进行选择。请参考[最新 ESI 设备描述文件的安装说明 \[](#page-256-0)[}](#page-256-0) [257\]。](#page-256-0)

#### 配置前的准备工作:

- 实际 EtherCAT 硬件(设备、耦合器、驱动器)必须存在并安装完成
- 所有设备/模块必须通过 EtherCAT 电缆连接或者在 I/O 站中以设计的顺序组装连接
- 所有设备/模块接上电源,做好通信准备
- 目标系统上的 TwinCAT 必须处于 Config Mode(配置模式)。

#### 在线扫描过程包括:

• [检测 EtherCAT 设备 \[](#page-265-0)▶ 266] (IPC 的以太网端口)

- [检测连接的 EtherCAT 从站 \[](#page-266-0)▶ [267\]。](#page-266-0)这一步骤可独立于前一步骤单独进行。
- [故障排除 \[](#page-269-0)▶ [270\]](#page-269-0)

<span id="page-260-1"></span>也可以通过[现有配置扫描 \[](#page-269-1)[}](#page-269-1) [270\]以](#page-269-1)进行比较。

### <span id="page-260-0"></span>5.2.5 创建 OFFLINE 配置

#### 创建 EtherCAT 设备

在一个空白的 System Manager 窗口中创建一个 EtherCAT 设备。

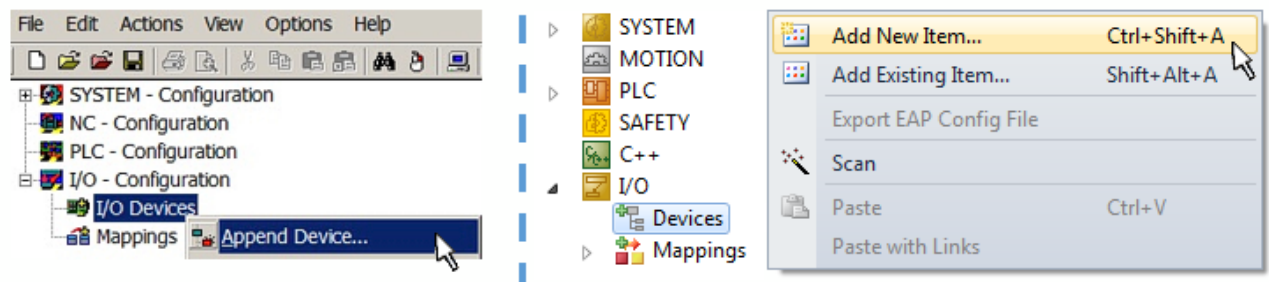

附图 161: 添加 EtherCAT 设备 (左: TwinCAT 2; 右: TwinCAT 3)

对于带有 EtherCAT 从站的 EtherCAT I/O 应用,选择类型"EtherCAT"。对于目前通过 EL6601/EL6614 实 现的 publisher/subscriber(发布/订阅)服务,选择"EtherCAT Automation Protocol via EL6601"。

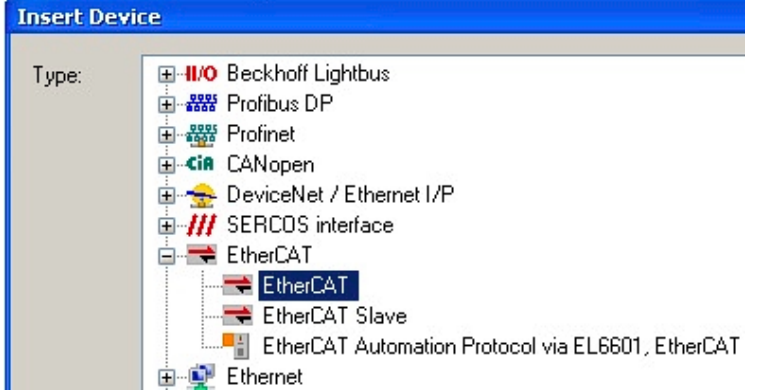

附图 162: 选择 EtherCAT 连接 (TwinCAT 2.11, TwinCAT 3)

然后在TwinCAT runtime 运行系统中为这个虚拟设备分配一个实际的以太网端口。

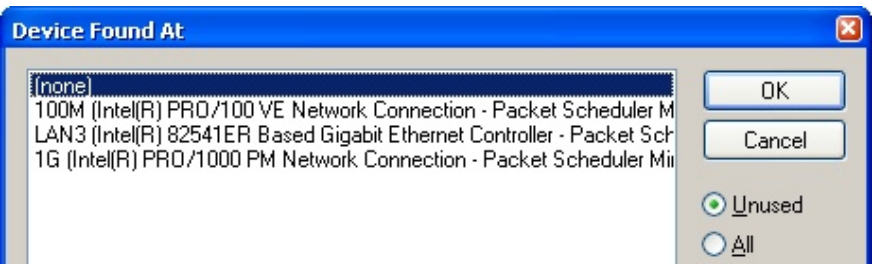

附图 163: 选择以太网端口

可以在创建 EtherCAT 设备时自动弹出的窗体中进行选择,也可以将来在属性对话框中进行设置/修改;参见 图"EtherCAT 设备属性(TwinCAT 2)"。

## **RECKHOFF**

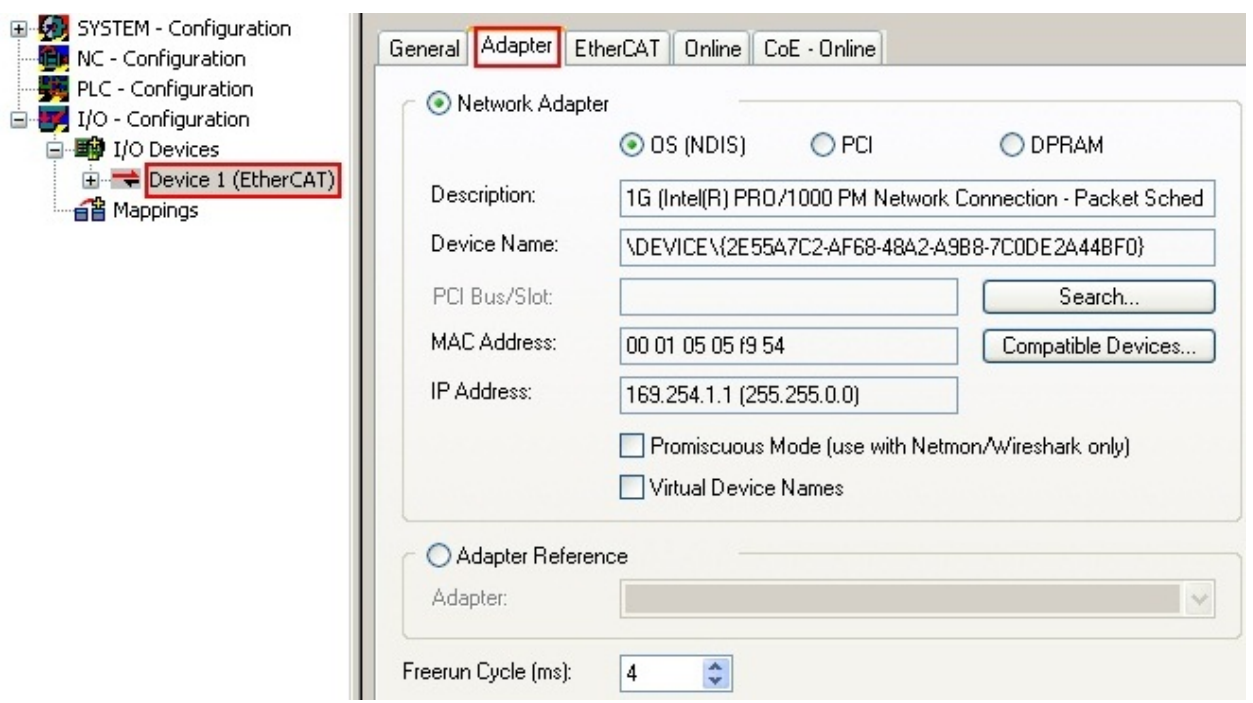

#### 附图 164: EtherCAT 设备属性(TwinCAT 2)

TwinCAT 3: EtherCAT设备的属性可以通过双击 "I/O"下解决方案资源管理器中的"设备(EtherCAT)"打 开:

- $\sqrt{2}$  VO
	- <sup>相</sup> Devices  $\overline{A}$ Device 1 (EtherCAT)

#### 选择以太网端口

在安装了TwinCAT实时驱动程序的EtherCAT设备上才能选择以太网端口。这必须为每个端口单独进 行。请参考各自的[安装页面 \[](#page-250-0)[}](#page-250-0) [251\]。](#page-250-0)

#### 配置 EtherCAT 从站

选中配置树中的一个设备并右键单击,可以进一步添加其它设备。

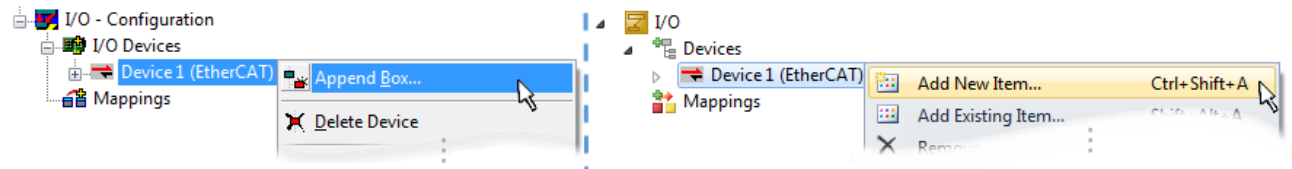

附图 165: 添加 EtherCAT 设备 (左: TwinCAT 2; 右: TwinCAT 3)

弹出选择新设备的对话框 对话框中只显示已有 ESI 文件的设备。

只显示可以添加到上一步选中项之后的设备,以供选择。也会显示端口可用的物理层(图"新增 EtherCAT 设 备的选择对话框")。如果是基于电缆的带PHY传输的 Fast-Ethernet(快速以太网)物理层,那么也只能选 择基于电缆的设备, 如图"新增 EtherCAT 设备的选择对话框"所示。如果上一个设备有多个空闲的端口(例 如EK1122 或 EK1100), 可以在右边选择需要的端口(A)。

物理层概述

- "Ethernet":基于电缆的 100BASE-TX:耦合器、盒模块、带 RJ45/M8/M12 连接器的设备
- "E-Bus":LVDS "端子模块总线",EtherCAT 插拔式模块(EJ),EtherCAT 端子模块(EL/ES),各 种模块化模块

Search 搜索框用于查找指定的设备(自 TwinCAT 2.11 或 TwinCAT 3 起)。

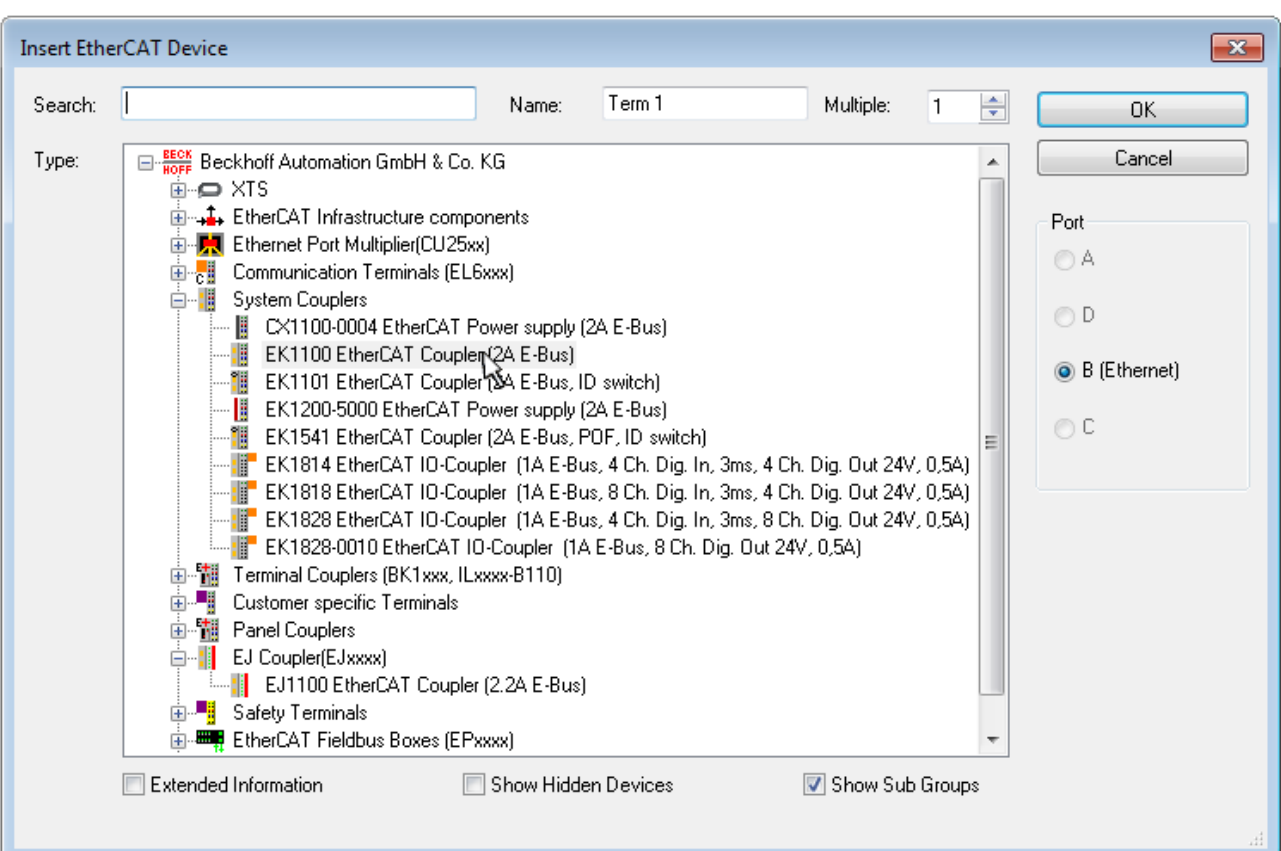

#### 附图 166: 新增 EtherCAT 设备的选择对话框

默认情况下,只要根据名称/设备类型进行选择。如果要选择设备的特定版本,可以勾选"Extended Information",把版本信息也显示出来。

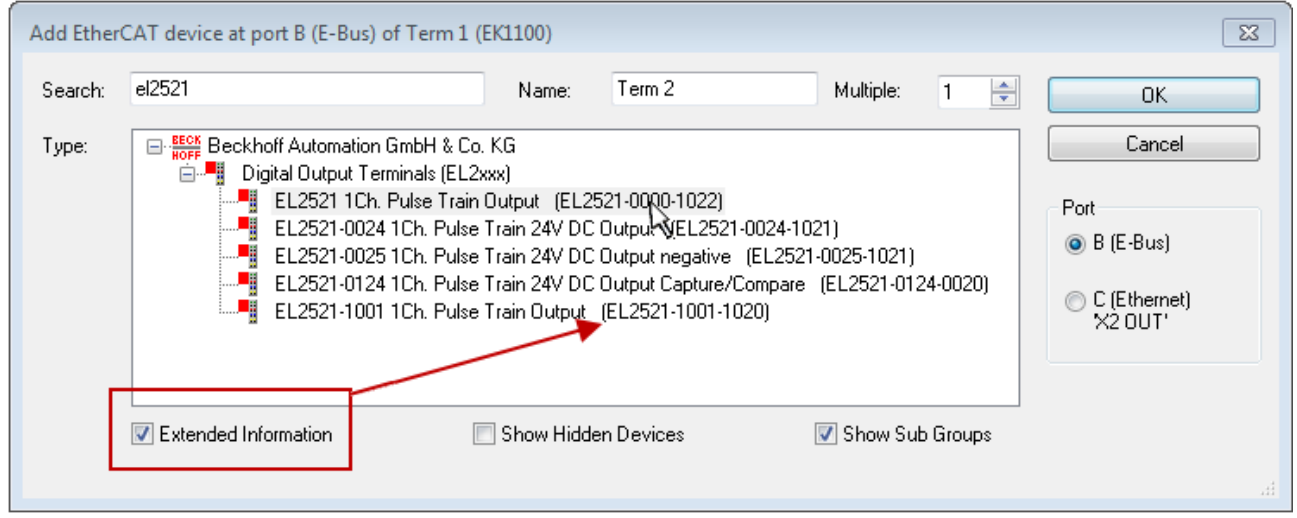

附图 167: 显示设备版本

很多时候,由于历史原因或增加功能,例如进行了技术升级,一个设备可能存在多个版本。为简化起见(见图 "新增 EtherCAT 设备的选择对话框"), 在倍福设备的选择对话框中只显示最近(即最高)的修订版本, 从 而也是最新出厂的设备版本。如需以 ESI 描述显示系统可用的所有设备版本,请勾选"Show Hidden Devices (显示隐藏设备)"复选框,见图"显示以前的版本"。

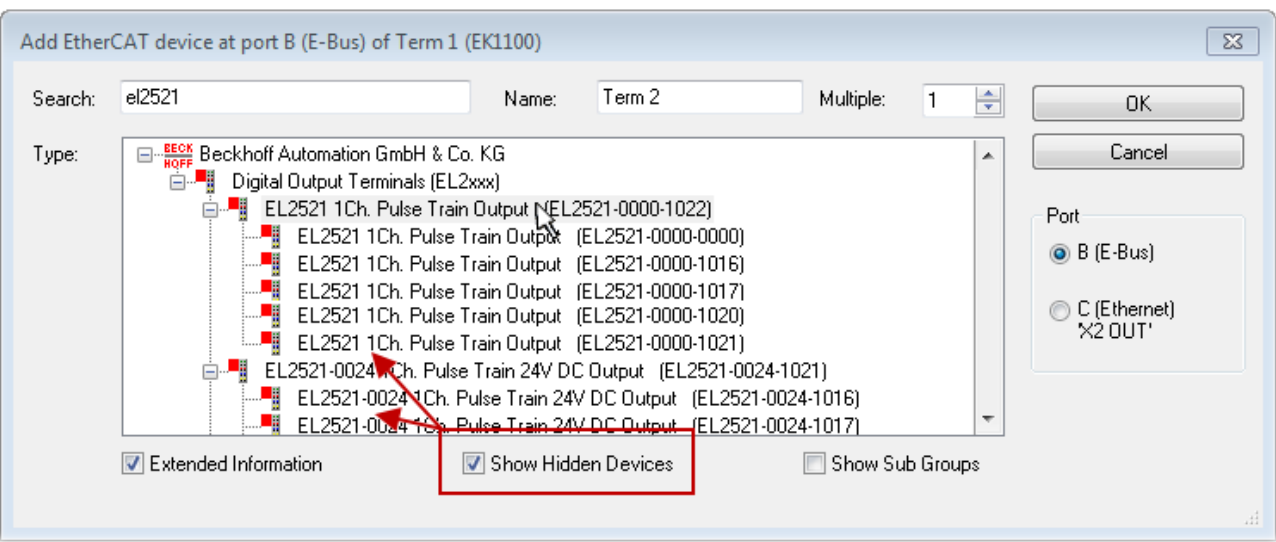

附图 168: 显示以前的版本

### 修订版本的设备选择 - 兼容性

ESI描述还定义了过程图像、主站和从站/设备之间的通信类型以及设备功能(如果适用)。物理设备 (固件,如果适用)必须支持主站的通信查询/设置。这是向后兼容的,也就是说,如果EtherCAT主 站将其视为较早版本,那么应支持较新设备(较高版本)。对于Beckhoff的EtherCAT端子/端子盒/EJ 模块,应符合以下兼容性规则。

#### 系统中的设备版本 >= 配置中的设备版本

这也使得后续更换设备时无需改变配置(驱动器可能存在不同规格)。

#### 示例

如果在配置中指定了EL2521-0025-1018,则在实践中可以使用EL2521-0025-1018或更高版本  $(-1019, -1020)$ 

Name (EL2521-0025-1018) Revision

附图 169: 终端的名称/修订版本

如果TwinCAT系统中存在当前ESI描述,则选择对话框中提供的最新修订版本与Beckhoff的生产状态相符。如果 在实际应用中使用了当前Beckhoff设备,建议在创建新配置时使用最近的设备版本。在应用中使用库存的较早 设备时,方才应使用较早的修订版本。

在这种情况下,设备的过程图像显示在配置树中,并可以进行如下参数化:与任务的链接、CoE/DC设置、插件 定义、启动设置…

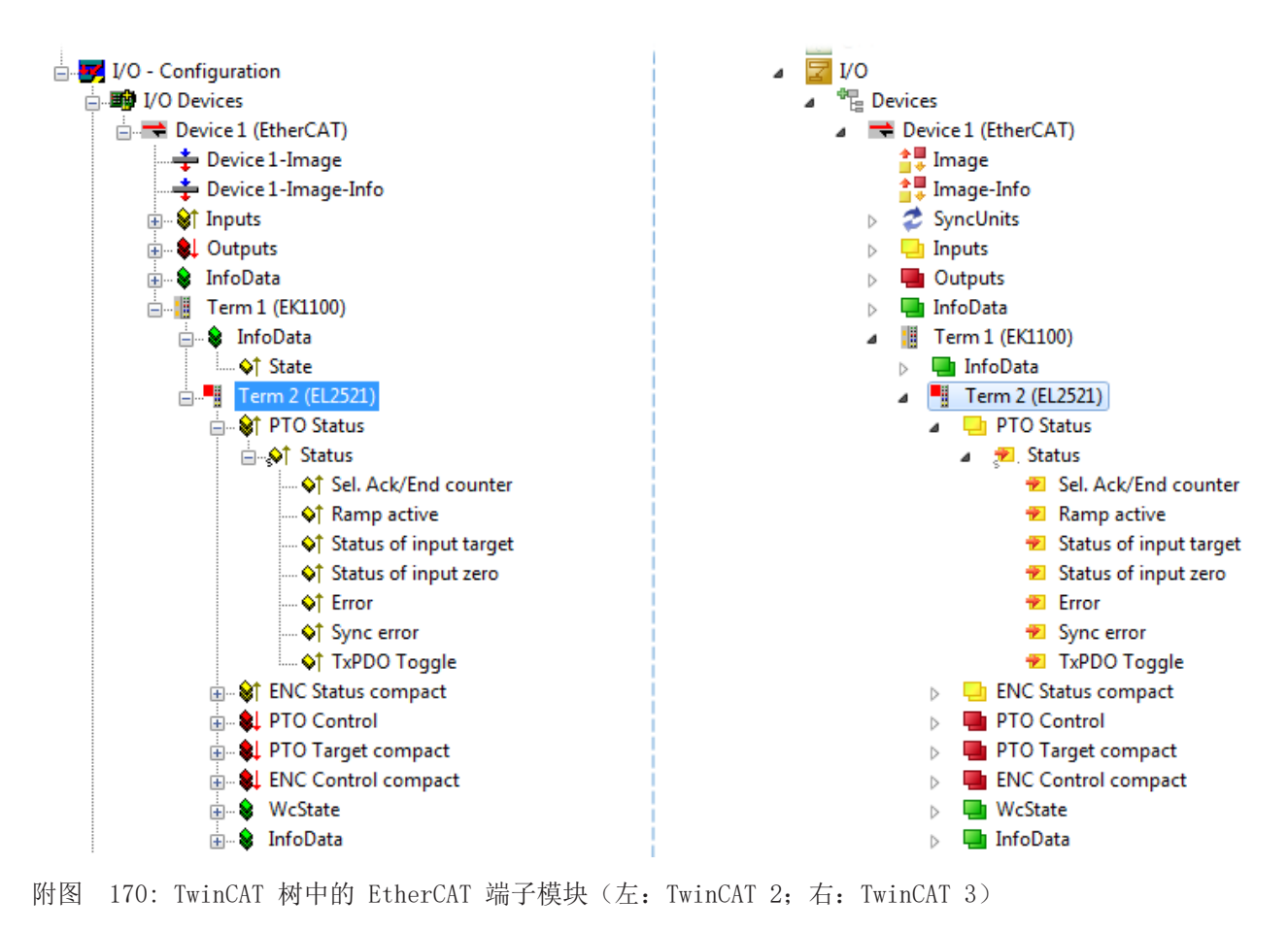

### 5.2.6 创建ONLINE配置

#### <span id="page-265-0"></span>检测/扫描 EtherCAT 设备

如果 TwinCAT 系统处于CONFIG模式,则可以使用在线设备搜索。这可以通过下方信息栏中的符号表示:

- 在 TwinCAT 2 上, 通过 TwinCAT System Manager 窗口中蓝色显示的 Config Mode 来表示 "Config Mode"。
- 在 TwinCAT 3 上, 通过开发环境用户界面中的符号 串 表示。

以下方法可以将TwinCAT 设置成配置模式:

- TwinCAT 2: 通过选择菜单栏中的 或通过 "Actions" → "Set/Reset TwinCAT to Config Mode..."
- TwinCAT 3: 通过选择菜单栏中的 中 或通过 "TwinCAT" → "Restart TwinCAT (Config Mode)"

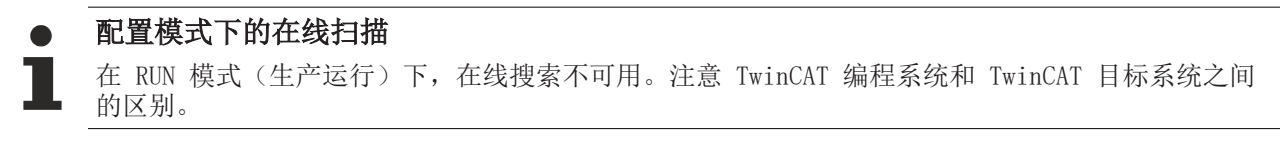

Windows 任务栏中的 TwinCAT 2 图标 (  $\Omega$  ) 或 TwinCAT 3 图标 ( <sup>4</sup> ) 始终显示本地 IPC 的 TwinCAT 模 式。与此相对,TwinCAT 2 的 System Manager 窗口或 TwinCAT 3 的用户界面会显示目标系统的状态。

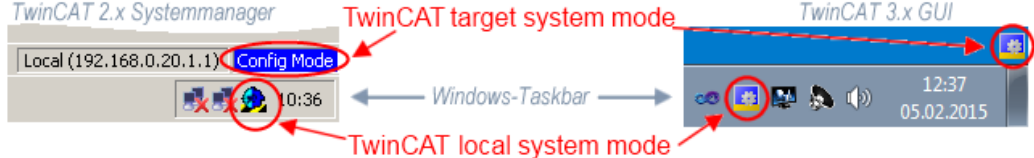

附图 171: 本地/目标系统差异 (左: TwinCAT 2; 右: TwinCAT 3)

右键单击配置树中的"I/O Devices"可以打开搜索对话框。

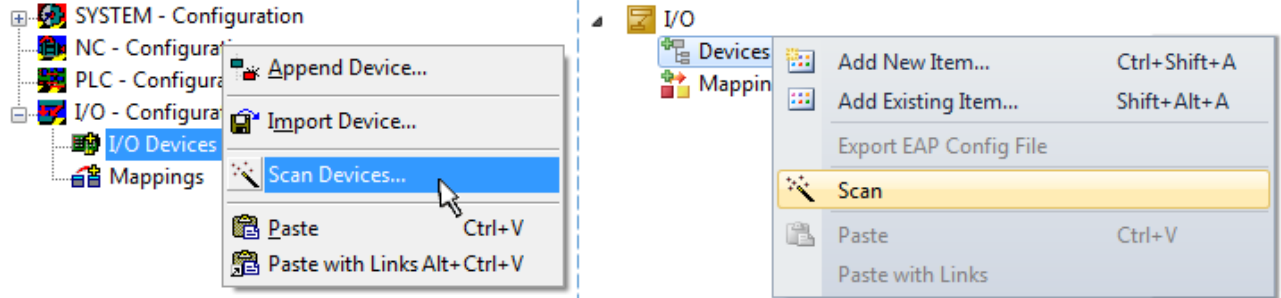

附图 172: Scan Devices (扫描设备) (左: TwinCAT 2; 右: TwinCAT 3)

这种扫描模式不仅试图找到 EtherCAT 设备(或可作为 EtherCAT 设备使用的以太网端口),而且还试图找到 NOVRAM、现场总线卡、SMB 等。然而,并非所有设备都能自动找到。

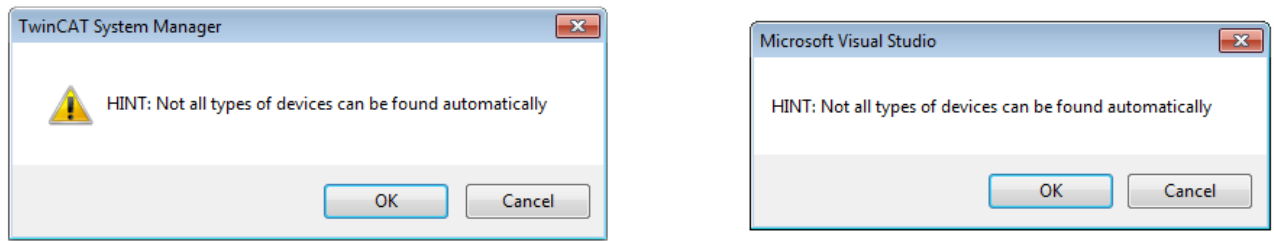

附图 173: 自动设备扫描的注意事项(左: TwinCAT 2; 右: TwinCAT 3)

安装了 TwinCAT real-time 实时驱动程序的以太网端口被显示为"RT Ethernet"设备。为测试目的,一个 EtherCAT 帧被发送到这些端口。如果扫描过程从响应中检测到已连接一个 EtherCAT 从站,该端口将立即显 示为"EtherCAT Device"。

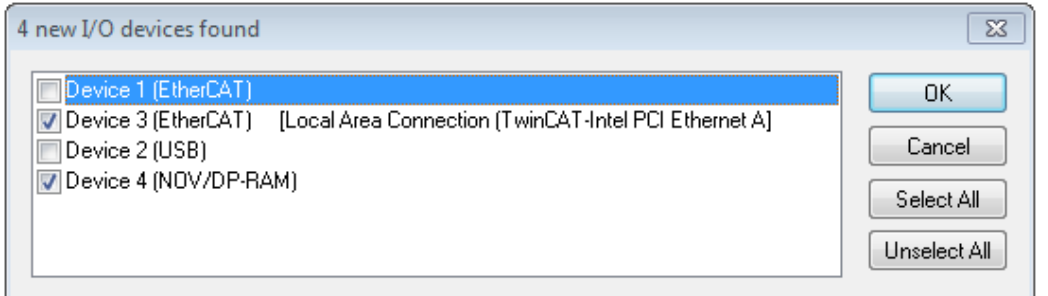

#### 附图 174: 检测到的以太网设备

通过各自的复选框可以选择设备(如图"检测到的以太网设备"所示,例如图中设备 3 和设备 4 被选中)。 在通过"OK"按钮进行确认后,建议对所有选定的设备进行设备扫描,见图"自动创建 EtherCAT 设备后的扫 描"。

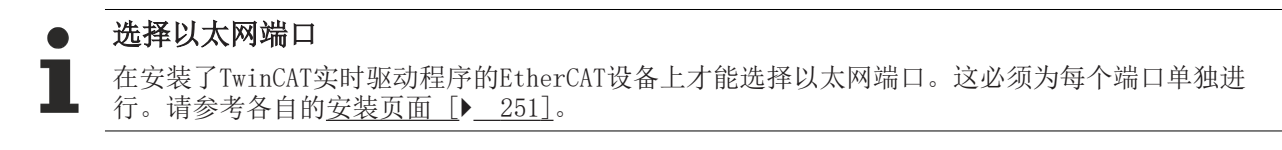

#### <span id="page-266-0"></span>检测/扫描 EtherCAT 设备

#### $\bullet$ 在线扫描功能

在扫描过程中,主站在从站的 EEPROM 中查询 EtherCAT 从站的身份信息。名称和修订版本号用于确 定类型。从存储的 ESI 数据中找到各个设备,并以其 ESI 文件定义的默认设置集成到当前配置。

Name

(EL2521-0025-1018)

#### Revision

附图 175: 默认设置示例

#### 注意

#### 在量产机型上使用从站扫描功能

扫描功能应谨慎使用。它是一个实用和快速的工具,用于创建一个初始配置,作为调试的基础。然而,扫描 功能不应用于设备量产或重复生产时创建配置,而是仅在必要时用于和已定义的初始配置进行[比较](#page-269-1) [\[](#page-269-1)[}](#page-269-1) [270\]。](#page-269-1)背景:由于倍福出于产品维护的原因,已交付产品还会继续更新修订版本。通过在线扫描可以临 时创建配置,根据设备清单,在线扫描的配置与初始配置是完全相同的(在机器结构相同的情况下);但 是,个别设备的修订版本可能与初始配置不同。

#### 示例:

A 公司制造了一台机器 B 的原型机,该机器以后将被批量生产。为此,制造了原型机。在 TwinCAT 中对 IO 设备进行了扫描,并创建了初始配置"B.TSM"。修订版本为 1018 的 EL2521-0025 EtherCAT 端子模块装在 某处。于是,它就这样创建到了 TwinCAT 配置文件中:

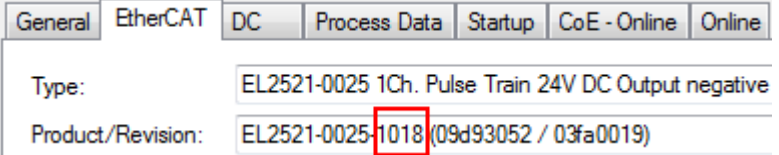

附图 176: 安装修订版本-1018的EthetCAT 端子模块,

同样,在原型机测试阶段,该端子模块的功能和属性由程序员/调试工程师进行测试完成以后就可以随时投入 使用,比如通过 PLC "B.pro" 或 NC 寻址访问。(这也同样适用于TwinCAT 3 解决方案)。

原型开发完成以后,机器 B 开始批量生产,倍福继续为该机器提供 EL2521-0025-0018。如果机器批量生产部 门的调试工程师总是进行扫描, 那么每台机器都会再次产生一个内容相同的 B 配置。同样, A 公司可能会在 全球范围内为即将批量生产的带有 EL2521-0025-1018 端子模块的机器创建备件仓库。

一段时间后,倍福对 EL2521-0025 进行了升级,新增了功能 C。因此更改了固件,在外观上标注了更高的固 件版本和新的修订版本-1019。尽管如此,新设备自动支持前一版本的功能和界面;因此,没有必要对 "B.TSM"甚至"B.pro"进行调整。量产机器可以继续用"B.tsm"和"B.pro"来生产;为了检查生产的机 器, 需要对照初始配置"B.tsm"进行[比较扫描 \[](#page-269-1)▶ [270\]。](#page-269-1)

然而,如果现在机器批量生产部门不使用"B.tsm",而是进行扫描来创建生产用的配置,那么修订版本-1019 将被自动检测并创建到配置中:

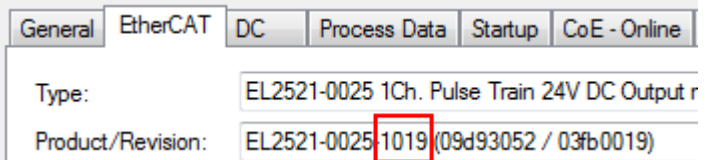

附图 177: 检测修订版本 1019 的 EtherCAT 端子模块

调试工程师通常不会注意到这一点。TwinCAT 也不会发出任何信号,因为实际上是从头创建了一个新的配置。 然而,根据兼容性规则,这意味着不应该将 EL2521-0025-1018 的备件安装到这台机器上(即使这在绝大多数 情况下还是可以使用的)。

此外,还可能的发生的情况是,由于 A 公司的开发及生产,EL2521-0025-1019 的新功能 C (例如,改进的模 拟量滤波器或用于诊断的额外过程数据)被发现并使用了,而无需经过内部审核。以前的备件库存就不能再用 于以这种方式创建的新配置"B2.TSM"。如果机器已经开始批量生产,扫描就应该只是为了提供信息,以便和 定义的初始配置进行比较。更改配置务必小心!

如果在配置中创建了 EtherCAT 设备(手动或通过扫描),则可以在 I/O 区域扫描设备/从站。

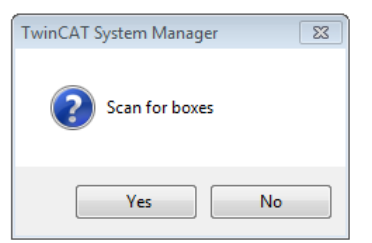

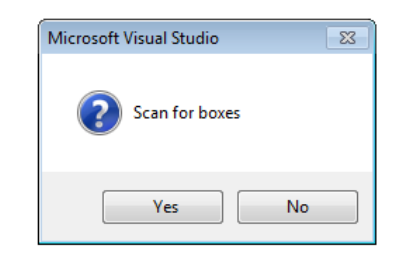

附图 178: 自动创建 EtherCAT 设备后的扫描 (左: TwinCAT 2; 右: TwinCAT 3)

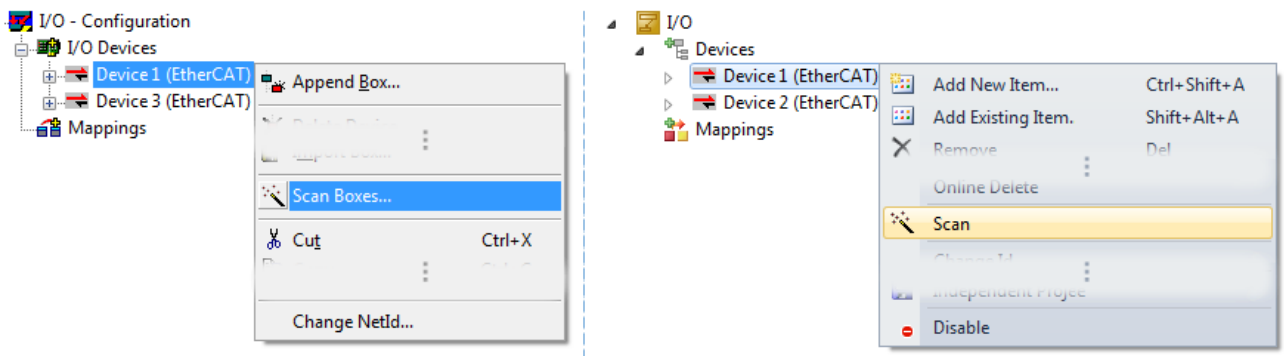

附图 179: 手动扫描特定 EtherCAT 主站上的设备 (左: TwinCAT 2; 右: TwinCAT 3)

在System Manager (TwinCAT 2)或用户界面(TwinCAT 3)中,可以通过状态栏底部的进度条监控扫描过程。

Scanning... remote-PLC (123.45.67.89.1.1) Config Mode

附图 180: TwinCAT 2 的扫描进度示例

配置已建立,然后可以切换到在线状态(OPERATIONAL)。

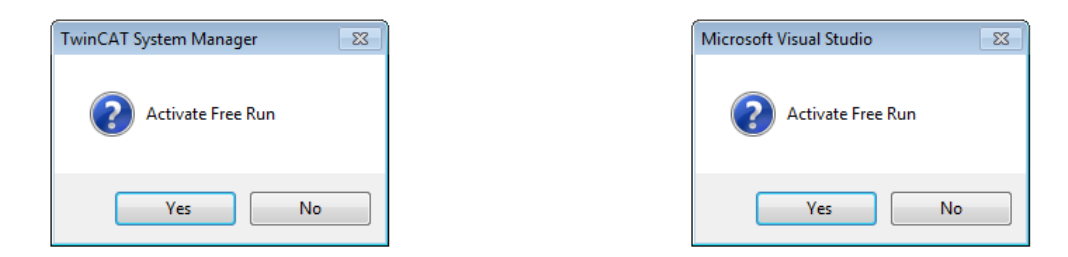

附图 181: Config/FreeRun 查询(左: TwinCAT 2; 右: TwinCAT 3)

在 Config/FreeRun 模式下, System Manager 在蓝色和红色之间交替显示, 而 EtherCAT 设备继续以 4ms 的 空转周期时间(默认设置)运行,即使没有活动任务(NC,PLC)也不例外。

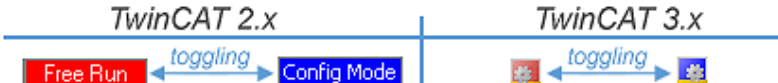

附图 182: 显示在状态栏下方的"Free Run"和"Config Mode"来回切换

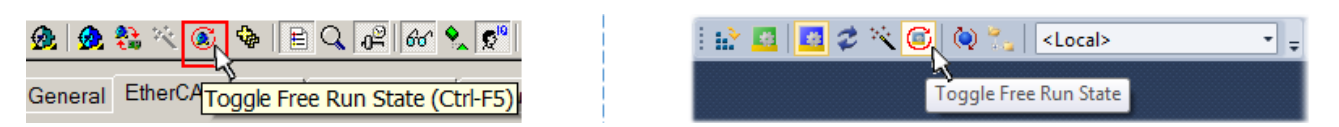

附图 183: TwinCAT 也可以通过一个按钮切换到这种状态(左: TwinCAT 2; 右: TwinCAT 3)

然后 EtherCAT 系统应处于功能循环状态, 如图在线显示示例所示。

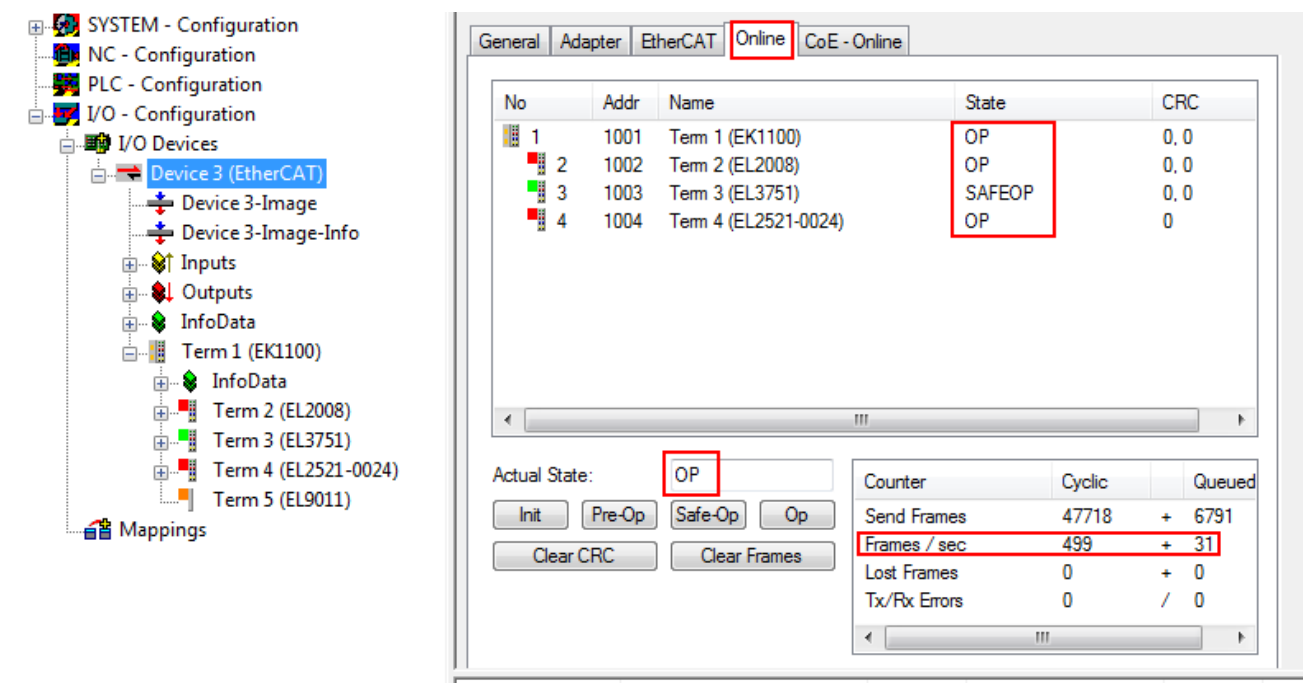

#### 附图 184: 在线显示示例

请注意:

- 所有从站应处于 OP 状态
- EtherCAT 主站的"Actual State"应处于 OP 状态
- "frames/sec"应与周期时间相匹配,同时将 Sent Frames 纳入考量。
- 不应出现过多的"Lost Frames"或 CRC 错误

至此,配置工作就完成了。该配置可以按照[手动流程 \[](#page-260-1)[}](#page-260-1) [261\]中](#page-260-1)的描述进行修改。

#### 调试

#### <span id="page-269-0"></span>故障排除

在扫描过程中可能会出现各种状况:

- 检测到一个unknown device (未知设备), 即没有 ESI XML 描述的 EtherCAT 从站。 此时, System Manager 可以读取该设备中存储的任何 ESI。这种情况在"关于 ESI 设备描述的说明" 一章中进行了描述。
- Device are not detected properly(设备未被正确检测到)
	- 可能的原因包括:
		- 数据链路出现故障,导致扫描过程中数据丢失
		- 从站的设备描述无效

应有针对性地检查接线和设备,例如通过 emergency scan(紧急扫描)进行检查。 然后重新执行扫描。

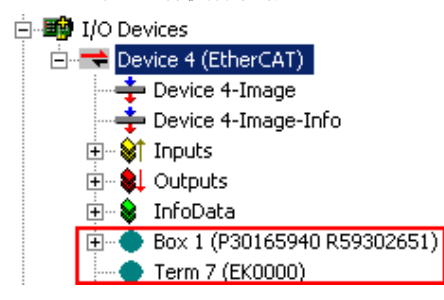

附图 185: 识别错误

在System Manager中,这种情况下的设备可能被识别为 EK0000 或 unknown devices(未知设备)。无法操作 或操作无效。

#### <span id="page-269-1"></span>扫描现有配置

注意

#### 比较后修改配置

通过这种扫描(TwinCAT 2.11 或 3.1),目前只对设备属性中的供应商(制造商)、设备名称和修订版本进 行比较!务必谨慎执行"ChangeTo(更改为)" 和 "Copy(复制)"操作,认真考虑倍福 IO 兼容性规则 (见前文)。然后,原来配置的设备版本被扫描发现的修订版本所取代;这可能会影响设备支持的过程数据 和功能。

如果对现有配置进行扫描,实际的 I/O 环境可能与配置完全一致,也可能有所不同。这样就可以比较两个配 置了。

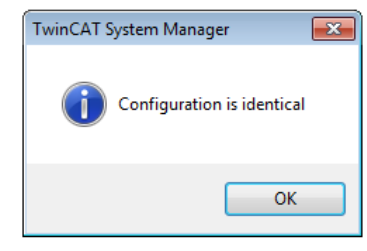

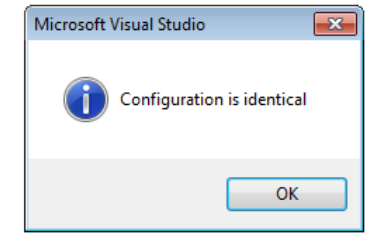

附图 186: 相同配置 (左: TwinCAT 2; 右: TwinCAT 3)

如果检测到有改动,差异会显示在更正对话框中,从而让用户就可以根据需要修改配置。

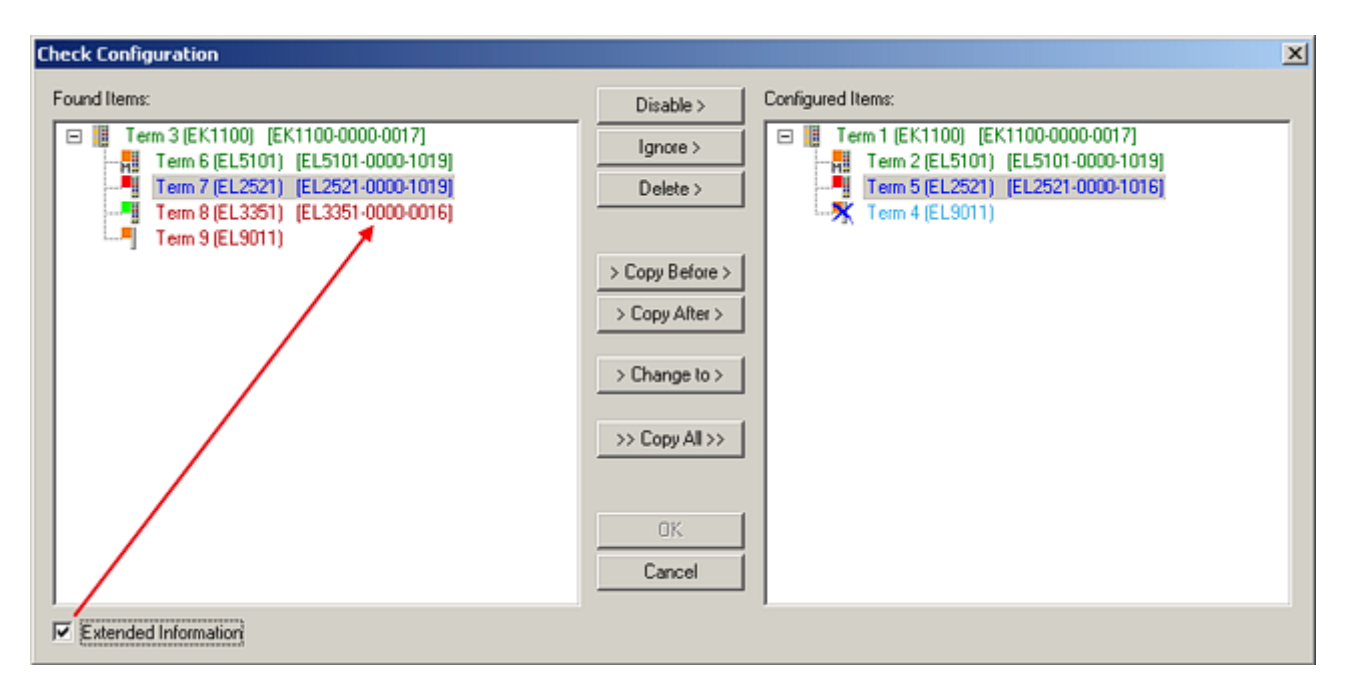

#### 附图 187: 更正对话框

建议勾选"Extended Information"复选框,以显示修订版本的差异。

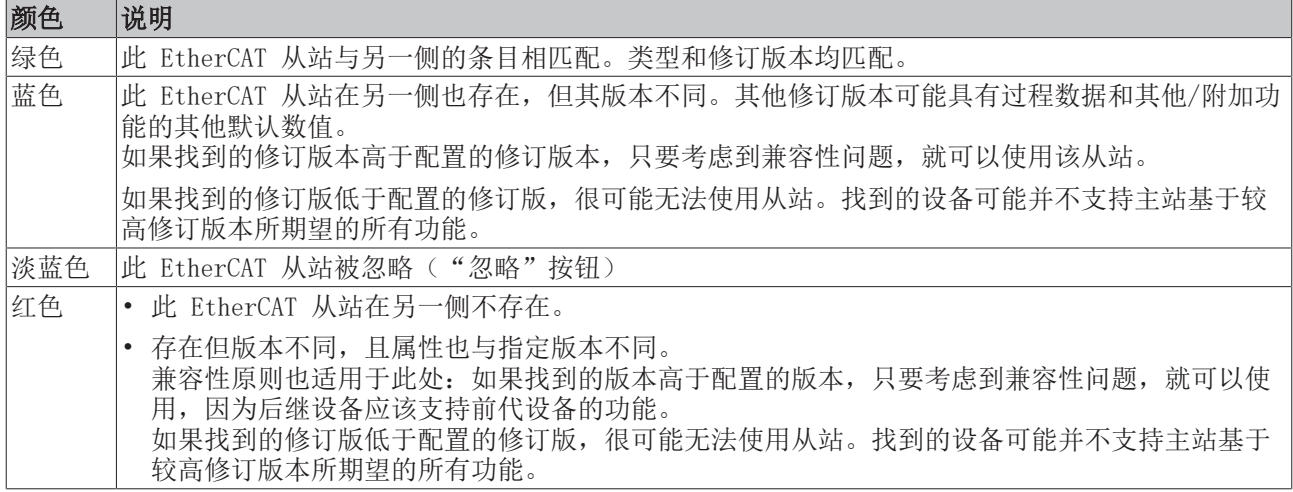

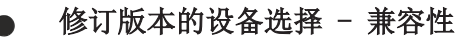

ESI描述还定义了过程图像、主站和从站/设备之间的通信类型以及设备功能(如果适用)。物理设备 (固件,如果适用)必须支持主站的通信查询/设置。这是向后兼容的,也就是说,如果EtherCAT主 站将其视为较早版本,那么应支持较新设备(较高版本)。对于Beckhoff的EtherCAT端子/端子盒/EJ 模块,应符合以下兼容性规则。

#### 系统中的设备版本 >= 配置中的设备版本

这也使得后续更换设备时无需改变配置(驱动器可能存在不同规格)。

#### 示例

如果在配置中指定了EL2521-0025-1018,则在实践中可以使用EL2521-0025-1018或更高版本  $(-1019, -1020)$ 

Name (EL2521-0025-1018)

#### **Revision**

附图 188: 终端的名称/修订版本

如果TwinCAT系统中存在当前ESI描述,则选择对话框中提供的最新修订版本与Beckhoff的生产状态相符。如果 在实际应用中使用了当前Beckhoff设备,建议在创建新配置时使用最近的设备版本。在应用中使用库存的较早 设备时,方才应使用较早的修订版本。

在这种情况下,设备的过程图像显示在配置树中,并可以进行如下参数化:与任务的链接、CoE/DC设置、插件 定义、启动设置…

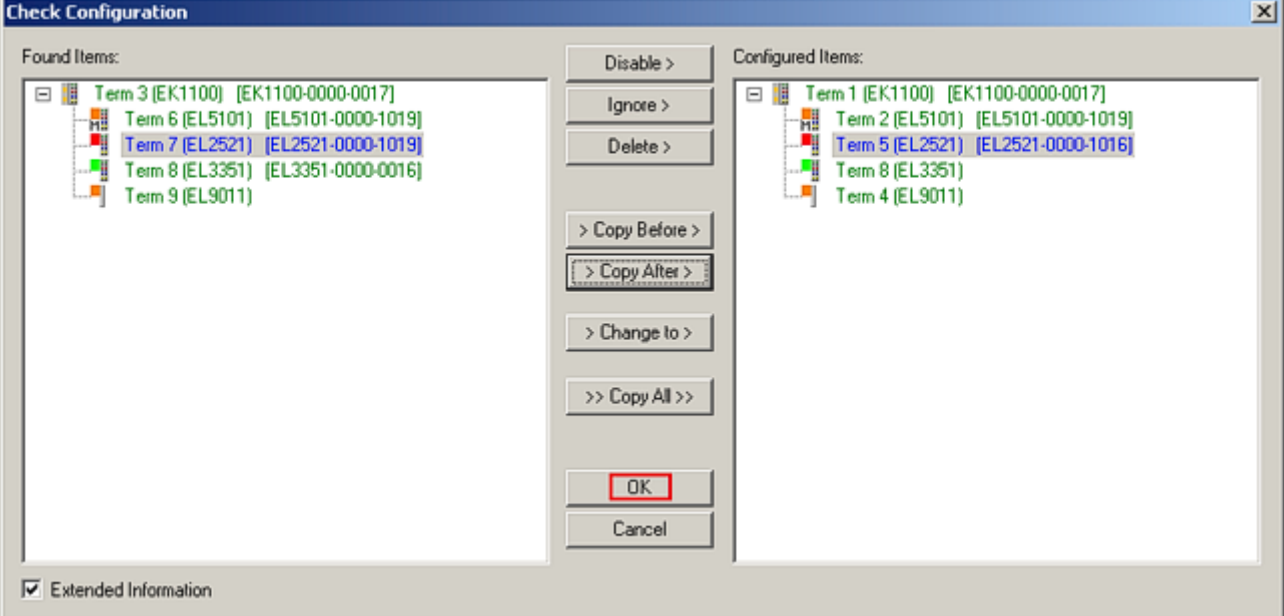

附图 189: 更正对话框,有修改项

一旦所有的修改被保存或接受,点击"确定"将它们传输到实际的 \*.tsm 配置。

#### 更改为兼容类型(Change to Compatible Type)

TwinCAT 提供一个功能Change to Compatible Type…用于切换到另一个设备版本,同时保留任务中的链接。

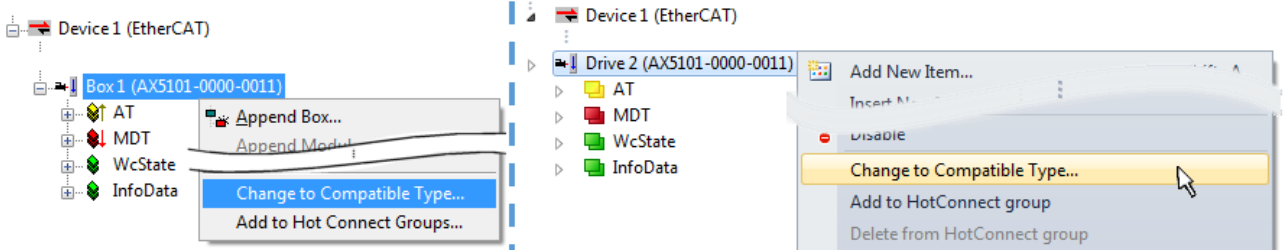

附图 190: 对话框 "Change to Compatible Type…" (左: TwinCAT 2; 右: TwinCAT 3)

TwinCAT 对 EtherCAT 设备的 ESI 中下列元素进行了比较,并假定它们是相同的,以决定一个设备是否被表 示为"兼容":

- 物理层(例如RJ45、Ebus...)
- FMMU(允许实际数量比配置的多)
- SyncManager (SM, 允许实际数量比配置的多)
- EoE (属性 MAC, IP)
- CoE (属性 SdoInfo, PdoAssign, PdoConfig、PdoUpload, CompleteAccess)
- FoE

- PDO (过程数据: Sequence, SyncUnit SU, SyncManager SM, EntryCount, Ent-ry.Datype) 这个功能最好是在 AX5000 设备上使用。

TwinCAT System Manager 提供用于切换设备的功能:Change to Alternative Type

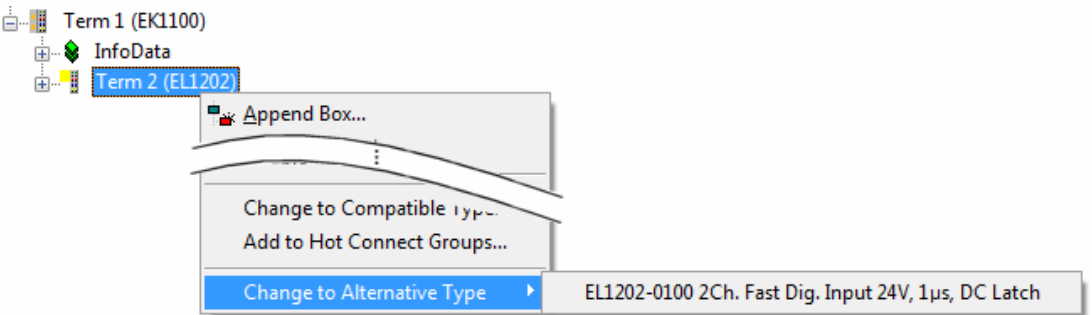

附图 191: TwinCAT 2 对话框 Change to Alternative Type

如果调用 Change to Alternative Type,System Manager 会在本地的设备 ESI(在此例中:EL1202-0000) 中搜索其中包含的兼容设备的详细信息。配置被更改,且 ESI-EEPROM 也同时被覆盖,因此这个过程只有在在 线状态(ConfigMode)下才能执行。

### 5.2.7 EtherCAT 设备的配置

在 TwinCAT 2 System Manager 的左侧窗口或 TwinCAT 3 开发环境的 Solution Explorer (解决方案浏览 器)中,分别点击树结构中希望配置的端子模块(在示例中:EL3751 Term 3)。

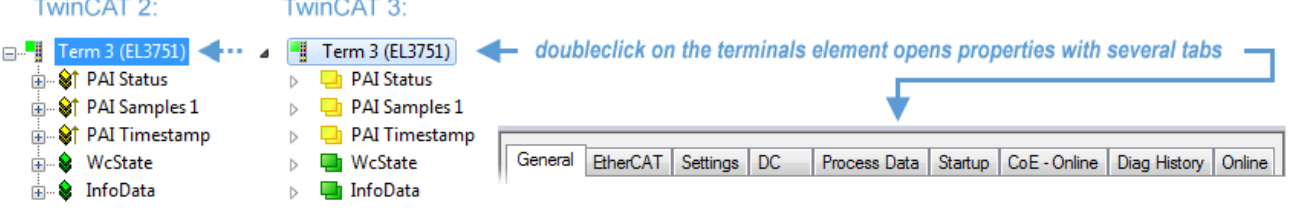

附图 192: 树形结构的分支,端子模块 EL3751

在 TwinCAT System Manager (TwinCAT 2)或开发环境(TwinCAT 3)的右侧窗口中,有各种用于配置端子模 块的选项卡, 而具体提供哪些选项卡则取决于从站设备的复杂程度。因此, 如上面的例子所示, 端子模块 EL3751 提供许多设置选项,也提供相应数量的选项卡。相反,对于端子模块 EL1004, 就只提供 "General"、"EtherCAT"、"Process Data"和"Online"选项卡。有的端子模块(例如 EL6695)通过一 个带有自己名称的选项卡提供特殊功能,本例中的选项卡名称就是"EL6695"。此外,还有一些端子模块提供 一个特定的"Settings"选项卡,其中包括诸多设置选项(例如 EL3751)。

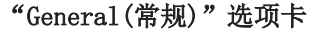

. . . . .

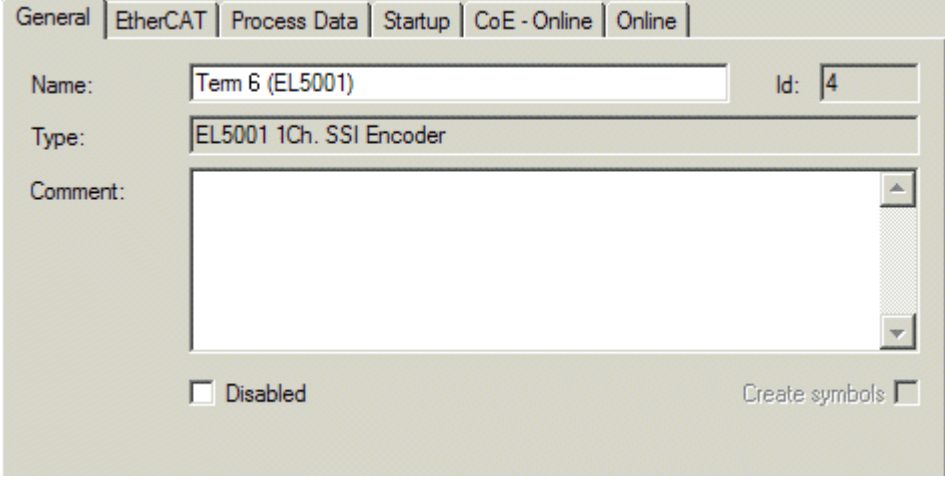

调试

附图 193: "General(常规)"选项卡

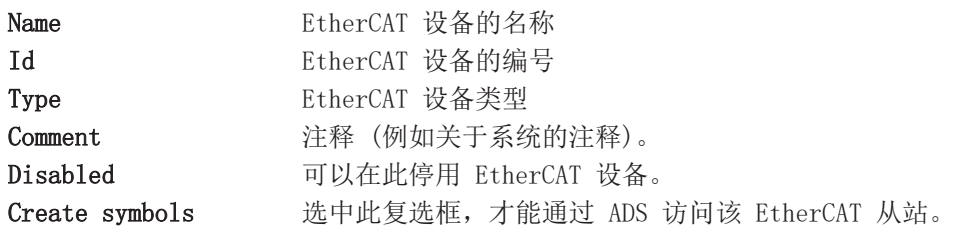

### "EtherCAT"选项卡

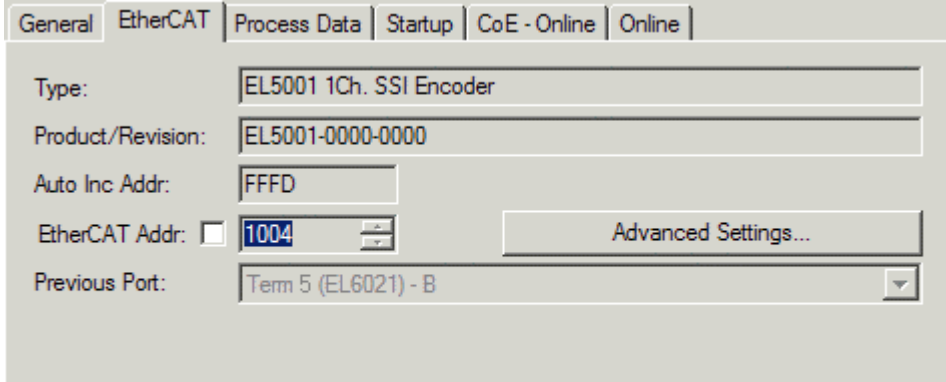

http://www.beckhoff.de/english/default.htm?EtherCAT/EL5001.htm

#### 附图 194: "EtherCAT"选项卡

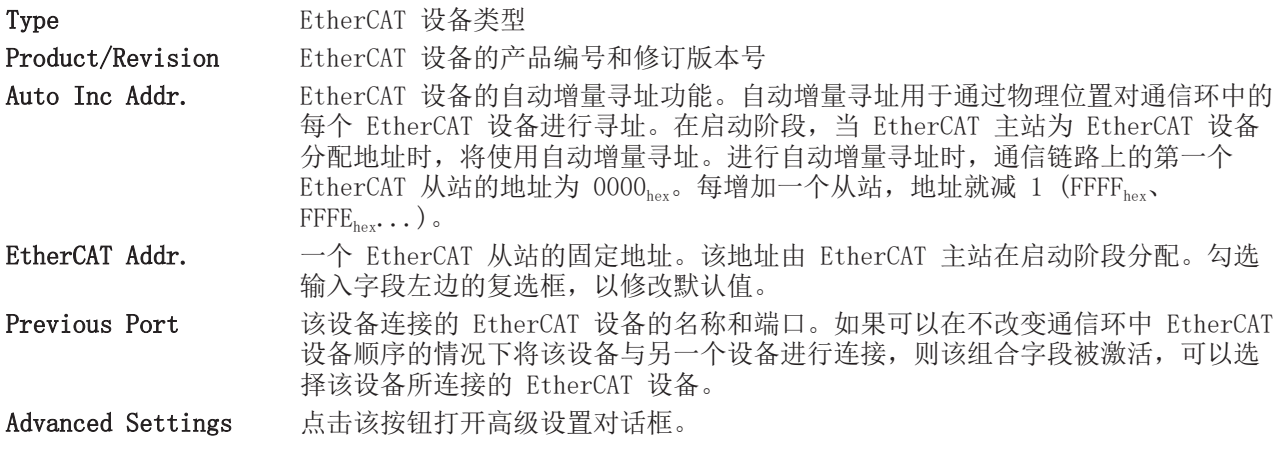

标签底部的链接指向该 EtherCAT 设备对应的产品主页。

#### "Process Data (过程数据)"选项卡

用于过程数据配置。EtherCAT从站的输入和输出数据表示为CANopen过程数据对象(ProcessDataObjects, PDO)。如果EtherCAT从站支持该功能,用户可以通过 PDO 分配选择一个PDO,并通过该对话框修改各个PDO的 内容。

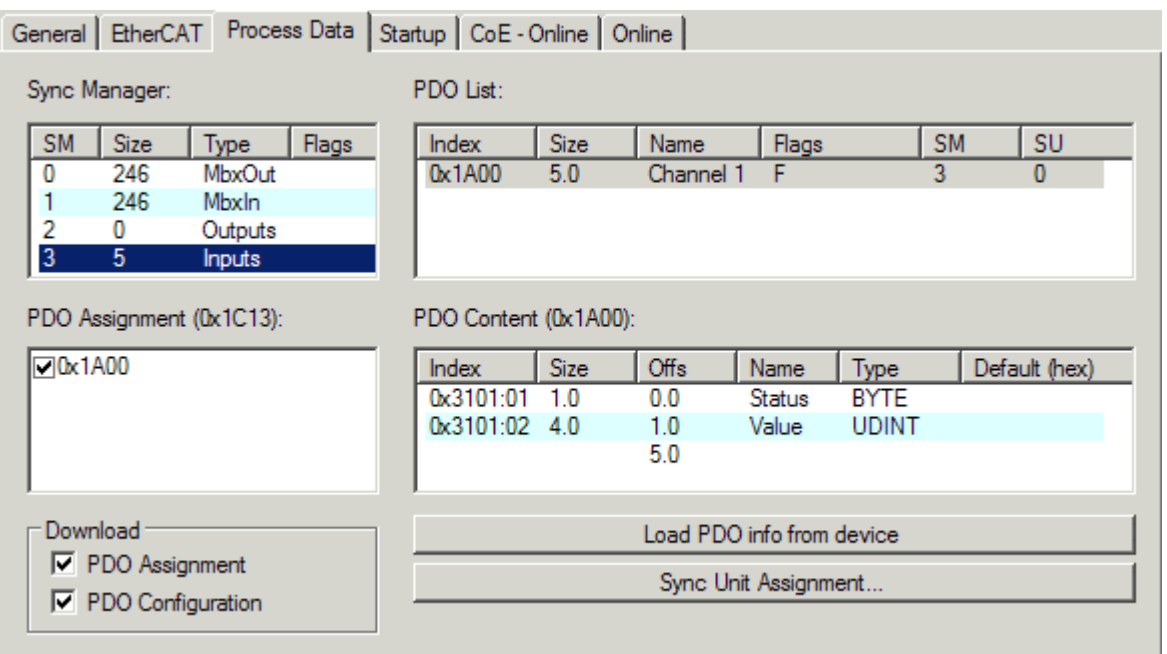

附图 195: "Process Data (过程数据)"选项卡

EtherCAT从站在每个周期内传输的过程数据(PDO)是应用程序期望周期性更新的用户数据,或者是被发送到 从站的用户数据。为此,EtherCAT 主站 (Beckhoff TwinCAT) 在启动阶段对每个EtherCAT从站进行了参数设 置,以定义其希望传输到该从站或从该从站传输的过程数据 (位/字节大小、数据源位置、传输类型)。如果配 置错误,将会使从站启动失败。

对于Beckhoff EtherCAT EL、ES、EM、EJ和EP从站,一般情况下适用以下规定:

- 设备支持的输入/输出过程数据由制造商在 ESI/XML 描述中定义。TwinCAT EtherCAT 主站使用 ESI 描 述来正确配置从站。
- 过程数据可以在System Manager (系统管理器)中修改。参见设备文件。 修改示例包括:屏蔽一个通道、显示额外的循环信息、16位显示代替8位数据大小等等。
- 在所谓的"智能"EtherCAT 设备中, 过程数据信息也被存储在 CoE 目录中。CoE 目录中任何导致不同 PDO 设置的更改都会使从站启动失败。不建议修改模块出厂配置的过程数据,因为设备固件(如有)与 这些 PDO 组合是配套的。

如果设备文件允许修改过程数据,请按以下步骤操作(见图配置过程数据)。

- A:选择需要配置的设备
- B:在"Process Data"标签中选择Sync Manager 同步管理器下的输入或输出 (C)
- D: 可以选择或取消选择 PDO
- H:新的过程数据在System Manager (系统管理器)中作为可链接的变量可见 一旦配置被激活且TwinCAT被重新启动(或EtherCAT主站被重新启动),新的过程数据就会激活。
- E:如果从站支持,可以通过选择一个所谓的 PDO 记录 ("predefined PDO settings") 来同时修改 输入和输出的 PDO 。

# **RECKHOFF**

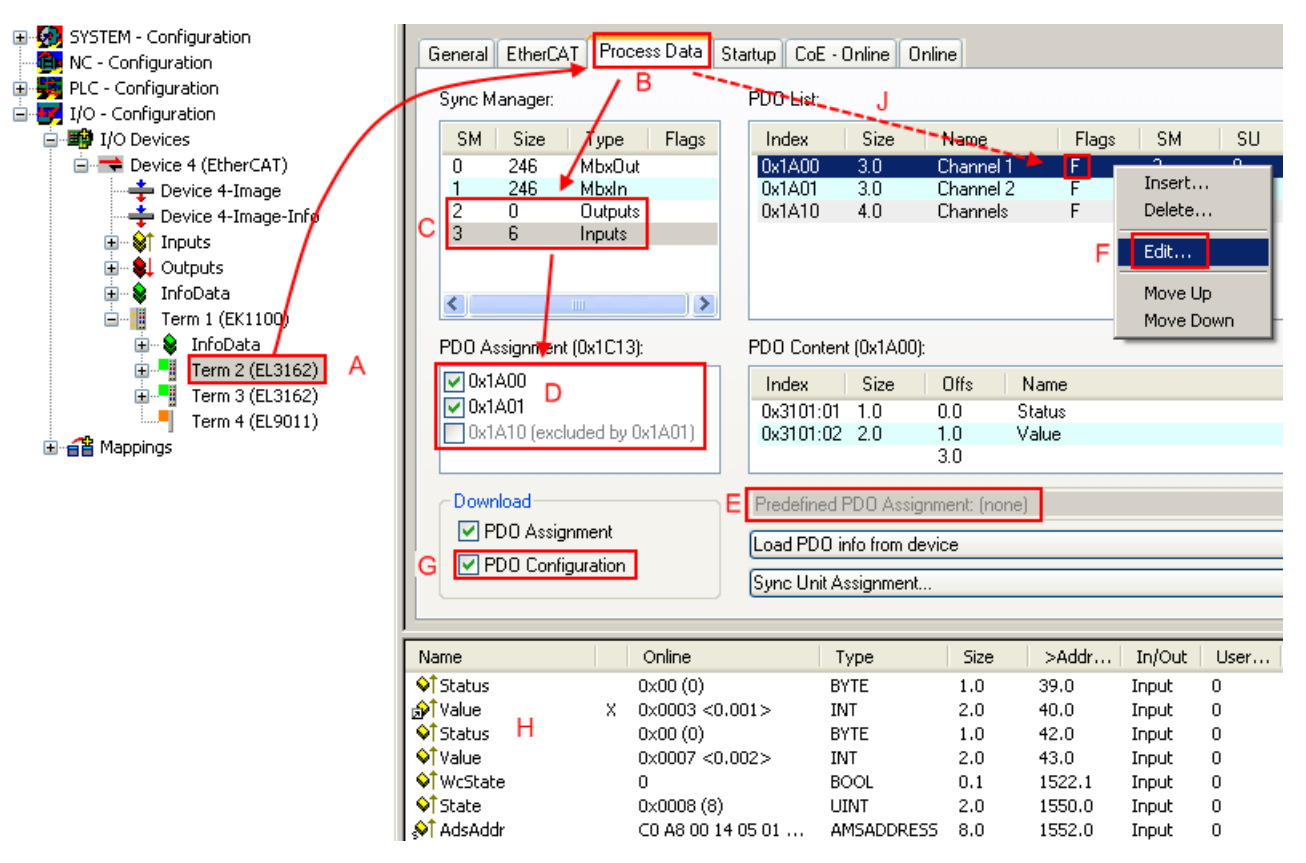

附图 196: 配置过程数据

#### 手动修改过程数据

根据ESI的描述,一个 PDO 可以在PDO概述中以标志"F"标为"固定"(图配置过程数据, J)。即 使 TwinCAT 提供相关对话框 ("Edit"), 也不能改变此类 PDO 的配置。特别是, CoE内容不能作为 循环过程数据显示。这通常也适用于设备支持下载 PDO 配置的情况, "G"。在配置不正确的情况 下,EtherCAT从站通常会拒绝启动,并改变为OP状态。System Manager (系统管理器)显示 "invalid SM cfg"记录器信息:这个错误信息("invalid SM IN cfg"或"invalid SM OUT cfg")也提示了启动失败的原因。

<span id="page-275-0"></span>此外,还可在本节末尾查看[详细说明 \[](#page-280-0)[}](#page-280-0) [281\]。](#page-280-0)

#### "Startup (启动) "选项卡

如果EtherCAT从站配有邮箱并支持CANopen over EtherCAT (CoE)或Servo drive over EtherCAT协议, 则显 示Startup (启动)选项卡。这个选项卡显示了在启动期间哪些下载请求被发送到邮箱。另外,也可以在列表显 示中添加新的邮箱请求。下载请求会按照它们在列表中显示的相同顺序发送到从站。

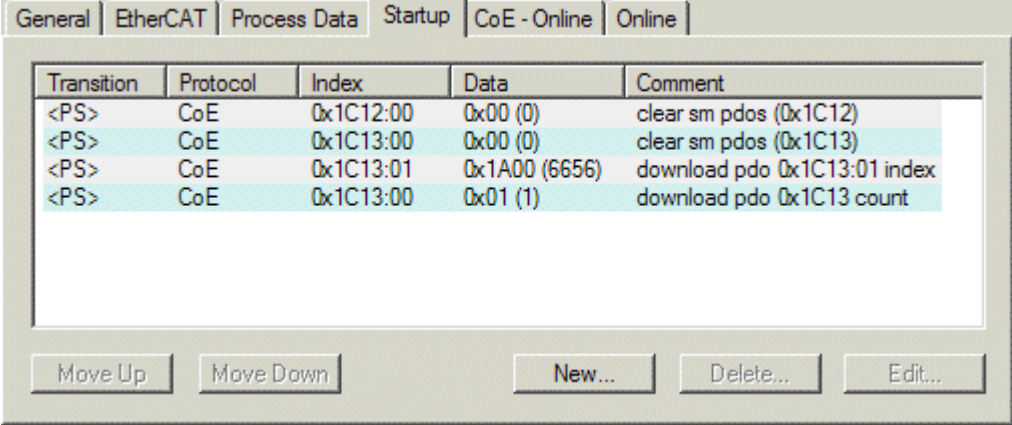

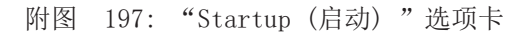

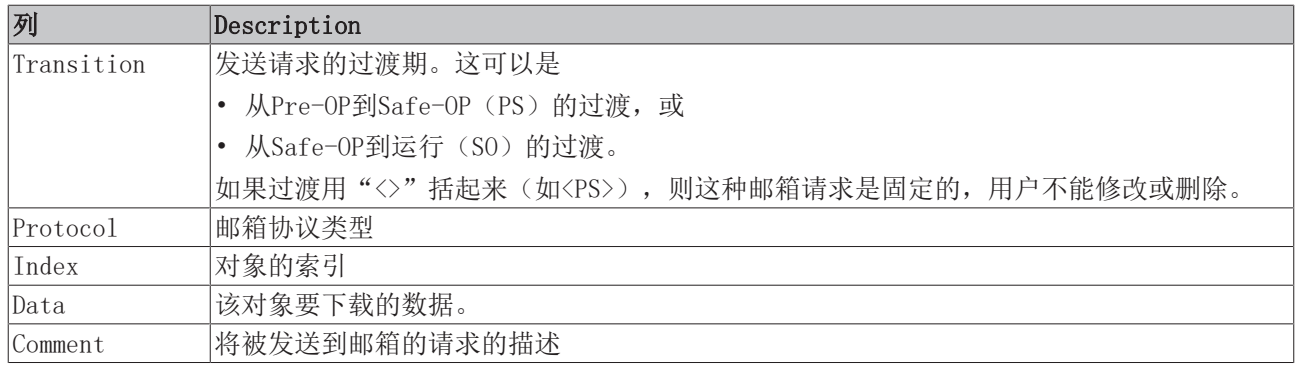

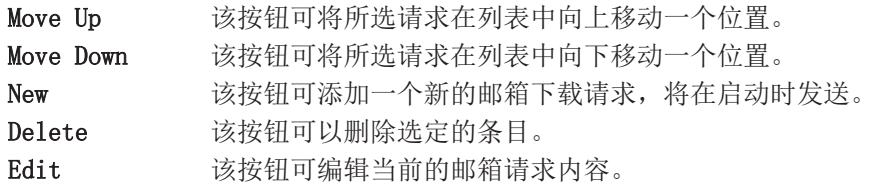

#### "CoE - Online"选项卡

如果EtherCAT从站支持*CANopen over EtherCAT*(CoE)协议,则会显示额外的*CoE - Online*选项卡。该对话框 列出了从站对象列表的内容(SDO上传),并使用户能够从这个列表中修改对象的内容。关于各个EtherCAT设 备对象的详细信息,可参见设备特定的对象描述。

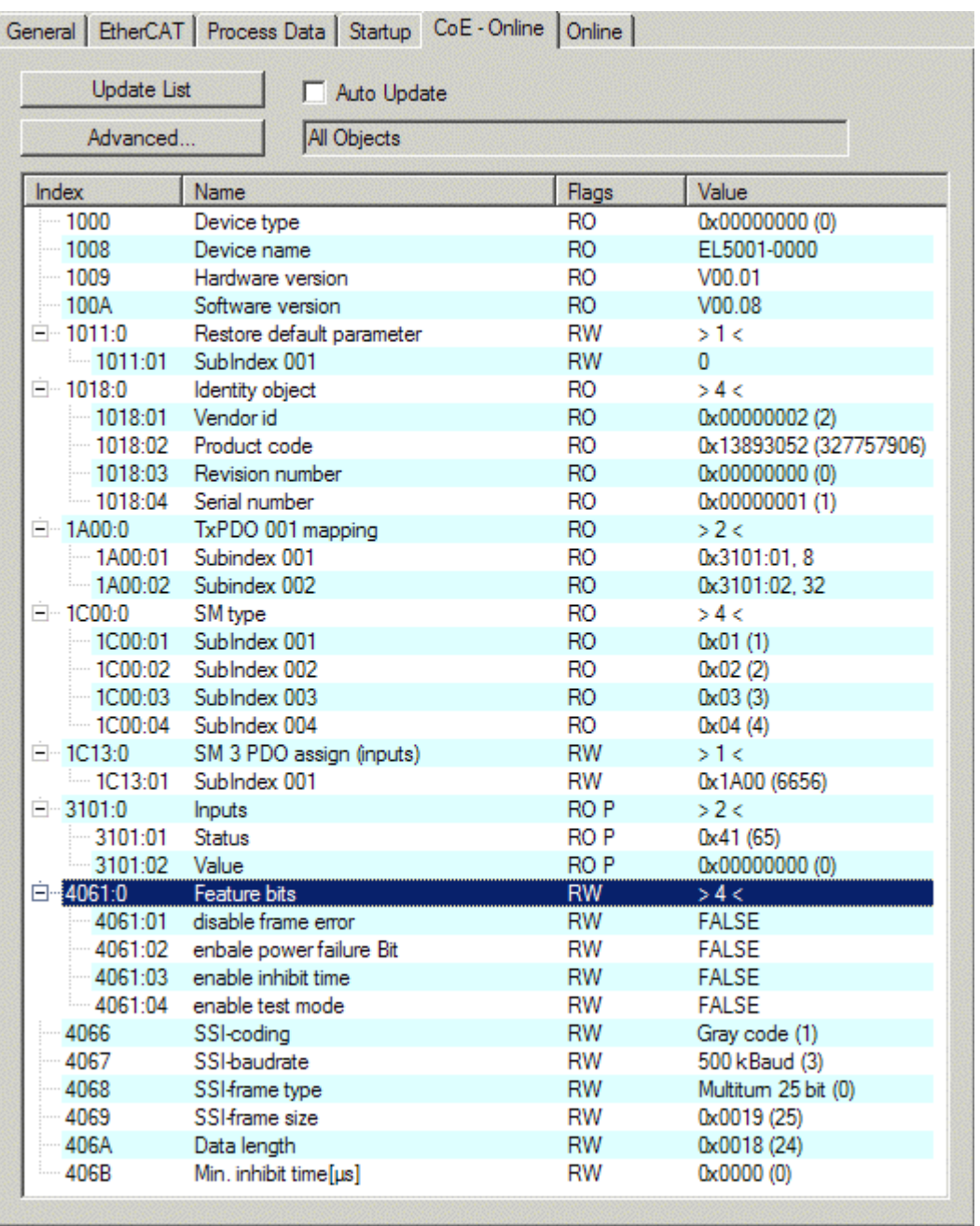

附图 198: "CoE - Online"选项卡

#### 对象列表显示

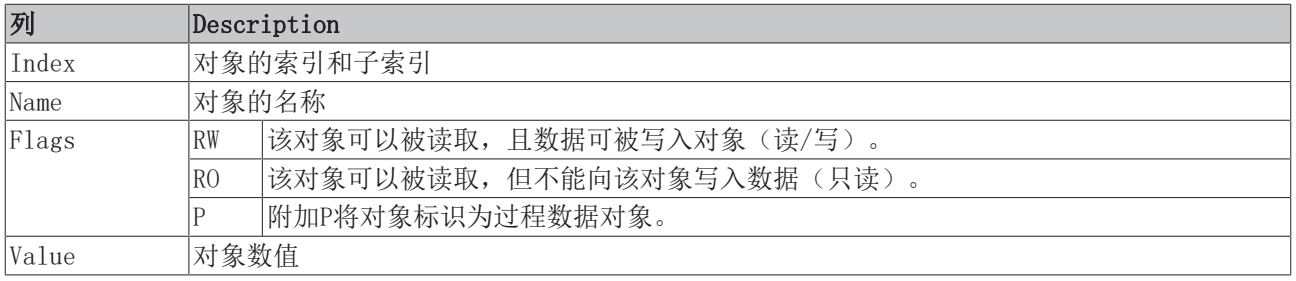

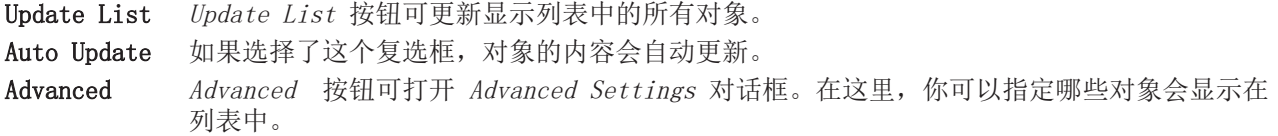

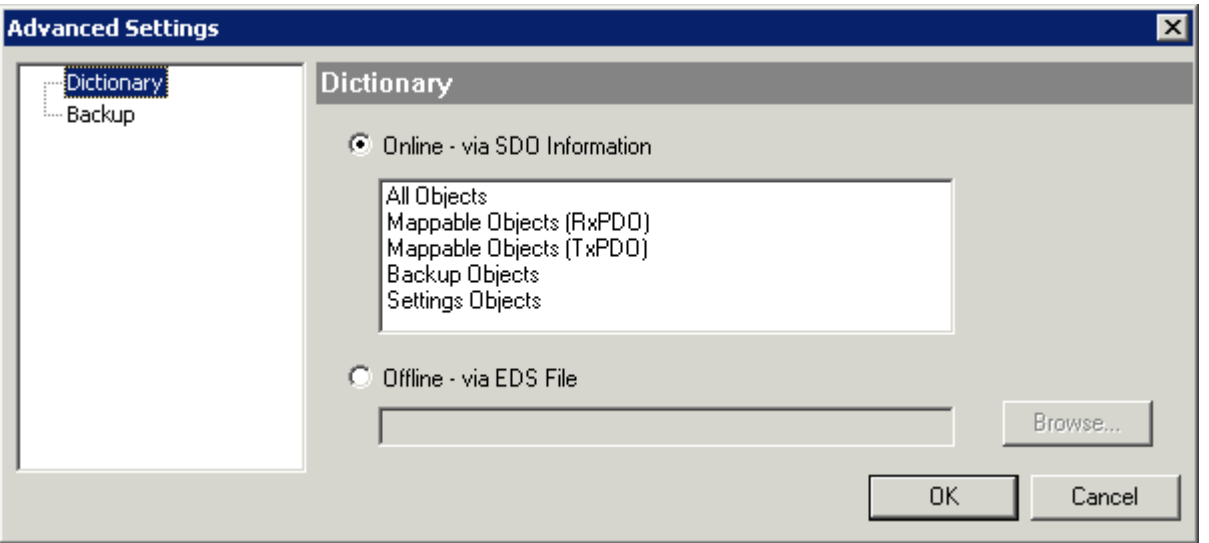

附图 199: "Advanced settings (高级设置)" 对话框

Online - via SDO Information 如果选择了这个选项按钮, 就会通过SDO信息从从站上传包含在从站对象列 表中的对象列表。下面的列表可以用来指定哪些对象类型要被上传。 Offline - via EDS File 如果选择了这个选项按钮,将从用户提供的EDS文件中读取对象列表中包含

<span id="page-278-0"></span>"Online (在线)"选项卡

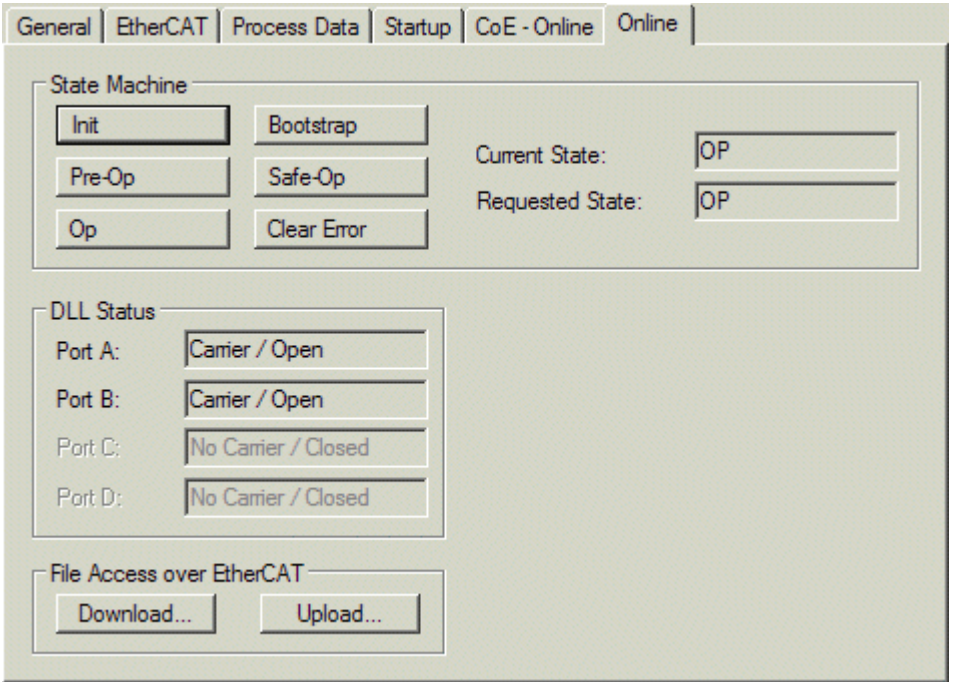

的对象列表。

附图 200: "Online (在线)"选项卡

#### State Machine 状态机

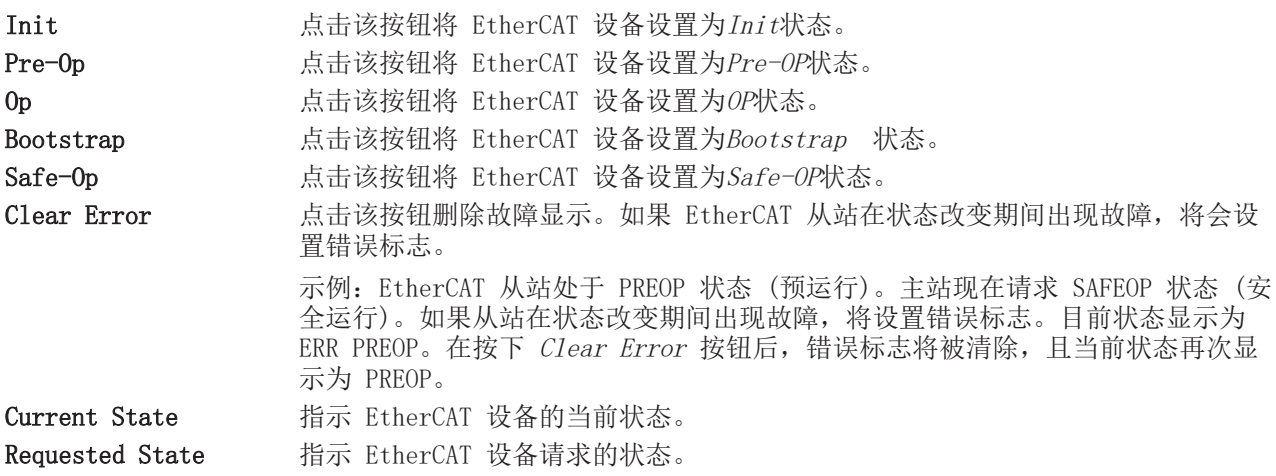

#### DLL Status

指示 EtherCAT 从站各个端口的 DLL 状态 (数据链路层状态)。DLL 状态分为以下四种:

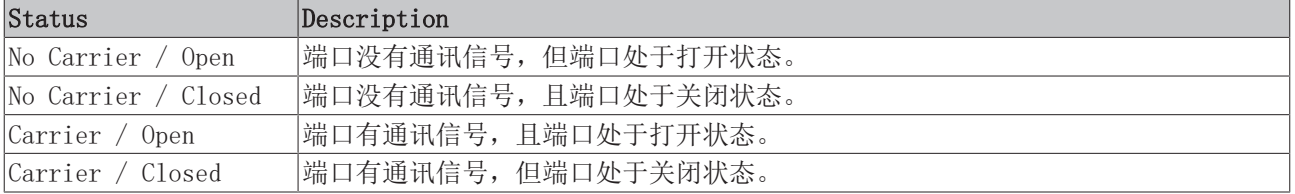

#### 通过 EtherCAT 进行文件访问

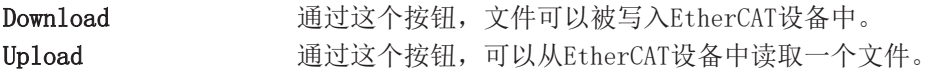

#### "DC"选项卡(分布时钟)

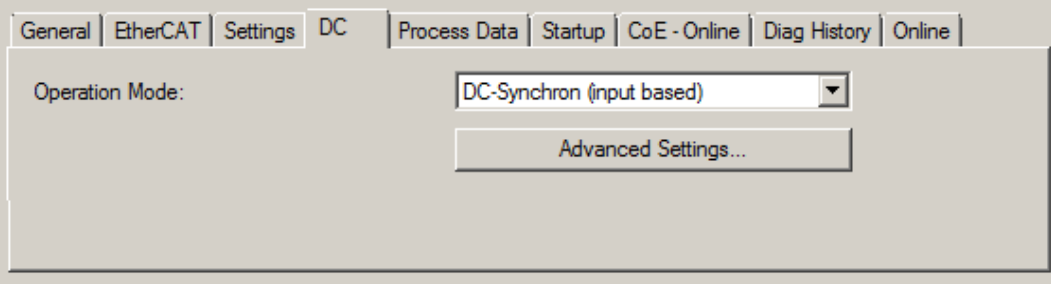

#### 附图 201: "DC"选项卡(分布时钟)

Operation Mode 选项 (可选):

- FreeRun
- SM-Synchron
- DC-Synchron (Input based)
- DC-Synchron

Advanced Settings… 用于重新调整TwinCAT时钟的高级设置,这是EtherCAT从站实时特性的决定性因素

#### 关于分布时钟的详细信息,请参见[http://infosys.beckhoff.com:](http://infosys.beckhoff.com)

Fieldbus Components → EtherCAT Terminals → EtherCAT System documentation → EtherCAT basics → Distributed Clocks

### <span id="page-280-0"></span>5.2.7.1 Process Data (过程数据) 选项卡的详细描述

#### Sync Manager (同步管理器)

列出了Sync Manager 同步管理器(SM)的配置。 如果EtherCAT设备有一个邮箱,SM0用于邮箱输出(MbxOut),SM1用于邮箱输入(MbxIn)。 SM2用于输出过程数据(输出), SM3(输入)用于输入过程数据。

如果选择了一个输入, 相应的 PDO 分配会显示在下面的 PDO 分配列表中。

#### PDO 分配

所选Sync Manager 同步管理器的 PDO 分配。所有为该Sync Manager 同步管理器类型定义的 PDO 都在这里列 出:

- 如果在Sync Manager 同步管理器列表中选择了输出Sync Manager 同步管理器(输出), 则显示所有的 RxPDO。
- 如果在Sync Manager 同步管理器列表中选择了输入Sync Manager 同步管理器(输入),则显示所有的 TxPDO。

所选条目是参与过程数据传输的 PDO 。在System Manager (系统管理器)的树状图中,这些 PDO 被显示为 EtherCAT 设备的变量。变量名称与 PDO 的 Name 参数相同, 如 PDO 列表中所示。如果 PDO 分配列表中的一 个条目被停用(未被选中且呈灰色),这表明该输入被排除在PDO分配之外。为了能够选择一个灰色的 PDO , 必须先取消选择当前选定的PDO。

#### 激活 PDO 分配

- √ 如果改变 PDO 分配以激活新的PDO分配,
- a) EtherCAT从站必须运行一次PS状态转换周期(从Pre-OP到Safe-OP)(见Online(在线)选项卡  $\left[ \triangleright 279 \right]$  $\left[ \triangleright 279 \right]$  $\left[ \triangleright 279 \right]$ ,
- b)且System Manager (系统管理器)必须重新加载EtherCAT从站
	- $($   $\frac{2}{\sqrt{2}}$  TwinCAT 2按钮或  $\frac{2}{\sqrt{2}}$  TwinCAT 3按钮

#### PDO list (PDO 列表)

该 EtherCAT 设备支持的所有 PDO 列表。所选 PDO 的内容显示在 PDO Content 列表中。PDO 配置可通过双 击条目进行修改。

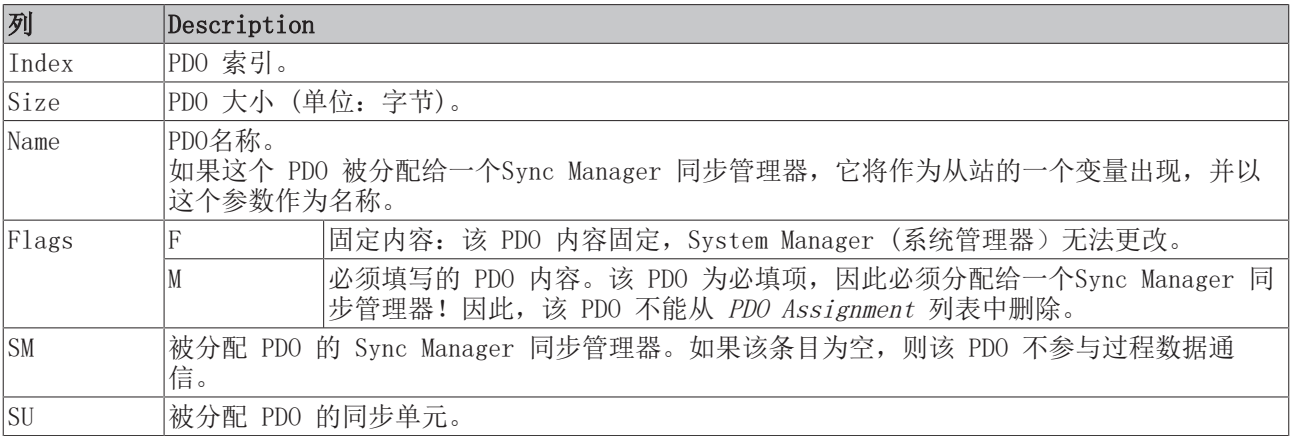

#### PDO Content (PDO 内容)

显示当前选中的 PDO 内容。如果 PDO 的标志F(固定内容)没有被设置,表示其内容可以被修改。

#### Download (下载)

对于具备 Mailbox 邮箱功能的智能设备, PDO Configuration (配置) 和PDO Assignment (分配) 都可以下载 到设备上。这是一个可选的功能,并非所有 EtherCAT 从站都支持。

### PDO 分配

如果选择这个复选框,在 PDO 分配列表中配置的 PDO 分配会在启动时下载到设备。发送给设备的请求命令可 以在[Startup \[](#page-275-0)[}](#page-275-0) [276\]选](#page-275-0)项卡中查看。

#### PDO 配置

如果选择了该复选框,各 PDO 的配置(如 PDO 列表和 PDO 内容显示中所示)将被下载到EtherCAT从站。

### 5.2.8 导入/导出 EtherCAT 设备为 SCI 和 XTI 文件

#### SCI 和 XTI 导出/导入 - 处理用户定义/修改的 EtherCAT 从站

#### 5.2.8.1 基本原则

EtherCAT 从站一般通过以下要素进行参数化:

- 周期性过程数据(PDO)
- 同步特性(分布时钟DC、FreeRun、SM-Synchron)
- CoE 参数(非周期性对象字典)

注意:根据从站的类型,这三个要素可能不会全部出现。

为了更好地理解导出/导入功能,暂时只考虑 IO 配置的常规流程:

- 用户/编程人员在 TwinCAT 系统环境中进行 IO 配置。这涉及到所有输入/输出设备,例如连接到所用现 场总线的驱动器。
- 注意:在以下章节中,仅说明 TwinCAT 系统环境中的 EtherCAT 配置。
- 用户手动将设备添加到配置中,或通过在线系统执行扫描。
- 然后配置 IO 系统。
- 插入一个从站时,系统配置中出现从站供应商提供的默认配置,包括默认 PDO、默认同步方法和 ESI (XML 设备描述文件)中定义的 CoE StartUp 参数。
- 如果有必要,可以根据相应的设备文档修改从站的配置元素,例如 PDO 配置或同步方法。

有时需要在其他项目中重复使用参数完全相同的从站,而不必在从站默认配置的基础上进行重复修改。为了实 现这个功能,需要执行如下步骤:

- 从项目中导出从站配置,
- 以文件形式存储和传输,
- 导入到另一个 EtherCAT 项目中。

TwinCAT 为此提供了两种方法:

- 用于 TwinCAT 环境中:Export/Import as xti 文件 或
- 外部使用,即用于非 TwinCAT 的EtherCAT 主站:Export/Import as sci 文件。

举例说明:一个标准的 EL3702 端子模块被设置为 2 倍超采样(蓝色),并添加了选项 PDO "StartTimeNextLatch" (红色):

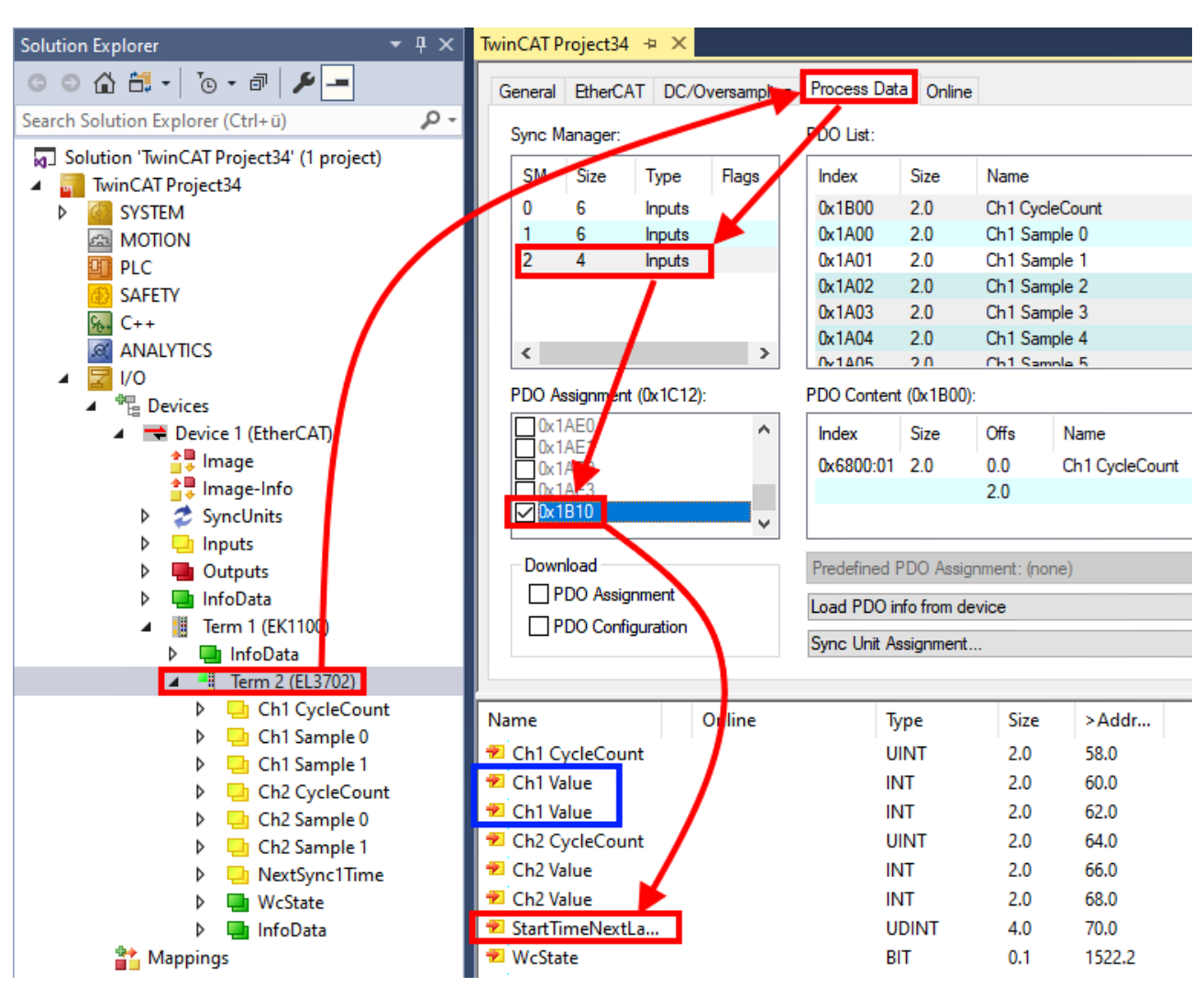

下面演示上述两种导出和导入修改过配置的端子模块的方法。

### 5.2.8.2 导出/导入 xti 文件的步骤(用于 TwinCAT 环境)

每个 IO 设备都可以单独导出/保存:

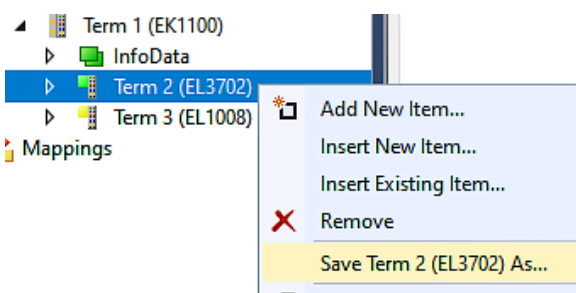

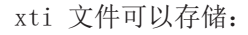

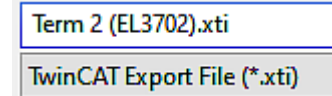

并通过"Insert Existing item(插入现有项目)"在另一个 TwinCAT 系统中再次导入:

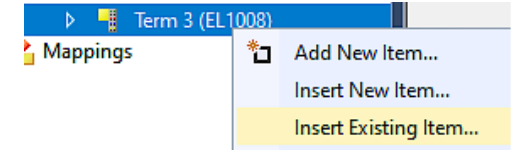

调试

### 5.2.8.3 导出/导入 sci 文件的步骤 (用于 TwinCAT 和第三方EtherCAT 主站)

关于适用性的说明(2021/01)

TwinCAT 3.1 build 4024.14 及以上版本才支持 SCI 方法。

SCI 文件 (Slave Configuration Information) 基于 ESI 文件 (EtherCAT Slave Information) 的设置选 项,描述了 EtherCAT 从站(端子模块、端子盒、驱动器...)具体完整的配置。也就是说,它包括 PDO、CoE 和同步特性。

#### Export:

• 通过菜单选择单个设备(也可进行多选):  $TwinCAT \rightarrow EthernetAT$  Devices  $\rightarrow$  Export SCI.

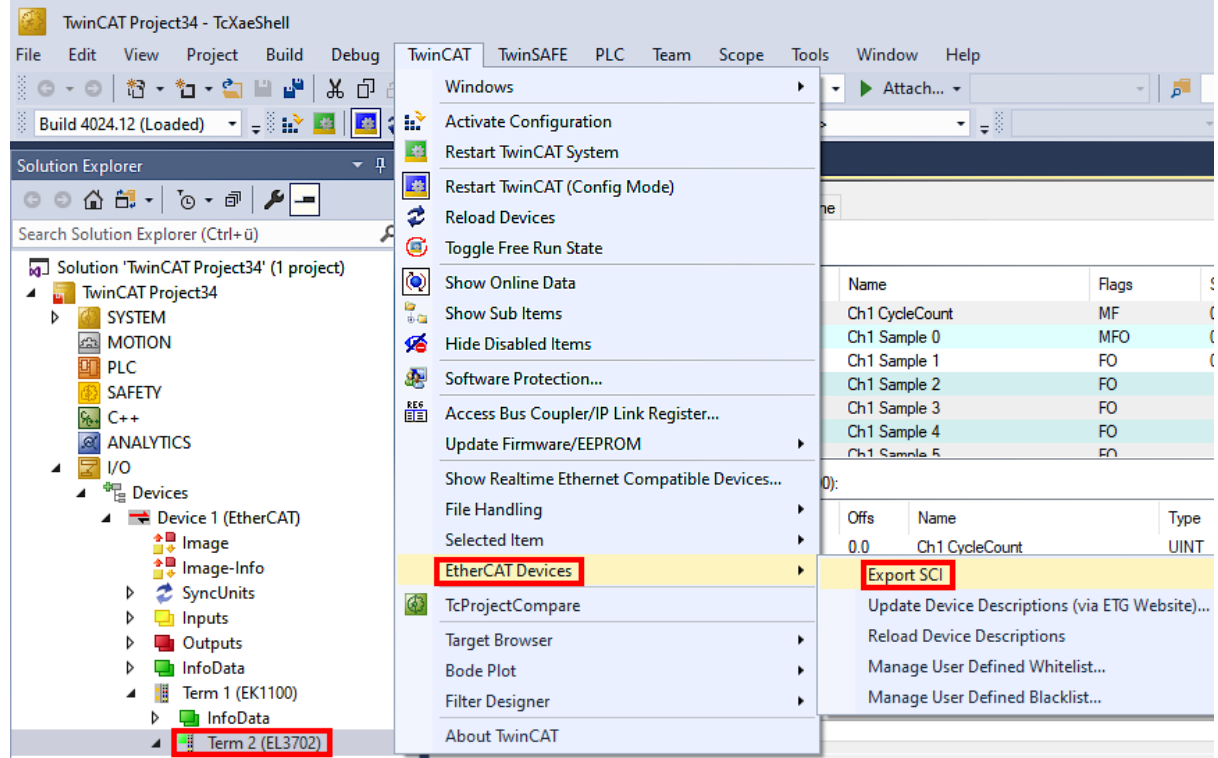

• 如果 TwinCAT 处于离线状态(即没有连接到一个实际运行的控制器),可能会出现一个警告信息,因为 在执行该功能后,系统会尝试重新加载 EtherCAT网络。但是,这并不会影响到结果,可以通过点击 OK 来确认:

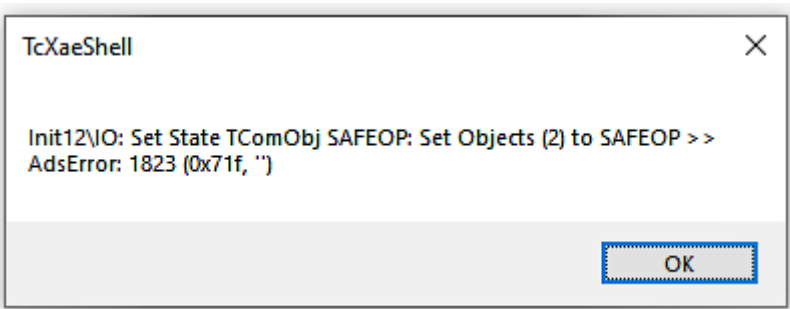

• 还可以提供描述信息:

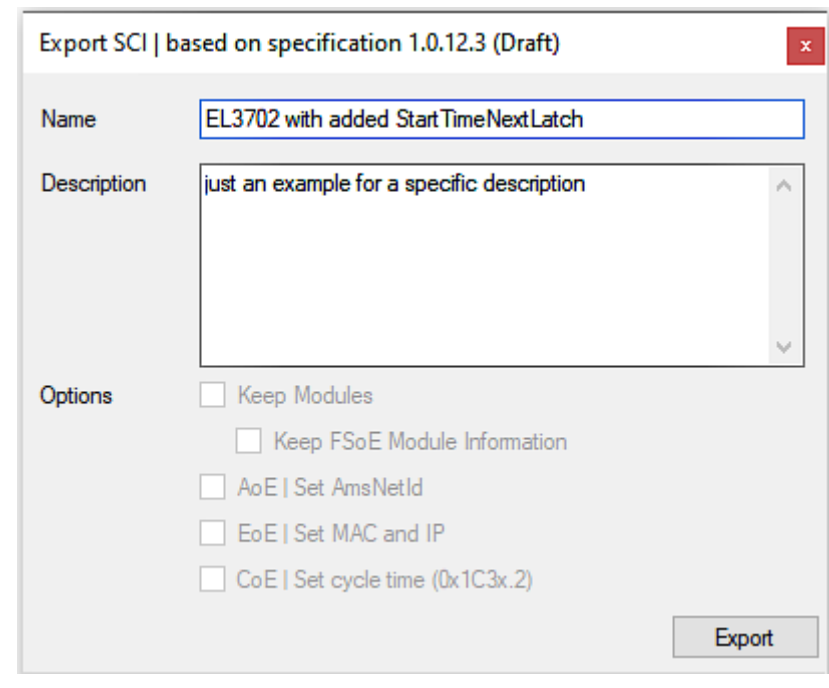

• 对话框的说明:

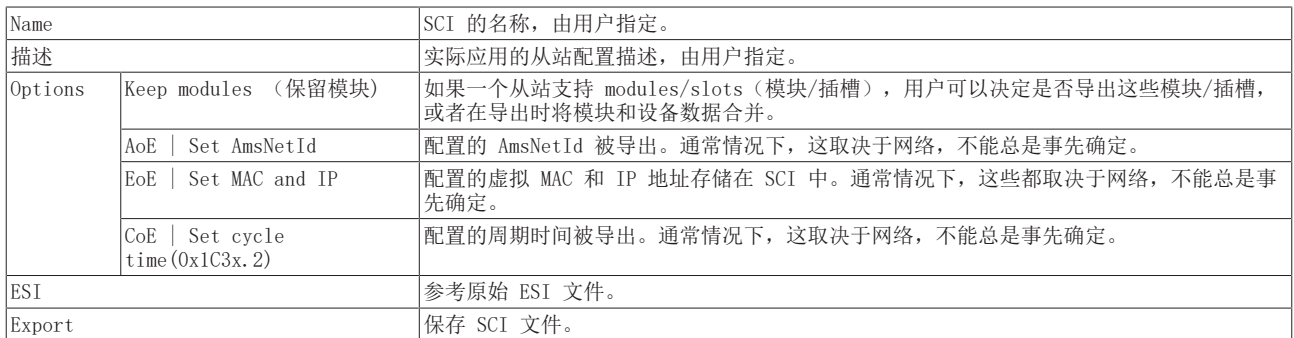

• 系统提供下述列表视图用于多重选择(Export multiple SCI files 导出多个 SCI 文件):

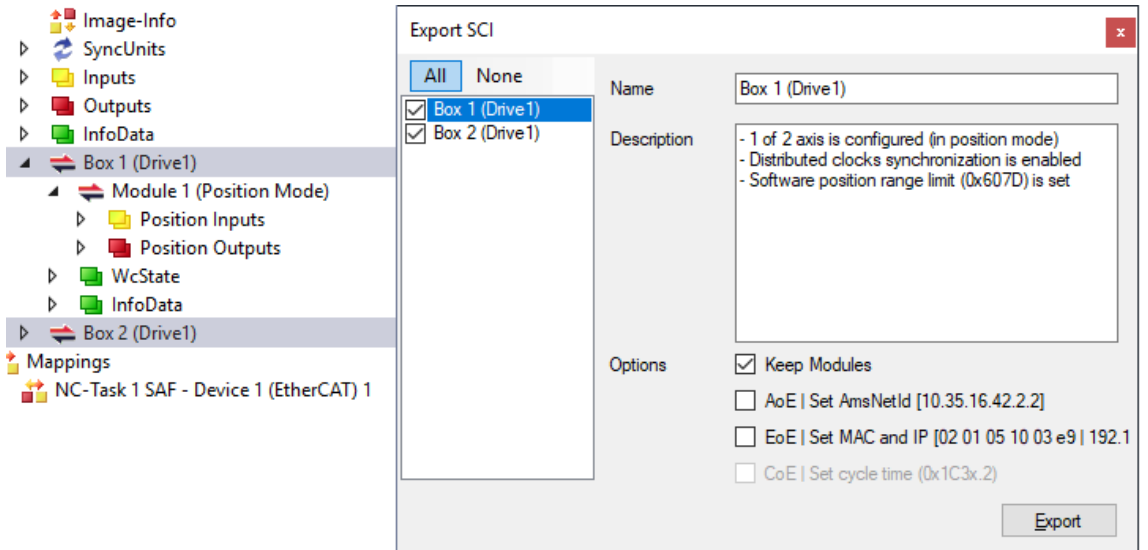

- 选择要导出的从站:
	- All:
		- 所有从站都被选中进行导出。
	- None: 所有从站都被取消选择。

• sci 文件可以保存在本地:

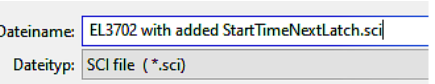

• 执行导出:

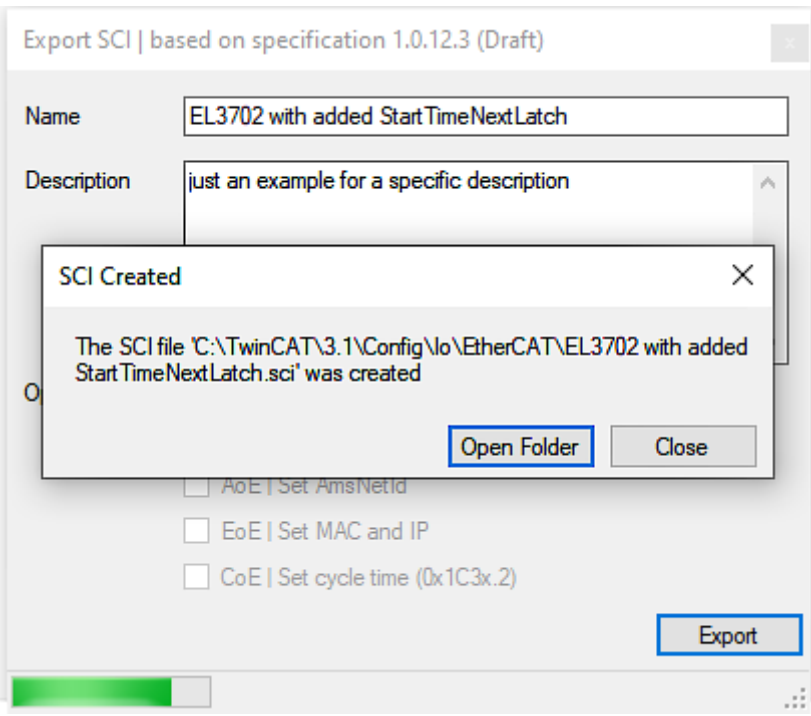

#### Import

- 一个 sci 描述可以像任何普通的倍福设备描述一样,手动插入到 TwinCAT 配置中。
- sci 文件必须位于 TwinCAT ESI 路径中,通常在: C:\TwinCAT\3.1\Config\Io\EtherCAT

Insert New Item...

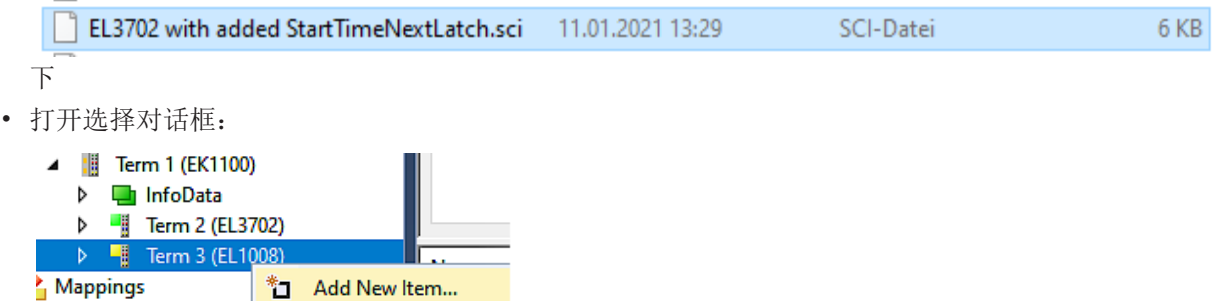

• 显示 SCI 设备,选择并插入所需设备:

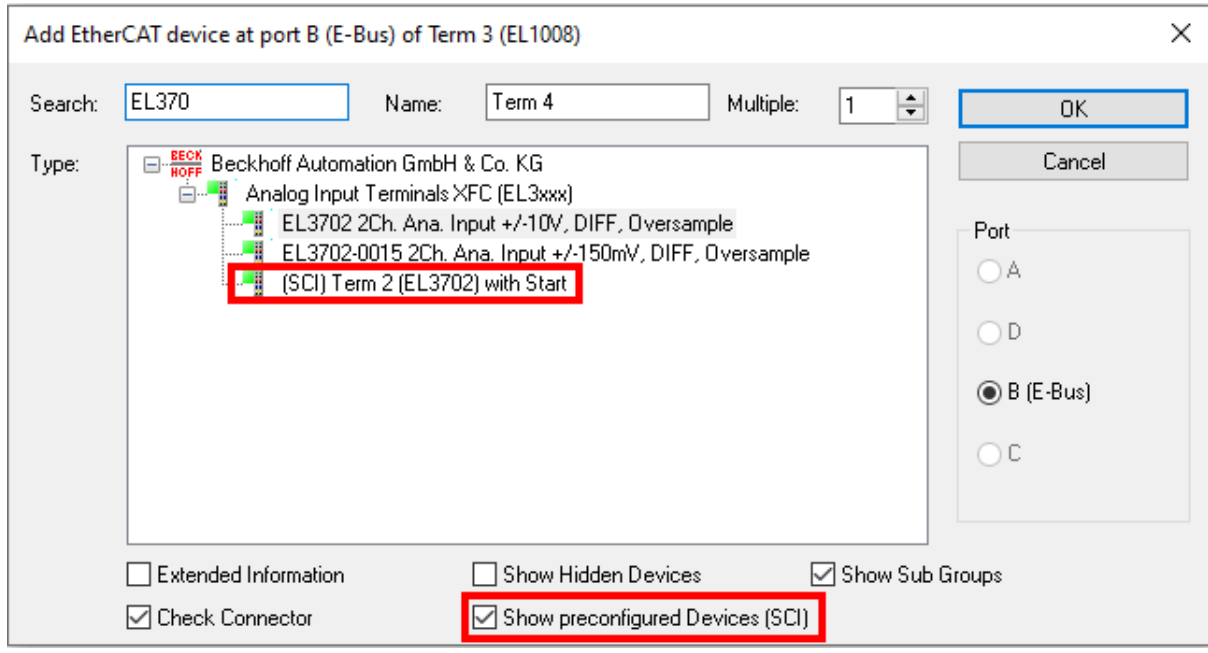

#### 补充说明

• 可以通过常规选项对话框(Tools → Options → TwinCAT → Export SCI)对 SCI 功能进行设 置:

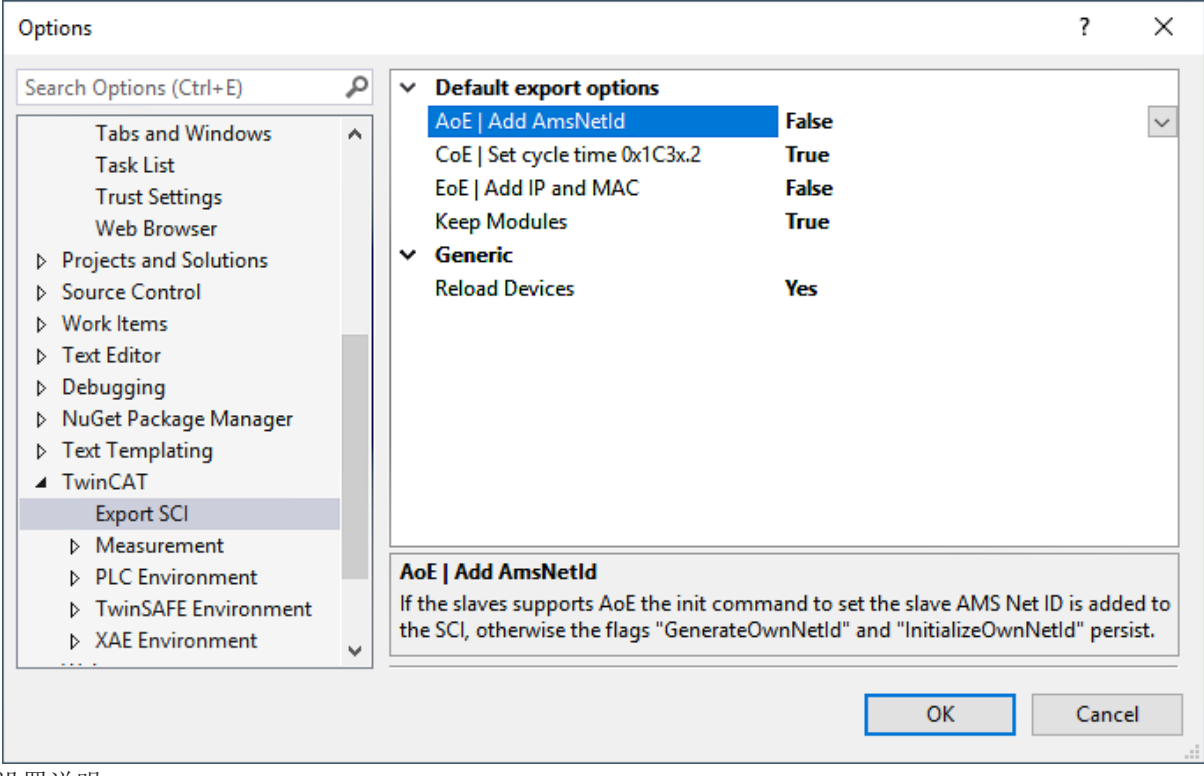

设置说明:

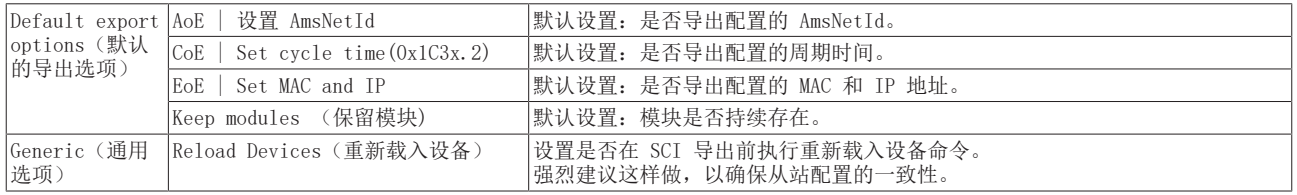

如果需要,SCI 错误信息会显示在 TwinCAT 日志的输出窗口:

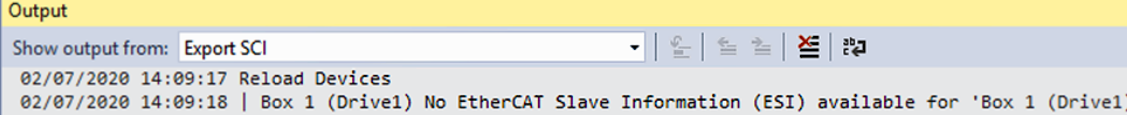
该摘要简单介绍了 TwinCAT 下的 EtherCAT 从站运行的若干方面。关于详细信息,可查看相应章节, 例如 [EtherCAT 系统文档。](https://infosys.beckhoff.com/content/1033/ethercatsystem/index.html)

#### 实时诊断: WorkingCounter、EtherCAT State 和 Status

一般来说,EtherCAT 从站提供可供控制任务使用的各种诊断信息。

这种诊断信息与不同的通信层级有关。因此,它有不同的来源,也会在不同的时间进行更新。

任何应用,如果严格要求现场总线的 I/O 数据保持正确和最新,就必须对相应的底层进行诊断性访问。 EtherCAT 和 TwinCAT System Manager 全面提供这种诊断要素。下面讨论那些有助于控制任务进行诊断, 且 在正常运行时(而不仅是在调试阶段),能够在当前周期保持准确刷新的诊断要素。

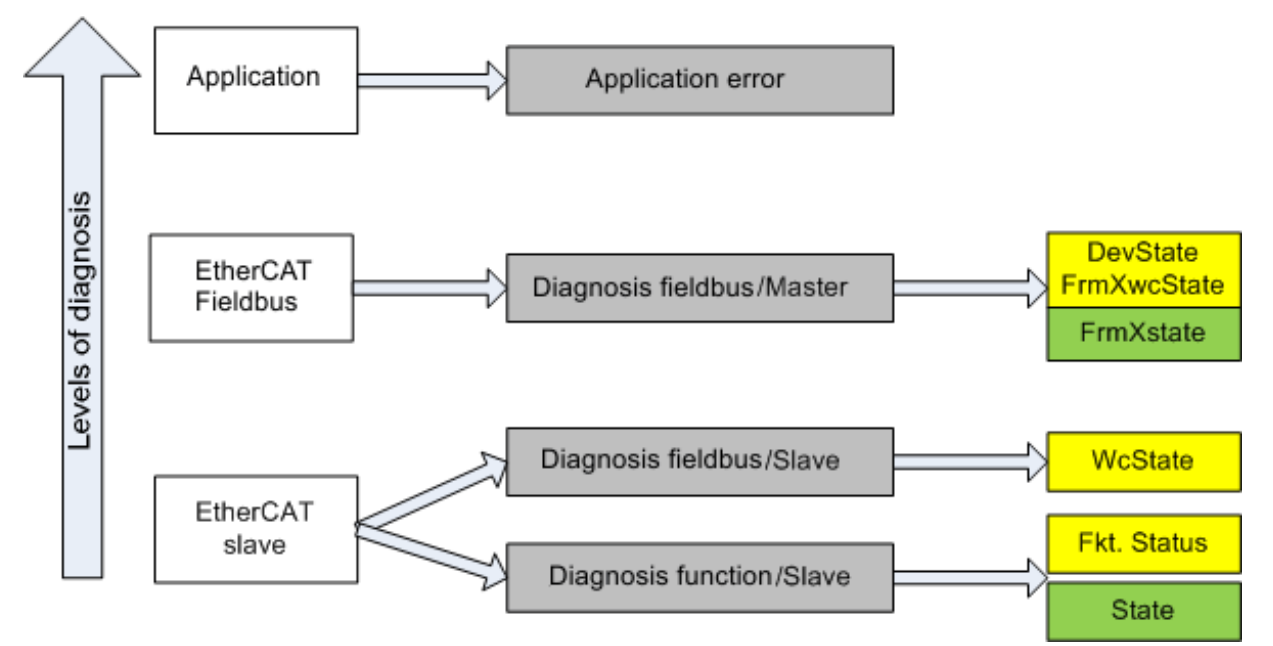

附图 202: 选择 EtherCAT 从站的诊断信息

一般来说,EtherCAT 从站提供

• 典型的从站通信诊断(成功参与过程数据交换以及正确运行模式的诊断) 这种诊断对所有从站都一样。

以及

• 典型的通道功能诊断(与设备有关) 参见相应的设备文件

图*选择 EtherCAT 从站的诊断信息*中的颜色也与System Manager(系统管理器)中的变量颜色相对应,参见图 PLC 中的基本 EtherCAT 从站诊断。

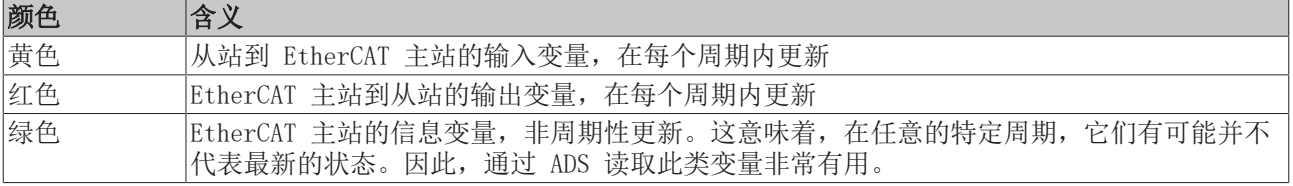

图 PLC 中的基本 EtherCAT 从站诊断显示了实现基本 EtherCAT 从站诊断的示例。这里使用的是倍福 EL3102 (2 通道模拟量输入端子模块),因为它既能提供典型的从站通信诊断,又能提供通道特有的功能诊断。在 PLC 中创建结构体作为输入变量, 每个结构体都与过程映像相对应。

调试

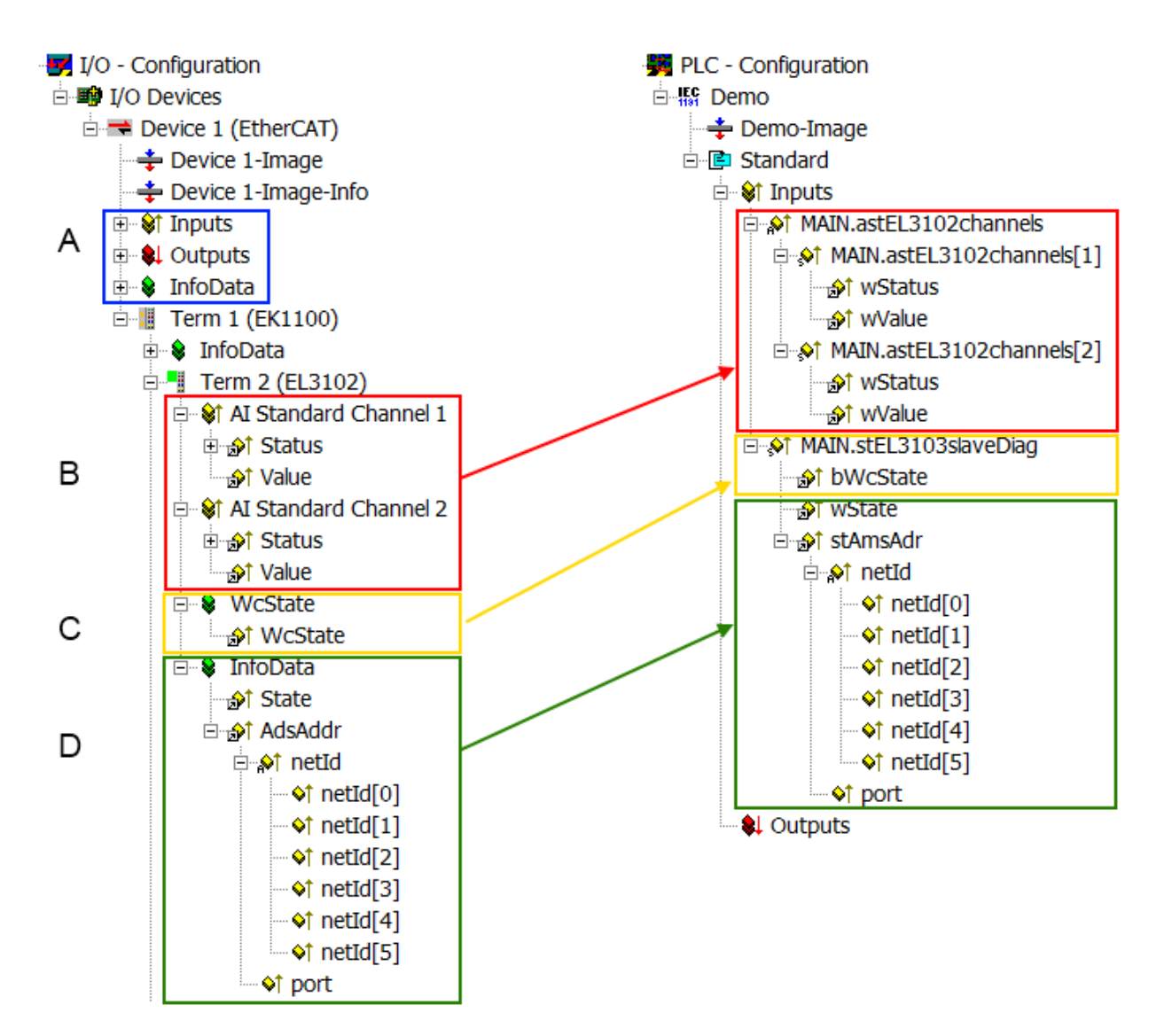

附图 203: PLC 中的 EtherCAT 从站基本诊断

这里包括以下几个方面:

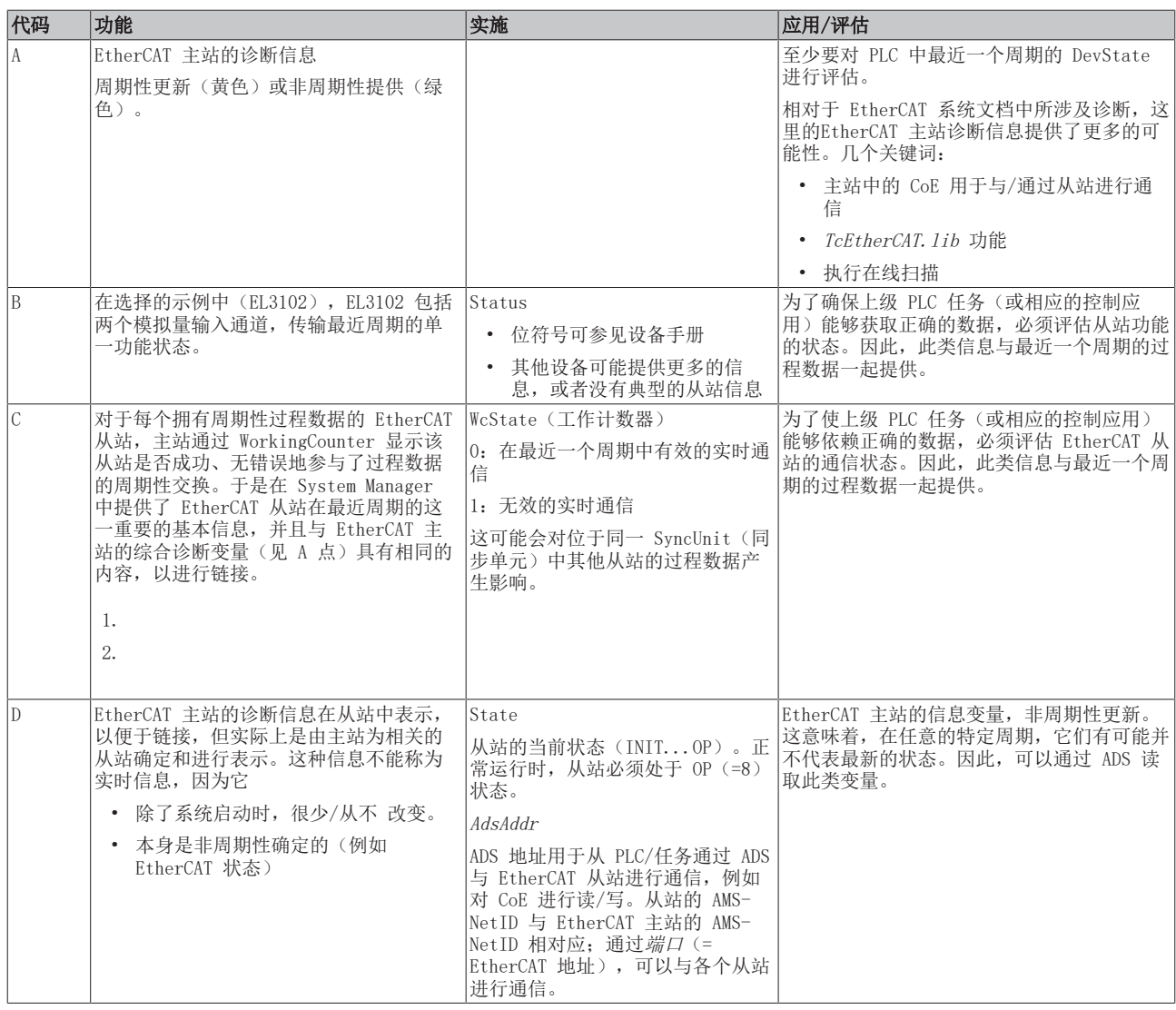

#### 注意

#### 诊断信息

强烈建议对所提供的诊断信息进行评估,以便应用能够适当的反应。

#### CoE 参数目录

CoE 参数目录(CanOpen-over-EtherCAT)用于管理相关从站的设定值。在某些情况下,当调试一个相对复杂 的 EtherCAT 从站时,可能需要在这里进行修改。它可以通过 TwinCAT System Manager 访问,参见图  $EL3102$ ,  $CoE = \nexists \#$ :

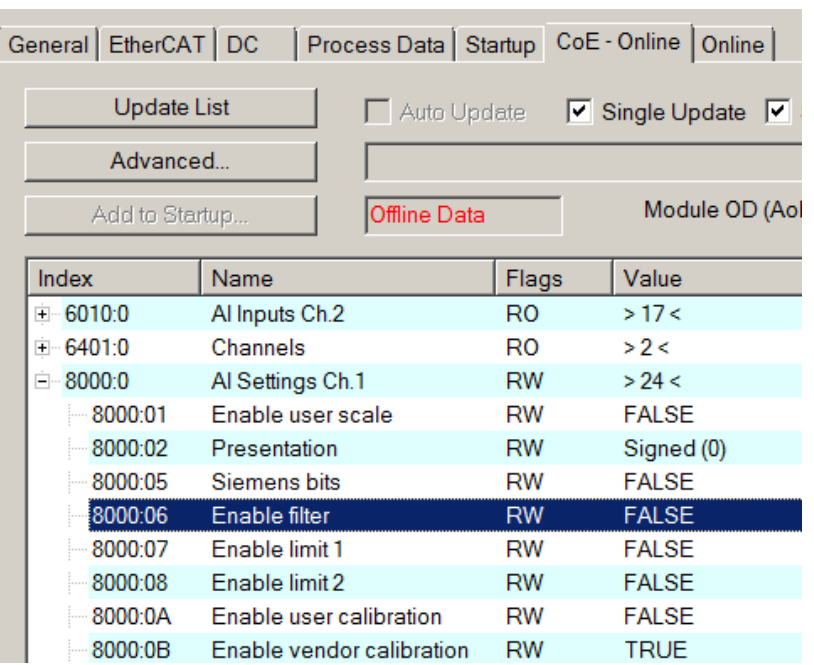

附图 204: EL3102, CoE 字典

### EtherCAT 系统文档

必须遵守 [EtherCAT 系统文档](https://infosys.beckhoff.com/content/1033/ethercatsystem/index.html) (EtherCAT 基础知识-->CoE 接口)中的全面描述!

简要摘录:

- 在线目录中的更改是否保存在从站本地,这取决于从站设备。EL 端子模块(EL66xx 除外)能够以这种 方式保存修改的参数。
- 用户必须管理对"StartUp"列表的更改。

#### TwinCAT System Manager 中的调试助手

TwinCAT 中引入了调试界面,这是 EL/EP 等 EtherCAT 设备持续开发过程的一个新增功能。从 TwinCAT 2.11R2 及以上版本开始,都在 TwinCAT System Manager 中提供了调试助手。它们通过适当扩展的 ESI 配置 文件集成到 System Manager 中。

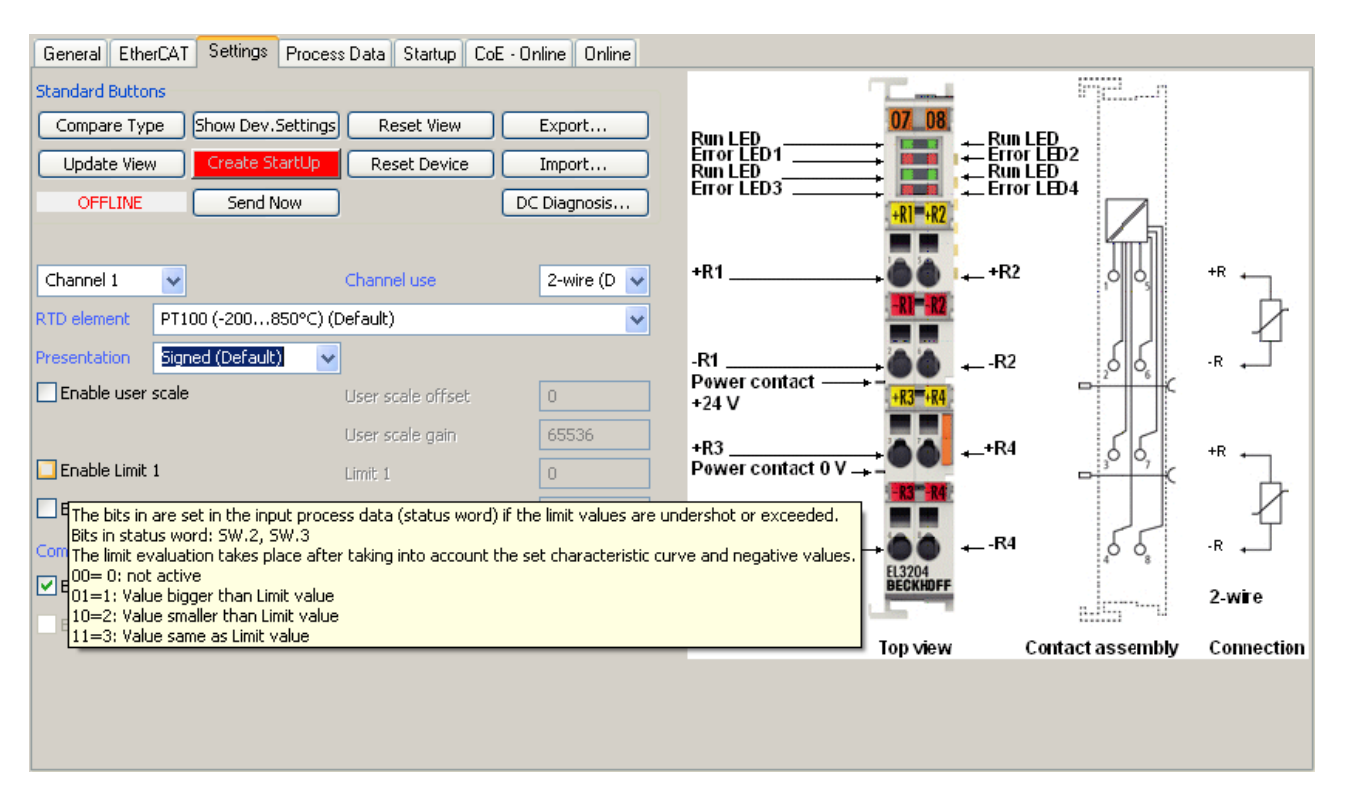

#### 附图 205: EL3204 调试助手示例

这个调试过程同时还管理:

- CoE 参数目录
- DC/FreeRun 模式
- 可用的过程数据(PDO)

尽管"Process Data"、"DC"、"Startup"和"CoE-Online"等过去必须的设置选项卡仍然需要显示,但 如果使用调试助手,建议不要用它们来改变自动生成的设置。

调试工具并未涵盖 EL/EP 设备所有可能的应用。如果可用的设置选项不够齐全,用户可以像过去一样手动进 行 DC、PDO 和 CoE 设置。

#### EtherCAT 状态: TwinCAT System Manager 的自动默认行为和手动操作

工作电源接通后,EtherCAT 从站必须经历以下状态

- INIT
- PREOP
- SAFEOP
- OP

以确保稳定运行。EtherCAT 主站根据从站的初始化流程来主导每个从站的状态,该流程是在 ESI/XML 和用户 设置(分布时钟(DC)、PDO、CoE)中专为调试设备而定义的。另请参见链接"[通信原理,EtherCAT 状态机](#page-195-0) [\[](#page-195-0)[}](#page-195-0) [196\]"](#page-195-0)。根据需要完成配置的数量以及整体通信情况,启动过程可能需要几秒钟。

EtherCAT 主站本身在启动时必须经过这些例行的步骤,直到目标状态 OP 。

用户所需的目标状态可在系统管理器中进行设置,TwinCAT 启动时会自动引导状态切换。一旦 TwinCAT 进入 RUN状态,TwinCAT EtherCAT 主站就会逐步达到目标状态。

#### 标准设置

EtherCAT 主站的 advanced settings (高级设置)的标准设置如下:

- EtherCAT 主站:OP
- 从站:OP 该设置同样适用于所有从站。

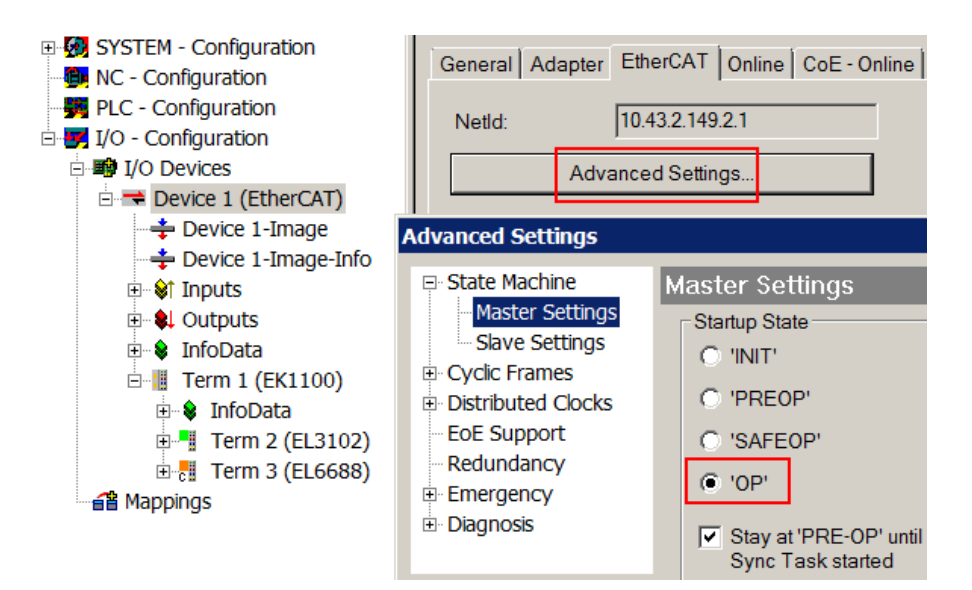

附图 206: System Manager 的默认行为

此外,任何特定从站的目标状态均可在"Advanced Settings"对话框中设置;标准设置仍然是 OP。

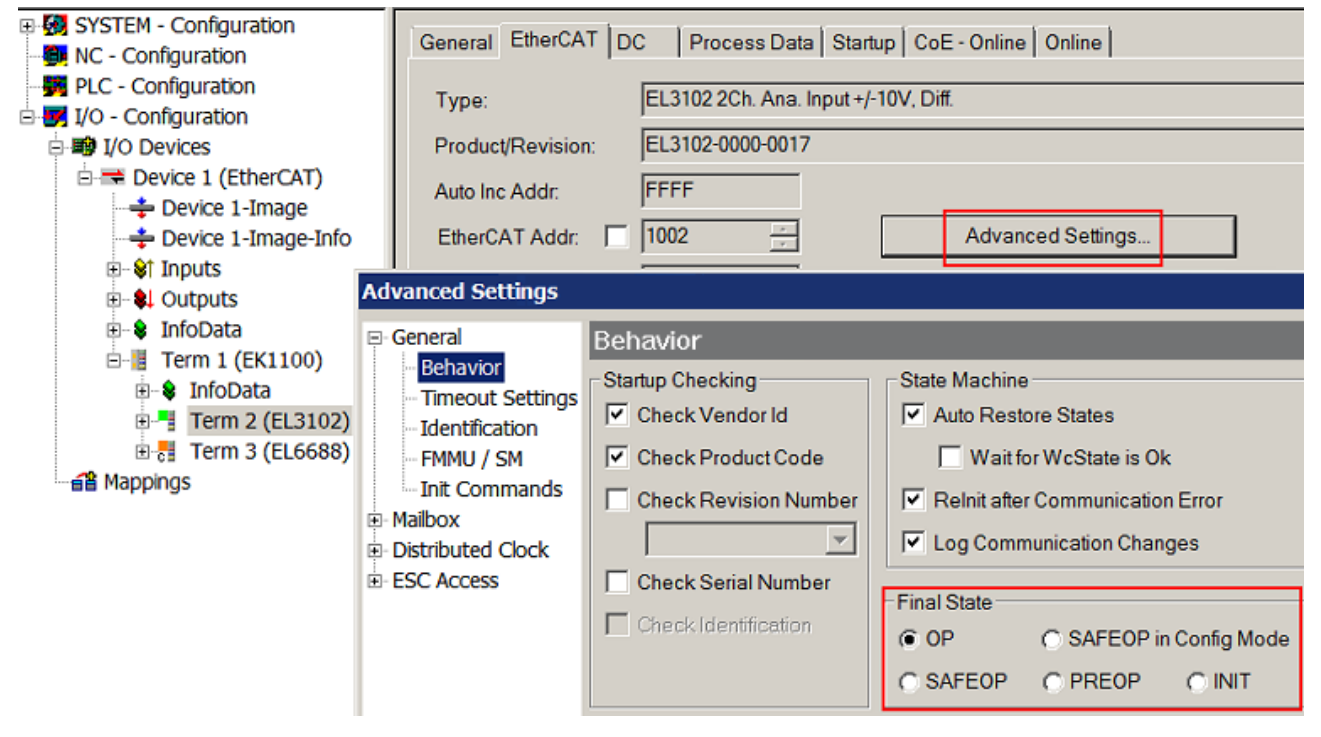

附图 207: 从站的默认目标状态

#### 手动控制

在某些特殊原因下,可能需要从应用/任务/PLC 中控制EtherCAT状态。例如:

- 出于诊断的原因
- 为了触发一个可控的 EtherCAT 重启过程
- 因为需要改变 EtherCAT 主站的启动时间

此时适合在 PLC 程序中调用来自 TcEtherCAT. 1ib 的 PLC 功能块 (包含在TwinCAT 标配功能中) 并使用 FB EcSetMasterState 等以可控的方式推进各种状态的切换。

所以,在 EtherCAT 主站设置中将主站和从站不(的目标状态)都设置到 INIT 状态是很有用的。

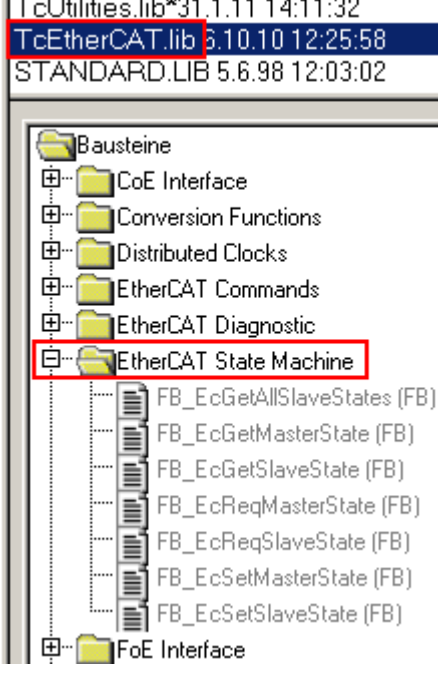

附图 208: PLC 功能块

#### 关于 E-Bus 电流的说明

EL/ES 端子模块置于 DIN 导轨上, 紧跟在耦合器后面。总线耦合器可以向后续的EL 端子模块供给 5V 的 Ebus 系统电压 ; 耦合器原则上可以负担最多 2 A 的 E-Bus 电流。关于每个 EL 端子模块需要消耗多少 Ebus 电流的信息,可参见倍福公司网站和产品目录。如果后续的端子模块需要的电流超过了耦合器可以提供的 电流, 则必须在 I/O 站的适当位置插入E-Bus电源端子模块(例如 EL9410)。

预先计算的最大 E-Bus 理论电流在 TwinCAT System Manager 中显示为一列数值。如果预计E-Bus供电不足, 剩余电流总额就会是负数,并以感叹号(!)标记;在这种位置前面需要插入一个E-Bus电源模块。

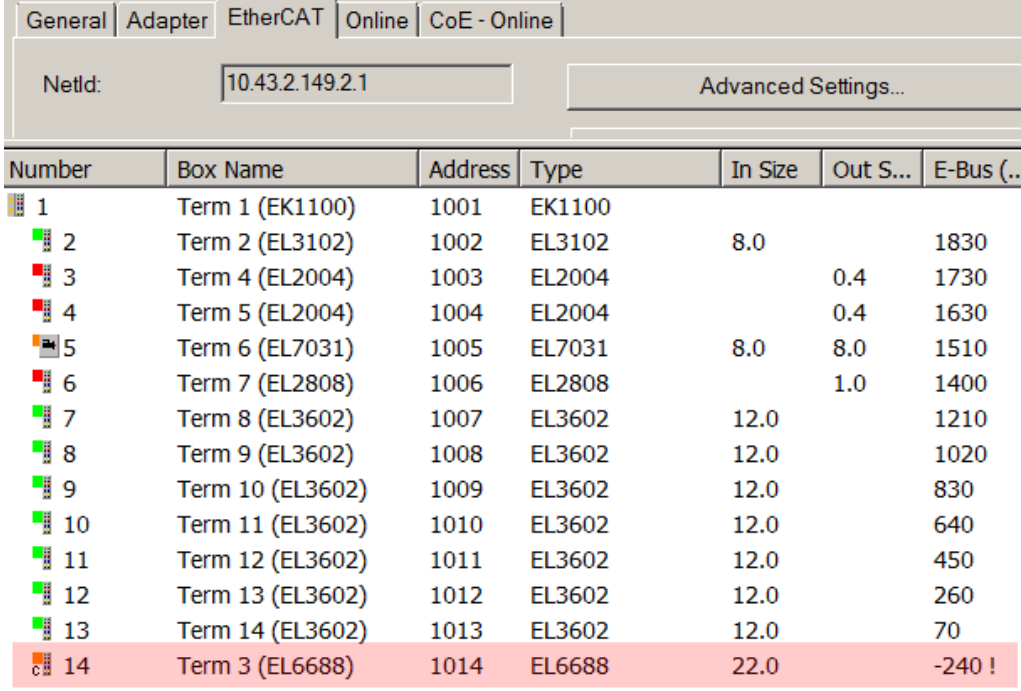

附图 209: E-Bus 电流非法超出电源限值

从 TwinCAT 2.11 及以上版本开始,在该配置激活时,警告信息"E-Bus Power of Terminal..." 将出现在 日志窗口:

调试

### Message

E-Bus Power of Terminal 'Term 3 (EL6688)' may to low (-240 mA) - please check!

附图 210: 超过 E-Bus 电流的警告信息

## 注意

## 注意!可能发生故障!

一个 I/O 站里面所有 EtherCAT 端子模块的 E-Bus 电源必须使用相同的接地电位!

## 5.4 调试/快速入门的简要说明

### 5.4.1 调试说明

- 在 EL33xx 模拟量 EtherCAT 端子模块运行时, 可能会接收来自干扰设备(如比例阀、步进电机或直流 电机输出端)的高频叠加信号。为了保证无干扰运行,我们建议为端子模块和造成干扰的设备使用分开 的电源装置。
- 如果没有额外的保护措施,从 EtherCAT 端子模块到热电偶的最大电缆长度为 30 m。对于更长的电缆 长度, 应提供话当的浪涌保护。
- 使用额外的设备(如转换开关或多路复用器)会改动传感器电路,进而降低测量精度。我们强烈建议不 要进行这种改动。
- 使用高精度热电偶端子模块(EL3314-0002、EL3314-0010、EL3314-0020、EL3314-0030、EL3314-0092) 时,建议使用相应高精度等级的热电偶。使用高精度热电偶端子模块时,建议不要使用补偿线。

### 5.4.2 温度或电压测量调试

要对 EL331x-xxxx 进行简单调试,必须先将热电偶或待测电压连接到二线制配置的端子模块上。端子模块的 连接可参见 中所选产品下的"连接"章节。

下面以 EL3314 通道的基本设置为例进行说明。所有 EL331x-xxxx 端子模块的操作步骤相同。其区别仅在于 可选量程和必须进行这些设置的通道数量。

所有[通道特定设置 \[](#page-325-0)[}](#page-325-0) [326\]都](#page-325-0)位于 CoE 对象 0x80n0 中,其中 n+1 表示要参数化的通道编号。

在简单调试时,只需指定热电偶类型或量程。

- 1. 为了使用内部冷端测量进行简单调试, 请确保在对象 [0x80n0:0C \[](#page-324-0)▶ 325] "Cold junction compensation"中选择值"internal (0)"(参见图"设置量程",A)。
- 2. 要指定热电偶类型或电压量程, 必须双击打开对象 [0x80n0:19 \[](#page-324-0)▶ [325\]](#page-324-0) TC 元件 (参见图 "设置量 程",B)。在下拉列表中(见图"设置量程",C),可以选择所有可用的量程。然后,必须针对每个有 线通道进行专门设置。
- 3. 随后即可开始测量,测量值将以预设的显示方式显示在过程数据中。

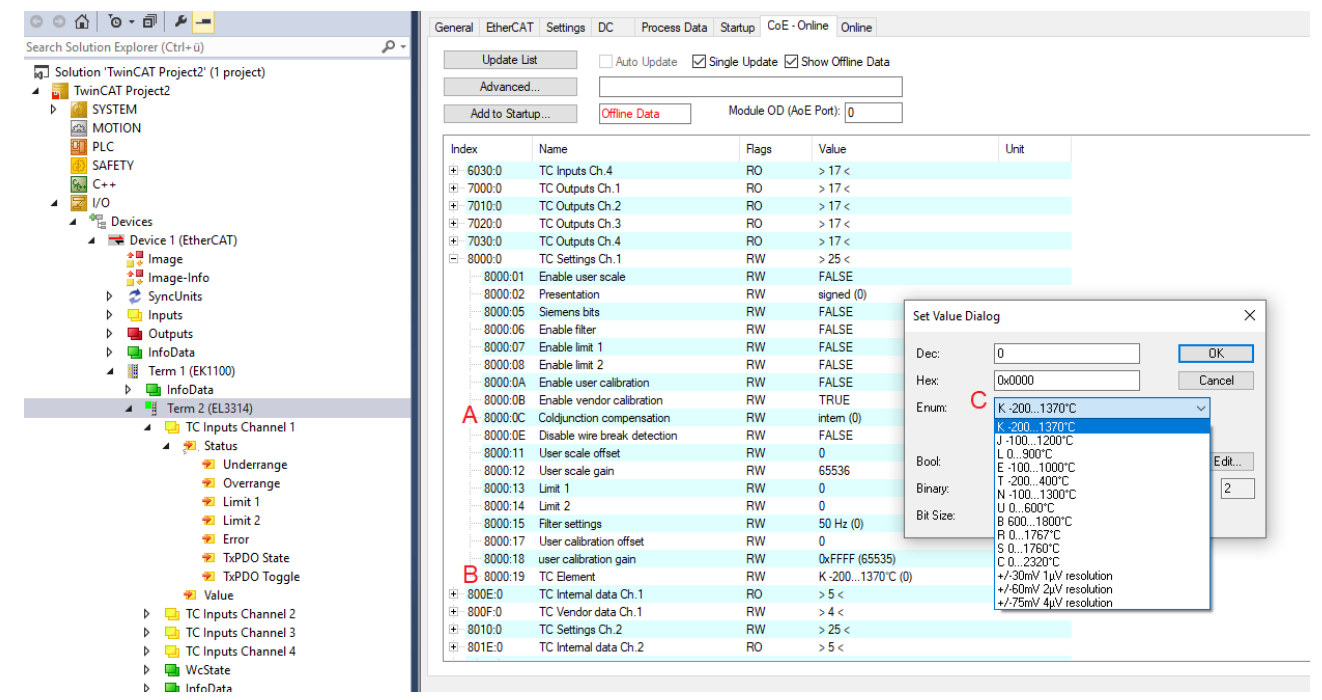

附图 211: 设置量程

"设置"章节介绍了各通道可进行的其他参数设置。

## 5.5 过程数据

## 5.5.1 Sync Manager

### SyncManager PDO 分配 (通道 1-8,  $0 \le n \le 7$ )

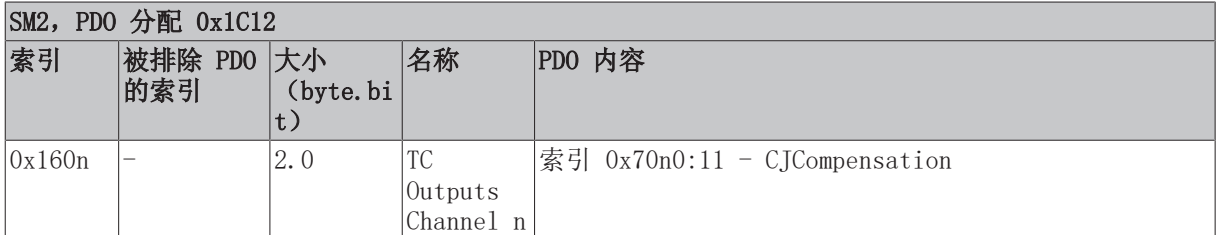

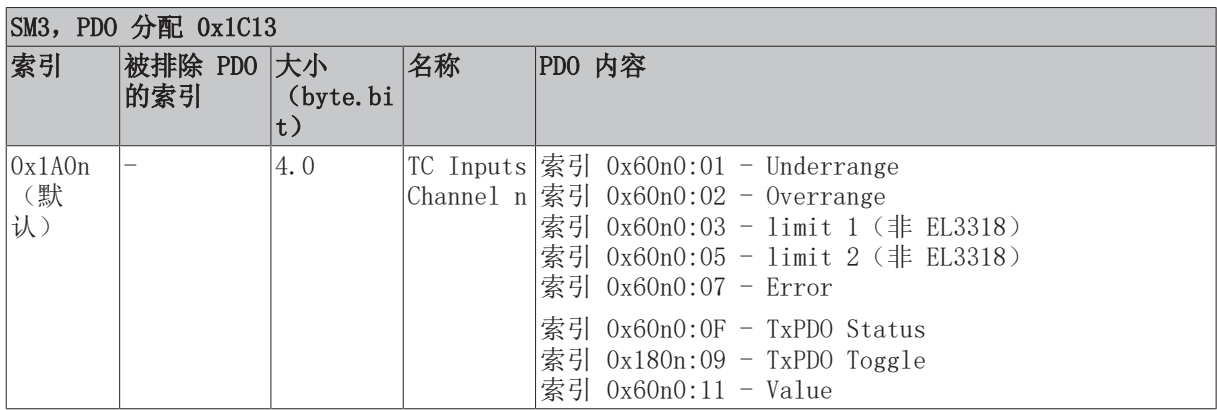

## 5.5.2 过程数据预选(预定义 PDO)

EtherCAT 设备通常为输入和输出数据提供几个不同的过程数据对象(PDO), 这些对象可以在 System Manager 中进行配置,也就是说,可以启用或禁用这些对象的周期性传输。

对于合适的 EtherCAT 设备(根据 ESI/XML 描述),TwinCAT 2.11 版本及以上的输入和输出过程数据可以通 过"预定义 PDO 分配"中合适的预定义集同时激活。

EL33xx 设备在"过程数据" (Process data)选项卡中具有以下"预定义 PDO" (Predefined PDO)集(下 图以 EL3318 为例):

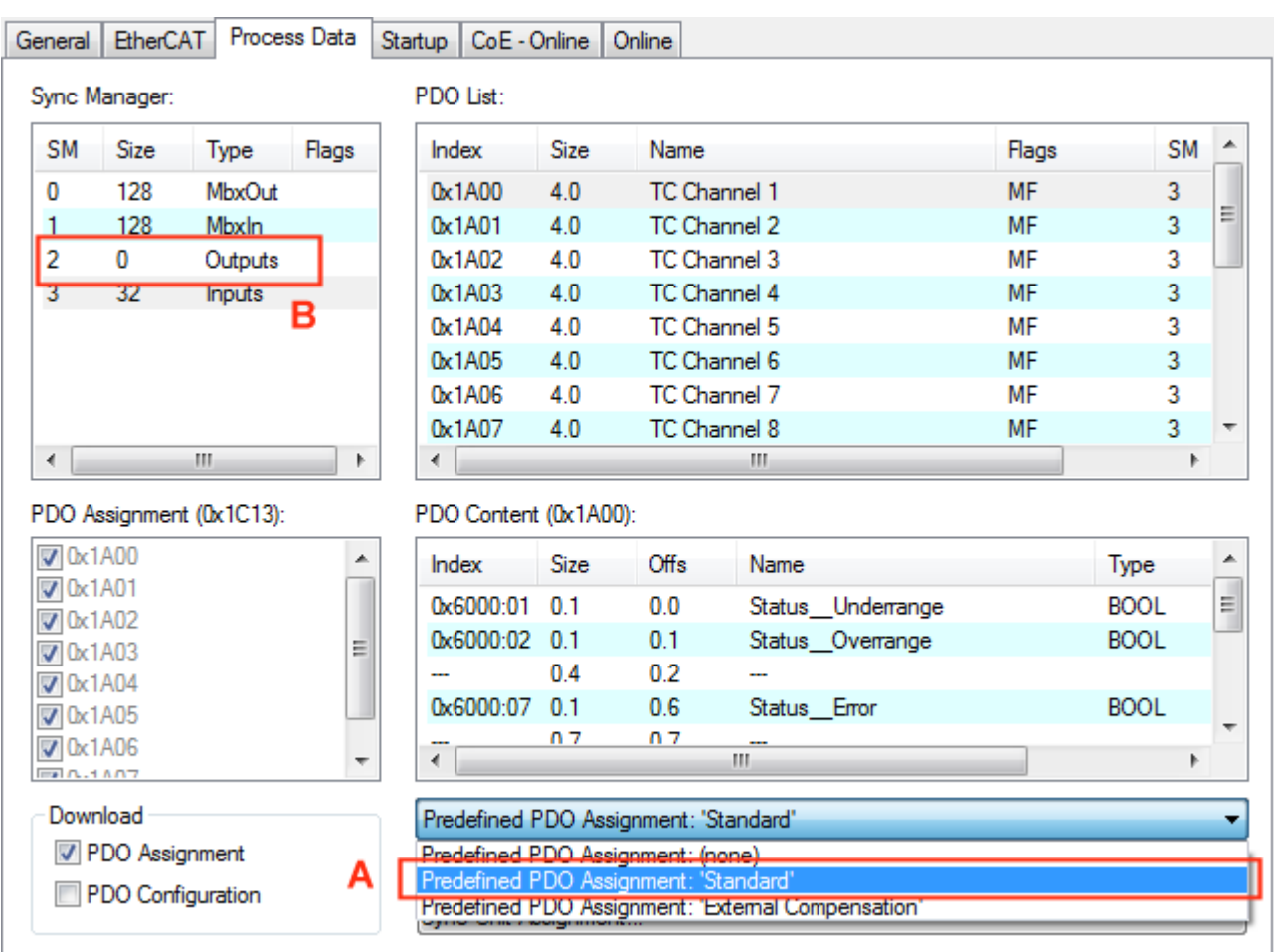

附图 212: 采用预定义 PDO 选项"标准" (Standard) 的 TwinCAT System Manager

选择"标准"(Standard)[A] 时(或"仅输入"(inputs only), EL3311、EL3312、EL3314)

- 位相应输入通道启用输入 PDO 0x1A0n,
- Sync Manager 2 [B] 的输出 PDO 0x160n 禁用。

#### General EtherCAT Process Data Startup CoE - Online Online Sync Manager: PDO List:  $\rightarrow$ **SM** Size Type Flags Index Size Name Flags **SM** TC Channel 1  $\bf{0}$ 128 MbxOut 0x1A00  $4.0$ 3 **MF** E  $\mathbf{1}$ 128 Mbxln 0x1A01  $4.0$ TC Channel 2 **MF** 3  $\overline{2}$ TC Channel 3  $\overline{3}$  $\overline{16}$ Outputs 0x1A02  $4.0$ **MF**  $\overline{3}$  $\overline{32}$ 0x1A03  $4.0$ TC Channel 4 **MF**  $\overline{3}$ Inputs TC Channel 5 0x1A04  $4.0$ **MF** 3  $40$ TC Channel 6 **MF**  $\overline{3}$ 0x1A05  $4.0$ TC Channel 7 **MF** 3 0x1A06 TC Channel 8 0x1A07  $4.0$ **MF** 3 ÷  $\,$   $\,$  $\mathbf{r}$  $\leftarrow$  $\left\vert \mathbf{H}\right\vert$  $\leftarrow$ Ш PDO Assignment (0x1C13): PDO Content (0x1A00):  $\nabla$  0x1A00 A Offs  $\blacktriangle$ Index Size Name Type **図** 0x1A01 0x6000:01 0.1 Status Underrange **BOOL** 티  $0.0$  $\nabla$  0x1A02 0x6000:02 0.1 Status Overrange **BOOL**  $0.1$ Ξ  $\nabla$  0x1A03  $04$  $02$  $\nabla$  0x1A04 0x6000:07 0.1  $0.6$ **BOOL** Status Error  $\nabla$  0x1A05 ÷  $\overline{\boxtimes}$  0x1A06 07  $n<sub>7</sub>$ ∢ m <sub>b</sub>  $F = 0.1007$ Download Predefined PDO Assignment: 'External Compensation' ÷ **V** PDO Assignment Predefined PDO Assignment: (none) A Predefined PDO Assignment: 'Standard' PDO Configuration

附图 213: 采用预定义 PDO 选项"外部补偿" (External Compensation) 的 TwinCAT System Manager

在"外部补偿"(External Compensation)选项 [A] 中(或 EL3311、EL3312、EL3314 时该选项为 "ColdJunction Compensation"),启用各个通道的输入和输出 PDO 0x1A0n 或 0x160n。

**BECKHOFF** 

### <span id="page-300-0"></span>EL33xx TC temperature

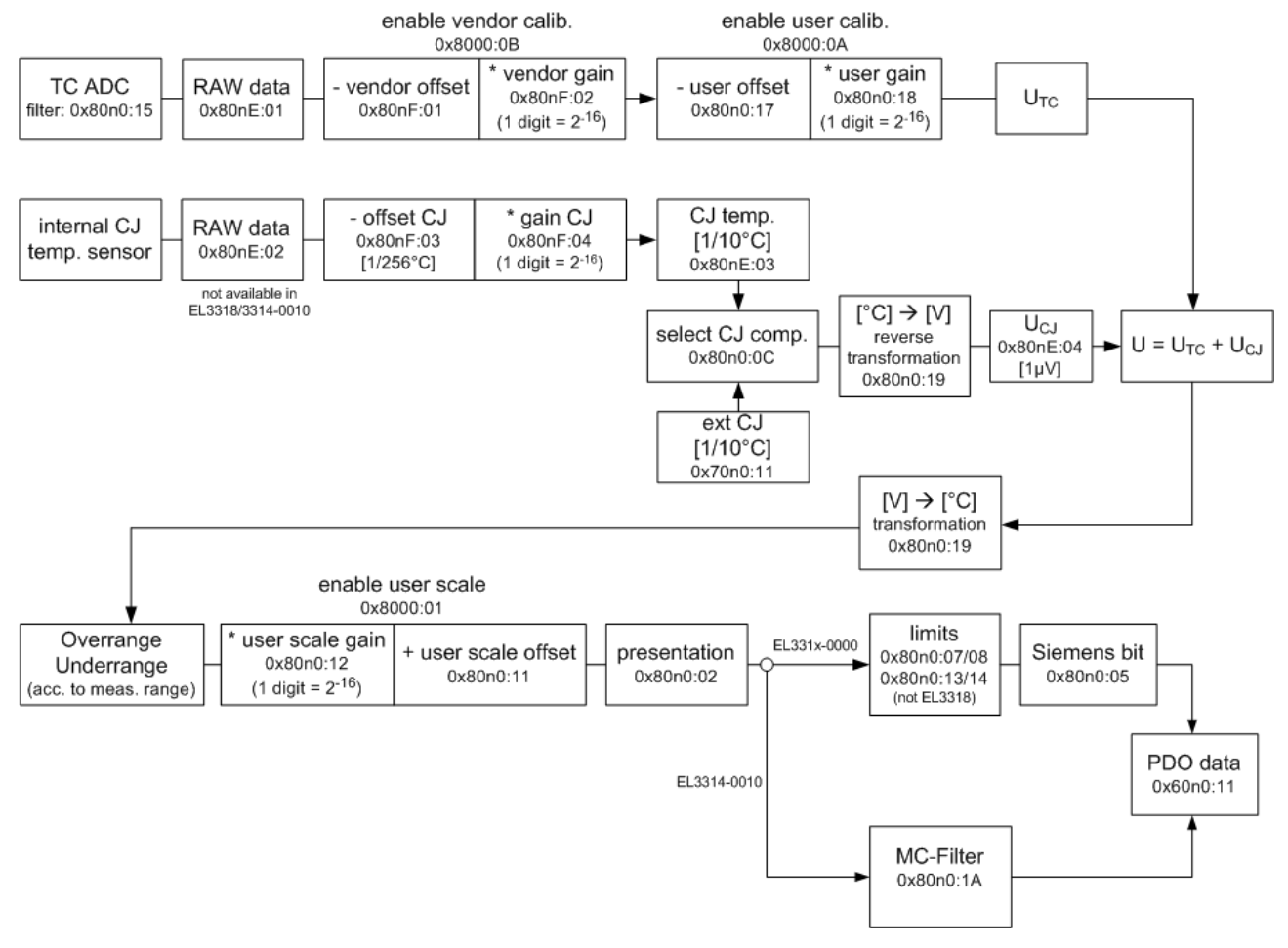

附图 214: EL33xx 数据流

## 5.5.4 TwinSAFE SC 过程数据 EL3314-0090

EL3314-0090 向 TwinSAFE 逻辑传输以下过程数据:

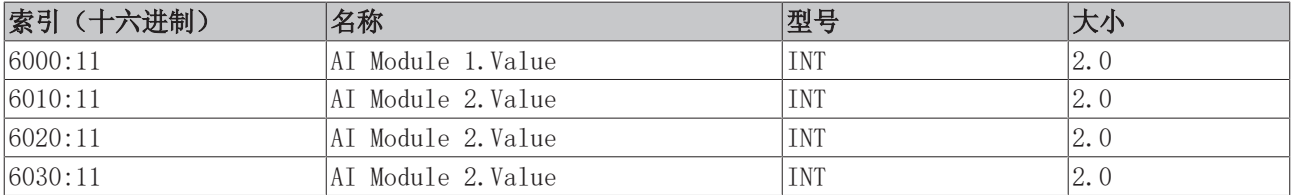

默认情况下,四个通道的过程数据都被传送。通过"过程映像"(Process Image)选项卡,可在 Safety Editor 选中或取消某个通道的过程数据。

根据 TwinCAT 3.1 版本,在链接到 Safety Editor 时,过程数据可以自动重命名。

## 5.5.5 TwinSAFE SC 过程数据 EL3314-0092

EL3314-0092 向 TwinSAFE 逻辑传输以下过程数据:

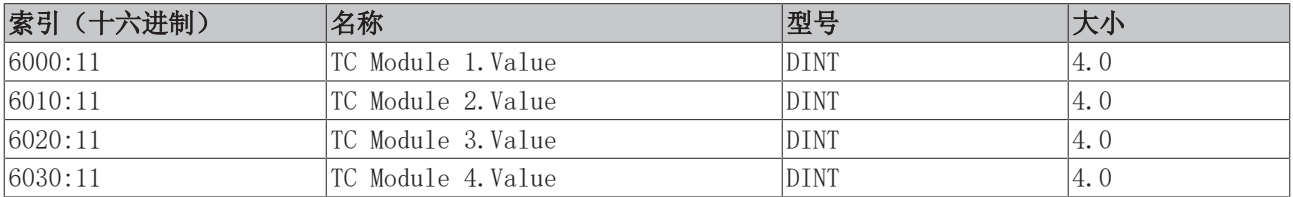

默认情况下, 四个通道的过程数据都被传送。通过"过程映像" (Process Image)选项卡, 可在 Safety Editor 选中或取消某个通道的过程数据。

根据 TwinCAT 3.1 版本,在链接到 Safety Editor 时,过程数据可以被自动重命名。

 $\bullet$ 

## 5.6 状态字

EL32xx 和 EL33xx 每个通道的状态信息以过程数据 (PDO) 的形式从端子模块周期性传输到 EtherCAT 主站。 EL32xx 和 EL33xx 有两种版本的设备描述,分别以单独和扩展形式显示过程映像。

从修订号 EL3xxxx-xxxx-XXXX 中可以看出两者的区别。

EL32xx 或 EL33xx 可传输以下过程数据:

- Underrange:测量值未达量程
- Overrange: 超出量程( "Wire break"和 "Error" 并用)
- Limit 1: 限值监测 0: 正常, 1: 超出限值, 2: 未达限值
- Limit 2:限值监测 0:正常,1:超出限值,2:未达限值
- Error:如果过程数据无效(Cable Break、Overrange、Underrange),错误位将被置位
- TxPDO State: 相关 TxPDO 数据的有效性 (0 = 有效, 1 = 无效)。
- TxPDO Toggle:在相关 TxPDO 的数据更新后,从站切换TxPDO-Toggle 状态。这样就可以得出目前所需 的转换时间。

限幅计算在 CoE 目录下的对象"8000"中设置。

#### EL32xx 和 EL33xx 系列版本的区别

下面以 EL32xx 系列为例说明修订版的差异。说明中的原则同样适用于 EL33xx 系列。

#### 修订版本 -0016 (EL32xx-xxxx-0016)

这些端子模块修订版本都具有单一过程映像,请参见"采用 TwinCAT 2.11 表示法的 EL32xx-0000-0016 过程 映像"。

每项状态信息都作为单一的可链接过程数据传输。

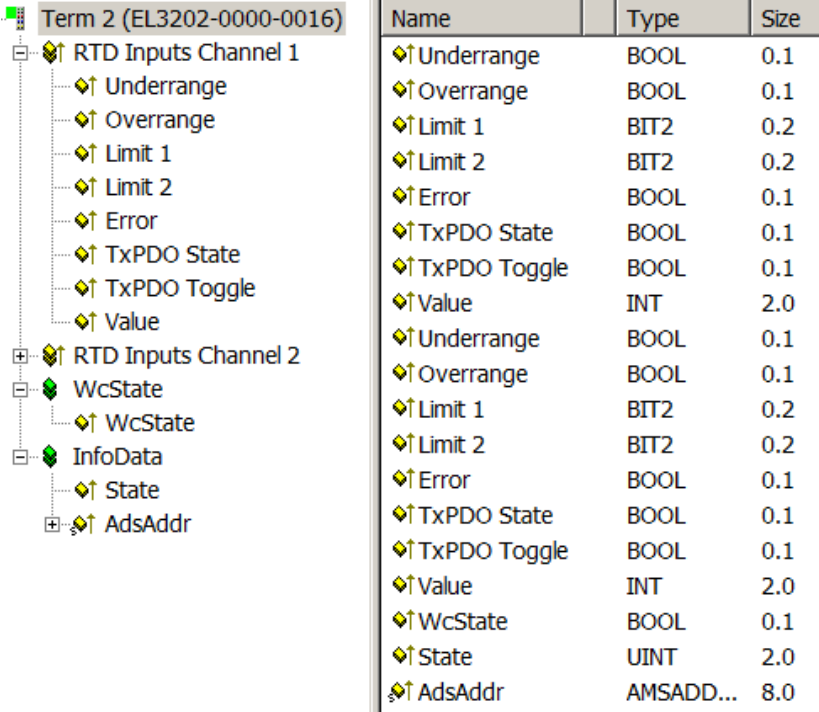

附图 215: 采用 TwinCAT 2.11 表示法的 EL32xx-0000-0016 过程映像

#### 修订版本 -0017(EL32xx-xxxx-0017)及更高版本

这些端子模块修订版本还具有**摘要型过程映像**,请参见"采用 TwinCAT 2.11 表示法的 EL32xx-0000-0017 过 程映像"。 在这里,各个信息单元以普通的倍福表示法组合成一个 16 位状态字,并可通过这种方式连接到控制器中。

EL331x-00x0 版本: 5.7 303

表 1: 状态字

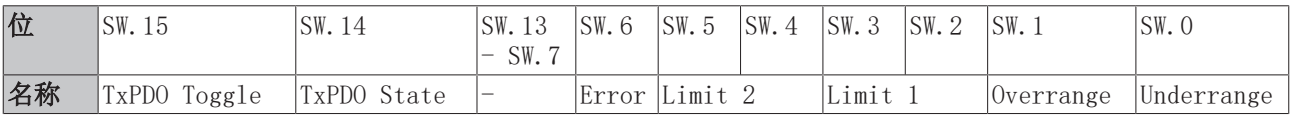

此外,还可以通过"+"符号折叠综合"状态",并单独链接过程数据项。

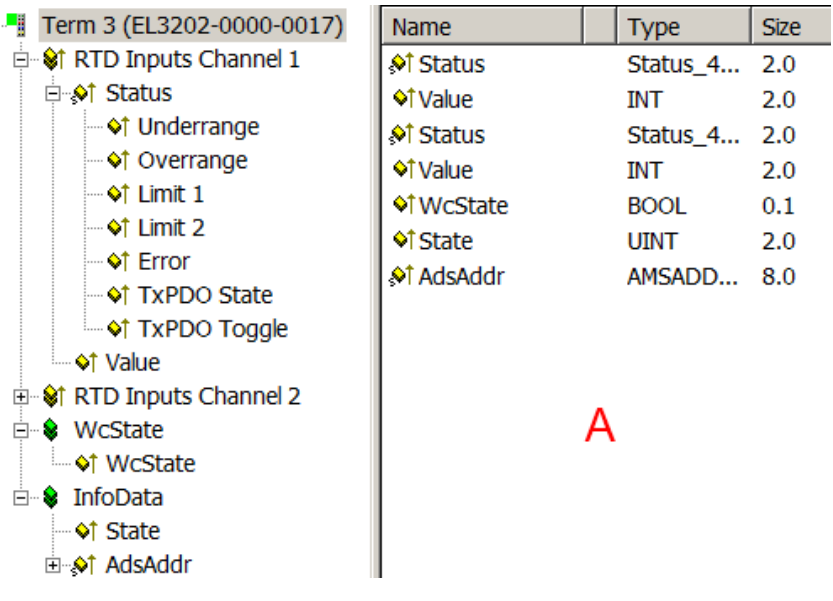

附图 216: 采用 TwinCAT 2.11 表示法的 EL32xx-0000-0017 过程映像

各信息项也可在右侧的概览窗口(A)中显示。点击菜单栏中的按钮

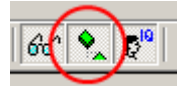

附图 217: "显示子变量"按钮

也可以显示信息。

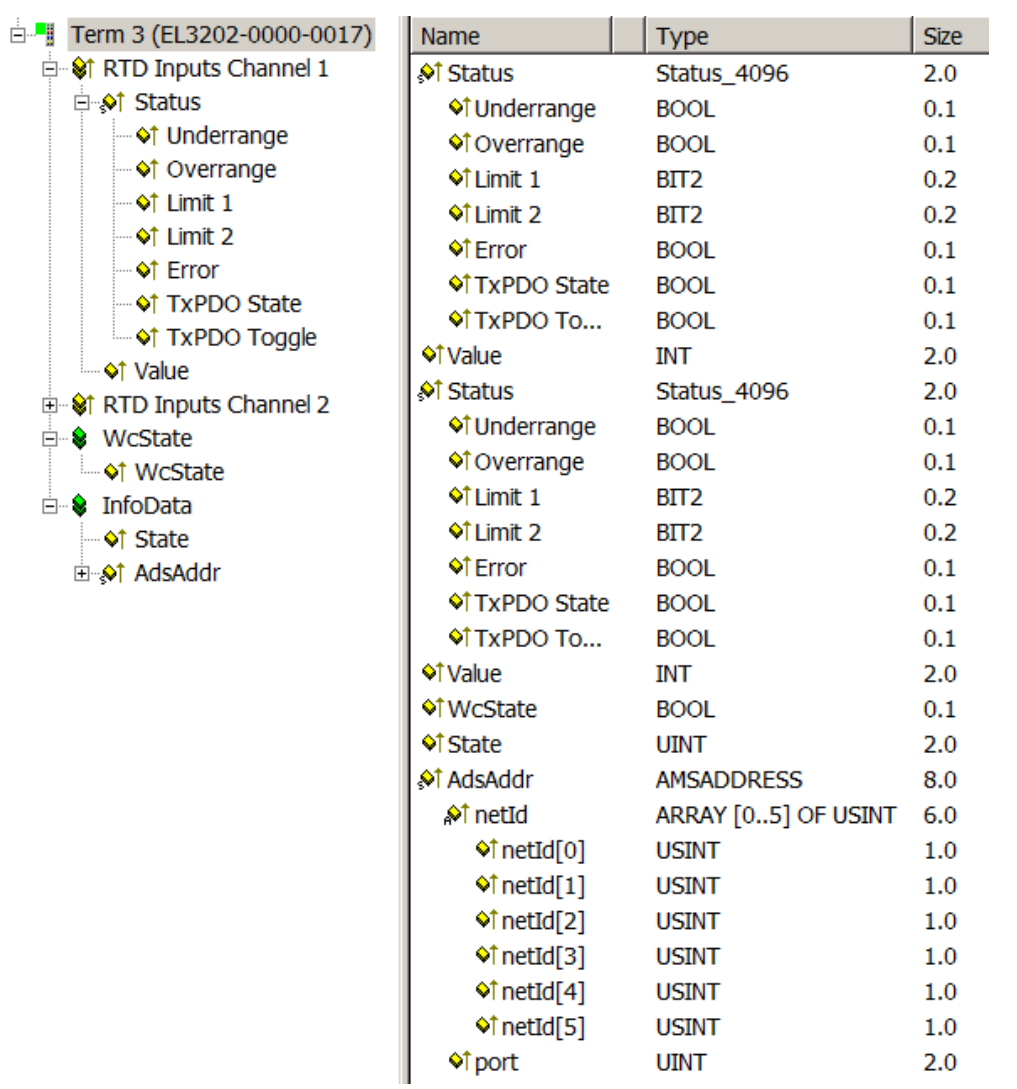

附图 218: 采用 TwinCAT 2.11 扩展表示法的综合过程映像

#### 注意

• 综合表示法仅在 TwinCAT 2.11 及以上版本中可见。出于兼容性考虑, 如果在较早的 TwinCAT 配置中运 行 EL32xx-xxxx-0017(或更高版本),则会显示单个过程映像,并以标识符"Status\_\_"作为前缀。

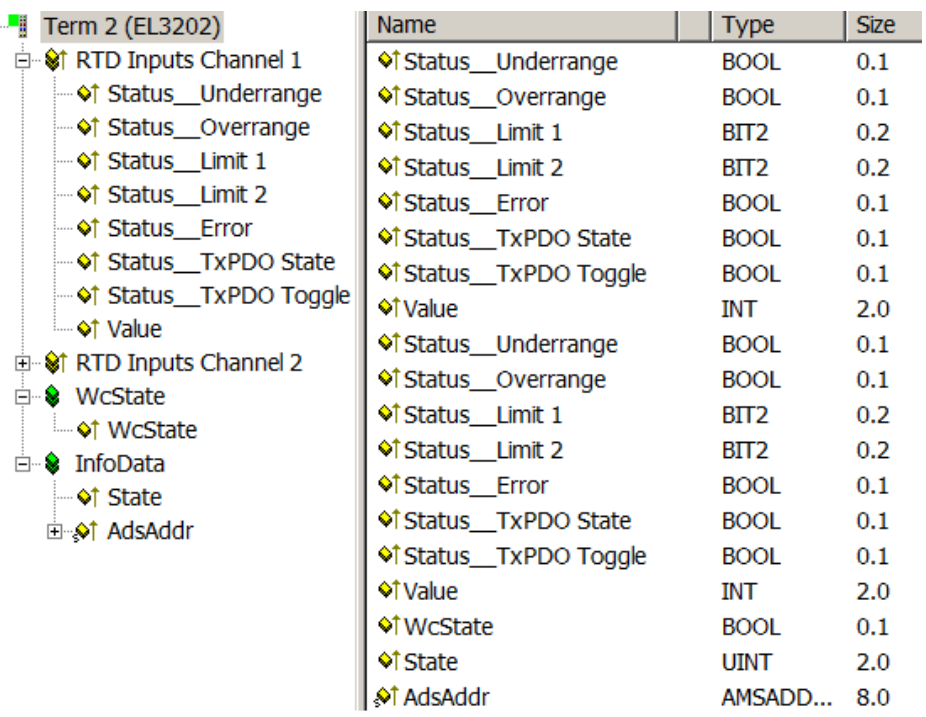

附图 219: 采用 TwinCAT 2.10 表示法的综合过程映像

- 修订版本 -0016 和 -0017 与端子模块中安装的固件版本无关。这意味着作为 EL32xx-xxxx-0016 提供 的端子模块也可以使用"更新"的 -0017 配置进行操作,因此可以使用综合过程映像进行寻址。 EL32xx-xxxx-0016 和 -0017 也具有这种"向上兼容性"。
- 扫描 EtherCAT 系统是确定端子模块中安装版本的最简单方法。对比报告显示差异。

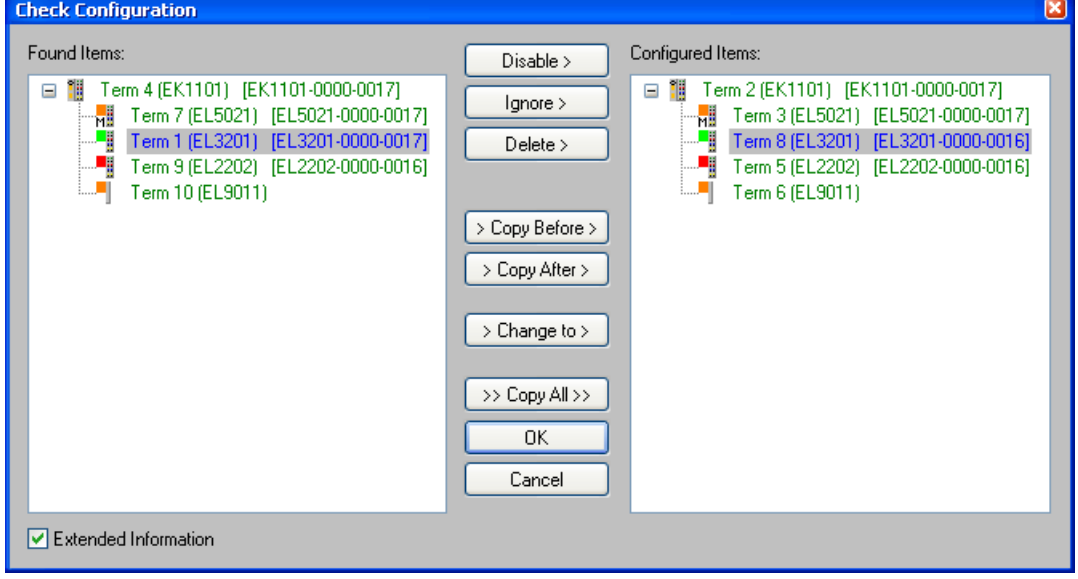

附图 220: 扫描 EtherCAT 系统后的典型结果

"扫描 EtherCAT 系统后的典型结果"图解: 根据右侧的概览, 在配置文件(\*.tsm 文件)中发现了 EL3201-0000-0016, 而左侧的概览显示的是修订版 -0017。EL 端子模块通常向下兼容, 确保可用于这种应用 场合。

## 5.7 设置

## 5.7.1 表示法,索引 0x80n0:02

索引 0x80n0:02 "Presentation"可更改测量值的数字显示方式。

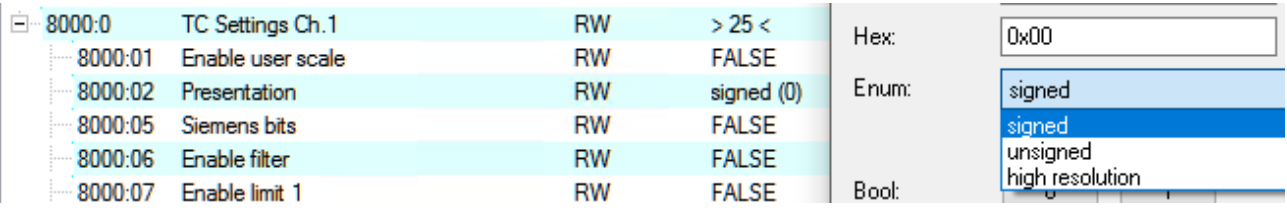

#### 附图 221: 索引 0x8000:02,表示法选项

在 16 位 PDO 中可以有三种数值表示法:

#### • 有符号的整数(默认设置):

分辨率为 1 单位 = 1/10°C 的测量值显示为有符号的二进制。 16 位的最大表示范围 = -32768 ... +32767,理论上相当于 -3276.8°C ... +3276.7°C(实际应用 中,测量值受设定转换表的限制)。

示例:

- 1000 0000 0000 0000<sub>bin</sub> = 0x8000<sub>bex</sub> = 32768<sub>dec</sub>
- 1111 1111 1111 1110<sub>hin</sub> = 0xFFFE<sub>hex</sub> = 2<sub>dec</sub>
- 1111 1111 1111 1111<sub>bin</sub> = 0xFFFF<sub>hex</sub> = 1<sub>dec</sub>
- 0000 0000 0000 0001<sub>bin</sub> = 0x0001<sub>hex</sub> = +1<sub>dec</sub>
- 0000 0000 0000 0010<sub>bin</sub> = 0x0002<sub>hex</sub> = +2<sub>dec</sub>
- 0111 1111 1111 1111<sub>bin</sub> = 0x7FFF<sub>hex</sub> = +32767<sub>dec</sub>

K-270...1372°C J-210...1200°C L-50...900°C E-270...1000°C T-270...400°C N-270 ... 1300°C U-50...600°C B 200...1820°C R-50...1768°C S-50...1768°C C 0...2320°C

#### 附图 222: 转换选项

#### • 高分辨率:

分辨率为 1 单位 = 1/100°C 的测量值以二进制符号显示,见此处。16 位的最大表示范围 = -32768 ... +32767,理论上相当于 -327.68°C ... +327.67°C(实际应用中,测量值受到设定转换表 的限制)。

更精细的表示法并不会提高可达到的精度!不过,当瓶颈在于内部ADC分辨率时,额外的小数位对于控制 任务非常有用:例如,对于 K 型,可以读取 60 mK 的实际测量值变化:

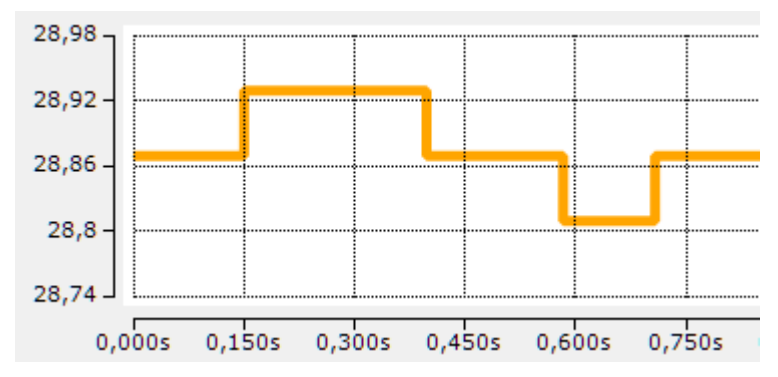

附图 223: K 型热电偶测量值变化的表示法

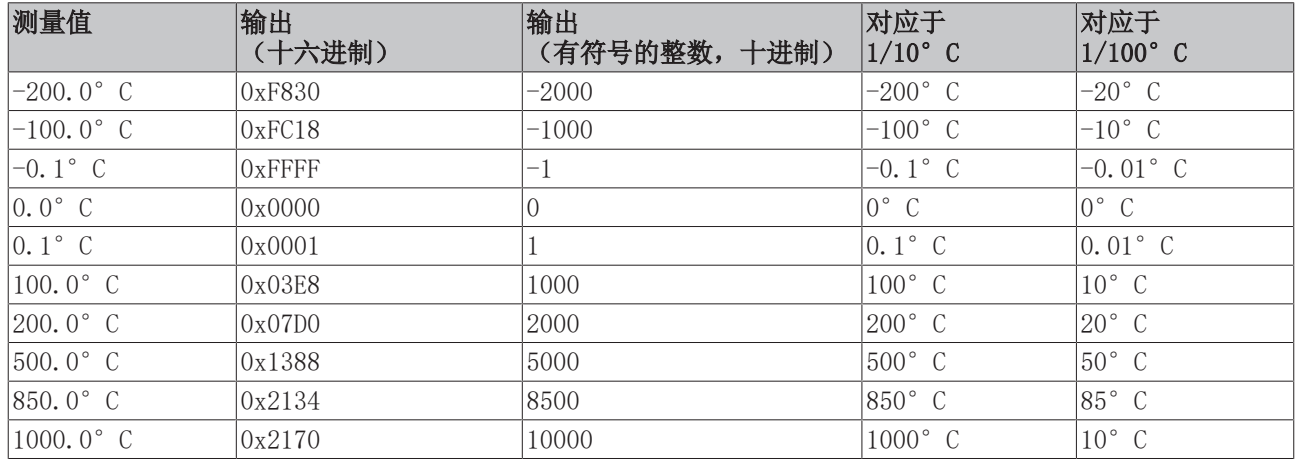

表:过程数据和测量值的输出

#### • 以 MSB 为符号的绝对值:

分辨率为 1 单位 = 1/10°C 的测量值是以有符号的数量表示的输出。 16 位的最大表示范围 = -32768... +32767,理论上相当于 -3276.8°C ... +3276.7°C(实际应用 中,测量值受设定转换表的限制)

示例:

- 1111 1111 1111 1111<sub>bin</sub> = 0xFFFF<sub>hex</sub> = 32767<sub>dec</sub>
- 1000 0000 0000 0010<sub>bin</sub> = 0x8002<sub>hex</sub> = 2<sub>dec</sub>
- 1000 0000 0000 0001<sub>bin</sub> = 0x8001<sub>bex</sub> = 1<sub>dec</sub>
- 0000 0000 0000 0001<sub>bin</sub> = 0x0001<sub>bex</sub> = +1<sub>dec</sub>
- 0000 0000 0000 0010<sub>bin</sub> = 0x0002<sub>hex</sub> = +2<sub>dec</sub>
- 0111 1111 1111 1111<sub>bin</sub> = 0x7FFF<sub>hex</sub> = +32767<sub>dec</sub>

## 5.7.2 西门子位,索引 0x80n0:05

如果索引 0x80n0:05 的该位被置位, 则用Status显示低3位的状态。在 "overrange"或 "underrange"的错 误情况下,位 0 被置位。

#### 欠量程和超量程(Underrange, 索引 0x60n0:01, Overrange, 索引 0x60n0:02)

- U<sub>k</sub> > Uk<sub>max</sub>: 索引 0x60n0:02 和索引 0x60n0:07 (Overrange 和 Error Bit)被置位。特性曲线的线性 化是用超出范围极限的系数继续进行的,直到 A/D 转换器的限位或最大值 0x7FFF。
- U<sub>k</sub> < Uk<sub>max</sub>: 索引 0x60n0:01 和索引 0x60n0:07 (Underrange 和 Error Bit) 被置位。特性曲线的线性 化是用低于范围极限的系数继续进行的,直到 A/D 转换器的限位或最小值 0x8000。

当超量程或欠量程时,红色错误 LED 灯亮起。

## 5.7.4 滤波(转换时间)

EL331x 端子模块配备以下数字滤波,参见章节[数据处理 \[](#page-300-0)[}](#page-300-0) [301\]中](#page-300-0)的数据流

- 滤波 1: 在 ADC 中为 "ADC 滤波"
	- 在所有 EL331x 中
	- CoE [0x80n0:15 \[](#page-325-1)[}](#page-325-1) [326\]](#page-325-1) 中的设置
	- 滤波频率越高,转换速度就越快。
	- 始终具有陷波滤波行为(平均滤波)
	- 通过索引 [0x8000:15 \[](#page-325-1)[}](#page-325-1) [326\]](#page-325-1)(通道 1)为 EL331x 端子模块的所有通道集中设置滤波频率。 EL3312/EL3314/EL3318 的相应高级通道索引 0x8010:15、0x8020:15、0x8030:15 等无效
	- [CoE 0x80n0:06 \[](#page-325-1)▶ [326\]](#page-325-1) 中的 "Enable Filter" 无效, ADC 滤波始终处于激活状态
- 滤波器 2: 固件中的"MC 滤波"
	- 仅适用于 EL3314-0002、EL3314-0092、EL3314-0010/0020/0030
	- CoE [0x80n0:1A \[](#page-346-0)[}](#page-346-0) [347\]](#page-346-0) 中的设置:inactiv/IIR/FIR

#### 滤波过程

IIR 低通 100 Hz 示例:

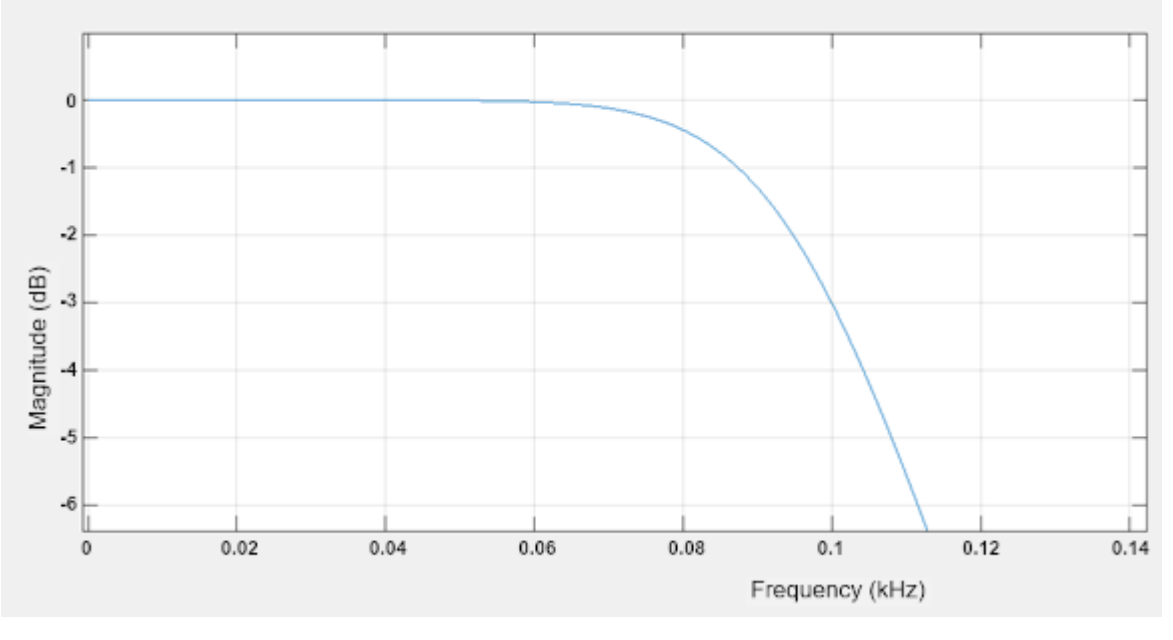

附图 224: IIR 低通 100Hz 示例

陷波滤波对指定频率及其倍数进行衰减,这里以 50 Hz FIR 为例, 陷波滤波曲线通常设置为 50 Hz:

FIR 50 Hz Filter

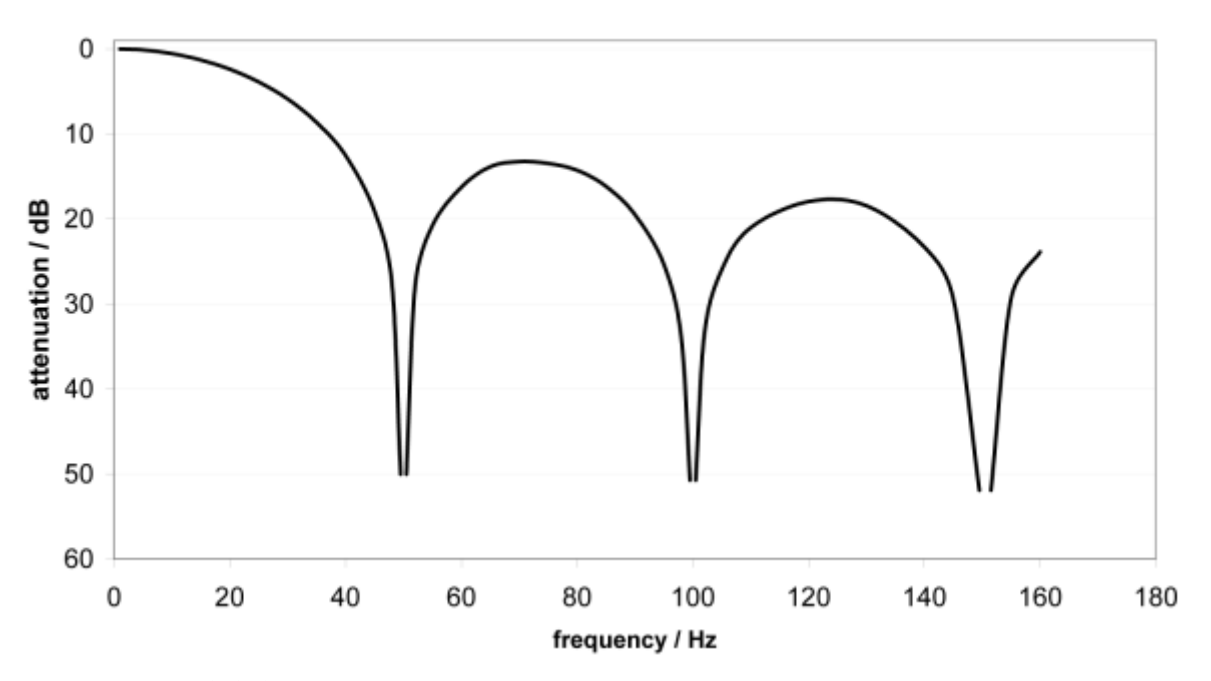

附图 225: 陷波滤波示例

#### 滤波 1 (ADC 滤波) 的转换时间/更新速率

转换时间取决于以下因素: 有效通道 \* 测量次数 \* 滤波持续时间 + 计算时间 = 转换时间

示例: EL3311 (1 通道), 3 种测量(热电偶、断线、冷端), 滤波 50 Hz

1 通道 \* 3 种测量 \* (1/50 Hz) + 3 ms ≈ 63 ms

示例: EL3314 (2 通道), 3 种测量 (热电偶、断线、冷端), 滤波 50 Hz

2 通道 \* 3 种测量 \* (1/50 Hz) + 6 ms ≈ 126 ms

示例: EL3314 (4 通道), 3 种测量(热电偶、断线、冷端), 滤波 50 Hz 4 通道 \* 3 种测量 \* (1/50 Hz) + 12 ms ≈ 252 ms

#### 3 种测量(热电偶、断线、冷端)的典型转换时间

与滤波频率有关的转换时间:

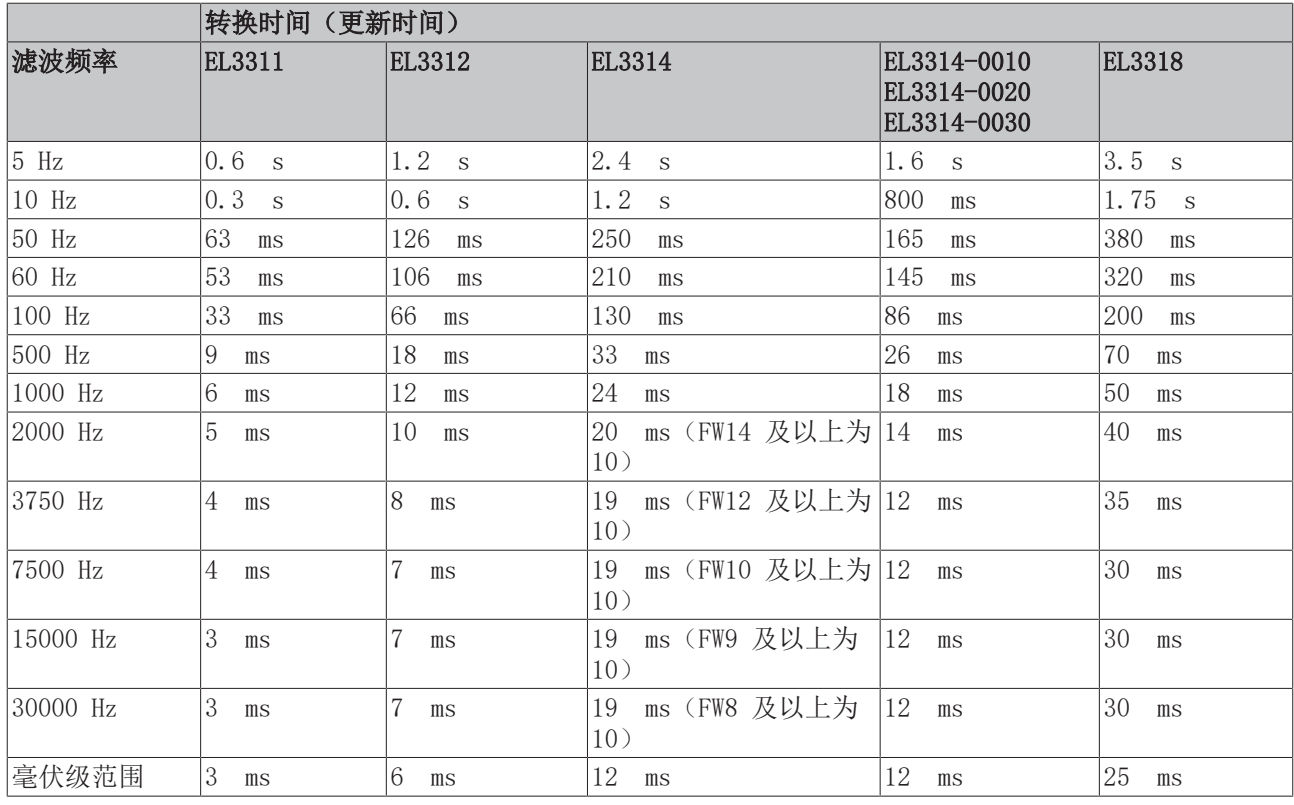

与滤波频率有关的转换时间,EL3314-0002(FW02 及以上)、EL3314-0092:

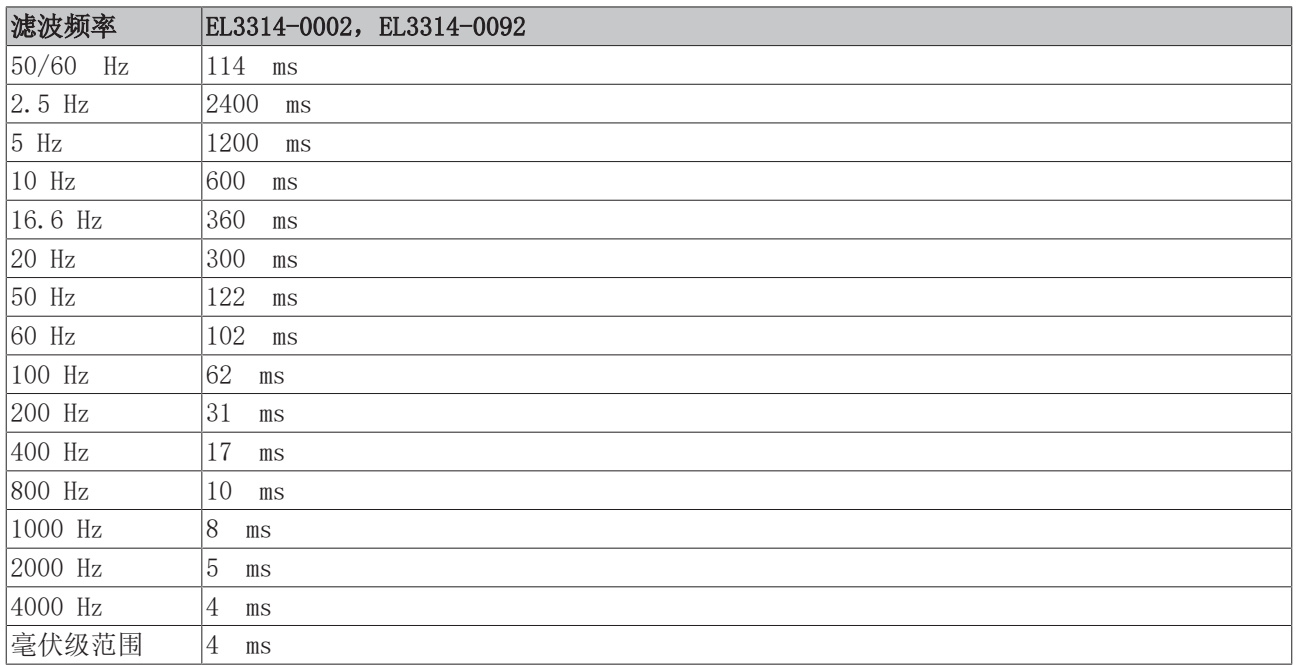

#### 滤波 2 (MC 滤波) 的转换时间

如果有, MC 滤波可以进一步衰减温度值。根据以下公式, 最终的转换速率取决于 ADC 中设置的转换时间(见 上一章节中的表格)和 MC 的设置:

 $F_{Filter\ frequency\ final}$   $[Hz] = 1 / (k * t_{conversion\ time\ ADC})$ 

以 k 作为信号上升到 70% (-3 dB) 后的测量值

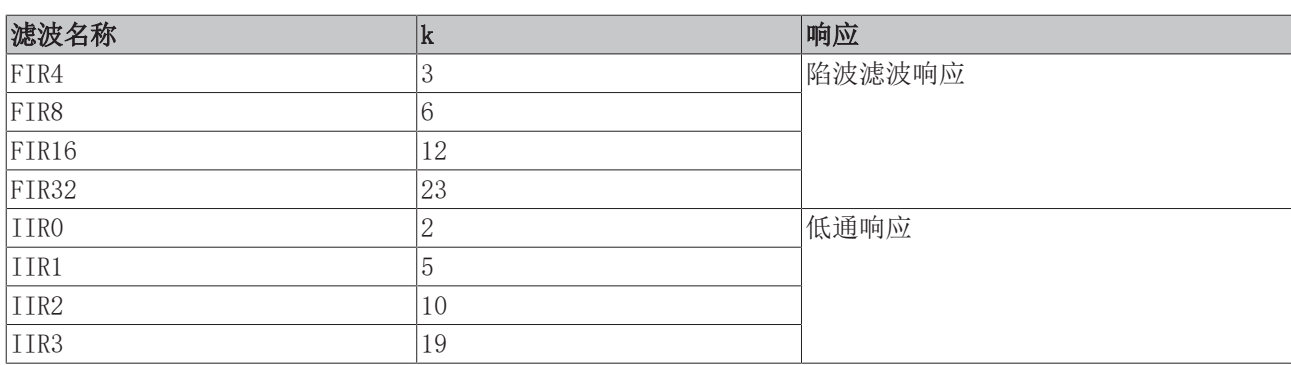

例如: EL3314-0010 的 ADC 滤波为 50 Hz (因此根据上表为 166 ms), FIR16 则产生 FFilter frequency final =  $1 / (12 * 166 \text{ ms}) = 0.5 \text{ Hz}$ 

## 5.7.5 限值 1 和限值 2(不适用于 EL3318)

#### Limit 1 (索引 [0x80n0:13 \[](#page-325-1)▶ [326\]\)](#page-325-1)和 Limit 2 (索引 [0x80n0:14 \[](#page-325-1)▶ [326\]](#page-325-1))

通过索引 [0x80n0:07 \[](#page-325-1)▶ 326] "Enable Limit 1" 和索引 [0x80n0:08 \[](#page-325-1)▶ [326\]](#page-325-1) "Enable Limit 2" 可启用 限值功能。

可以设置一个温度范围,该范围由索引 [0x80n0:13 \[](#page-325-1)▶ 326] "Limit 1"和 [0x80n0:14 \[](#page-325-1)▶ [326\]](#page-325-1) "Limit 2"的数值限定。

当超出限值时, 索引 [0x60n03 \[](#page-327-0)▶ 328] "Limit 1"和 [0x60n05 \[](#page-327-0)▶ [328\]](#page-327-0) "Limit 2"中的位将被设置为 1。

温度值的输入分辨率为 0.1℃。

#### 示例:

Limit  $1=30$   $\degree$  C 索引 [0x80n0:13 \[](#page-325-1)▶ [326\]](#page-325-1) = 300

### 5.7.6 校准

#### 供应商校准,索引 0x80n0:0B

通过索引 0x80n0:0B 启用供应商校准。通过以下索引进行参数化

- $0x80nF:01$ 热电偶偏差(供应商校准)
- 0x80nF:02 热电偶增益(供应商校准)
- $0x80nF:03$ 参考点偏移 [Pt1000](供应商校准)
- 0x80nF:04 参考点增益 [Pt1000](供应商校准)

#### 供应商和用户校准

用户校准(索引 0x80n0:0A)只应代替供应商校准(索引 0x80n0:0B),但一般只有在特殊情况下才 需要这样做。

#### 用户校准,索引 0x80n0:0A

用户校准通过索引 0x80n0:0A 启用。通过以下索引进行参数化

- $0x80n0:17$ 热电偶偏差(索引 0x80nF:01, 用户校准)
- 0x80n0:18 热电偶增益(索引 0x80nF:02,用户校准)

#### 用户标度,索引 0x80n0:01

用户标度通过索引 0x80n0:01 启用。通过以下索引进行参数化

• 0x80n0:11 用户标度的偏移

> 偏差描述了特性曲线的垂直偏移量。 在分辨率为  $0.1^\circ$  时,  $1$  单位  $_{(\text{dec})}$  相当于测量值增加  $0.1^\circ$ 在分辨率为 0.01°时, 1 单位 (dec)相当于测量值增加 0.01

• 0x80n0:12 用户标度的增益

> 默认值 65536<sub>(dec)</sub> 对应于增益 = 1。 偏差校准后, 2 点用户校准的新增益值按如下方式确定:

Gain\_new = 参考温度/测量值 x 65536  $_{\text{deco}}$ 

#### 过程数据的计算

本章节中使用的"校准"一词与倍福颇有历史渊源,但它与校准证书的偏差声明毫无关系。实际上,这是对供 应商或客户校准数据/调整数据的描述,设备在运行过程中使用这些校准数据,以确保测量精度。

端子模块不断记录测量值,并将其 A/D 转换器的原始值保存在 ADC 原始值对象[0x80nE:01 \[](#page-378-0)[}](#page-378-0) [379\]、](#page-378-0) 0x80nE:02 中。每次记录完模拟量信号后,如果激活了供应商和用户的校准数据以及用户标度,就会进行校准 计算(见下图)。

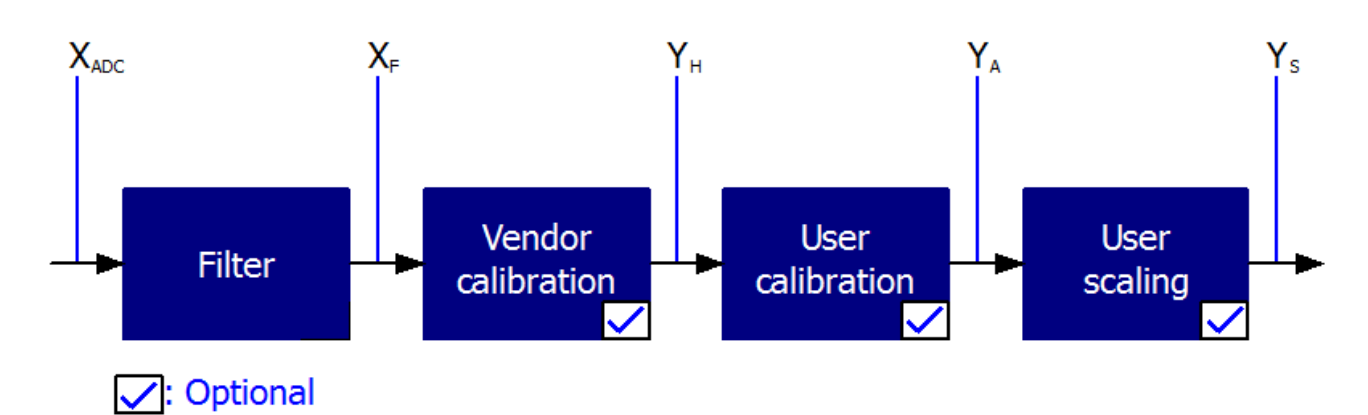

#### 附图 226: 过程数据的计算

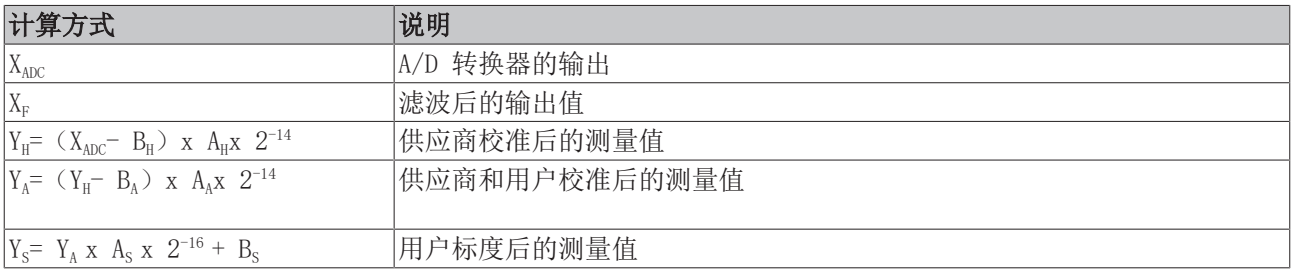

#### 表 2: 说明表

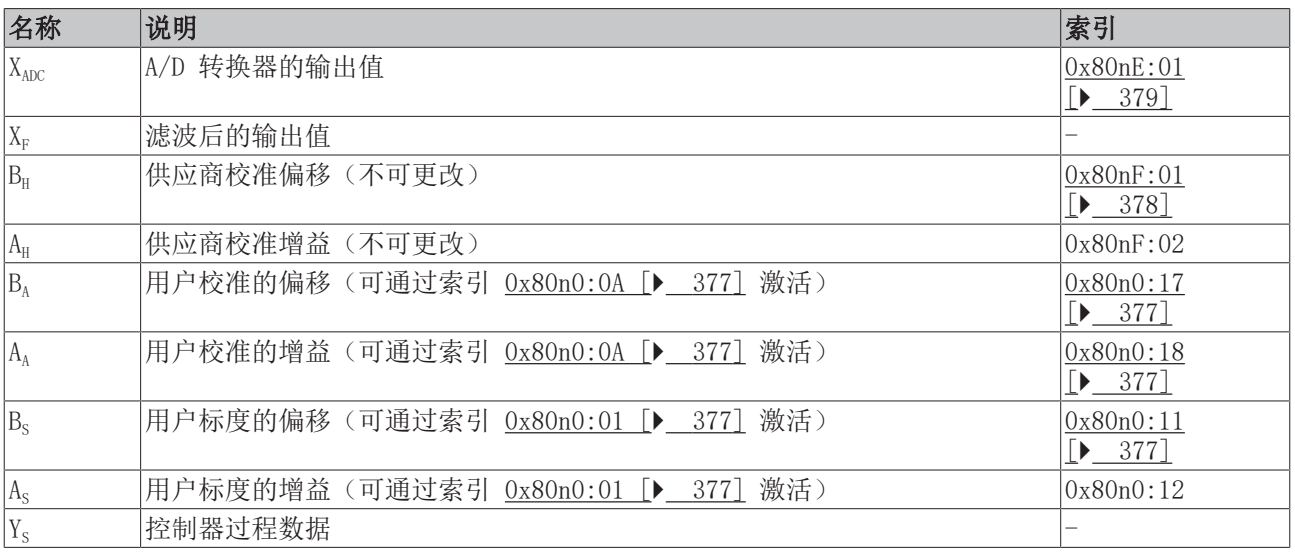

### 测量结果

如果测量值由于一次或多次相乘而小于 32767 / 4,结果的准确性可能会降低。

## 5.7.7 制造商代码

### 制造商代码

供应商保留对端子模块进行基本校准的权力。因此,制造商代码目前被保留。

EL331x 标配支持内部冷端补偿。这意味着热电偶连接在模块外壳正面的接线点上,这样材料过渡点和冷端就 位于模块外壳正面。端子模块使用其自身的内部温度传感器测量冷端温度,并计算出所需的测量点温度值。

在特殊应用中,需要进行外部冷端补偿。 EL331x 通过普通铜缆连接外部冷端,再转换连接至热电偶材料。 EL331x-xxxx 支持该功能。

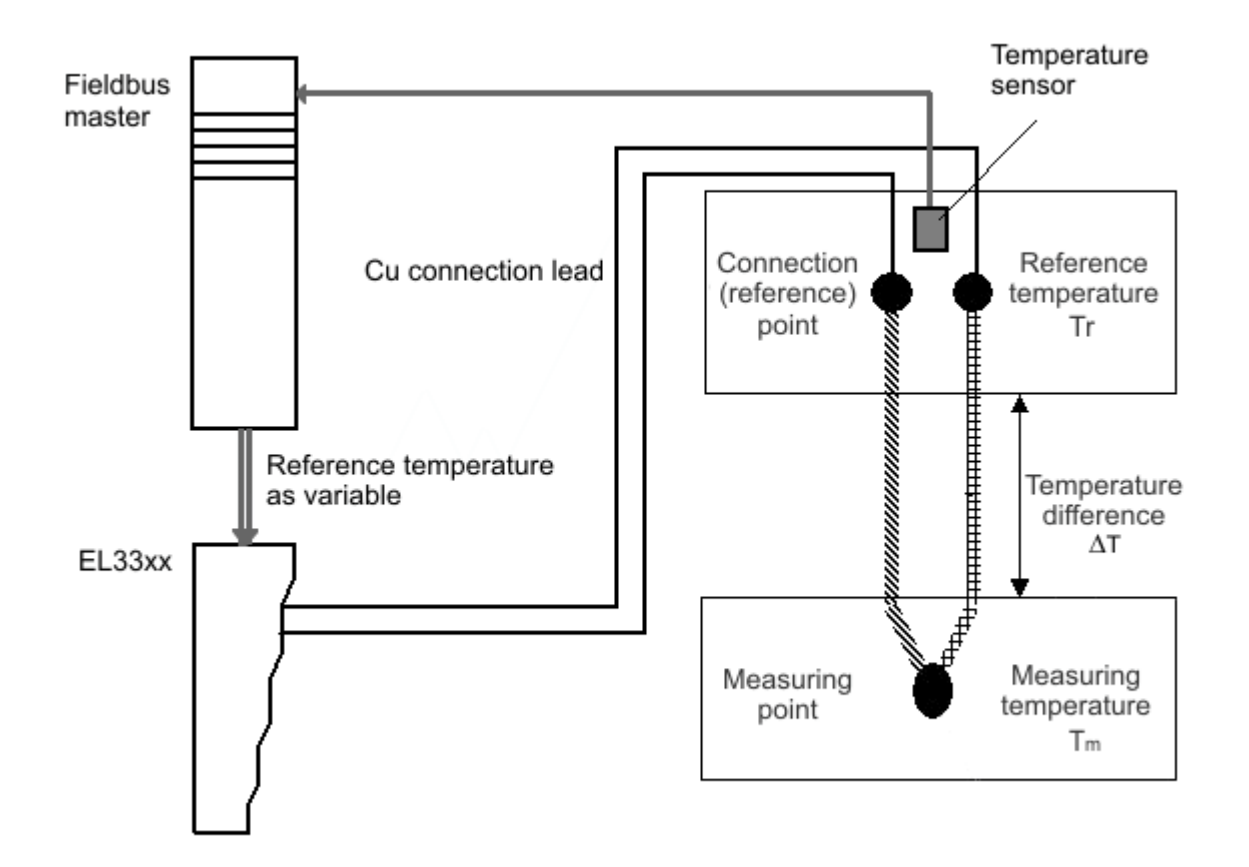

附图 227: 外部冷端补偿

为此,必须进行以下设置

• 即使"外部冷端"功能仅用于隔离通道,也必须激活端子模块的所有 CJCompensation PDO

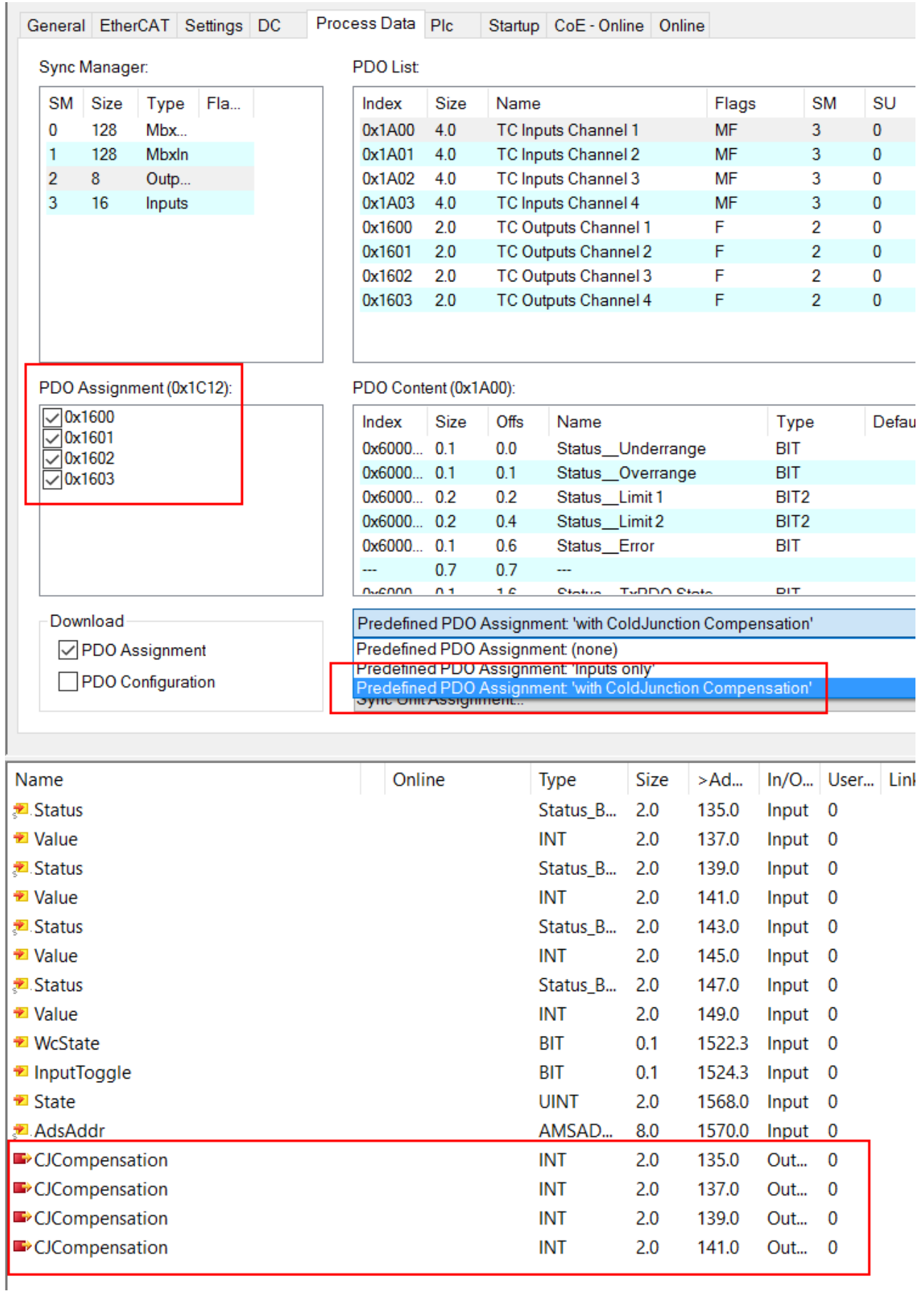

附图 228: 通过预定义 PDO 激活所有 CJ-PDO

• 所需通道的 CoE 0x80n0:0C 必须设置为"2"(extern processdata),以启用外部冷端计算。

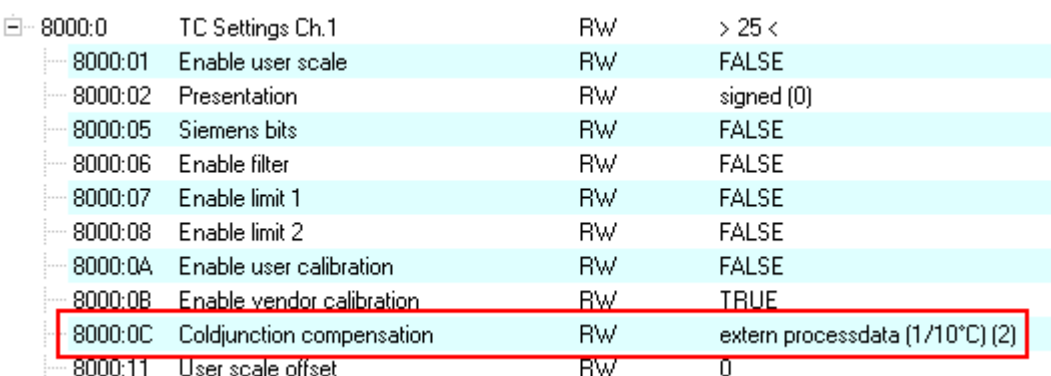

附图 229: 在 CoE 中设置冷端补偿

现在,冷端温度 Tu 必须由冷端的单独温度传感器记录,并作为链接变量("external")通过现场总线主站 和现场总线传输到端子模块(见图外部冷端)。

从技术上讲,可以通过连接到 EL331x 的另一个热电偶进行单独测量, 也可以通过连接到 EL32xx 的 RTD 元 件进行单独测量,还可以通过控制器已知其值的任何其他温度测量值来进行单独测量。

然后, EL331x 在考虑 CICompensation 提供的温度值的情况下提供测量值 Value:

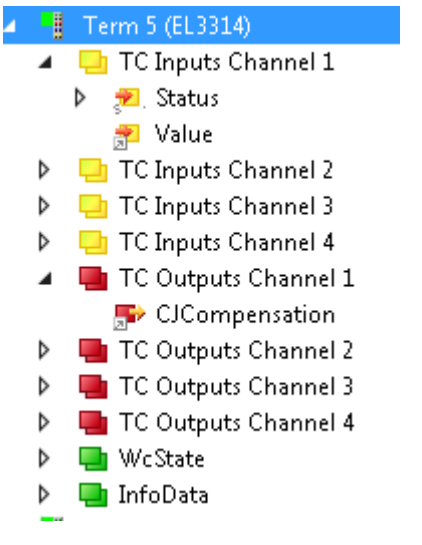

附图 230: "Value"在 TwinCAT 树中的显示

比较数据写入 CoE 0x70n0:11。

#### 冷端测量的替代方法

作为上述过程的一个替代方案,可以通过冰水(0°C)等将冷端保持在规定的温度。在这种情况下, 无需测量冷端温度即可知道温度(图外部冷端),并可通过过程数据报告给 EL33xx。

#### EL3314-0002,EL3314-0010

FW01 及以上的 EL3314-0002 和 FW03 及以上的 EL3314-0010 还支持外部参考点测量。用户必须确 保外部冷端测量的应用不会对测量精度产生负面影响。

## 5.9 TwinSAFE SC

## 5.9.1 TwinSAFE SC - 工作原理

通过TwinSAFE SC (单通道)技术,可在任何现场总线网络中使用标准信号进行安全任务。为此,模拟量输 入、角度/位移测量或通信(4...20mA、增量式编码器、IO-Link等)领域的EtherCAT端子被TwinSAFE SC功能 扩展。I/O组件的典型信号特性和标准功能被保留。TwinSAFE SC I/O在外壳的前面有一个黄色的条纹,以区别 于标准I/O。

TwinSAFE SC技术通过TwinSAFE协议实现通信。这些连接可与通过Safety over EtherCAT进行的常用安全通讯 区分开来。

TwinSAFE SC组件的数据通过TwinSAFE协议传输到TwinSAFE逻辑,在那里它们可以在安全相关的应用中使用。 关于TwinSAFE SC组件的正确应用和各自的规范分类的详细示例(经TÜV SÜD确认/计算),可参见[TwinSAFE应](https://www.beckhoff.com/en-us/products/i-o/ethercat-terminals/elxxxx-0090-twinsafe-sc/) [用手册。](https://www.beckhoff.com/en-us/products/i-o/ethercat-terminals/elxxxx-0090-twinsafe-sc/)

### 5.9.2 TwinSAFE SC - 配置

通过TwinSAFE SC技术,可以通过Safety over EtherCAT协议与标准EtherCAT终端进行通信。这些连接使用另 一个校验和,以便能够区分TwinSAFE SC和TwinSAFE。可以选择八个固定的CRC,也可以由用户输入一个自由的 CRC。

默认情况下, 各TwinSAFE SC组件的TwinSAFE SC通信通道未被启用。为了能够使用数据传输, 必须首先在"插 槽"选项卡下添加相应的TwinSAFE SC模块。只有这样,才有可能链接到相应的别名设备。

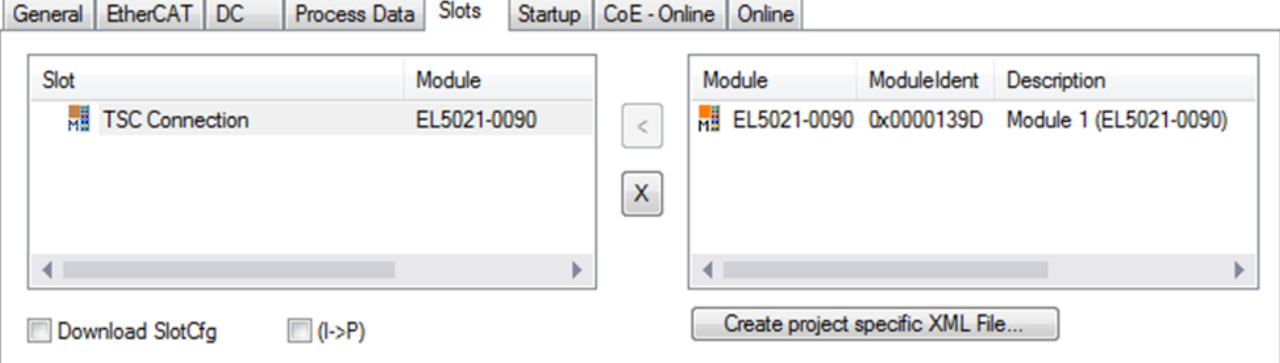

附图 231: 在组件下添加TwinSAFE SC过程数据,如EL5021-0090

产生带有ID TSC输入、TSC输出的额外过程数据(TSC - TwinSAFE单通道)。

- ▲ H Term 4 (EL5021-0090) **D ENC** Status **D** ENC Control ▲ Hill Module 1 (EL5021-0090)  $\triangleright$   $\blacksquare$  TSC Inputs **D TSC** Outputs **D** WcState
	- **D** InfoData

附图 232: TwinSAFE SC组件的过程数据,示例EL5021-0090

通过在安全项目中添加一个别名设备并选择TSC(TwinSAFE单通道),可以添加一个TwinSAFE SC连接。

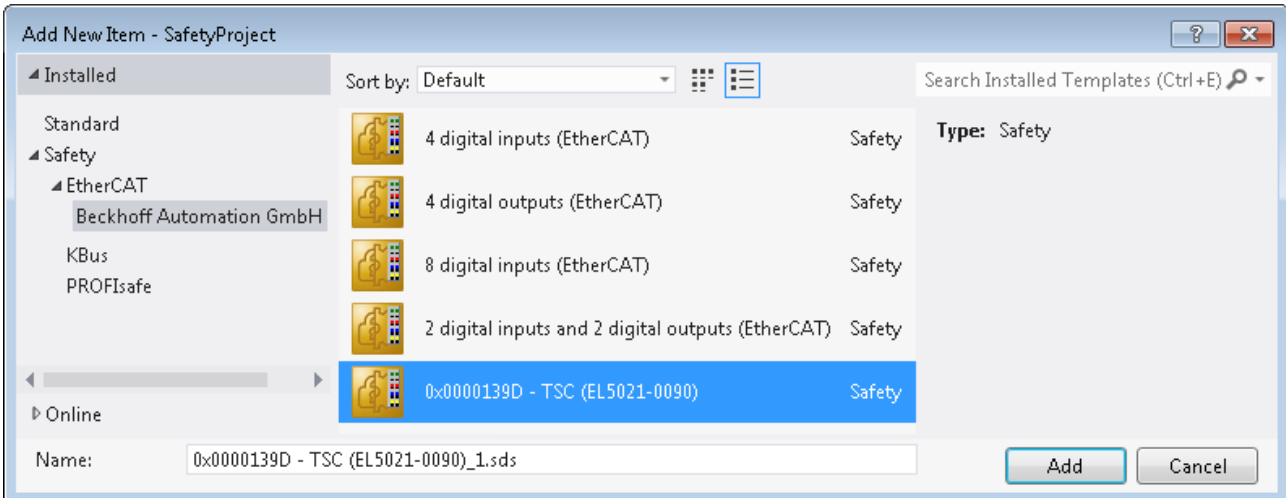

### 附图 233: 添加一个TwinSAFE SC连接

双击打开别名设备后,选择*物理设备*旁边的链接按钮,以便创建与TwinSAFE SC终端的链接。在选择对话 框中只提供合适的TwinSAFE SC终端。

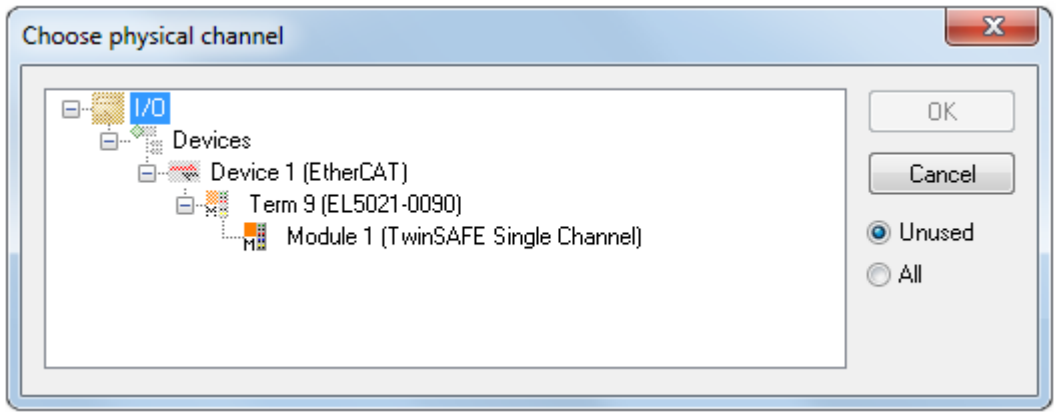

附图 234: 创建一个与TwinSAFE SC终端的链接

可以选择要使用的CRC,也可以在别名设备的连接选项卡下输入一个自由CRC。

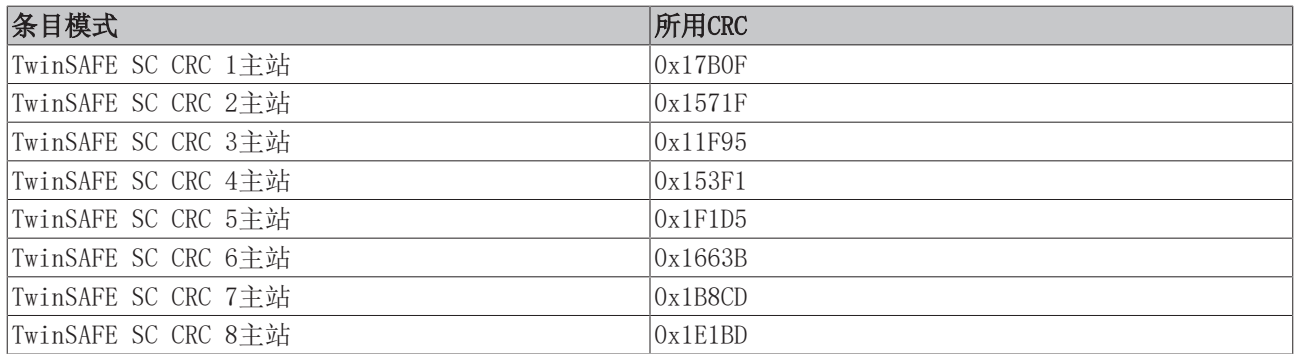

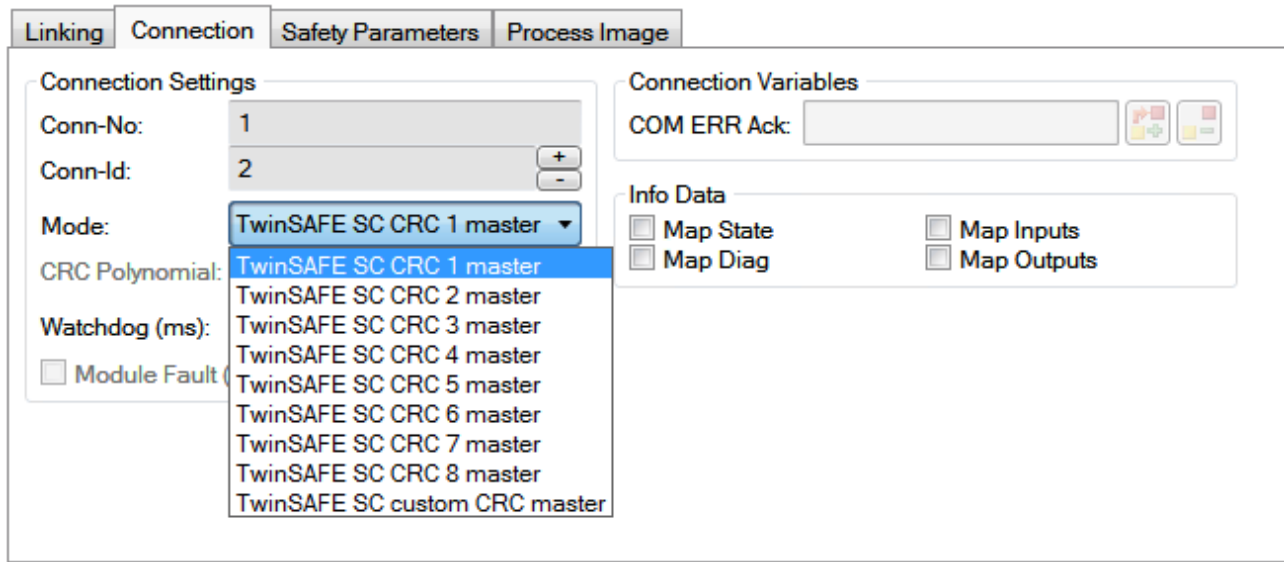

附图 235: 选择一个自由CRC

这些设置必须与TwinSAFE SC组件的CoE对象中的设置一致。 TwinSAFE SC组件最初提供所有可用的过程数据。*安全参数*选项卡通常不包含参数。过程数据的大小和过程数 据本身可以在过程图像选项卡下选择。

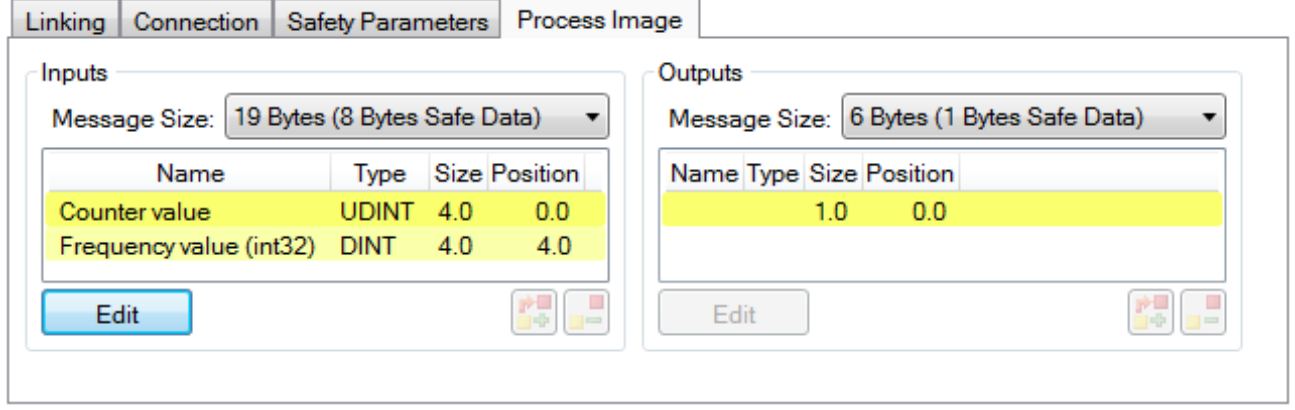

附图 236: 选择过程数据大小和过程数据

通过选择配置I/0元素对话框中的编辑按钮,可以根据用户要求调整过程数据(在ESI文件中定义)。

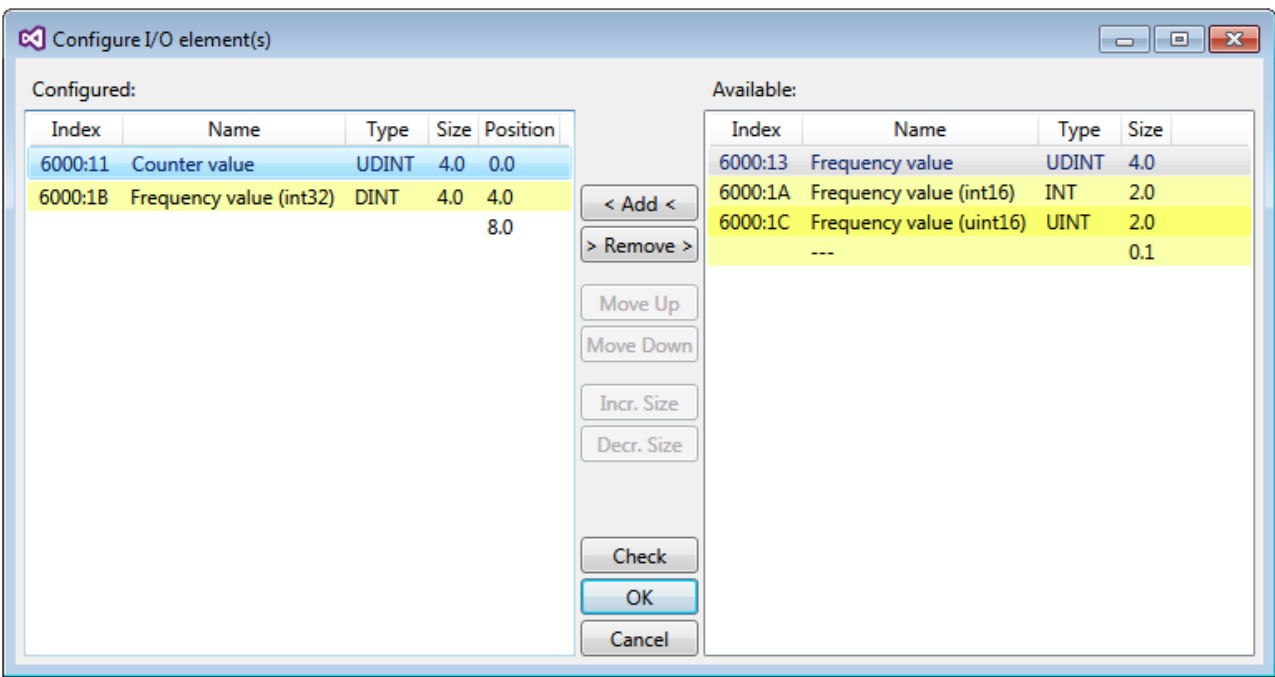

附图 237: 过程数据的选择

安全地址和CRC必须在TwinSAFE SC从站侧输入。此举通过相应TwinSAFE SC组件的TSC设置下的CoE对象完成 (此处例如EL5021-0090、0x8010:01和0x8010:02)。在链接选项卡下, 此处设置的地址也必须在别名设备中 设置为FSoE地址。

在对象0x80n0:02连接模式下,选择待使用的CRC或输入一个自由CRC。共有8个CRC可供选择。一个自由的CRC必 须以高字的0x00ff开始。

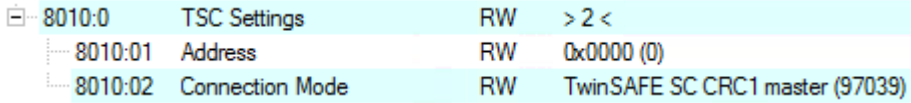

附图 238: CoE对象0x8010:01和0x8010:02

#### 对象TSC设置

根据终端的不同,配置对象TSC设置的索引名称可能不同。

例如:

- EL3214-0090和EL3314-0090,TSC设置,索引8040
- EL5021-0090,TSC设置,索引8010
- EL6224-0090,TSC设置,索引800F

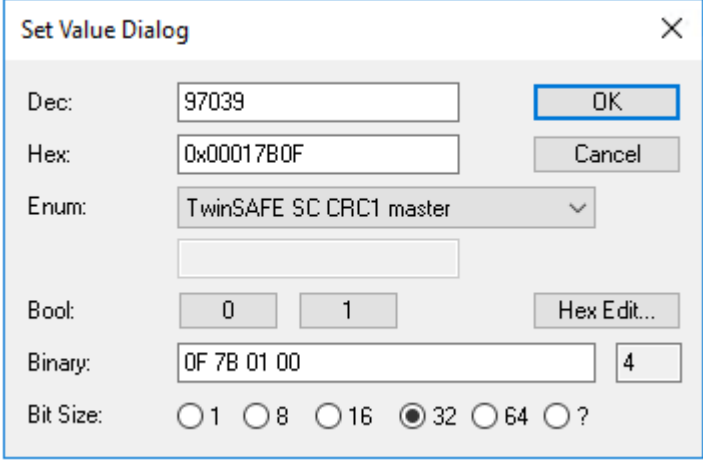

附图 239: 输入安全地址和CRC

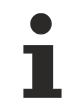

### TwinSAFE SC连接

如果在一个配置中使用几个TwinSAFE SC连接,必须为每个TwinSAFE SC连接选择不同的CRC。

## 5.10 设备干扰

在 ELX33xx 模拟量 EtherCAT 端子模块运行时,可能会接收来自干扰设备(如比例阀、步进电机或直流电机 输出端)的高频叠加信号。为了保证无干扰运行,我们建议为端子模块和造成干扰的设备使用分开的电源装 置。

## 5.11 断线检测

EL33xx-xxxx 端子模块可对所连接的热电偶进行断线检测。为此,会定期给热电偶通入几微安的测试电流, 测试期间没有电压测量。

在个别情况下,该测试电流可能会产生干扰。此时,对于下列固件版本,可通过 CoE(对象 [0x80n0:0E](#page-376-0) **[\[](#page-376-0)▶** [377\],](#page-376-0) "Disable wire break detection")关闭断线检测:

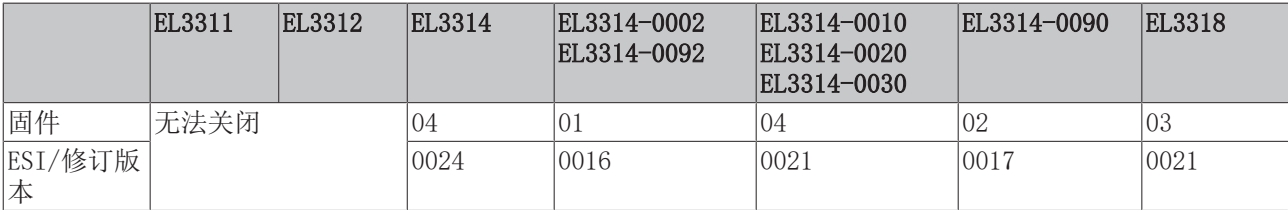
$\bullet$ 

## 5.12 对象描述和参数化

#### EtherCAT XML 设备描述

该显示与 EtherCAT [XML](https://download.beckhoff.com/download/configuration-files/io/ethercat/xml-device-description/Beckhoff_EtherCAT_XML.zip) 设备描述中的 CoE 对象相匹配。建议从[倍福网站的](https://download.beckhoff.com/download/configuration-files/io/ethercat/xml-device-description/Beckhoff_EtherCAT_XML.zip)下载区下载最新 XML 文 件,并按照安装说明进行安装。

#### 通过 CoE 列表进行参数化(CAN over EtherCAT)

EtherCAT 设备通过 [CoE-Online 选项卡 \[](#page-276-0)▶ 277] (双击相应对象) 或通过 [Process Data 选项卡](#page-273-0) [\[](#page-273-0)▶ 274] (分配PDO) 进行参数化。在使用/操作 CoE 参数时, 请注意以下一般 [CoE 注意事项](#page-197-0)  $\sqrt{198}$  $\sqrt{198}$ :

- 如果需要更换组件,请保留一份 Startup List
- 注意在线/离线字典的区别,是否存在当前 XML 描述。
- 使用 ["CoE reload \[](#page-400-0)▶ [401\]"](#page-400-0) 重置更改

## 简介

CoE 概述包含适用于各种预期应用的对象:

- 调试过程中参数化所需的对象:
	- [恢复对象 \[](#page-324-0)[}](#page-324-0) [325\]](#page-324-0) 索引 0x1011
	- [配置数据 \[](#page-325-0)[}](#page-325-0) [326\]](#page-325-0) 索引 0x80n0(详见CoE 中配置数据的设置)
- 描述文件定义的对象
	- [配置数据\(制造商专用\) \[](#page-326-0)[}](#page-326-0) [327\]](#page-326-0) 索引 0x80nF
	- 输入数据 索引 0x60n0
	- 输出数据 索引 0x70n0
	- 信息和诊断数据 索引 0x80nE、0xF000、0xF008、0xF010
- 标准对象

以下章节首先介绍的是正常运行所需的对象,随后完整概述了缺失对象。

## 5.12.1 恢复对象

#### <span id="page-324-0"></span>索引 1011 Restore default parameters

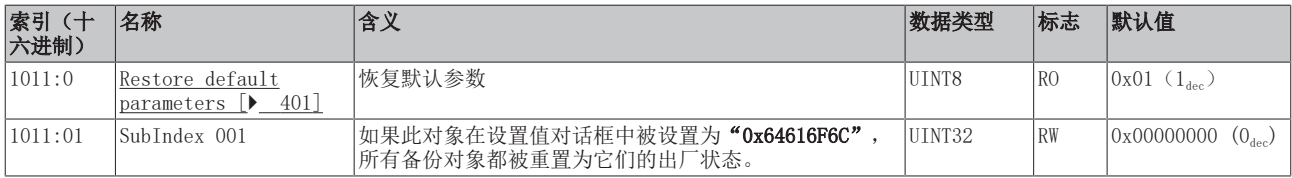

## 5.12.2 EL3311 - 对象描述和参数化

## 5.12.2.1 EL3311 - 配置数据

### <span id="page-325-0"></span>索引 8000 TC Settings

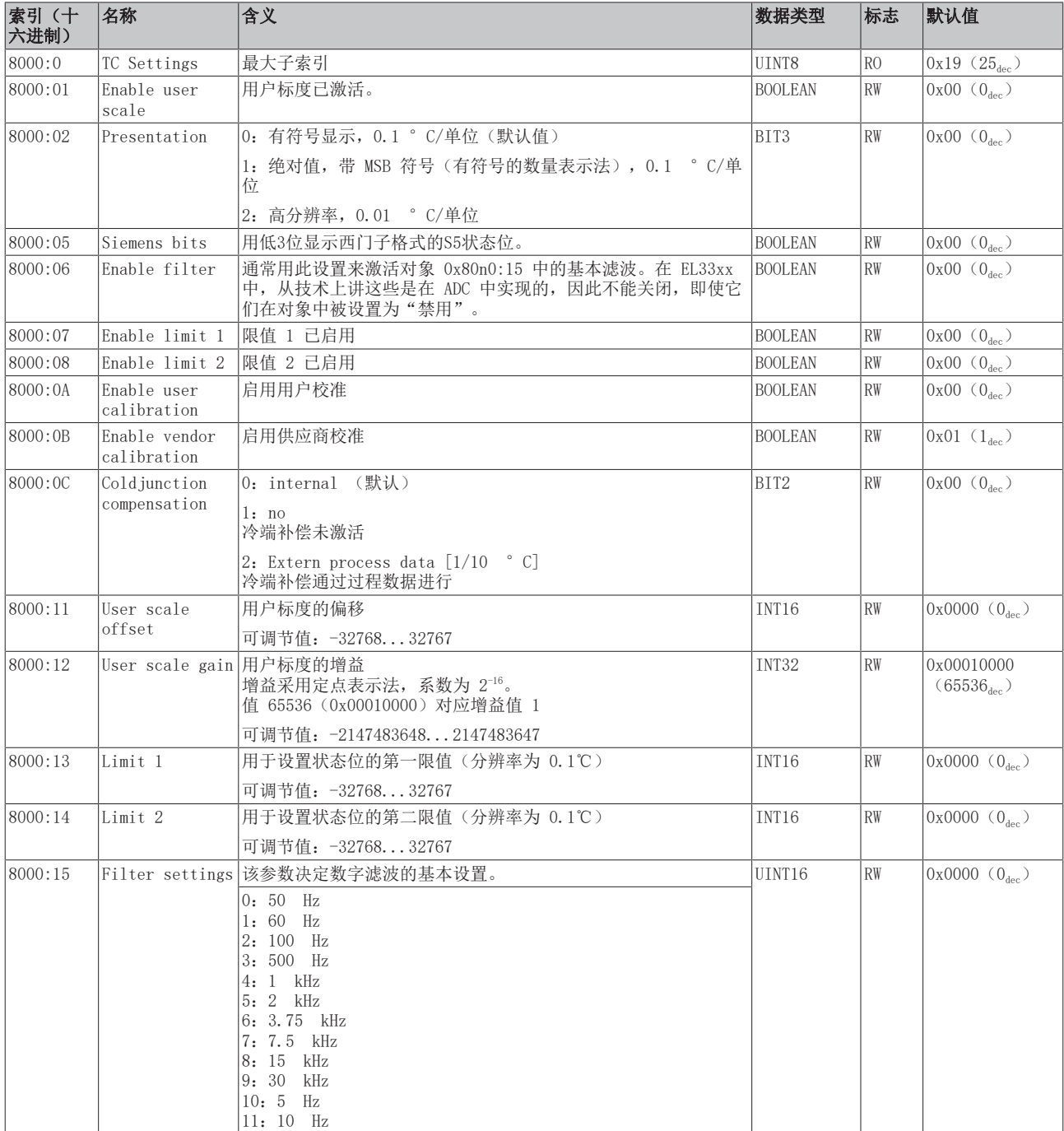

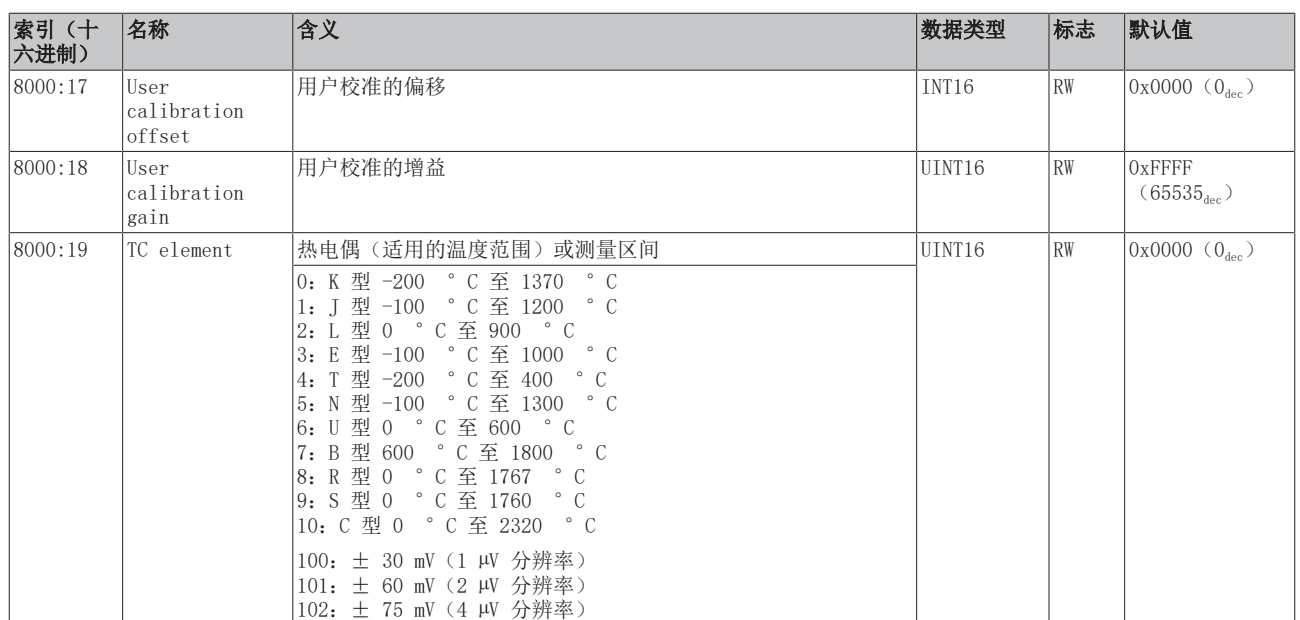

## 5.12.2.2 描述文件定义的对象(0x6000-0xFFFF)

对于所有支持 5001设备描述规约 的 EtherCAT 从站,描述文件定义的对象具有相同的含义。

## <span id="page-326-0"></span>5.12.2.3 EL3311 - 配置数据(供应商专用)

### 索引 800F TC Vendor data

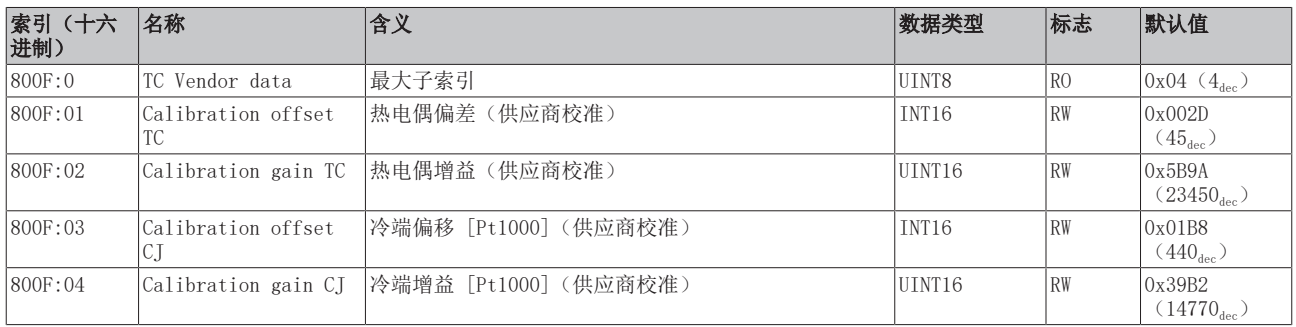

## 5.12.2.4 EL3311 - 输入数据

#### 索引 6000 TC Inputs

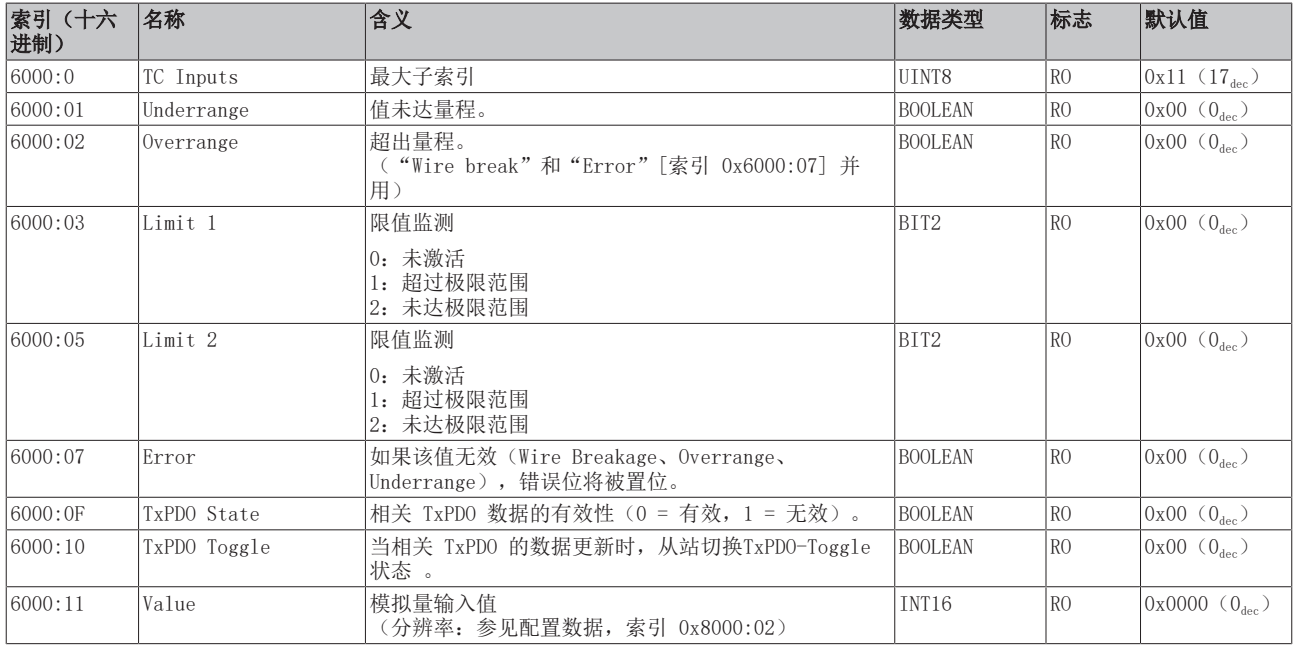

## 5.12.2.5 EL3311 - 输出数据

#### 索引 7000 TC Outputs

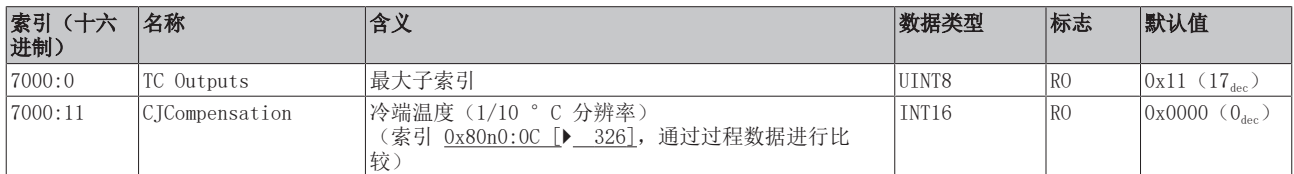

## 5.12.2.6 EL3311 - 信息和诊断数据

#### 索引 800E TC Internal data

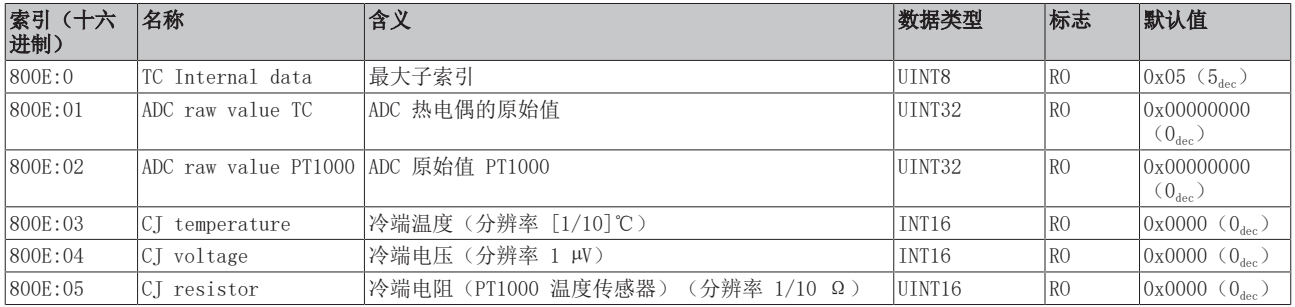

#### 索引 F000 Modular device profile

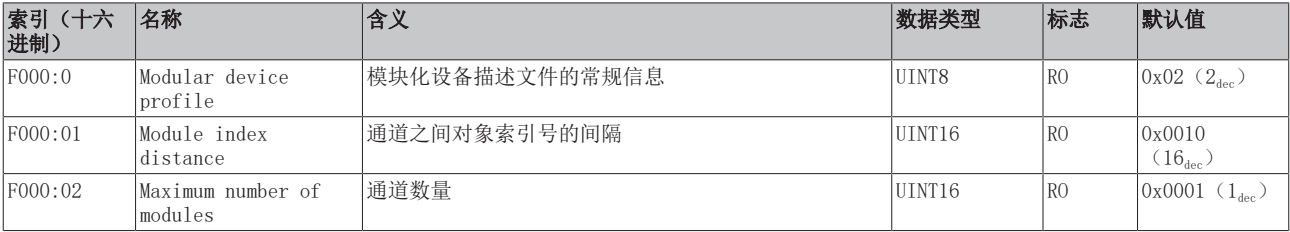

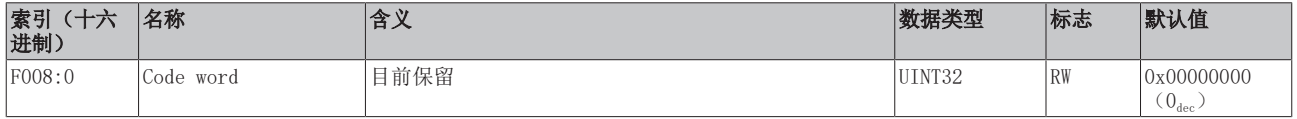

## 5.12.2.7 EL3311 - 标准对象 (0x1000-0x1FFF)

这些标准对象对所有 EtherCAT 从站具有相同的意义。

#### 索引 1000 Device type

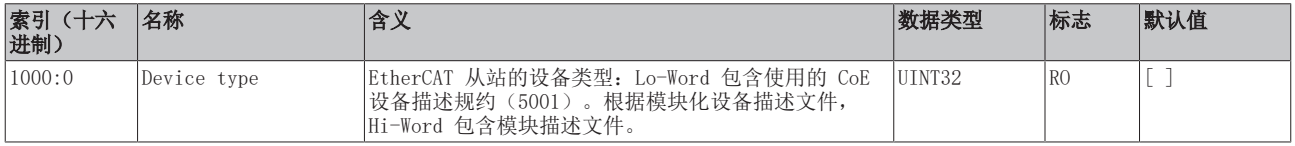

#### 索引 1008 Device name

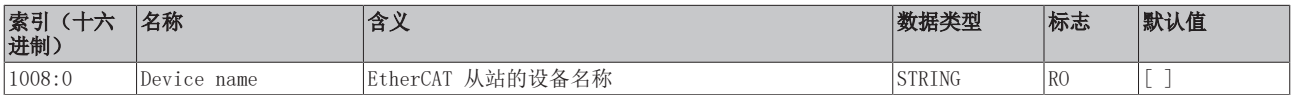

#### 索引 1009 Hardware version

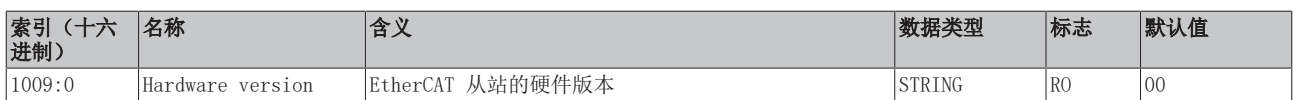

#### 索引 100A Software version

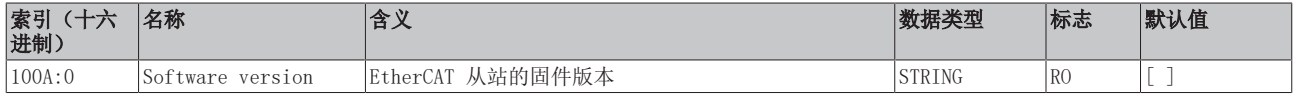

#### 索引 1018 Identity

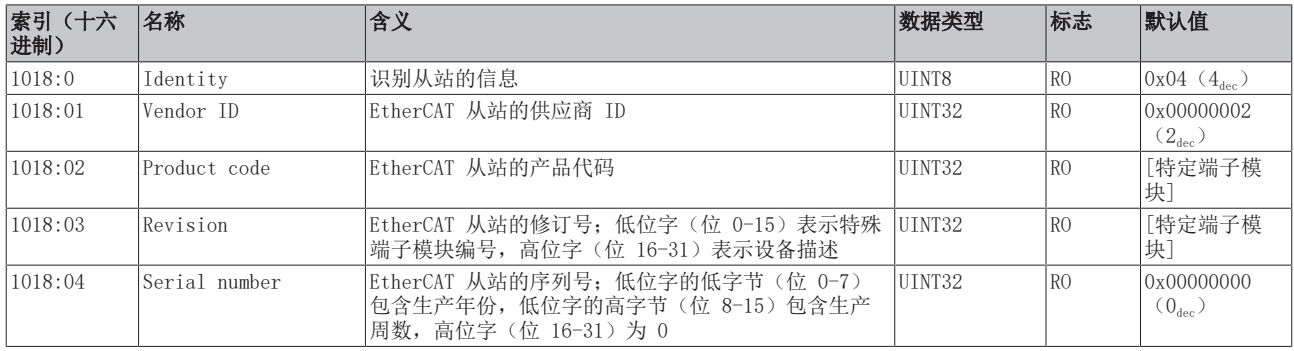

#### 索引 10F0 Backup parameter handling

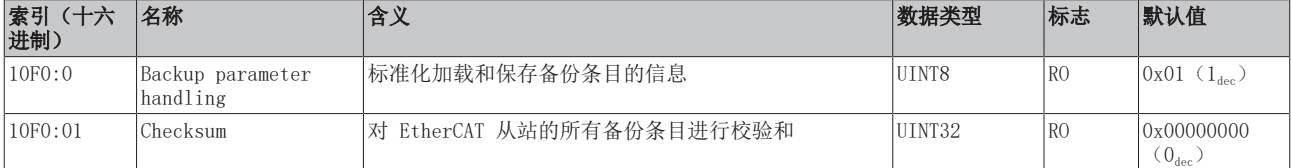

## 索引 1600 RxPDO-Map

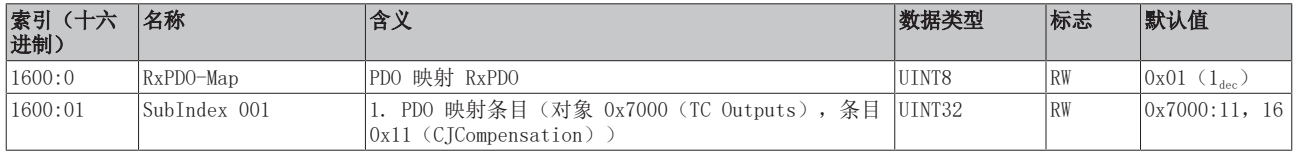

### 索引 1A00 TxPDO-Map

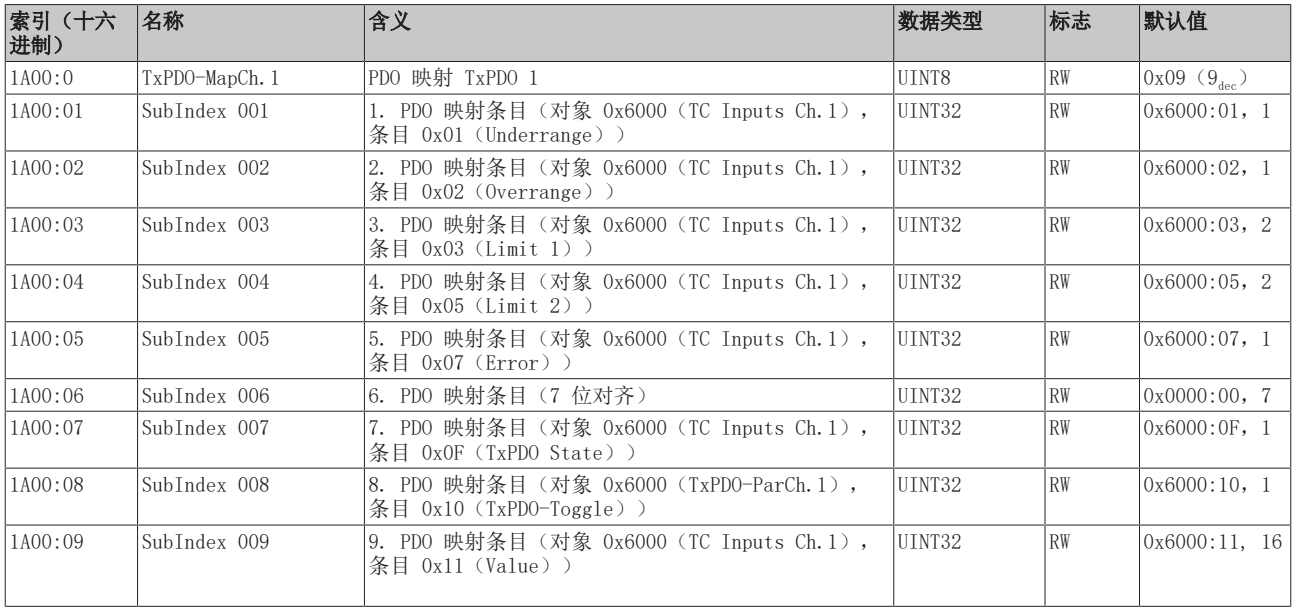

#### 索引 1C00 Sync manager type

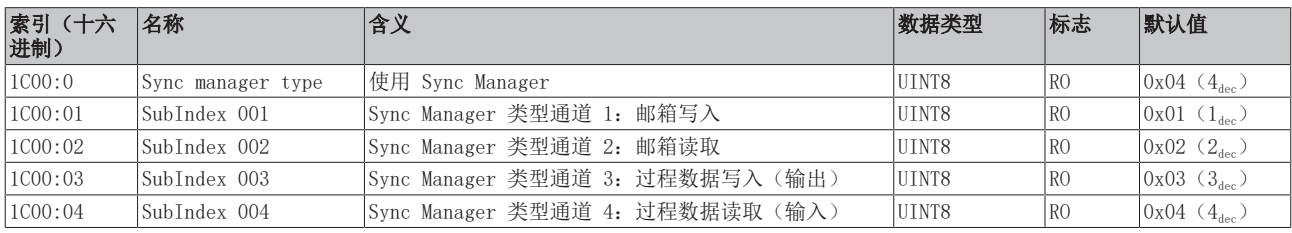

#### 索引 1C12 RxPDO assign

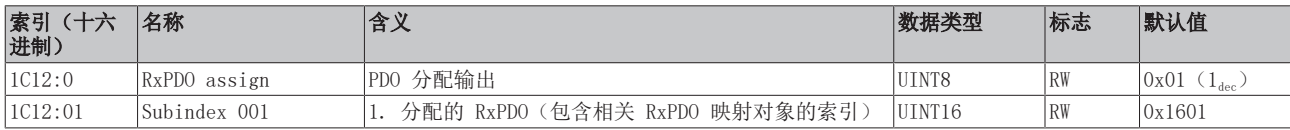

#### 索引 1C13 TxPDO assign

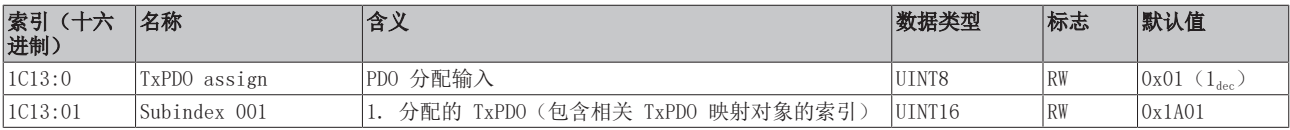

#### 索引 1C32 SM output parameter

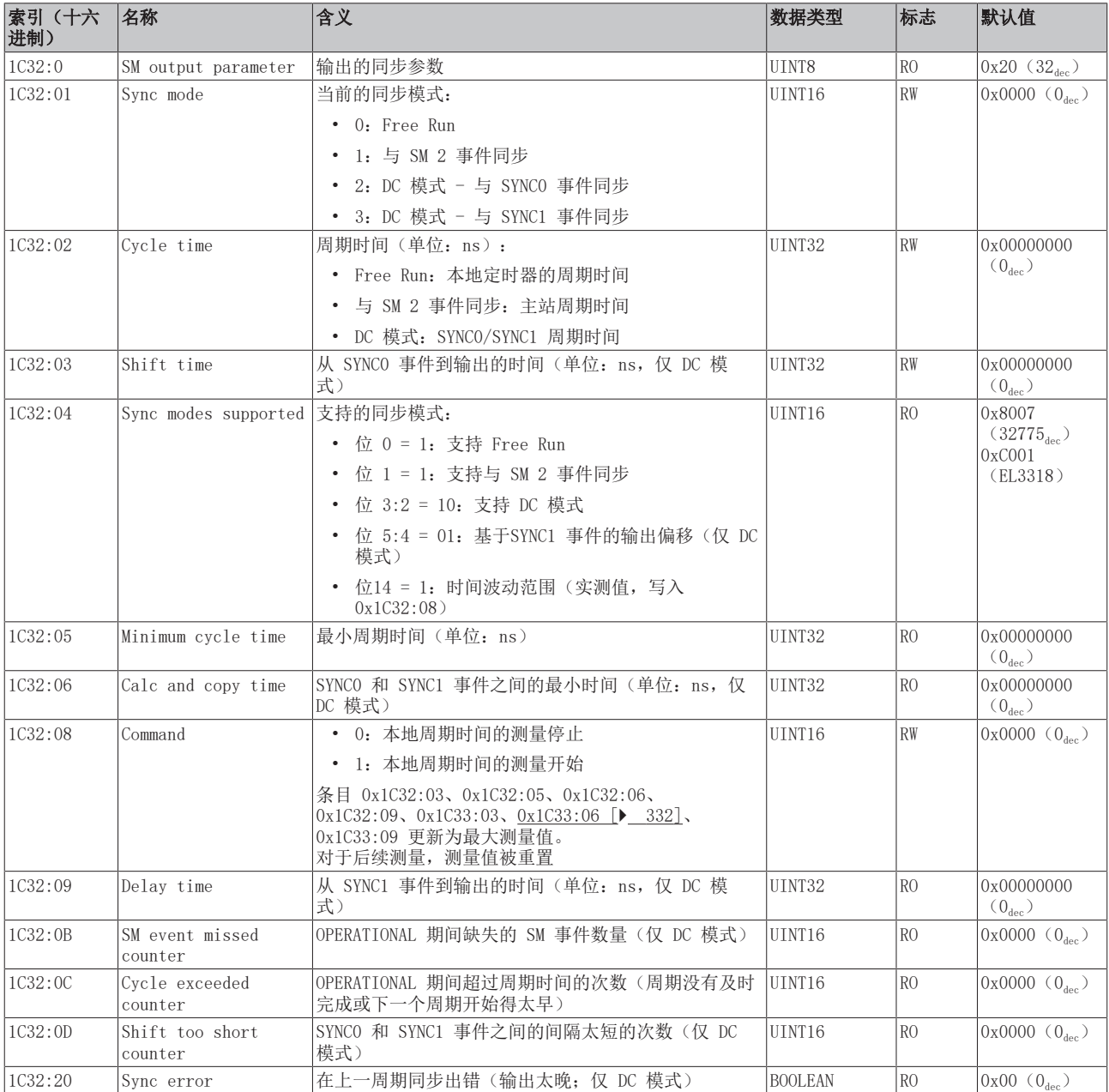

#### <span id="page-331-0"></span>索引 1C33 SM input parameter

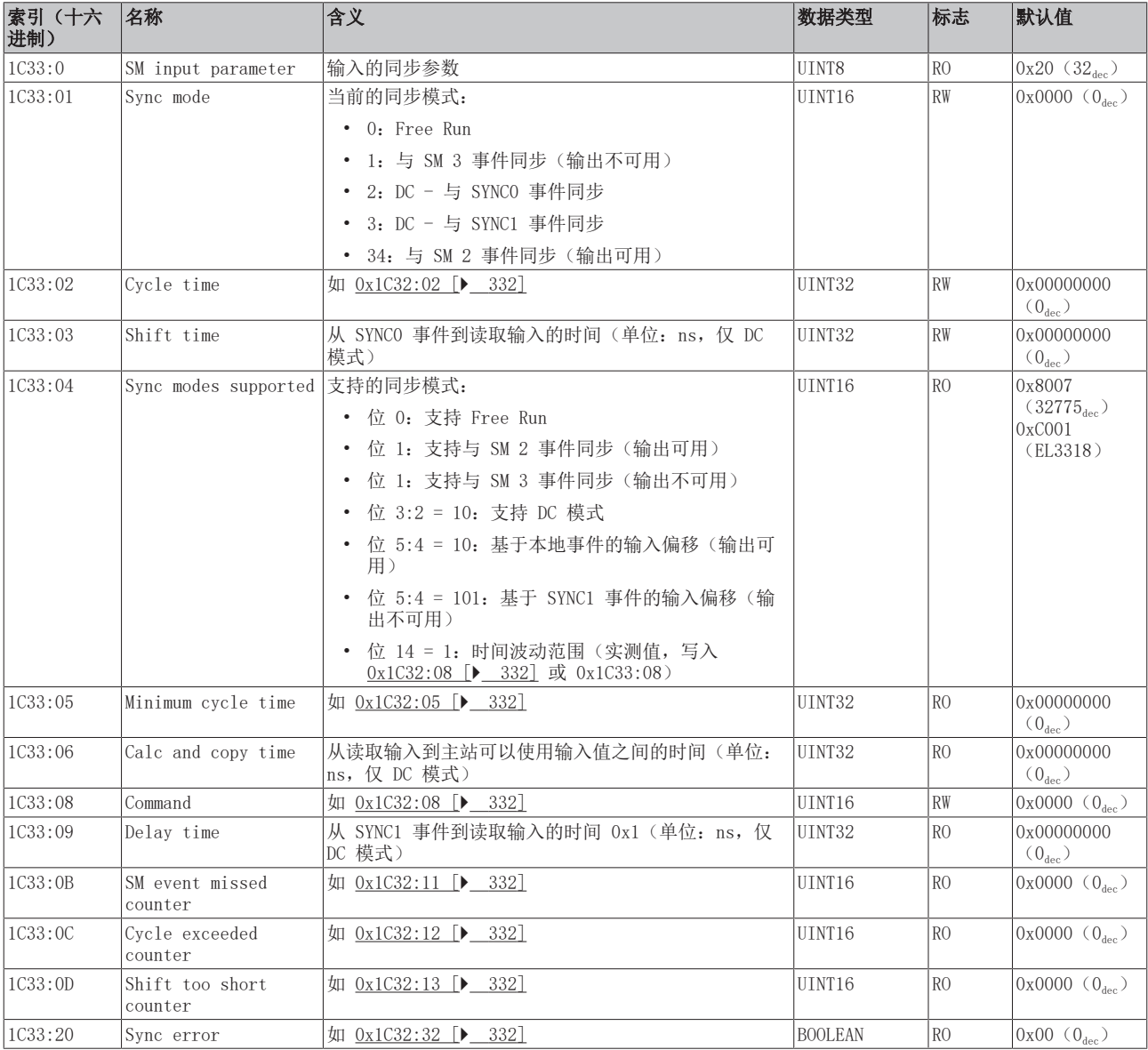

## 5.12.3.1 EL3312 - 配置数据

#### <span id="page-332-0"></span>索引 80n0 TC Settings (通道 1 − 2 (0 ≤ n ≤ 1))

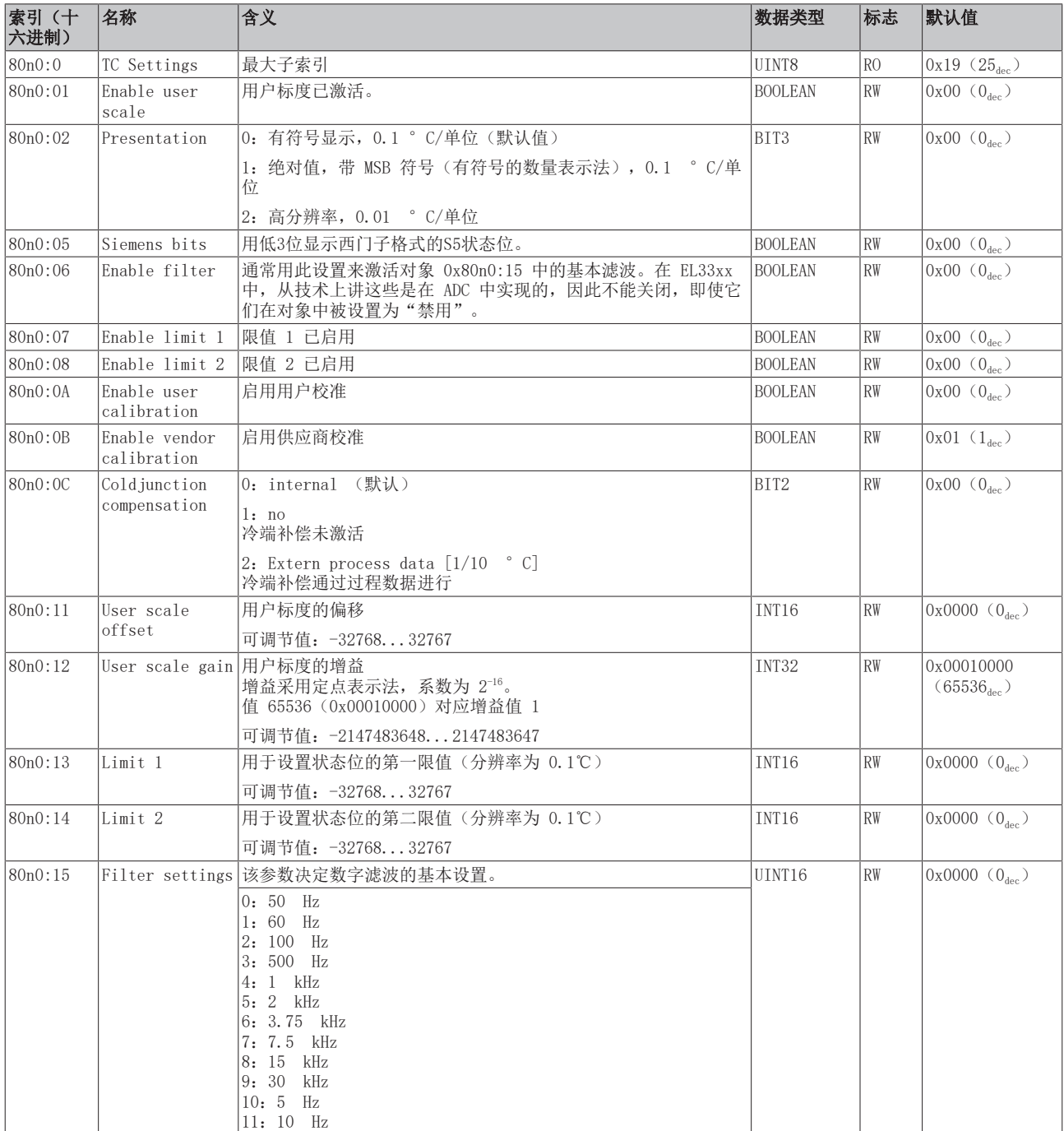

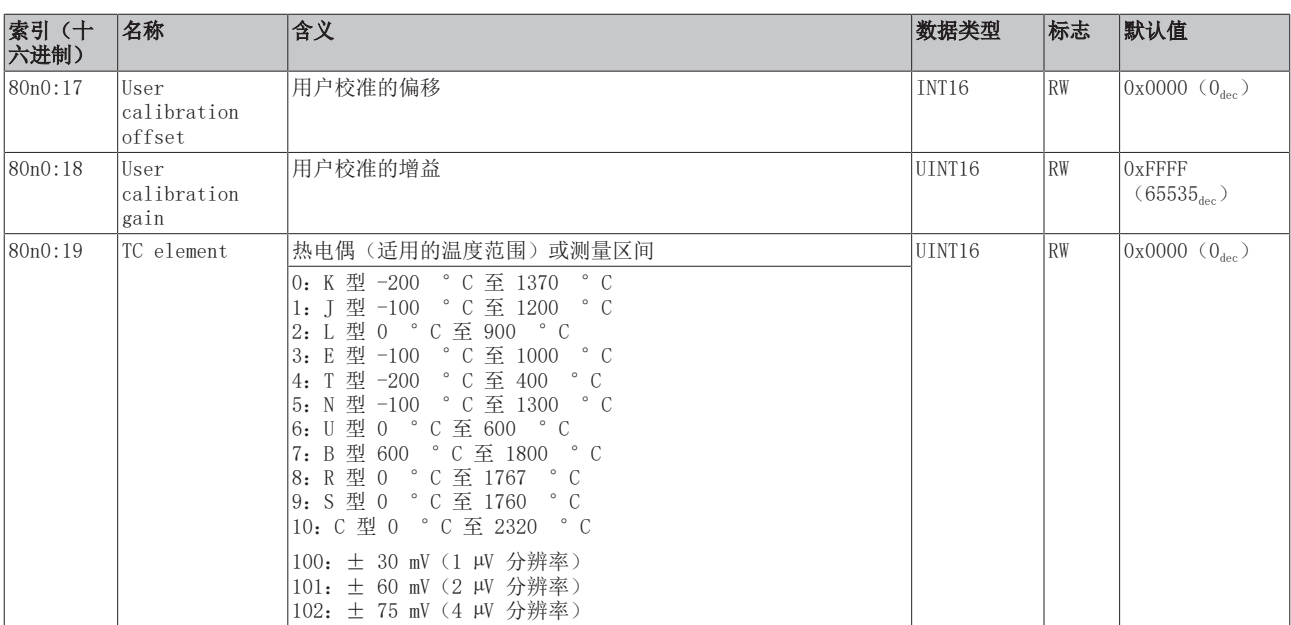

## 5.12.3.2 描述文件定义的对象(0x6000-0xFFFF)

对于所有支持 5001设备描述规约 的 EtherCAT 从站,描述文件定义的对象具有相同的含义。

## 5.12.3.3 EL3312 - 配置数据(供应商专用)

#### 索引 80nF TC Vendor data (通道 1 − 2 (0 ≤ n ≤ 1))

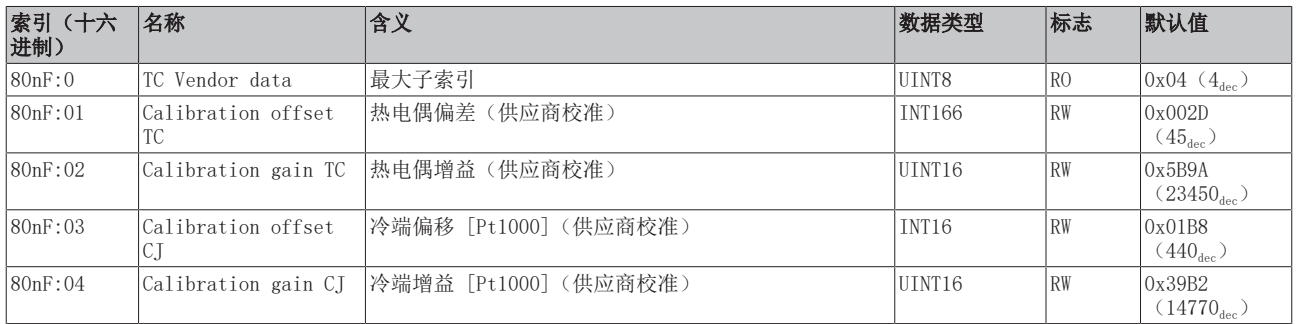

## 5.12.3.4 EL3312 - 输入数据

#### 索引 60n0 TC Inputs (通道 1 − 2 (0 ≤ n ≤ 1))

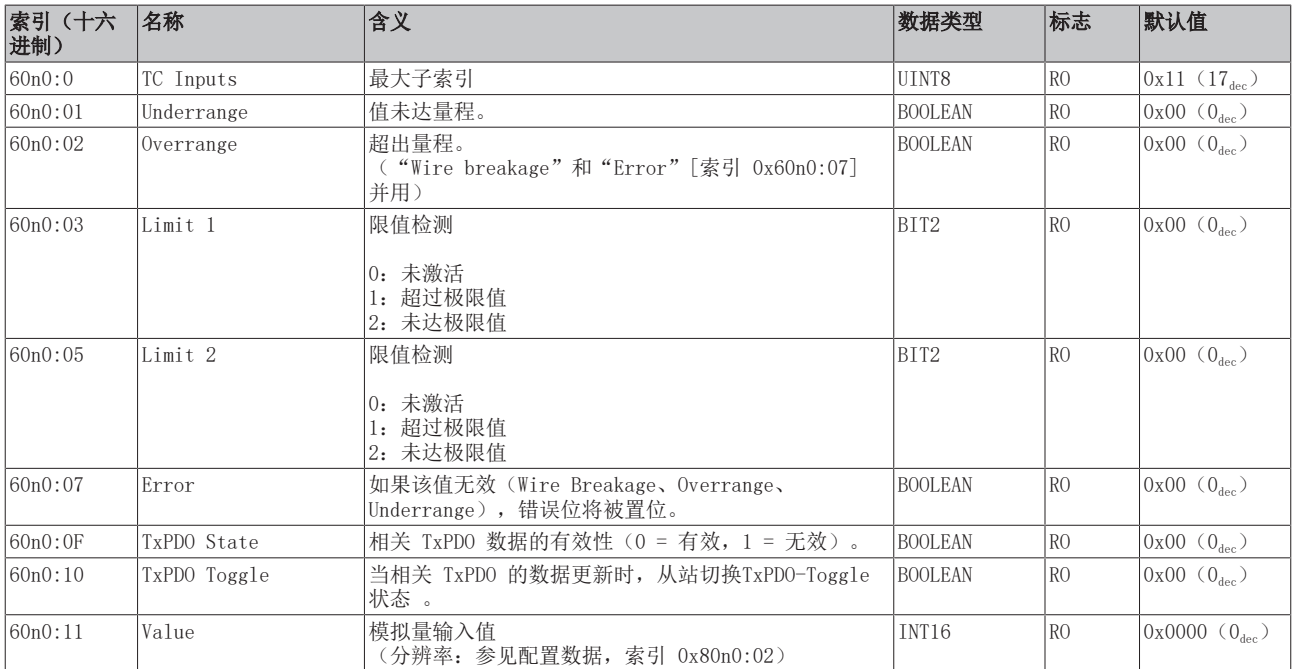

#### 5.12.3.5 EL3312 - 输出数据

#### 索引 70n0 TC Outputs (通道 1 − 2 (0 ≤ n ≤ 1))

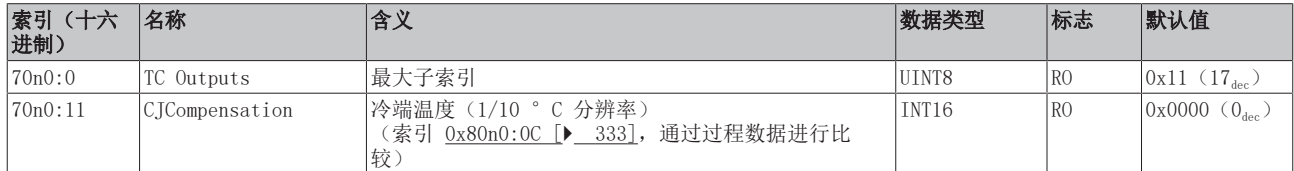

## 5.12.3.6 EL3312 - 信息和诊断数据

#### 索引 80nE TC Internal data (通道 1 − 2 (0 ≤ n ≤ 1))

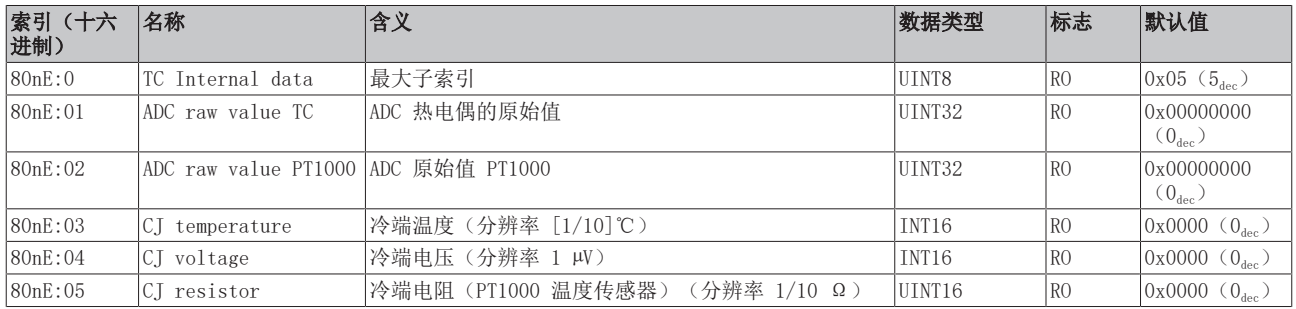

### 索引 F000 Modular device profile

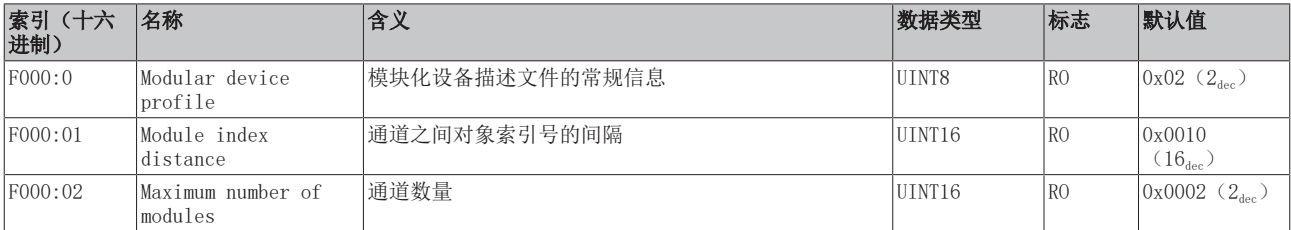

#### 索引 F008 Code word

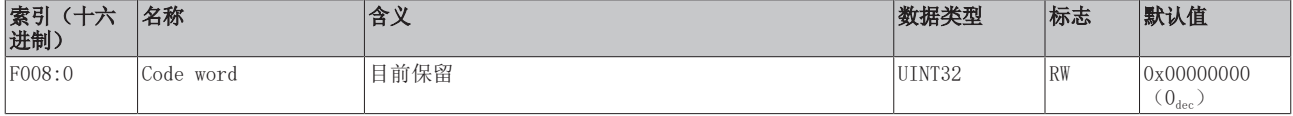

## 5.12.3.7 EL3312 - 标准对象(0x1000-0x1FFF)

这些标准对象对所有 EtherCAT 从站具有相同的意义。

#### 索引 1000 Device type

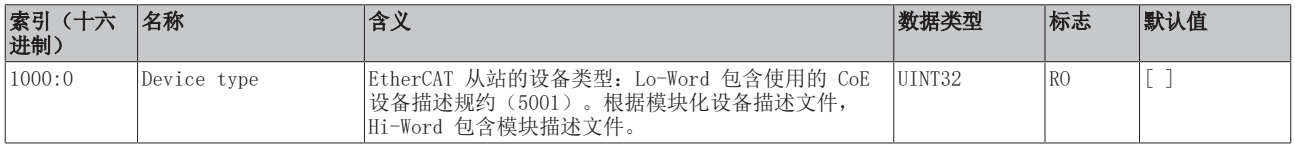

#### 索引 1008 Device name

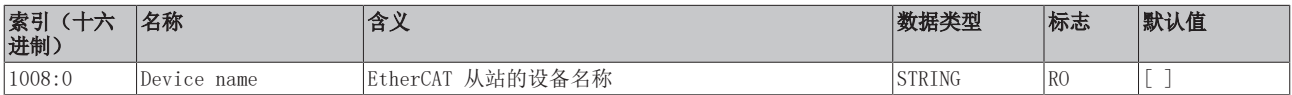

#### 索引 1009 Hardware version

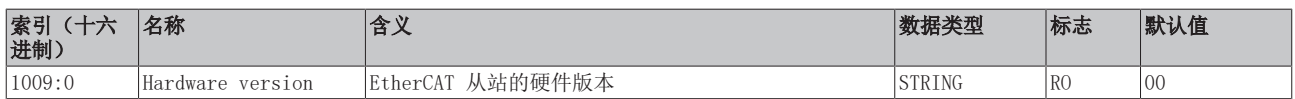

#### 索引 100A Software version

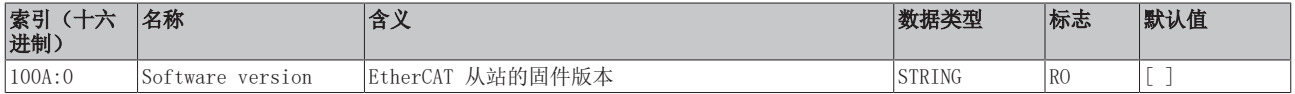

#### 索引 1018 Identity

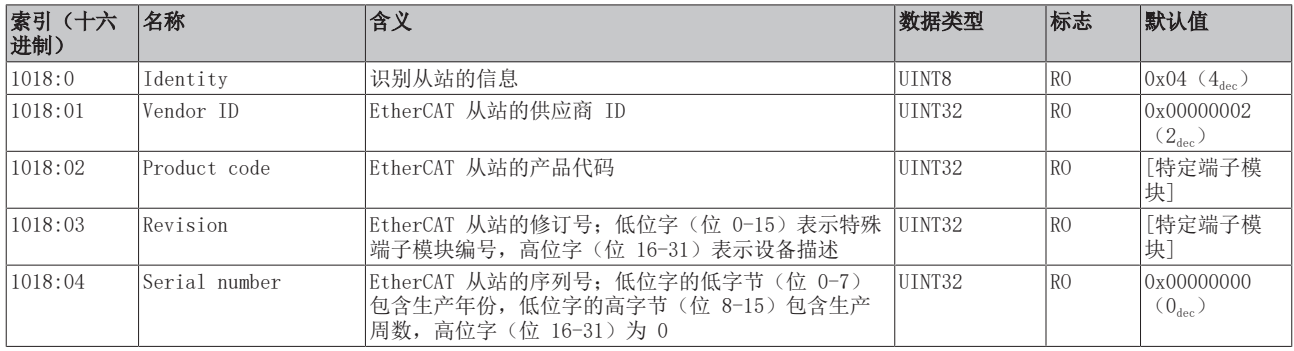

#### 索引 10F0 Backup parameter handling

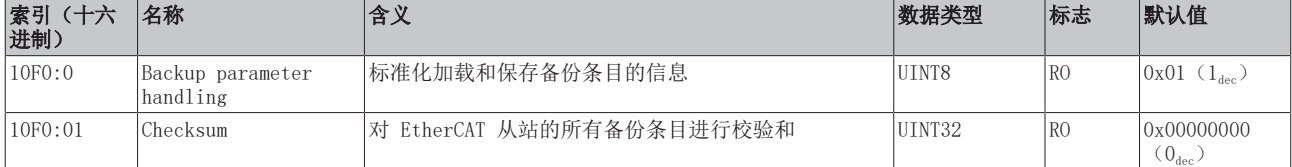

#### 索引 160n RxPDO-Map (通道 1 - 2 (0 ≤ n ≤ 1))

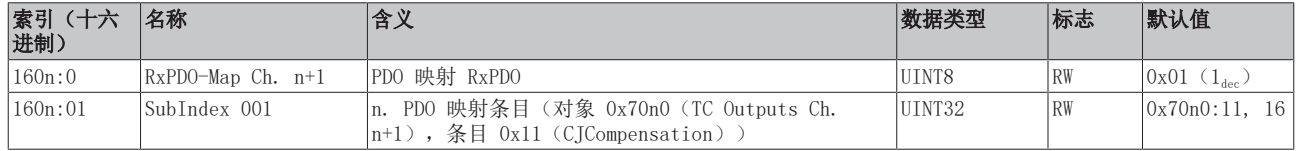

### 索引 1A0n TxPDO-Map (通道 1 − 2 (0 ≤ n ≤ 1))

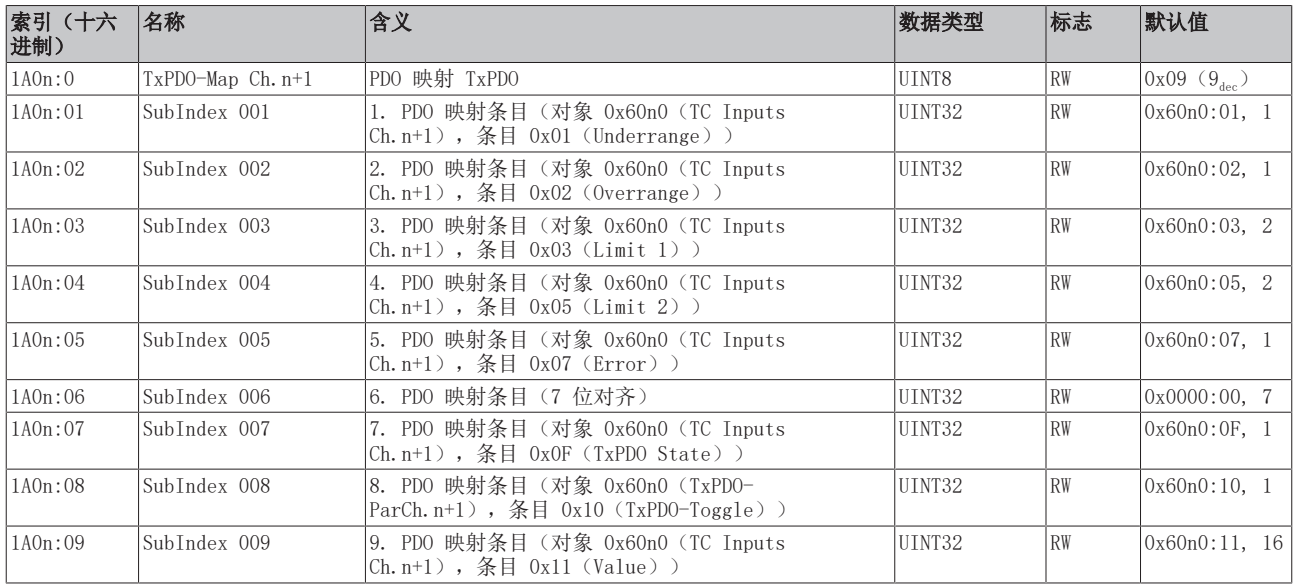

#### 索引 1C00 Sync manager type

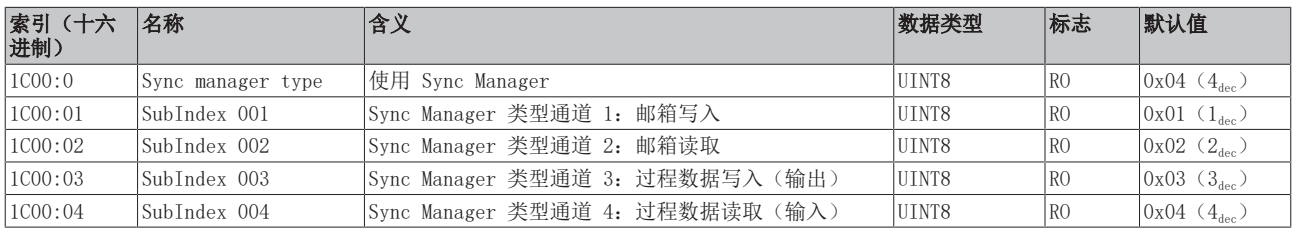

#### 索引 1C12 RxPDO assign (通道 1 − 2 (1 ≤ n ≤ 2))

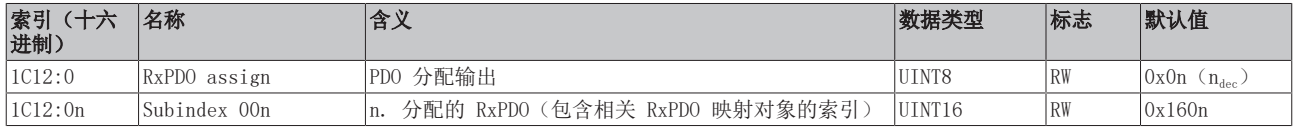

#### 索引 1C13 TxPDO assign (通道 1 − 2 (1 ≤ n ≤ 2))

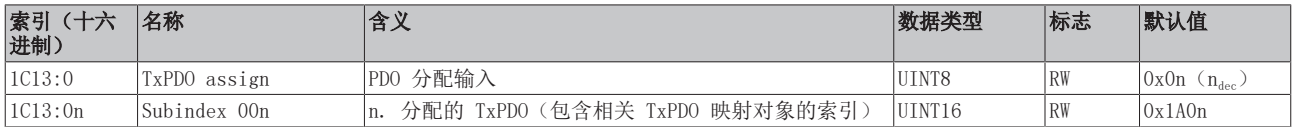

#### 索引 1C32 SM output parameter

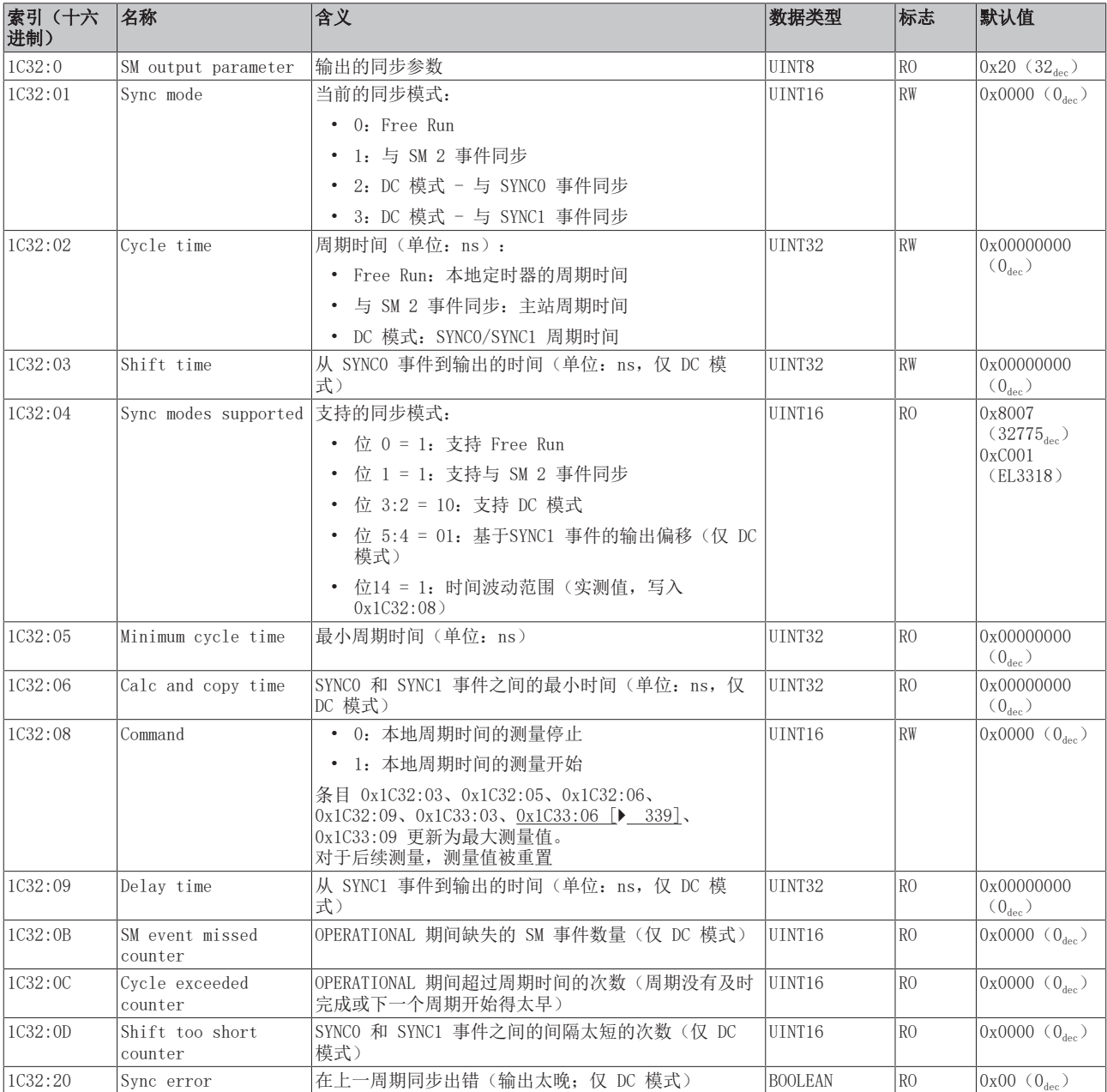

#### <span id="page-338-0"></span>索引 1C33 SM input parameter

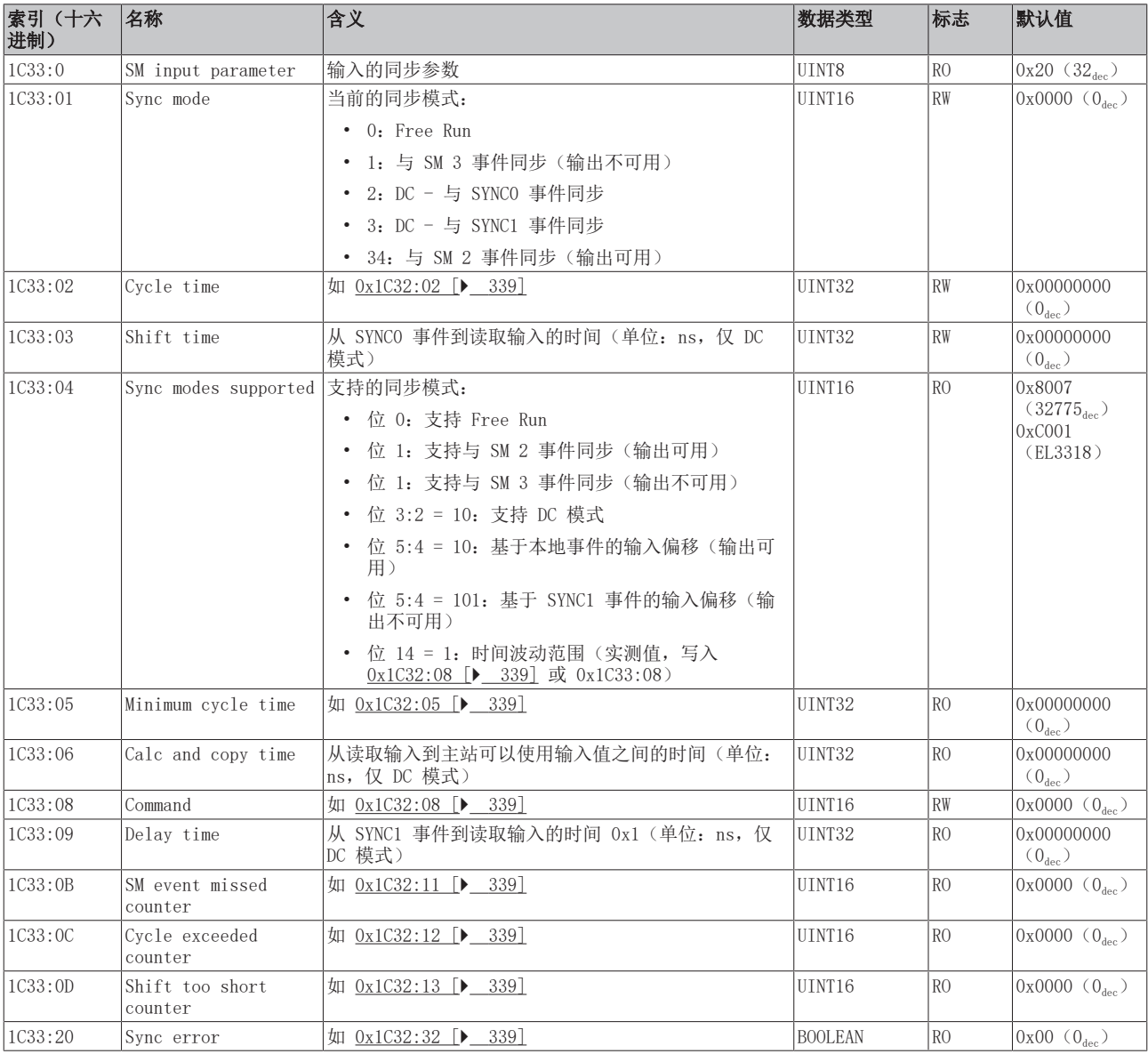

## 5.12.4 EL3314 - 对象描述和参数化

## 5.12.4.1 EL3314 - 配置数据

## <span id="page-339-0"></span>索引 80n0 TC Settings (通道 1 - 4 (0 ≤ n ≤ 3))

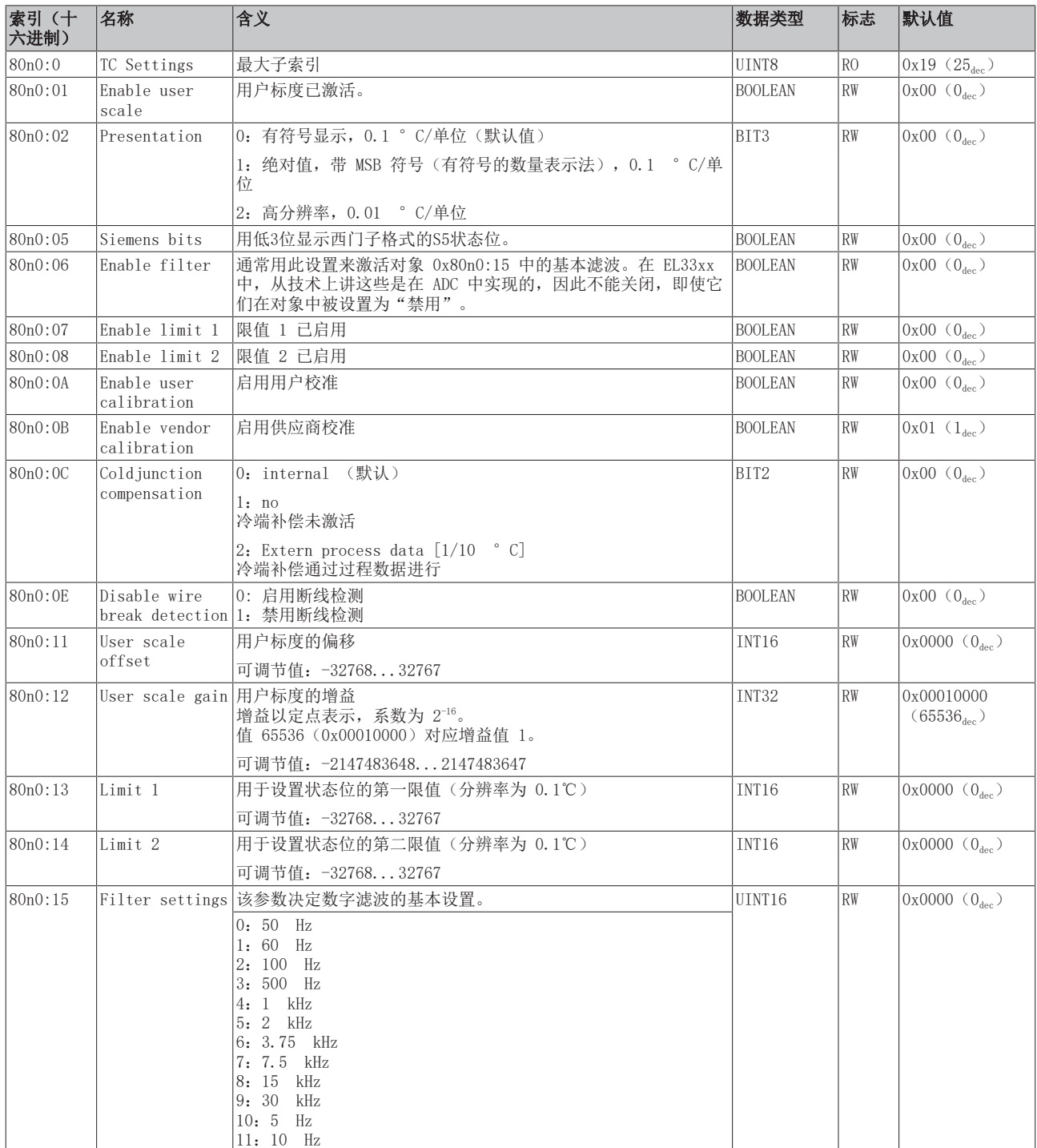

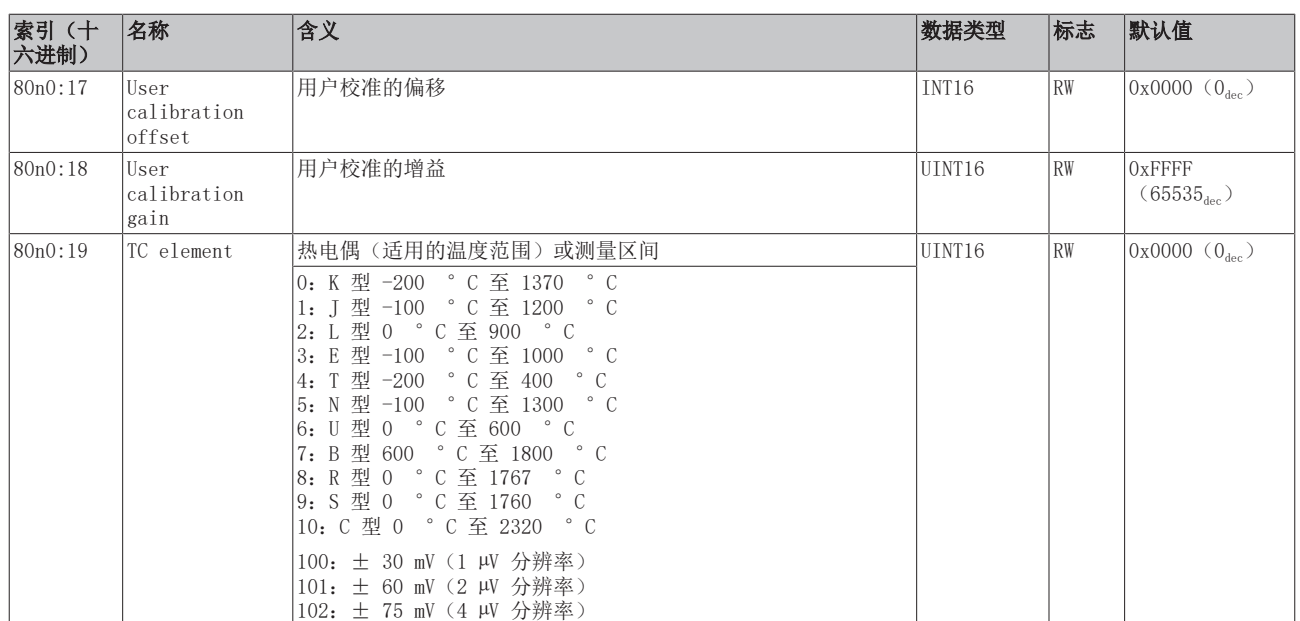

## 5.12.4.2 描述文件定义的对象(0x6000-0xFFFF)

对于所有支持 5001设备描述规约 的 EtherCAT 从站,描述文件定义的对象具有相同的含义。

## 5.12.4.3 EL3314 - 配置数据(供应商专用)

#### 索引 80nF TC Vendor data (通道 1 − 4 (0 ≤ n ≤ 3))

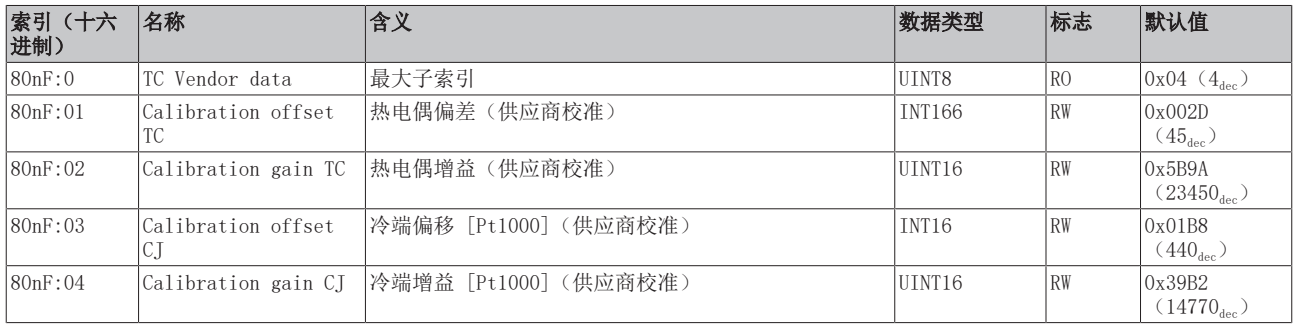

## 5.12.4.4 EL3314 - 输入数据

#### 索引 60n0 TC Inputs (通道 1 - 4 (0 ≤ n ≤ 3))

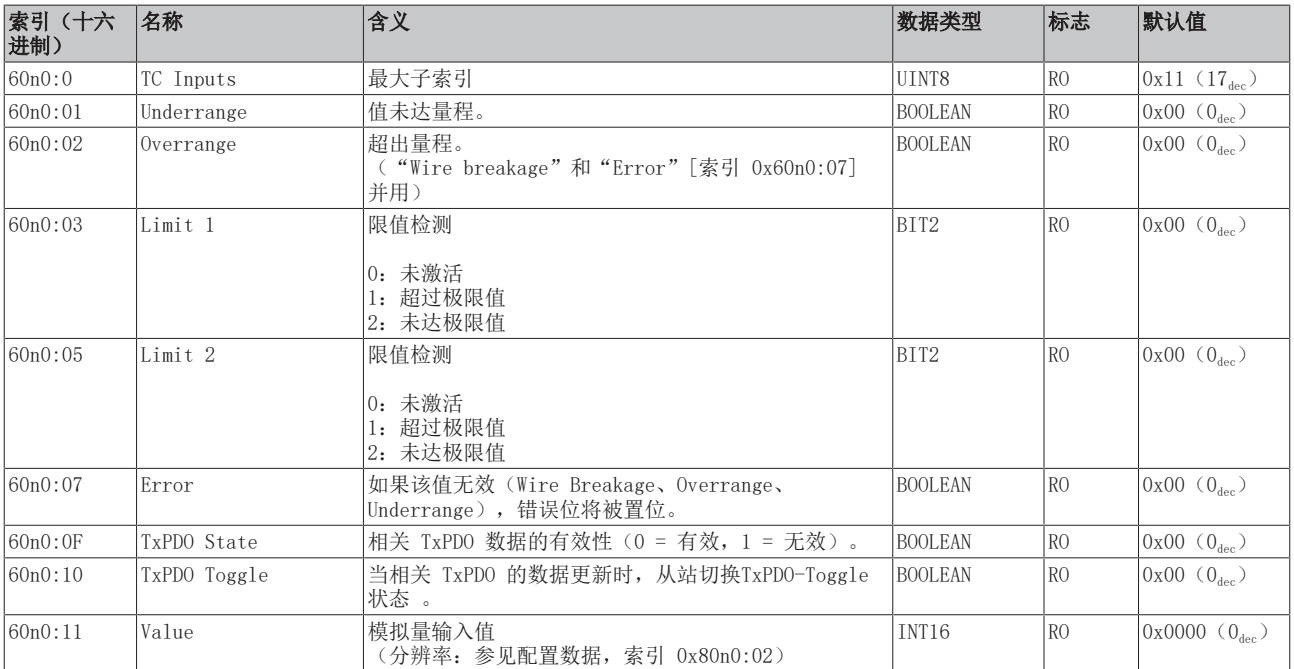

#### 5.12.4.5 EL3314 - 输出数据

#### 索引 70n0 TC Outputs (通道 1 − 4 (0 ≤ n ≤ 3))

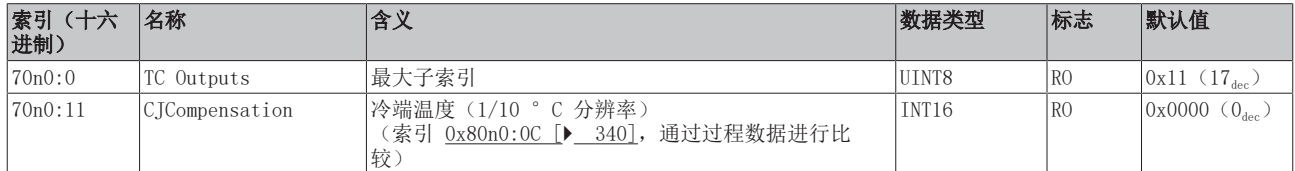

## 5.12.4.6 EL3314 - 信息和诊断数据

#### 索引 80nE TC Internal data (通道 1 − 4 (0 ≤ n ≤ 3))

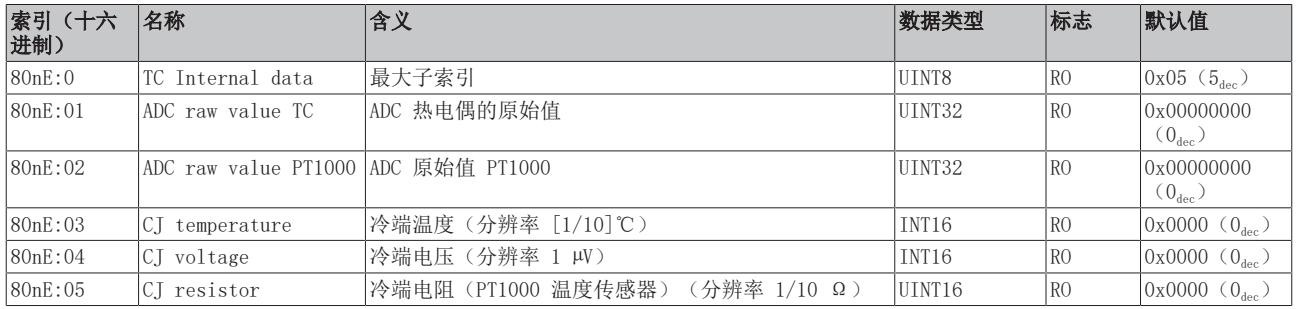

### 索引 F000 Modular device profile

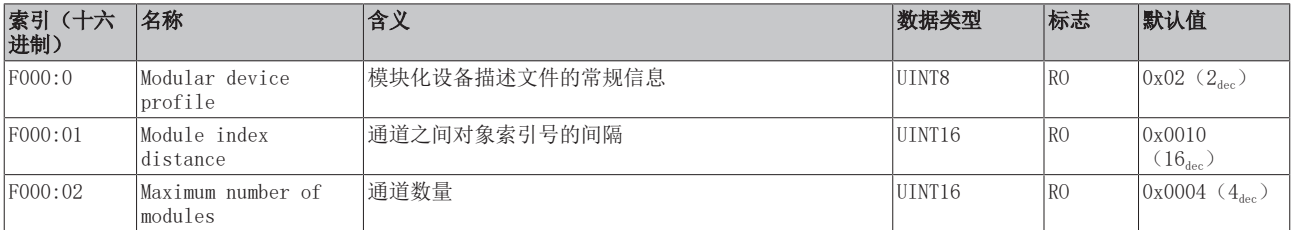

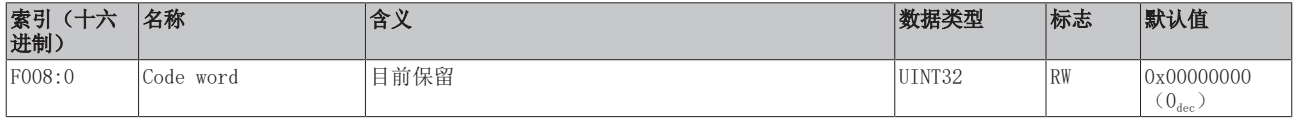

## 5.12.4.7 EL3314 - 标准对象 (0x1000-0x1FFF)

这些标准对象对所有 EtherCAT 从站具有相同的意义。

#### 索引 1000 Device type

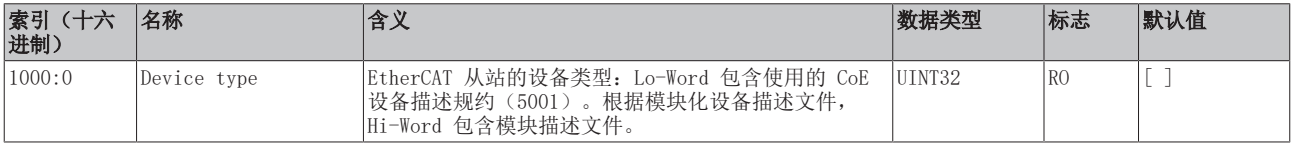

#### 索引 1008 Device name

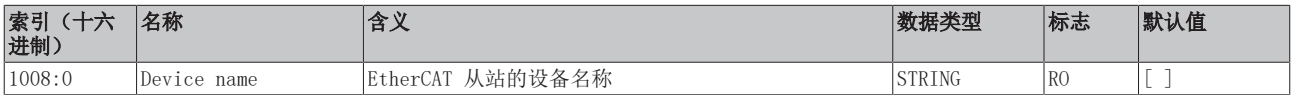

#### 索引 1009 Hardware version

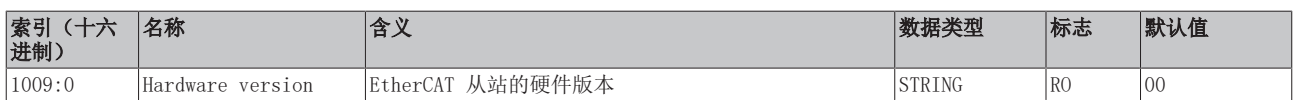

#### 索引 100A Software version

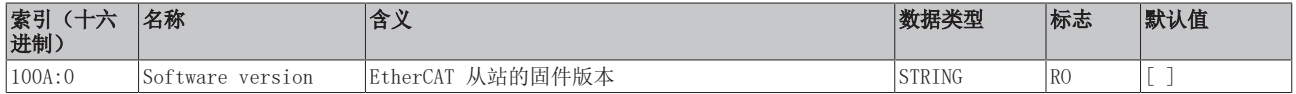

#### 索引 1018 Identity

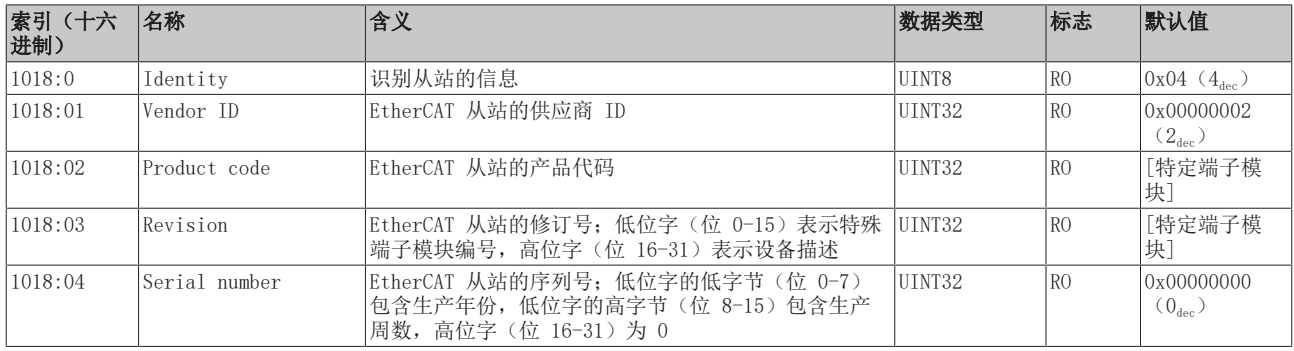

#### 索引 10F0 Backup parameter handling

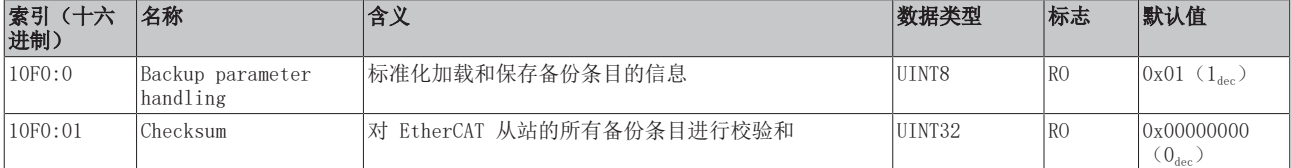

#### 索引 160n RxPDO-Map (通道 1 - 4 (0 ≤ n ≤ 3))

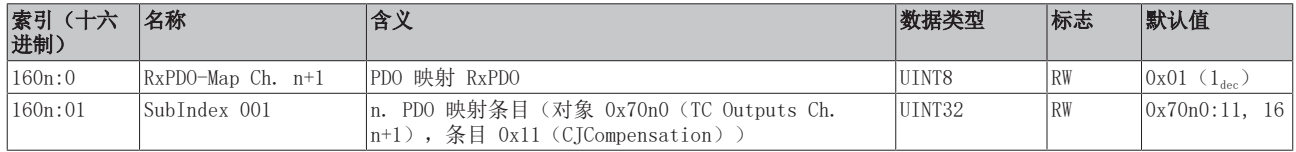

### 索引 1A0n TxPDO-Map (通道 1 − 4 (0 ≤ n ≤ 3))

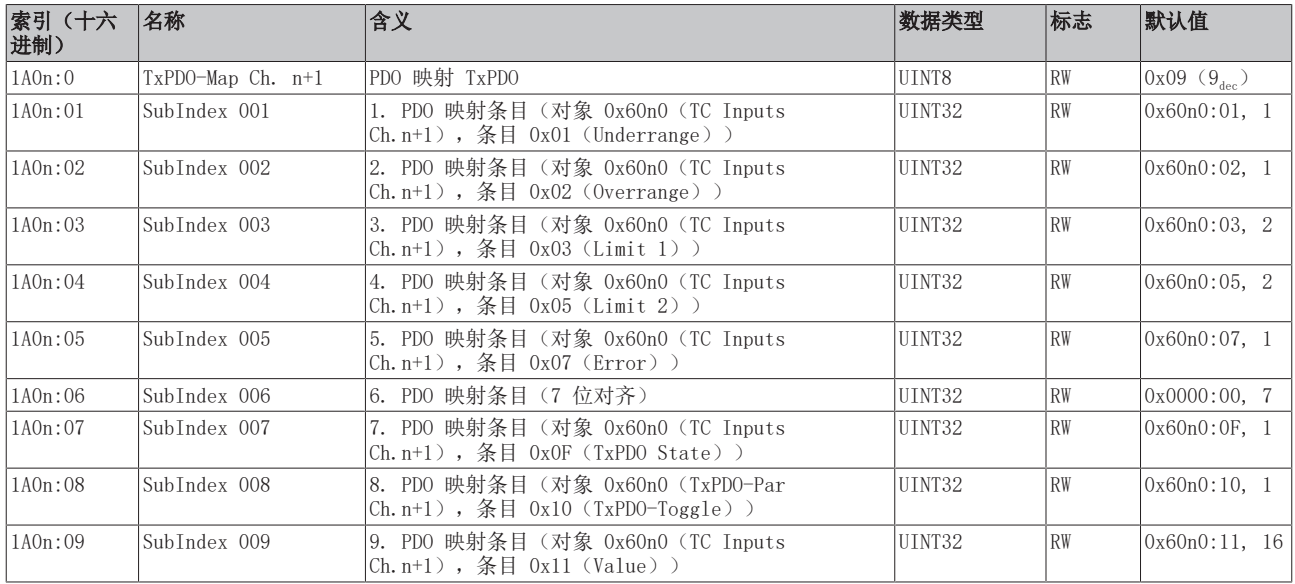

#### 索引 1C00 Sync manager type

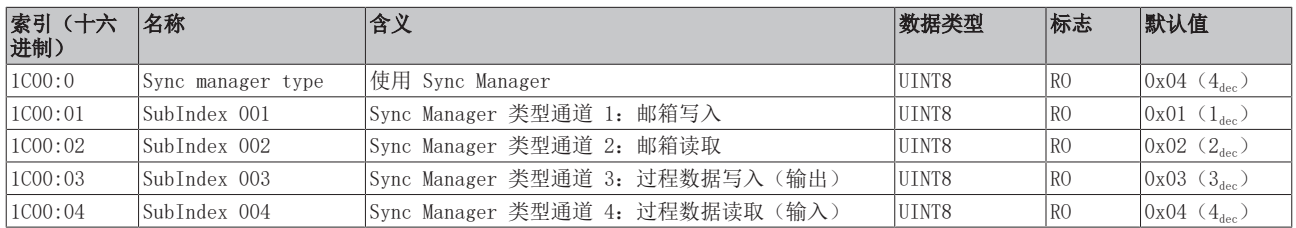

#### 索引 1C12 RxPDO assign (通道 1 − 4 (1 ≤ n ≤ 4))

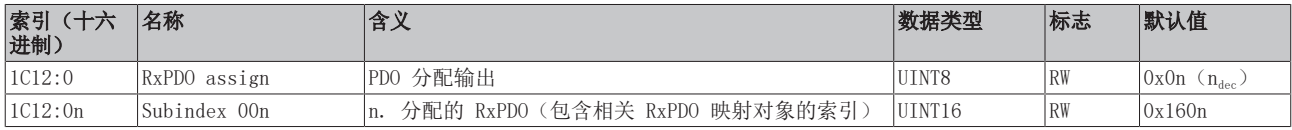

### 索引 1C13 TxPDO assign (通道 1 − 4 (1 ≤ n ≤ 4))

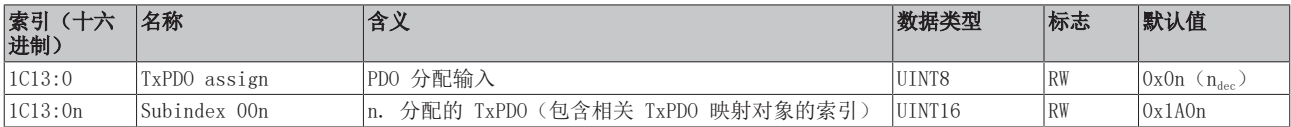

#### 索引 1C32 SM output parameter

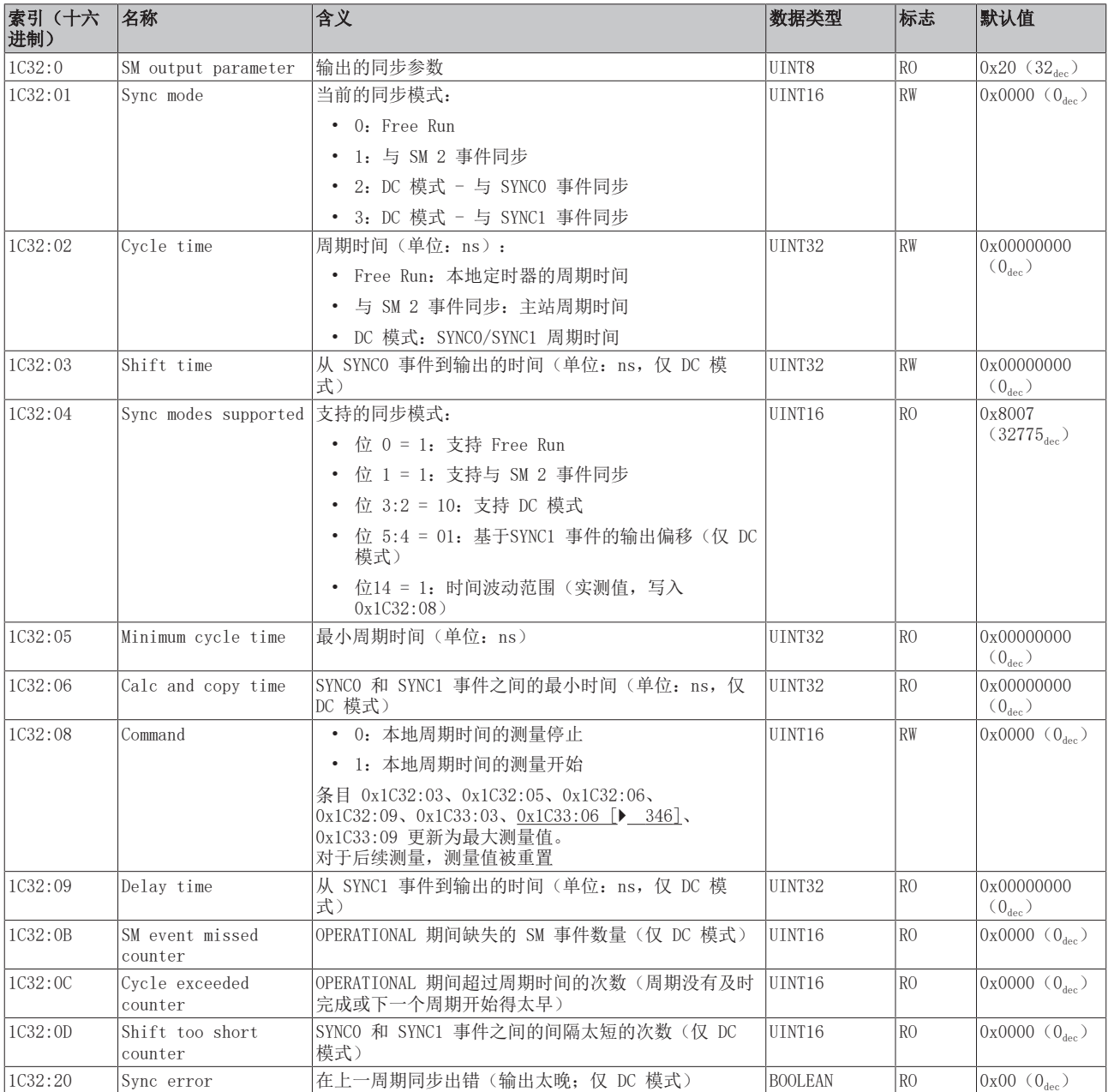

#### <span id="page-345-0"></span>索引 1C33 SM input parameter

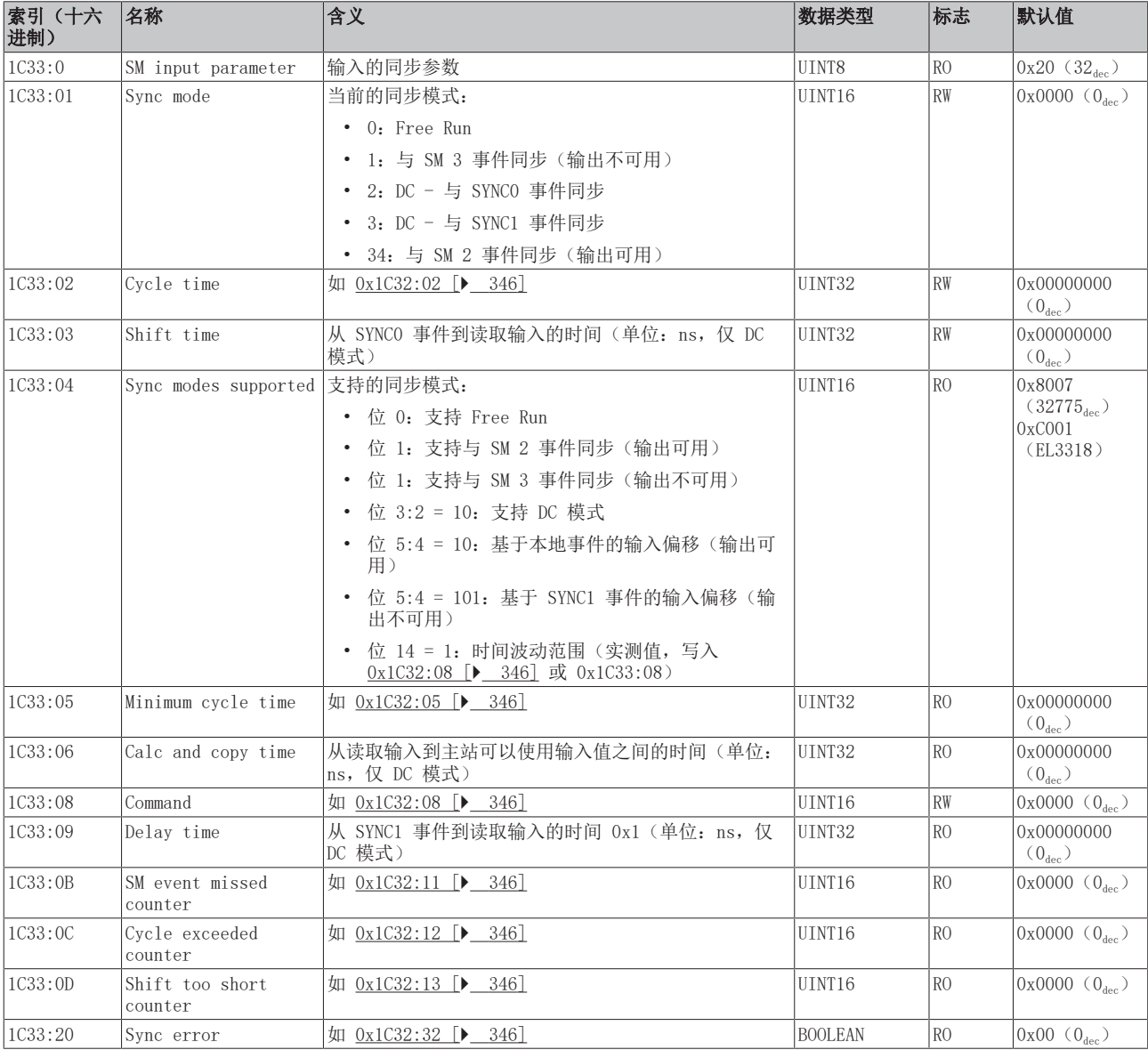

## 5.12.5 EL3314-0002 - 对象描述和参数化

## 5.12.5.1 EL3314-0002 - 配置数据

#### <span id="page-346-0"></span>索引 80n0 TC Settings (通道 1 - 4 (0 ≤ n ≤ 3))

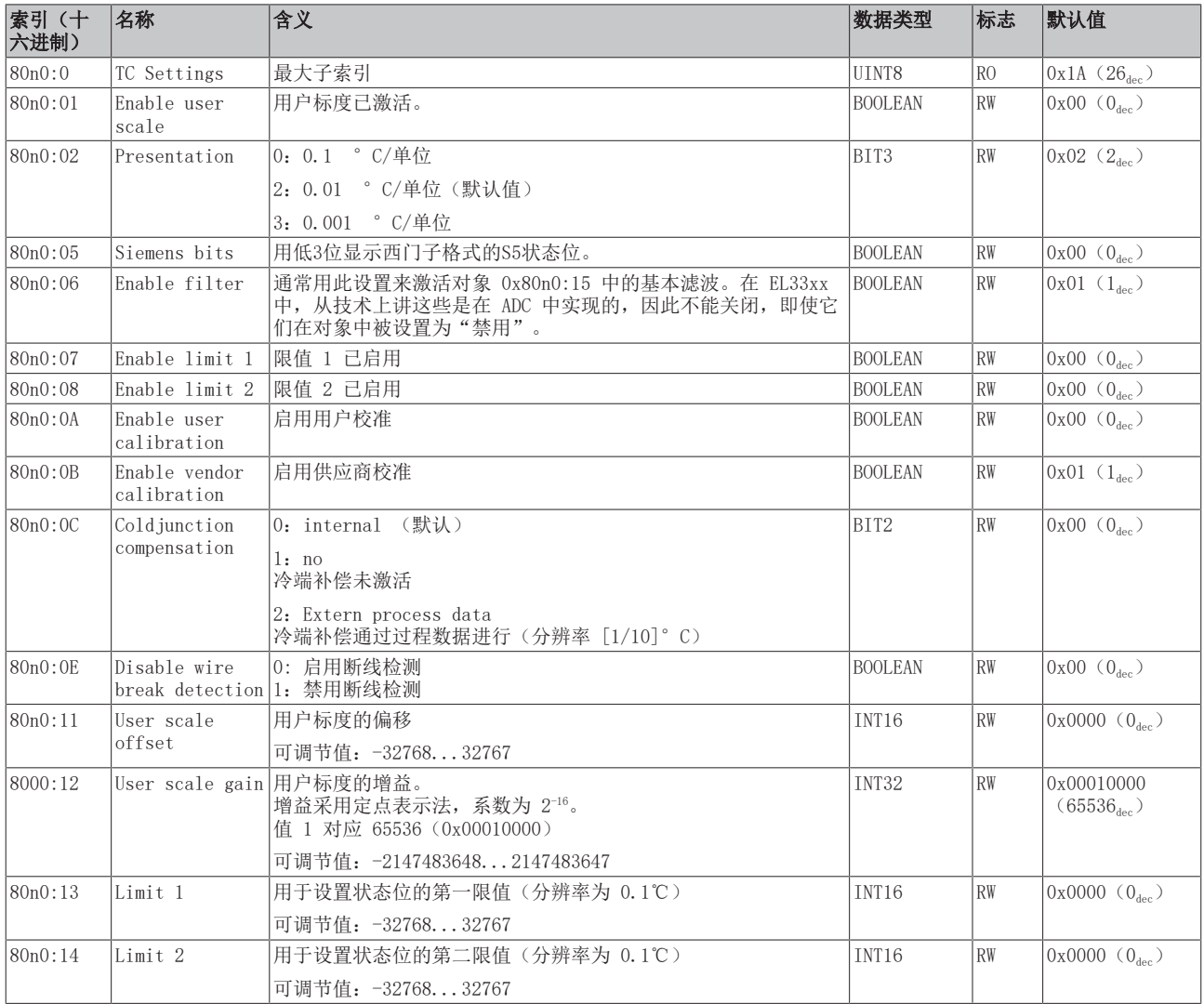

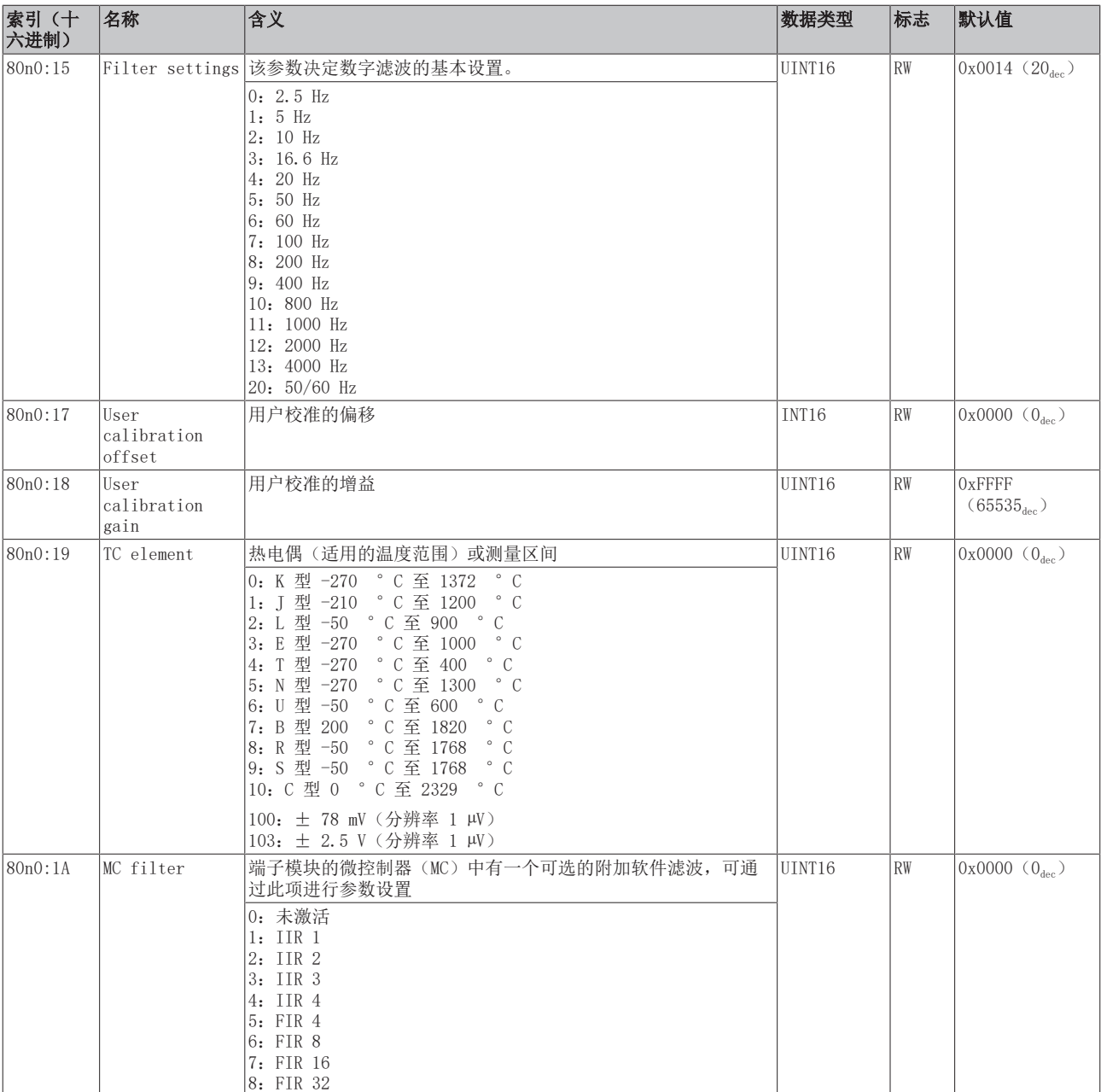

## 5.12.5.2 描述文件定义的对象(0x6000-0xFFFF)

对于所有支持 5001设备描述规约 的 EtherCAT 从站,描述文件定义的对象具有相同的含义。

## 5.12.5.3 EL3314-0002 - 配置数据(供应商专用)

#### 索引 80nF TC Vendor data (通道 1 − 4 (0 ≤ n ≤ 3))

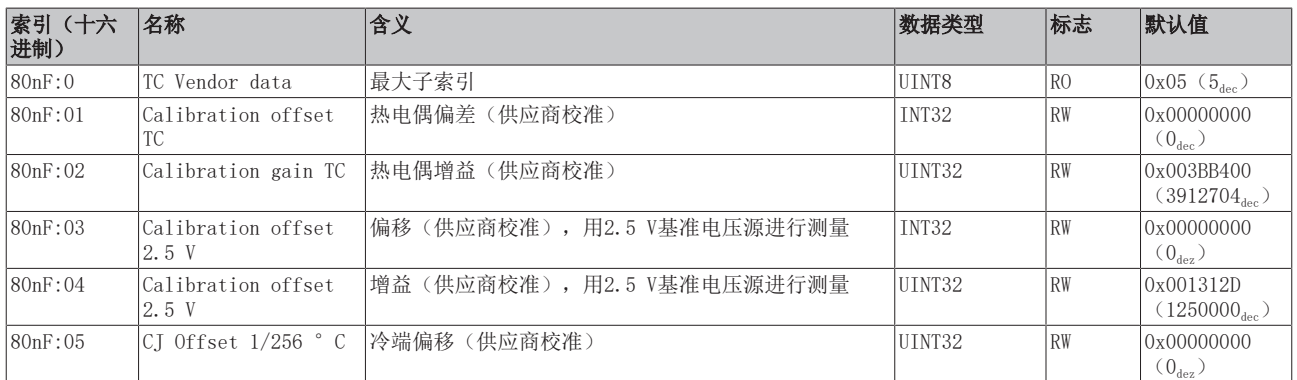

## 5.12.5.4 EL3314-0002 - 输入数据

#### 索引 60n0 TC Inputs (通道 1 - 4 (0 ≤ n ≤ 3))

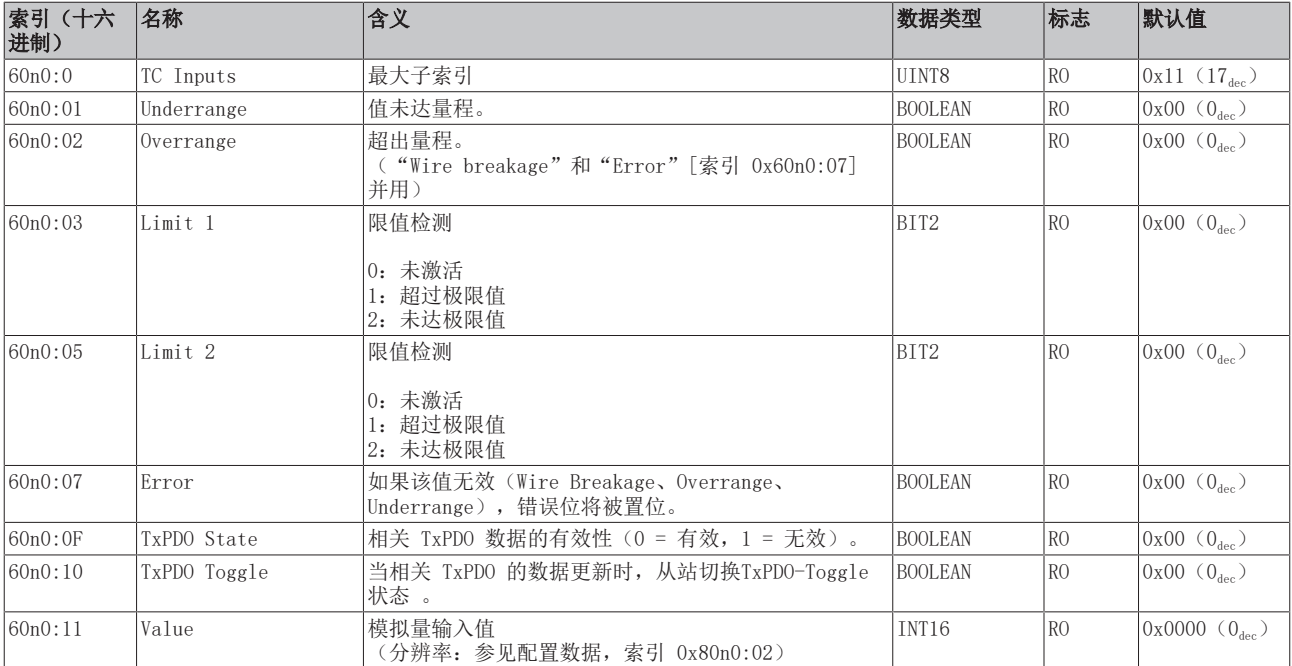

#### 5.12.5.5 EL3314-0002 - 输出数据

#### 索引 70n0 TC 0utputs (通道 1 − 4 (0 ≤ n ≤ 3))

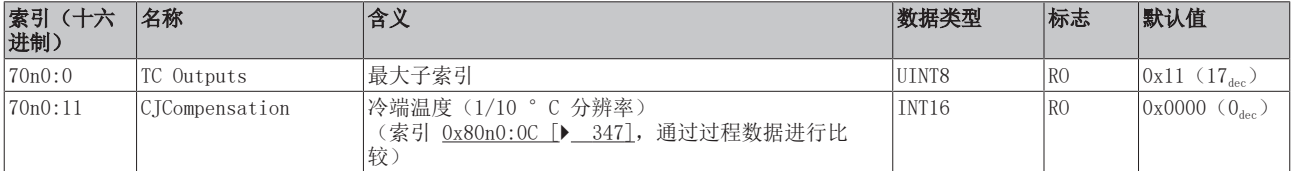

## 5.12.5.6 EL3314-0002 - 信息和诊断数据

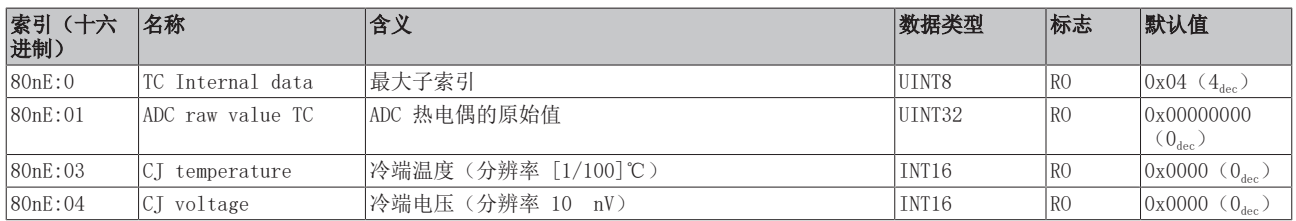

#### 索引 80nE TC Internal data (通道 1 − 4 (0 ≤ n ≤ 3))

#### 索引 F000 Modular device profile

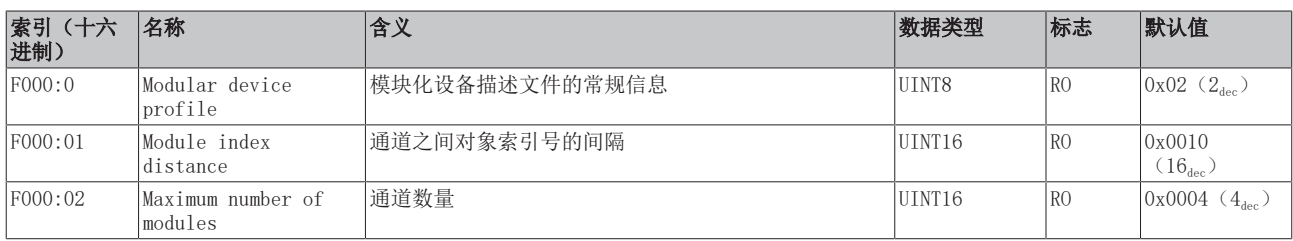

#### 索引 F008 Code word

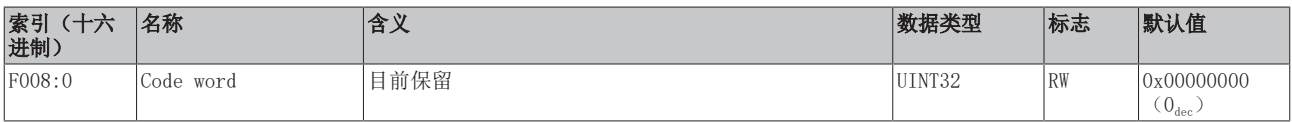

## 5.12.5.7 EL3314-0002 - 标准对象(0x1000-0x1FFF)

这些标准对象对所有 EtherCAT 从站具有相同的意义。

#### 索引 1000 Device type

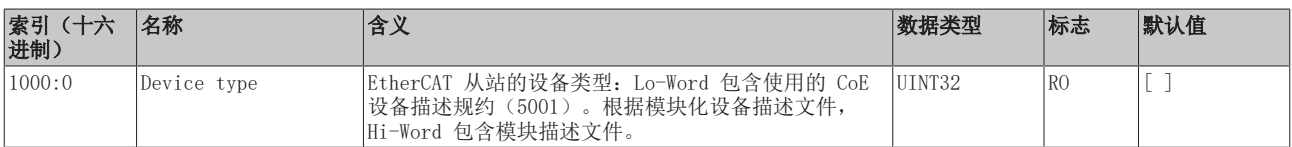

#### 索引 1008 Device name

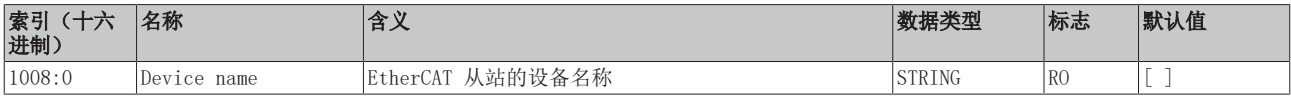

#### 索引 1009 Hardware version

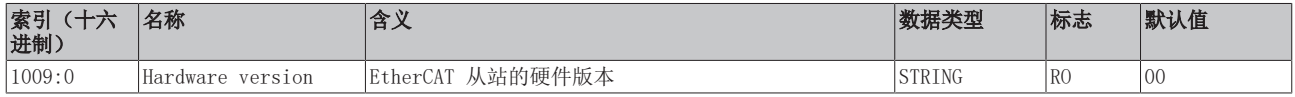

### 索引 100A Software version

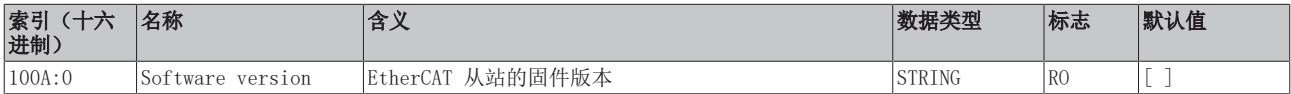

#### 索引 1018 Identity

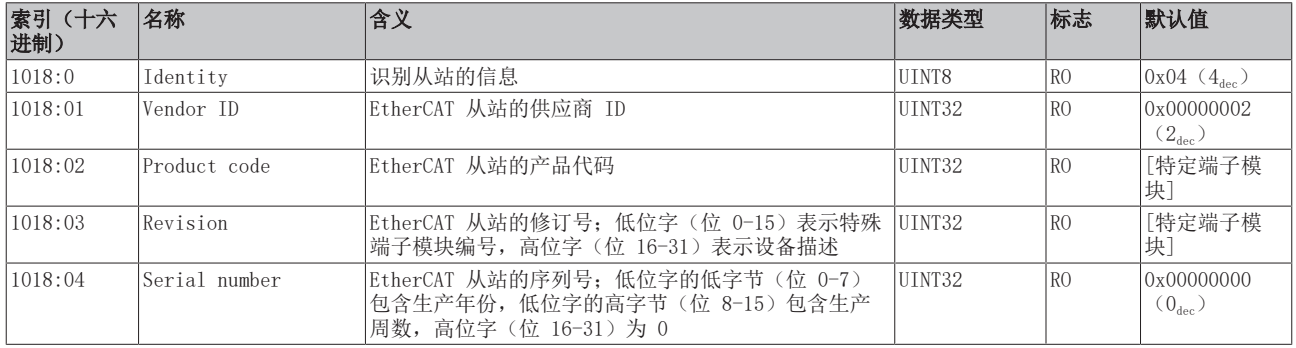

#### 索引 10F0 Backup parameter handling

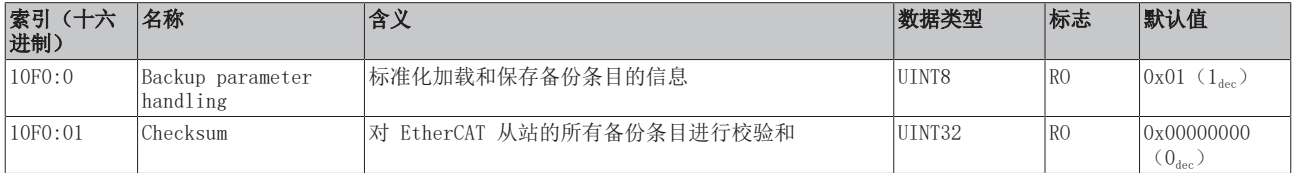

## 索引 160n RxPDO-Map (通道 1 - 4 (0 ≤ n ≤ 3))

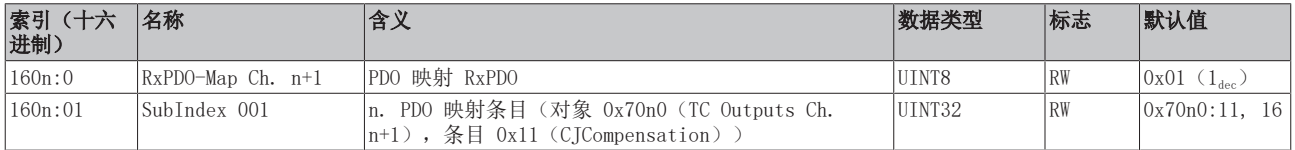

### 索引 1A0n TxPDO-Map (通道 1 − 4 (0 ≤ n ≤ 3))

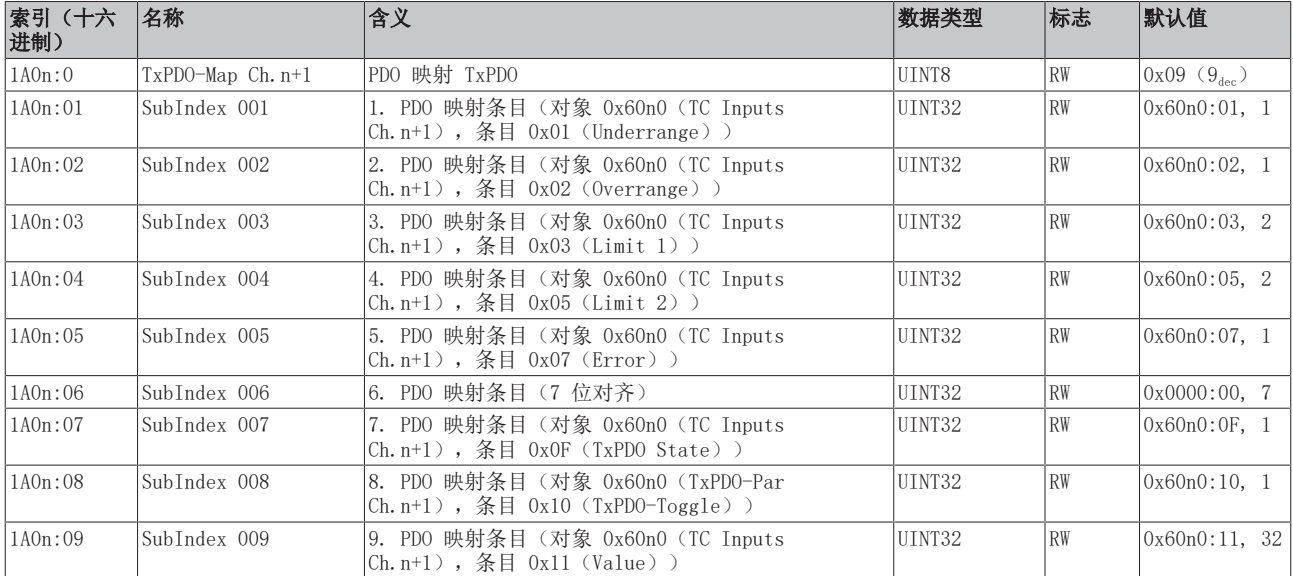

### 索引 1C00 Sync manager type

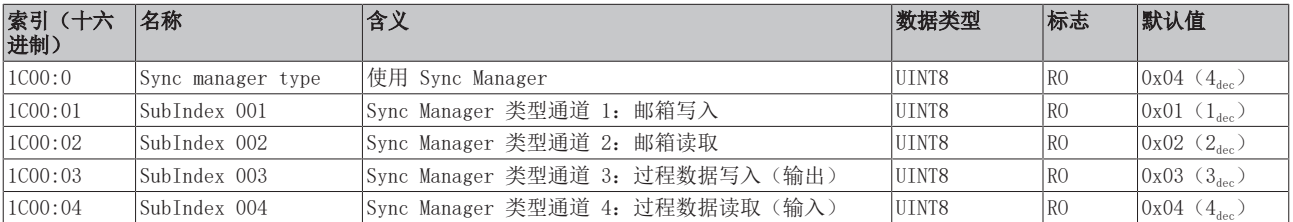

## 索引 1C12 RxPDO assign (通道 1 − 4 (1 ≤ n ≤ 4))

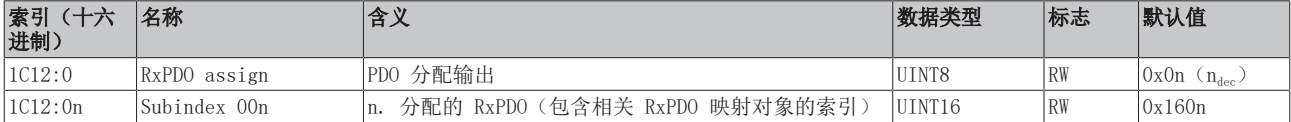

#### 索引 1C13 TxPDO assign (通道 1 − 4 (1 ≤ n ≤ 4))

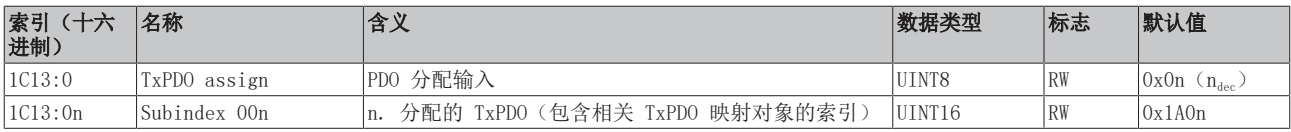

#### 索引 1C32 SM output parameter

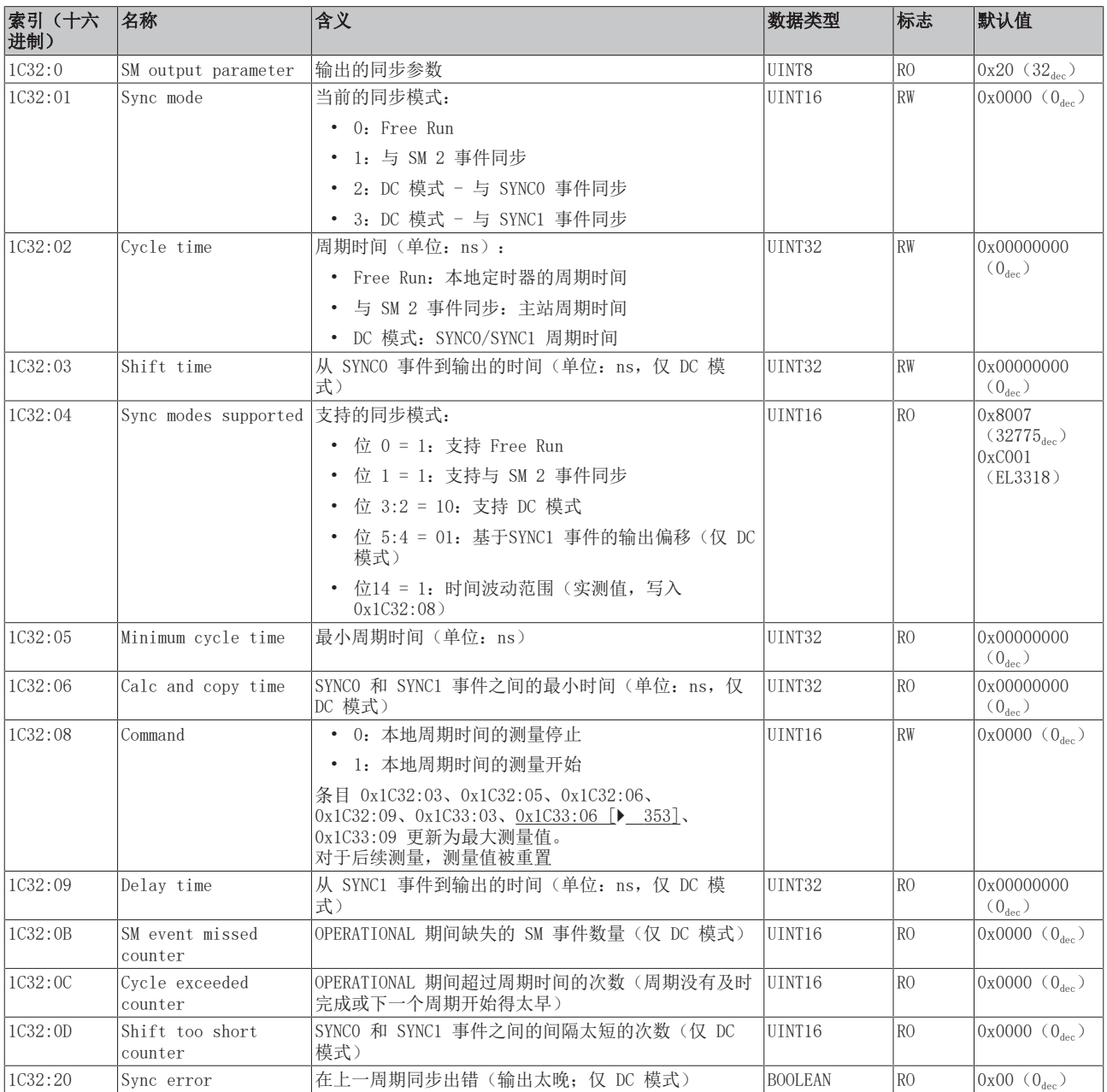

#### <span id="page-352-0"></span>索引 1C33 SM input parameter

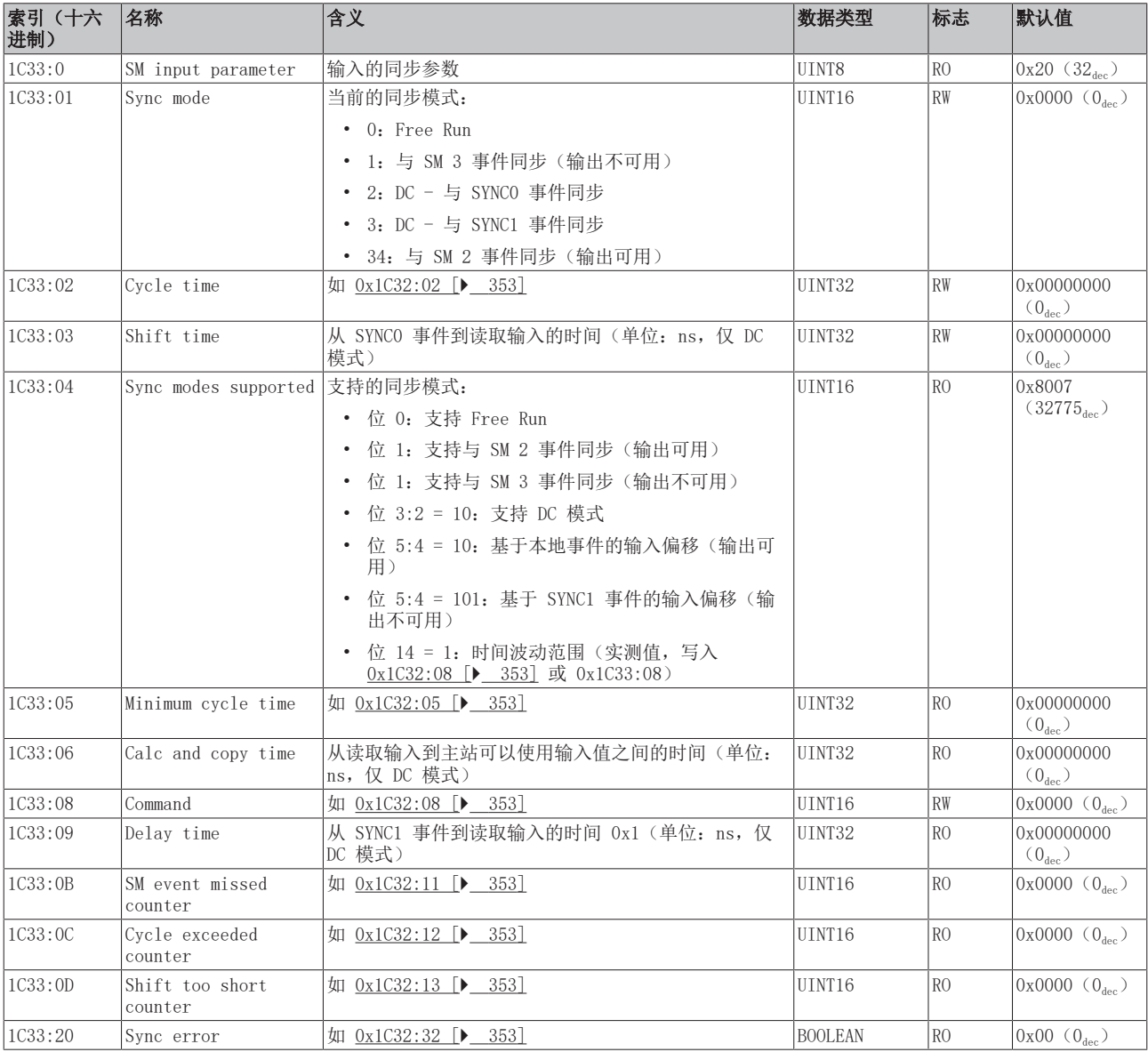

## 5.12.6 EL3314-0010、EL3314-0020、EL3314-0030 - 对象描述和参数化

## 5.12.6.1 EL3314-0010 - 配置数据

## <span id="page-353-0"></span>索引 80n0 TC Settings (通道 1 - 4 (0 ≤ n ≤ 3))

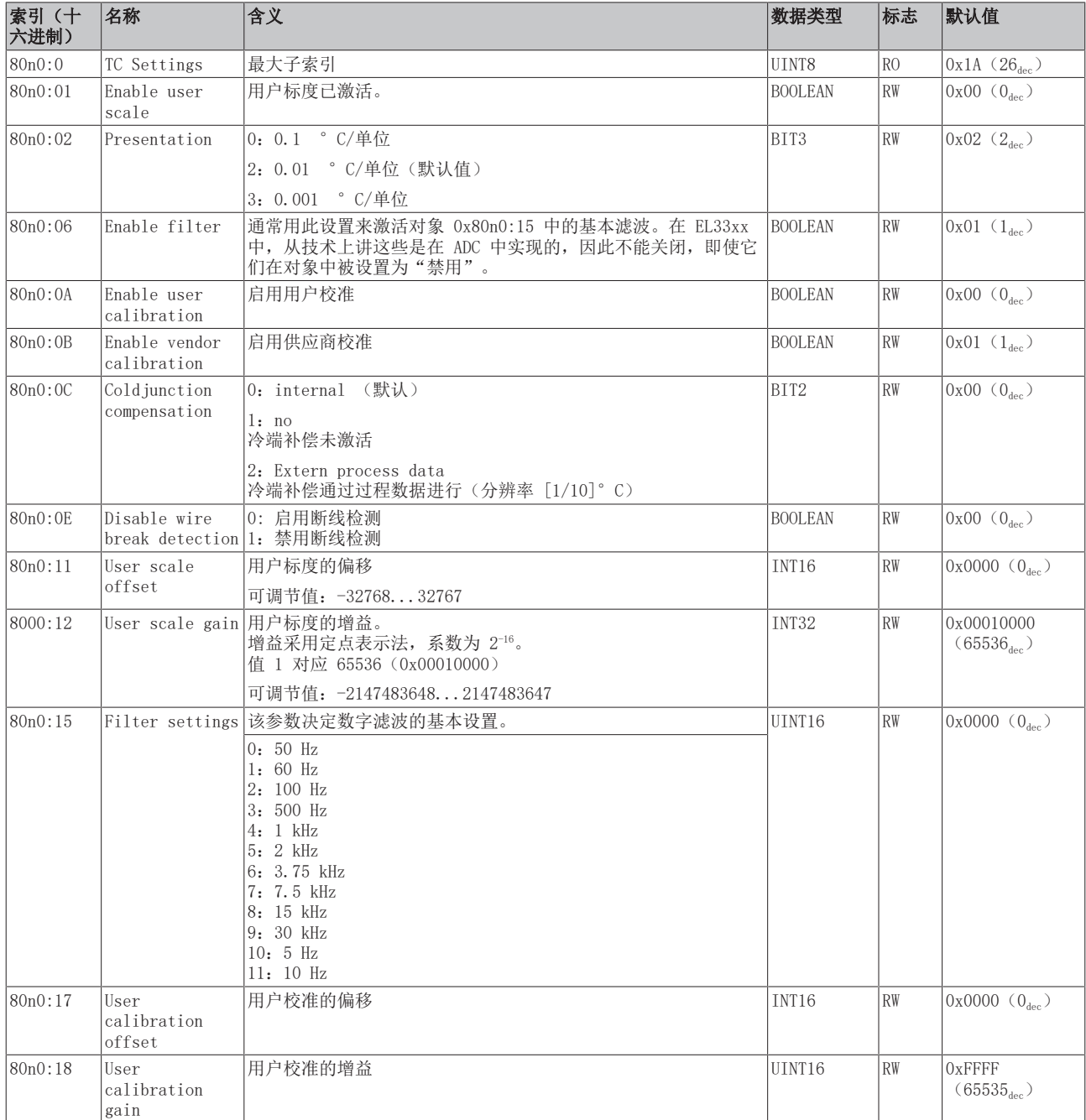

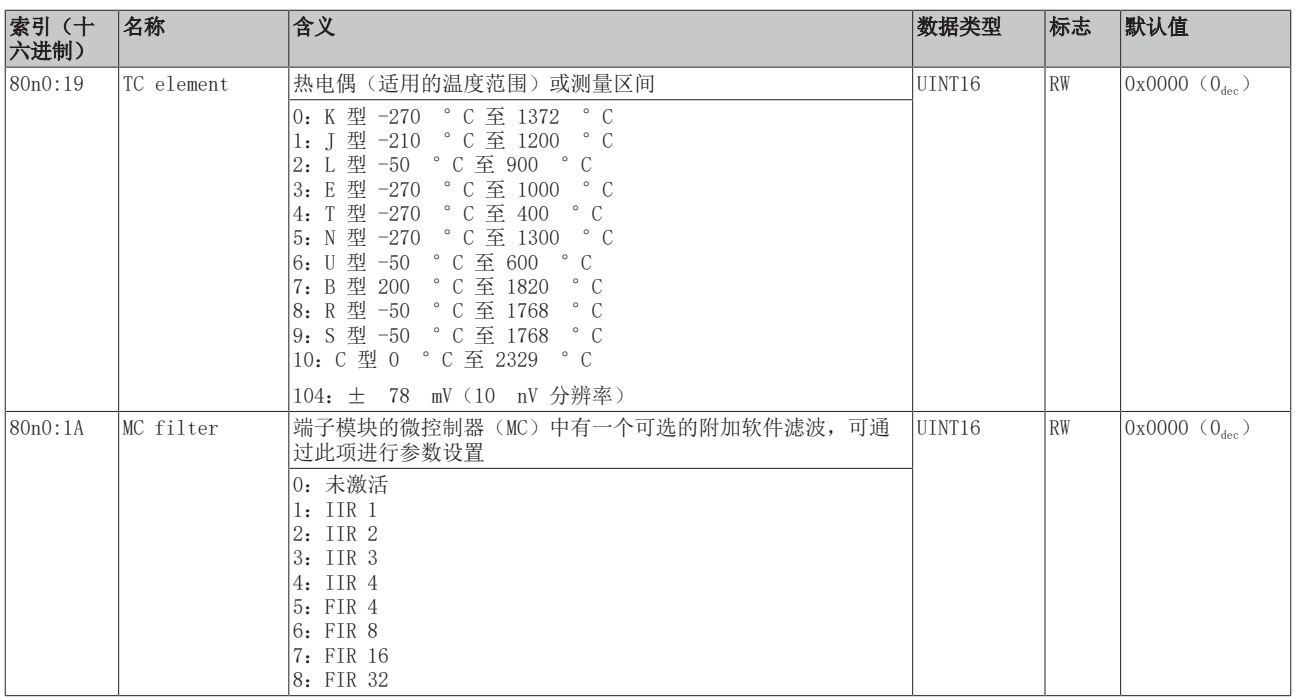

## 5.12.6.2 描述文件定义的对象(0x6000-0xFFFF)

对于所有支持 5001设备描述规约 的 EtherCAT 从站,描述文件定义的对象具有相同的含义。

## 5.12.6.3 EL3314-0010 - 配置数据(供应商专用)

#### 索引 80nF TC Vendor data (通道 1 − 4 (0 ≤ n ≤ 3))

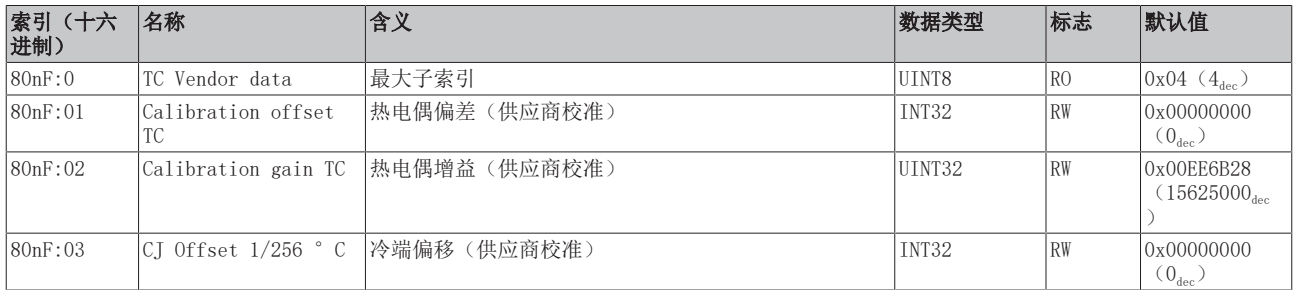

## 5.12.6.4 EL3314-0010 - 输入数据

#### 索引 60n0 TC Inputs (通道 1 − 4 (0 ≤ n ≤ 3))

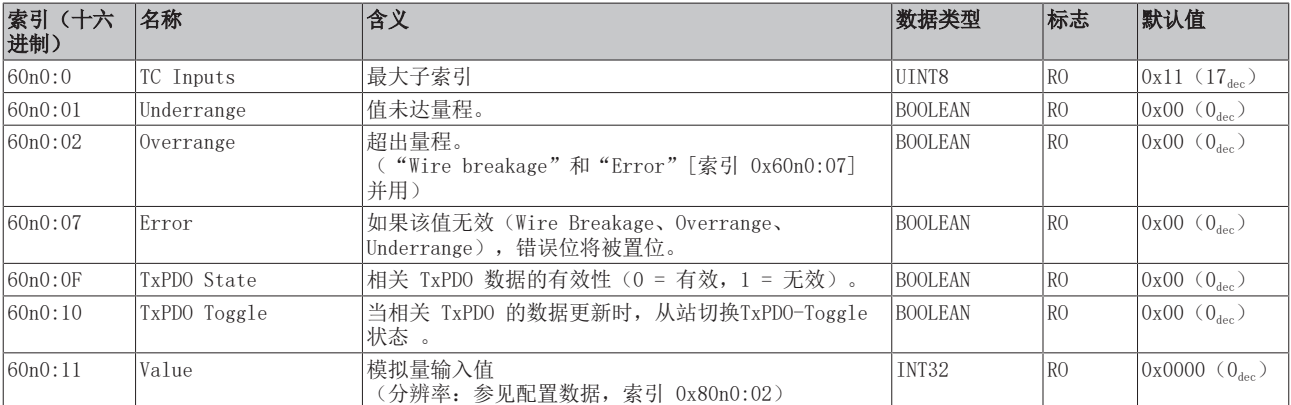

## 5.12.6.5 EL3314-0010 - 输出数据

#### 索引 70n0 TC 0utputs (通道 1 − 4 (0 ≤ n ≤ 3))

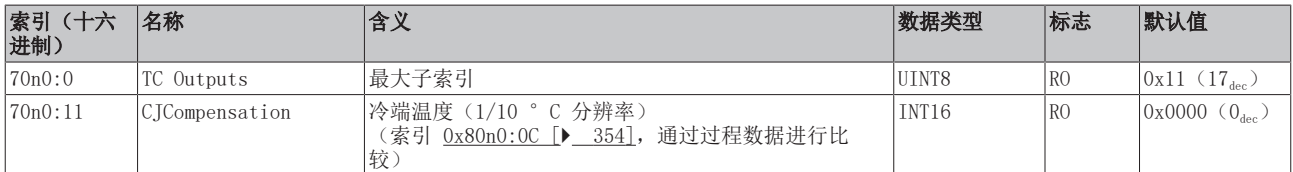

## 5.12.6.6 EL3314-0010 - 信息和诊断数据

#### 索引 80nE TC Internal data (通道 1 − 4 (0 ≤ n ≤ 3))

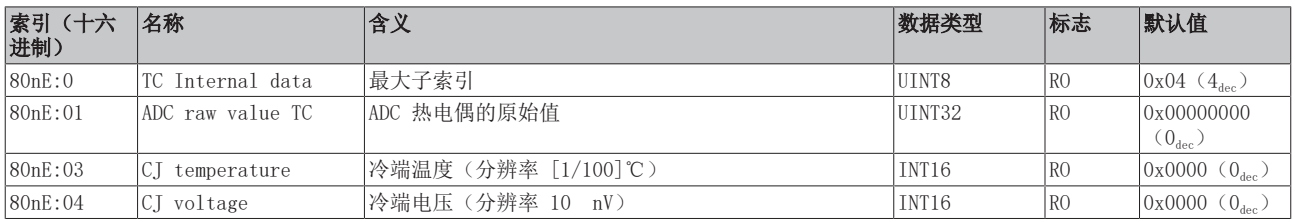

#### 索引 F000 Modular device profile

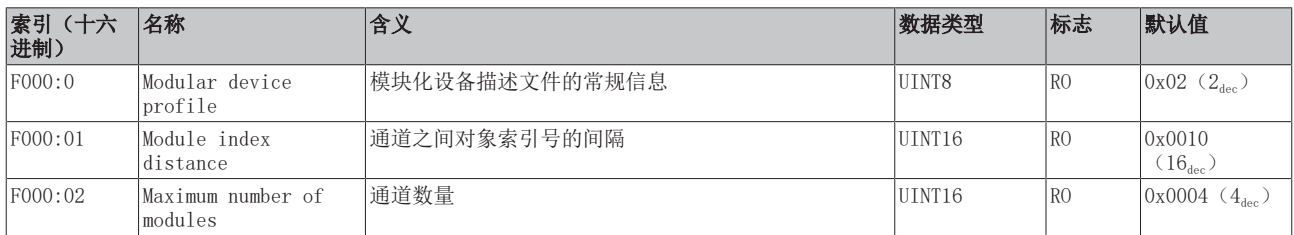

#### 索引 F008 Code word

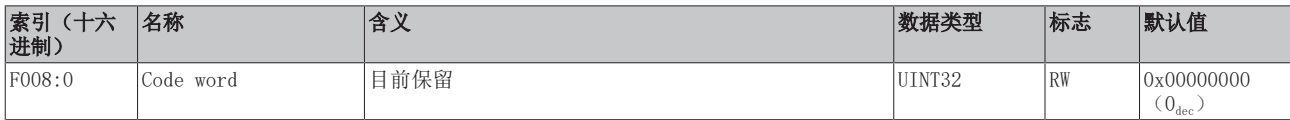

## 5.12.6.7 EL3314-0010 - 标准对象(0x1000-0x1FFF)

这些标准对象对所有 EtherCAT 从站具有相同的意义。

#### 索引 1000 Device type

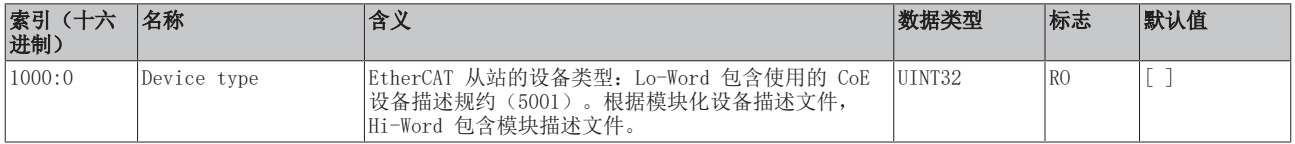

#### 索引 1008 Device name

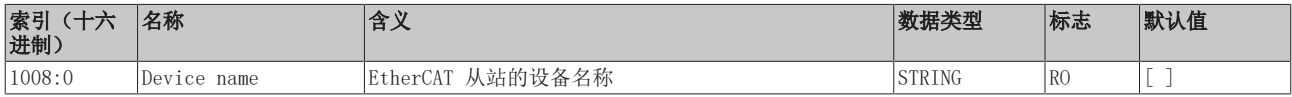

#### 索引 1009 Hardware version

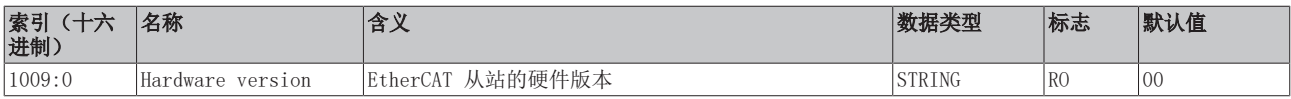

#### 索引 100A Software version

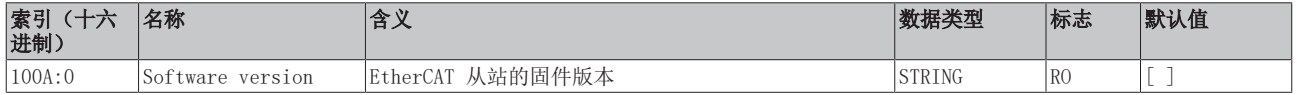

#### 索引 1018 Identity

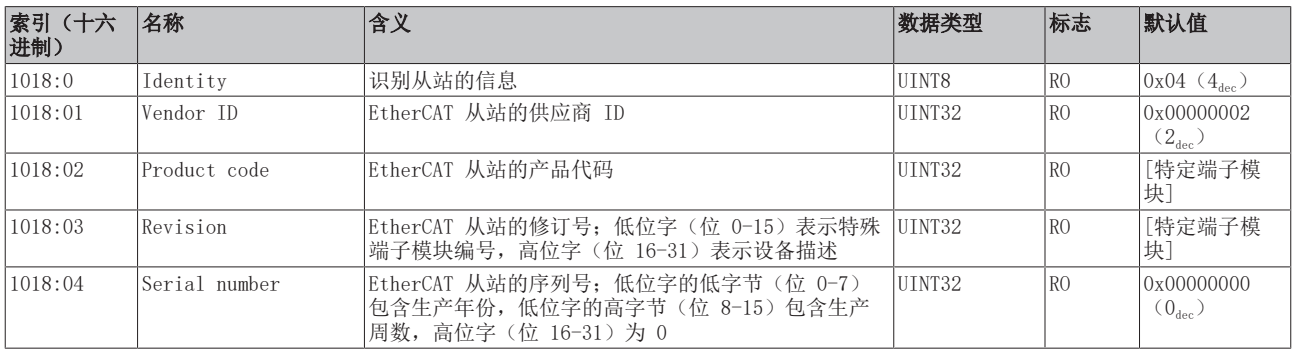

#### 索引 10F0 Backup parameter handling

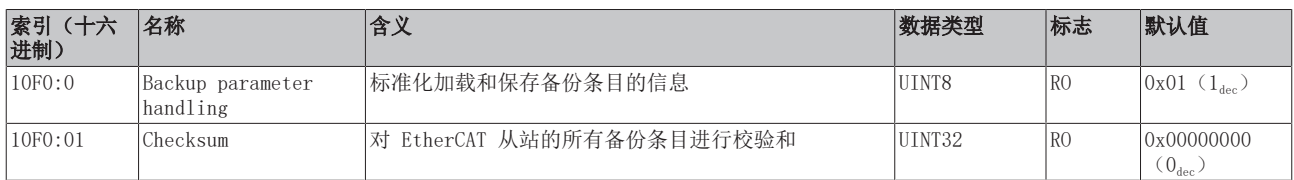

## 索引 160n RxPDO-Map (通道 1 - 4 (0 ≤ n ≤ 3))

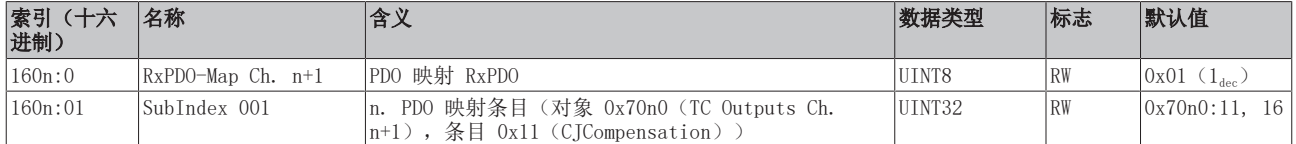

## 索引 1A0n TxPDO-Map (通道 1 − 4 (0 ≤ n ≤ 3))

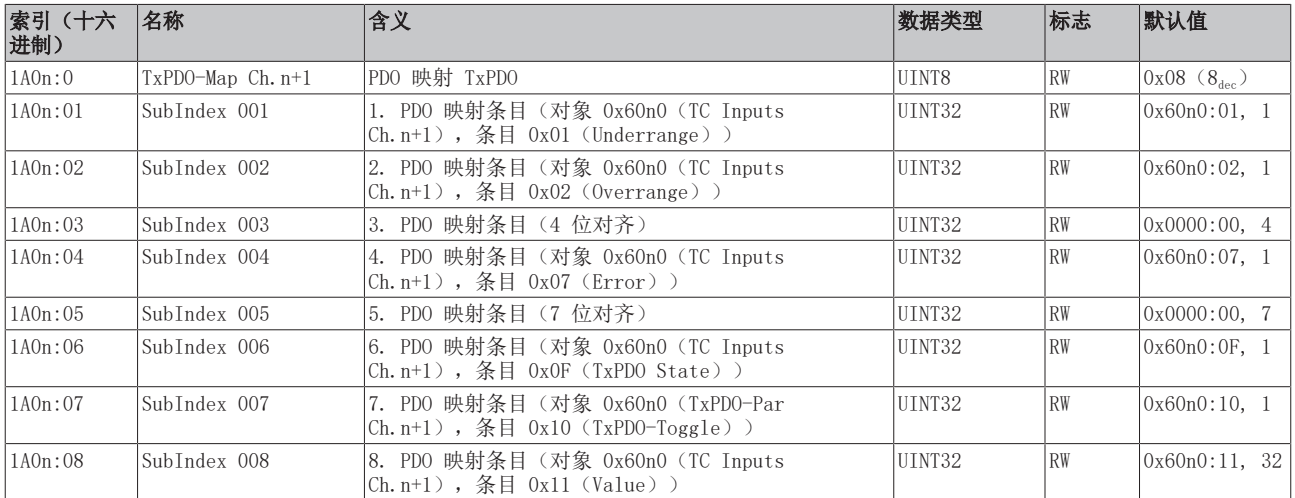

#### 索引 1C00 Sync manager type

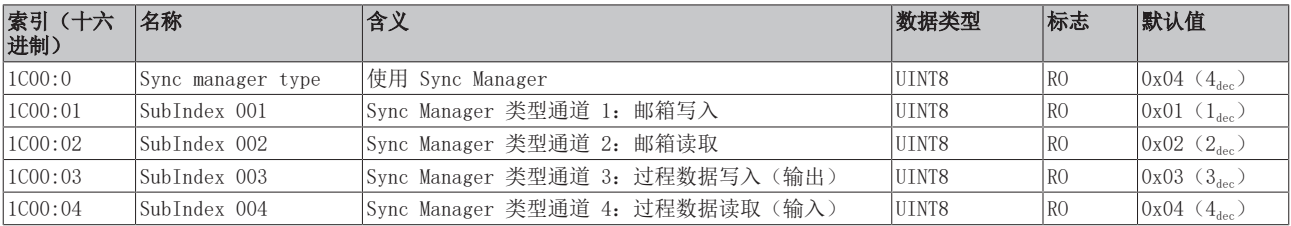

调试

## 索引 1C12 RxPDO assign (通道 1 - 4 (1 ≤ n ≤ 4))

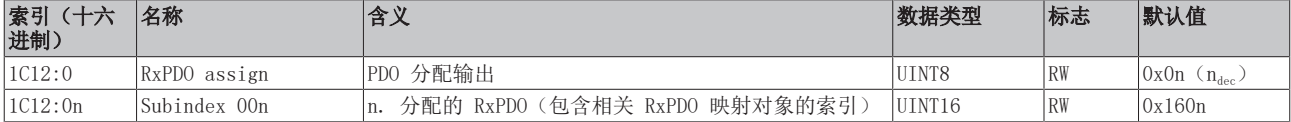

#### 索引 1C13 TxPDO assign (通道 1 − 4 (1 ≤ n ≤ 4))

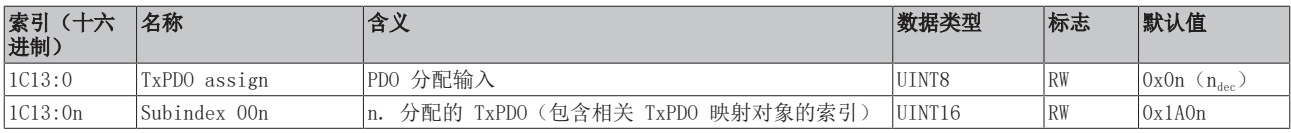

#### 索引 1C32 SM output parameter

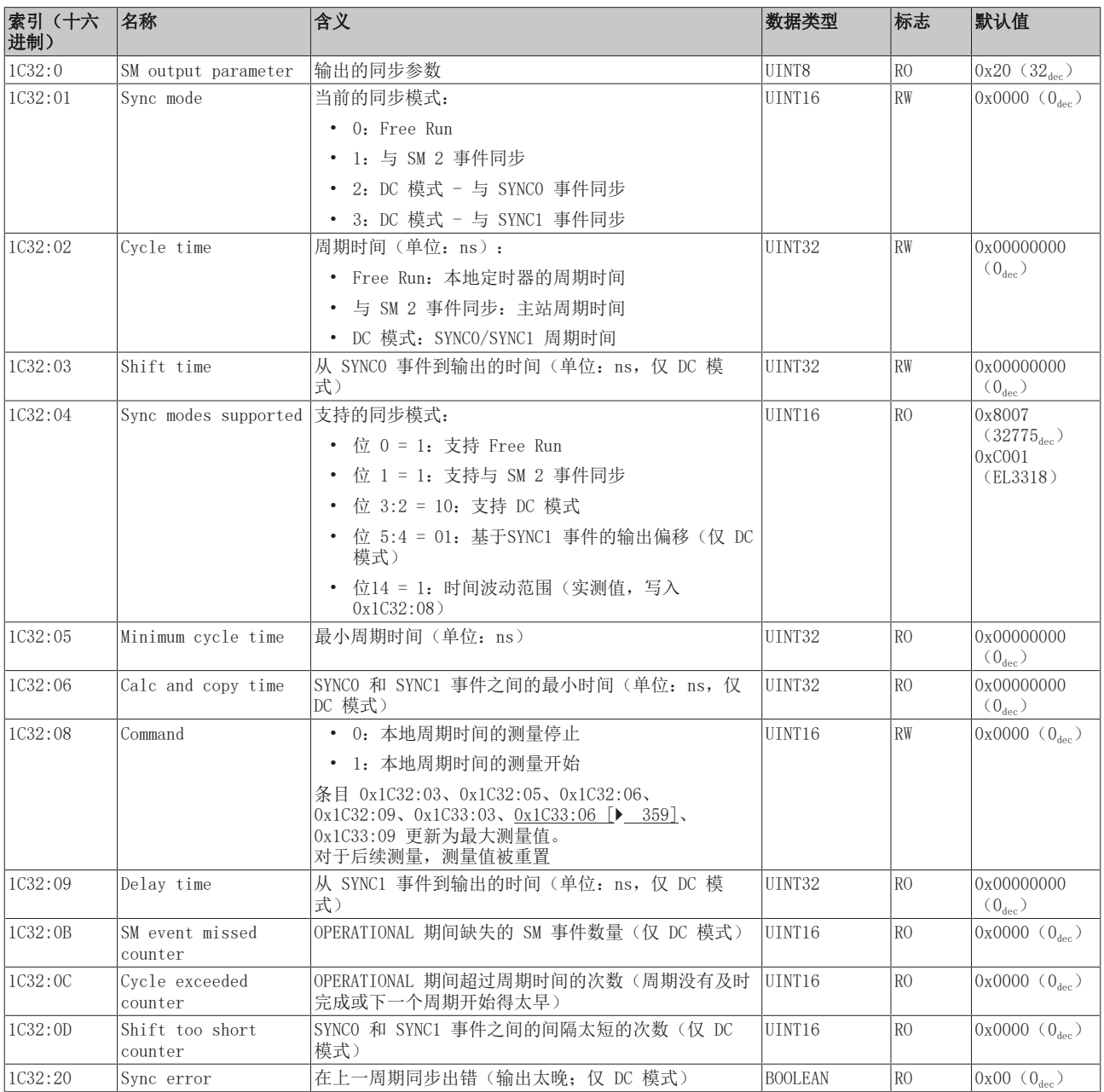

#### <span id="page-358-0"></span>索引 1C33 SM input parameter

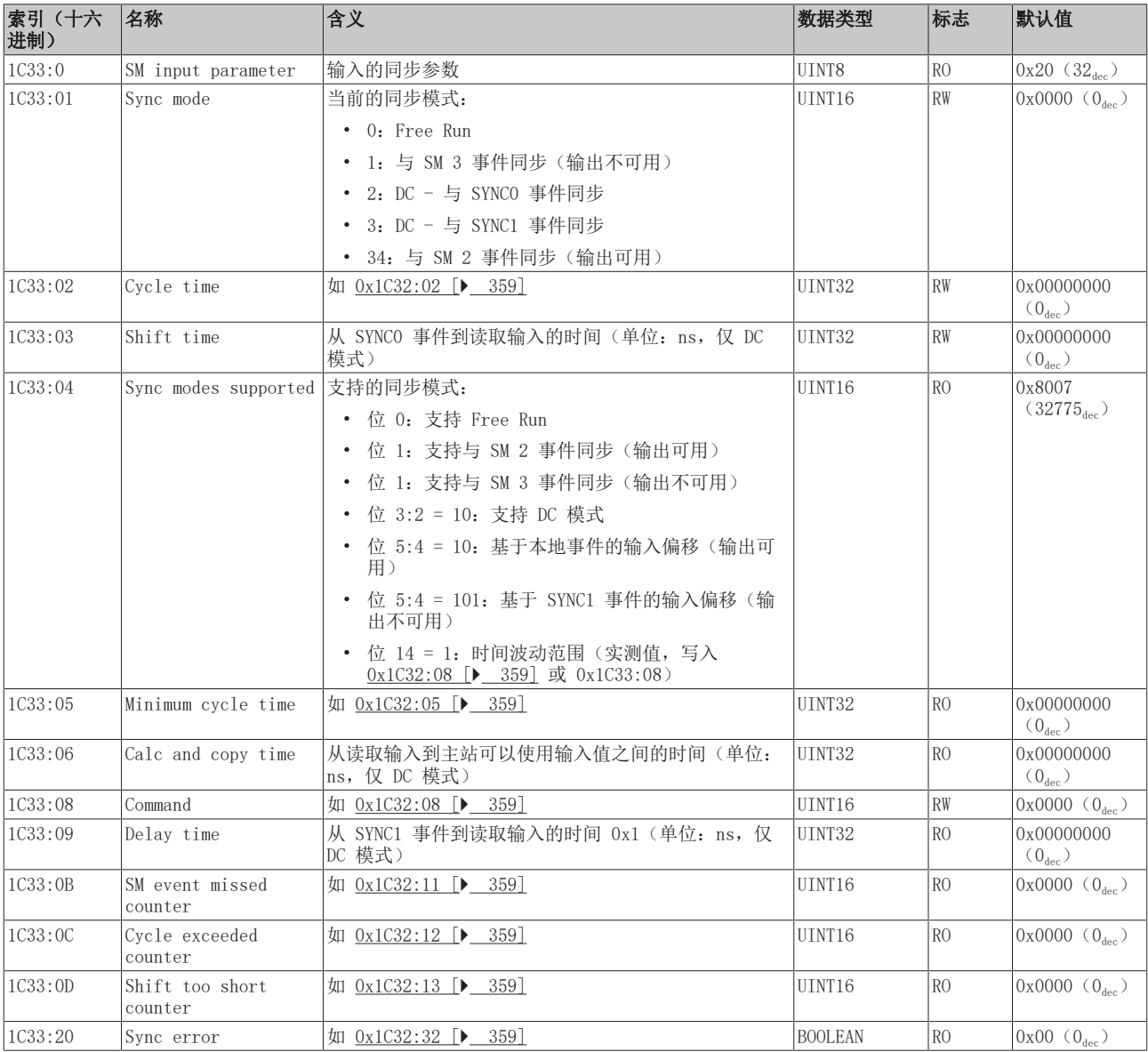

## 5.12.7 EL3314-0090 - 对象描述和参数化

## 5.12.7.1 EL3314-0090 - 配置数据

## 索引 80n0 TC Settings (通道 1 - 4 (0 ≤ n ≤ 3))

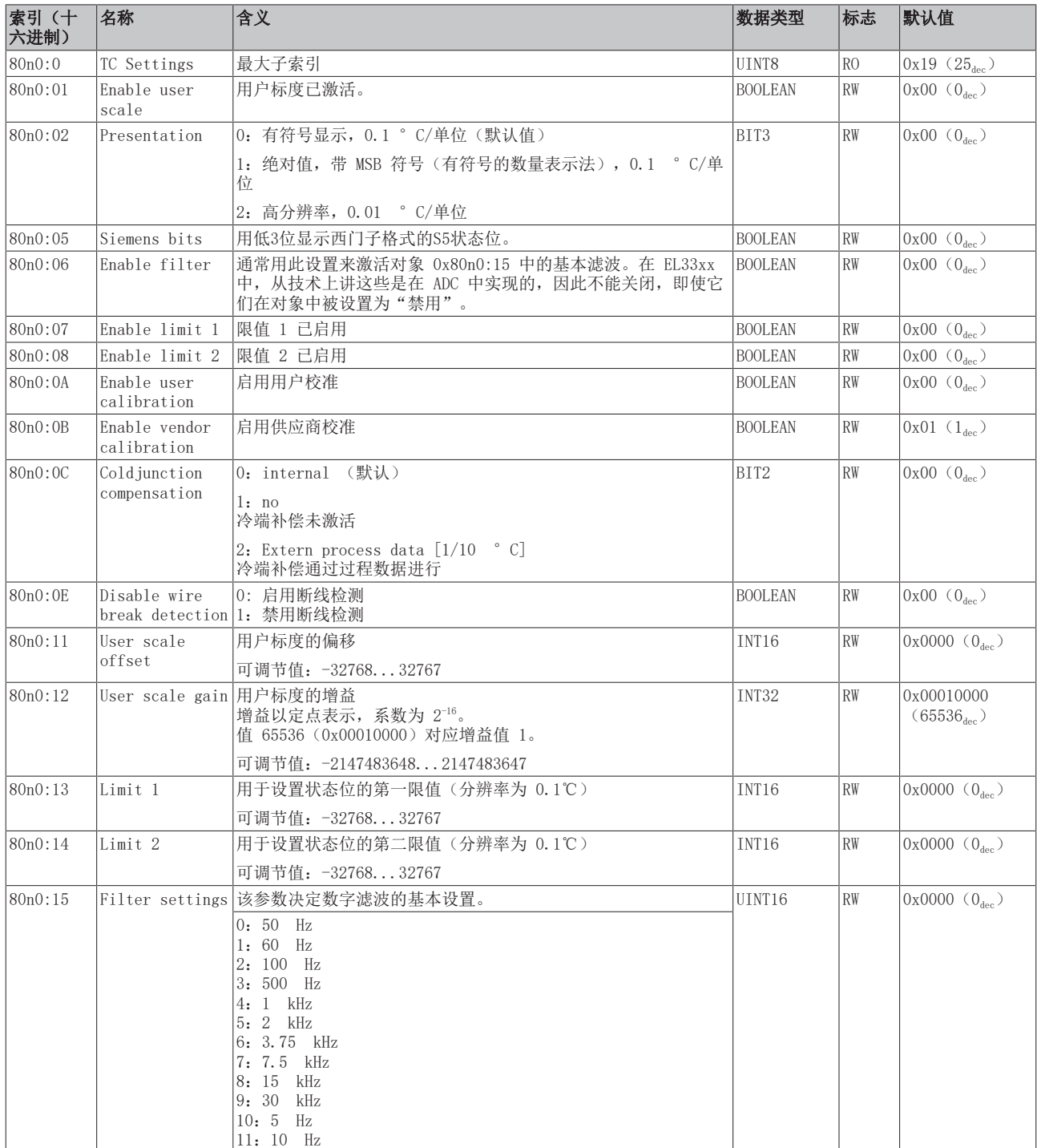
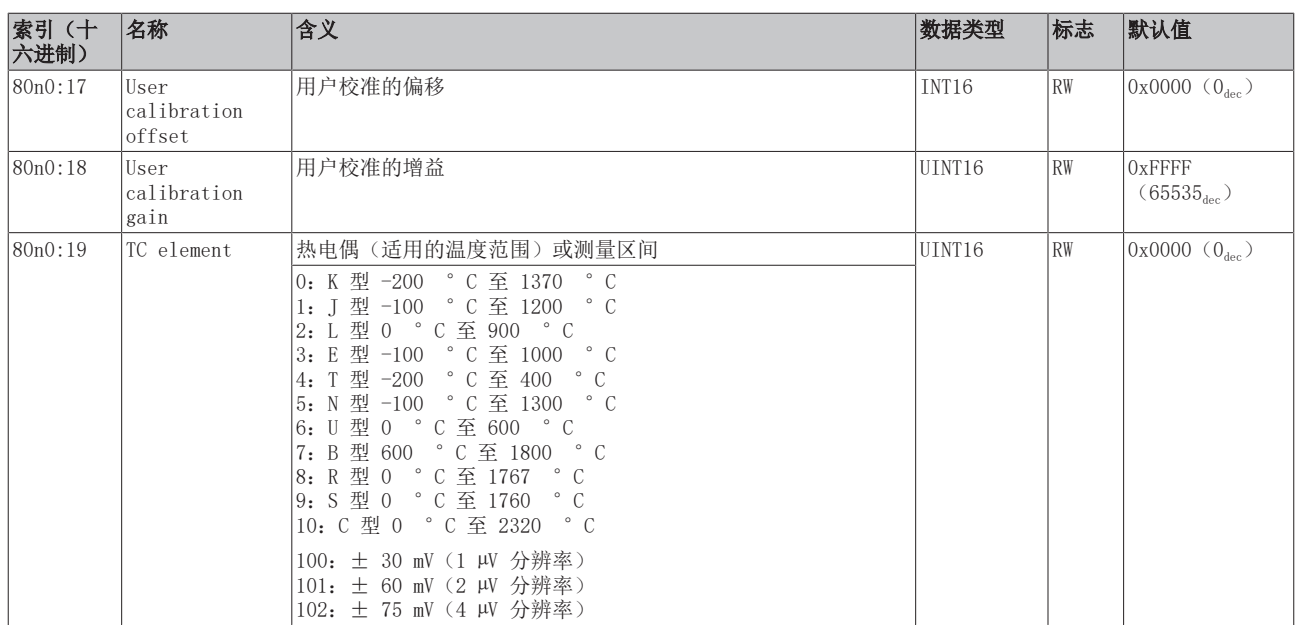

#### 索引 8040 TSC Settings

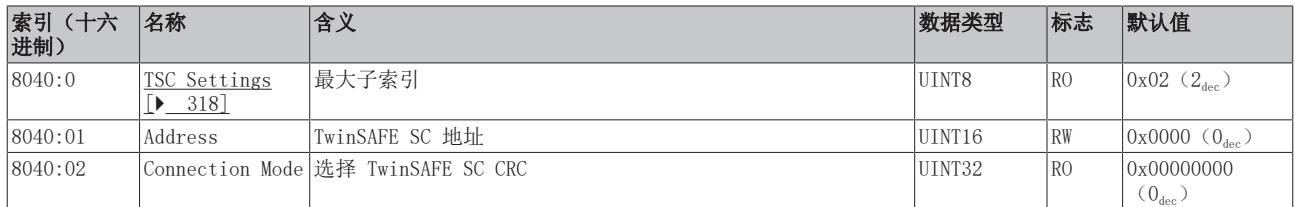

## 5.12.7.2 描述文件定义的对象(0x6000-0xFFFF)

对于所有支持 5001设备描述规约 的 EtherCAT 从站,描述文件定义的对象具有相同的含义。

## 5.12.7.3 EL3314-0090 - 配置数据(供应商专用)

#### 索引 80nF TC Vendor data (通道 1 − 4 (0 ≤ n ≤ 3))

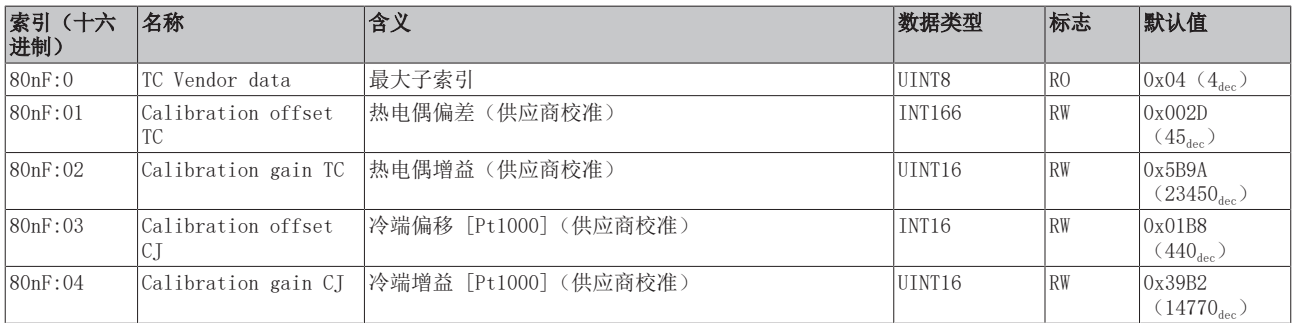

## 5.12.7.4 EL3314-0090 - 输入数据

#### 索引 60n0 TC Inputs (通道 1 − 4 (0 ≤ n ≤ 3))

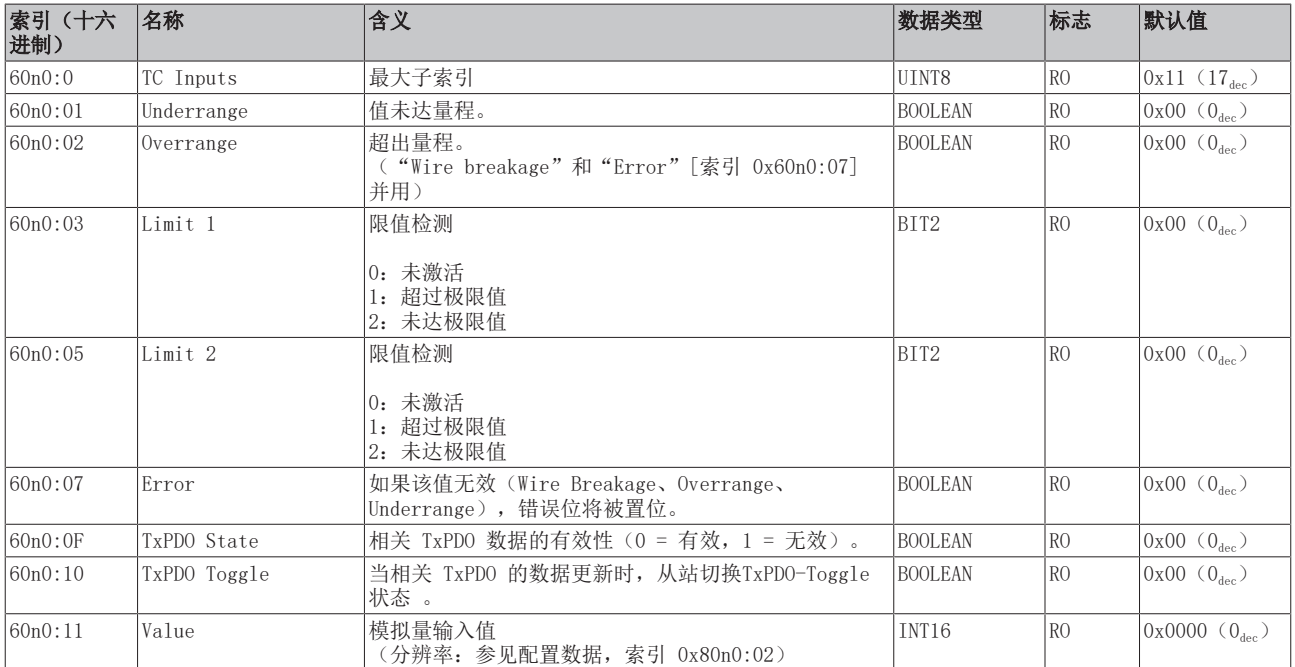

#### 索引 6040 TSC Slave Frame Elements(仅 EL3314-0090)

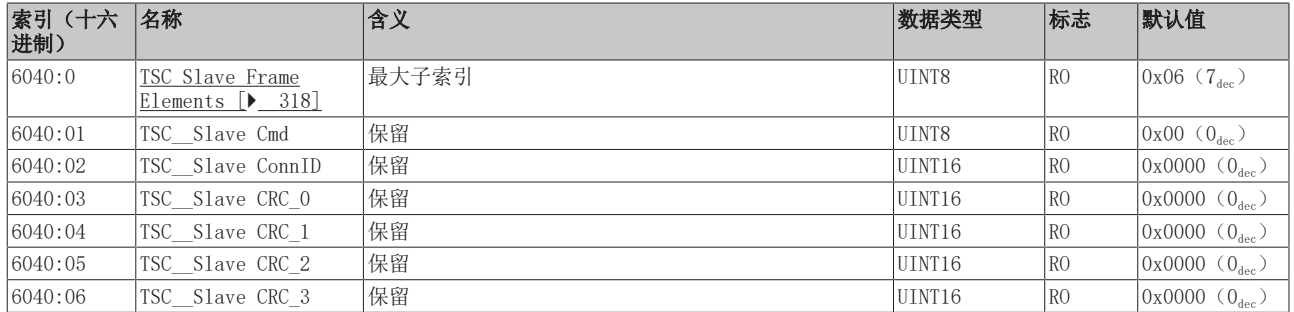

## 5.12.7.5 EL3314-0090 - 输出数据

#### 索引 70n0 TC Outputs (通道 1 − 4 (0 ≤ n ≤ 3))

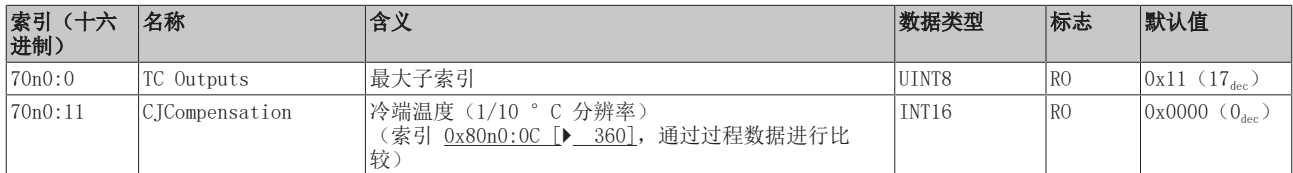

#### 索引 7040 TSC Master Frame Elements

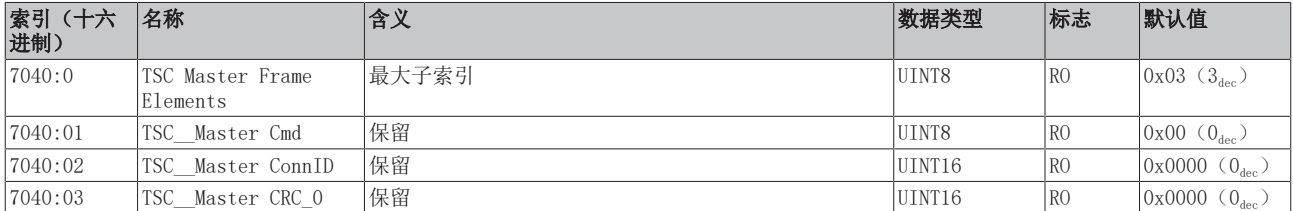

## 5.12.7.6 EL3314-0090 - 信息和诊断数据

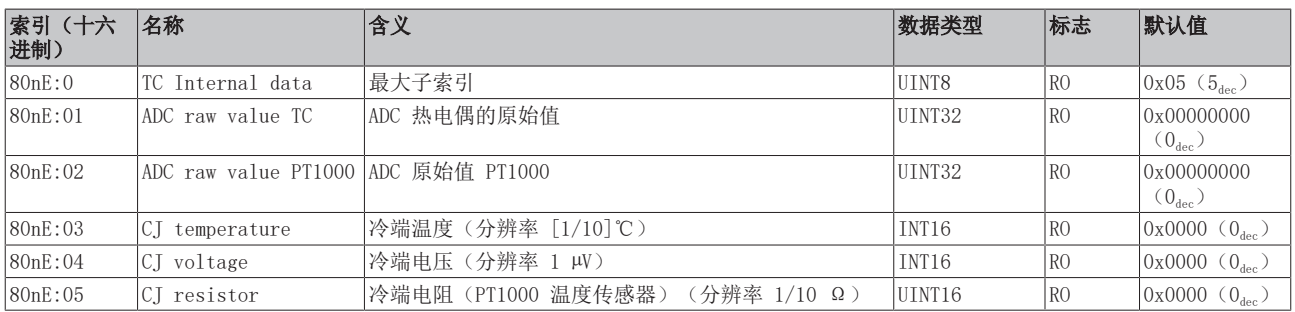

#### 索引 80nE TC Internal data (通道 1 − 4 (0 ≤ n ≤ 3))

#### 索引 F000 Modular device profile

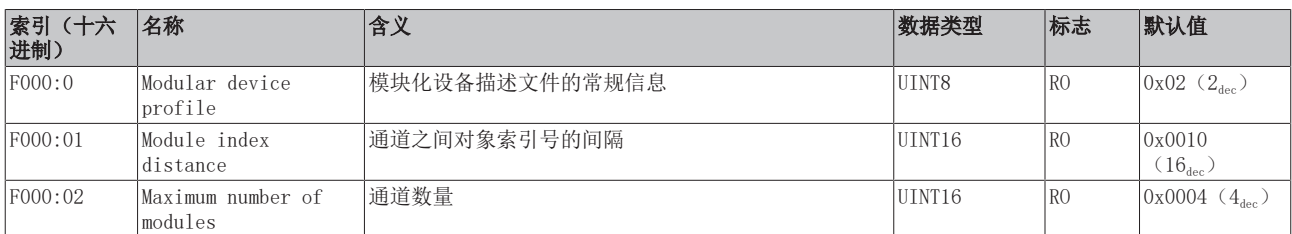

#### 索引 F008 Code word

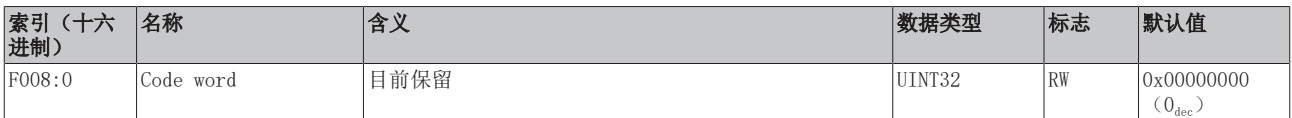

### 5.12.7.7 EL3314-0090 - 标准对象(0x1000-0x1FFF)

这些标准对象对所有 EtherCAT 从站具有相同的意义。

#### 索引 1000 Device type

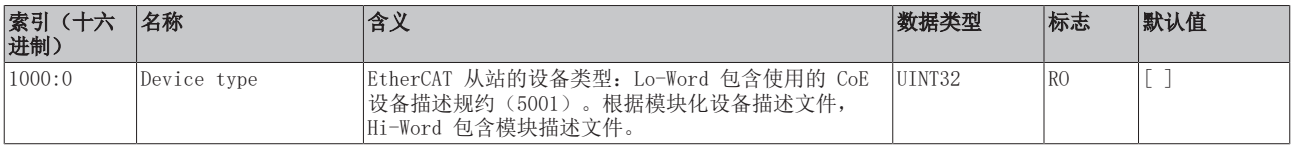

#### 索引 1008 Device name

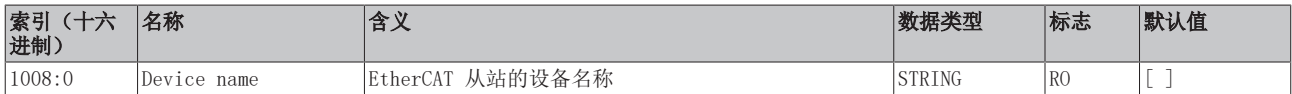

#### 索引 1009 Hardware version

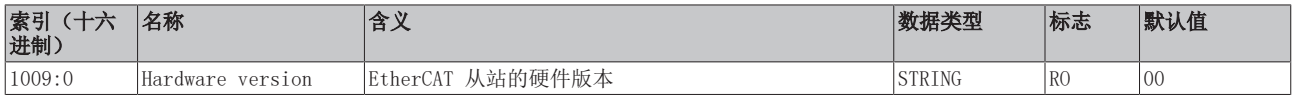

#### 索引 100A Software version

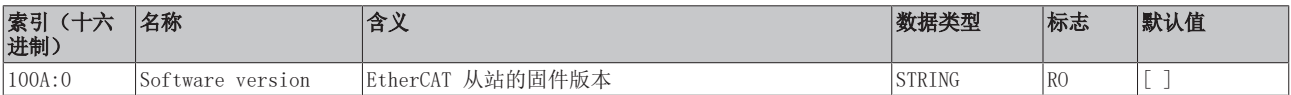

### 索引 1018 Identity

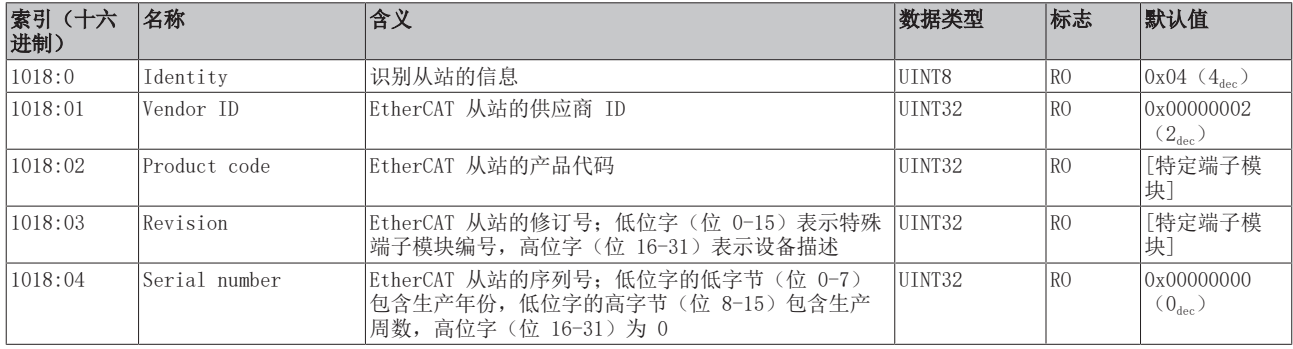

#### 索引 10F0 Backup parameter handling

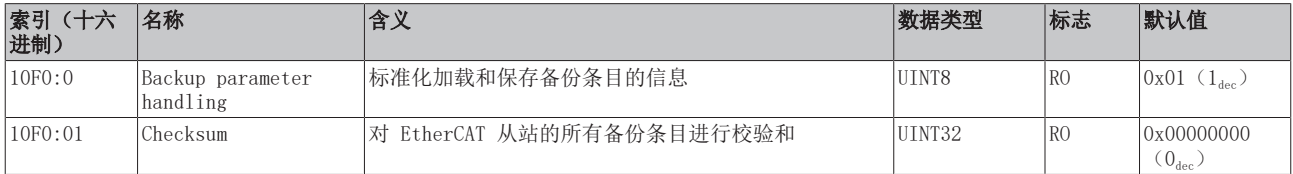

## 索引 160n RxPDO-Map (通道 1 - 4 (0 ≤ n ≤ 3))

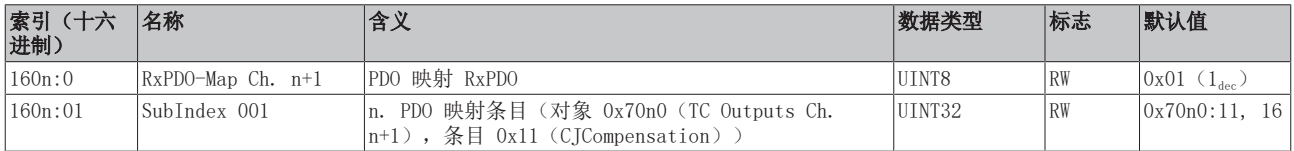

### 索引 1A0n TxPDO-Map (通道 1 − 4 (0 ≤ n ≤ 3))

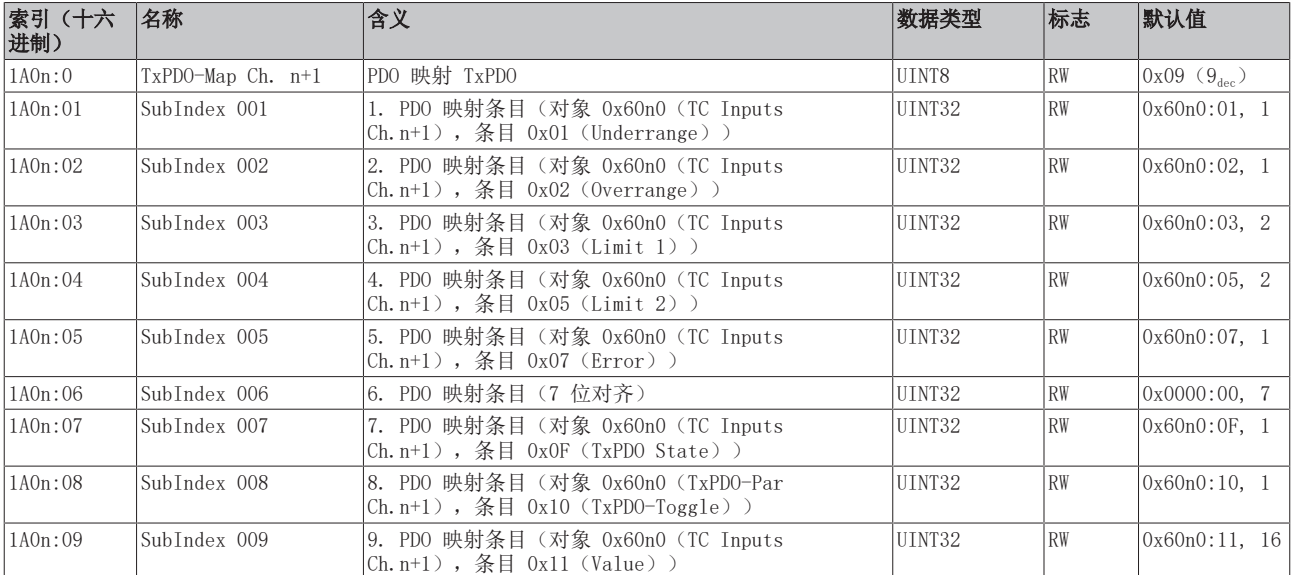

#### 索引 1604 TSC RxPDO-Map Master Message

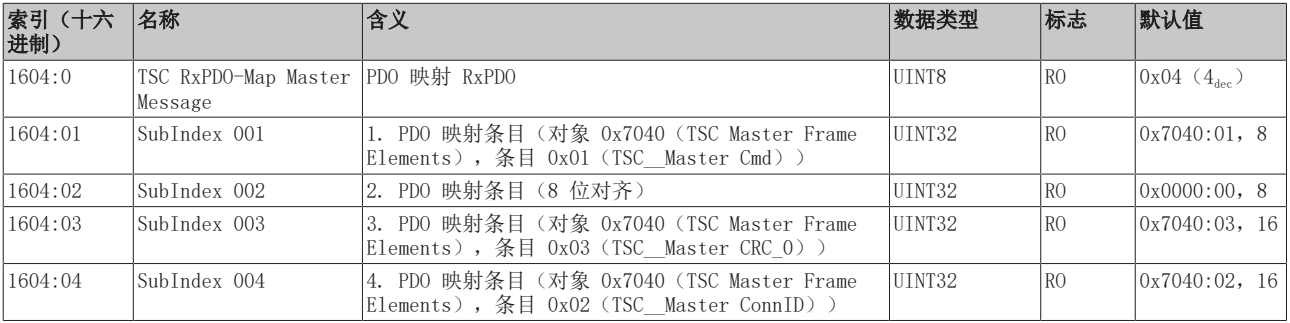

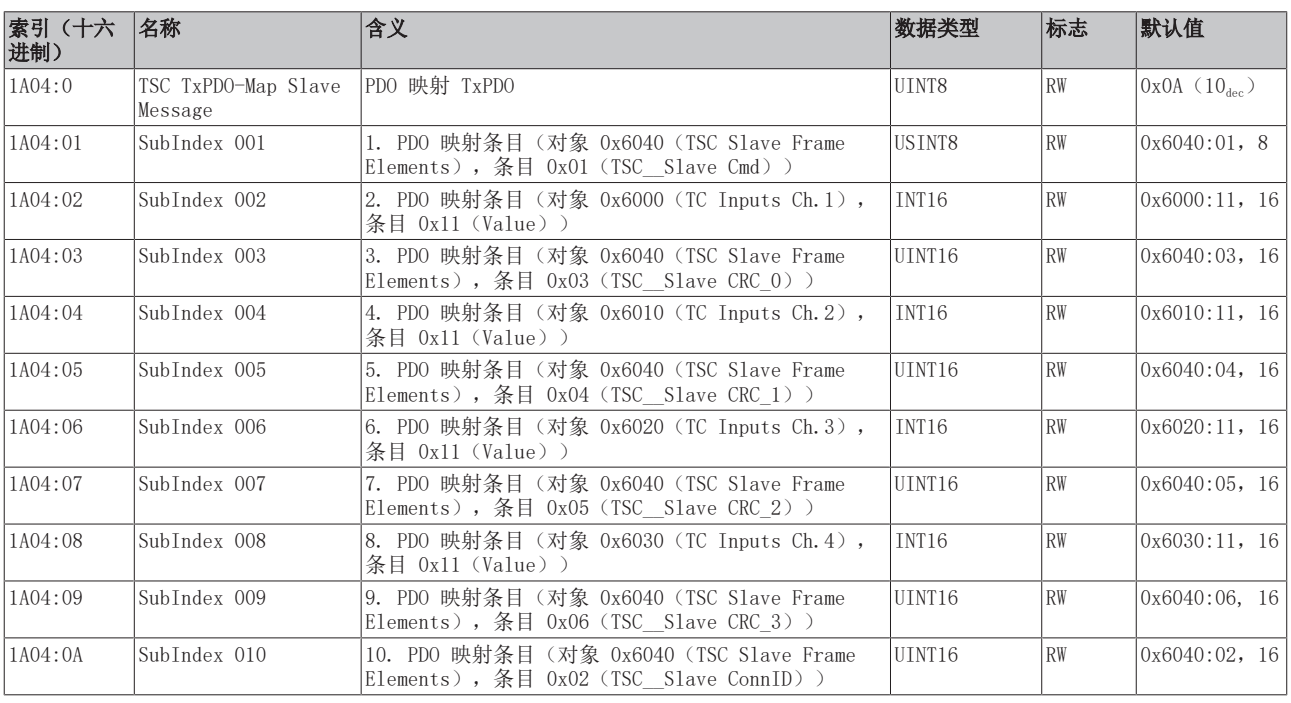

#### 索引 1A04 TSC TxPDO-Map Slave Message

## 索引 1C00 Sync manager type

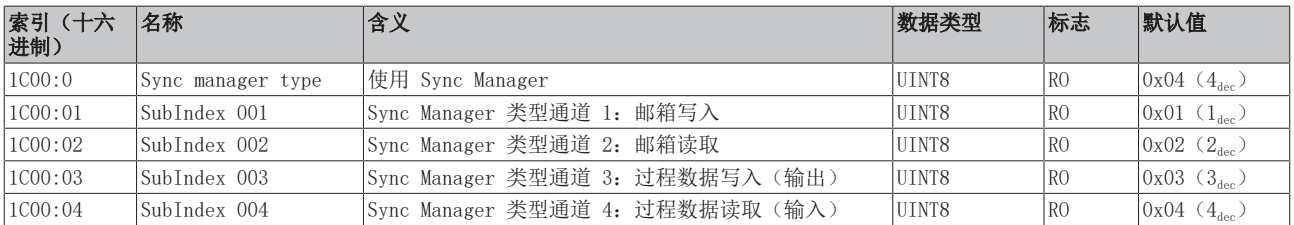

## 索引 1C12 RxPDO assign (通道 1 − 4 (1 ≤ n ≤ 4))

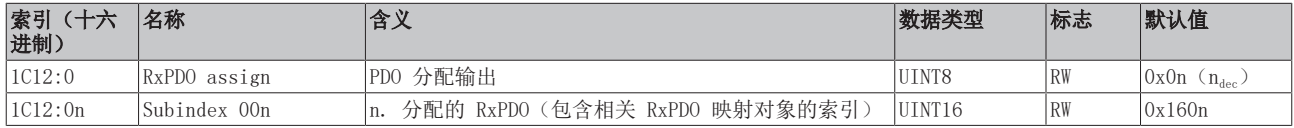

## 索引 1C13 TxPDO assign (通道 1 − 4 (1 ≤ n ≤ 4))

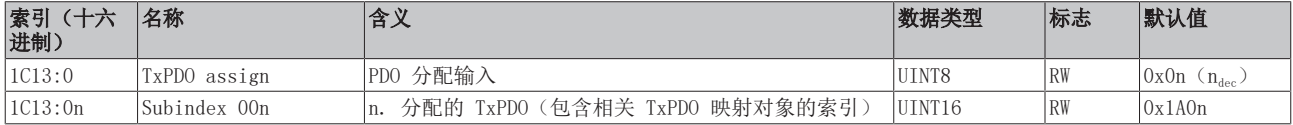

#### 索引 1C32 SM output parameter

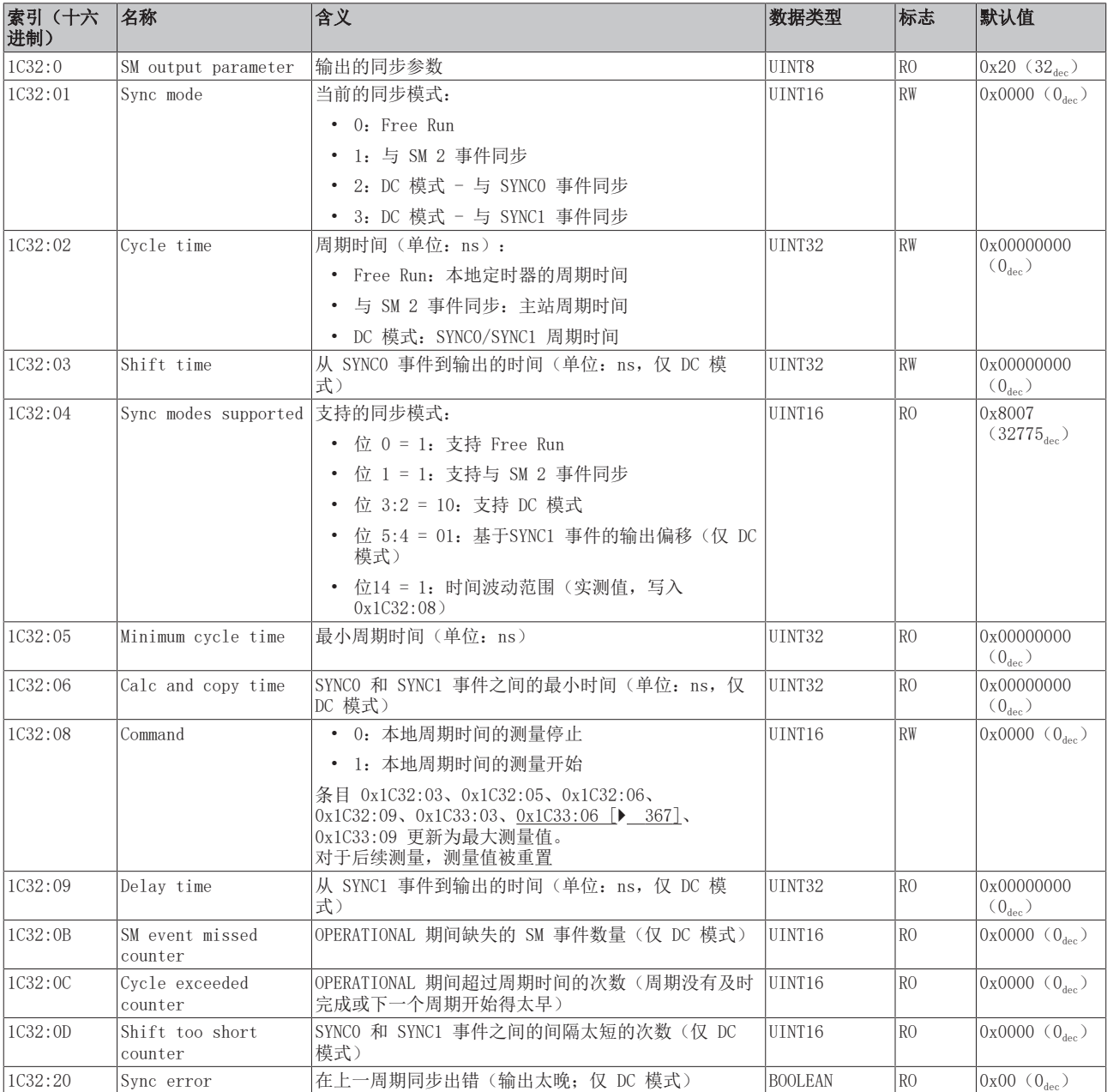

#### <span id="page-366-0"></span>索引 1C33 SM input parameter

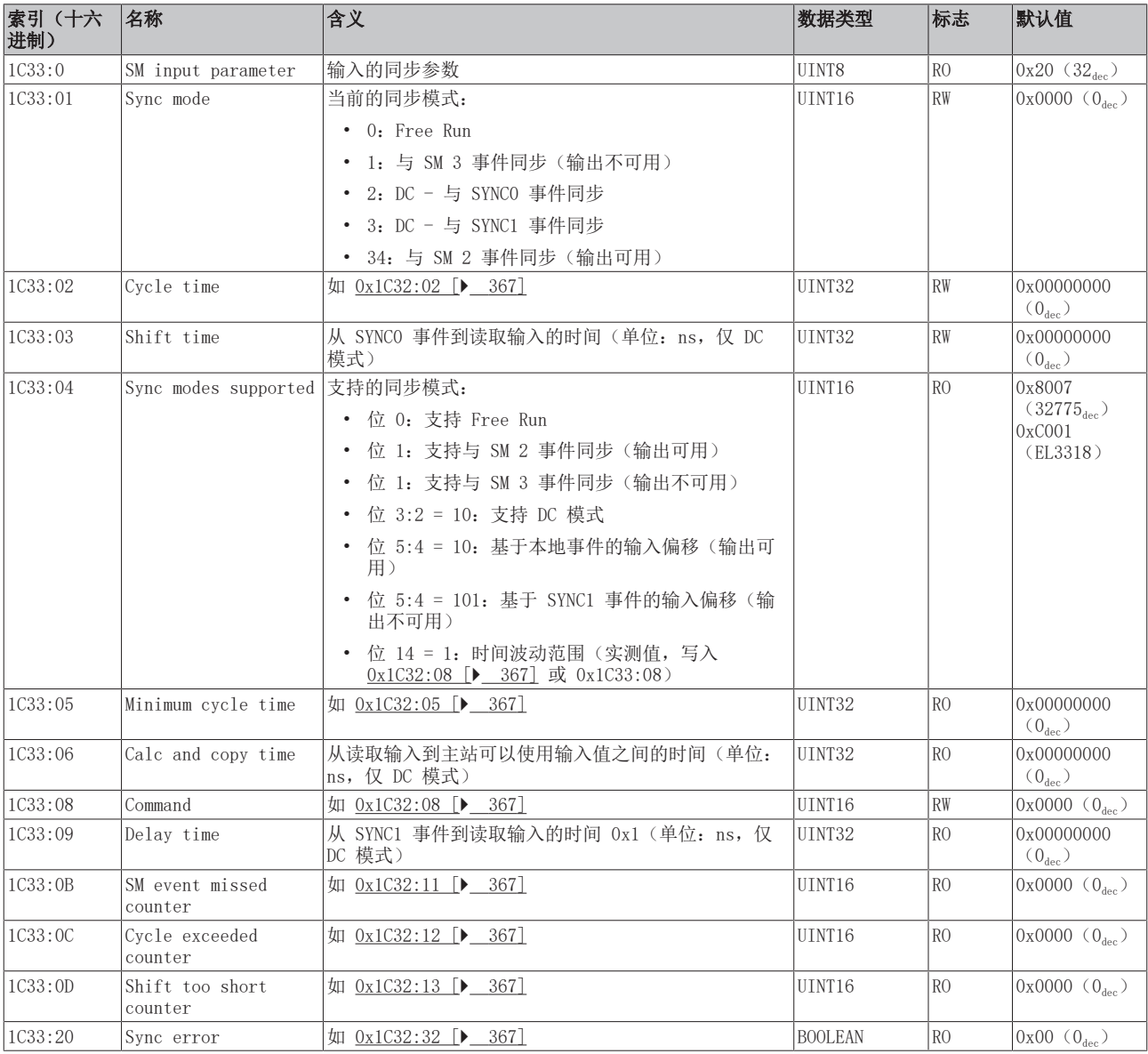

## 5.12.8 EL3314-0092 - 对象描述和参数化

## 5.12.8.1 EL3314-0092 - 配置数据

### <span id="page-367-0"></span>索引 80n0 TC Settings (通道 1 - 4 (0 ≤ n ≤ 3))

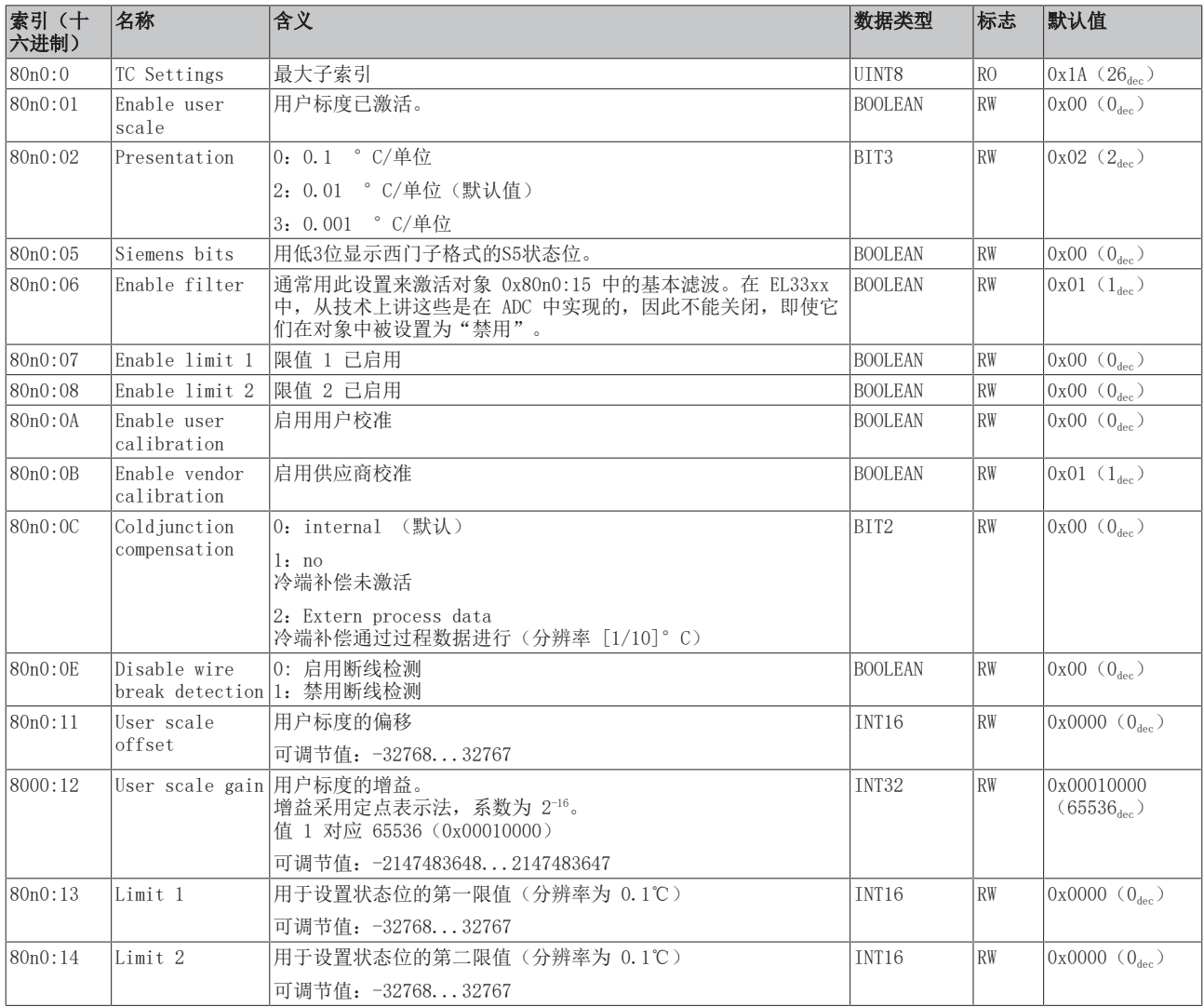

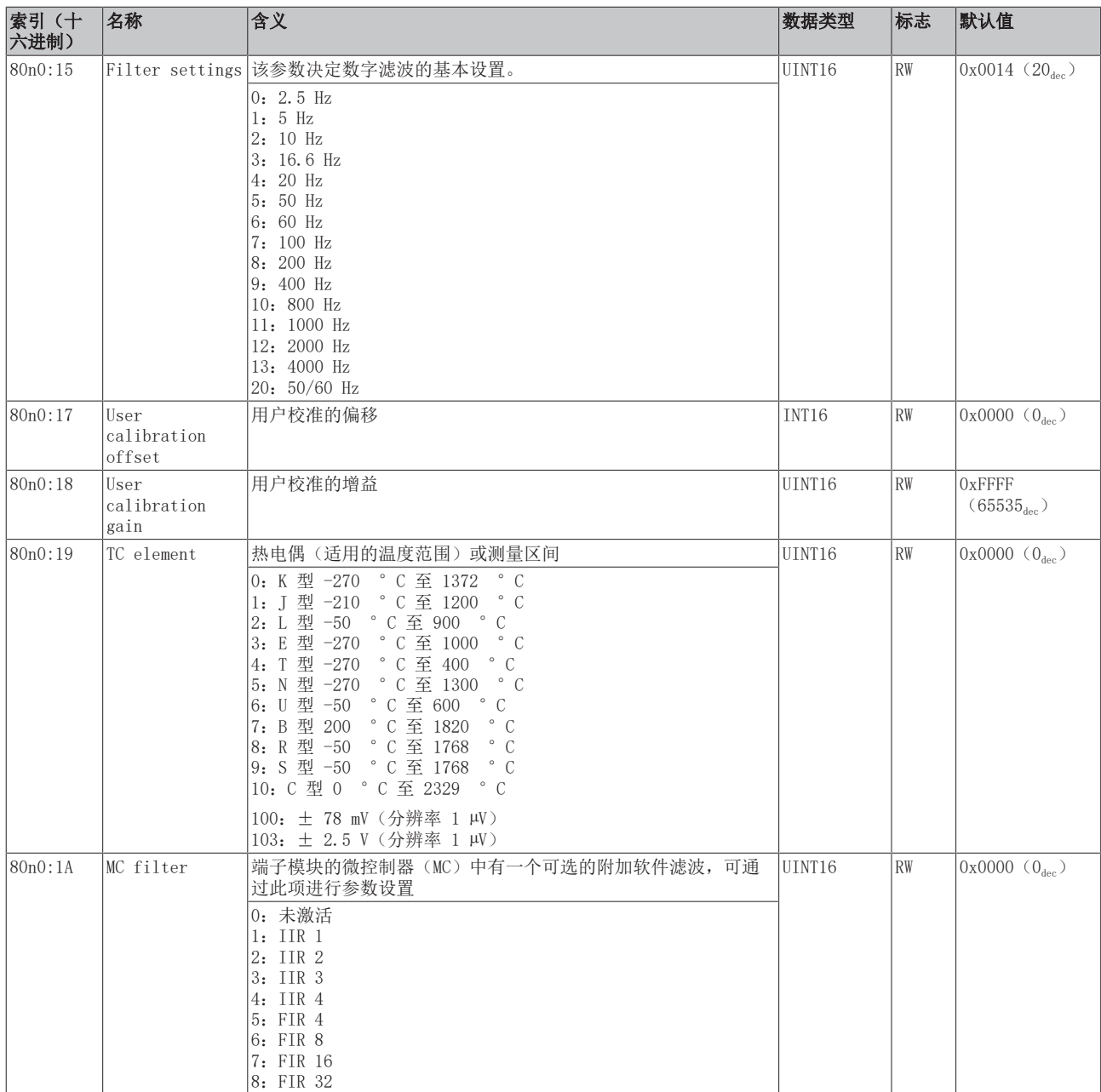

## 索引 8040 TSC Settings

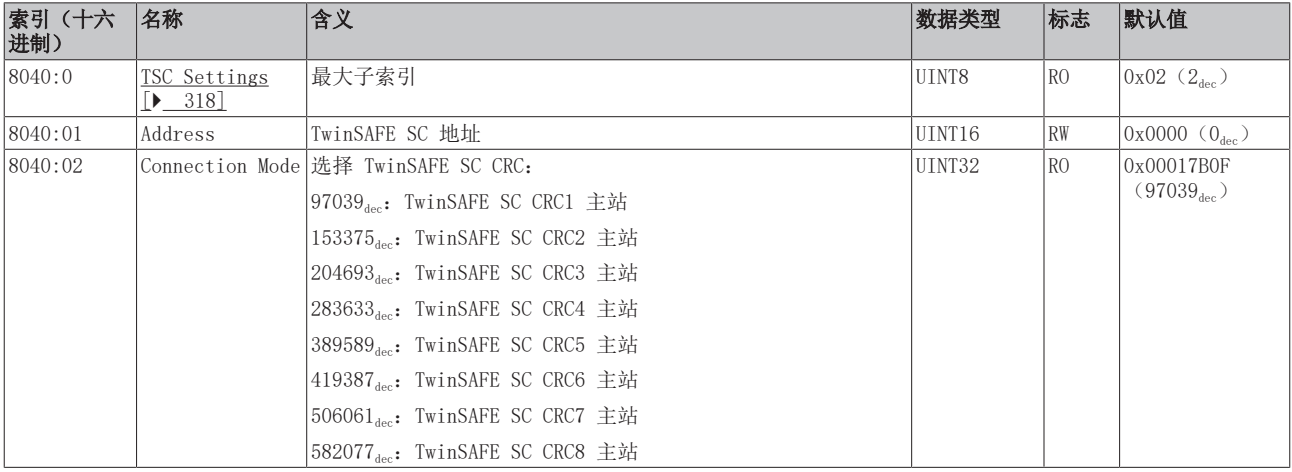

对于所有支持 5001设备描述规约 的 EtherCAT 从站,描述文件定义的对象具有相同的含义。

## 5.12.8.3 EL3314-0092 - 配置数据(供应商专用)

## 索引 80nF TC Vendor data (通道 1 − 4 (0 ≤ n ≤ 3))

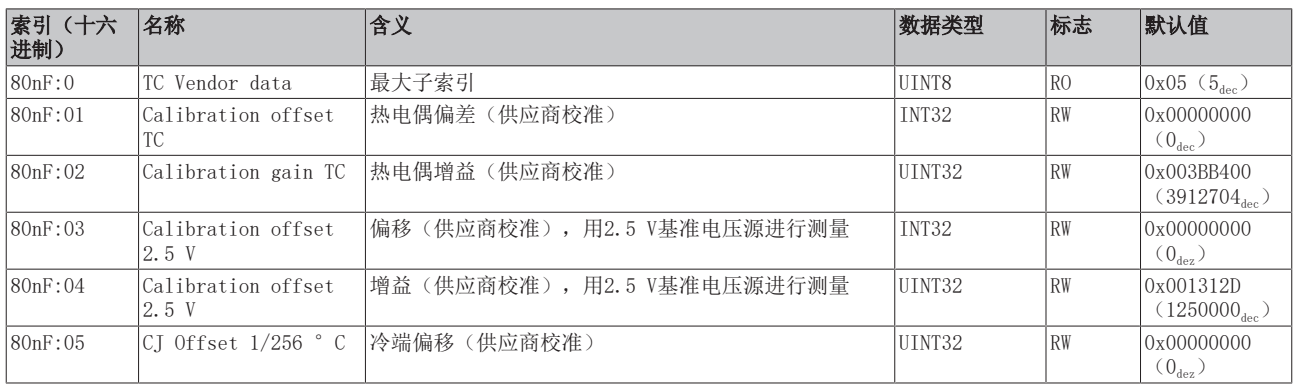

## 5.12.8.4 EL3314-0092 - 输入数据

## 索引 60n0 TC Inputs (通道 1 − 4 (0 ≤ n ≤ 3))

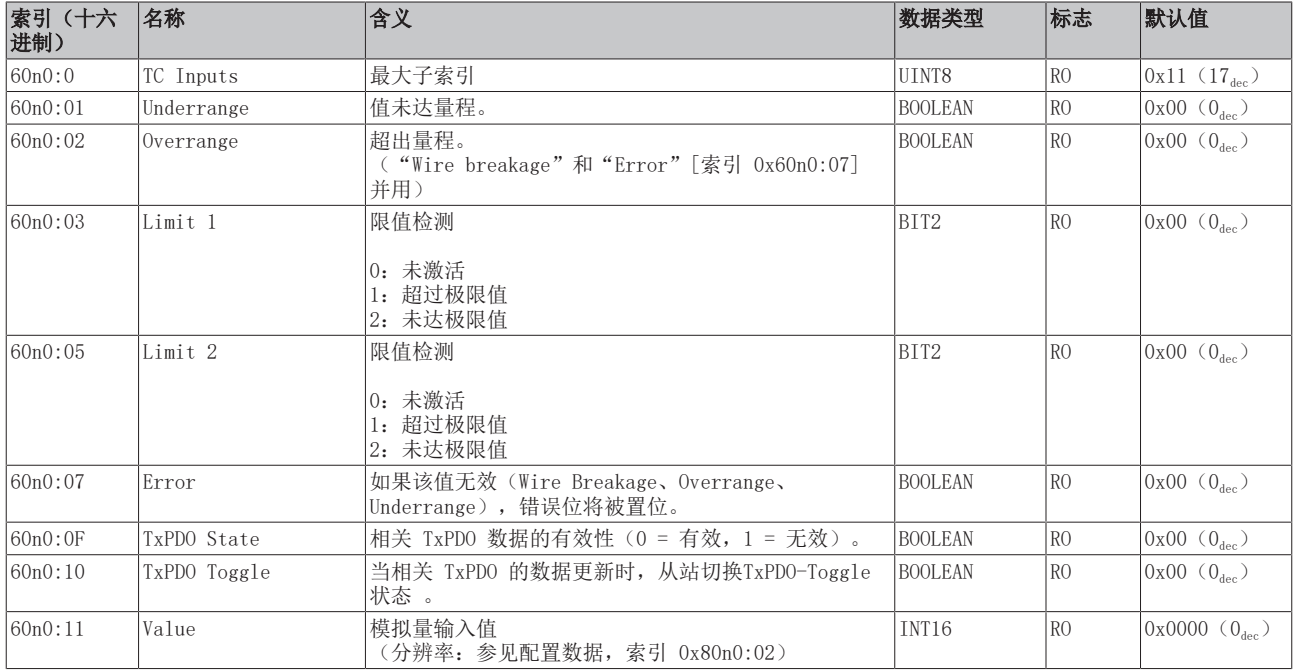

#### 索引 6040 TSC Slave Frame Elements (仅 EL3314-0092)

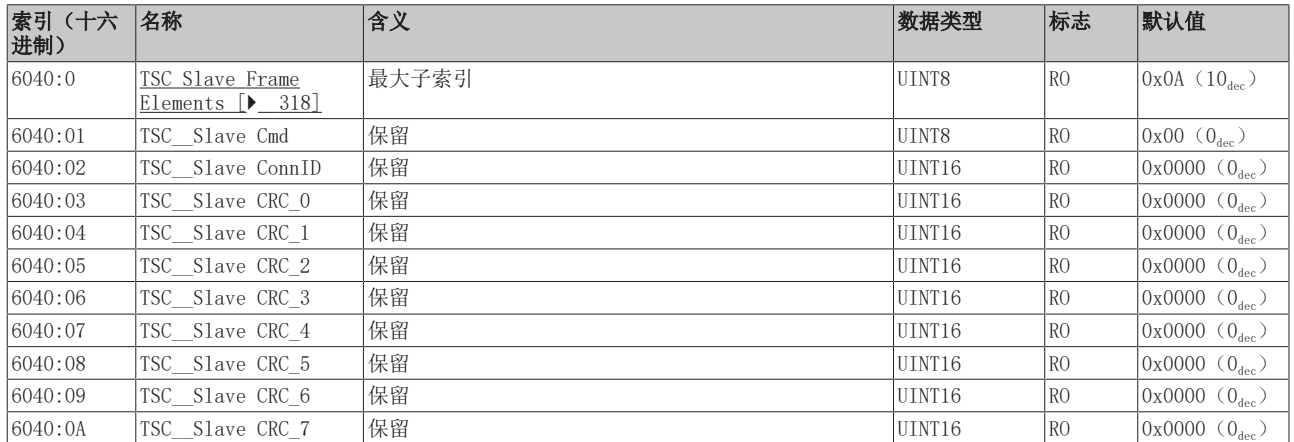

## 5.12.8.5 EL3314-0092 - 输出数据

#### 索引 70n0 TC Outputs (通道 1 − 4 (0 ≤ n ≤ 3))

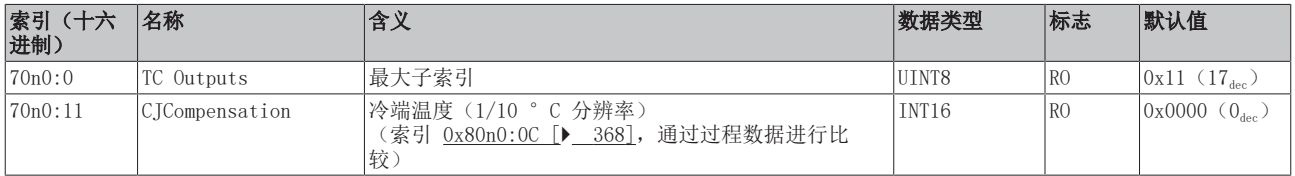

#### 索引 7040 TSC Master Frame Elements

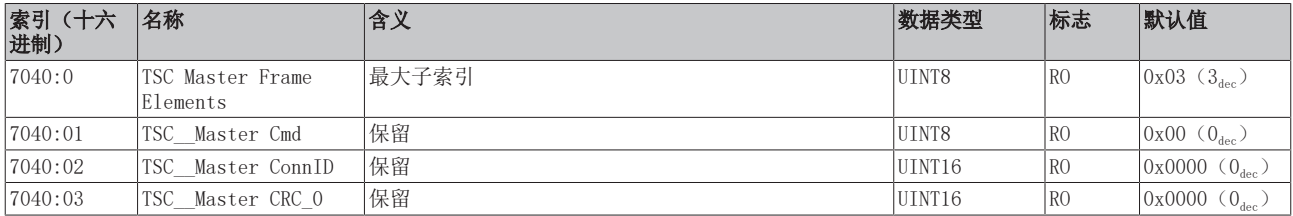

## 5.12.8.6 EL3314-0092 - 信息和诊断数据

#### 索引 80nE TC Internal data (通道 1 − 4 (0 ≤ n ≤ 3))

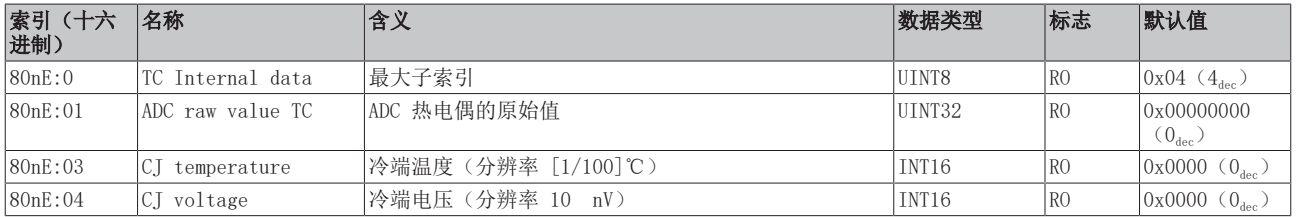

#### 索引 F000 Modular device profile

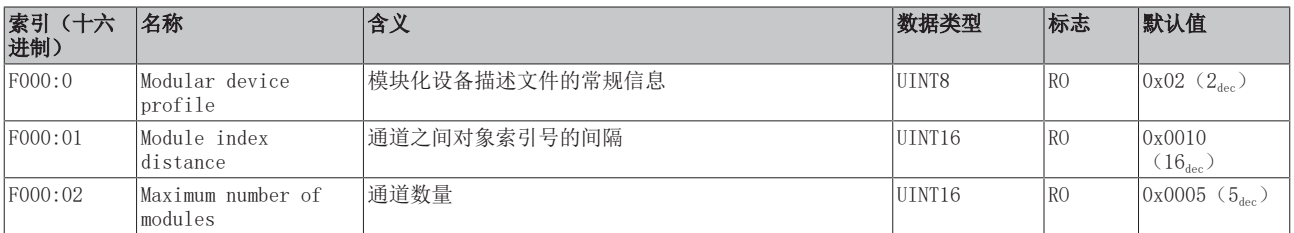

#### 索引 F008 Code word

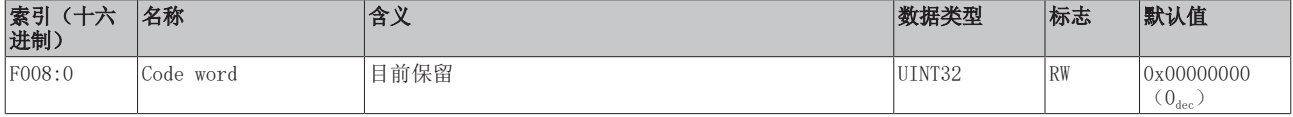

## 5.12.8.7 EL3314-0092 - 标准对象(0x1000-0x1FFF)

这些标准对象对所有 EtherCAT 从站具有相同的意义。

#### 索引 1000 Device type

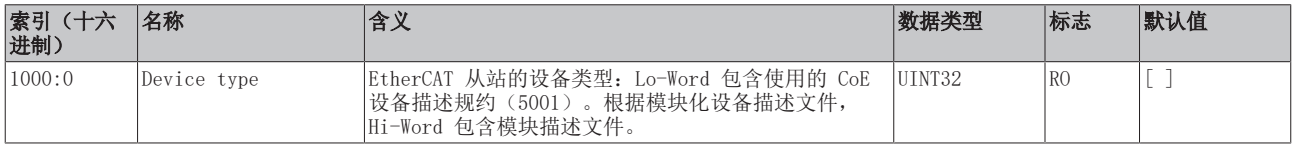

#### 索引 1008 Device name

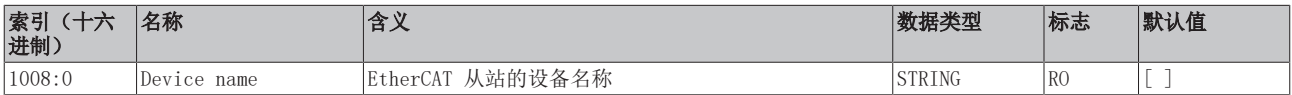

#### 索引 1009 Hardware version

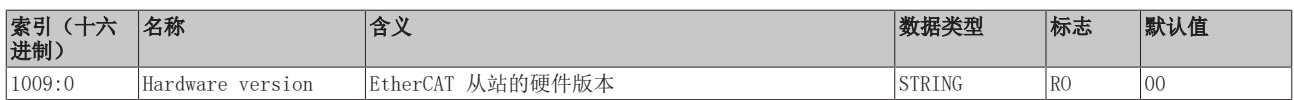

#### 索引 100A Software version

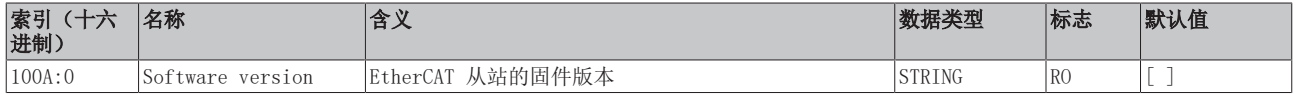

#### 索引 1018 Identity

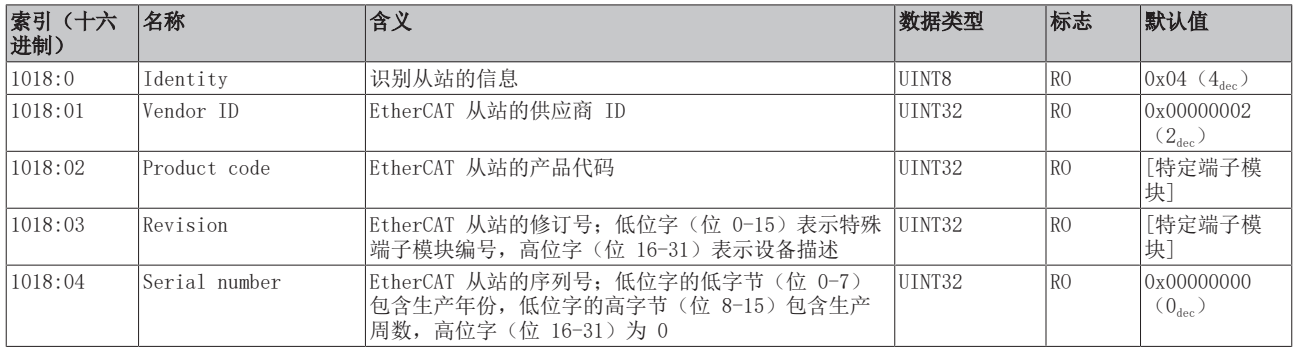

#### 索引 10F0 Backup parameter handling

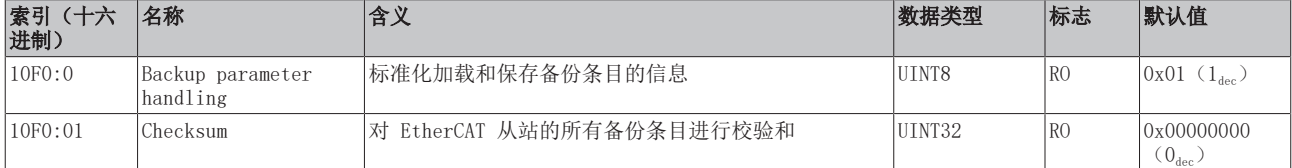

### 索引 160n RxPDO-Map (通道 1 - 4 (0 ≤ n ≤ 3))

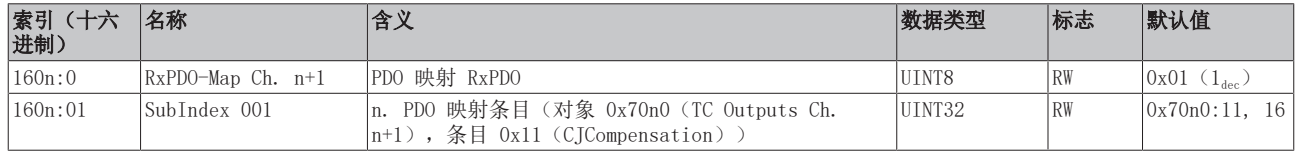

## 索引 1A0n TxPDO-Map (通道 1 − 4 (0 ≤ n ≤ 3))

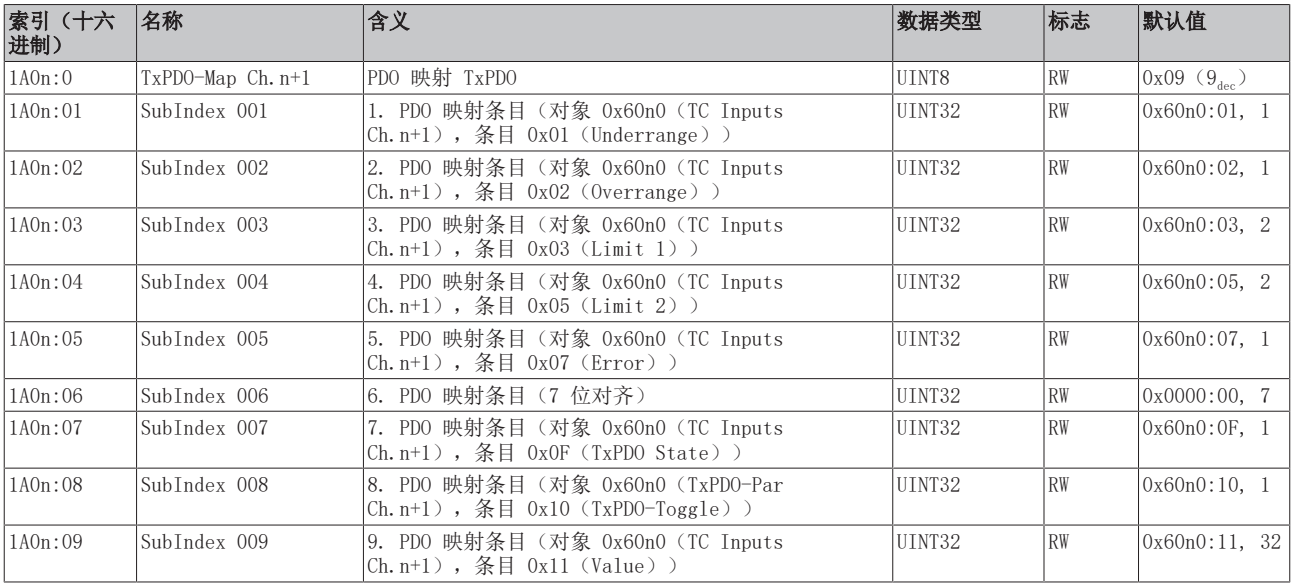

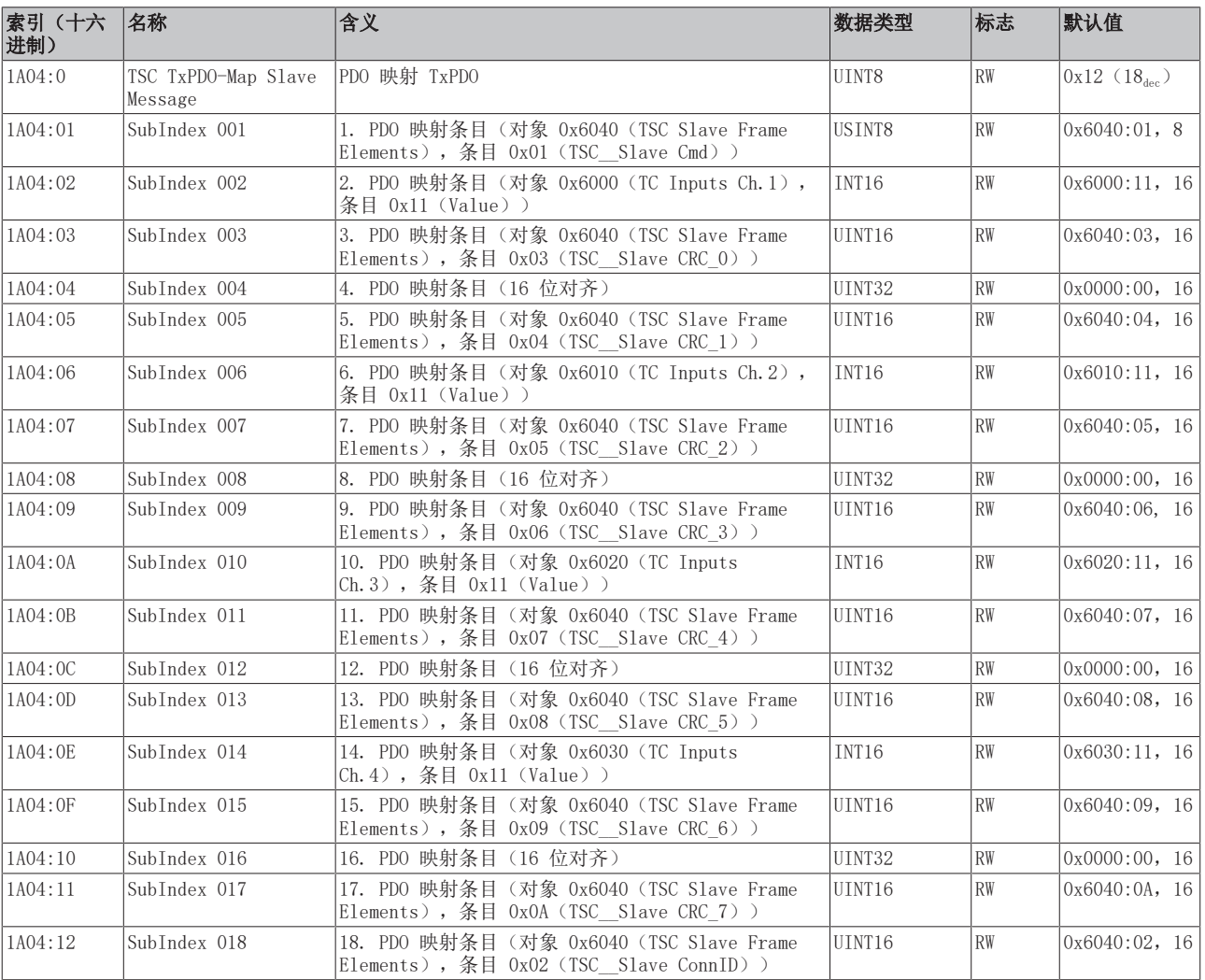

#### 索引 1A04 TSC TxPDO-Map Slave Message

#### 索引 1C00 Sync manager type

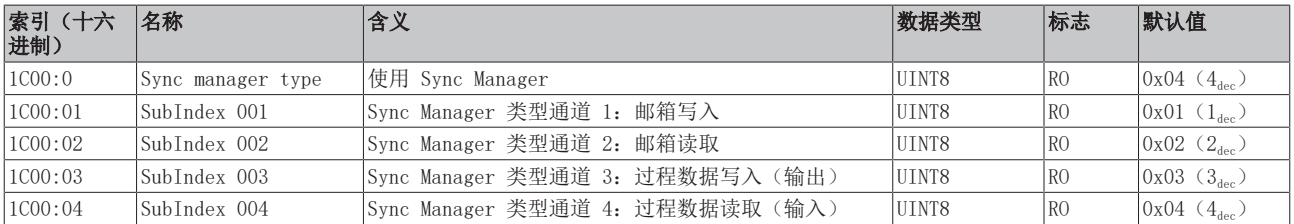

### 索引 1C12 RxPDO assign (通道 1 - 4 (1 ≤ n ≤ 4))

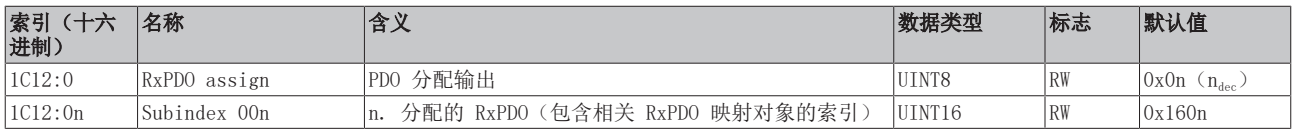

## 索引 1C13 TxPDO assign (通道 1 − 4 (1 ≤ n ≤ 4))

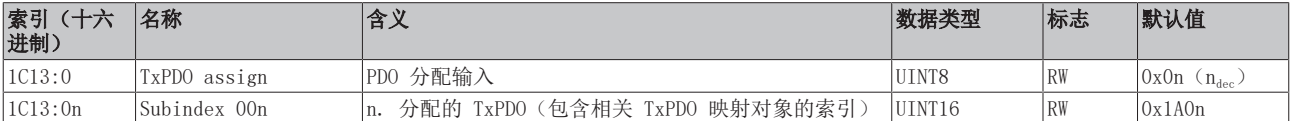

#### 索引 1C32 SM output parameter

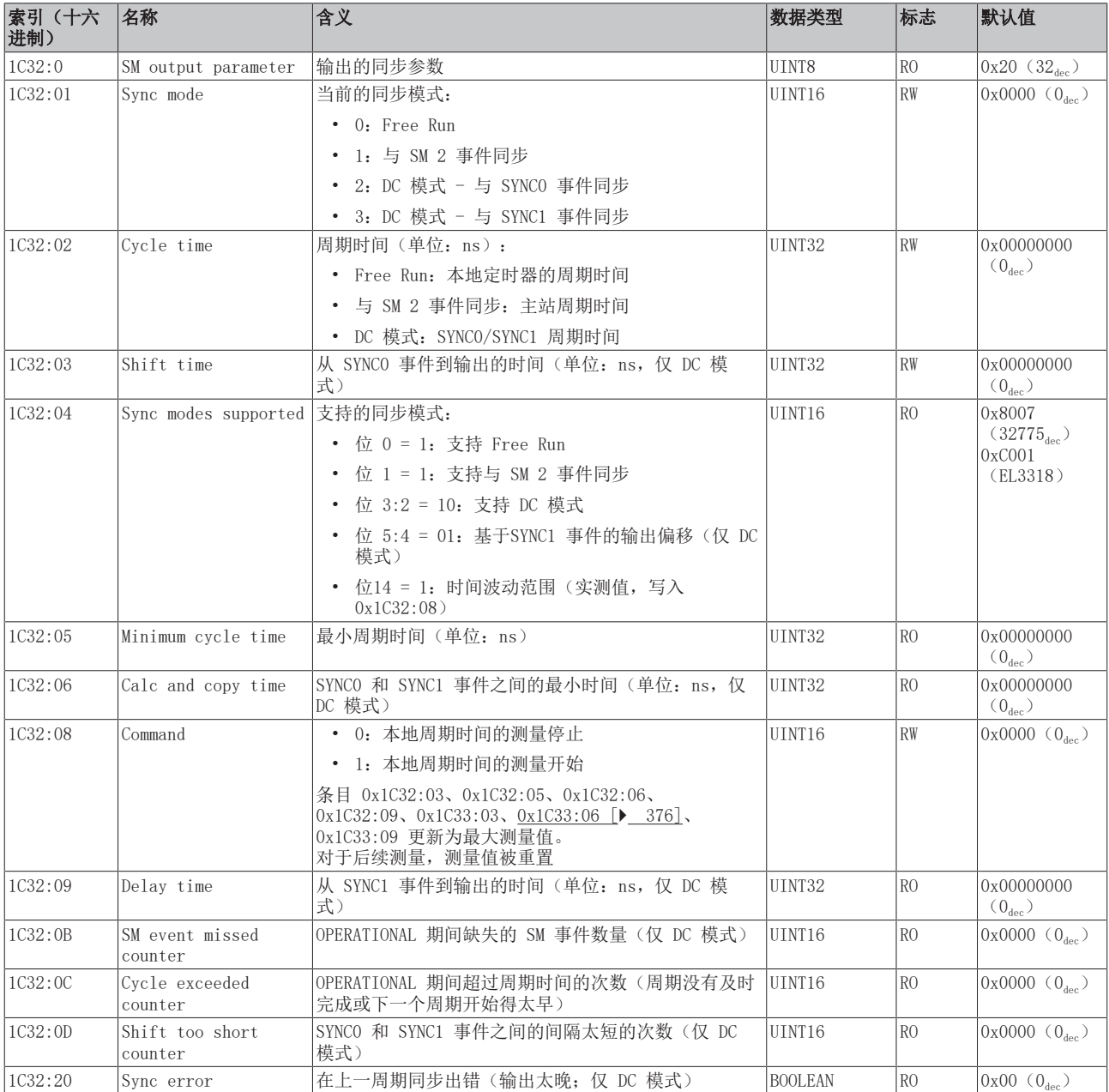

## <span id="page-375-0"></span>索引 1C33 SM input parameter

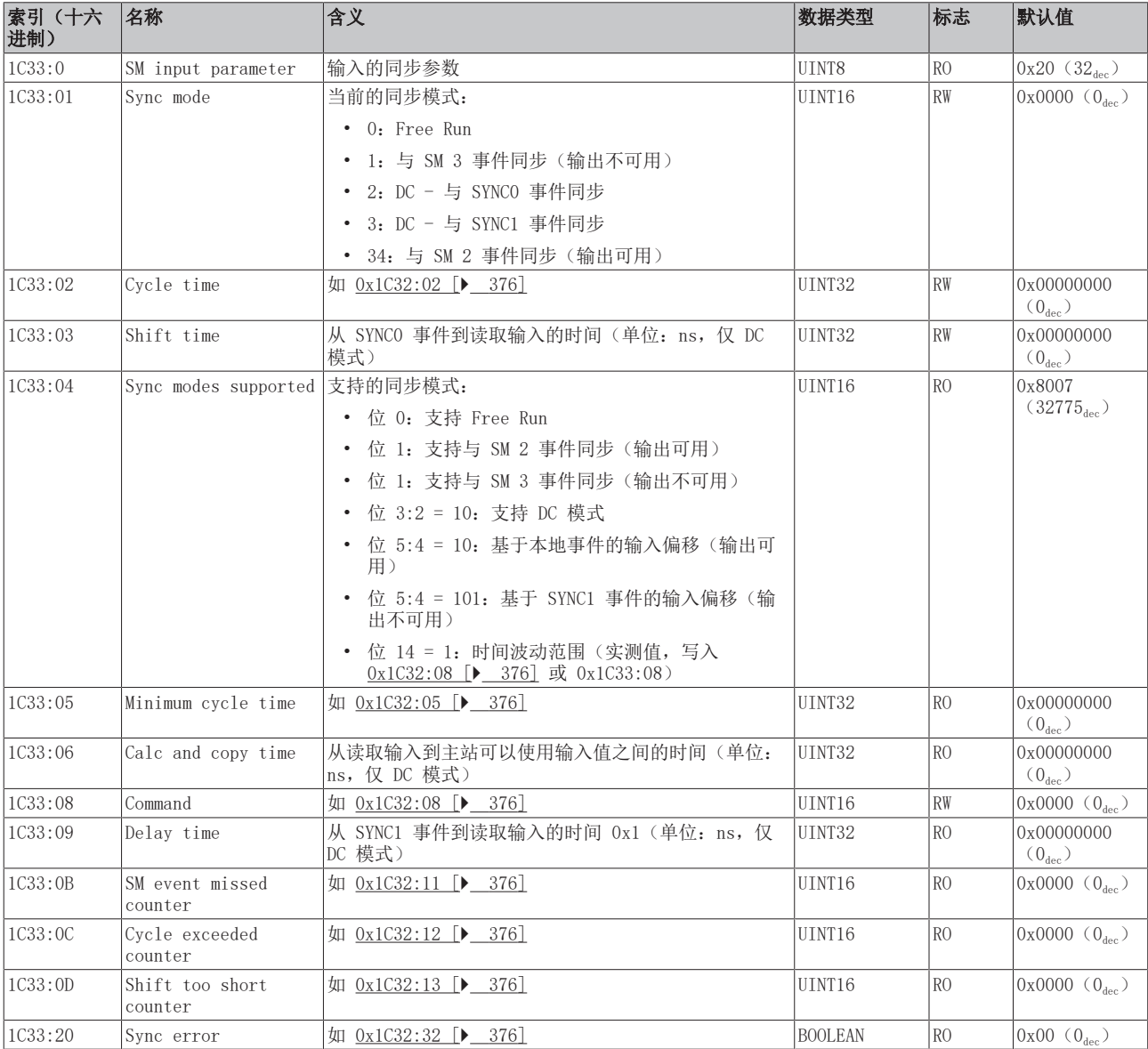

## 5.12.9.1 EL3318 - 配置数据

#### <span id="page-376-0"></span>索引 80n0 TC Settings (通道 1 − 8 (0 ≤ n ≤ 7))

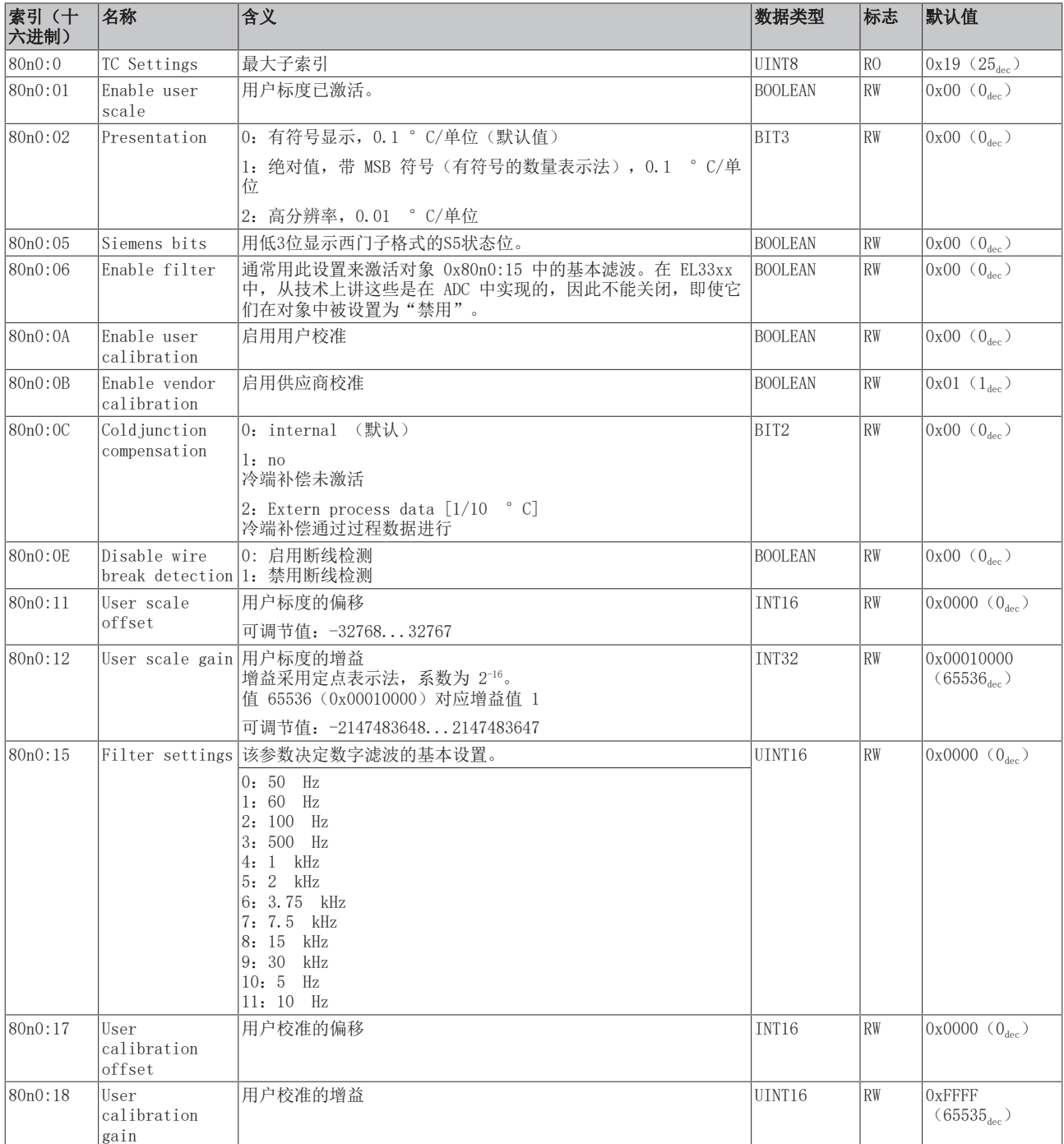

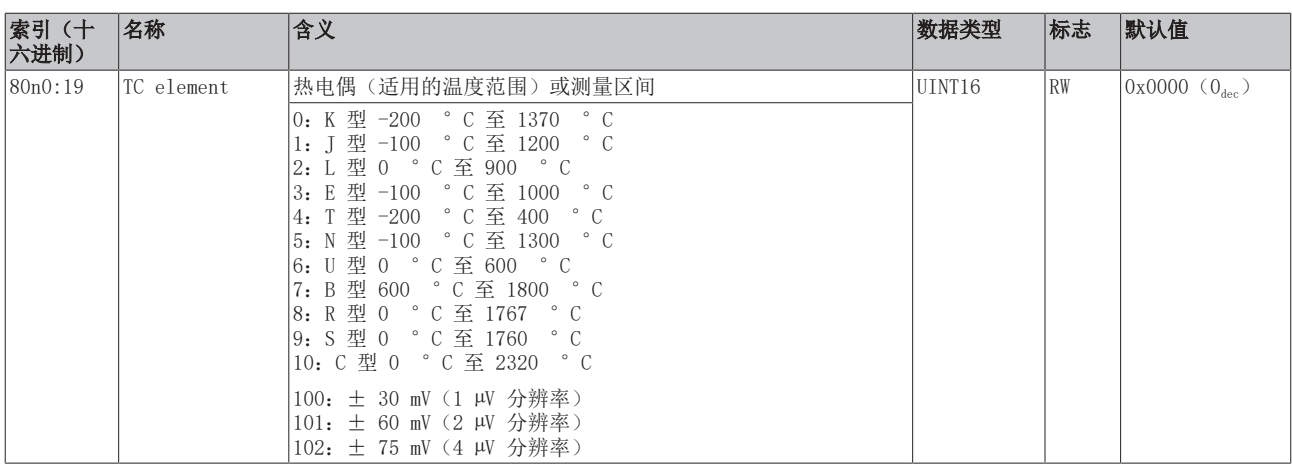

## 5.12.9.2 描述文件定义的对象(0x6000-0xFFFF)

对于所有支持 5001设备描述规约 的 EtherCAT 从站,描述文件定义的对象具有相同的含义。

## 5.12.9.3 EL3318 - 配置数据(供应商专用)

#### 索引 80nF TC Vendor data (通道 1 - 8 (0 ≤ n ≤ 7))

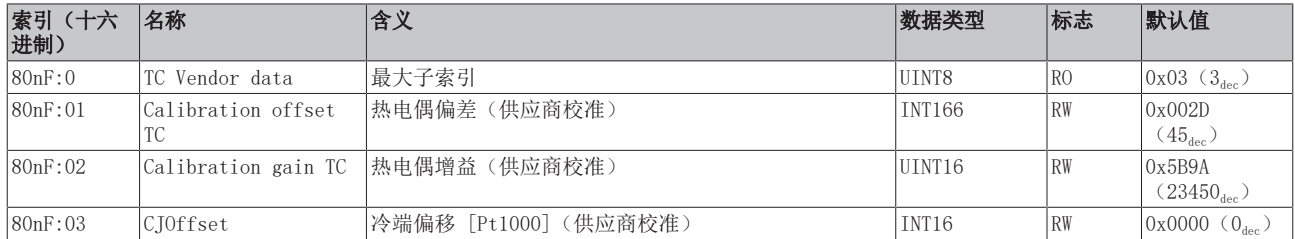

## 5.12.9.4 EL3318 - 输入数据

#### 索引 60n0 TC Inputs (通道 1 − 8 (0 ≤ n ≤ 7))

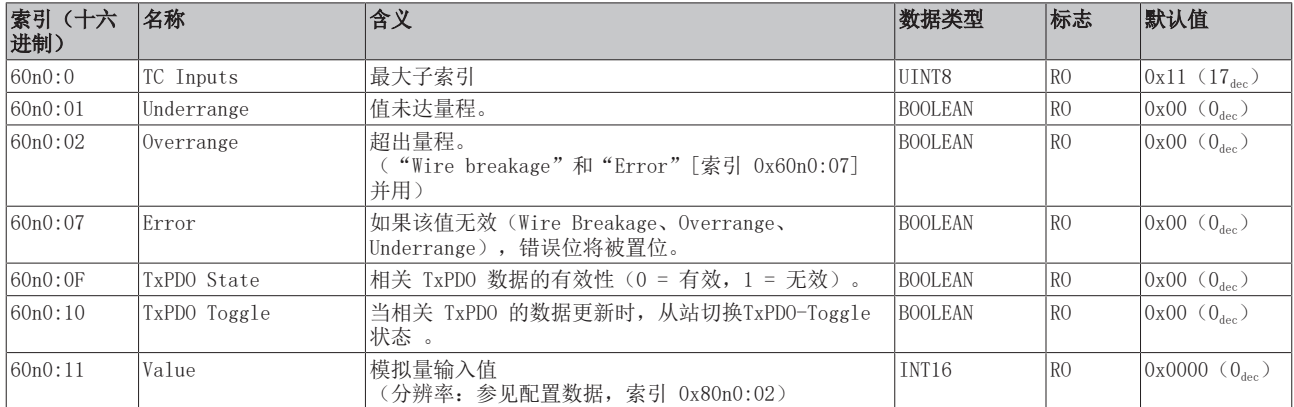

## 5.12.9.5 EL3318 - 输出数据

#### 索引 70n0 TC 0utputs (通道 1 − 8 (0 ≤ n ≤ 7))

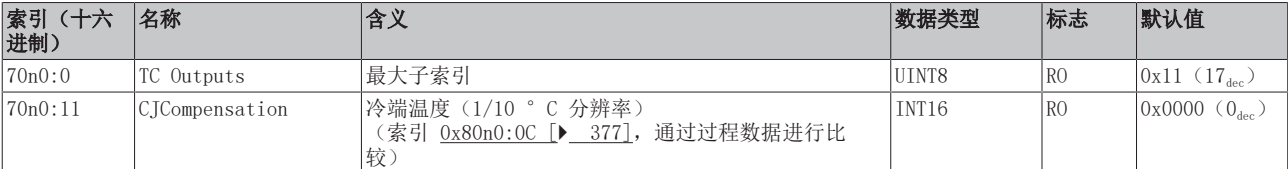

#### 索引 80nE TC Internal data (通道 1 - 8 (0 ≤ n ≤ 7)) 索引(十六 进制) 名称 含义 数据类型 标志 默认值 80nE:0 TC Internal data | 最大子索引 |UINT8 |RO |0x03 (3<sub>dec</sub>) 80nE:01 ADC raw value TC ADC 热电偶的原始值 UINT32 RO 0x00000000  $(0_{\text{dec}})$ 80nE:03 CJ temperature 冷端温度(分辨率 [1/100]℃) INT16 RO 0x0000(0dec)

#### 索引 F000 Modular device profile

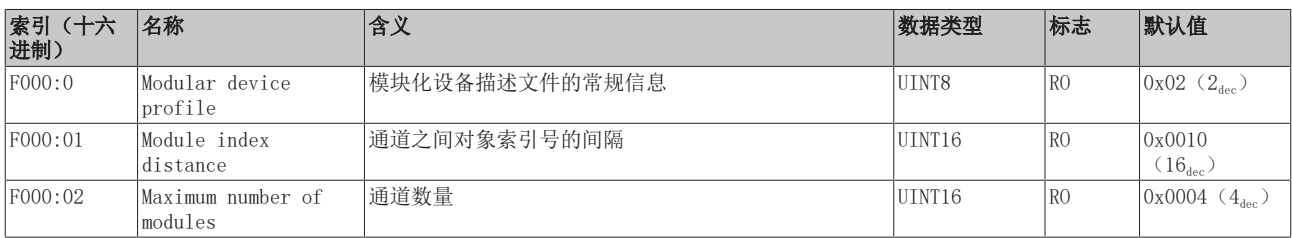

#### 索引 F008 Code word

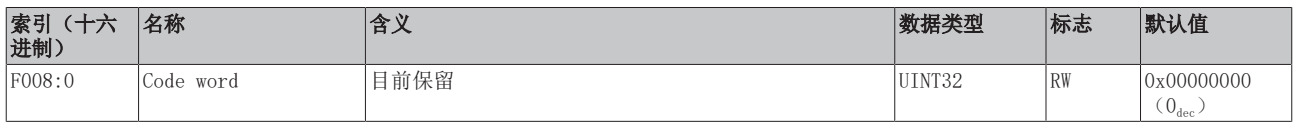

#### 索引 F010 Module list (通道 1 - 8, (1 ≤ n ≤ 8))

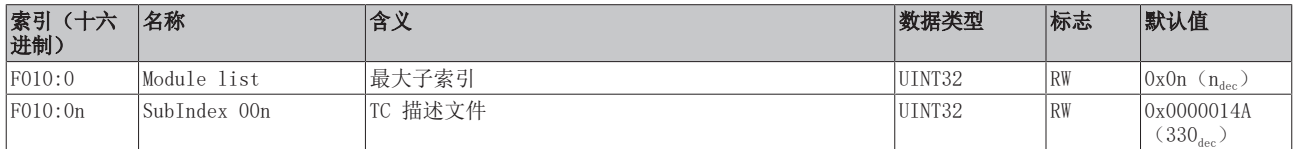

### 5.12.9.7 EL3318 - 标准对象(0x1000-0x1FFF)

这些标准对象对所有 EtherCAT 从站具有相同的意义。

#### 索引 1000 Device type

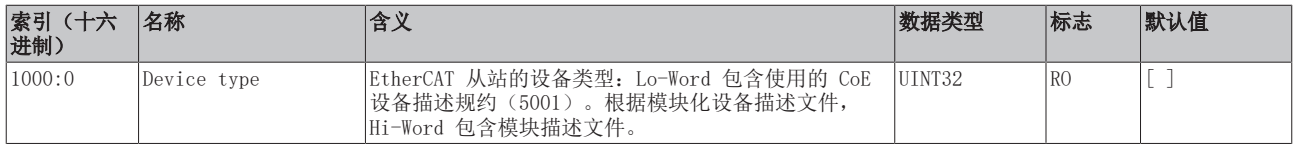

#### 索引 1008 Device name

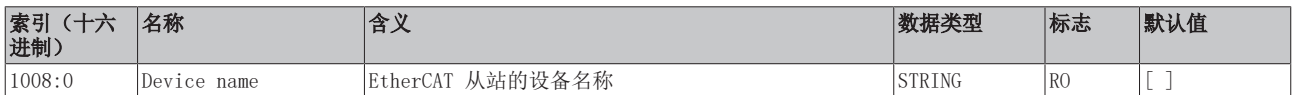

#### 索引 1009 Hardware version

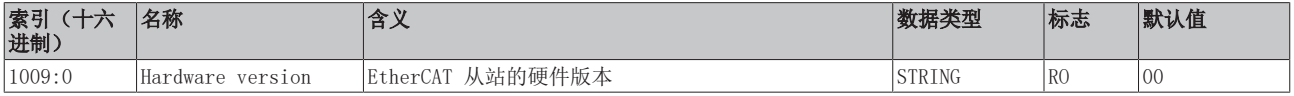

#### 索引 100A Software version

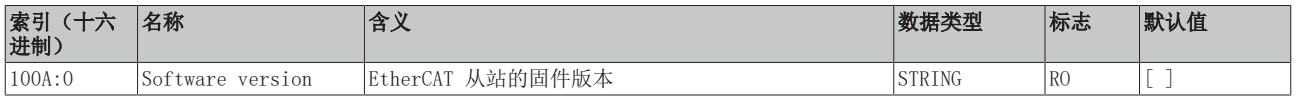

### 索引 1018 Identity

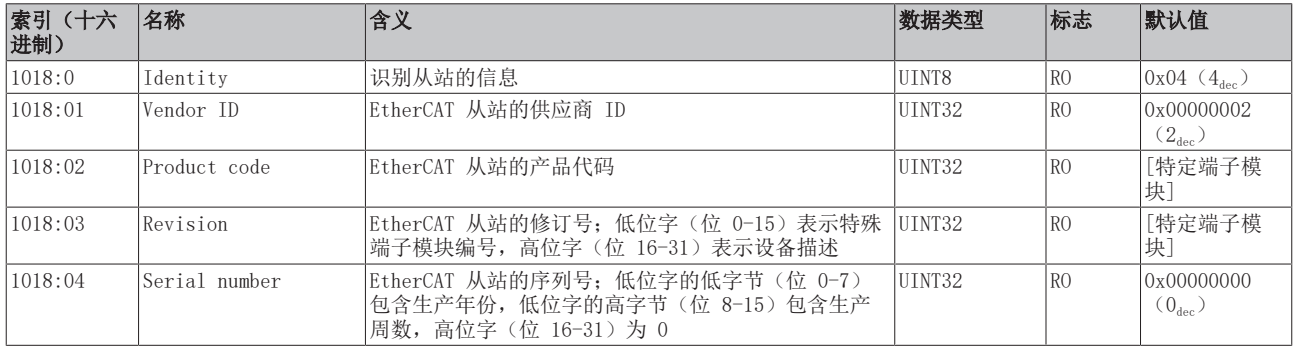

#### 索引 10F0 Backup parameter handling

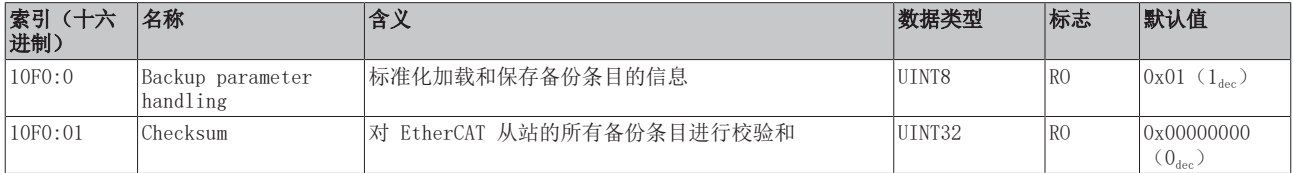

## 索引 160n RxPDO-Map (通道 1 - 8 (0 ≤ n ≤ 7))

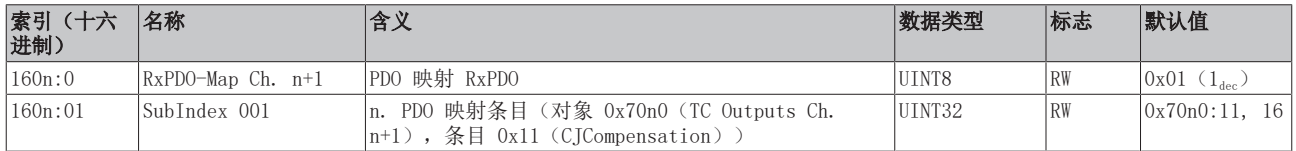

### 索引 1A0n TxPDO-Map (通道 1 − 8 (0 ≤ n ≤ 7))

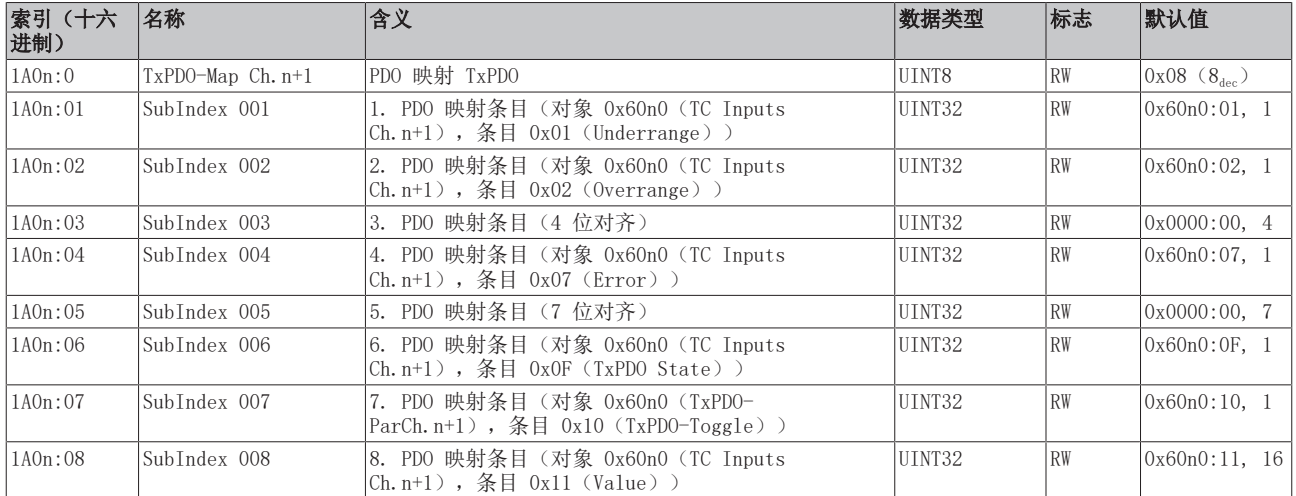

#### 索引 1C00 Sync manager type

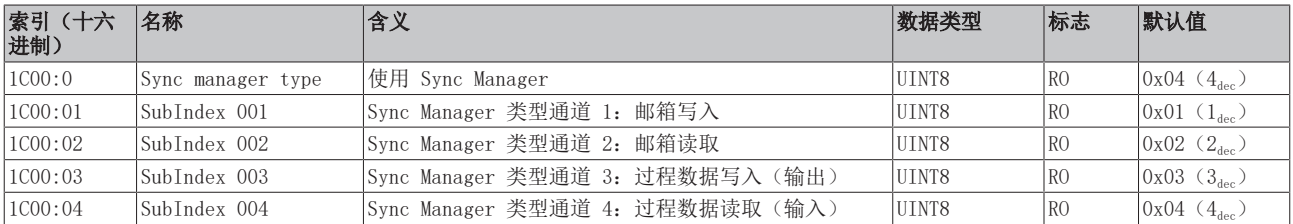

#### 索引 1C12 RxPDO assign (通道 1 - 8 (1 ≤ n ≤ 8))

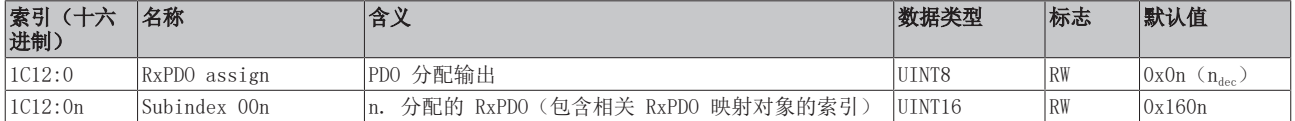

## 索引 1C13 TxPDO assign (通道 1 − 8 (1 ≤ n ≤ 8))

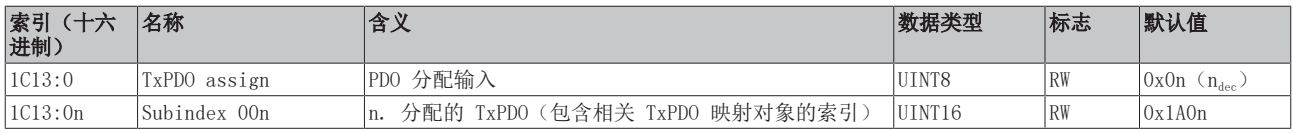

#### 索引 1C32 SM output parameter

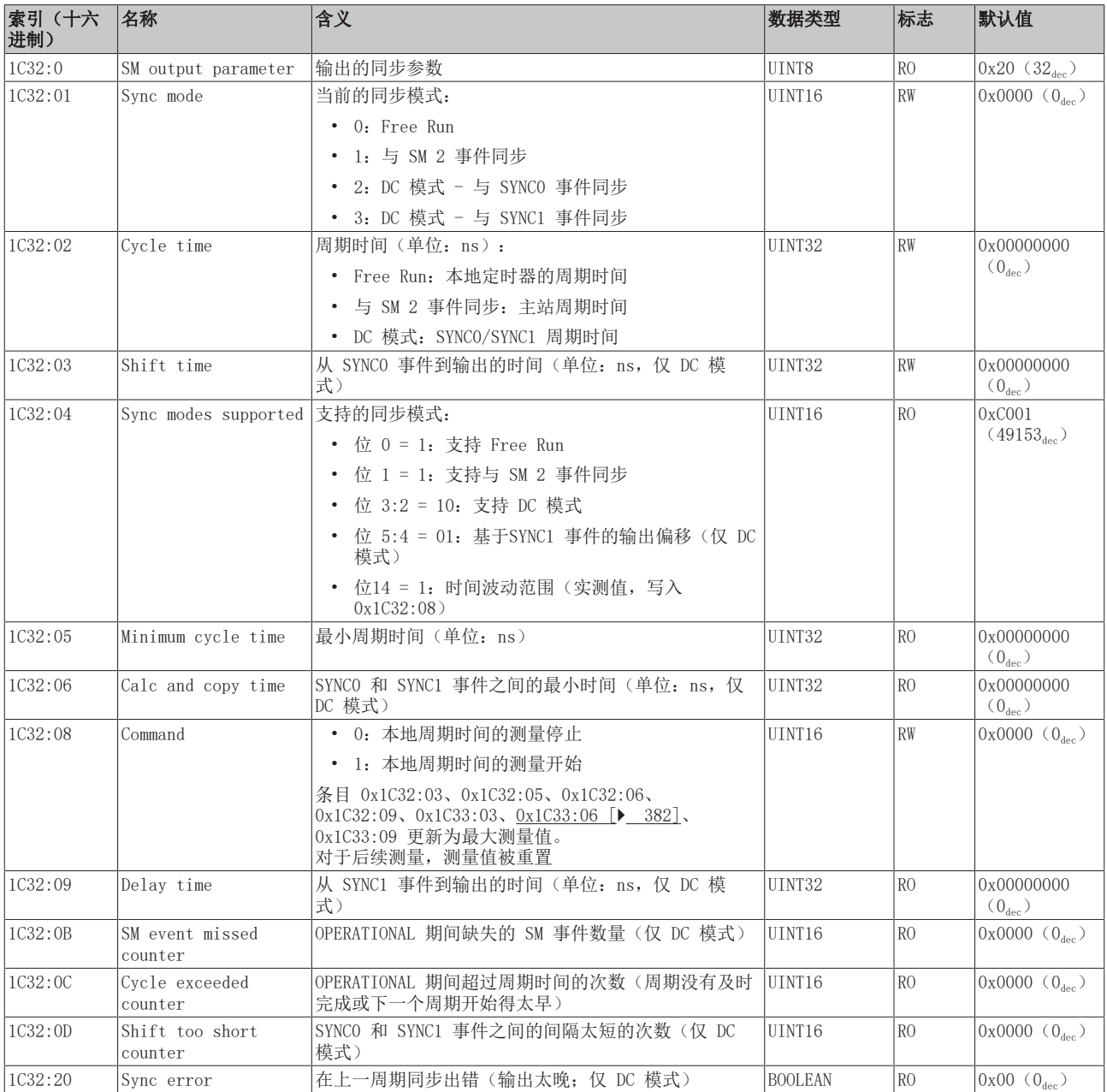

#### <span id="page-381-0"></span>索引 1C33 SM input parameter

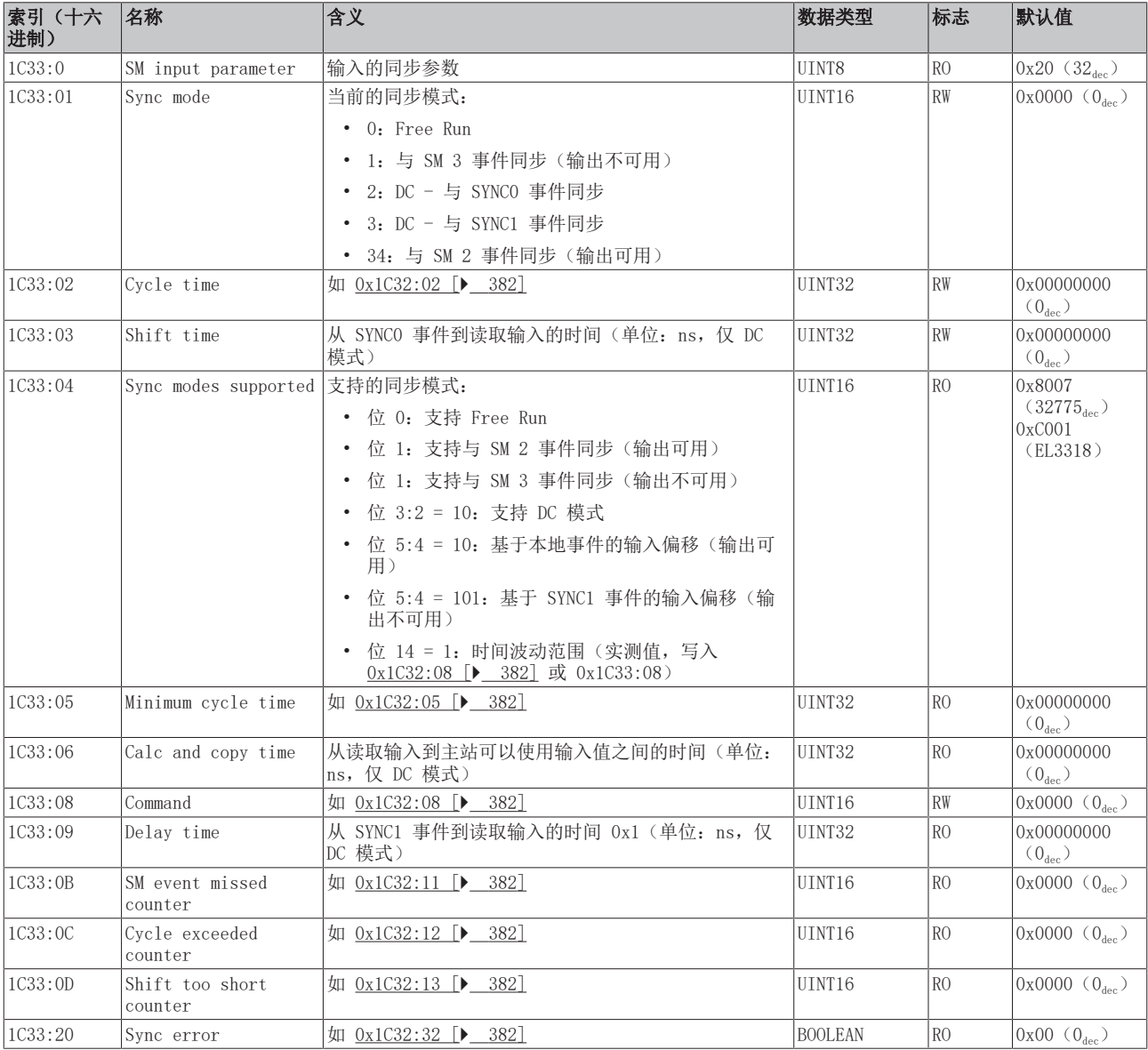

## 6 附录

## 6.1 在 PLC 中计算单个温度的示例程序

使用EL331x-xxxx 系列端子模块可以方便地进行热电偶温度测量。为此它们配有适用各种热电偶的转换表,以 及内置冷端补偿功能。尽管如此, 仍然有可能用到超出固件支持范围的热电偶类型。此时, EL331x 提供以下 方法:

- 让 EL331x 在电压模式下测量端子模块的热电偶电压
- 测量端子模块的内部冷端(CJ)的温度。这在每个通道的 CoE 中都有提供。
- 根据想要的线性化曲线/表在控制器/PLC中对两个值进行偏移,得到测量位置的温度

这种计算方法叫做冷端补偿(CJC),类似于端子模块内部存储的冷端补偿实施方法。

示例程序实现了这一过程,将来自 CoE的通道冷端温度纳入计算,得到一个温度值。例如在 K 型热电偶中, 端子模块可在电压和温度测量之间连续切换,从而实现两个温度值的比较。以下是使用 TwinCAT Scope 记录 的 EL3314 通道 1 测量 K 型热电偶的温度值 (单位: 0.1 °C):

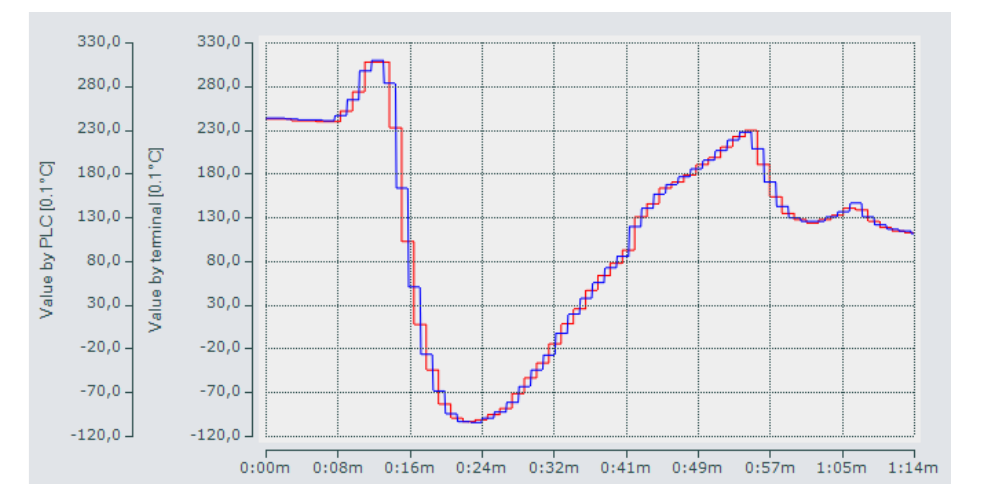

附图 240: 蓝色:PLC 计算得出的温度值;红色:温度量程内的 PDO 值

注意:

- EL331x-xxxx 还提供第三种测定温度的方法 外部冷端测量。请参见["使用外部冷端的操作"](#page-314-0) [\[](#page-314-0)[}](#page-314-0) [315\]章](#page-314-0)节(本文档)。
- 示例程序的采样点表中有 10 个点,可用于 K 型热电偶。如果使用其它类型的热电偶,必须对数值进行 相应调整。字段变量"aTCElement"中的单位为 µV,对应从 -30 °C 到 +60 °C 的10个温度值。还必 须调整 MAIN 中 nState =14 条件下 "nBuffer\_INT"的赋值(例如 N 型热电偶为 5)。
- 示例程序中的功能块"FB COE ACCESS"有个变量"stUserNetId",这里应输入目标配置的 AMS-Net-ID。以便读取冷端温度。如果端子模块不在第一个位置,还必须修改变量"nUserSlaveAddr"的值。
- 启动程序后,端子模块将被设置为"NoCoEStorage"状态,这样即使经常连续访问 CoE 在温度和电压测 量模式之间切换,也不会损坏端子模块的内部 EEPROM。如果 EL331x 在实际使用中仅在电压测量模式下 运行,则无需进行此切换。
- 请注意,EL331x-xxxxx 通过二次多项式逼近特性曲线,因此得到的温度值比示例程序中仅在采样点之间 进行线性插值得到的温度值更加精确。

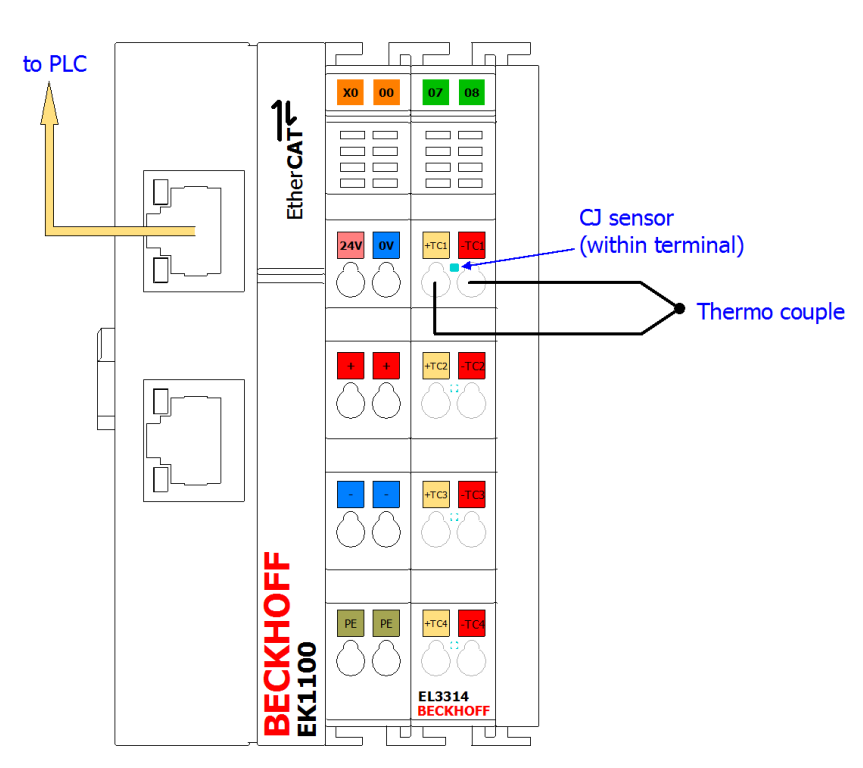

附图 241: "在 PLC 中使用 CJC 进行单独温度计算"示例程序的结构体

下载: [https://infosys.beckhoff.com/content/1033/el331x/Resources/5273816971/.zip](https://infosys.beckhoff.com/content/1033/el331x/Resources/5273816971.zip)

#### 启动示例程序的准备工作(tnzip 文件/TwinCAT 3)

• 点击下载按钮将 Zip 压缩包保存到本地硬盘,然后在临时文件夹中解压 \*.tnzip 压缩包文件。

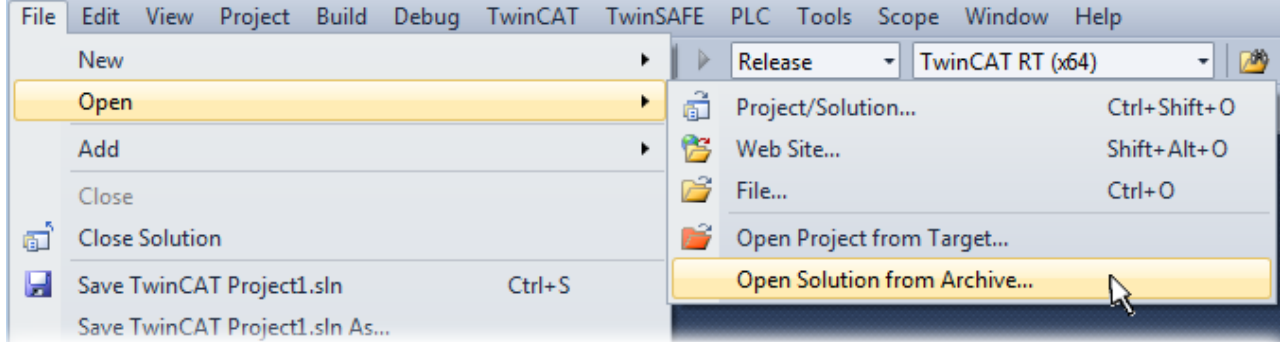

附图 242: 打开 \*. tnzip 压缩包

- 选择 .tnzip 文件(示例程序)。
- 在弹出的窗口中, 选择用于存储项目的目标目录。
- 有关 PLC 调试程序和启动程序的一般说明,请参阅端子模块文档资料或 EtherCAT 系统文档资料。

#### 从示例程序中提取:

#### Deklarationsteil:

```
// THIS CODE IS ONLY AN EXAMPLE - YOU HAVE TO CHECK APTITUDE FOR YOUR APPLICATION
PROGRAM MAIN
VAR
     nBuffer_INT           : INT;         // Buffer for reading or writing values from/to CoE objects
                        : ARRAY[0..9] OF REAL := // Type K \muV entries in 10°C Steps:
           [-1156, -778, -392, 0, 397, 798, 1203, 1612, 2023, 2436];
  nTabIndex : INT; // Index of node in table
nT start \therefore INT := -300; // -30°C for 0.1°C resolution
   nT_ResTab             : REAL := 100; //  10°C resultion of table (for 0.1°C resolution of values)
     // Variables for calculation:
```
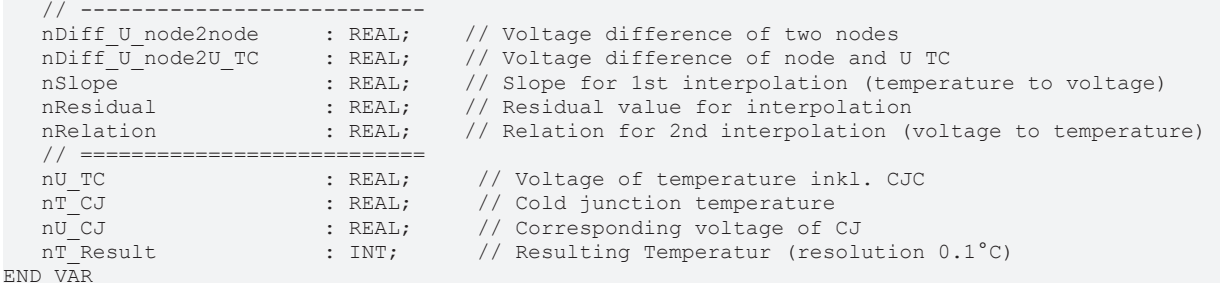

Ausführungsteil (nState=100):

```
// Cold junction temperature by CoE:
nT CJ := INT TO REAL(nBuffer_INT);<br>// 1. Convert temperature to volta
//<sup>-</sup>1. Convert temperature to voltage:<br>// =================================
// ========================================================================
// Determinate index of table:
nTabIndex := TRUNC INT((nT_CJ - nT_start)/nT_ResTab);// Calculate difference of two values with real value between them:
nDiff_U_node2node := (aTCElement[nTabIndex+1]-aTCElement[nTabIndex]);
// Get residual value of real value with integer value:
nResidual := nT CJ - (nTabIndex * nT ResTab + nT start);
// Calculate slope nSlope = DY / DX:
nSlope := nDiff_U_node2node/nT_ResTab;
// Calculate interpolated voltage of the cold junction (m*x+b):
nU CJ := nSlope * nResidual + aTCElement[nTabIndex];
// ========================================================================
// 2. Add this value to the PDO value:
nU_TC := INT_TO_REAL(nTC_Inputs_Value) + nU_CJ;
// ========================================================================
// 3. Convert calculated voltage to temperature:
// ========================================================================
//  Search index of higher target node: 
nTabIndex := 0; // Loop as long U TC is greater than a node:
WHILE nU TC > aTCElement[nTabIndex] DO
  n\text{TabIndex} := n\text{TabIndex} + 1;END_WHILE
// Loop ended with resulting nTabIndex
IF nTabIndex = 0 THEN
     // Temperature is below first table entry: end here
   nT_Result := nT_start;
ELSE
      // Voltage difference between U_TC and lower target node
      nDiff_U_node2U_TC := nU_TC - aTCElement[nTabIndex-1];
      // Voltage difference between two target nodes with U_TC nested between them:
   nDiff U_node2node := aTCElement[nTabIndex]-aTCElement[nTabIndex-1];
      // Relation of the two differencies:
   nRelation := nDiff U node2U TC/nDiff U node2node;
      // Resulting temperature in 0.1°C resoltion:
   nT_Result := REAL_TO_INT(nT_start + (nRelation+nTabIndex-1) * nT_ResTab);
```
END\_IF

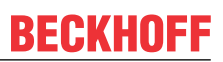

# 6.2 EtherCAT AL 状态代码

详细信息请参见 [EtherCAT系统描述。](https://infosys.beckhoff.de/content/1033/ethercatsystem/1037010571.html)

本节介绍了倍福 EL/ES、ELM、EM、EK 和 EP 系列 EtherCAT 从站设备的更新情况。只有在与倍福支持部门协 商后才能进行固件更新。

注意

#### 仅使用 TwinCAT 3 软件!

必须在安装了 TwinCAT 3 之后才能进行倍福 IO 设备的固件更新。建议尽可能使用最新的固件,可在倍福公 司网站上免费下载 [https://www.beckhoff.com/en-us/。](https://www.beckhoff.com/en-us/support/download-finder/data-sheets/)

为了更新固件,TwinCAT 可以在 FreeRun 模式下运行,不需要付费许可。

待更新的设备通常可以保留在安装位置,但 TwinCAT 必须在 FreeRun 模式下运行。请确保 EtherCAT 通讯 良好(没有丢失帧等)。

不应使用其他 EtherCAT 主站软件,例如 EtherCAT Configurator,因为它们可能不支持复杂的更新固件、 EEPROM 和其他设备组件。

#### 储存地点

一个 EtherCAT 从站最多可以在三个位置上存储运行数据:

• 每个 EtherCAT 从站都有一个设备描述文件,包括标识(名称、产品代码)、时序定义、通信设置等。 该设备描述文件(ESI: EtherCAT Slave Information)可以从 Beckhoff 网站下载区[的zip 文件](https://www.beckhoff.com/de-de/download/128205835) 中下 载,并在 EtherCAT 主站中用于离线组态,例如在 TwinCAT 中。 最重要的是,每个 EtherCAT 从站都将其可供电子读取的设备描述文件(ESI)存放在其本地存储芯片, 即 ESI EEPROM 中。从站上电以后,该描述文件将加载到从站本地,并告知其通信配置;另一方面, EtherCAT 主站可以通过这种方式识别从站,并相应地设置 EtherCAT 通信。

#### 注意

#### 用项目定义的 ESI-EEPROM 写入

ESI 文件是设备制造商根据 ETG 标准为相应产品开发和发布的。

- ESI 文件的含义:禁止从使用侧(比如用户)进行修改。

- ESI EEPROM 的含义:即使技术上允许写入,EEPROM 中的 ESI 部分和可能存在的空闲存储区域也不得在正 常更新过程之外进行更改。特别是对于周期性的内存写入(运行时间计数器等),必须使用专门的存储器产 品,例如EL6080 或 IPC 自己的 NOVRAM(掉电保持存储器选件)。

- 根据功能和性能的不同,EtherCAT 从站有一个或几个本地处理器来处理 I/O 数据。相应的程序就称作 Firmware 固件,文件格式为 \*.efw 。
- 在一些 EtherCAT 从站中,EtherCAT 通讯也可能集成在这些本地处理器中。此时,本地处理器通常是一 个 FPGA 芯片,带有 \*.rbf 固件。

客户可以通过 EtherCAT 现场总线及其通讯机制来访问 Firmware(固件)。Firmware 的更新或读取是通过非 周期性邮箱通信(mailbox)或对 ESC 的寄存器访问实现的。

如果要更新从站的固件,TwinCAT System Manager 提供使用新固件刷新上述三处运行数据的机制。从站通常 不会检查新的固件是否合适,也就是说,如果下载了错误的固件,从站可能就无法再运行。

#### 通过 bundle firmware ( 捆绑固件) 简化更新

使用所谓的 bundle firmware (捆绑固件)进行更新更为方便: 此时从站处理器的固件和 ESI 描述组合在一 个 \*. efw 文件中; 固件更新期间, 在端子模块中的 Firmware 和 ESI 都会改变。要实现这种功能, 要求以下 几点:

- 固件为打包格式: 可通过文件名识别, 其中还包含修订版本号, 例如 ELxxxx-xxxx REV0016\_SW01.efw
- 在下载对话框中输入密码=1 时, 使用捆绑固件更新。如果密码=0(默认设置), 则只进行固件更新, 不 进行 ESI 更新。
- 只用于支持此功能的设备。打包文件的内容通常不能再修改;这个功能是自 2016 年以来诸多新开发功 能的一部分。

更新之后,应确认是否成功

• ESI/Revision:例如,通过 TwinCAT ConfigMode/FreeRun 中的在线扫描,这是确定固件修订版本的简 便方法

**RECKHOFF** 

标识符:

• Firmware:例如,通过查看设备的 CoE Online 数据

## 注意

## 设备损坏风险!

- ✔ 下载新设备文件时注意以下几点
- a) EtherCAT 设备的固件下载不能中断
- b)必须确保通畅的 EtherCAT 通讯。必须避免 CRC 错误或丢帧。
- c)供电必须稳定。信号电平必须符合规范。
- ð 如果在更新过程中出现故障,EtherCAT 设备可能无法使用,只能返回制造商重新调试。

## 6.3.1 设备描述 ESI 文件/XML

注意 关于更新 ESI 描述文件/EEPROM 的注意事项 一些从站在 EEPROM 中存储了用于生产的校准和配置数据。在更新过程中,这些信息会被覆盖,无法恢复。 ESI 设备描述存储在从站上,并在启动时加载。每个设备描述都有一个唯一标识符,包括从站名称 (9 个字 符/9 位数) 和修订版本号 (4 位数)。在 System Manager 中配置的每个从站都在 EtherCAT 选项卡中显示其

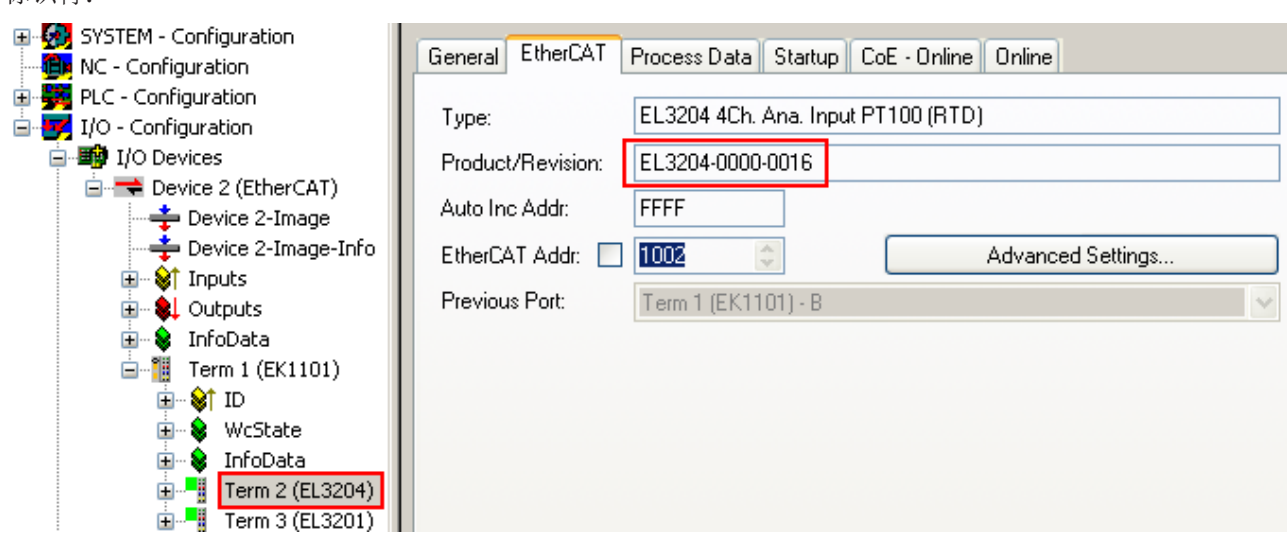

附图 243: 由名称 EL3204-0000 和修订版本号 0016 组成的设备标识符

配置的标识符必须与作为硬件使用的实际设备描述兼容,即从站在启动时加载的描述(本例中为 EL3204)。 通常情况下,配置的版本必须与端子模块网络中实际存在的版本相同或更低。

有关这方面的进一步信息,请参考 [EtherCAT 系统文件。](https://infosys.beckhoff.com/content/1033/ethercatsystem/index.html)

## $\bullet$ XML/ESI 描述的更新

设备的修订版本与所使用的 Firmware(固件)和 Hardware(硬件)密切相关。不兼容的组合会导致 故障,甚至使设备最终关闭。只有在与倍福支持(售后)部门协商后才能进行相应的更新。

## ESI 从站标识符的显示

确定所配置的设备描述和实际设备是否相符的最简单方法是在 TwinCAT Config Mode/FreeRun 模式下扫描 EtherCAT 从站:

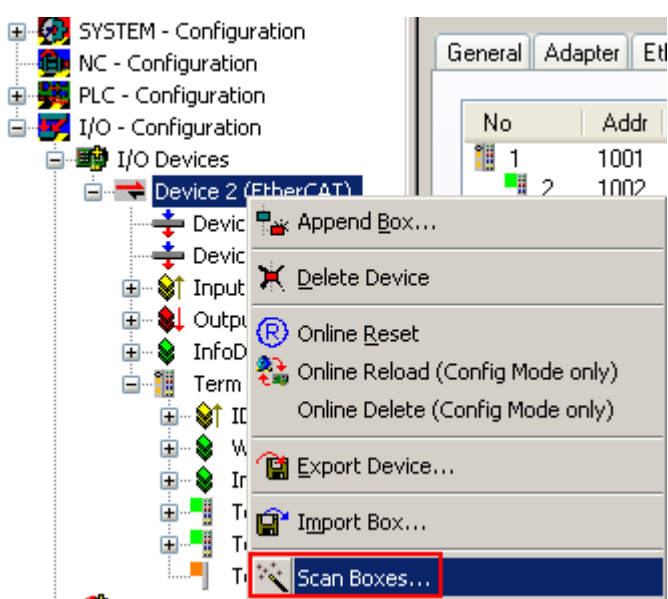

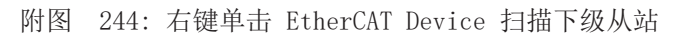

如果找到的内容与配置的内容相符,则显示

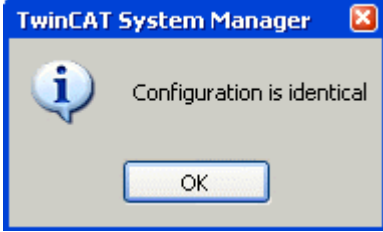

附图 245: 配置是相同的

否则就会出现一个更改对话框,用于选择实际配置。

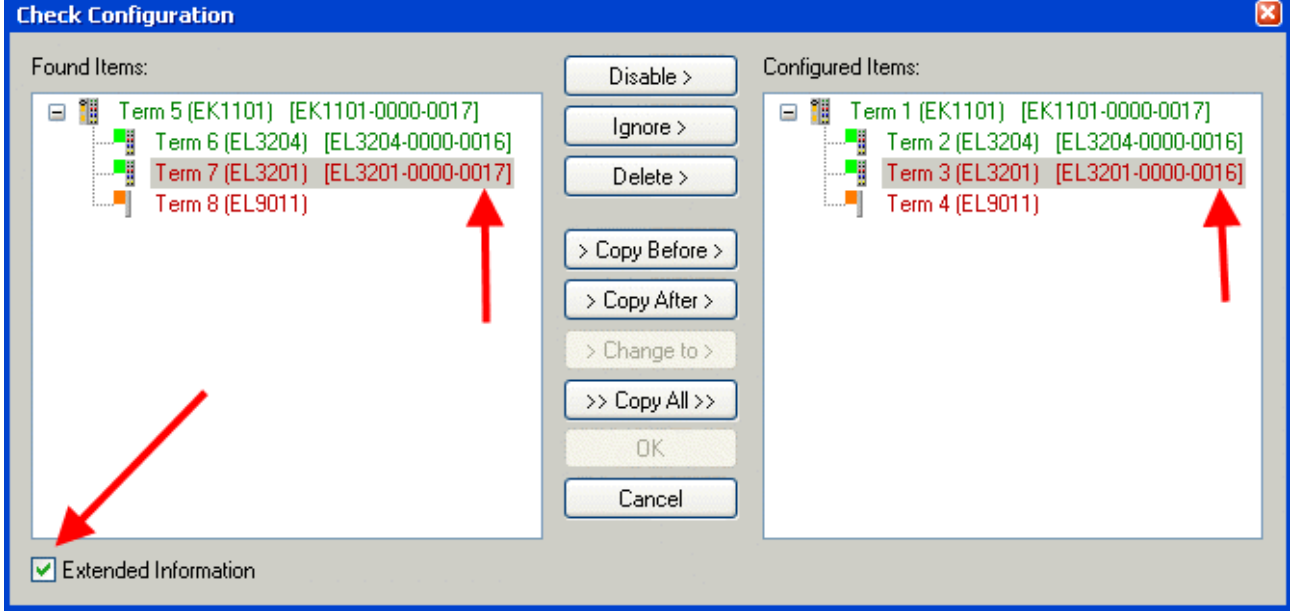

附图 246: 更改对话框

在图*更改对话框*的示例中,发现了一个 EL3201-0000-0017, 而原配置中是 EL3201-0000-0016。此时可以通过 Copy Before按钮来调整配置。必须选中Extended Information 复选框,以显示修订版本。

#### 附录

## 更改 ESI 从站标识符

ESI/EEPROM 标识符可以在 TwinCAT 下按如下方式更新:

- 必须与从站建立正确无误的 EtherCAT 通讯。
- 从站的状态无关紧要。
- 右键单击 Online 中显示的从站, 打开 EEPROM Update 对话框, 参见图 EEPROM 更新

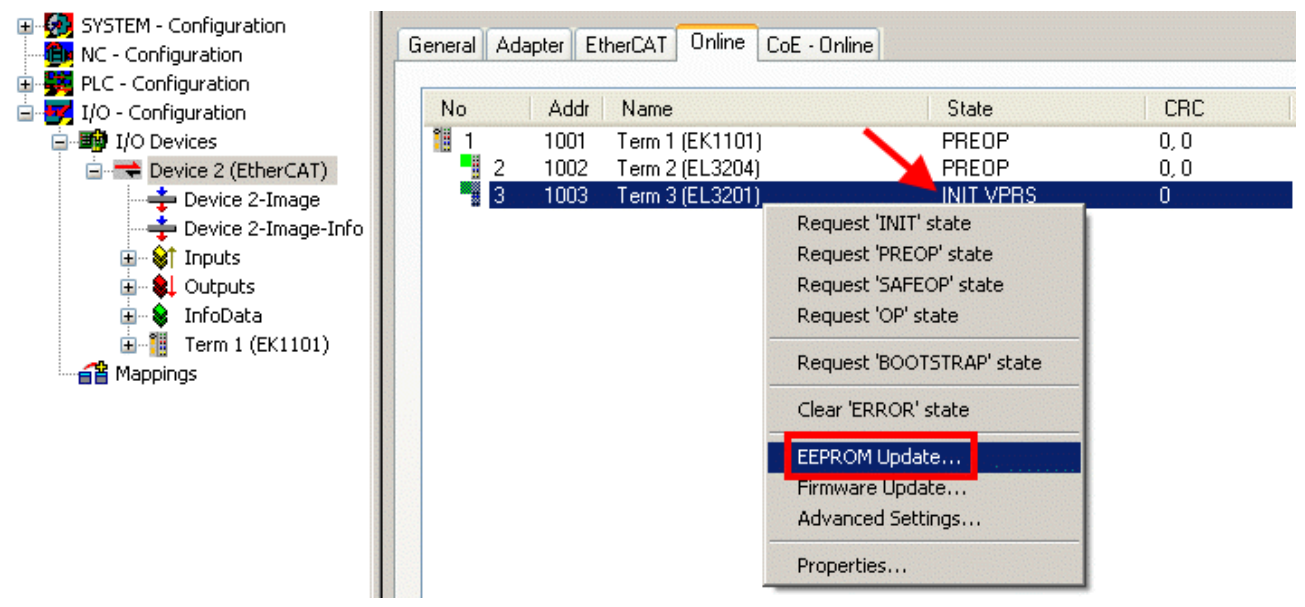

#### 附图 247: EEPROM 更新

在以下对话框中选择新的 ESI 描述,参见图选择新的 ESI。通过复选框Show Hidden Devices 还能显示旧 的、通常隐藏的从站版本。

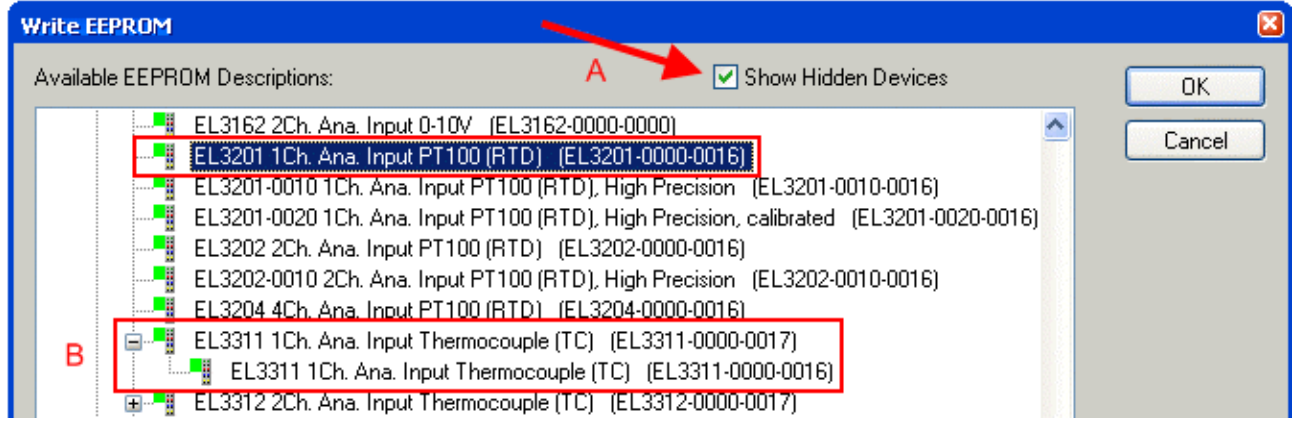

附图 248: 选择新的 ESI

System Manager 弹出一个进度条, 显示 EEPROM 写入的进度。首先写入数据, 然后进行验证。

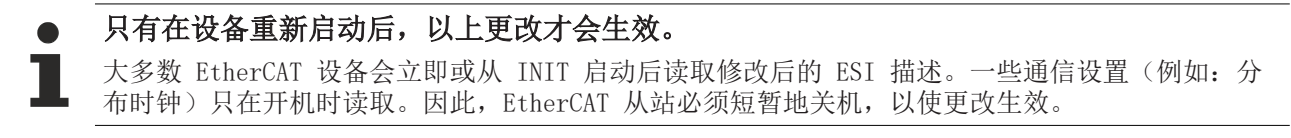

## 6.3.2 Firmware(固件)说明

#### 确定固件版本

#### 通过 TwinCAT System Manager 确定版本

如果主站可以在线访问从站,TwinCAT System Manager 会显示从站处理器的固件版本。点击需要检查其处理 器固件的 E-Bus 端子模块(在此例中为端子模块 2 (EL3204)), 并选择选项卡 CoE Online (CAN over EtherCAT)。

CoE Online 和 Offline CoE(在线 CoE 和离线 CoE) 可用的 CoE 目录有两套: online:如果 EtherCAT 从站支持,从站处理器会提供该功能。该 CoE 目录只有在从站连接并运行 时才能显示。 Offline:EtherCAT 从站信息文件 ESI/XML 包含的 CoE 默认内容。只有在 ESI 中包含了 CoE 目录 才能显示(例如"倍福 EL5xxx.xml")。

要在两个视图之间切换,必须使用按钮"Advanced "。

在图 EL3204 固件版本的显示中,所选 EL3204 的固件版本在 CoE 条目 0x100A 中显示为 03。

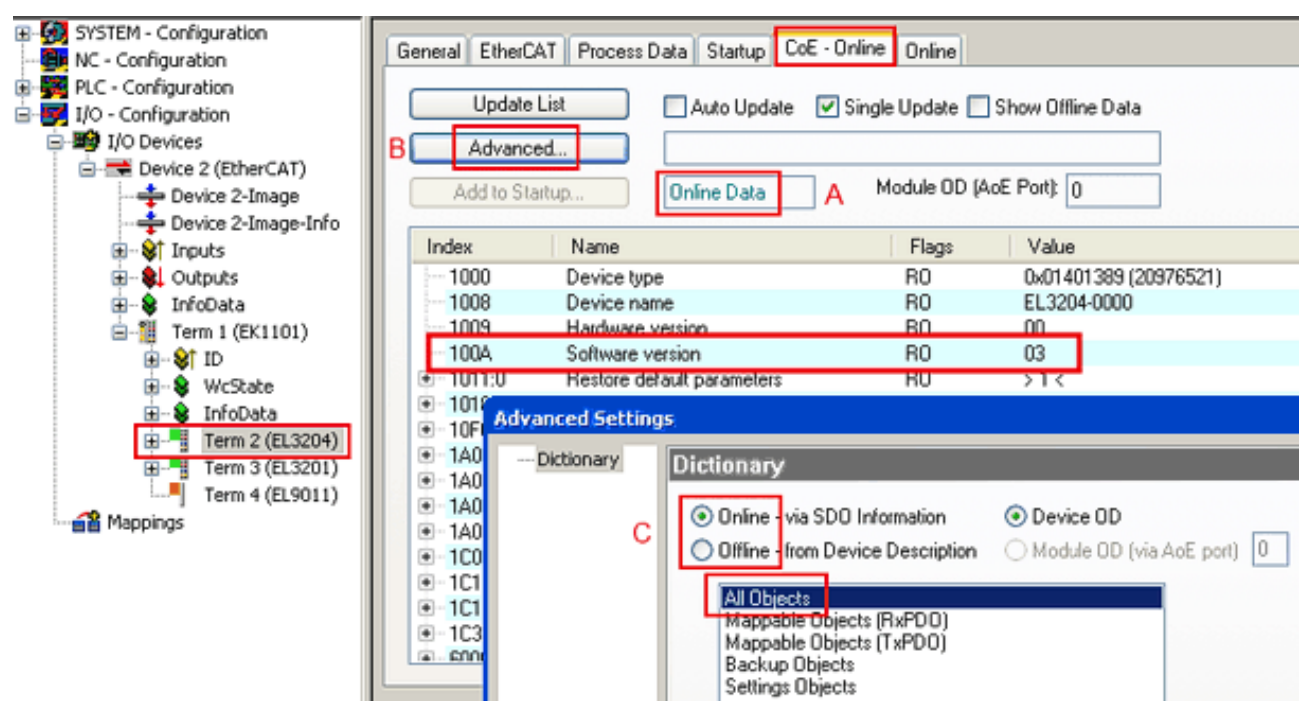

附图 249: EL3204 固件版本的显示

在(A)处,TwinCAT 2.11 表明当前显示的是"Online CoE "目录。如果不是,可以通过 Advanced Settings 中(B)处的Online 选项和双击 All Objects 来加载 Online 目录。

## 6.3.3 更新从站处理器的固件 \*.efw

#### CoE 目录

Online CoE 目录由从站处理器管理,并存储在专用的 EEPROM 中,在固件更新期间一般不会改变。

切换到Online选项卡,更新从站处理器的固件,参见图*固件更新*。

附录

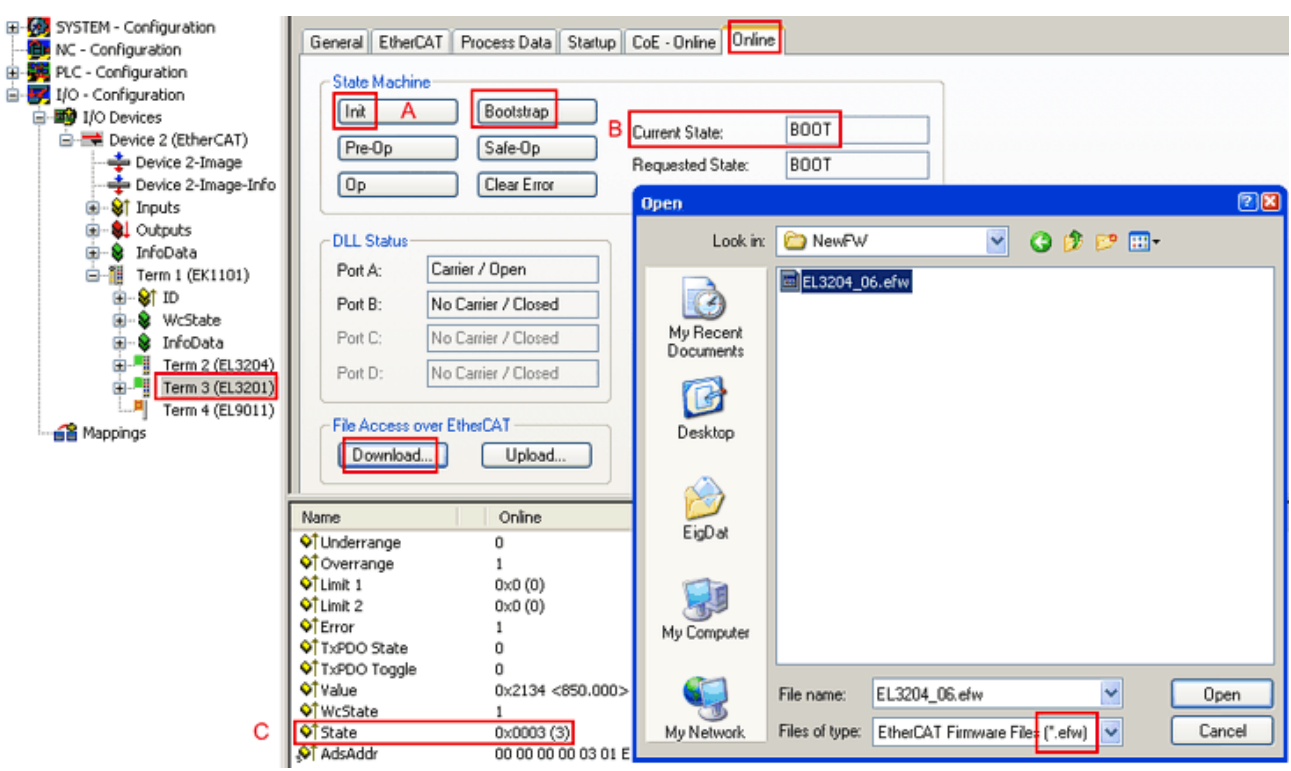

附图 250: 固件更新

除非倍福的支持(售后)部门另有说明,否则请按以下步骤进行。适用于 TwinCAT 2 和 TwinCAT 3 作为 EtherCAT 主站的情况。

• 将 TwinCAT 系统切换到 Config Mode/FreeRun, 周期时间 >=1 ms (配置模式下默认为 4 ms) 。不建议 在实时核运行时(Running 模式)进行固件更新。

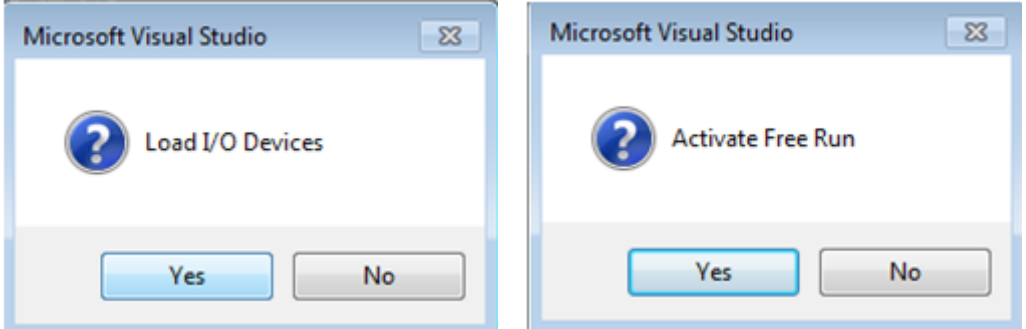

• 将 EtherCAT 主站切换到 PreOP

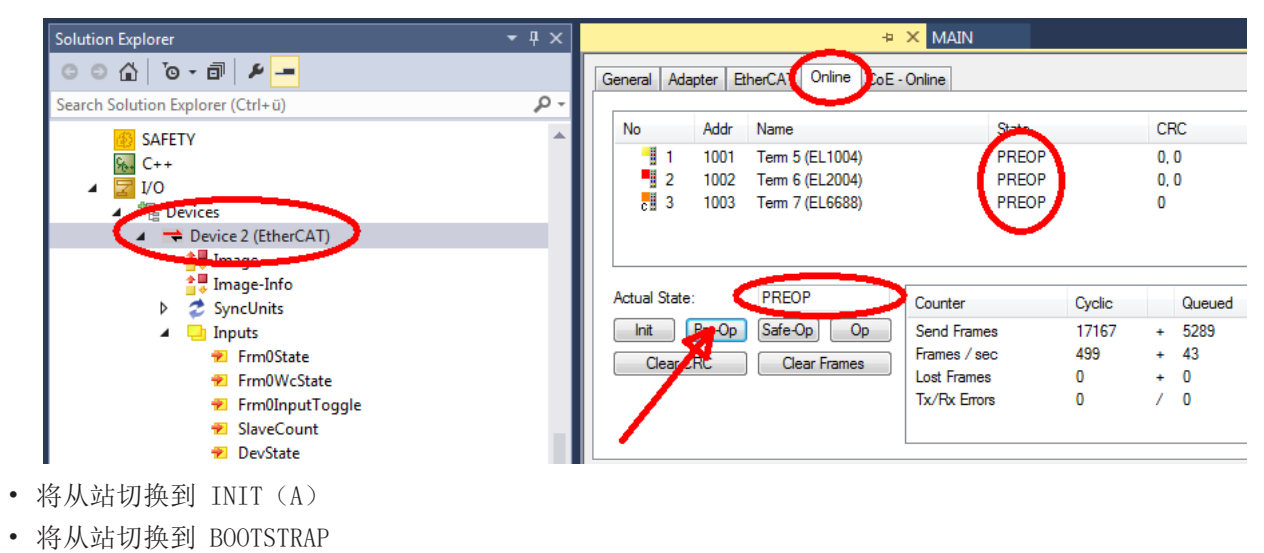

- 检查当前状态(B、C)
- 下载新的 \*efw文件(一直等待,直到下载结束)。通常不需要密码。

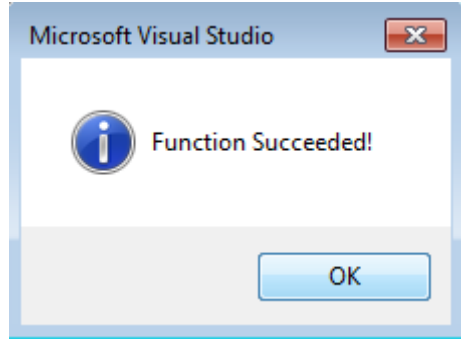

- 下载完成后,切换到 INIT,再到 PreOP
- 短时切断从站电源(不要拉低电压!)
- 在 CoE 0x100A 内检查固件状态(FW版本)是否被正确替换。

## 6.3.4 FPGA 固件 \*.rbf

如果是用 FPGA 芯片处理 EtherCAT 通信,固件更新则通过 \*.rbf 文件完成。

- 用于处理 I/O 信号的从站处理器固件
- 用于 EtherCAT 通讯的 FPGA 固件(仅适用于带 FPGA 的端子模块)

端子模块序列号中包含的固件版本号包含这两个固件成分。如果修改了其中任何一个,固件版本号都会更新。

#### 通过 TwinCAT System Manager 确定版本

TwinCAT System Manager 显示 FPGA 固件版本。点击 EtherCAT 总线的以太网卡 (例中的 Device 2), 选择 Online选项卡。

Reg:0002 栏表示各个 EtherCAT 设备的固件版本, 以十六进制和十进制表示。

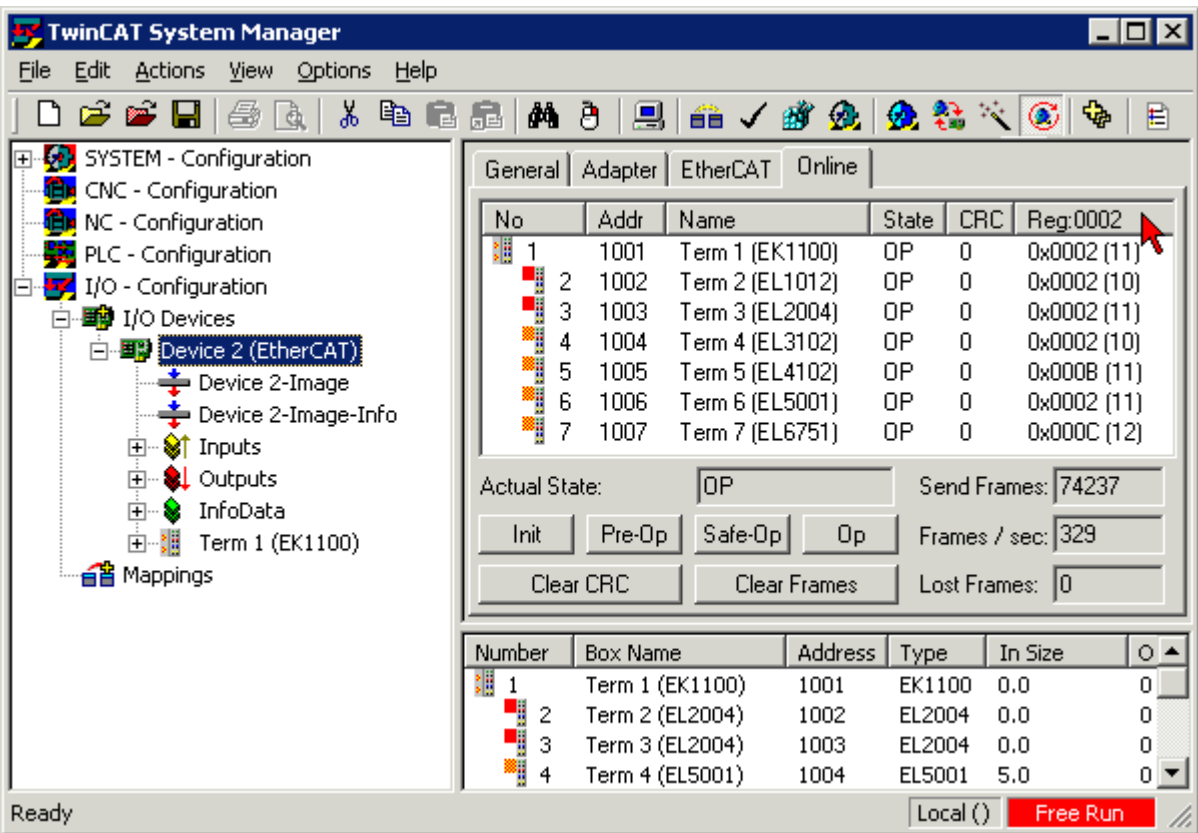

附图 251: FPGA 固件版本定义

如果没有显示 Reg:0002 列,请右击表头,在右键菜单中选择Properties 。

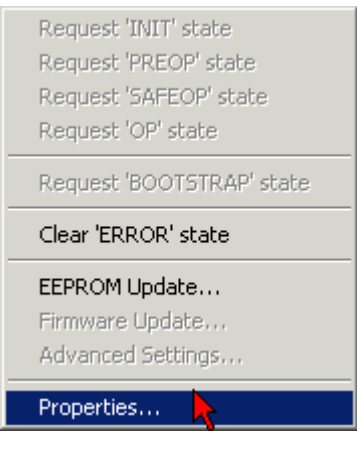

附图 252: 右键菜单Properties

出现Advanced Settings 对话框,可以选择要显示的列。在Diagnosis/Online View下,选择 '0002 ETxxxx Build' 复选框,以便激活 FPGA 固件版本显示。

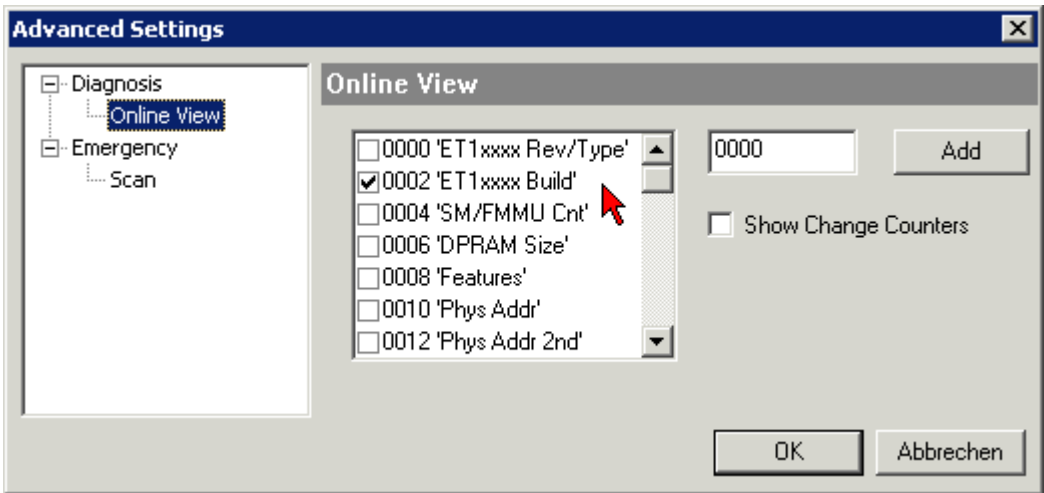

附图 253: 对话框 Advanced Settings

#### 更新

要更新以下 FPGA 固件

- EtherCAT 耦合器的 FPGA 固件:耦合器必须具有 FPGA 固件版本 11 或更高版本;
- E-Bus 端子模块的 FPGA 固件:端子模块必须有 FPGA 固件版本 10 或更高版本。

旧的固件版本只能由制造商进行更新!

#### 更新一个 EtherCAT 设备

如果没有给出其他规定(例如来自倍福支持部门),则必须满足以下顺序:

• 将 TwinCAT 系统切换到 Config Mode/FreeRun, 周期时间 >=1 ms (配置模式下默认为 4 ms) 。不建议 在实时核运行时(Running 模式)进行固件更新。

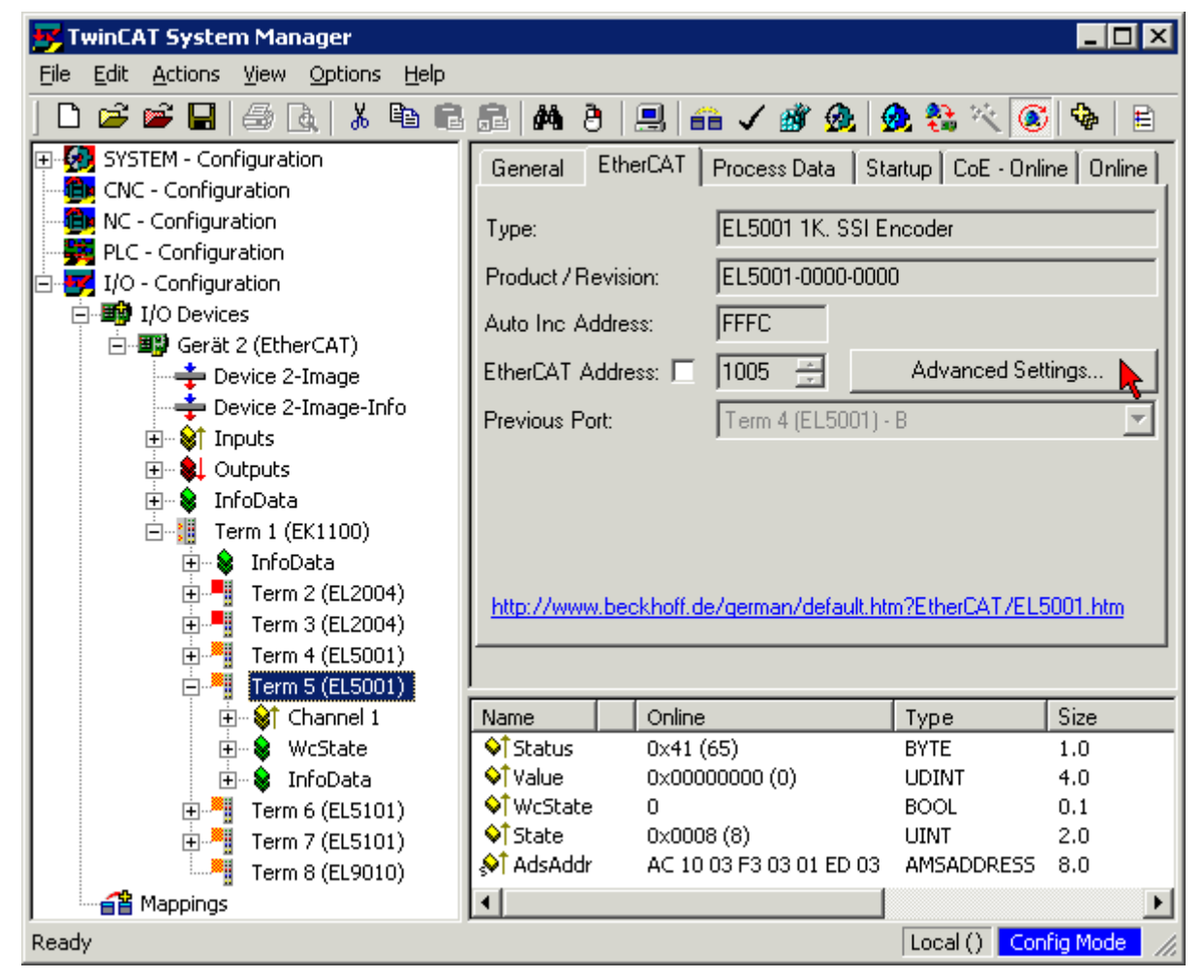

在 TwinCAT System Manager 中,选择需要更新 FPGA 固件的端子模块(例如:端子模块 5: EL5001),并在 EtherCAT 选项卡中点击Advanced Settings 按钮:

• 出现Advanced Settings 对话框。在 ESC Access/E<sup>2</sup> PROM/FPGA 下, 点击Write FPGA 按钮:

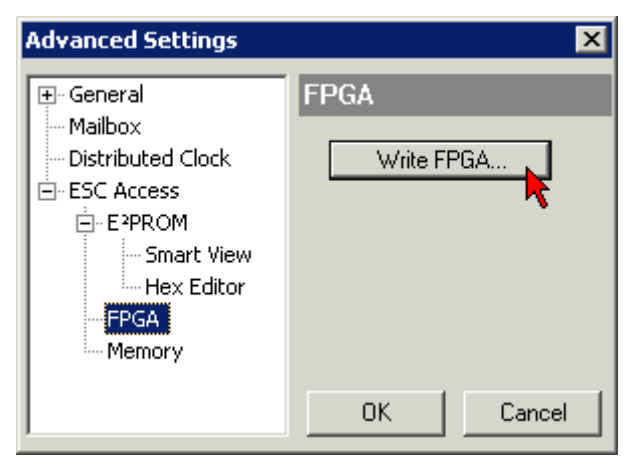

•
# **BECKHOFF**

• 选择带有新 FPGA 固件的文件(\*.rbf),并将其传输到 EtherCAT 设备上:

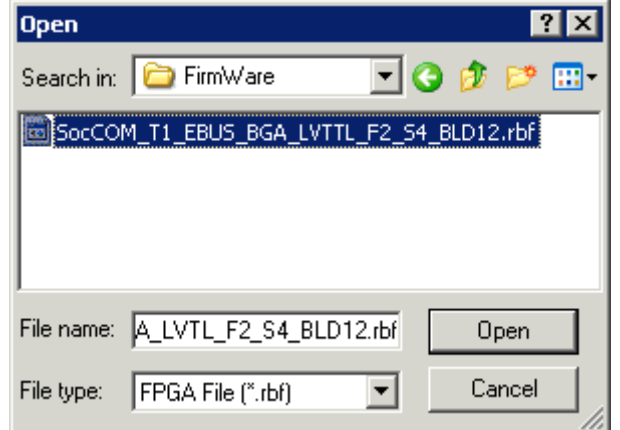

- 一直等待,直到下载结束
- 短时切断从站电源(不要拉低电压!)。为了激活新的 FPGA 固件, 需要重新启动 EtherCAT 设备(断 电重启)。
- 检查新的 FPGA 状态

注意

### 设备损坏风险!

在任何情况下,都不能中断 EtherCAT 设备下载固件的过程!如果下载固件的过程中发生了断电或者断网, EtherCAT 设备只能返回制造商重新调试!

### 6.3.5 同时更新多个 EtherCAT 设备

如果几个设备有相同的固件文件/ESI,这些设备的固件和 ESI 描述可以同时更新。

| General           | Adapter     |                      | EtherCAT | Online                                                | CoE - Online       |                                                                                 |  |
|-------------------|-------------|----------------------|----------|-------------------------------------------------------|--------------------|---------------------------------------------------------------------------------|--|
|                   |             |                      |          |                                                       |                    |                                                                                 |  |
| No                |             | Addr                 | Name     |                                                       |                    | State                                                                           |  |
| Ŧ<br>$\mathbf{1}$ |             | 1001                 |          | Term 5 (EK1101)                                       |                    | INIT                                                                            |  |
|                   | 2           | 1002                 |          | Term 6 (EL3102)                                       |                    | INIT                                                                            |  |
| j                 | 3<br>4<br>5 | 1003<br>1004<br>1005 |          | Term 7 (EL3102)<br>Term 8 (EL3102)<br>Term 9 (EL3102) | Request 'OP' state | IMIT<br>Request 'INIT' state<br>Request 'PREOP' state<br>Request 'SAFEOP' state |  |
|                   |             |                      |          |                                                       |                    | Request 'BOOTSTRAP' state                                                       |  |
|                   |             |                      |          |                                                       |                    | Clear 'ERROR' state                                                             |  |
|                   |             |                      |          |                                                       | EEPROM Update      |                                                                                 |  |
|                   |             |                      |          |                                                       | Firmware Update    |                                                                                 |  |

附图 254: 多重选择和固件更新

选择所需的从站, 如上所述在 BOOTSTRAP 模式下进行固件更新。

### 6.4 固件兼容性

倍福 EtherCAT 设备在交付时都装有最新的固件版本。固件和硬件必须相互兼容;但不是每种组合都能确保兼 容性。下面的概述显示了可以运行固件的硬件版本。

### 注意

- 建议为相应的硬件使用可用的最新固件
- 对于已交付的产品,倍福没有任何义务为客户提供免费固件更新。

注意

#### 设备损坏风险!

请注意[单独页面 \[](#page-386-0)[}](#page-386-0) [387\]上](#page-386-0)的固件更新说明。 如果在固件更新时设备处于 BOOTSTRAP 模式,则在下载新固件时不会检查新固件的适用性。 这可能导致设备损坏!因此,请务必确保固件适用于硬件版本!

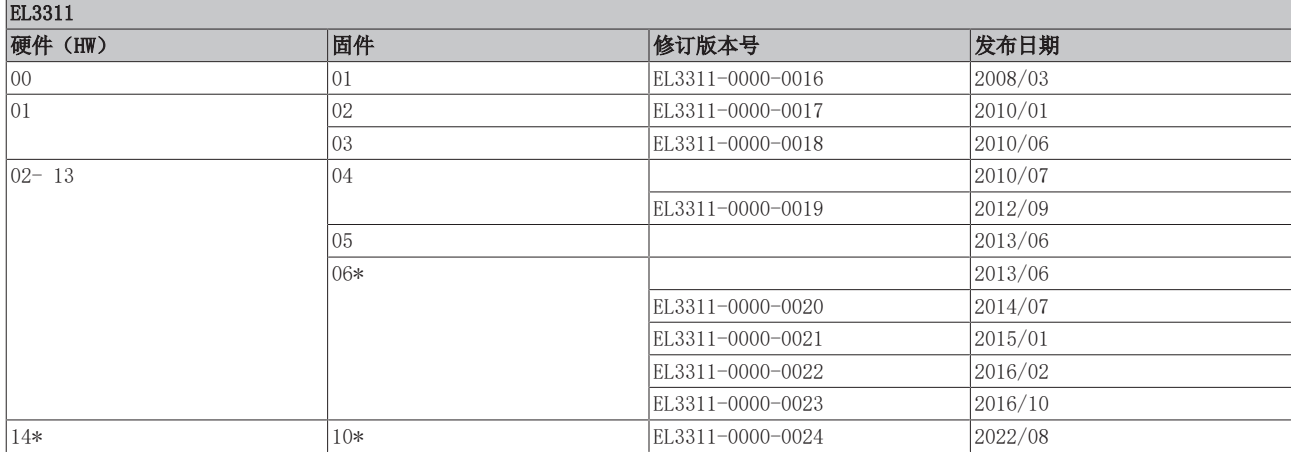

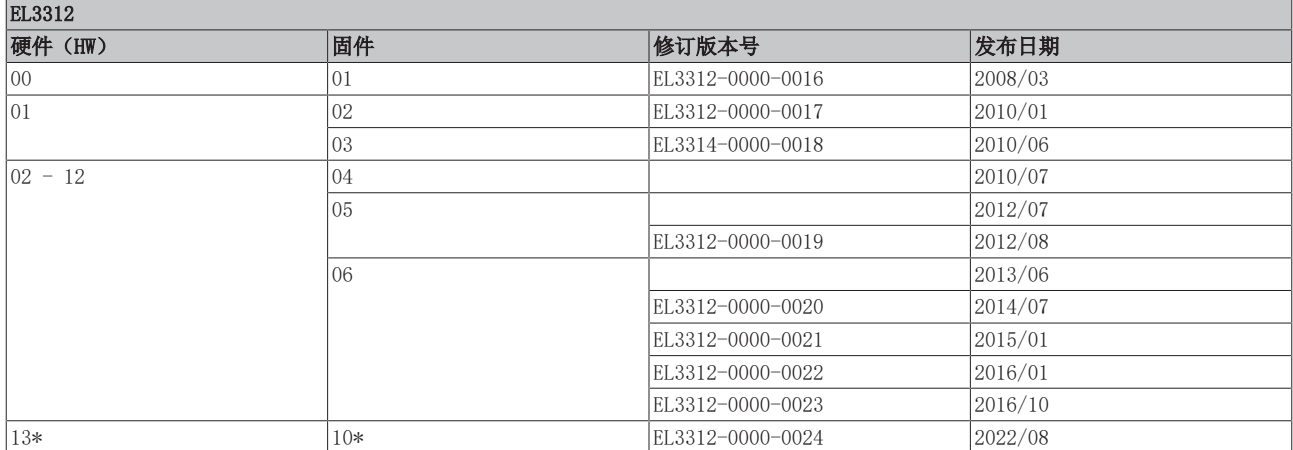

# **BECKHOFF**

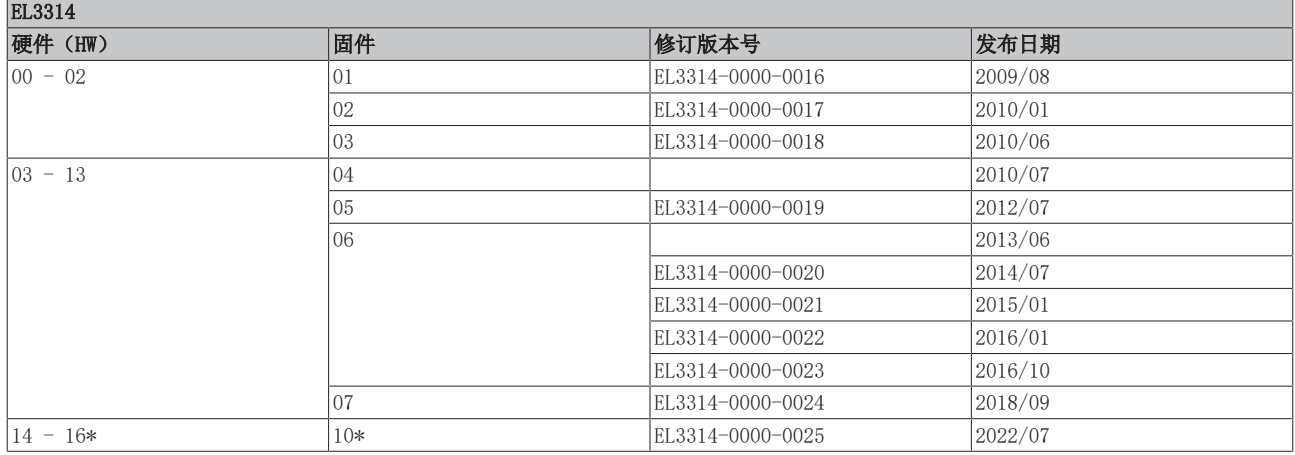

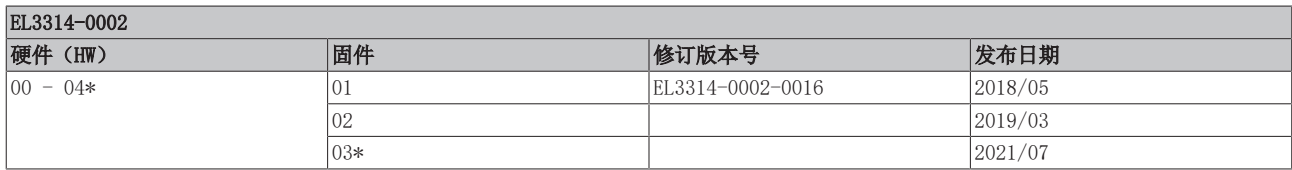

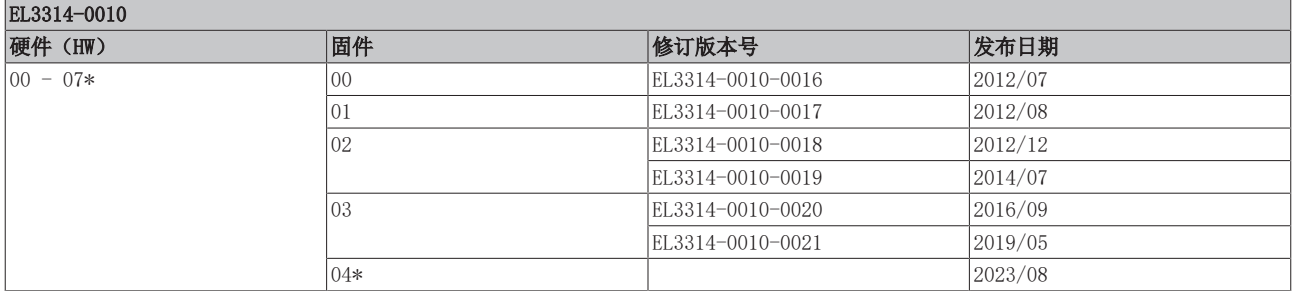

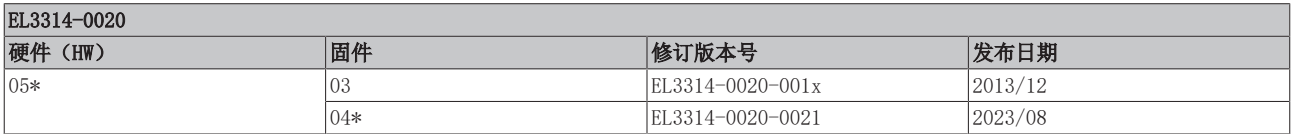

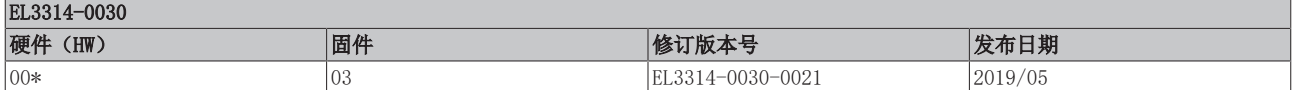

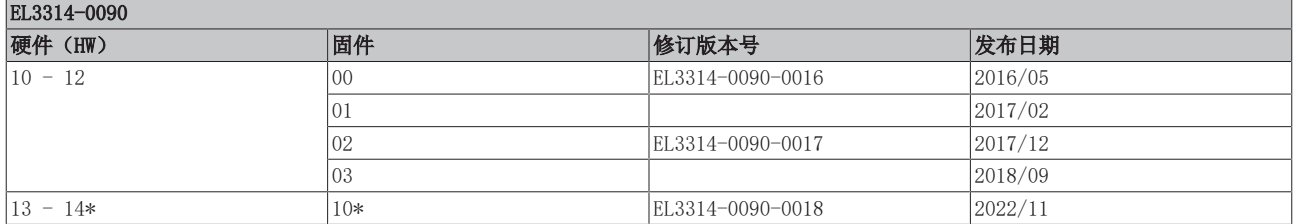

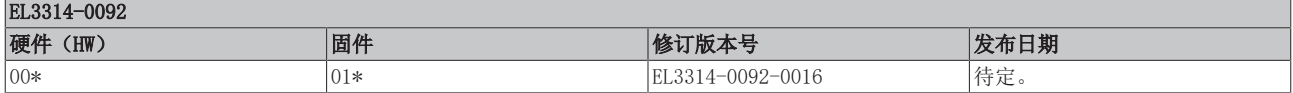

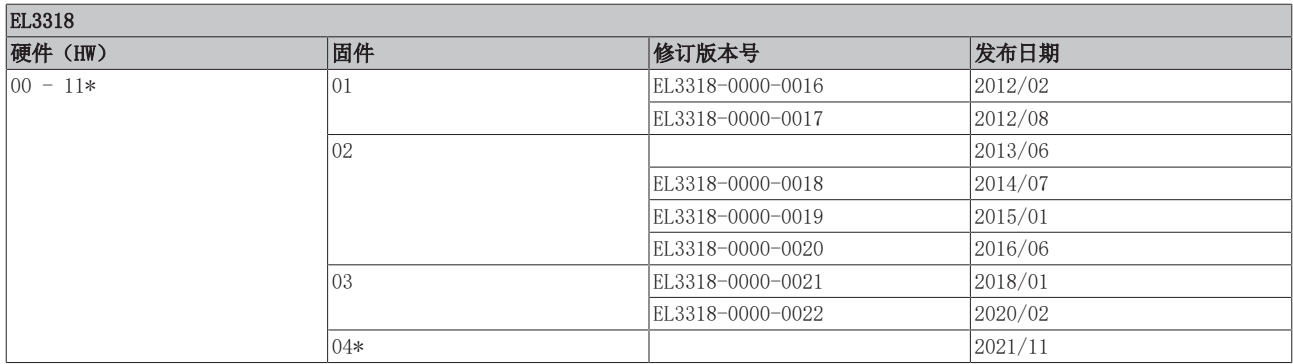

\*)这是在编写本文件的时兼容的固件/硬件版本。请在倍福网页上查看是否有更多最新[文档。](https://www.beckhoff.com/en-us/support/download-finder/search-result/?c-1=26779659)

## 6.5 恢复出厂状态

要恢复 EtherCAT 设备("从站") CoE 对象的交付状态(出厂设置), 可通过 EtherCAT 主站(例如 TwinCAT)使用 CoE 对象 Index 1011 Restore default parameters(参见图选择 Restore default parameters)。

| General                  | EtherCAT   DC         |                            | Process Data                                   | Plc. | Startup |           | CoE - Online | Online            |      |          |  |
|--------------------------|-----------------------|----------------------------|------------------------------------------------|------|---------|-----------|--------------|-------------------|------|----------|--|
|                          | Update List           |                            | Single Update Show Offline Data<br>Auto Update |      |         |           |              |                   |      |          |  |
|                          | Advanced              |                            |                                                |      |         |           |              |                   |      |          |  |
|                          | Add to Startup        |                            | Module OD (AoE Port):<br>0<br>Online Data      |      |         |           |              |                   |      |          |  |
| Index                    |                       | Name                       |                                                |      |         | Flags     | Value        |                   | Unit | $\wedge$ |  |
| i 1000                   |                       | Device type                |                                                |      |         | RO        |              | 0x00001389 (5001) |      |          |  |
| $-1008$                  |                       | Device name                |                                                |      |         | RO        | EL5101       |                   |      |          |  |
| 1.1.1.1.1                | 1009                  | Hardware version           |                                                |      |         | RO.       | 27           |                   |      |          |  |
| $-100A$                  |                       |                            | Software version                               |      |         |           | 18           |                   |      |          |  |
| $\Xi$ 1011:0             |                       | Restore default parameters |                                                |      |         | RO.       | >1<          |                   |      |          |  |
|                          | $\frac{1}{2}$ 1011:01 | SubIndex 001               |                                                |      |         | <b>RW</b> |              | 0x00000000 (0)    |      |          |  |
| $\boxplus \cdots$ 1018:0 |                       | <b>Identity</b>            |                                                |      |         |           | >4<          |                   |      |          |  |
| $+ - 10F0:0$             |                       |                            | Backup parameter handling                      |      |         | RO.       |              |                   |      |          |  |
| ⊞…1400:0                 |                       |                            | RxPDO-Par Outputs                              |      |         | RO        | >6<          |                   |      |          |  |

附图 255: 选择 Restore default parameters

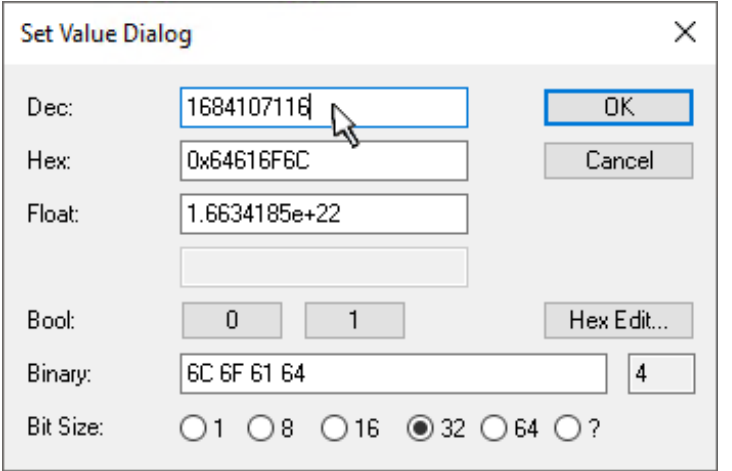

附图 256: 在 Set Value dialog 中输入一个恢复值

双击 SubIndex 001, 进入设置值对话框。将重置值 1684107116 输入字段 Dec 中, 或将数值 0x64616F6C 输 入字段 Hex 中, 并按 OK 确认(图: 在 Set Value dialog 中输入恢复值)。

- 从站中所有可写的条目都将重置为默认值。
- 只有直接对从站的 Online CoE 进行重置,才能成功恢复出厂值。在离线 CoE 中不能更改任何值。
- 为此,TwinCAT 必须处于 RUN 或 CONFIG/Freerun 状态,即保持 EtherCAT 数据交换。确保 EtherCAT 传输正确无误。
- 由于进行了重置,因此不会进行单独确认。如要进行验证,可以事先向某个可写对象写入一个值。
- 该重置过程也可以作为从站 Startup List 的第一个条目, 例如在状态转换 PREOP->SAFEOP 中, 或者如 图 CoE reset 作为 Startup 条目所示的 SAFEOP->OP 中。

CoE 中的所有备份对象重置为交付状态。

#### 替代的恢复值  $\bullet$

ı 在一些较旧的端子模块(FW 创建时间约在 2007 年之前)中,备份对象可以用另一套替代的恢复值 进行切换:十进制值:1819238756,十六进制值:0x6C6F6164。 恢复值输入错误不会产生任何影响。

### 6.6 技术支持和服务

倍福公司及其合作伙伴在世界各地提供全面的技术支持和服务,对与倍福产品和系统解决方案相关的所有问题 提供快速有效的帮助。

### 倍福分公司和代表处

有关倍福产品本地支持和服务方面的信息,请联系倍福分公司或代表处! 世界各地倍福分公司和代表处的地址可参见以下网页: [http://www.beckhoff.com](https://www.beckhoff.com/) 该网页还提供更多倍福产品组件的文档。

### 支持

倍福支持部门提供全面的技术援助,不仅帮助使用各种倍福产品,还提供其他广泛的服务:

- 技术支持
- 复杂自动化系统的设计、编程和调试
- 以及倍福系统组件的各种培训课程

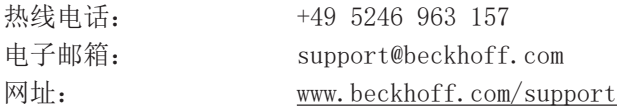

### 服务

倍福服务中心提供所有售后服务:

- 现场服务
- 维修服务
- 备件服务
- 热线服务

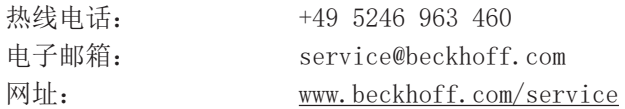

### 德国总部

Beckhoff Automation GmbH & Co. KG

Hülshorstweg 20 33415 Verl Germany

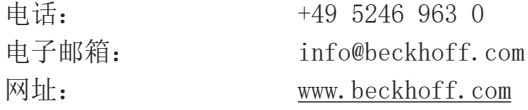

更多信息: [www.beckhoff.com/EL3xxx](https://www.beckhoff.com/EL3xxx)

Beckhoff Automation GmbH & Co. KG Hülshorstweg 20 33415 Verl Germany 电话号码: +49 5246 9630 [info@beckhoff.com](mailto:info@beckhoff.de?subject=EL331x-00x0) [www.beckhoff.com](https://www.beckhoff.com)

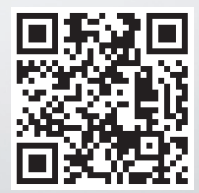